# HISTOCORE PELORIS 3 ΑΝΏΤΕΡΟ ΣΎΣΤΗΜΑ ΕΠΕΞΕΡΓΑΣΊΑΣ ΙΣΤΟΎ

# ΕΓΧΕΙΡΊΔΙΟ ΧΡΉΣΤΗ

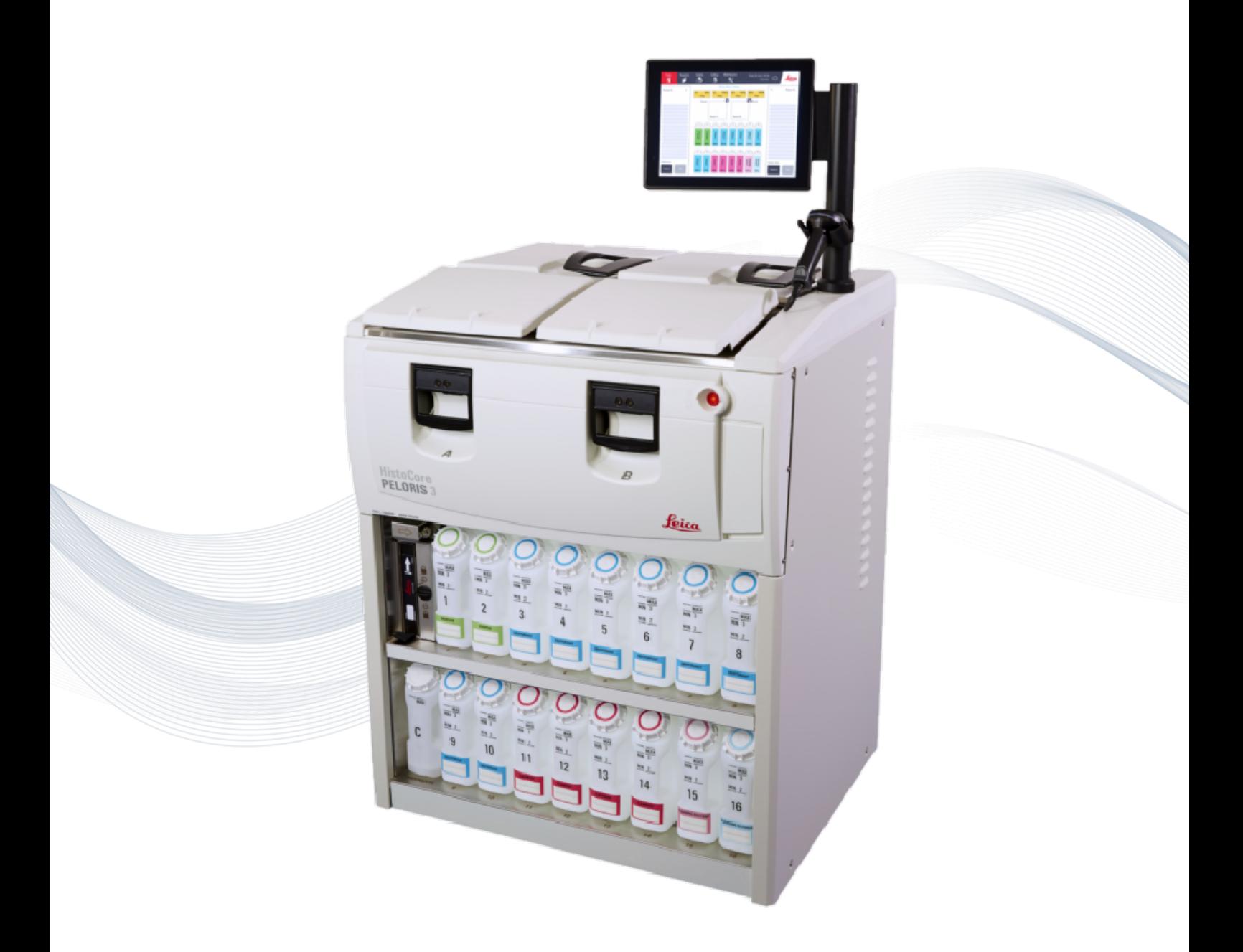

 $C \in$ 

**Advancing Cancer Diagnostics**<br>Improving Lives

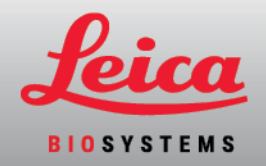

# <span id="page-1-2"></span><span id="page-1-0"></span>Νομικές γνωστοποιήσεις

# Δήλωση χρήσης για την οποία προορίζεται

Ο ταχύς επεξεργαστής ιστών HistoCore PELORIS 3 δίδυμων θαλάμων υποδοχής αυτοματοποιεί την προετοιμασία δειγμάτων ιστών για εκτομή. Αυτό επιτυγχάνεται μετατρέποντας μονιμοποιημένα δείγματα σε δείγματα διηθημένα με παραφίνη, εκθέτοντάς τα σε μια αλληλουχία αντιδραστηρίων στον επεξεργαστή ιστών. Στη συνέχεια, τα δείγματα ιστών ερμηνεύονται από έναν πιστοποιημένο επαγγελματία του τομέα υγείας για να βοηθήσουν στη διάγνωση.

#### Πνευματικά δικαιώματα και εμπορικά σήματα

© Leica Biosystems, Μελβούρνη, Αυστραλία, 2022. Τα LEICA και το λογότυπο Leica είναι σήματα κατατεθέντα της Leica Microsystems IR GmbH.

#### 45.7512.512 Αναθ. A07 01/2022

Τα HistoCore HistoCore PELORIS 3, Surgipath, Waxsol, Parablocks, ActivFlo, McCormick και RemoteCare είναι σήματα κατατεθέντα του ομίλου εταιρειών Leica Biosystems στις Η.Π.Α. και προαιρετικά σε άλλες χώρες. Τα άλλα λογότυπα, ονόματα προϊόντων ή/και εταιρειών μπορεί να είναι εμπορικά σήματα των αντίστοιχων κατόχων τους.

#### Κατασκευαστής

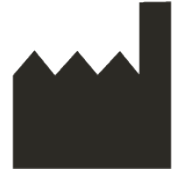

Leica Biosystems Melbourne Pty Ltd 495 Blackburn Rd Mt. Waverley VIC 3149 Αυστραλία

# <span id="page-1-1"></span>Σημαντικές πληροφορίες για όλους τους χρήστες

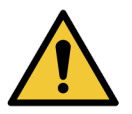

# Τα άτομα που χειρίζονται τον επεξεργαστή ιστού HistoCore PELORIS 3 ΠΡΕΠΕΙ:

- Να ακολουθούν τις οδηγίες χρήσης ακριβώς όπως περιγράφονται στο παρόν εγχειρίδιο χρήστη. Οποιαδήποτε απόκλιση από τις οδηγίες ενδέχεται να επιφέρει υποβέλτιστη επεξεργασία ιστού, δυνητική απώλεια του δείγματος ασθενούς και επακόλουθη ανικανότητα παροχής διάγνωσης.
	- Να λαμβάνουν την απαιτούμενη εκπαίδευση για να εξασφαλίζουν ότι το όργανο χρησιμοποιείται σύμφωνα με το εγχειρίδιο χρήστη.
	- Να γνωρίζουν τυχόν δυνητικούς κινδύνους ή επικίνδυνες διαδικασίες πριν χειριστούν το όργανο όπως περιγράφεται στο παρόν εγχειρίδιο χρήστη.

Ο όρος "Leica Biosystems" όταν χρησιμοποιείται σε κείμενο στο παρόν έγγραφο αναφέρεται στη Leica Biosystems Melbourne Pty Ltd.

Ο όρος "PELORIS" όταν χρησιμοποιείται σε κείμενο στο παρόν έγγραφο αναφέρεται στη HistoCore PELORIS 3.

Λόγω της πολιτικής συνεχούς βελτίωσης, η Leica Biosystems διατηρεί το δικαίωμα αλλαγής των προδιαγραφών χωρίς προηγούμενη ειδοποίηση.

Αξιώσεις εγγυήσεων μπορούν να γίνουν μόνο αν το σύστημα έχει χρησιμοποιηθεί για την καθορισμένη εφαρμογή και έχει λειτουργήσει σύμφωνα με τις οδηγίες του παρόντος εγγράφου. Βλάβη που είναι αποτέλεσμα ακατάλληλου χειρισμού και/ή ακατάλληλη χρήση του προϊόντος καθιστά άκυρη την εγγύηση. Η Leica Biosystems δεν μπορεί να αναλάβει οποιαδήποτε ευθύνη για οποιαδήποτε τέτοια βλάβη.

Μόνο καταρτισμένο προσωπικό επιτρέπεται να αφαιρεί καλύμματα ή μέρη από τον επεξεργαστή και μόνο στο πλαίσιο σχετικών οδηγιών που περιέχονται στο παρόν εγχειρίδιο. Οι επισκευές θα πρέπει να διεξάγονται μόνο από εξειδικευμένο προσωπικό τεχνικής υποστήριξης που έχει εξουσιοδοτηθεί από τη Leica Biosystems.

Η εμφάνιση οποιουδήποτε σοβαρού περιστατικού(ών) που έχει οδηγήσει ή μπορεί να οδηγήσει σε θάνατο ενός ασθενούς ή χρήστη ή προσωρινή ή μόνιμη επιδείνωση της κατάστασης της υγείας ενός ασθενούς ή χρήστη πρέπει να αναφέρεται σε τοπικό αντιπρόσωπο Leica Biosystems και στην αρμόδια τοπική κανονιστική αρχή.

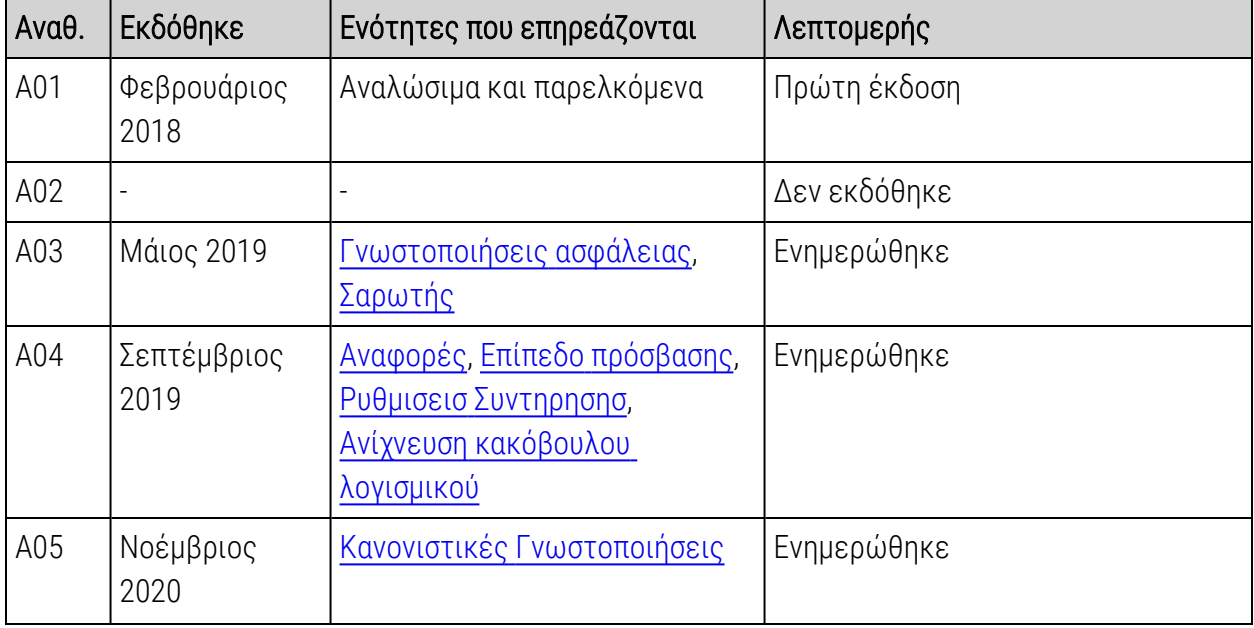

#### Αρχείο αναθεωρήσεων

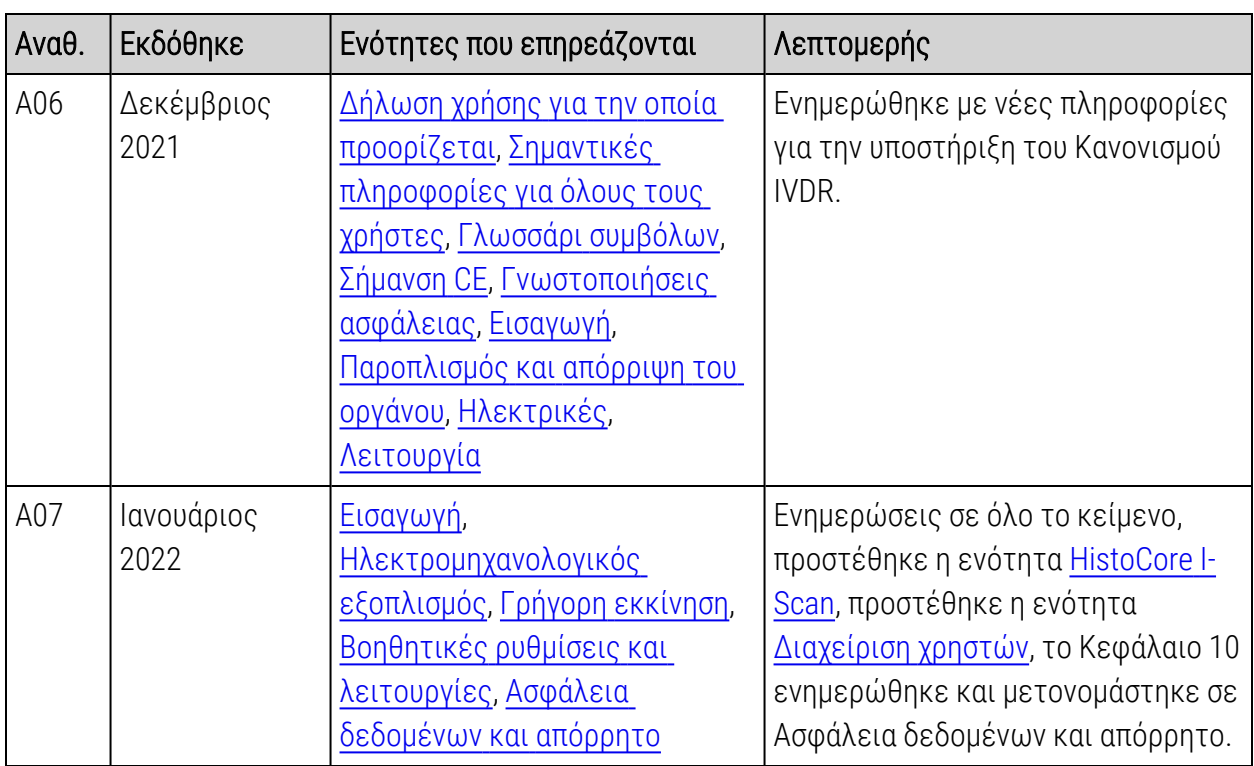

# Επικοινωνία με τη Leica Biosystems

Για τεχνική υποστήριξη ή εξυπηρέτηση επικοινωνήστε με τον τοπικό αντιπρόσωπό σας ή δείτε www.LeicaBiosystems.com.

# <span id="page-4-0"></span>Όροι χρήσης του λογισμικού

# 1. Ορισμοί και ερμηνεία

### 1.1 Ορισμοί

Στο παρόν συμφωνητικό:

Η "Leica Biosystems" συμπεριλαμβάνει τη Vision BioSystems Pty Ltd ACN 008 582 401, πριν την αλλαγή της επωνυμίας της εταιρείας, και τη Leica Biosystems Melbourne Pty Ltd ACN 008 582 401 μετά την αλλαγή της επωνυμίας της.

"Εμπιστευτικές πληροφορίες" είναι όλες οι πληροφορίες:

- a. που αντιμετωπίζονται από τη Leica Biosystems ως εμπιστευτικές ή αν η φύση τους είναι εμπιστευτική και
- b. γνωστοποιούνται από τη Leica Biosystems στον Αδειούχο ή για τις οποίες το άλλο μέρος ενημερώνεται,

εκτός από τις πληροφορίες:

- c. που το άλλο μέρος δημιουργεί ανεξάρτητα από τη Leica Biosystems ή
- d. που αποτελούν κοινή γνώση (με άλλον τρόπο εκτός της παραβίασης εμπιστευτικότητας από τον Αδειούχο ή οποιονδήποτε από τους επιτρεπόμενους ενημερωμένους του).

"Καθορισμένος Υπολογιστής" σημαίνει την ελεγχόμενη από υπολογιστή ή μικροεπεξεργαστή μονάδα που παρέχεται από τη Leica Biosystems στον Αδειούχο υπό τη Σύμβαση Προμήθειας ή με άλλον τρόπο που συνίσταται για χρήση από τη Leica Biosystems.

"Τεκμηρίωση" σημαίνει τα εγχειρίδια, την τεκμηρίωση χρήστη, τις αποκλειστικές ειδοποιήσεις, τον κατάλογο προϊόντων, τις διαδικτυακές ειδοποιήσεις και ενημερώσεις που παρέχονται από τη Leica Biosystems με, ή που σχετίζονται με, το Λογισμικό.

"Ημερομηνία Ισχύος" σημαίνει την ημερομηνία που τα Αγαθά, όπως ορίζονται στη Σύμβαση Προμήθειας, παραδίδονται από τη Leica Biosystems.

"Πνευματική Ιδιοκτησία" σημαίνει όλα τα υπάρχοντα και μελλοντικά δικαιώματα πνευματικής ιδιοκτησίας συμπεριλαμβανομένων:

- e. ευρεσιτεχνιών, πνευματικών δικαιωμάτων (συμπεριλαμβανομένων όλων των πνευματικών δικαιωμάτων και του λογισμικού), το λογισμικό και τη σχετική τεκμηρίωση, συμπεριλαμβανομένων του ειδικού σχεδιασμού και της δομής των μεμονωμένων προγραμμάτων, των καταχωρημένων σχεδίων, των εμπορικών σημάτων, της τεκμηρίωσης και τις γνωστοποιήσεις αποκλειστικής κυριότητας και οποιοδήποτε δικαίωμα απόκτησης πληροφοριών και τεχνογνωσίας και
- f. οποιασδήποτε εφαρμογής ή δικαιώματος για αίτηση καταχώρησης για οποιαδήποτε δικαιώματα που αναφέρονται στην παράγραφο (ε) ως άνω.

"Αδειούχος" σημαίνει τον Αγοραστή ή το μισθωτή των Αγαθών που περιέχουν το Λογισμικό, ή, όπου ο Αδειούχος είναι ο διανομέας των Αγαθών που περιέχουν το Λογισμικό, τον τελικό χρήστη των Αγαθών που περιέχουν το Λογισμικό.

"Αδειοδότης ΠΙ" σημαίνει όλη την Πνευματική Ιδιοκτησία που σχετίζεται με:

- a. το Λογισμικό και την Τεκμηρίωση,
- b. οποιεσδήποτε τροποποιήσεις, αναβαθμίσεις, νέες εκδόσεις ή νέες κυκλοφορίες των υλικών που αναφέρονται στην παράγραφο (α) ως άνω και
- c. άλλες εργασίες που δημιουργήθηκαν από τη Leica Biosystems κατά την πορεία ή, ως αποτέλεσμα, της εκτέλεσης του Συμφωνητικού αυτού.

"Κυκλοφορία" σημαίνει κάθε κυκλοφορία μίας νέας Έκδοσης του Λογισμικού."

"Λογισμικό" σημαίνει οποιαδήποτε αρχεία προγράμματος, προγράμματος BIOS ή ηλεκτρονικά αρχεία που παρέχουν οδηγίες ή δεδομένα σε ένα υπολογιστή ή μικροεπεξεργαστή και θα περιλαμβάνουν για τους σκοπούς του παρόντος συμφωνητικού, τις αρχικές εκδόσεις, τις τροποποιημένες εκδόσεις, τις αναβαθμίσεις, τις ενημερώσεις, τις διορθώσεις σφαλμάτων (bugs) και τα αντίγραφα ασφαλείας.

"Σύμβαση Προμήθειας" σημαίνει το συμφωνητικό μεταξύ του Αδειούχου και της Leica Biosystems, ή όπου ο Αδειούχος δεν είναι άμεσος πελάτης της Leica Biosystems, μεταξύ του διανομέα της Leica Biosystems και της Leica Biosystems, για την πώληση, μίσθωση ή χρήση των Αγαθών.

"Υλικά Τρίτων Μερών" σημαίνει οποιαδήποτε Υλικά ιδιοκτησίας τρίτου μέρους που δεν είναι Συγγενής Εταιρεία (όπως ο όρος προσδιορίζεται στην Εταιρική Πράξη 2001 (Cth)) της Leica Biosystems.

#### 1.2 Άλλοι ορισμοί

Στο συμφωνητικό αυτό, τα "Αγαθά", "Αγοραστής" και "Leica Biosystems" έχουν το ίδιο νόημα όπως και στη Σύμβαση Προμήθειας.

# 2. Παροχή άδειας

#### 2.1 Ο αδειούχος συγκατατίθεται

Ο αδειούχος συμφωνεί ότι δεσμεύεται από τους όρους της άδειας αυτής φορτώνοντας ή εγκαθιστώντας το Λογισμικό, ή με τη συμφωνία αγοράς, μίσθωσης ή άλλης χρήσης του Λογισμικού ή των Αγαθών που περιέχουν το Λογισμικό.

#### 2.2 Η Leica Biosystems χορηγεί άδεια

Σύμφωνα με το παρόν συμφωνητικό, η Leica Biosystems χορηγεί στον Αδειούχο μία μη μεταβιβάσιμη, μη αποκλειστική άδεια για τη χρήση του Λογισμικού και της Τεκμηρίωσης για τους εσωτερικούς επιχειρηματικούς του σκοπούς σε συμφωνία με τους όρους του συμφωνητικού.

#### 3. Περιορισμοί χρήσης

Ο Αδειούχος θα πρέπει:

- a. να χρησιμοποιεί το Λογισμικό στον Καθορισμένο Υπολογιστή και σε συμμόρφωση με:
	- i. εργαστηριακές πρακτικές που είναι σε συμφωνία με τη βιομηχανική πρακτική,
	- ii. όλους τους εφαρμοζόμενους νόμους, κανονισμούς, κατευθυντήριες οδηγίες και αποφάσεις δικαστικών ή κανονιστικών σωμάτων,
	- iii. οποιαδήποτε ευρεσιτεχνία ή άλλα αποκλειστικά δικαιώματα τρίτων μερών και
	- iv. σύμφωνα με την Τεκμηρίωση και το συμφωνητικό αυτό,
- b. να μην εγκαθιστά, ή προξενεί την εγκατάσταση οποιουδήποτε λογισμικού στον Καθορισμένο Υπολογιστή χωρίς την προηγούμενη γραπτή συγκατάθεση της Leica Biosystems,
- c. να μην αντιγράφει το σύνολο ή μέρος του Λογισμικού ή της Τεκμηρίωσης, ή να επιτρέπει την αντιγραφή του συνόλου ή μέρους του Λογισμικού ή της Τεκμηρίωσης (εκτός από ένα αντίγραφο του Λογισμικού με σκοπό την ύπαρξη αντιγράφου ασφαλείας), χωρίς να λαμβάνει προηγούμενη γραπτή άδεια της Leica Biosystems,
- d. να μην δημοσιεύει, διανέμει ή εμπορεύεται το σύνολο ή μέρος του Λογισμικού ή της Τεκμηρίωσης, ή οποιαδήποτε προσαρμογή, τροποποίηση ή παράγωγο του Λογισμικού ή της Τεκμηρίωσης,
- e. να μην πωλεί, ενοικιάζει, μισθώνει, υπενοικιάζει, αποδίδει ή μεταφέρει το σύνολο ή μέρος του Λογισμικού ή της Τεκμηρίωσης ή οποιαδήποτε από τα δικαιώματά του σύμφωνα με την παρούσα Σύμβαση,
- f. να μη χρησιμοποιεί το Λογισμικό ή την Τεκμηρίωση προς όφελος τρίτου μέρους, ή να αποκαλύπτει το Λογισμικό ή την Τεκμηρίωση σε οποιοδήποτε τρίτο μέρος, εκτός με την προηγούμενη γραπτή συγκατάθεση της Leica Biosystems,
- g. να μην προσαρμόζει, να αποσυνθέτει, να κάνει διορθώσεις σφαλμάτων, ή να τροποποιεί με άλλο τρόπο το Λογισμικό ή την Τεκμηρίωση ή να δημιουργεί παραγωγό εργασία που βασίζεται στο Λογισμικό ή την Τεκμηρίωση (άλλη εκτός του βαθμού που επιτρέπεται από τους εφαρμοστέους νόμους πνευματικών δικαιωμάτων) ή να επιτρέπει σε τρίτα μέρη να κάνουν το ίδιο,
- h. να μην απομεταγλωττίζει, αποκρυπτογραφεί, αποσυνθέτει ή με άλλο τρόπο να ανάγει το Λογισμικό σε μορφή αναγνώσιμη από ανθρώπους για την απόκτηση πρόσβασης σε εμπορικά μυστικά ή εμπιστευτικές πληροφορίες στο Λογισμικό ή να επιτρέπει σε τρίτα μέρη να κάνουν το ίδιο και
- i. να συμμορφώνεται με οποιεσδήποτε λογικές κατευθύνσεις της Leica Biosystems από καιρό σε καιρό σε σχέση με την εγκατάσταση ή τη χρήση του Λογισμικού και της Τεκμηρίωσης.

# 4. Πνευματική ιδιοκτησία

# 4.1 Αδειοδότης ΠΙ

Όλες οι ΠΙ του αδειοδότη, συμπεριλαμβανομένων, αλλά όχι περιοριζόμενων στα σχήματα,τα οπτικοακουστικά μέσα και το κείμενο στο Λογισμικό αποτελούν ιδιοκτησία ή έχουν άδεια της Leica Biosystems, ενώ με το συμφωνητικό αυτό δεν μεταφέρεται καμία ΠΙ του Αδειοδότη στον Αδειούχο.

#### 4.2 Επισημάνσεις αποκλειστικότητας

Ο Αδειούχος δεν θα πρέπει να αλλοιώνει ή να αφαιρεί οποιεσδήποτε γνωστοποιήσεις αποκλειστικών δικαιωμάτων, οποιεσδήποτε πληροφορίες διαχείρισης δικαιωμάτων ή οποιουσδήποτε αύξοντες αριθμούς που εμφανίζονται, προσαρτώνται ή ενσωματώνονται στα ΠΙ του Αδειοδότη ή σε οποιαδήποτε αντίγραφα τους και δεν θα πρέπει να χρησιμοποιεί ή να προσπαθήσει να καταχωρήσει οποιοδήποτε εμπορικό σήμα, εμπορική επωνυμία, επιχειρηματική επωνυμία ή εταιρική επωνυμία, η οποία είναι μπορεί να εκληφθεί εσφαλμένα ως όμοια με οποιοδήποτε εμπορικό σήμα ή εμπορική επωνυμία της Leica Biosystems.

# 4.3 Παραβάσεις πνευματικής ιδιοκτησίας

Ο Αδειούχος θα πρέπει:

- a. να ειδοποιεί άμεσα τη Leica Biosystems αν γνωρίζει ή αν υποπτεύεται οποιαδήποτε μη εξουσιοδοτημένη χρήση, ή παραβίαση οποιουδήποτε Αδειούχου ΠΙ και
- b. να παρέχει ταχέως, με έξοδά του, όλη τη βοήθεια που ζητείται κατά τρόπο λογικό από τη Leica Biosystems για να προστατεύσει τα σχετικά δικαιώματα του Αδειοδότη ΠΙ και να ενάγει οποιεσδήποτε αξιώσεις που προκύπτουν από τέτοιες χρήσεις ή παραβιάσεις.

#### 4.4 Συμμόρφωση

Ο Αδειούχος θα πρέπει να συμμορφώνεται πάντα με οποιουσδήποτε όρους και συνθήκες που σχετίζονται με Υλικό Τρίτων Μερών που γνωστοποιούνται στον Αδειούχο από τη Leica Biosystems και/ή τον τρίτο προμηθευτή για αυτό το Υλικό Τρίτου Μέρους.

#### 5. Αναβαθμίσεις και υποστήριξη

#### 5.1 Νέες κυκλοφορίες και νέες εκδόσεις

Η Leica Biosystems μπορεί, κατά την αποκλειστική της κρίση, να προμηθεύσει τον Αδειούχο με νέες Κυκλοφορίες ή νέες Εκδόσεις του Λογισμικού.

#### 5.2 Εγκατάσταση

Αν ζητηθεί από τον Αδειούχο, η Leica Biosystems, ο καθορισμένος διανομέας της ή αντιπρόσωπος μπορεί, κατά την αποκλειστική κρίση του, να εγκαταστήσει μία νέα Κυκλοφορία ή μία νέα Έκδοση του Λογισμικού στον Καθορισμένο Υπολογιστή.

#### 5.3 Λήψη δεδομένων

Η Leica Biosystems ή ο καθορισμένος αντιπρόσωπός της, μπορεί, κατά την αποκλειστική κρίση του, να "κατεβάσει" δεδομένα που δημιουργήθηκαν από τη χρήση του Λογισμικού από τον Αδειούχο ως μέσο επίλυσης σφαλμάτων του Λογισμικού (debugging) και να αναλύσει την απόδοση του Λογισμικού ή των Αγαθών που περιέχει το Λογισμικό που παρασχέθηκε από τη Leica Biosystems σύμφωνα με τη Σύμβαση Προμήθειας.

#### 6. Αντίγραφα ασφαλείας και ασφάλεια δεδομένων

Αποτελεί υπευθυνότητα του Αδειούχου:

- a. να δημιουργεί τακτικά αντίγραφα ασφαλείας των δεδομένων και να τα αποθηκεύει και
- b. να έχει εναλλακτικά σχέδια για την περίπτωση αστοχίας οποιασδήποτε μορφής (π.χ.: φωτιάς, πλημμύρας και κλοπής),

ενώ η Leica Biosystems δεν έχει καμία ευθύνη (συμπεριλαμβανομένης της αμέλειας) για οποιαδήποτε απώλεια, είτε άμεση είτε έμμεση, που θα μπορούσε να είχε αποφευχθεί από τον Αδειούχο με τη διεξαγωγή των παραπάνω υποχρεώσεων, ή η οποία συμβαίνει ως συνέπεια ανεπαρκούς δημιουργίας αντιγράφων ασφαλείας, ιών υπολογιστών ή των υφιστάμενων λειτουργιών του ηλεκτρομηχανολογικού εξοπλισμού (hardware) (συμπεριλαμβανομένων των αντιγράφων ασφαλείας του ηλεκτρομηχανολογικού εξοπλισμού), είτε αυτές παρέχονται από τη Leica Biosystems ή από οποιονδήποτε άλλο προμηθευτή.

# 7. Εμπιστευτικότητα και απόρρητο

#### 7.1 Χρήση και γνωστοποίηση

Ο Αδειούχος θα πρέπει, σε σχέση με τις Εμπιστευτικές Πληροφορίες:

- a. να τις διατηρεί εμπιστευτικές,
- b. να τις χρησιμοποιεί μόνο όπως επιτρέπεται από το συμφωνητικό αυτό και να τις γνωστοποιεί μόνο:
	- i. σε υπαλλήλους, ανάδοχους και αντιπρόσωπους που πρέπει να τις γνωρίζουν και οι οποίοι έχουν δεσμευτεί πως συμμορφώνονται με το άρθρο 7, ή
	- ii. στον βαθμό (αν υπάρχει) που ο Αδειούχος απαιτείται από το νόμο να το κάνει και
- c. να συμμορφώνεται άμεσα με οποιαδήποτε αίτηση της Leica Biosystems να επιστρέφει ή να καταστρέφει τις Εμπιστευτικές Πληροφορίες, εκτός αν απαιτείται από το νόμο η διατήρησή τους.

#### 7.2 Υποχρεώσεις παραλήπτη

Ο Αδειούχος θα πρέπει:

- a. να προφυλάσσει τις Εμπιστευτικές Πληροφορίες από μη εξουσιοδοτημένη πρόσβαση ή χρήση και
- b. να ειδοποιεί τη Leica Biosystems για, και να λαμβάνει όλα τα μέτρα για να αποφεύγει ή να σταματά, μη εξουσιοδοτημένη αντιγραφή, χρήση ή γνωστοποίηση.

#### 7.3 Απόρρητο

Κατά την εκτέλεση των υποχρεώσεών του σύμφωνα με το παρόν συμφωνητικό, ο Αδειούχος πρέπει να συμμορφώνεται και να χρησιμοποιεί όλες τις εύλογες προσπάθειες για να εξασφαλίζει ότι οι ανάδοχοί του συμμορφώνονται με όλους τους εφαρμόσιμους νόμους που σχετίζονται με το απόρρητο των προσωπικών δεδομένων.

#### 8. Αποκλεισμοί και περιορισμοί

# 8.1 Παραδοχές

Ο Αδειούχος παραδέχεται (αναγνωρίζει) ότι:

- a. έχει επιλέξει τα Αγαθά από μία ποικιλία προϊόντων και έχει ικανοποιηθεί ως προς το γεγονός ότι τα Αγαθά ανταποκρίνονται στις απαιτήσεις του Αδειούχου,
- b. καμία άλλη προφορική ή έγγραφη πληροφορία, αντιπροσώπευση ή συμβουλή που έχει δοθεί από ή εκ μέρους της Leica Biosystems, εκτός από αυτές που περιέχονται στην παρούσα σύμβαση, δεν δημιουργεί εγγύηση ή με οποιονδήποτε τρόπο δεν αυξάνει τον σκοπό της παρούσας σύμβασης, και
- c. εκτός εάν συμφωνηθεί ρητά ή εγγράφως, ο Αδειούχος δεν έχει βασιστεί σε οποιαδήποτε πληροφορία, αντιπροσώπευση ή συμβουλή που έχει δοθεί από ή εκ μέρους της Leica Biosystems ως προς την επιλογή των Αγαθών, και
- d. Η Leica Biosystems δεν αντιπροσωπεύει ότι τα Αγαθά συμμορφώνονται με τους κρατικούς, πολιτειακούς ή τοπικούς νόμους, θεσμούς, κανονισμούς, κώδικες ή κανόνες (εκτός εάν τυχόν συμφωνηθεί διαφορετικά εγγράφως από την Leica Biosystems) και ο Αδειούχος ευθύνεται για την συμμόρφωση με όλους τους τοπικούς νόμους που αφορούν την χρήση των Αγαθών, με δικές του δαπάνες.

#### 8.2 Αποκλεισμός σιωπηρών όρων

Η Leica Biosystems αποκλείει από την παρούσα σύμβαση όλους τους όρους, εγγυήσεις και ευθύνες που υπονοούνται ή επιβάλλονται από νόμο ή έθιμο, εκτός από οποιαδήποτε ευθύνη ή σιωπηρό όρο ή εγγύηση, των οποίων ο αποκλεισμός ή ο περιορισμός θα παραβίαζε οποιοδήποτε θεσμό ή θα προκαλούσε οποιοδήποτε μέρος του παρόντος άρθρου 8 να είναι άκυρο ('μη αποκλειόμενοι όροι').

#### 8.3 Μη αποκλειόμενοι όροι

Στο βαθμό που επιτρέπεται από το Νόμο, η ευθύνη της Leica Biosystems για οποιαδήποτε παραβίαση οποιουδήποτε Μη Αποκλειόμενου Όρου περιορίζεται σε:

- a. στην περίπτωση υπηρεσιών, στην εκ νέου παροχή υπηρεσιών ή στο κόστος της εκ νέου παροχής των υπηρεσιών (κατ' επιλογήν της Leica Biosystems), και
- b. στην περίπτωση αγαθών, στο χαμηλότερο κόστος αντικατάστασης των αγαθών, αποκτώντας ισότιμα (αντίστοιχα) αγαθά ή στην αποκατάσταση των αγαθών.

# 8.4 Αποκλεισμός ευθύνης

Στο βαθμό που επιτρέπεται από το Νόμο, η Leica Biosystems αποκλείει κάθε ευθύνη (συμπεριλαμβανομένης της ευθύνης για αμέλεια) για:

- a. οποιαδήποτε έμμεσα ή επακόλουθα έξοδα, απώλειες, ζημίες ή δαπάνες (συμπεριλαμβανομένων, χωρίς περιορισμό, της απώλειας κερδών, της απώλειας εσόδων, της απώλειας ή της ζημιάς δεδομένων, της αποτυχίας στην επίτευξη των προσδοκώμενων αποταμιεύσεων ή ωφελειών, και οποιωνδήποτε απαιτήσεων τρίτου μέρους) που προκαλούνται από (τον Αδειούχο) ή στρέφονται κατά του Αδειούχου υπό την παρούσα σύμβαση ή από την καθ' οιονδήποτε τρόπο σύνδεση με την παρούσα σύμβαση ή την χρήση του Λογισμικού ή της Τεκμηρίωσης,
- b. χωρίς περιορισμό των προαναφερθέντων, οποιαδήποτε έξοδα, απώλειες, ζημίες ή δαπάνες που προκαλούνται από ή στρέφονται κατά του Αδειούχου που προκύπτουν άμεσα ή έμμεσα σε σχέση με τα κλινικά (συμπεριλαμβανομένων χωρίς περιορισμό της

διαγνωστικής, συνταγογραφούμενης και άλλης θεραπείας) σφάλματα που γίνονται κατά την χρήση, ή διαφορετικά που σχετίζονται με τη χρήση του Λογισμικού ή της Τεκμηρίωσης, και

c. τη λειτουργία ή εκτέλεση, και οποιαδήποτε έξοδα, απώλειες, ζημίες ή δαπάνες που υπόκεινται ή προκαλούνται από τον Αδειούχο ως αποτέλεσμα της χρήσης οποιουδήποτε Υλικού Τρίτου Μέρους.

# 8.5 Περιορισμός ευθύνης

Στον βαθμό που επιτρέπεται από το Νόμο, η Leica Biosystems περιορίζει την συνολική ευθύνη της (συμπεριλαμβανομένης της ευθύνης για αμέλεια) για οποιαδήποτε ζημία που θα προκύψει υπό την παρούσα σύμβαση ή από την καθ' οιονδήποτε τρόπο σύνδεση με την παρούσα σύμβαση ή τη χρήση του Λογισμικού στην τιμή που θα πληρωθεί από τον Αδειούχο για το Λογισμικό ή τα Αγαθά που περιέχουν το Λογισμικό σύμφωνα με την Σύμβαση Προμήθειας.

# 9. Εξασφάλιση

Ο Αδειούχος εξασφαλίζει την Leica Biosystems έναντι όλων των εξόδων, απωλειών, ζημιών και δαπανών (με δικηγόρο και στη βάση του μοναδικού πελάτη) που προκαλούνται από ή στρέφονται ενάντια στην Leica Biosystems που προκύπτουν άμεσα ή έμμεσα από ή σε σχέση με:

- a. οποιαδήποτε χρήση του Λογισμικού που δεν συμμορφώνεται με την παρούσα σύμβαση,
- b. οποιαδήποτε παραβίαση των Όρων Αδείας Τρίτου Μέρους από τον Αδειούχο,
- c. την παραβίαση από τον Αδειούχο των δικαιωμάτων Πνευματικής Ιδιοκτησίας της Leica Biosystems,
- d. των κλινικών (συμπεριλαμβανομένης χωρίς περιορισμό της διαγνωστικής, συνταγογραφούμενης και άλλης θεραπείας) σφαλμάτων που γίνονται κατά την χρήση, ή διαφορετικά που σχετίζονται με την χρήση του Λογισμικού ή της Τεκμηρίωσης,
- e. οποιαδήποτε αποτυχία του Αδειούχου να συμμορφωθεί με τις εργαστηριακές πρακτικές που είναι σύμφωνες με τη βιομηχανική πρακτική, τους νόμους, τις κατευθυντήριες γραμμές ή τις αποφάσεις στον χειρισμό ή την χρήση του Λογισμικού
- f. τις από αμέλεια πράξεις ή παραλείψεις του Αδειούχου, και/ή οποιαδήποτε χρήση ή κακή χρήση του Λογισμικού από τον Αδειούχο.

# 10. Χρονική διάρκεια και λήξη

# 10.1 Όρος

Η παρούσα σύμβαση αρχίζει κατά την Ημερομηνία Ισχύος και συνεχίζεται μέχρι τη λήξη της σύμφωνα με τους όρους της παρούσας σύμβασης.

# 10.2 Λήξη

- a. Ο Αδειούχος μπορεί να τερματίσει την παρούσα σύμβαση οποτεδήποτε καταστρέφοντας όλα τα αντίγραφα του Λογισμικού και της Τεκμηρίωσης.
- b. Τα δικαιώματα του Αδειούχου υπό την παρούσα σύμβαση θα παύσουν αμέσως χωρίς ειδοποίηση από την Leica Biosystems, εάν ο Αδειούχος δεν συμμορφωθεί με οποιαδήποτε διάταξη της παρούσας σύμβασης ή εάν ο Αδειούχος δεν τηρήσει αυστηρά τους όρους πληρωμής σύμφωνα με την Σύμβαση Προμήθειας, και με την λήξη της παρούσας, ο Αδειούχος θα πρέπει να καταστρέψει όλα τα αντίγραφα του Λογισμικού και της Τεκμηρίωσης που θα βρίσκονται στην κατοχή του ή υπό τον έλεγχό του.

#### 10.3 Πρόσθετα δικαιώματα και ένδικα μέσα

Η λήξη της παρούσας σύμβασης σύμφωνα με το παρόν άρθρο 10 δεν επηρεάζει οποιαδήποτε πρόσθετα δικαιώματα ή ένδικα μέσα των συμβαλλόμενων.

#### 10.4 Συνέχιση ισχύος

Τα άρθρα 4 (Πνευματική ιδιοκτησία), 7 (Εμπιστευτικότητα και απόρρητο), 8 (Αποκλεισμοί και περιορισμοί), 9 (Εξασφάλιση), 10.3 (Πρόσθετα δικαιώματα και ένδικα μέσα), 10.4 (Συνέχιση ισχύος), 11 (Ανωτέρα βία) και 12 (Γενικά) εξακολουθούν να ισχύουν και μετά τη λήξη της παρούσας σύμβασης.

#### 11. Ανωτέρα βία

Κανένας συμβαλλόμενος δεν θα ευθύνεται για οποιαδήποτε καθυστέρηση ή παράλειψη στην εκτέλεση των υποχρεώσεών του σύμφωνα με την παρούσα σύμβαση (εκτός από την υποχρέωση της καταβολής χρημάτων), εάν αυτή η καθυστέρηση οφείλεται σε γεγονότα Ανωτέρας Βίας. Εάν η καθυστέρηση ή η παράλειψη του συμβαλλόμενου να εκτελέσει τις υποχρεώσεις του προκαλείται από ή προσδοκάται λόγω των γεγονότων Ανωτέρας Βίας, η εκτέλεση των υποχρεώσεων αυτού του συμβαλλόμενου θα αναστέλλεται. Και οι δύο συμβαλλόμενοι μπορούν να τερματίσουν την παρούσα Σύμβαση, εάν ένα γεγονός Ανωτέρας Βίας εξακολουθεί να υφίσταται για μία συνεχή περίοδο 90 ημερών.

#### 12. Γενικά

# 12.1 Διαχωρισμός

Μέρος οποιασδήποτε διάταξης ή όλες οι διατάξεις της παρούσας σύμβασης που είναι παράνομες ή δεν μπορούν να εφαρμοστούν, μπορούν να διαχωριστούν από την παρούσα σύμβαση και οι υπόλοιπες διατάξεις θα συνεχίσουν να ισχύουν.

#### 12.2 Συνολική σύμβαση

Η παρούσα σύμβαση (συμπεριλαμβανομένων οποιωνδήποτε πρόσθετων όρων που θα γνωστοποιηθούν στον Αδειούχο από την Leica Biosystems) αποτελεί τη συνολική σύμβαση μεταξύ των συμβαλλόμενων και αντικαθιστά οποιεσδήποτε προηγούμενες αντιπροσωπεύσεις, εγγυήσεις, αντιλήψεις ή συμβάσεις που έχουν σχέση με το ίδιο αντικείμενο.

#### 12.3 Μεταβολή

Η παρούσα σύμβαση μπορεί να τροποποιηθεί μόνο με έγγραφη συμφωνία μεταξύ των συμβαλλόμενων.

#### 12.4 Ισχύον Δίκαιο

Η παρούσα σύμβαση διέπεται από τους νόμους της Πολιτείας της Βικτώριας, Αυστραλία, και οι συμβαλλόμενοι υπάγονται στην αποκλειστική δικαιοδοσία των δικαστηρίων της Πολιτείας αυτής.

# <span id="page-14-0"></span>Γνωστοποιήσεις ασφάλειας

Ο επεξεργαστής ιστών PELORIS 3 έχει σχεδιαστεί να προσφέρει ασφαλή, απροβλημάτιστη λειτουργία, όταν χρησιμοποιείται σύμφωνα με το έγγραφο αυτό. Ακολουθείτε όλες τις προφυλάξεις ασφαλείας για να αποφύγετε τραυματισμό ατόμων, βλάβη σε δείγματα ασθενών και βλάβη στο όργανο. Καθαρίζετε και συντηρείτε το όργανο όπως περιγράφεται στο [Κεφάλαιο](#page-203-0) 7 - [Καθαρισμός](#page-203-0) και συντήρηση.

Η ενότητα Τύποι γνωστοποιήσεων ασφαλείας παρακάτω περιγράφει τους τύπους γνωστοποιήσεων ασφαλείας στο εγχειρίδιο.

Η ενότητα Γενικές προειδοποιήσεις και σημειώσεις προσοχής έχει γενικές προειδοποιήσεις για το όργανο PELORIS 3. Άλλες γνωστοποιήσεις εμφανίζονται στις σχετικές ενότητες του εγχειριδίου.

#### Τύποι γνωστοποιήσεων ασφαλείας

Οι γνωστοποιήσεις ασφαλείας στο παρόν εγχειρίδιο είναι είτε προειδοποιήσεις ή σημειώσεις προσοχής.

#### Προειδοποιήσεις

Οι προειδοποιήσεις είναι γνωστοποιήσεις κινδύνου που μπορεί να οδηγήσουν σε προσωπικό τραυματισμό τους χρήστες του PELORIS 3 ή άτομα σε μικρή απόσταση από το όργανο.

Οι προειδοποιήσεις χρησιμοποιούνται επίσης όταν υπάρχει πιθανότητα πρόκλησης βλάβης σε δείγματα ιστού ασθενών.

Στα μηνύματα προειδοποίησης στο παρόν εγχειρίδιο χρησιμοποιούνται σύμβολα με μαύρο περίγραμμα και κίτρινο φόντο, όπως φαίνεται παρακάτω:

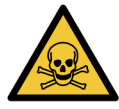

# ΤΟΞΙΚΟΣ ΚΙΝΔΥΝΟΣ

Υπάρχει κίνδυνος κατάποσης, εισπνοής ή επαφής με το δέρμα με τοξικό υλικό.

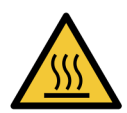

# ΚΙΝΔΥΝΟΣ ΘΕΡΜΟΤΗΤΑΣ

Υπάρχει κίνδυνος εγκαυμάτων.

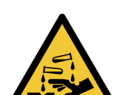

# ΧΗΜΙΚΟΣ ΚΙΝΔΥΝΟΣ

Υπάρχει κίνδυνος έκθεσης σε διαβρωτικά χημικά.

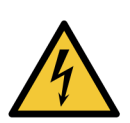

# ΗΛΕΚΤΡΙΚΟΣ ΚΙΝΔΥΝΟΣ

Υπάρχει κίνδυνος ηλεκτροπληξίας.

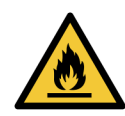

# ΚΙΝΔΥΝΟΣ ΑΝΑΦΛΕΞΗΣ

Κίνδυνος ανάφλεξης. Τα εύφλεκτα αντιδραστήρια μπορεί να αναφλεχθούν, αν δεν ληφθούν οι κατάλληλες.

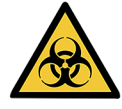

#### ΒΙΟΛΟΓΙΚΟΣ ΚΙΝΔΥΝΟΣ

Βιολογικός κίνδυνος. Υπάρχει EϋCυν E σοβα E Eεπιπ Eσεων στην υγεί Eαν δε Eακ E Eθηθο E E σωστέ Eπρ EυλάόDις.

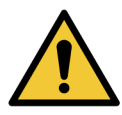

#### ΓΕΝΙΚΟΣ ΚΙΝΔΥΝΟΣ

Υπάρχει κίνδυνος τραυματισμού ή πρόκλησης βλάβης σε δείγματα ιστού ασθενούς.

#### Σημειώσεις προσοχής

Οι σημειώσεις προσοχής είναι γνωστοποιήσεις κινδύνου που μπορεί να οδηγήσουν σε βλάβη του οργάνου PELORIS 3 ή άλλου εξοπλισμού.

Στα μηνύματα προσοχής στο παρόν εγχειρίδιο χρησιμοποιούνται σύμβολα με μαύρο περίγραμμα και λευκό φόντο, όπως φαίνεται παρακάτω:

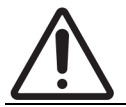

Προσοχή: Υπάρχει κίνδυνος βλάβης του οργάνου PELORIS 3 ή άλλου εξοπλισμού.

#### Γενικές προειδοποιήσεις και σημειώσεις προσοχής

Άτομα που χειρίζονται το PELORIS 3 πρέπει να είναι πλήρως ενημερωμένα για τις ακόλουθες προειδοποιήσεις, με σκοπό τη μείωση της πιθανότητας βλάβης ή απώλειας ιστού.

Παραμετροποίηση Αντιδραστηρίων

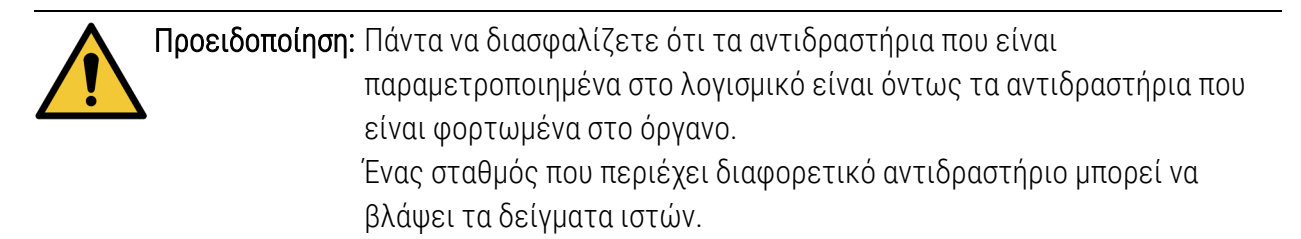

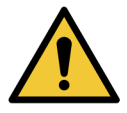

Προειδοποίηση: Πάντα να αλλάζετε τα αντιδραστήρια όταν σας ζητηθεί. Πάντα να ενημερώνετε τις λεπτομέρειες σταθμού σωστά – ποτέ μην ενημερώνετε τις λεπτομέρειες χωρίς να αντικαταστήσετε το αντιδραστήριο. Η μη τήρηση αυτών των οδηγιών μπορεί να οδηγήσει σε βλάβη ή απώλεια ιστού.

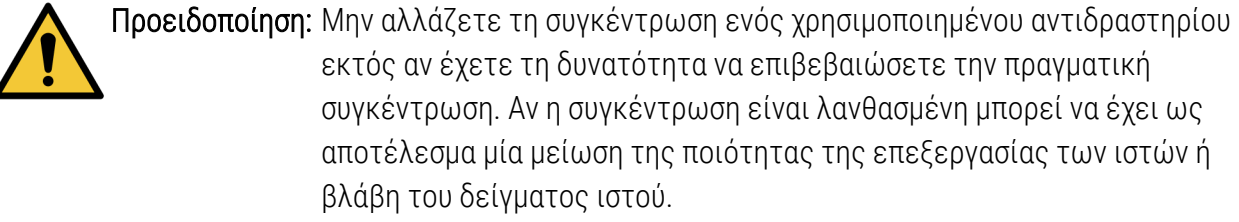

# Επικύρωση πρωτοκόλλου

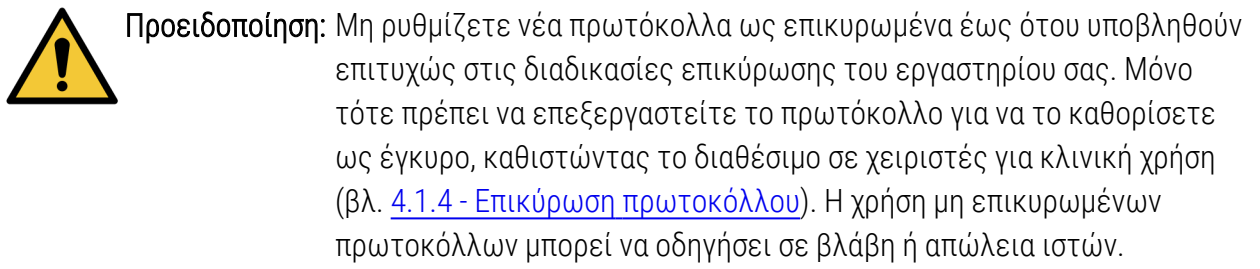

# Φόρτωση Καλαθιών και Κασετών

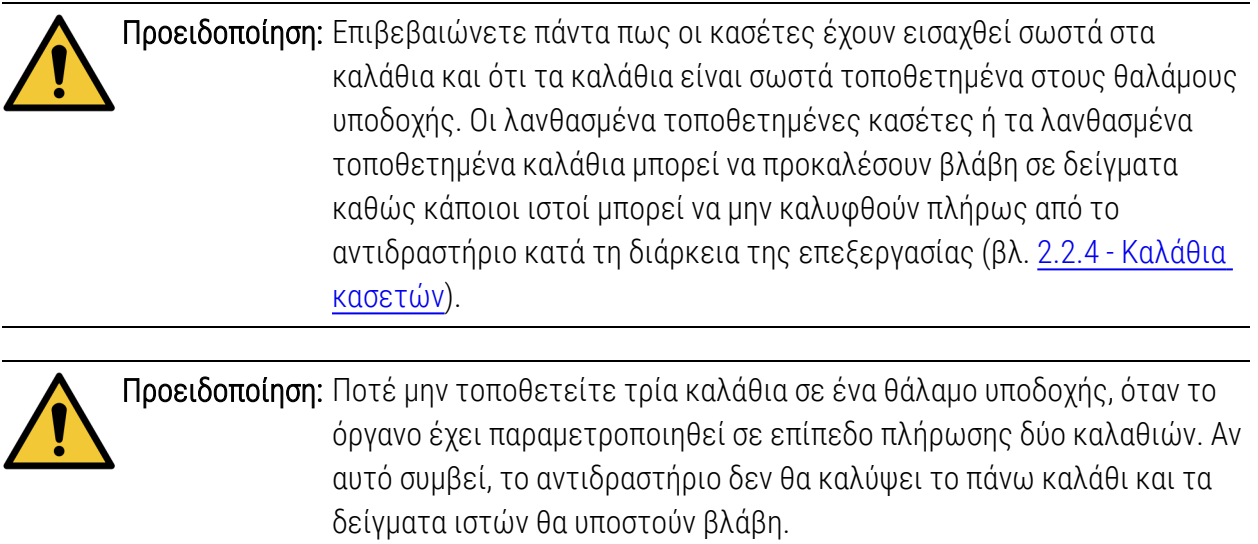

# Πρωτόκολλα καθαρισμού

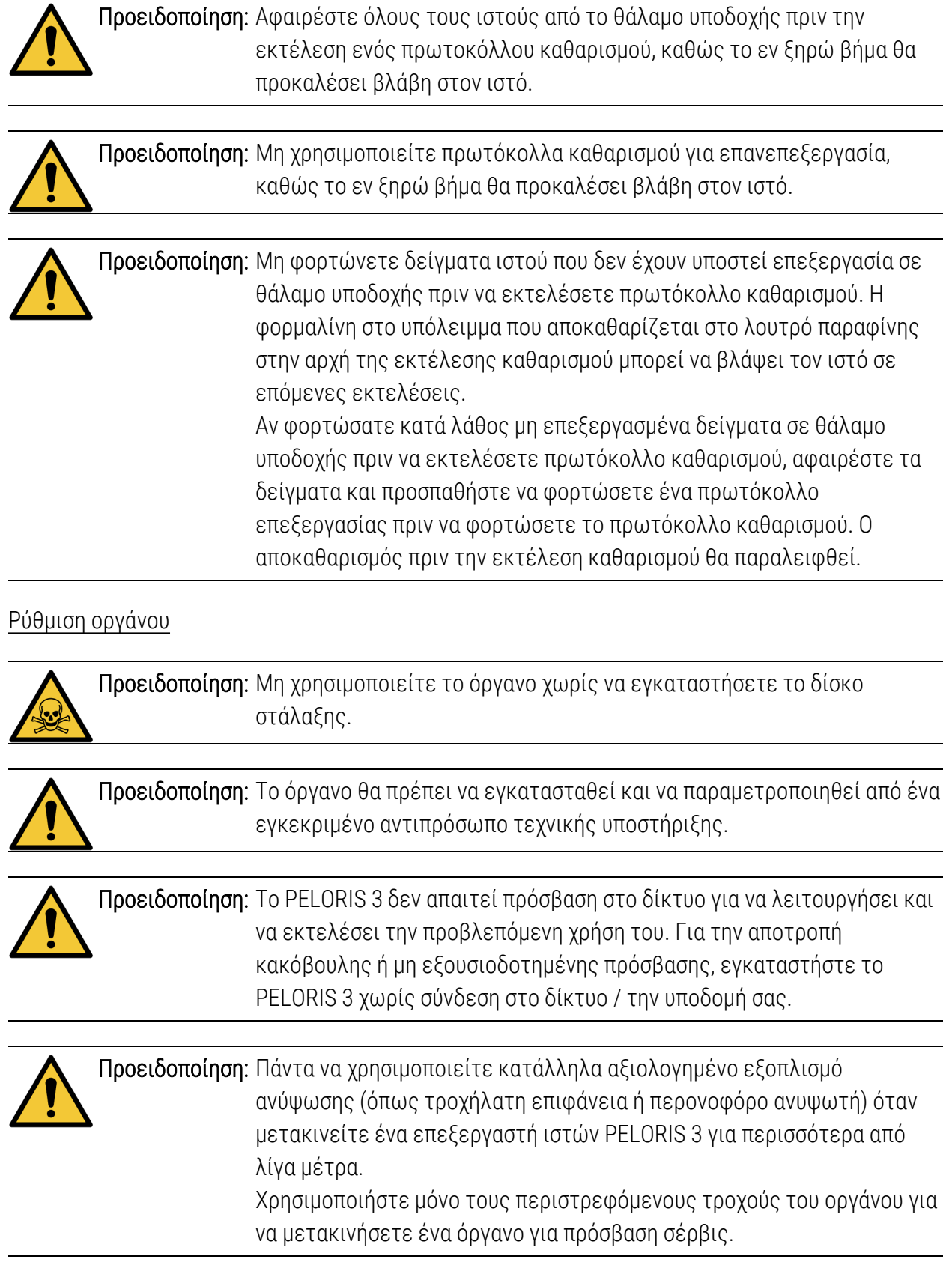

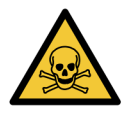

Προειδοποίηση: Όταν η βαλβίδα επιλογής ατμού είναι στην εξωτερική θέση, θα πρέπει να εξασφαλίσετε ότι έχει εγκατασταθεί σωστά ένα εξωτερικό σύστημα ατμών, διαφορετικά, θα απελευθερωθούν δυνητικά επικίνδυνοι ατμοί στο περιβάλλον του εργαστηρίου.

# Ηλεκτρικοί κίνδυνοι

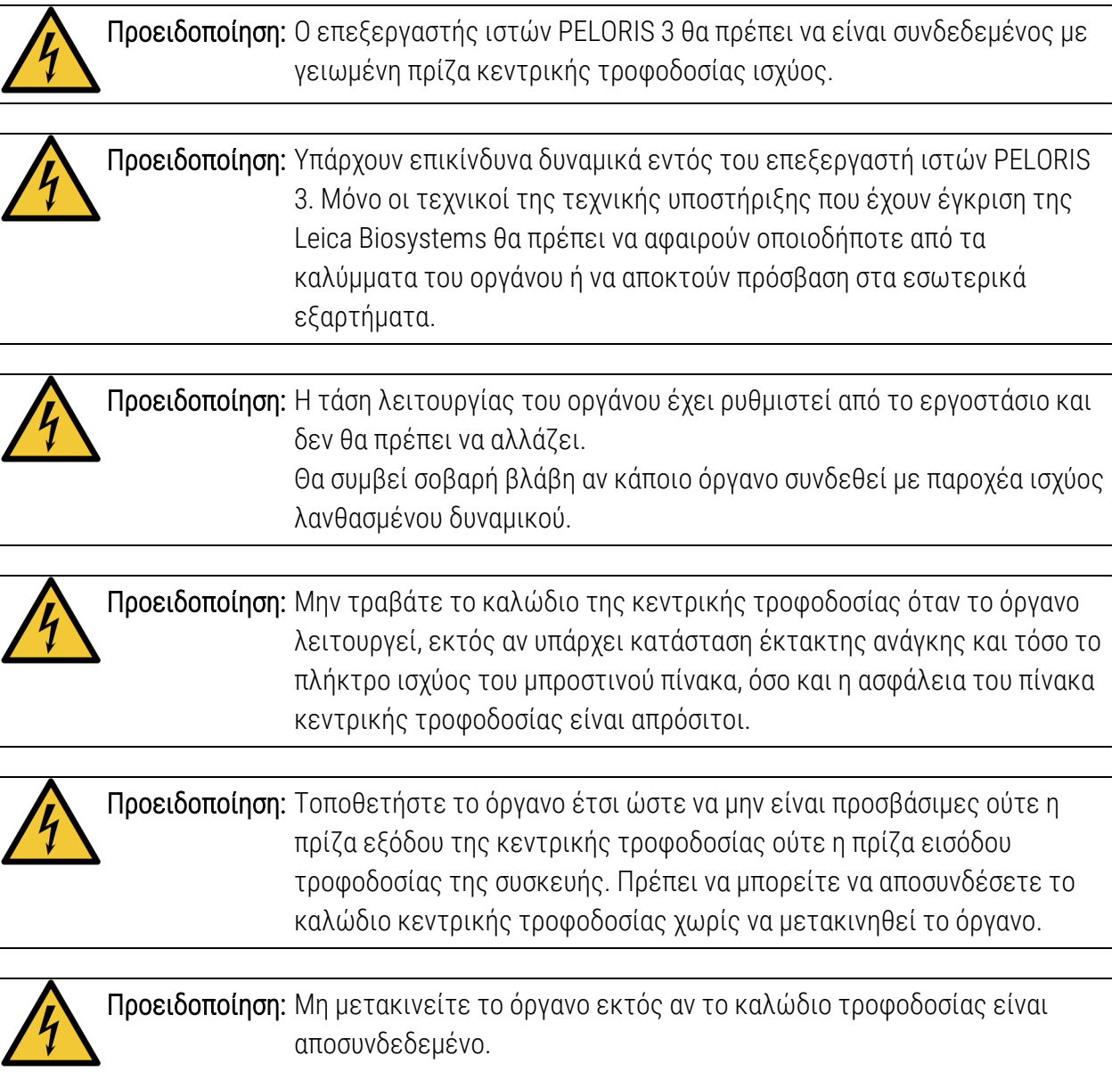

# Αντιδραστήρια

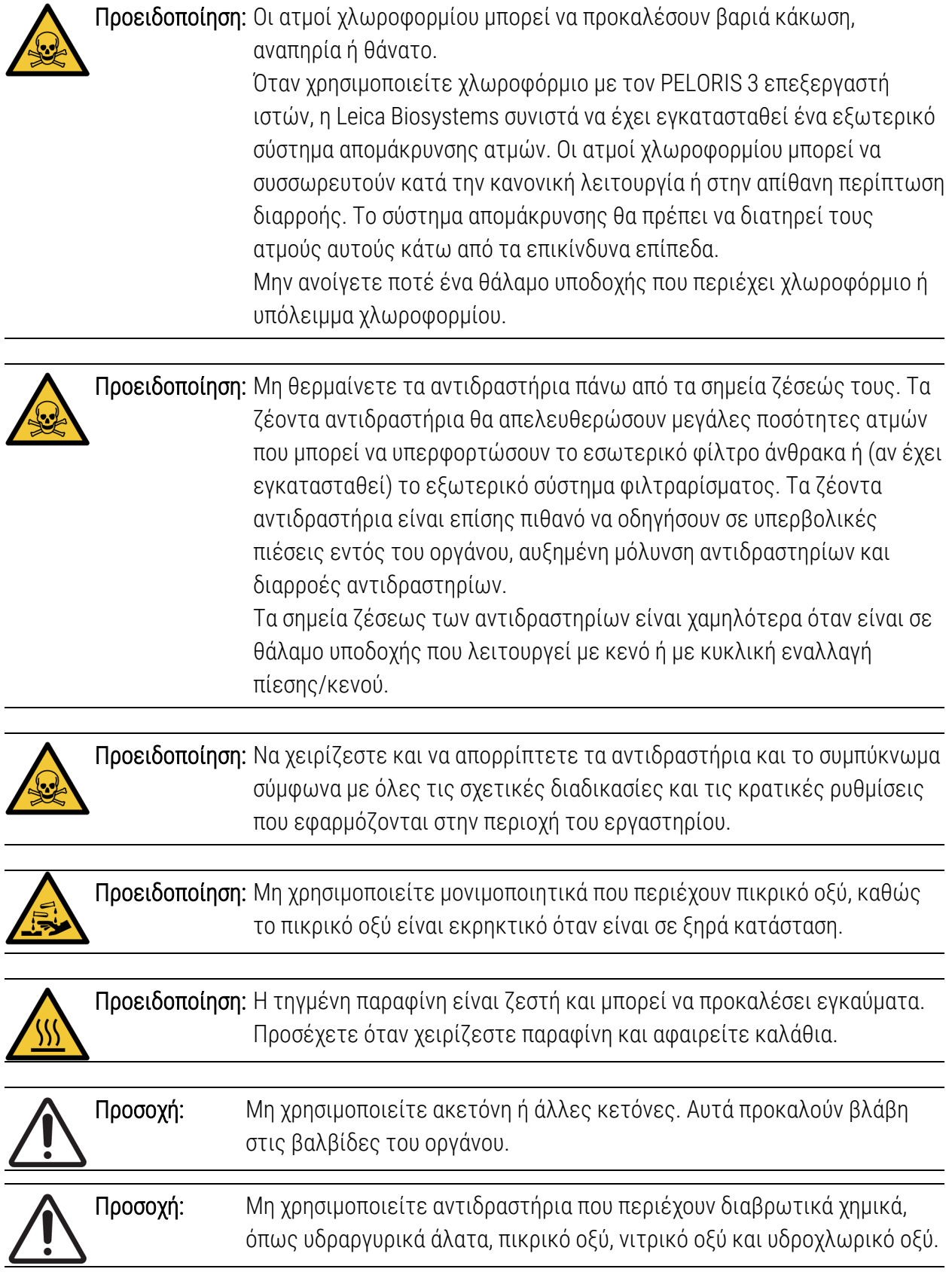

# <span id="page-20-0"></span>Κανονιστικές Γνωστοποιήσεις

# Σύμβολο In Vitro Διαγνωστικών Ελέγχων

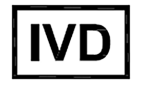

# Συμμόρφωση με FCC

Ο παρών εξοπλισμός υποβλήθηκε σε δοκιμές και διαπιστώθηκε ότι συμμορφώνεται με τα όρια που προβλέπονται για τις ψηφιακές συσκευές κατηγορίας Α, σύμφωνα με όσα ορίζονται στο μέρος 15 τμήμα Β των Κανονισμών της FCC. Τα όρια αυτά έχουν σχεδιαστεί ώστε να παρέχουν εύλογη προστασία έναντι επιβλαβών παρεμβολών κατά τη λειτουργία του εξοπλισμού σε εμπορικό περιβάλλον. Ο παρών εξοπλισμός παράγει, χρησιμοποιεί και μπορεί να εκπέμψει ενέργεια ραδιοσυχνοτήτων και, αν δεν εγκατασταθεί και χρησιμοποιηθεί σύμφωνα με το εγχειρίδιο οδηγιών, μπορεί να προκαλέσει επιβλαβείς παρεμβολές στις ραδιοεπικοινωνίες. Η λειτουργία του παρόντος εξοπλισμού σε κατοικημένη περιοχή πιθανόν να προκαλέσει επιβλαβείς παρεμβολές και, στην περίπτωση αυτή, ο χρήστης θα πρέπει να αποκαταστήσει τις παρεμβολές αυτές με δικές του δαπάνες.

Για τη διατήρηση της συμμόρφωσης με τα προβλεπόμενα όρια, χρησιμοποιείτε μόνο τα καλώδια που παρέχονται με το μηχάνημα.

Προειδοποίηση: Τυχόν αλλαγές ή τροποποιήσεις που δεν έχουν εγκριθεί ρητά από τη Leica Biosystems θα μπορούσαν να ακυρώσουν την εξουσιοδότηση του χρήστη να χειρίζεται αυτόν τον εξοπλισμό.

# <span id="page-20-1"></span>Σήμανση CE

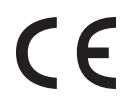

Η σήμανση CE υποδηλώνει τη συμμόρφωση με τις ισχύουσες Οδηγίες της ΕΕ, όπως αναφέρονται στη δήλωση συμμόρφωσης του κατασκευαστή.

# Δήλωση συμμόρφωσης

Έχει γίνει «Δήλωση συμμόρφωσης» σύμφωνα με τις προαναφερθείσες οδηγίες και τα πρότυπα, η οποία βρίσκεται στα αρχεία της Leica Biosystems Melbourne Pty Ltd, 495 Blackburn Road, Mount Waverley, Victoria 3149, Αυστραλία.

#### Οδηγίες σχετικά με τον εξοπλισμό για in vitro διαγνωστικούς ελέγχους για επαγγελματική χρήση

Ο εξοπλισμός IVD πληροί τις απαιτήσεις περί εκπομπών και περί ατρωσίας που περιγράφονται σε αυτό το τμήμα προτύπων IEC 61326-2-6.

Προειδοποίηση: Ο παρών εξοπλισμός σχεδιάστηκε και κατασκευάστηκε σύμφωνα με τις απαιτήσεις του προτύπου CISPR 11 κατηγορία A. Σε οικιακό περιβάλλον μπορεί να προκαλέσει παρεμβολές ραδιοσυχνοτήτων, περίπτωση στην οποία θα πρέπει να λάβετε μέτρα, ώστε να μετριάσετε τις παρεμβολές αυτές.

Πρέπει να προηγείται μια αξιολόγηση του ηλεκτρομαγνητικού περιβάλλοντος πριν από τη λειτουργία της συσκευής.

Μην χρησιμοποιείτε αυτήν τη συσκευή κοντά σε πηγές ισχυρής ηλεκτρομαγνητικής ακτινοβολίας (π.χ. σκόπιμα μη θωρακισμένες πηγές ραδιοσυχνοτήτων), επειδή αυτές μπορεί να επηρεάσουν τη σωστή της λειτουργία.

Προσοχή: Η ομοσπονδιακή νομοθεσία περιορίζει την πώληση αυτής της συσκευής από ή κατόπιν εντολής εγκεκριμένου επαγγελματία του τομέα υγείας.

#### Πρότυπα

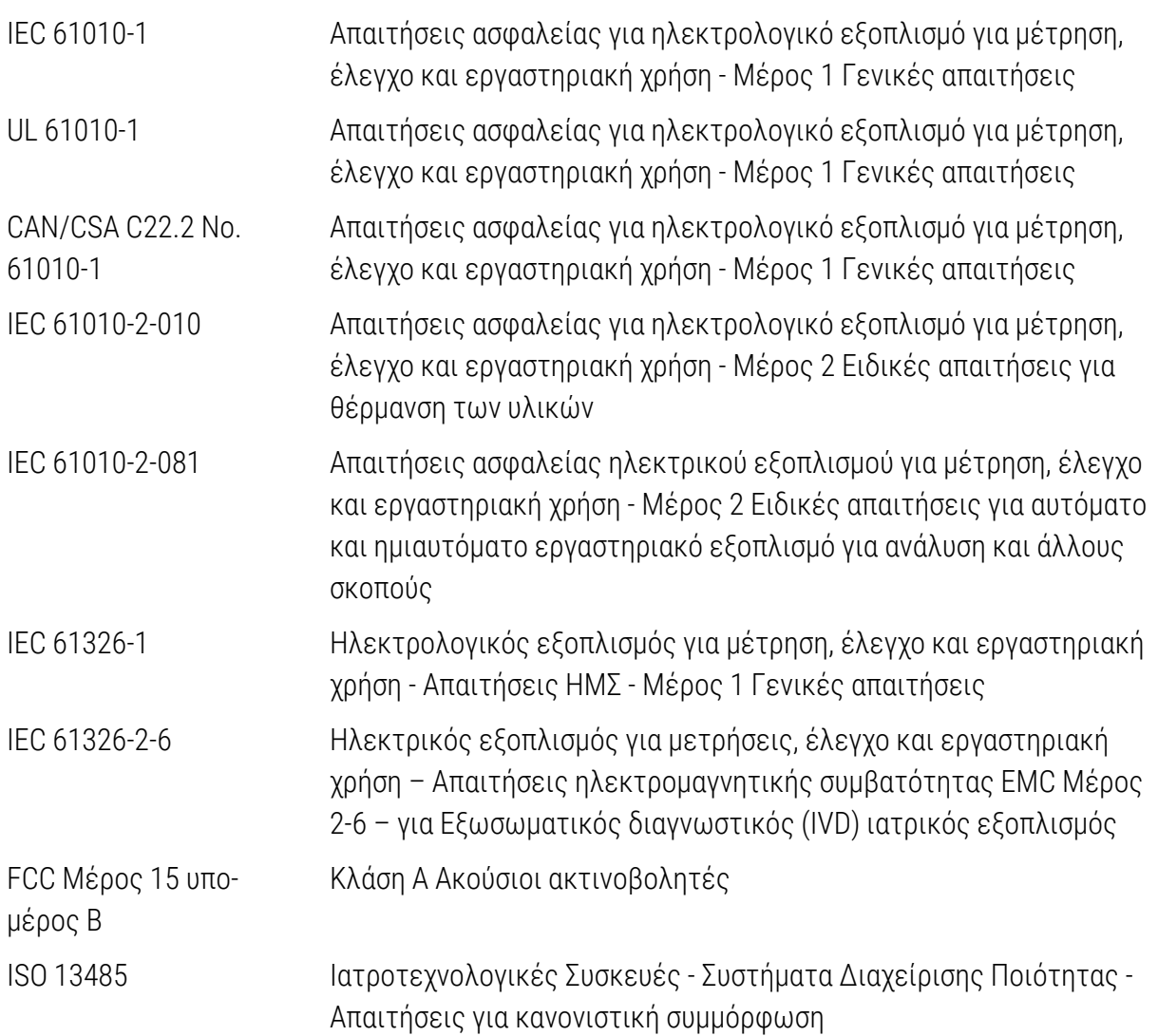

Κανονιστικές απαιτήσεις υπολογιστή: Καταχώριση κατά UL (UL 60950), πιστοποίηση IEC 60950.

# <span id="page-22-0"></span>Γλωσσάρι συμβόλων

#### Ρυθμιστικά σύμβολα

Επεξήγηση των ρυθμιστικών συμβόλων που χρησιμοποιούνται για τα προϊόντα της Leica Biosystems.

Σημείωση: Αυτό το γλωσσάρι παρέχει εικόνες των συμβόλων όπως παρουσιάζονται στα σχετικά πρότυπα, ωστόσο, ορισμένα από τα σύμβολα που χρησιμοποιούνται ενδέχεται να διαφέρουν ως προς το χρώμα.

Ακολουθεί μια λίστα συμβόλων που χρησιμοποιούνται στα αναλώσιμα επισήμανσης προϊόντος, στο μηχάνημα και τη σημασία τους.

#### ISO 15223-1

Ιατροτεχνολογικές συσκευές – σύμβολα που πρέπει να χρησιμοποιούνται με τις ετικέτες, την επισήμανση της ιατροτεχνολογικής συσκευής και τις πληροφορίες που πρέπει να παρέχονται – Μέρος 1: Γενικές απαιτήσεις.

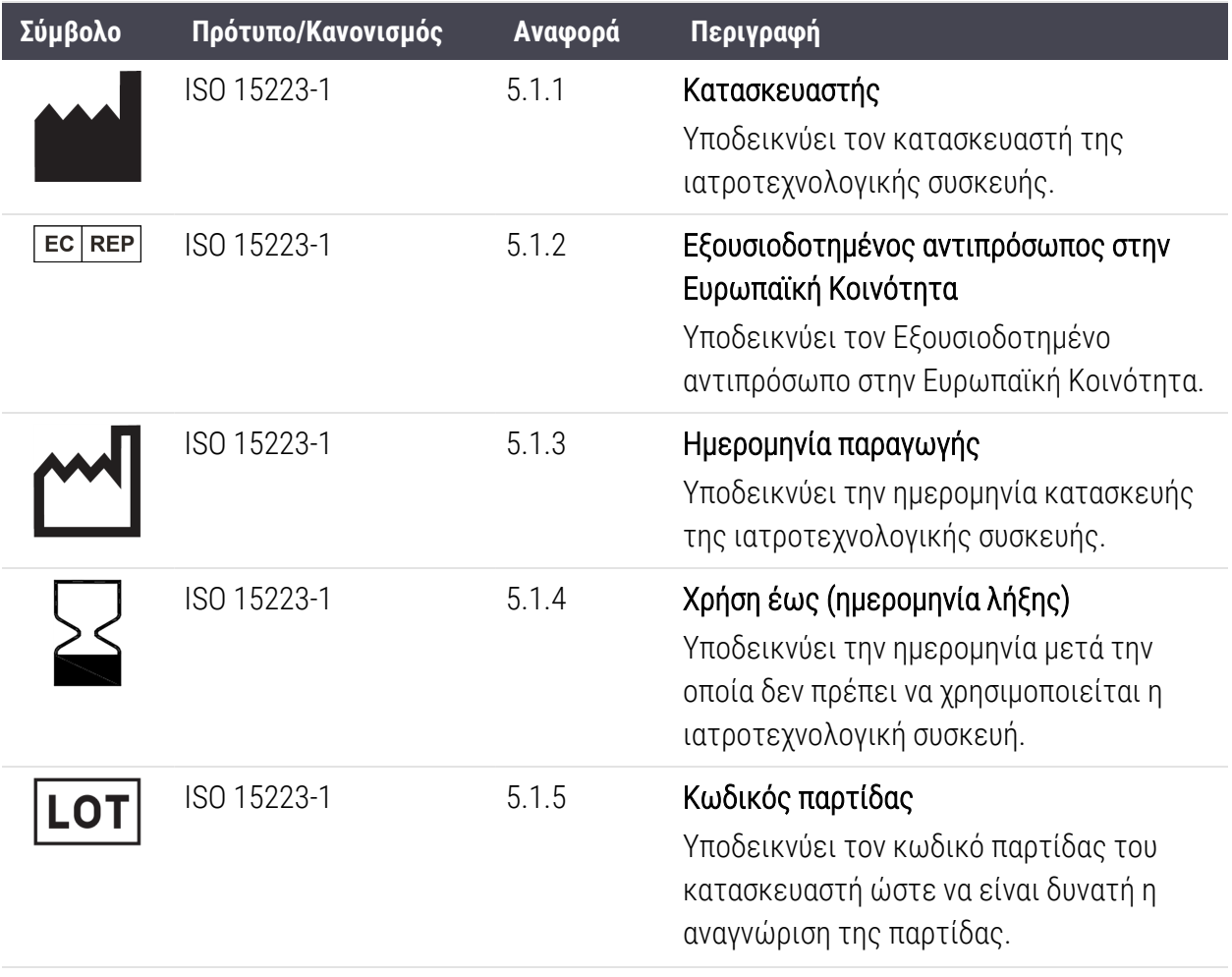

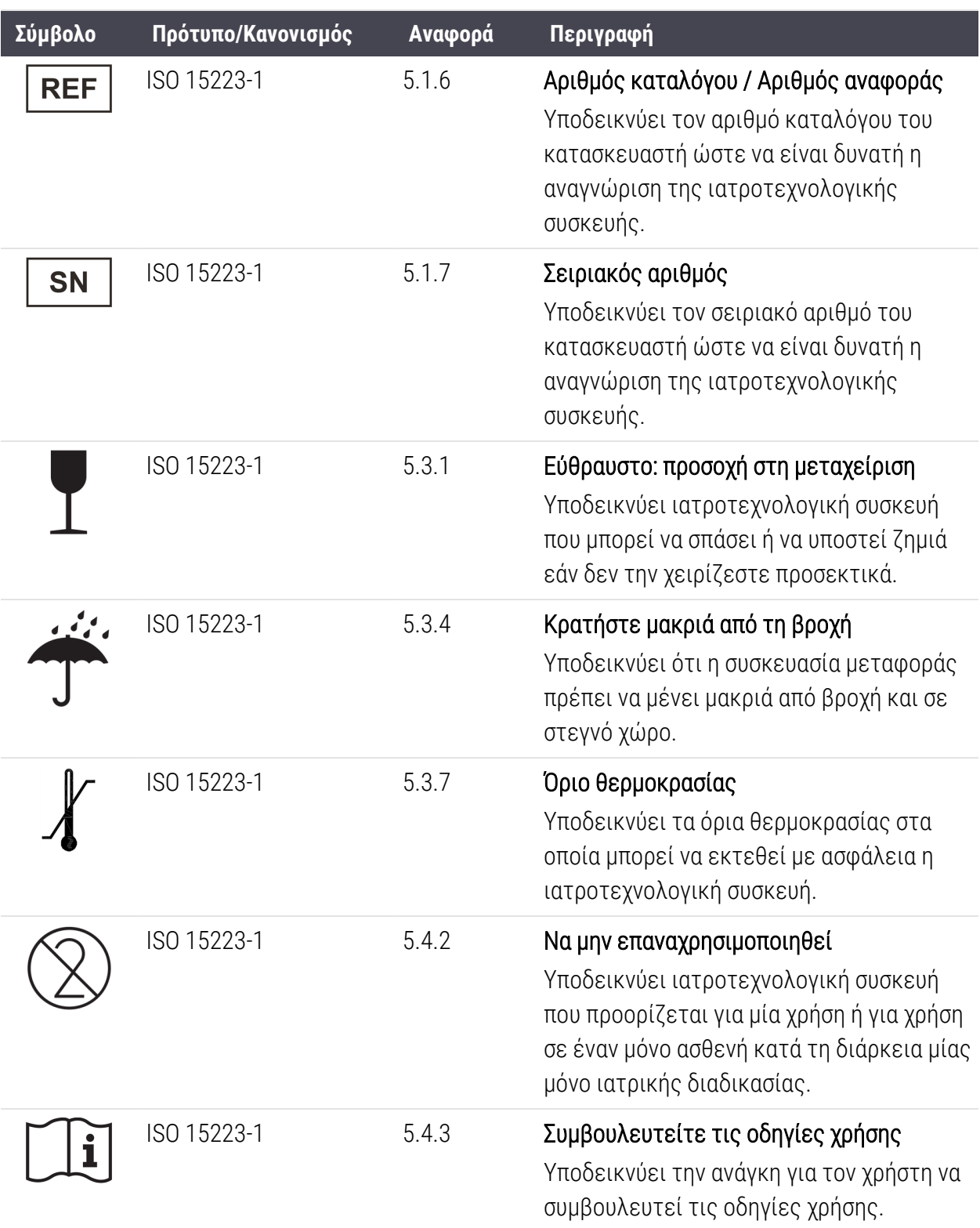

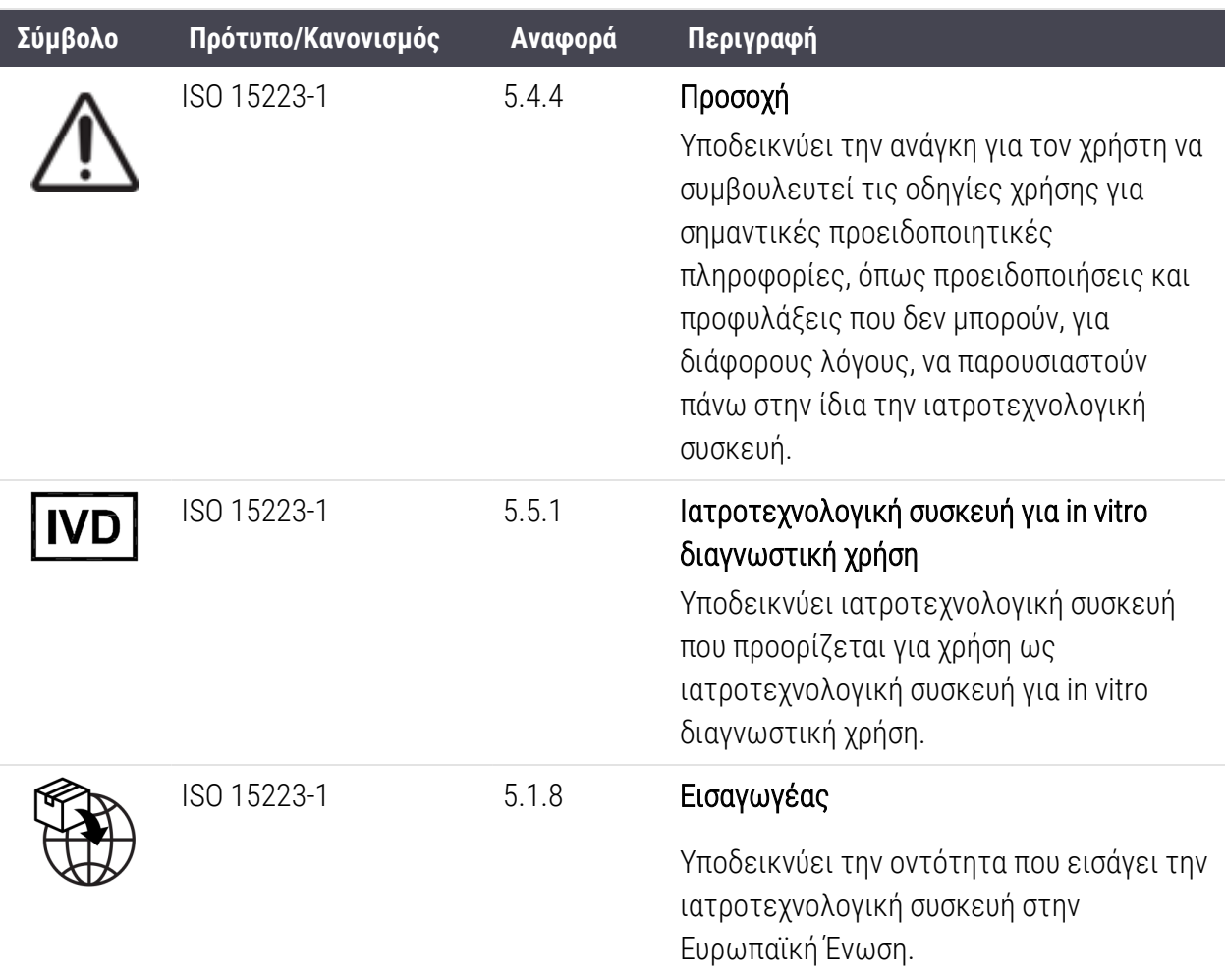

#### ISO 7000

Γραφικά σύμβολα για χρήση στον εξοπλισμό — Καταχωρημένα σύμβολα.

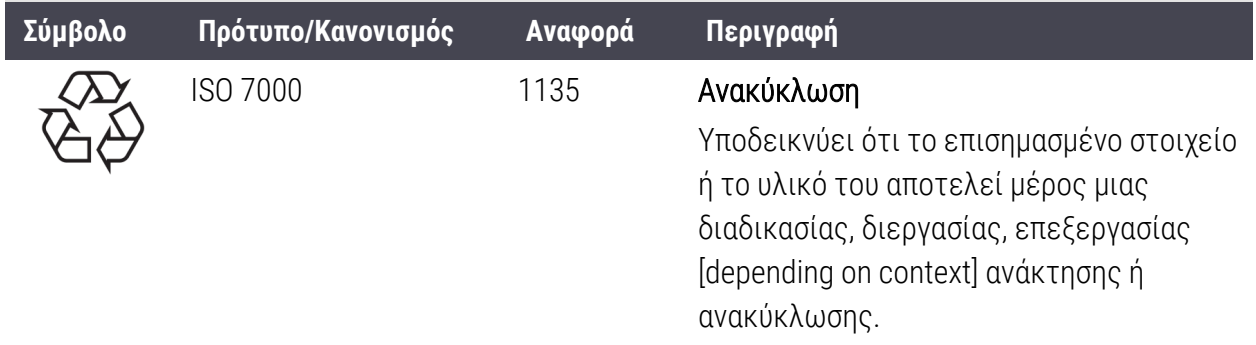

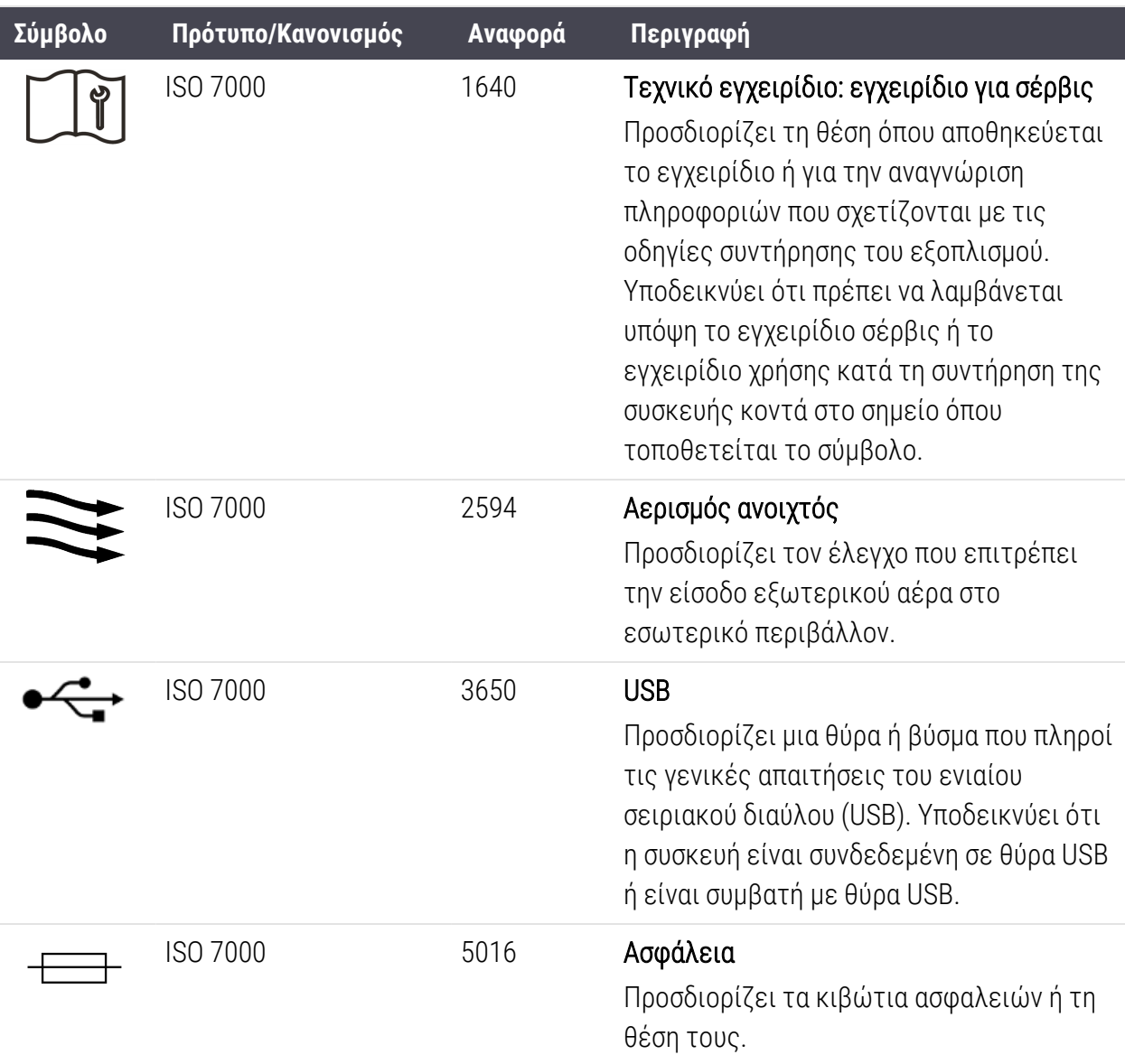

# IEC 60417

Γραφικά σύμβολα για χρήση στον εξοπλισμό.

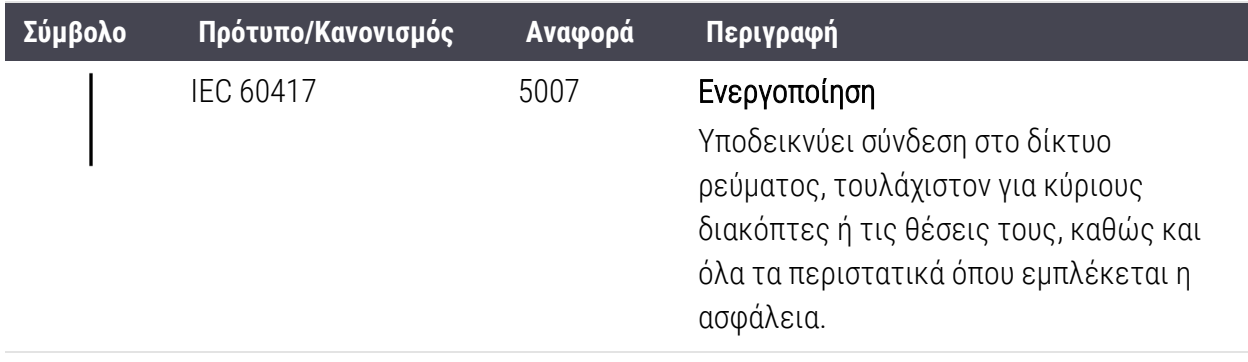

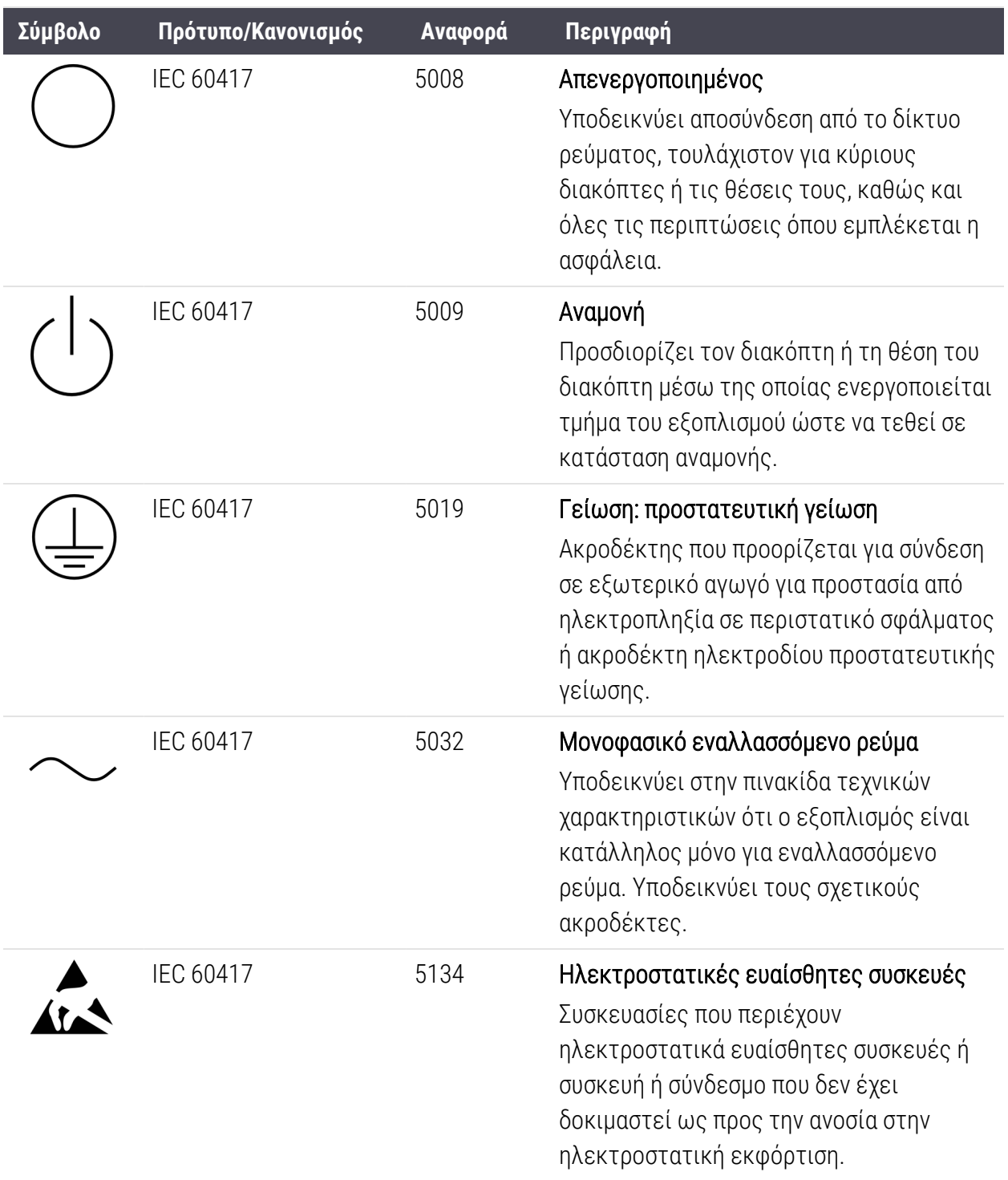

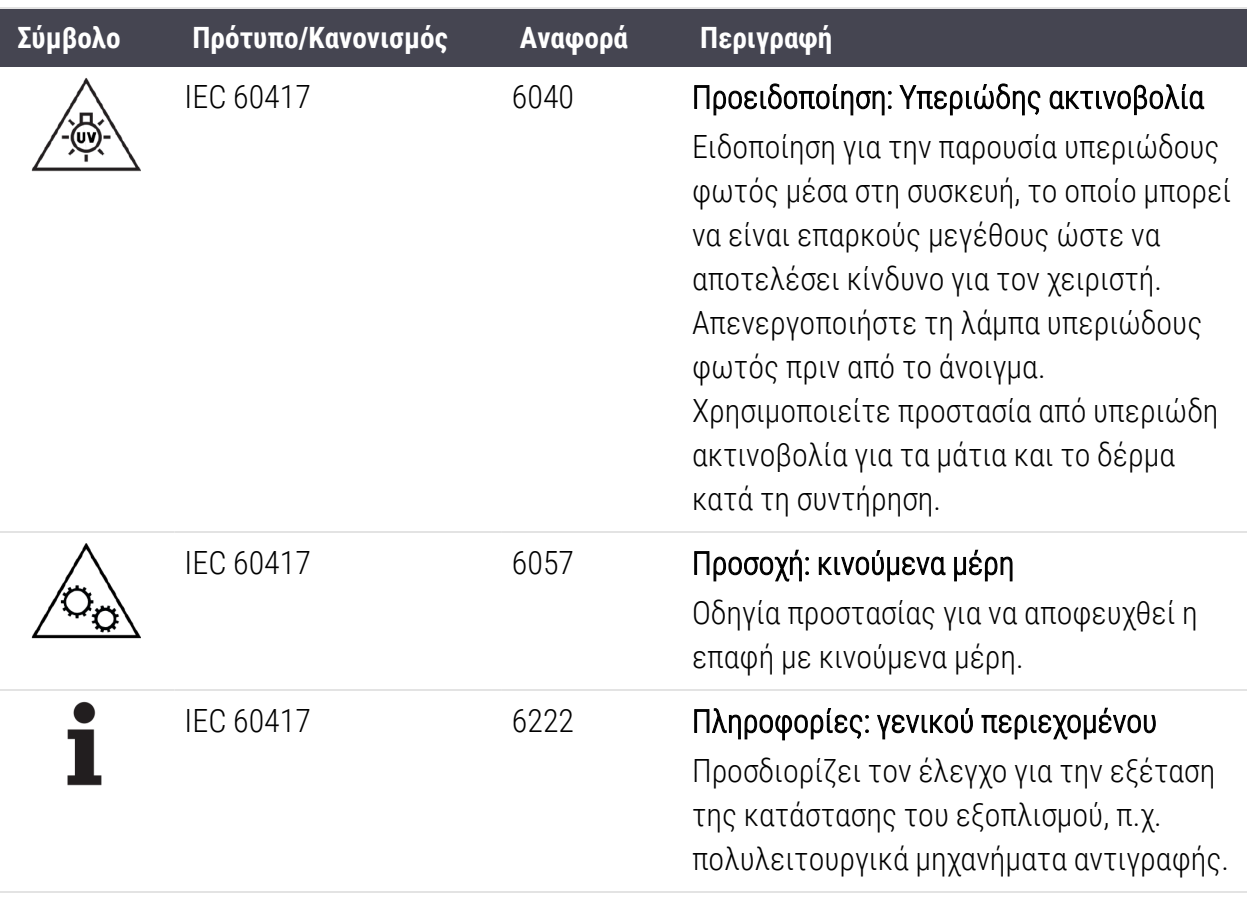

#### Άλλα σύμβολα και σήματα

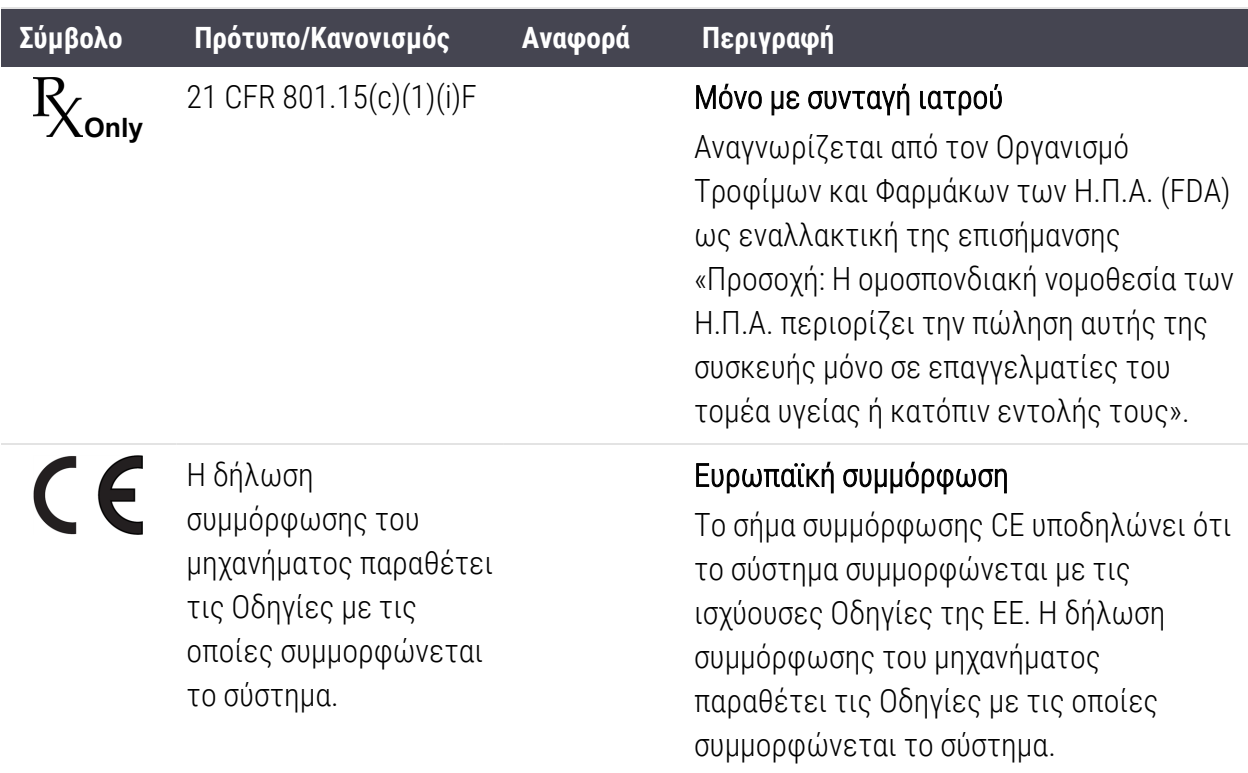

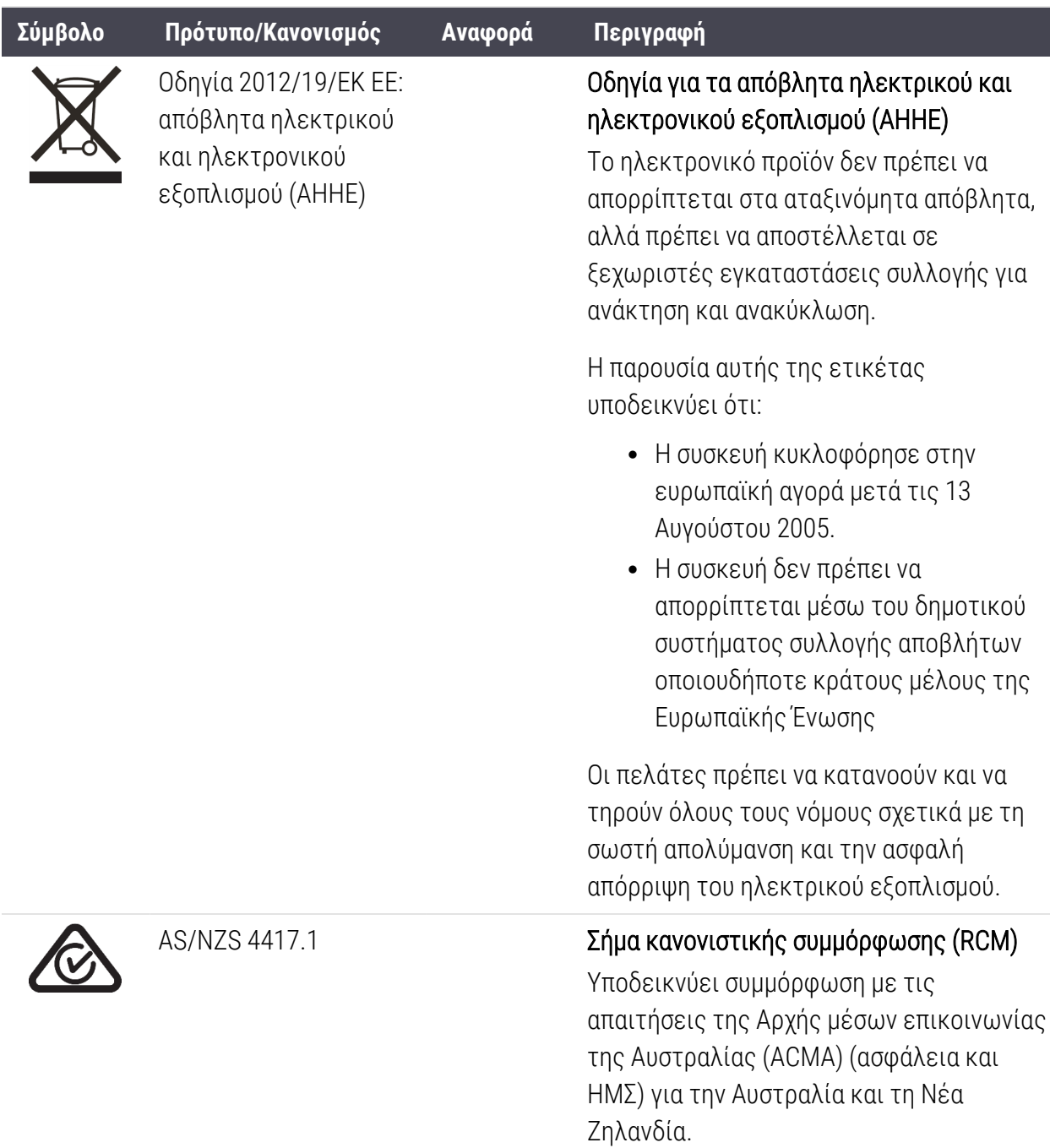

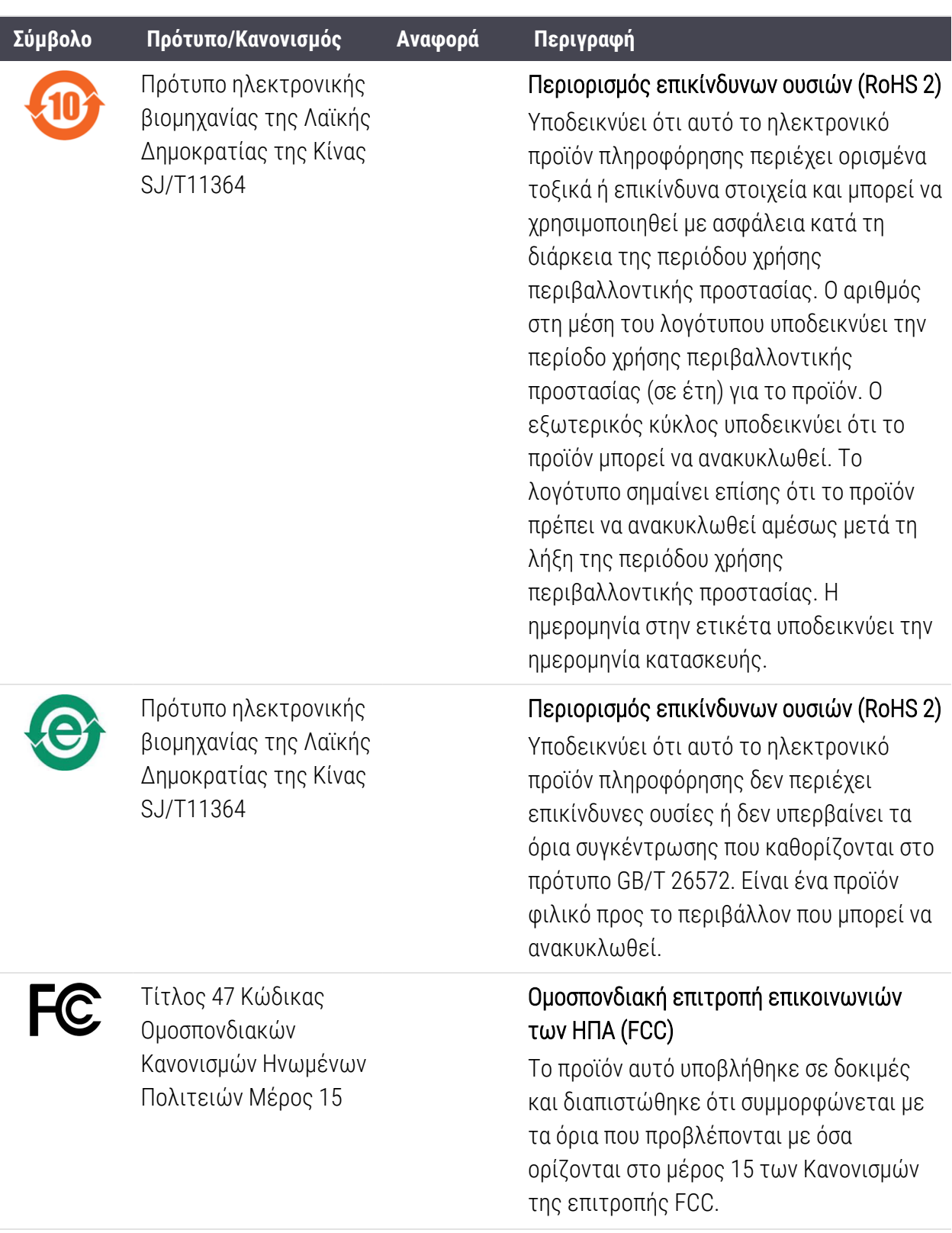

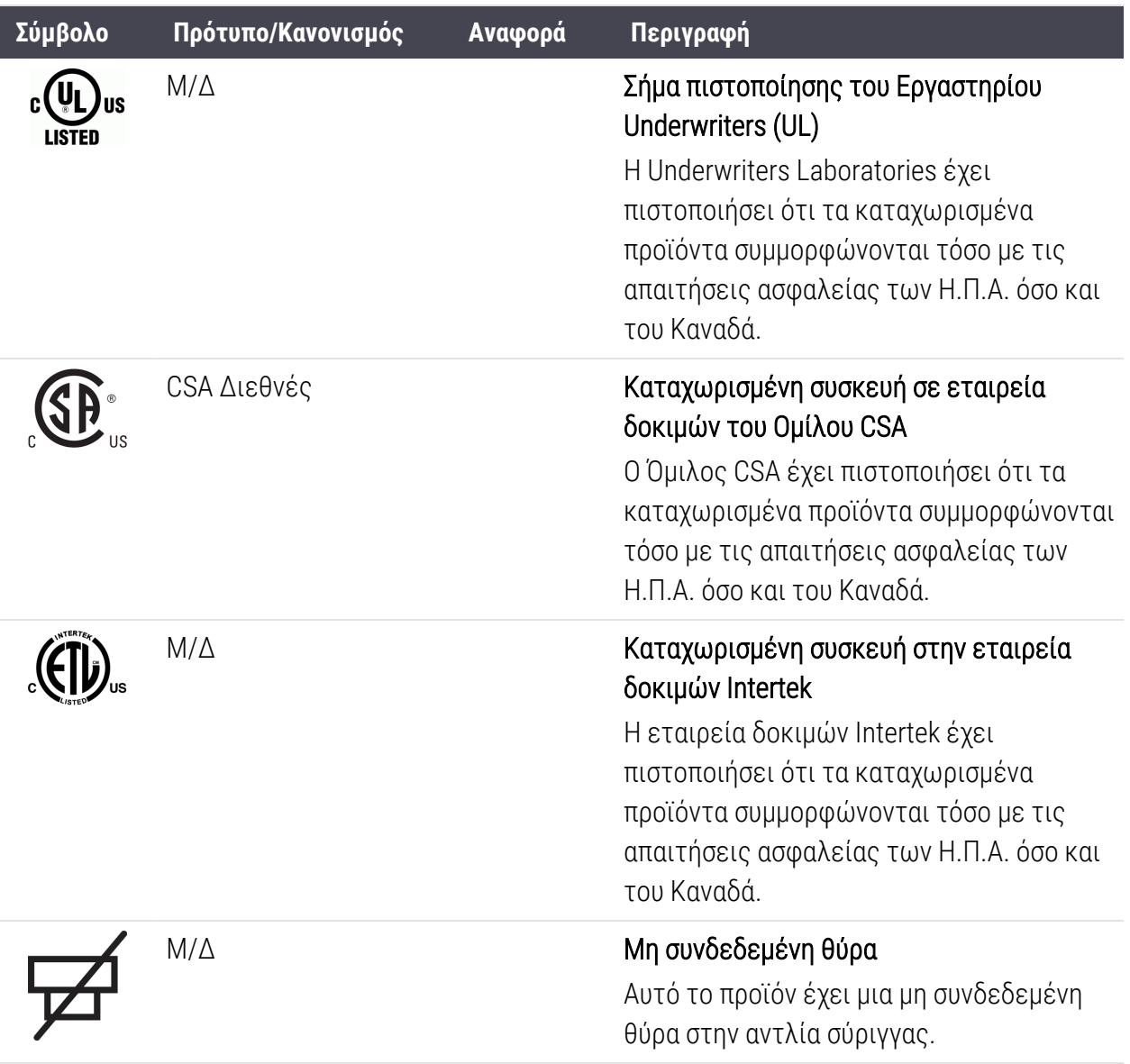

#### Σύμβολα ασφαλείας

Επεξήγηση των συμβόλων ασφαλείας που χρησιμοποιούνται για τα προϊόντα της Leica Biosystems.

#### ISO 7010

Γραφικά σύμβολα — Χρώματα ασφαλείας και σημάνσεις ασφαλείας — Καταχωρισμένες σημάνσεις ασφαλείας.

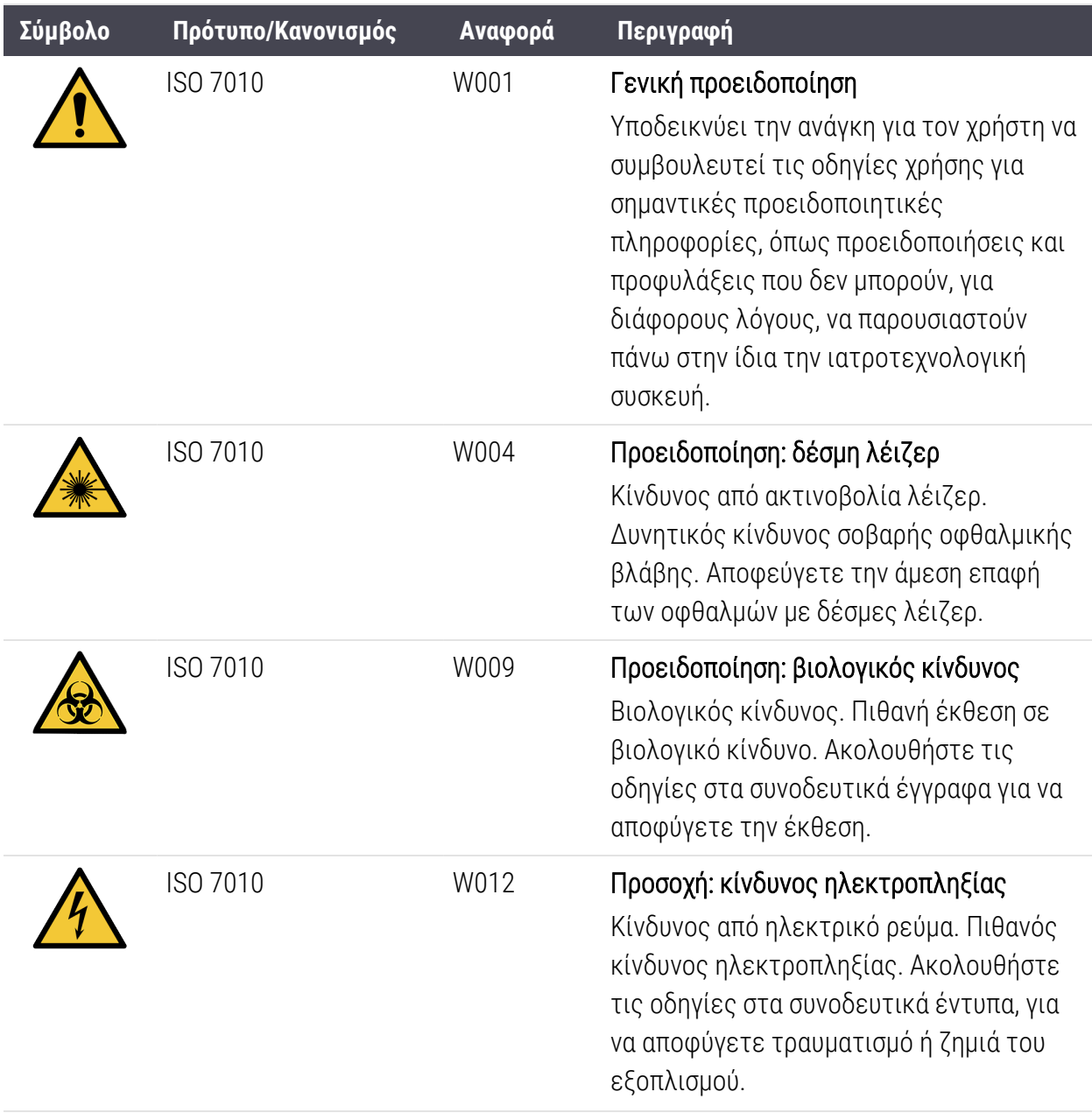

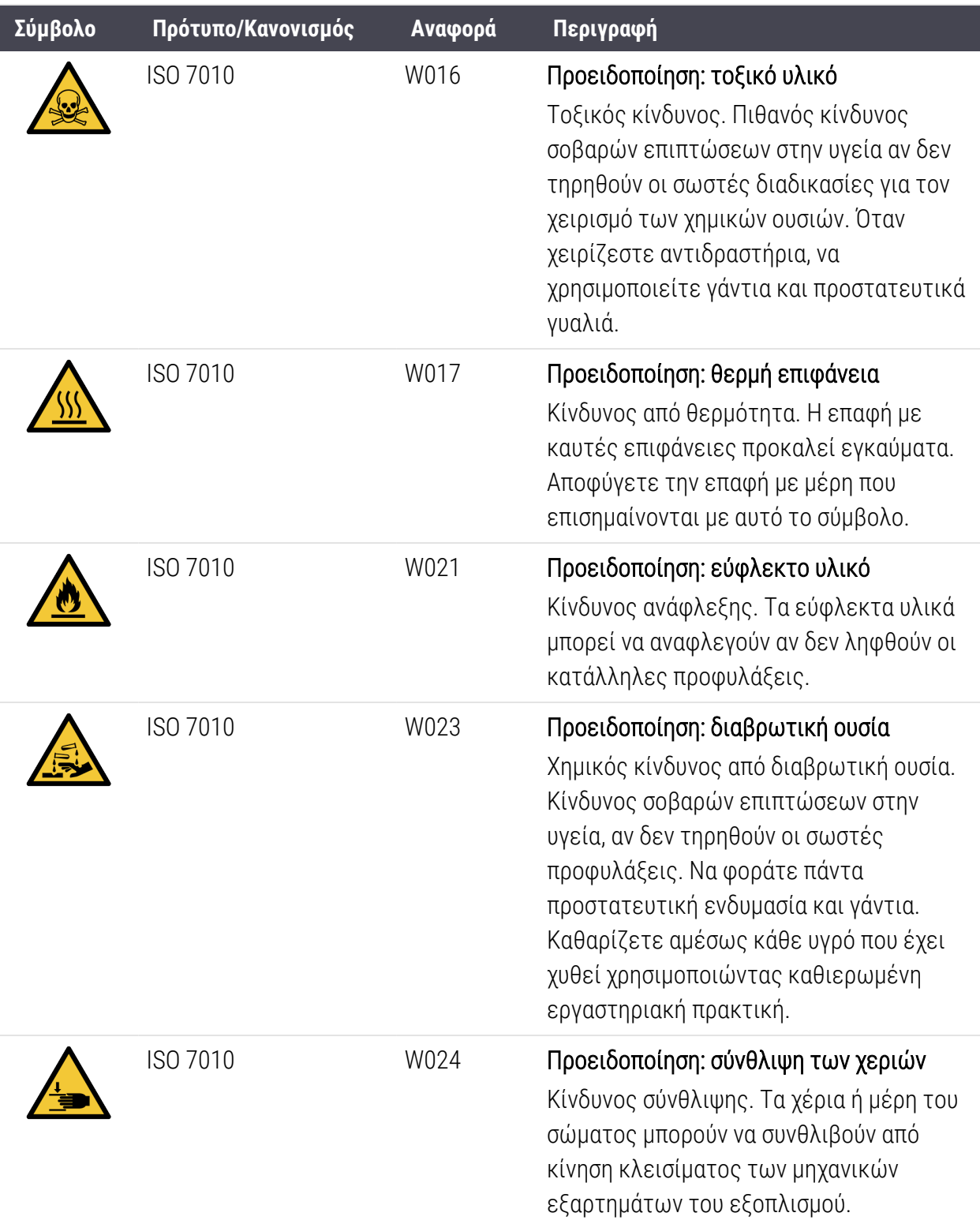

# Πίνακας Περιεχομένων

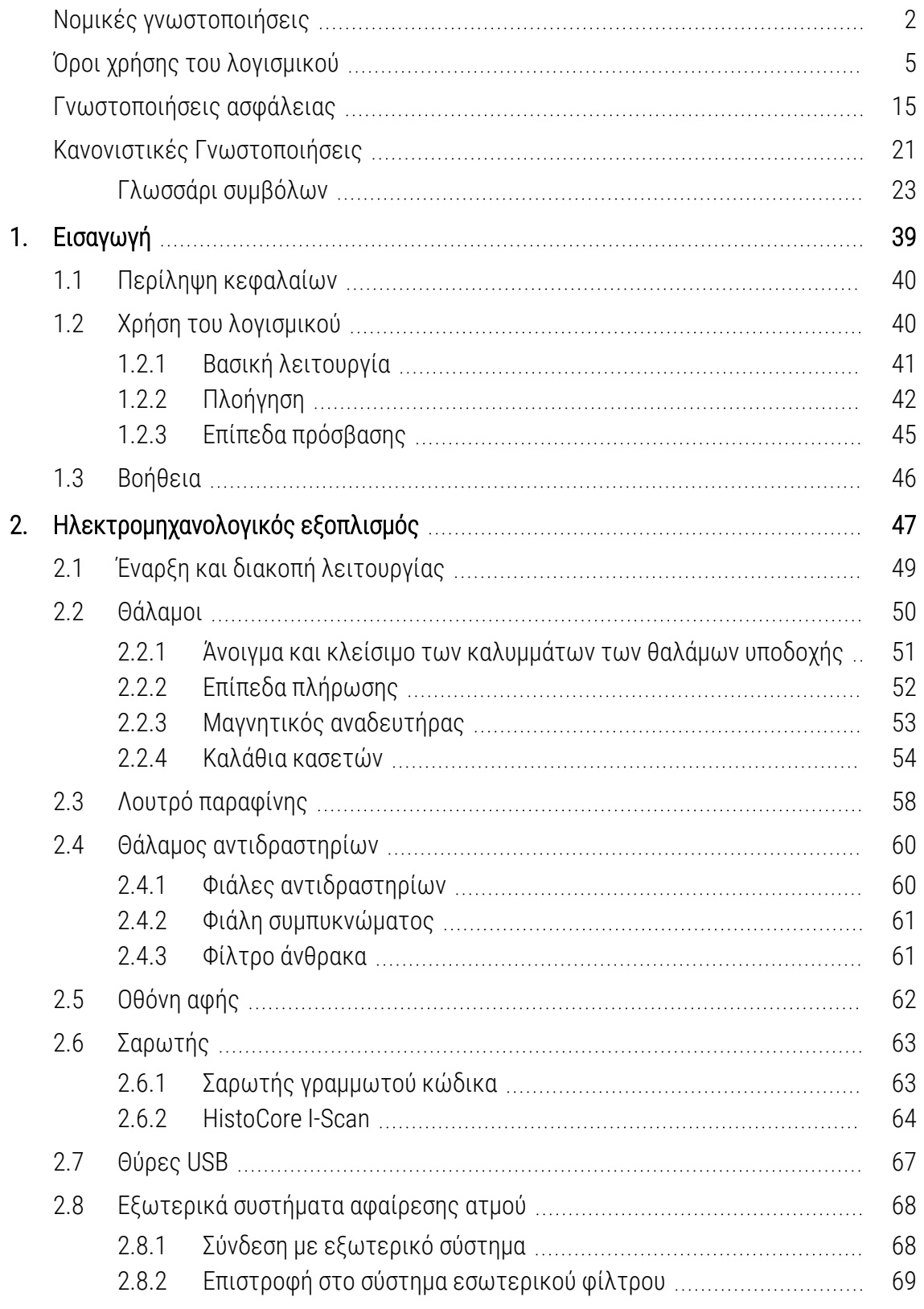

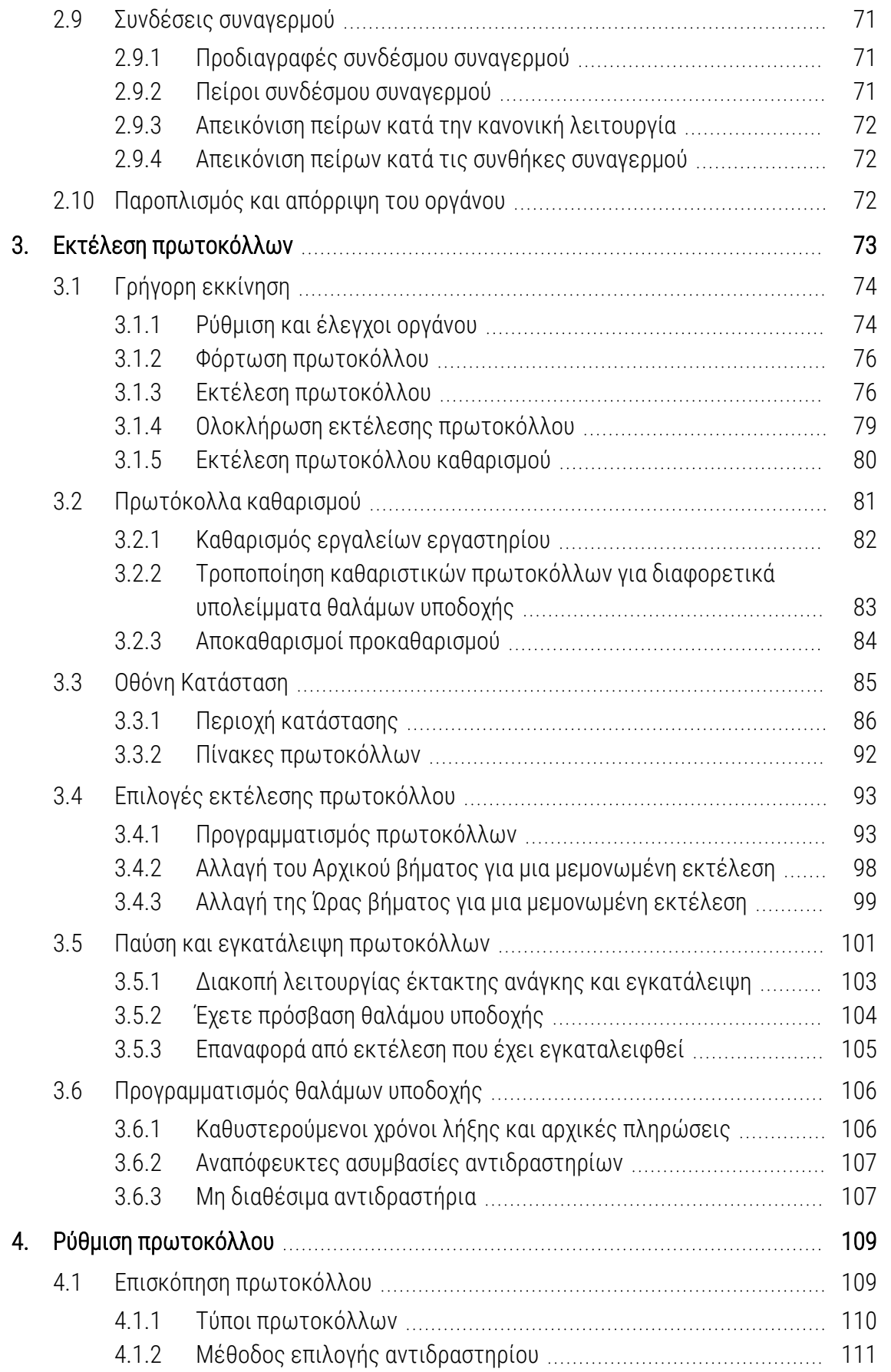

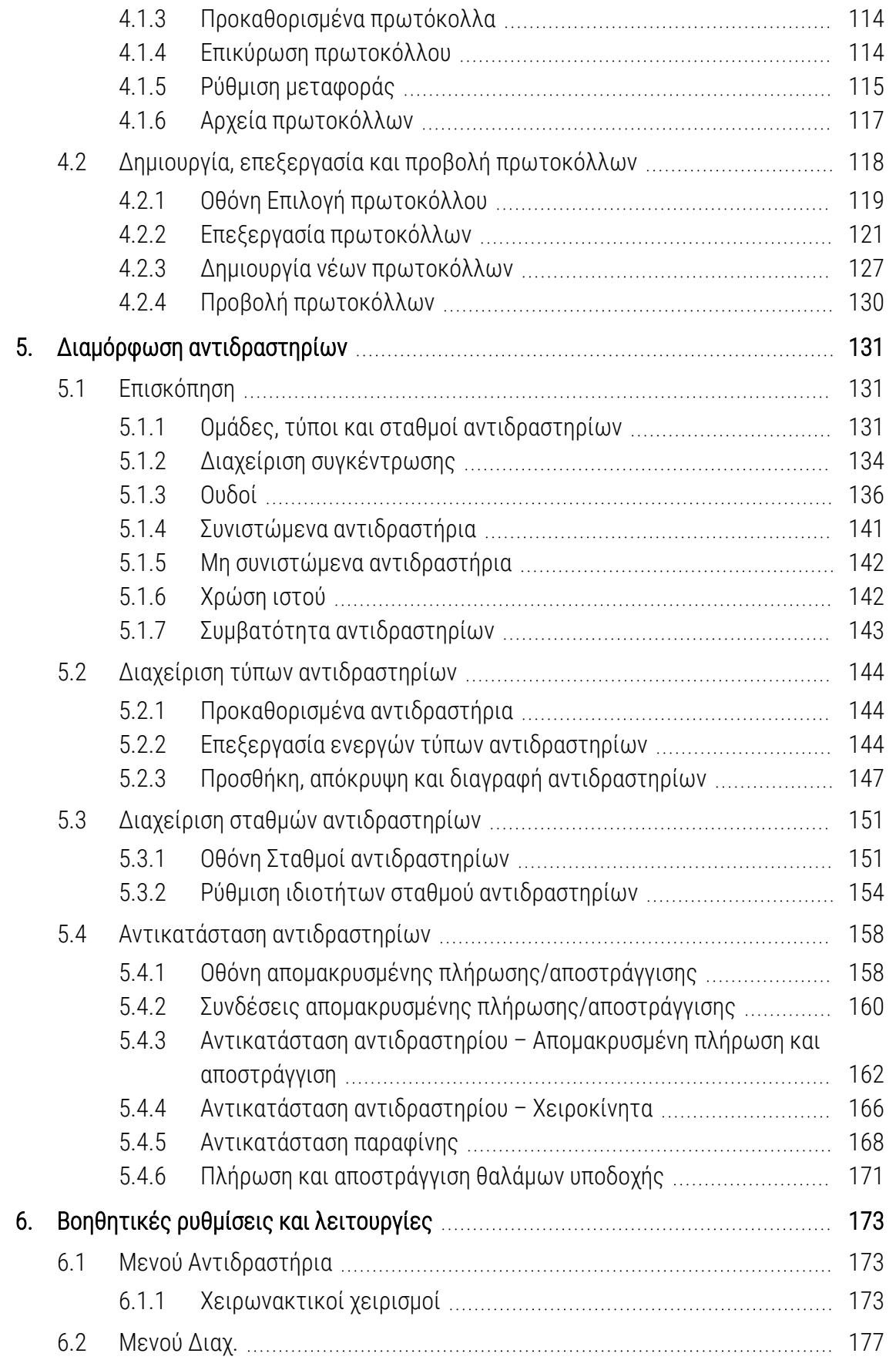
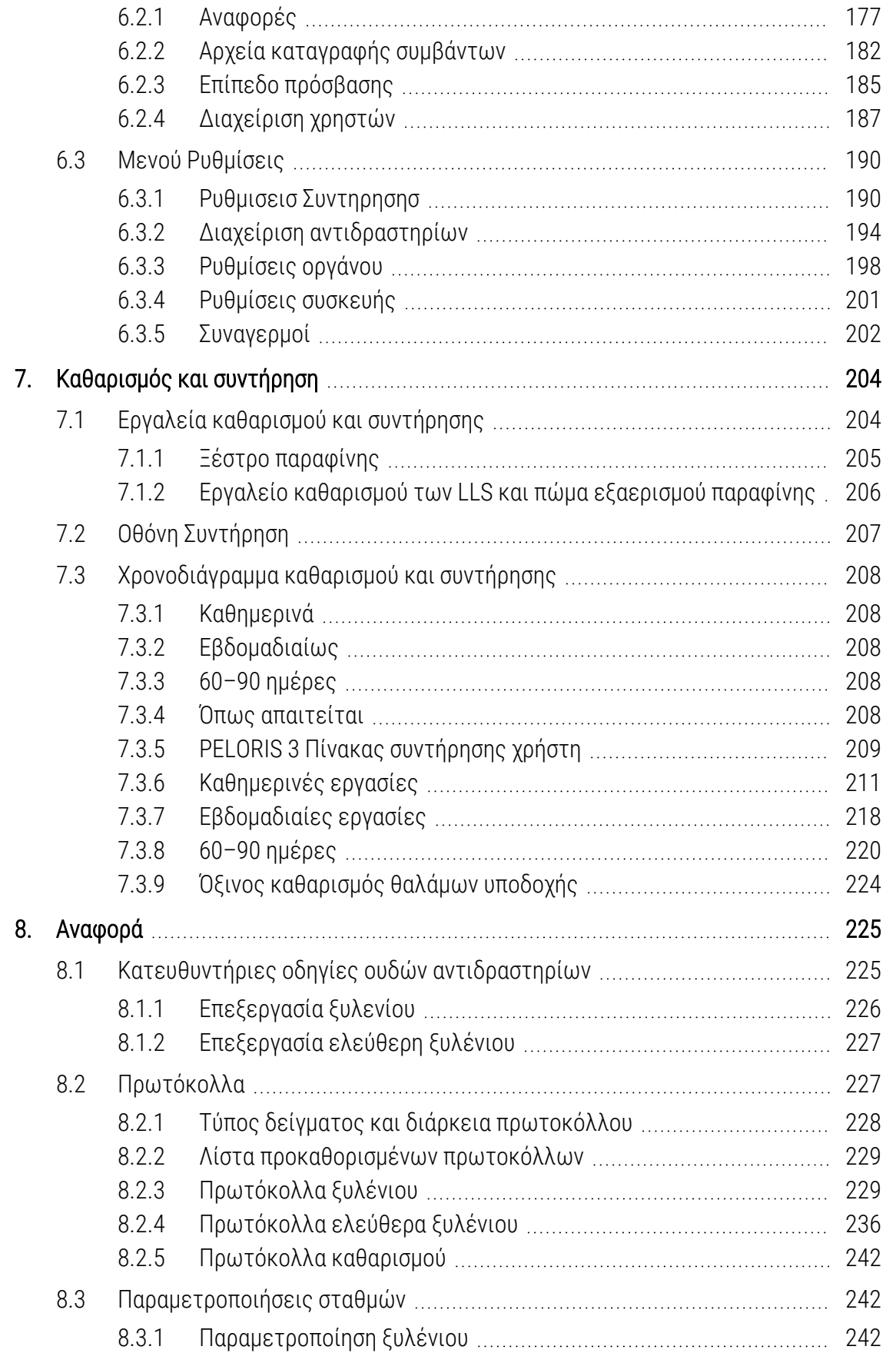

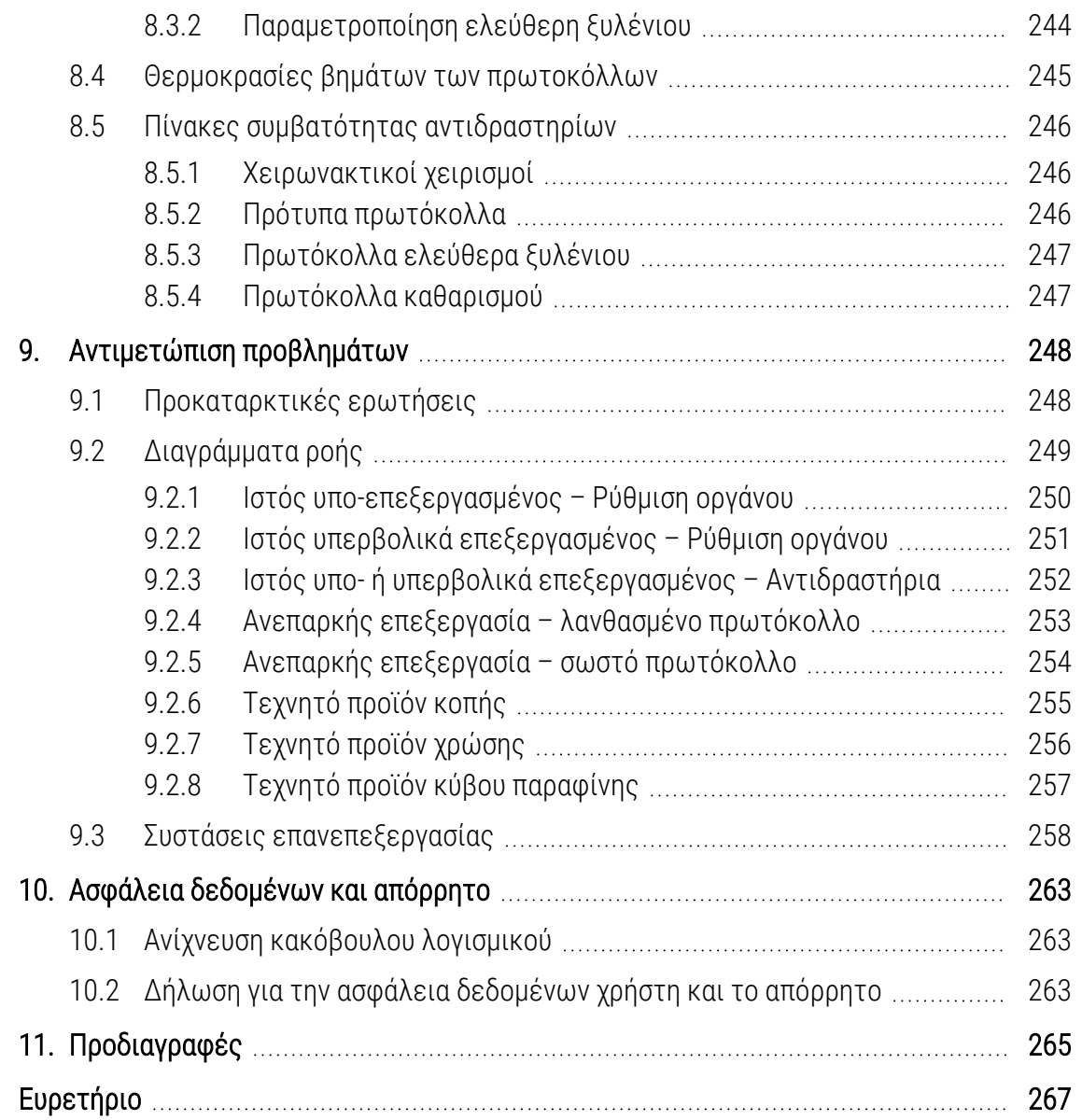

## <span id="page-38-0"></span>1. Εισαγωγή

Το HistoCore PELORIS 3 (εφεξής PELORIS 3) είναι ένας ταχύς επεξεργαστής διπλού θαλάμου υποδοχής που προσφέρει ταχεία και υψηλής ποιότητας επεξεργασία ιστών για ιστολογικά εργαστήρια. Με χωρητικότητα αντιδραστηρίου επαρκή ώστε να λειτουργούν ανεξάρτητα οι δύο θάλαμοι υποδοχής, επιτρέπει υψηλό βαθμό ευελιξίας προγραμματισμού. Το ευφυές λογισμικό σάς επιτρέπει να ρυθμίσετε το όργανο έτσι ώστε να προσαρμοστεί στις ροές εργασίας του εργαστηρίου σας ενώ παρέχει ελέγχους και περιορισμούς που σας βοηθούν να αποφύγετε λάθη που μπορεί να προκαλέσουν βλάβη στους ιστούς. Οι μετρητές πυκνότητας διασφαλίζουν ότι η συγκέντρωση των αντιδραστηρίων κατά την πρώτη χρήση είναι ακριβής και ότι ένα εξελιγμένο σύστημα διαχείρισης αντιδραστηρίων παρακολουθεί στενά την κατάστασή τους.

Οι χρήστες για τους οποίους προορίζεται το όργανο PELORIS 3 είναι το επαρκώς εκπαιδευμένο προσωπικό του εργαστηρίου.

Ανάλογα με την εγκατάστασή σας, ο PELORIS 3 χρησιμοποιεί αυτές τις πληροφορίες για την επιλογή του βέλτιστου αντιδραστηρίου για κάθε βήμα πρωτοκόλλου. Σας ειδοποιεί όταν πρέπει να αντικατασταθεί το αντιδραστήριο έτσι ώστε η ποιότητα να μην υποβαθμίζεται ποτέ, διασφαλίζοντας ταυτοχρόνως την πλήρη χρήση όλων των αντιδραστηρίων.

Η ξεκάθαρη, εύχρηστη διεπαφή οθόνης αφής διευκολύνει τη φόρτωση και παρακολούθηση των εκτελέσεων πρωτοκόλλου. Η παραμετροποίηση πρωτοκόλλου, η διαμόρφωση αντιδραστηρίων και οι άλλες ρυθμίσεις του συστήματος είναι εξίσου απλές. Και πίσω απ' όλα αυτά έχετε την υποστήριξη της Leica Biosystems, με πολυετή πείρα στην ανάπτυξη υψηλής ποιότητας εξοπλισμού ιστολογίας που πρωτοπορεί στον χώρο.

Συγχαρητήρια για την αγορά του ταχέος επεξεργαστή ιστού PELORIS 3. Πιστεύουμε ότι θα σας προσφέρει πολλά χρόνια ταχείας, αποτελεσματικής και υψηλής ποιότητας επεξεργασίας ιστού.

Αυτό το κεφάλαιο έχει τις παρακάτω ενότητες:

- <sup>l</sup> [1.1 Περίληψη](#page-39-0) κεφαλαίων
- <sup>l</sup> 1.2 Χρήση του [λογισμικού](#page-39-1)
- $\cdot$  [1.3 Βοήθεια](#page-45-0)

### 1.1 Περίληψη κεφαλαίων

- <span id="page-39-0"></span><sup>l</sup> [1 - Εισαγωγή:](#page-38-0) γενική εισαγωγή, περίληψη κεφαλαίων, γενικές οδηγίες για τη χρήση του λογισμικού και πόροι βοήθειας.
- <sup>l</sup> [2 Ηλεκτρομηχανολογικός](#page-46-0) εξοπλισμός: περιγραφές των κύριων μερών εξοπλισμού του PELORIS 3.
- <sup>l</sup> 3 Εκτέλεση [πρωτοκόλλων](#page-72-0): βασικά βήματα για εκτέλεση πρωτοκόλλων, περισσότερες επιλογές παραμετροποίησης και προγραμματισμού και παρακολούθηση επεξεργασίας στην οθόνη Κατάσταση.
- <sup>l</sup> 4 Ρύθμιση [πρωτοκόλλου](#page-108-0): περιγραφές τύπων πρωτοκόλλων και χρησιμοποιούμενων μεθόδων επιλογής αντιδραστηρίων, επικύρωση πρωτοκόλλων και ρύθμιση μεταφοράς. Δημιουργία και επεξεργασία πρωτοκόλλων.
- <sup>l</sup> 5 Διαμόρφωση [αντιδραστηρίων](#page-130-0): ομάδες, τύποι και σταθμοί, καθώς και διαχείριση αντιδραστηρίων. Ρύθμιση τύπων και σταθμών αντιδραστηρίων στο λογισμικό. Αντικατάσταση αντιδραστηρίων.
- <sup>l</sup> [6 Βοηθητικές](#page-172-0) ρυθμίσεις και λειτουργίες: βασικές ρυθμίσεις οργάνου, χειροκίνητη λειτουργία των στοιχείων εξοπλισμού του οργάνου, παρακολούθηση συμβάντων, συναγερμοί και μεταφορά αρχείων συστήματος.
- <sup>l</sup> [7 Καθαρισμός](#page-203-0) και συντήρηση: καθημερινή συντήρηση και συντήρηση με βάση τις απαιτήσεις, εξαρτήματα διαθέσιμα από τη Leica Biosystems.
- [8 Αναφορά](#page-224-0): περιγραφές των προκαθορισμένων πρωτοκόλλων και των συνιστώμενων παραμετροποιήσεων φιαλών. Συνιστώμενοι ουδοί αντιδραστηρίων και πίνακες συμβατότητας αντιδραστηρίων.
- <sup>l</sup> [9 Αντιμετώπιση](#page-247-0) προβλημάτων: ερωτήσεις, διαγράμματα ροής και σενάρια που βοηθούν στην επίλυση προβλημάτων.
- <sup>l</sup> [10 Ασφάλεια](#page-262-0) δεδομένων και απόρρητο: Πληροφορία σχετικά με την ασφάλεια δεδομένων και το απόρρητο και τον σαρωτή προστασίας από κακόβουλο λογισμικό.
- <span id="page-39-1"></span>• [11 - Προδιαγραφές:](#page-264-0) προδιαγραφές συστήματος.

### 1.2 Χρήση του λογισμικού

Ελέγχετε όλες τις λειτουργίες του οργάνου από την οθόνη αφής. Αυτή η ενότητα περιγράφει τη βασική λειτουργία της οθόνης αφής και τον τρόπο πλοήγησης του λογισμικού με μία σύνοψη όλων των οθονών του λογισμικού. Επίσης περιγράφει τα επίπεδα πρόσβασης χρήστη.

Η ενότητα αυτή έχει τις ακόλουθες υποενότητες:

- [1.2.1 Βασική](#page-40-0) λειτουργία
- $\bullet$  [1.2.2 Πλοήγηση](#page-41-0)
- [1.2.3 Επίπεδα](#page-44-0) πρόσβασης

### <span id="page-40-0"></span>1.2.1 Βασική λειτουργία

### 1.2.1.1 Κουμπιά

Πατήστε τα κουμπιά στην οθόνη αφής για να ανοίξετε μενού, οθόνες και πλαίσια διαλόγου και να κάνετε εκκίνηση και διακοπή ενεργειών. Η κατάσταση ενός κουμπιού υποδεικνύεται από το χρώμα ή το περίγραμμά του. Ανάλογα με την οθόνη και τις λειτουργίες που είναι διαθέσιμες, τα ενεργοποιημένα κουμπιά θα μπορούσαν να εμφανίζονται με σκούρο μπλε, έντονο μπλε, έντονο ροζ ή έντονο πράσινο χρώμα. Τα απενεργοποιημένα κουμπιά εμφανίζονται με τις ανοιχτές αποχρώσεις του βασικού χρώματος. Τα επιλεγμένα κουμπιά έχουν ένα μπλε περίγραμμα.

Εικόνα 1-1: Παραδείγματα καταστάσεων κουμπιών: επιλεγμένο, ενεργοποιημένο, απενεργοποιημένο

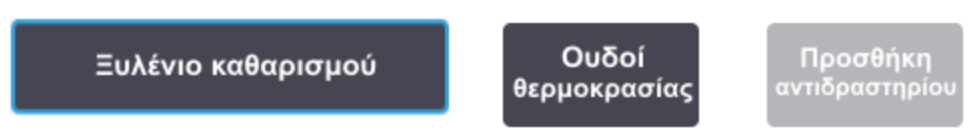

Τα κουμπιά σε ένα ζεύγος εναλλαγής εμφανίζονται με σκούρο γκρι και έντονο μπλε χρώμα.

### 1.2.1.2 Εικονίδια

Τα εικονίδια χρησιμοποιούνται για να αντικατοπτρίζουν διάφορα στοιχεία του PELORIS 3, όπως π.χ. οι σταθμοί αντιδραστηρίων και θάλαμοι υποδοχής. Τα επιλέξιμα εικονίδια εμφανίζονται ανυψωμένα. Επιλέξτε ένα εικονίδιο πατώντας το, όπως θα κάνατε με ένα κουμπί. Ένα επιλεγμένο εικονίδιο εμφανίζεται ανυψωμένο με ένα μπλε περίγραμμα.

Εικόνα 1-2: Σταθμός αντιδραστηρίων: επιλέξιμος και επιλεγμένος

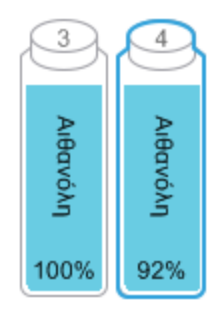

### 1.2.1.3 Πληκτρολόγια

Τα πληκτρολόγια εμφανίζονται όταν χρειάζεται, για να σας επιτρέψουν να εισαγάγετε κείμενο και αριθμούς. Διατίθενται σε δύο τύπους: αλφαριθμητικό (κείμενο και αριθμοί) και αριθμητικό (μόνο αριθμοί). Τα πληκτρολόγια είναι ανάλογα με ένα πληκτρολόγιο υπολογιστή με πλήκτρα πάνω στην οθόνη στη θέση των πλήκτρων (1). Εισαγάγετε κείμενο και αριθμούς πατώντας τα κατάλληλα κουμπιά με τη σειρά. Χρησιμοποιήστε το κουμπί Caps Lock (4) ή το κουμπί Shift (5) για να επιλέξετε κεφαλαίους ή πεζούς χαρακτήρες. Καθώς πληκτρολογείτε, οι χαρακτήρες που

επιλέγετε εμφανίζονται στο παράθυρο του κειμένου (6). Το αλφαριθμητικό πληκτρολόγιο έχει ένα πλήκτρο Back Space (7) για να διαγράψετε τον τελευταίο χαρακτήρα ενώ όλα τα πληκτρολόγια περιλαμβάνουν ένα πλήκτρο Εκκαθάριση (3) για τη διαγραφή όλων των χαρακτήρων. Όταν έχετε τελειώσει, πατήστε το πλήκτρο Esc (2) για έξοδο χωρίς αποθήκευση ή το πλήκτρο Enter (8) για να επιβεβαιώσετε την καταχώρησή σας.

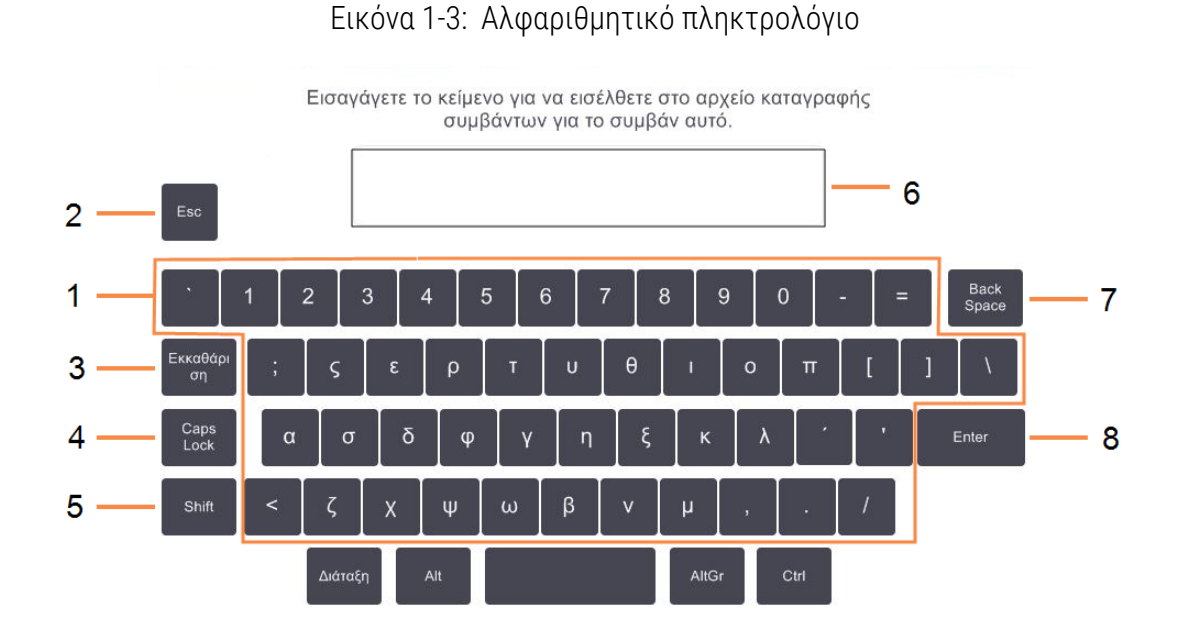

### <span id="page-41-0"></span>1.2.2 Πλοήγηση

Πλοηγείστε στο λογισμικό από τη γραμμή λειτουργιών στο πάνω μέρος της οθόνης.

Εικόνα 1-4: Η γραμμή λειτουργιών

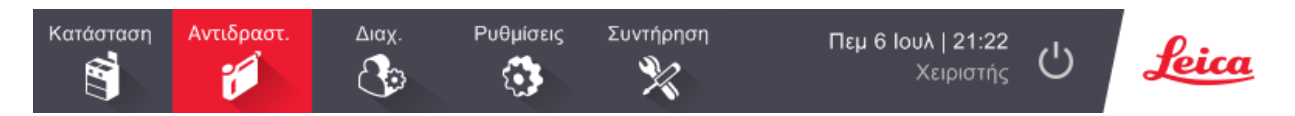

Η γραμμή λειτουργιών είναι πάντα ορατή ώστε να μπορείτε να βρείτε την οθόνη που θέλετε ανά πάσα στιγμή. Πατήστε ένα κουμπί στη γραμμή λειτουργιών για να ανοίξετε είτε μια οθόνη είτε ένα μενού με επιλογές για τις σχετιζόμενες οθόνες.

Ορισμένες οθόνες έχουν εναλλακτικές προβολές για τον διαχωρισμό των εμφανιζόμενων πληροφοριών. Για παράδειγμα, η οθόνη Σταθμοί αντιδραστηρίων έχει δύο προβολές, τη μία για πληροφορίες φιάλης και την άλλη για πληροφορίες θαλάμου παραφίνης. Πατήστε τα κουμπιά σε αυτές τις οθόνες για να μετακινηθείτε μεταξύ των εναλλακτικών προβολών.

Σε αυτό το εγχειρίδιο, οι διαδρομές πλοήγησης εμφανίζονται με αυτόν τον τρόπο:

### $A > B > C$

Αυτό σημαίνει ότι από το κουμπί της γραμμής λειτουργιών, πατήστε το A, κατόπιν πατήστε το B και τέλος πατήστε το C. Για παράδειγμα, ο συνδυασμός Διαχ. > Πρωτόκολλα > Φόρτωση σημαίνει να πατήσετε το κουμπί Διαχ. στη γραμμή λειτουργιών, μετά Πρωτόκολλα (που θα είναι στο μενού Διαχ.) και μετά Φόρτωση (που θα είναι ένα κουμπί στην οθόνη Επιλογή πρωτοκόλλου).

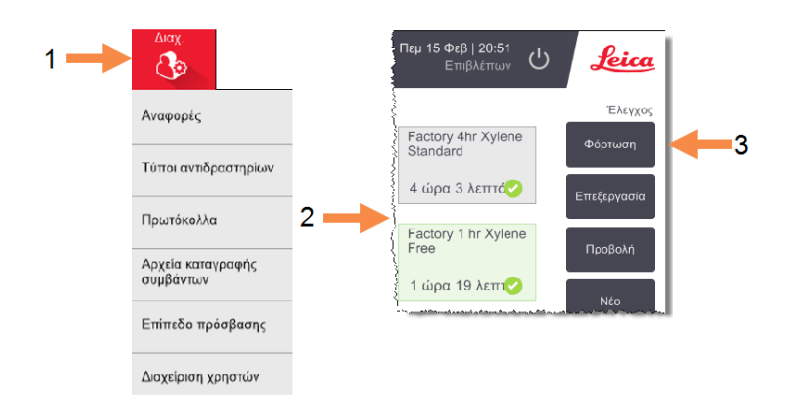

Εικόνα 1-5: Παράδειγμα διαδρομής πλοήγησης

<span id="page-42-0"></span>Στον [Πίνακας](#page-42-0) 1-1 ακολουθεί μια λίστα με όλες τις οθόνες στο λογισμικό του PELORIS 3 με μια σύντομη περιγραφή της λειτουργίας τους. Επίσης, υπάρχουν οι σύνδεσμοι με τις σχετικές ενότητες στο παρόν εγχειρίδιο.

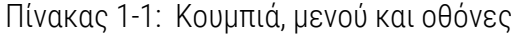

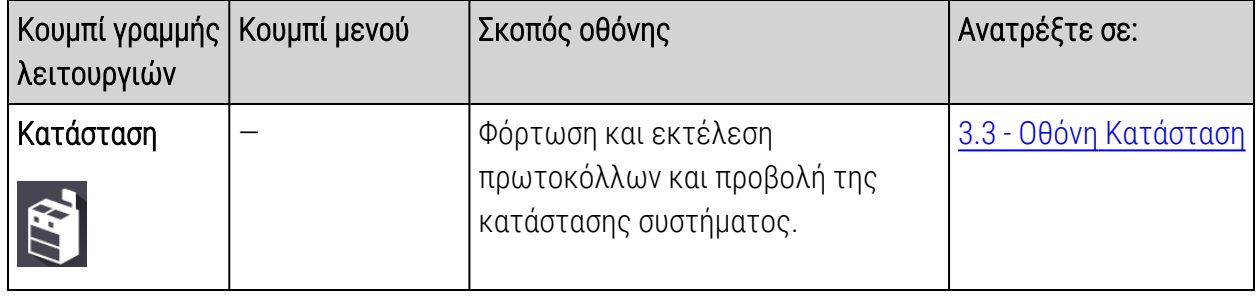

| Κουμπί γραμμής<br>λειτουργιών | Κουμπί μενού                              | Σκοπός οθόνης                                                                                                    | Ανατρέξτε σε:                                                                |
|-------------------------------|-------------------------------------------|----------------------------------------------------------------------------------------------------|------------------------------------------------------------------------------|
| Αντιδραστήρια                 | Σταθμοί                                   | Δημιουργία σταθμών<br>αντιδραστηρίων. Μπορείτε επίσης<br>να δείτε τις τρέχουσες<br>συγκεντρώσεις των<br>αντιδραστηρίων και τις<br>θερμοκρασίες του λουτρού<br>παραφίνης. | 5.3 - Διαχείριση<br>σταθμών<br><u>αντιδραστηρίων</u>                         |
|                               | Απομακρυσμένη<br>πλήρωση/<br>αποστράγγιση | Εκτελέστε πλήρωση ή<br>αποστράγγιση των φιαλών των<br>αντιδραστηρίων και αποστράγγιση<br>των σταθμών παραφίνης.                                                          | 5.4 - Αντικατάσταση<br><u>αντιδραστηρίων</u>                                 |
|                               | Χειρωνακτικοί<br>χειρισμοί                | Ελέγξτε χειροκίνητα μεμονωμένα<br>στοιχεία εξοπλισμού του οργάνου.                                                                                                    | 6.1.1 - Χειρωνακτικοί<br>χειρισμοί                                           |
| Διαχ.                         | Αναφορές                                  | Επιλέξτε από μία από τις τέσσερις<br>αναφορές σχετικά με τις<br>λεπτομέρειες εκτέλεσης, τις<br>ενέργειες χρήστη, τη χρήση<br>πρωτοκόλλου και τη χρήση<br>αντιδραστηρίου. | $6.2.1 -$ Αναφορές                                                           |
|                               | Τύποι<br>αντιδραστηρίων                   | Διαχειριστείτε τη λίστα σας με τους<br>τύπους ενεργών αντιδραστηρίων.                                                                                                    | 5.2 - Διαχείριση τύπων<br>αντιδραστηρίων                                     |
|                               | Πρωτόκολλα                                | Επιλογή, δημιουργία, επεξεργασία<br>και διαχείριση πρωτοκόλλων.                                                                                                    | <u>4.2 - Δημιουργία,</u><br><u>επεξεργασία και</u><br>προβολή<br>πρωτοκόλλων |
|                               | Αρχεία<br>καταγραφής<br>συμβάντων         | Προβολή όλων των συμβάντων<br>συστήματος.                                                                                                    | 6.2.2 - Αρχεία<br><u>καταγραφής</u><br>συμβάντων                             |
|                               | Επίπεδο<br>πρόσβασης                      | Καθορισμός του επιπέδου<br>πρόσβασης                                                                                                    | $6.2.3 -$ Επίπεδο<br>πρόσβασης                                               |
|                               | Διαχείριση<br>χρηστών                     | Δημιουργία χρηστών και διαχείριση<br>στοιχείων χρηστών και επιπέδων<br>πρόσβασης                                                                                         | 6.2.4 - Διαχείριση<br><u>χρηστών</u>                                         |

Πίνακας 1-1: Κουμπιά, μενού και οθόνες (συνέχεια…)

| Κουμπί γραμμής<br>λειτουργιών | Κουμπί μενού                 | Σκοπός οθόνης                                                                                                    | Ανατρέξτε σε:                                    |
|-------------------------------|------------------------------|----------------------------------------------------------------------------------------------------|--------------------------------------------------|
| Ρυθμίσεις                     | Τεχνική<br>υποστήριξη        | Προβάλετε τον αύξοντα αριθμό του<br>οργάνου και τις εκδόσεις<br>λογισμικού, μεταφέρετε αρχεία<br>καταγραφής και αναφορές<br>περιστατικών και εξαγάγετε ή<br>εισαγάγετε αρχεία πρωτοκόλλου. | 6.2.2 - Αρχεία<br><u>καταγραφής</u><br>συμβάντων |
|                               | Διαχείριση<br>αντιδραστηρίων | Καθορισμός βασικών επιλογών<br>διαχείρισης αντιδραστηρίων.                                                                                                    | <u>6.3.2 - Διαχείριση</u><br>αντιδραστηρίων      |
|                               | Όργανο                       | Καθορίστε τις επιλογές για την<br>εμφάνιση της ώρας, το φίλτρο<br>άνθρακα, τα επίπεδα πλήρωσης και<br>τον χειρωνακτικό χειρισμό του<br>χρόνου στάλαξης.                                    | 6.3.3 - Ρυθμίσεις<br><b>οργάνου</b>              |
|                               | Συσκευή                      | Αλλαγή ρυθμίσεων ήχου και<br>συναγερμού και κλείδωμα της<br>οθόνης αφής.                                                                                                    | 6.3.4 - Ρυθμίσεις<br>συσκευής                    |
|                               | Συναγερμοί                   | Επαναφορά ή σίγαση των ενεργών<br>συναγερμών.                                                                                                    | 6.3.5 - Συναγερμοί                               |
| Συντήρηση                     |                              | Καταγράψτε ότι οι διάφορες<br>εργασίες συντήρησης έχουν<br>ολοκληρωθεί.                                                                                                    | 7.2 - Οθόνη Συντήρηση                            |
|                               |                              | Κλείστε το λογισμικό PELORIS.                                                                                                    | 2.1 - Έναρξη και<br>διακοπή λειτουργίας          |
| <u>feica</u>                  |                              | Ανοίξτε μία έκδοση HTML5 του<br>εγχειριδίου χρήστη στο λογισμικό<br>PELORIS 3.                                                                                                    | <u>1.3 - Βοήθεια</u>                             |

Πίνακας 1-1: Κουμπιά, μενού και οθόνες (συνέχεια…)

### <span id="page-44-0"></span>1.2.3 Επίπεδα πρόσβασης

Το PELORIS 3 έχει δύο επίπεδα πρόσβασης χρήστη διαθέσιμα για το προσωπικό του εργαστηρίου: χειριστής και επιβλέπων. Οι χειριστές μπορούν να εκτελέσουν όλες τις εργασίες ρουτίνας, όπως εκτέλεση πρωτοκόλλων και αντικατάσταση αντιδραστηρίων. Ωστόσο, οι χειριστές δεν μπορούν να επεξεργαστούν πρωτόκολλα ή να καθορίσουν παραμετροποιήσεις φιαλών: πρέπει να έχετε δικαιώματα επιβλέποντα γι' αυτές τις ενέργειες. Οι επιβλέποντες έχουν, επίσης, δικαιώματα παραμετροποίησης του συστήματος.

Ορισμένες ρυθμίσεις παραμετροποίησης που εμφανίζονται στο λογισμικό απαιτούν πρόσβαση επιπέδου συντήρησης για να αλλάξουν. Αυτές παρέχονται για να μπορείτε να δείτε τις ρυθμίσεις, αλλά πρέπει να επικοινωνήσετε με τον αντιπρόσωπο εξυπηρέτησης πελατών αν θέλετε να τις αλλάξετε.

Όταν εκκινείτε το λογισμικό, ξεκινάτε αυτόματα στο επίπεδο χειριστή. Οι επιβλέποντες πρέπει να εισαγάγουν έναν κωδικό πρόσβασης για να αποκτήσουν πρόσβαση στις λειτουργίες που προορίζονται μόνο για τους επιβλέποντες. (Μεταβείτε στις επιλογές Διαχ. > Επίπεδο πρόσβασης για να καταχωρήσετε τον κωδικό πρόσβασης επιβλέποντα.) Αν ένας επιβλέπων δεν χρησιμοποιήσει το λογισμικό για πάνω από 10 λεπτά σε μία περίοδο λειτουργίας, το επίπεδο πρόσβασης αυτόματα επανέρχεται σε αυτό του χειριστή. Το όργανο απαιτεί και επιβάλλει την αλλαγή των κωδικών πρόσβασης κάθε 90 ημέρες και οι προηγούμενοι 10 κωδικοί πρόσβασης δεν μπορούν να επαναχρησιμοποιηθούν.

Μια ετικέτα στη γραμμή λειτουργιών υποδεικνύει το τρέχον επίπεδο πρόσβασής σας.

<span id="page-45-0"></span>Εικόνα 1-6: Ετικέτα επιπέδου πρόσβασης που δείχνει πρόσβαση Χειριστή

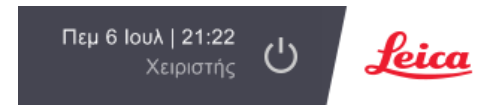

### 1.3 Βοήθεια

Αυτό το εγχειρίδιο χρήστη παρέχεται σε μορφή PDF σε CD. Περιλαμβάνεται επίσης (σε μορφή HTML5) και στο λογισμικό PELORIS 3 Πατήστε το λογότυπο της Leica στη γραμμή λειτουργιών για το ανοίξετε. Χρησιμοποιήστε τα κουμπιά στην οθόνη Βοήθεια και τους συνδέσμους στο κείμενο για να πλοηγηθείτε στην online Βοήθεια.

# <span id="page-46-0"></span>2. Ηλεκτρομηχανολογικός εξοπλισμός

<span id="page-46-1"></span>Ο επεξεργαστής ιστών PELORIS 3 είναι ένας αυτόνομος επεξεργαστής με δύο θαλάμους υποδοχής, δεκαέξι φιάλες αντιδραστηρίων και τέσσερις θαλάμους παραφίνης. Μία οθόνη αφής εγκατεστημένη πάνω στο όργανο συνδέεται με έναν ενσωματωμένο υπολογιστή που ελέγχει τις λειτουργίες του οργάνου.

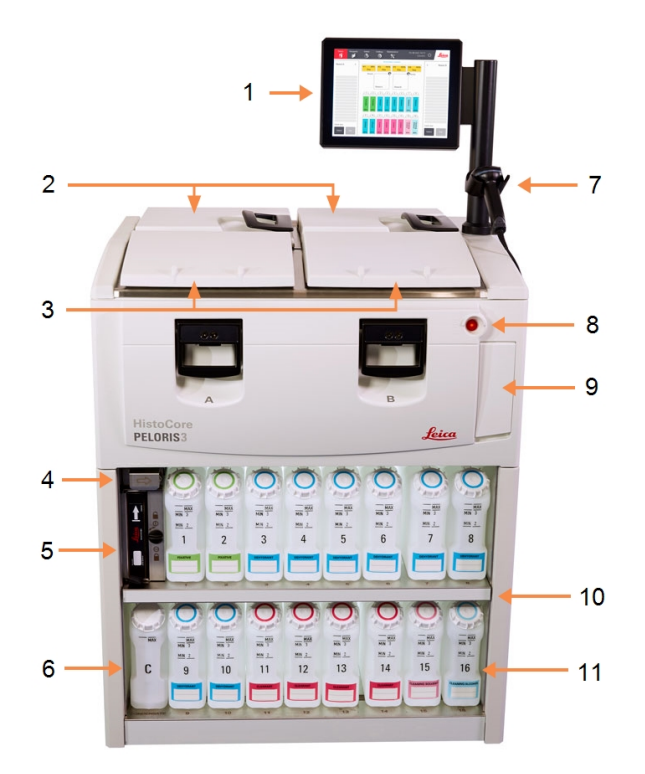

Εικόνα 2-1: Κύρια χαρακτηριστικά του PELORIS: πρόσοψηΔύο

### Λεζάντα

- 1 Οθόνη αφής
- 2 Λουτρό παραφίνης: με τέσσερις θαλάμους παραφίνης
- 3 Δύο θάλαμοι υποδοχής
- 4 Θύρα αποστράγγισης παραφίνης και θύρα πλήρωσης και αποστράγγισης αντιδραστηρίου (πίσω από το επικάλυμμα)
- 5 Φίλτρο άνθρακα

### Λεζάντα

- 6 Φιάλη συμπυκνώματος
- 7 Σαρωτής
- 8 Πλήκτρο ισχύος
- 9 Θύρα USB (κάτω από το επικάλυμμα) για εξαγωγή αναφορών
- 10 Θάλαμος αντιδραστηρίων με οπισθοφωτισμό
- 11 Φιάλες αντιδραστηρίων με σημάδια επιπέδου ανθεκτικά στον διαλύτη

<span id="page-47-0"></span>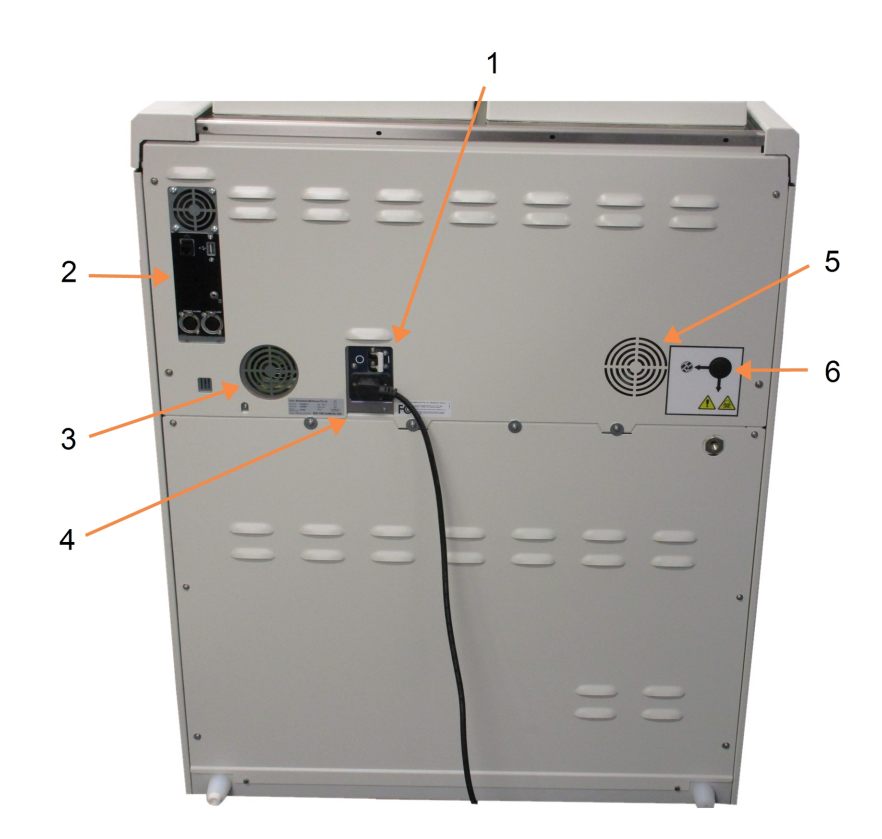

Εικόνα 2-2: Κύρια χαρακτηριστικά του PELORIS: πίσω όψη

#### Λεζάντα

- 1 Ασφαλειοδιακόπτης
- 2 Θύρες επικοινωνίας: USB (για μεταφορές αρχείων και τον σαρωτή γραμμωτού κώδικα), Ethernet, συναγερμοί
- 3 Ανεμιστήρας

#### Λεζάντα

- 4 Παροχή ισχύος
- 5 Ανεμιστήρας
- 6 Εξαγωγή ατμού (για προαιρετικό εξωτερικό έλεγχο ατμού)

Στο κεφάλαιο αυτό περιγράφονται τα κύρια χαρακτηριστικά του ηλεκτρομηχανολογικού εξοπλισμού του PELORIS 3. Θα βρείτε τις εξής ενότητες:

- <sup>l</sup> 2.1 Έναρξη και διακοπή [λειτουργίας](#page-48-0)
- <sup>l</sup> [2.2 Θάλαμοι](#page-49-0)
- <sup>l</sup> [2.3 Λουτρό](#page-57-0) παραφίνης
- <sup>l</sup> 2.4 Θάλαμος [αντιδραστηρίων](#page-59-0)
- $\cdot$  [2.5 Οθόνη](#page-61-0) αφής
- $\cdot$  [2.6 Σαρωτής](#page-62-0)
- $\cdot$  [2.7 Θύρες](#page-66-0) USB
- <sup>l</sup> [2.8 Εξωτερικά](#page-67-0) συστήματα αφαίρεσης ατμού
- <sup>l</sup> [2.9 Συνδέσεις](#page-70-0) συναγερμού
- <span id="page-48-0"></span><sup>l</sup> [2.10 - Παροπλισμός](#page-71-0) και απόρριψη του οργάνου

### 2.1 Έναρξη και διακοπή λειτουργίας

Υπό φυσιολογικές συνθήκες, διατηρείτε το PELORIS 3 ενεργοποιημένο συνεχώς, ακόμη και όταν είναι αδρανές για παρατεταμένες χρονικές περιόδους. Απενεργοποίηση για σέρβις ή μετακίνηση του οργάνου.

### Έναρξη λειτουργίας

- 1. Βεβαιωθείτε ότι η πρίζα κεντρικής τροφοδοσίας ισχύος είναι γειωμένη.
- 2. Συνδέστε το καλώδιο τροφοδοσίας στην υποδοχή ρεύματος και ενεργοποιήστε την παροχή.
- 3. Μετακινήστε τον ασφαλειοδιακόπτη προς τα δεξιά για να τον ενεργοποιήσετε (βλ. [Εικόνα](#page-47-0) [2-2\)](#page-47-0).
- 4. Πατήστε το πλήκτρο ισχύος στην μπροστινή επιφάνεια του οργάνου (βλ. [Εικόνα](#page-46-1) 2-1).

### Ενεργοποίηση μετά από παρατεταμένη διακοπή λειτουργίας

Η τεχνολογία που χρησιμοποιείται στα θερμαντικά στοιχεία του οργάνου είναι ευαίσθητη στην είσοδο υγρασίας όταν παραμείνει χωρίς τροφοδοσία σε δυσμενείς κλιματικές συνθήκες (υψηλή υγρασία) για παρατεταμένη χρονική περίοδο. Εάν το όργανο παραμείνει χωρίς τροφοδοσία για παραπάνω από τρεις ημέρες, τότε εκτελέστε τα παρακάτω βήματα για να διασφαλίσετε ότι το όργανο εξακολουθεί να πληροί τα πρότυπα του προϊόντος.

### *Διαδικασία ξήρανσης*

- 1. Βεβαιωθείτε ότι η πρίζα κεντρικής τροφοδοσίας ισχύος είναι γειωμένη.
- 2. Συνδέστε το καλώδιο τροφοδοσίας στη γειωμένη υποδοχή ρεύματος και ενεργοποιήστε την παροχή.
- 2. Ηλεκτρομηχανολογικός εξοπλισμός
	- 3. Μετακινήστε τον ασφαλειοδιακόπτη προς τα δεξιά για να τον ενεργοποιήσετε (βλ. [Εικόνα](#page-47-0) [2-2\)](#page-47-0).
	- 4. Πατήστε το πλήκτρο ισχύος στην μπροστινή επιφάνεια του οργάνου (βλ. [Εικόνα](#page-46-1) 2-1).
	- 5. Περιμένετε 1 ώρα πριν από οποιαδήποτε περαιτέρω αλληλεπίδραση με το όργανο.

Το όργανο είναι τώρα έτοιμο για χρήση.

### Κανονική διακοπή λειτουργίας

Με μια κανονική διακοπή λειτουργίας απενεργοποιείται κανονικά το λογισμικό. Το όργανο πρέπει να είναι αδρανές χωρίς πρωτόκολλα ή άλλες λειτουργίες σε εξέλιξη.

- 1. Είτε πατήστε το κουμπί απενεργοποίησης στη γραμμή λειτουργιών (<sup>6</sup>) είτε επιλέξτε Ρυθμίσεις > Όργανο > Διακοπή λειτουργίας οργάνου.
- 2. Περιμένετε την οθόνη αφής να σβήσει και μετά πατήστε το πλήκτρο ισχύος.
- 3. Μετακινήστε τον ασφαλειοδιακόπτη προς τα αριστερά για να τον απενεργοποιήσετε.
- 4. Απενεργοποιήστε την παροχή στην κύρια υποδοχή ρεύματος και αποσυνδέστε το καλώδιο τροφοδοσίας.

### Διακοπή λειτουργίας έκτακτης ανάγκης

Για διακοπή λειτουργίας έκτακτης ανάγκης, πατήστε το πλήκτρο ισχύος αμέσως.

Αν το επιτρέπουν οι συνθήκες, απενεργοποιήστε την παροχή από την κύρια υποδοχή ρεύματος και αποσυνδέστε το καλώδιο τροφοδοσίας.

### <span id="page-49-0"></span>2.2 Θάλαμοι

Υπάρχουν δύο θάλαμοι υποδοχής, ο καθένας από τους οποίους έχει χωρητικότητα έως και 300 δείγματα ιστού σε τρία καλάθια κασετών. Κάθε θάλαμος υποδοχής λειτουργεί ανεξάρτητα, με τις δικές του ρυθμίσεις θερμοκρασίας, πίεσης και ταχύτητας αναδευτήρα. Ο επεξεργαστής προγραμματίζει τα διαθέσιμα μέσα, έτσι ώστε και οι δύο θάλαμοι υποδοχής να μπορούν να λειτουργούν αποτελεσματικά. Ο προγραμματισμός διασφαλίζει ότι τα πρωτόκολλα που είναι ταυτόχρονα σε εξέλιξη δεν χρησιμοποιούν την ίδια φιάλη αντιδραστηρίων την ίδια στιγμή.

Οι υποενότητες αυτής της ενότητας είναι οι εξής:

- <sup>l</sup> [2.2.1 Άνοιγμα](#page-50-0) και κλείσιμο των καλυμμάτων των θαλάμων υποδοχής
- [2.2.2 Επίπεδα](#page-51-0) πλήρωσης
- <sup>l</sup> [2.2.3 Μαγνητικός](#page-52-0) αναδευτήρας
- <sup>l</sup> [2.2.4 Καλάθια](#page-53-0) κασετών

### <span id="page-50-0"></span>2.2.1 Άνοιγμα και κλείσιμο των καλυμμάτων των θαλάμων υποδοχής

Χρησιμοποιήστε τις λαβές στην μπροστινή επιφάνεια του οργάνου για να αγκιστρώσετε και να απαγκιστρώσετε ένα κάλυμμα θαλάμου υποδοχής.

Προσέχετε πάντα τα περιεχόμενα, τη θερμοκρασία και την πίεση ενός θαλάμου υποδοχής πριν τον ανοίξετε. Σε μερικές περιπτώσεις μπορεί να χρειαστεί να ρυθμίσετε χειροκίνητα την πίεση και τη θερμοκρασία για να μπορέσετε να τον ανοίξετε με ασφάλεια (βλ. [2.2.1.1 - Εξαερισμός](#page-51-1) θαλάμου [υποδοχής](#page-51-1)).

Μπορεί να δείτε μια προειδοποίηση αν η θερμοκρασία του θαλάμου υποδοχής είναι μεγαλύτερη είτε από τη θερμοκρασία κενής πρόσβασης του θαλάμου υποδοχής (φαίνεται στην οθόνη Ρυθμίσεις > Διαχείριση αντιδραστηρίων) ή από τη θερμοκρασία ασφαλούς πρόσβασης που σχετίζεται με το αντιδραστήριο στον θάλαμο υποδοχής (ρυθμίζεται στην οθόνη Διαχ. > Τύποι αντιδραστηρίων > Ουδοί θερμοκρασίας).

Τα καλύμματα των θαλάμων υποδοχής μπορούν να αφαιρεθούν για καθαρισμό (βλ. [7.3.6.1 - Καθαρισμός](#page-210-1) καλυμμάτων και σημείων σφράγισης). Λάβετε υπόψη ότι δεν είναι εναλλάξιμα μεταξύ τους.

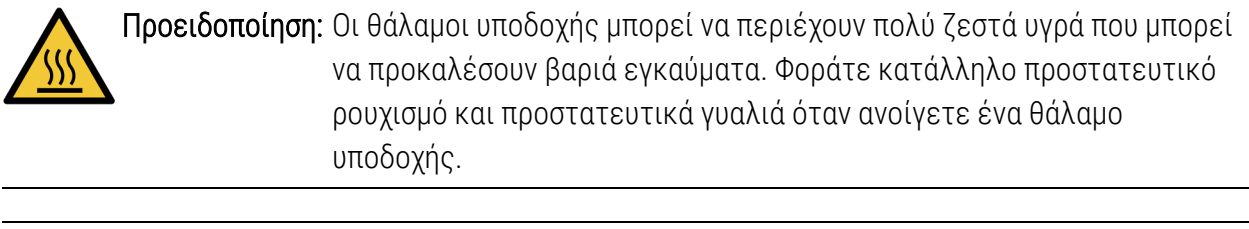

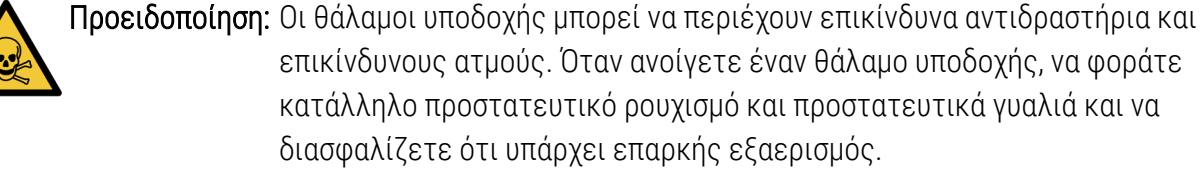

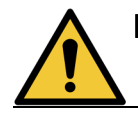

Προειδοποίηση: Προσέχετε να μην χτυπάτε τα καλύμματα των θαλάμων υποδοχής όταν είναι ανοικτά. Μπορούν να συνθλίψουν δάχτυλα ή χέρια.

### <span id="page-51-1"></span>2.2.1.1 Εξαερισμός θαλάμου υποδοχής

Πρέπει να επιβεβαιώνετε ότι δεν υπάρχει καμία πίεση ή κενό εντός του θαλάμου υποδοχής πριν ανοίξετε το κάλυμμα. Οι θάλαμοι υποδοχής εξαερίζονται αυτόματα στην αρχή και στο τέλος ενός πρωτοκόλλου και επίσης κατά τη διάρκεια μίας παύσης του πρωτοκόλλου. Ωστόσο, ίσως χρειαστεί να εξαερίσετε χειρωνακτικά ένα θάλαμο υποδοχής στην περίπτωση που αποτύχει ο αυτόματος εξαερισμός ή αν θέλετε να αποκτήσετε πρόσβαση σε ένα θάλαμο υπό πίεση ή υπό κενό σε διαφορετικά χρονικά διαστήματα.

Χρησιμοποιήστε την οθόνη Aντιδραστήρια > Χειρωνακτικοί χειρισμοί για να εξαερίσετε χειροκίνητα τους θαλάμους υποδοχής. Επιλέξτε τον θάλαμο υποδοχής που θέλετε να ανοίξετε, πατήστε το κουμπί Πίεση για τον συγκεκριμένο θάλαμο υποδοχής (θα έχει μια ετικέτα που τελειώνει με τη λέξη Πίεση) και κατόπιν πατήστε την Περιβαλλοντική. Μπορεί να χρειαστεί να περιμένετε έως 90 δευτερόλεπτα για την εξισορρόπηση της πίεσης.

Σημείωση: Αν αφήσετε ένα ζεστό θάλαμο υποδοχής κλειστό για παρατεταμένο χρονικό διάστημα, ο αέρας στο θάλαμο υποδοχής θα ψυχθεί και θα δημιουργήσει κενό. Τότε θα πρέπει να εξαερίσετε τον θάλαμο υποδοχής πριν ανοίξετε το κάλυμμα.

### <span id="page-51-0"></span>2.2.2 Επίπεδα πλήρωσης

Οι θάλαμοι υποδοχής μπορούν να πληρωθούν με επαρκές αντιδραστήριο για δύο ή τρία καλάθια κασετών. Οι επιβλέποντες ρυθμίζουν το απαιτούμενο επίπεδο πλήρωσης στην οθόνη Ρυθμίσεις >Όργανο (βλ. [6.3.3.4 - Επίπεδα](#page-198-0) πλήρωσης αντιδραστηρίου).

Ο όγκος πλήρωσης δύο καλαθιών είναι 3,8 λίτρα και ο όγκος πλήρωσης τριών καλαθιών είναι 5 λίτρα.

Οι επισημάνσεις στις φιάλες των αντιδραστηρίων [\(Εικόνα](#page-52-1) 2-4) και στους θαλάμους παραφίνης [\(Εικόνα](#page-52-2) 2-5) θα σας βοηθήσουν να προσδιορίσετε αν έχετε αρκετή ποσότητα αντιδραστηρίου για την πλήρωση των θαλάμων υποδοχής έως το απαιτούμενο επίπεδο. Οι τιμές όγκου των αντιδραστηρίων και της παραφίνης πρέπει να υπερβαίνουν αρκετά τις επισημάνσεις, αλλά πρέπει να παραμένουν κάτω από το μέγιστο επίπεδο (MAX). Επίπεδα αντιδραστηρίου αρκετά χαμηλότερα από το ελάχιστο θα προκαλέσουν είτε αποτυχία πρωτοκόλλου είτε τη χρήση υποβέλτιστης αλληλουχίας αντιδραστηρίων.

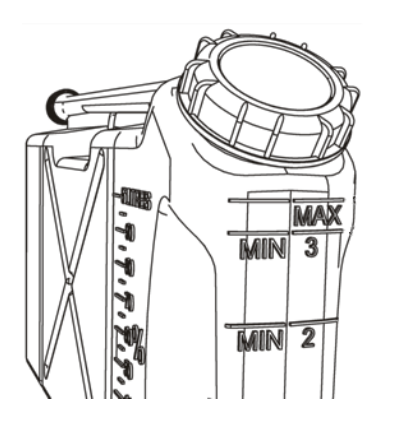

<span id="page-52-1"></span>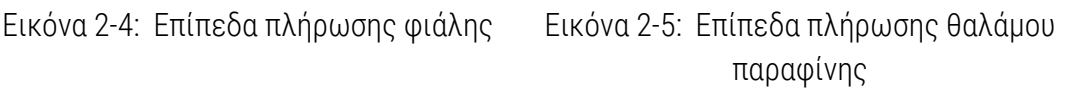

<span id="page-52-2"></span>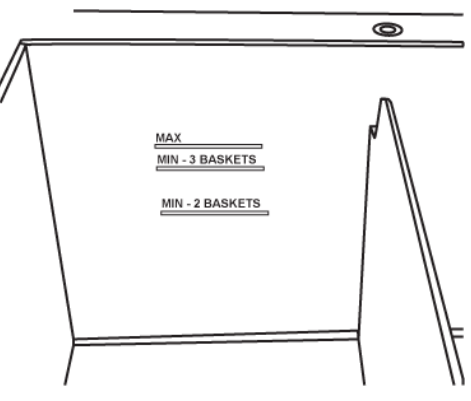

2.2.2.1 Αισθητήρες επιπέδου υγρού (LLS)

Εικόνα 2-6: Αισθητήρες επιπέδου υγρού

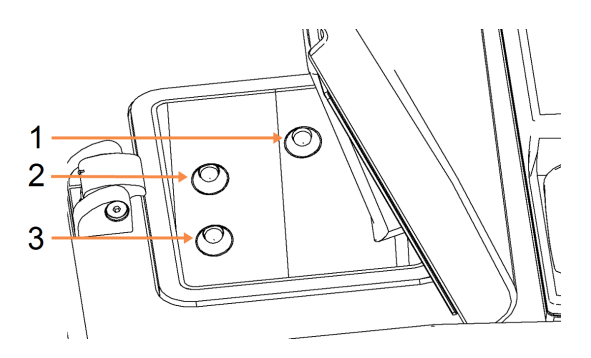

### Λεζάντα

- 1 Ανίχνευση υπερχείλισης
- 2 Το επίπεδο πλήρωσης τριών καλαθιών
- 3 Tο επίπεδο πλήρωσης δύο καλαθιών

Κάθε θάλαμος υποδοχής έχει τρεις αισθητήρες επιπέδου υγρού για την παρακολούθηση των επιπέδων του υγρού. Οι δύο χαμηλότεροι αισθητήρες παρακολουθούν τα επίπεδα δύο και τριών καλαθιών. Ο άνω αισθητήρας ενεργοποιείται αν εισαχθεί στον θάλαμο υποδοχής μεγαλύτερος όγκος από τον μέγιστο όγκο υγρού (5,3 λίτρα). Αποτελεί μια λειτουργία ασφαλείας.

Οι αισθητήρες μπορεί περιστασιακά να επηρεαστούν από μία συσσώρευση συμπυκνώματος ή ιζηματικού υλικού. Αν συμβεί αυτό, το λογισμικό θα σας καθοδηγήσει να σκουπίσετε τον κατάλληλο αισθητήρα. Πάντα να διασφαλίζετε ότι οι αισθητήρες διατηρούνται καθαροί στα πλαίσια του τακτικού καθαρισμού του θαλάμου υποδοχής (βλ[.7.3.6.2 - Καθαρισμός](#page-212-0) θαλάμων υποδοχής και [αισθητήρων](#page-212-0) επιπέδου υγρού

### <span id="page-52-0"></span>2.2.3 Μαγνητικός αναδευτήρας

Κάθε θάλαμος υποδοχής έχει έναν μαγνητικό αναδευτήρα που αναδεύει το αντιδραστήριο ή την παραφίνη για να διασφαλιστεί μια σταθερή θερμοκρασία και η καλή διείσδυση στον ιστό. Ο αναδευτήρας κινείται από ένα μαγνητικά συζευγμένο εξωτερικό κινητήρα. Ο αναδευτήρας μπορεί να ελέγχεται για κάθε βήμα πρωτοκόλλου και αφαιρείται εύκολα για καθαρισμό (βλ. [7.3.6.2 - Καθαρισμός](#page-212-0) θαλάμων υποδοχής και αισθητήρων επιπέδου υγρού).

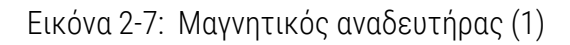

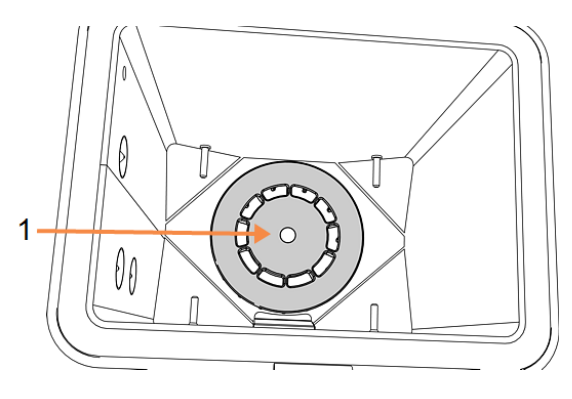

### <span id="page-53-0"></span>2.2.4 Καλάθια κασετών

Υπάρχουν δύο τύποι καλαθιών που είναι κατάλληλοι για χρήση με PELORIS 3:

- <sup>l</sup> το παραμετροποιήσιμο καλάθι μεγάλης χωρητικότητας που δέχεται τον μέγιστο αριθμό και τύπο κασετών (100) και
- το διαχωρισμένο καλάθι που διασφαλίζει τη βέλτιστη ροή αντιδραστηρίων.

Τα καλάθια κασετών μεγάλης χωρητικότητας δέχονται τους πλέον συνήθεις τύπους κασετών και συμπεριλαμβάνουν παραμετροποιήσιμα διαχωριστικά που επιτρέπουν διαφορετικά μεγέθη κασετών και διάφορες πυκνότητες συσκευασίας.

Τα διαχωρισμένα καλάθια συμπεριλαμβάνουν σταθερά διαχωριστικά που εξασφαλίζουν τη βέλτιστη ροή αντιδραστηρίων με την ελάχιστη μεταφορά τους. Αυτός ο τύπος καλαθιού δέχεται 72 τυπικές κασέτες. Διαχωρισμένα καλάθια πρέπει να χρησιμοποιούνται για όλα τα ελεύθερα ξυλενίου πρωτόκολλα.

Τα καλάθια των κασετών τοποθετούνται μέσα στους θαλάμους υποδοχής με τα καλύμματα προς τα πάνω και τις λαβές τους τοποθετημένες μέσα στην κεντρική εσοχή, έτσι ώστε να είναι στο ίδιο επίπεδο με το πάνω μέρος του καλαθιού. Βεβαιωθείτε ότι το πρώτο καλάθι είναι τοποθετημένο επίπεδα πάνω στο στήριγμα καλαθιού στο κάτω μέρος του θαλάμου υποδοχής [\(Εικόνα](#page-54-0) 2-9). Στοιβάξτε τα πρόσθετα καλάθια ώστε να τοποθετηθούν επίπεδα πάνω από αυτά που είναι από κάτω. Τα μη ευθυγραμμισμένα καλάθια μπορεί να αφήσουν τις κασέτες εκτεθειμένες και να προκαλέσουν βλάβη στον ιστό που περιέχουν.

### Εικόνα 2-8: Τοποθέτηση ενός καλαθιού σε έναν θάλαμο υποδοχής

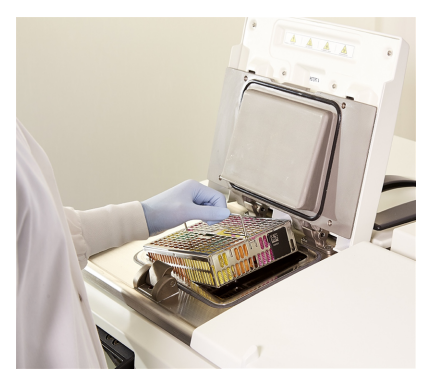

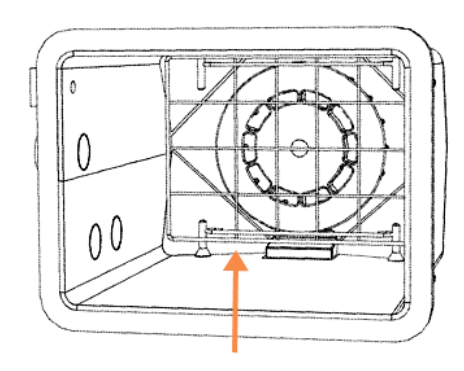

<span id="page-54-0"></span>Εικόνα 2-9: Στήριγμα καλαθιού

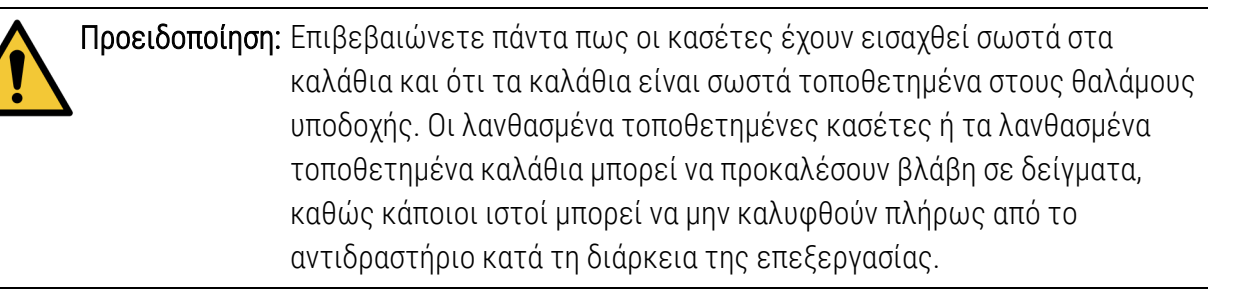

Προειδοποίηση: Ποτέ μην τοποθετείτε τρία καλάθια μέσα σε έναν θάλαμο υποδοχής όταν το όργανο έχει παραμετροποιηθεί σε επίπεδο πλήρωσης μόνο δύο καλαθιών. Αν αυτό συμβεί, το αντιδραστήριο δεν θα καλύψει το πάνω καλάθι και τα δείγματα ιστών θα υποστούν βλάβη.

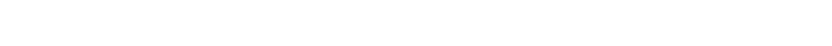

### 2.2.4.1 Κάλυμμα και λαβή καλαθιού

Το κάλυμμα εφαρμόζει σταθερά πάνω από τον κλωβό του καλαθιού, με δύο γλωττίδες στις εσωτερικές άκρες που εφαρμόζουν μέσα στις οπές στις επάνω πλευρές του κλωβού. Μπορείτε να σηκώσετε το κάλυμμα πιάνοντάς το σταθερά από τις πλευρές του για να το σηκώσετε προς τα πάνω.

Η λαβή βρίσκεται μέσα στην εγκοπή κατά μήκος του κεντρικού άξονα του καλαθιού και μπορεί να επεκταθεί αν την σηκώσετε προς τα πάνω.

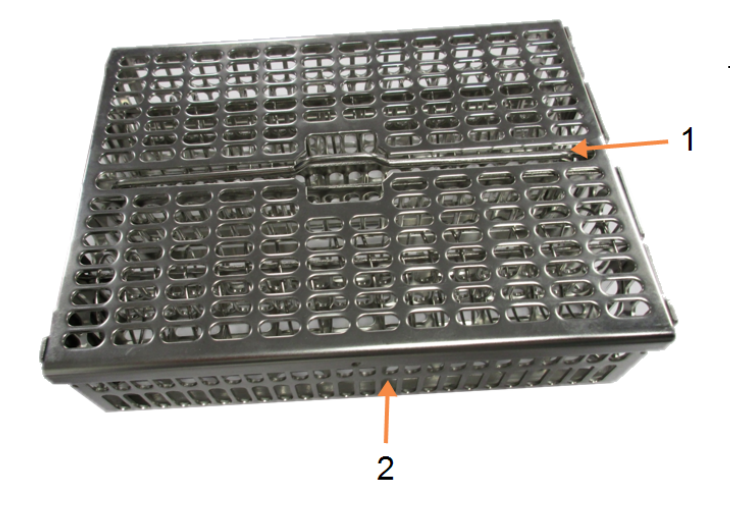

Εικόνα 2-10: Καλάθι κασετών μεγάλης χωρητικότητας

### Λεζάντα

- 1 Λαβή στην εσοχή
- 2 Γλωττίδα τοποθέτησης

### 2.2.4.2 Καλάθια μεγάλης χωρητικότητας

Τα καλάθια μεγάλης χωρητικότητας έχουν διαχωριστικά για να παραμετροποιούν τα καλάθια, ώστε να συγκρατούν διαφορετικούς αριθμούς κασετών. Χρησιμοποιήστε τα διαχωριστικά ώστε να παραμετροποιήσετε τα καλάθια σας είτε για κανονική συσκευασία (έως 88 κασέτες) είτε μόνο τα επιμήκη διαχωριστικά για πυκνή συσκευασία (έως 100 κασέτες).

Για την κανονική συσκευασία, εισαγάγετε στο καλάθι τα διαχωριστικά και μεγάλου και μικρού μήκους. Η διευθέτηση αυτή καθιστά πιο εύκολη την εισαγωγή και αφαίρεση των κασετών. Έξι τυπικές κασέτες μπορούν να τοποθετηθούν στα ακριανά τμήματα κάθε σειράς και πέντε στα ενδιάμεσα τμήματα, δίνοντας 88 κασέτες ανά καλάθι.

Για την πυκνή συσκευασία, εισαγάγετε μόνο τα διαχωριστικά μεγάλου μήκους. Αυτή η διευθέτηση σας επιτρέπει να συσκευάσετε τον μέγιστο αριθμό κασετών: 25 ανά σειρά.

Για μεγάλες ή ασυνήθιστου μεγέθους κασέτες, χρησιμοποιήστε τα καλάθια χωρίς κανένα διαχωριστικό.

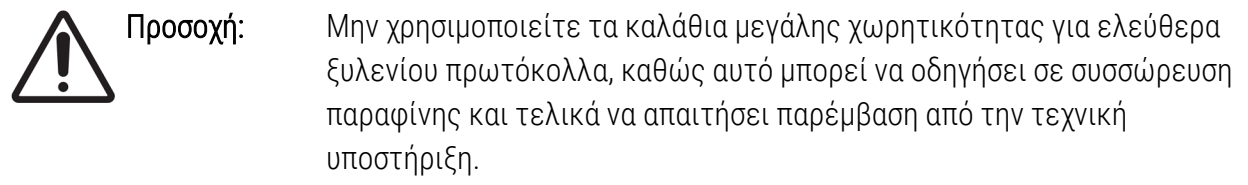

#### 2.2.4.3 Διαχωρισμένα καλάθια

Τα διαχωρισμένα καλάθια συμπεριλαμβάνουν ένα σταθερό διαχωριστικό που εξασφαλίζει ότι οι κασέτες έχουν διαχωριστεί σωστά για τη βέλτιστη επεξεργασία. Κάθε διαχωρισμένο καλάθι μπορεί να χωρέσει έως και 72 τυπικές κασέτες. Οι κασέτες εισάγονται ανάμεσα στα διαχωριστικά ελατήρια (φαίνονται στο [Εικόνα](#page-56-0) 2-11).

<span id="page-56-0"></span>Εικόνα 2-11: Λεπτομέρεια κασετών που έχουν συσκευαστεί σε ένα διαχωρισμένο καλάθι

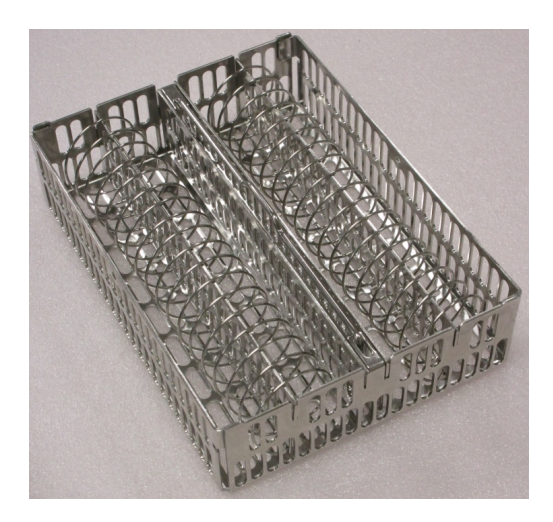

Θα πρέπει να χρησιμοποιείτε πάντα τα διαχωρισμένα καλάθια όταν εκτελείτε ελεύθερα ξυλενίου πρωτόκολλα.

### <span id="page-57-2"></span>2.2.4.4 Αντιανακλαστικές ετικέτες

<span id="page-57-1"></span>Για να μπορούν οι αισθητήρες στάθμης υγρού (LLS) να ανιχνεύσουν με ακρίβεια τον όγκο υγρού σε έναν θάλαμο υποδοχής, πρέπει να έχουν τοποθετηθεί αντιανακλαστικές ετικέτες διαγωνίως στις γωνίες των καλαθιών κασετών (βλ. [Εικόνα](#page-57-1) 2-12). Παρέχονται δύο ετικέτες με κάθε καλάθι.

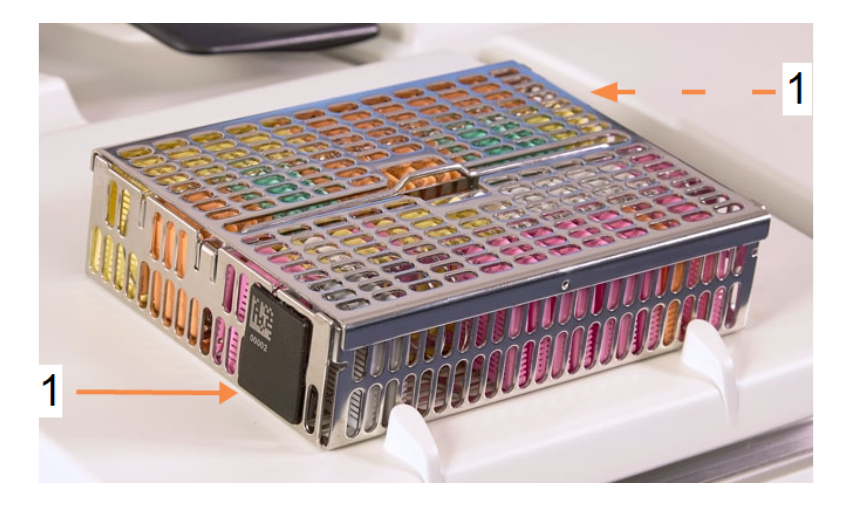

Εικόνα 2-12: Γεμάτο καλάθι στο οποίο φαίνεται μια αντιανακλαστική ετικέτα (1)

Πάνω σε μία αντιανακλαστική ετικέτα ανά καλάθι θα αναγράφεται ένας μοναδικός γραμμωτός κώδικας. Αυτός μπορεί να σαρωθεί πριν από την τοποθέτηση του καλαθιού μέσα στον θάλαμο υποδοχής. Ο αναγνωριστικός κωδικός καταγράφεται μαζί με τις άλλες λεπτομέρειες της εκτέλεσης που είναι υπό επεξεργασία. Μετά τη σάρωση της αντιανακλαστικής ετικέτας, μπορείτε να τοποθετήσετε το καλάθι μέσα στον θάλαμο υποδοχής με οποιονδήποτε προσανατολισμό (δηλ. με την αντιανακλαστική ετικέτα τοποθετημένη αριστερά ή δεξιά).

### <span id="page-57-0"></span>2.3 Λουτρό παραφίνης

Το λουτρό παραφίνης στο πάνω πίσω μέρος του οργάνου έχει τέσσερις θαλάμους παραφίνης, η πρόσβαση στους οποίους εξασφαλίζεται μέσω δύο καλυμμάτων. Κάθε θάλαμος ενεργεί ανεξάρτητα και περιέχει επαρκή παραφίνη για την πλήρωση ενός θαλάμου υποδοχής. Παρότι η παραφίνη δεν μετακινείται μεταξύ των θαλάμων, οι θάλαμοι συνδέονται για κυκλοφορία αέρα και έτσι έχουν πάντα την ίδια πίεση.

Χρησιμοποιήστε τις λαβές του καλύμματος για να ανοίξετε τα καλύμματα. Πάντα χρησιμοποιείτε τις λαβές για να κλείσετε τα καλύμματα, ελέγχοντας ότι τα καλύμματα είναι σωστά ασφαλισμένα. Προσέχετε να μη χτυπάτε τα καλύμματα όταν είναι ανοικτά διότι μπορεί να κλείσουν απότομα και να συνθλίψουν δάχτυλα ή χέρια.

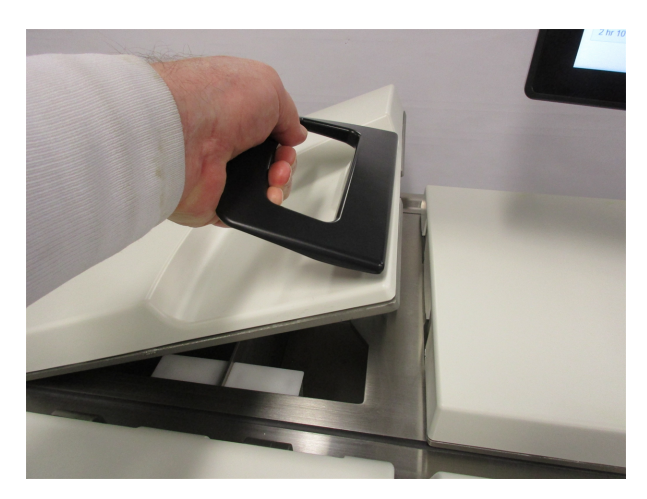

Εικόνα 2-13: Άνοιγμα ενός καλύμματος λουτρού παραφίνης

Να βεβαιώνεστε πάντα ότι η πίεση του λουτρού παραφίνης είναι σε τιμές περιβάλλοντος πριν να ανοίξετε τα καλύμματα. Αν η πίεση δεν είναι σε τιμή περιβάλλοντος, εξαερώστε πρώτα το λουτρό. Μπορείτε να το κάνετε αυτό όταν έχετε κάνει παύση σε ένα υπό εκτέλεση πρωτόκολλο ή από την οθόνη Aντιδραστήρια > Χειρωνακτικοί χειρισμοί. (Βλ. [6.1.1 - Χειρωνακτικοί](#page-172-1) χειρισμοί.)

Εξετάστε την τρέχουσα θερμοκρασία κάθε σταθμού παραφίνης μεταβαίνοντας στην οθόνη Aντιδραστήρια > Σταθμοί > Θάλαμοι παραφίνης.

Ανάλογα με τα αντιδραστήρια που χρησιμοποιείτε, μπορείτε να ρυθμίσετε το όργανο ώστε να καθαρίζει την παραφίνη στο λουτρό (βλ. [6.3.2.4 - Ρυθμίσεις](#page-196-0) λουτρού παραφίνης).

Αποστραγγίστε τη χρησιμοποιημένη παραφίνη σύμφωνα με τις εντολές στην οθόνη Aντιδραστήρια > Απομακρυσμένη πλήρωση/αποστράγγιση. Εκτελέστε άμεση πλήρωση των θαλάμων παραφίνης με τηγμένη ή άτηκτη παραφίνη (βλ. [5.4.5 - Αντικατάσταση](#page-167-0) παραφίνης).

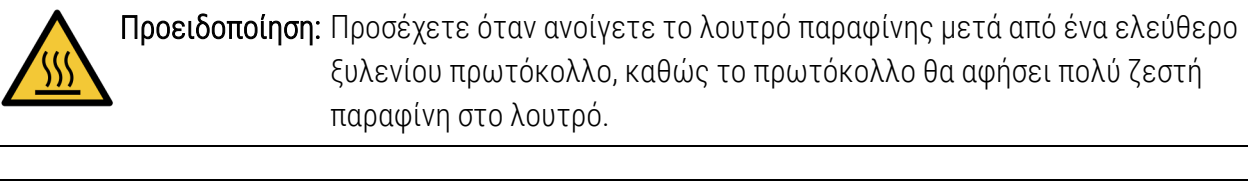

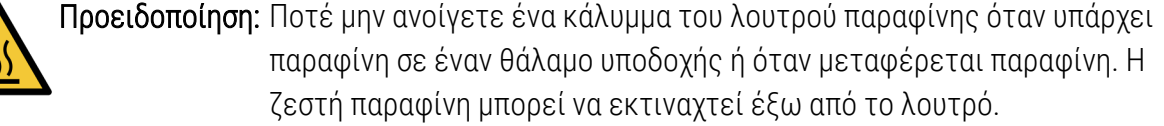

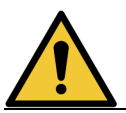

Προειδοποίηση: Προσέχετε να μην χτυπάτε τα καλύμματα του λουτρού παραφίνης όταν είναι ανοικτά. Μπορούν να συνθλίψουν δάχτυλα ή χέρια.

### <span id="page-59-0"></span>2.4 Θάλαμος αντιδραστηρίων

Εικόνα 2-14: Θάλαμος αντιδραστηρίων

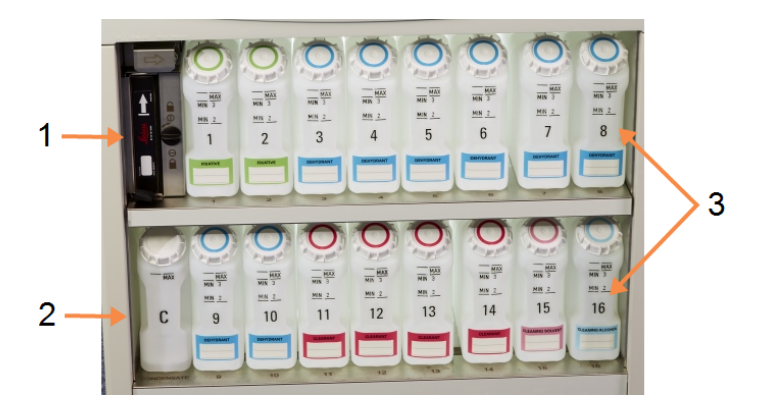

- Λεζάντα
	- 1 Φίλτρο άνθρακα
	- 2 Φιάλη συμπυκνώματος
- 3 16 φιάλες αντιδραστηρίων

Ο θάλαμος αντιδραστηρίων φιλοξενεί τις φιάλες αντιδραστηρίων, τη φιάλη συμπυκνώματος και το φίλτρο άνθρακα. Είναι οπισθοφωτιζόμενος και οι φιάλες είναι ημιδιαφανείς για να μπορείτε να δείτε το επίπεδο αντιδραστηρίου μέσα σε μια φιάλη. Βλ.:

- <sup>l</sup> 2.4.1 Φιάλες [αντιδραστηρίων](#page-59-1)
- 2.4.2 Φιάλη [συμπυκνώματος](#page-60-0)
- <span id="page-59-1"></span><sup>l</sup> [2.4.3 - Φίλτρο](#page-60-1) άνθρακα

### 2.4.1 Φιάλες αντιδραστηρίων

Ο θάλαμος αντιδραστηρίων περιέχει δεκαέξι φιάλες αντιδραστηρίων. Είναι τρεις παραπάνω σε σχέση με τους συνηθισμένους επεξεργαστές ιστών και εξασφαλίζουν ότι υπάρχουν επαρκή αντιδραστήρια για τον ταυτόχρονο προγραμματισμό πρωτοκόλλων και στους δύο θαλάμους υποδοχής, ενώ ταυτόχρονα υπάρχουν επαρκή αντιδραστήρια καθαρισμού έτοιμα προς χρήση. Η φιάλη σε κάθε σταθμό περιέχει επαρκές αντιδραστήριο για την πλήρωση ενός θαλάμου υποδοχής.

Οι φιάλες είναι ημιδιαφανείς και έχουν χρωματικά κωδικοποιημένα πώματα και ετικέτες. Επίσης, έχουν σημάδια στο μπροστινό μέρος που δείχνουν:

- το ελάχιστο επίπεδο για μια εκτέλεση σε δύο καλάθια
- το ελάχιστο επίπεδο για μια εκτέλεση σε τρία καλάθια
- το μέγιστο επίπεδο πλήρωσης.

Για να αφαιρέσετε μία φιάλη, τραβήξτε την προς τα έξω. Πιέστε προς τα πίσω στη θέση της για επιστροφή. Θα νιώσετε τη φιάλη να εφαρμόζει μέσα στο σημείο σύνδεσής της στο πίσω μέρος του θαλάμου.

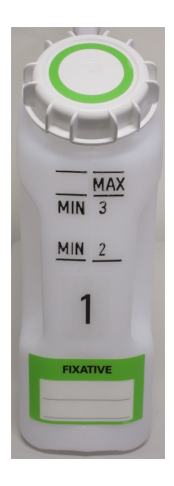

Μπορείτε να αντικαταστήσετε το αντιδραστήριο σε μια φιάλη είτε:

- χειροκίνητα, αφού θα έχετε αφαιρέσει τη φιάλη από το όργανο ή
- <sup>l</sup> ημιχειροκίνητα, με τη φιάλη ακόμη τοποθετημένη μέσα στον θάλαμο αντιδραστηρίων, αλλά έχοντας πληρωθεί, χρησιμοποιώντας τις εντολές στην οθόνη Aντιδραστήρια > Απομακρυσμένη πλήρωση/αποστράγγιση (βλ. 5.4.1 - Οθόνη [απομακρυσμένης](#page-157-1) [πλήρωσης/αποστράγγισης](#page-157-1)).

Σημείωση: Ορισμένα χημικά μπορεί να προκαλέσουν τη διαστολή των φιαλών με την πάροδο του χρόνου. Αυτό είναι φυσιολογικό και δεν επηρεάζει την απόδοση του οργάνου.

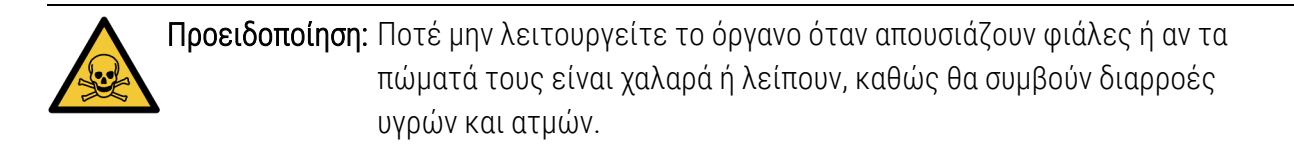

### <span id="page-60-0"></span>2.4.2 Φιάλη συμπυκνώματος

Μία ξεχωριστή φιάλη συλλέγει συμπυκνωμένο υγρό. Είναι τοποθετημένη δίπλα στις φιάλες αντιδραστηρίων στο κατώτερο τμήμα του θαλάμου αντιδραστηρίων. Αδειάζετε τη φιάλη εβδομαδιαίως. Μην επιτρέπετε στη φιάλη να υπερχειλίσει, καθώς το συμπυκνωμένο υγρό μπορεί να μολύνει τα άλλα αντιδραστήρια.

<span id="page-60-1"></span>Προειδοποίηση: Ποτέ μη θέτετε σε λειτουργία το όργανο όταν απουσιάζει η φιάλη συμπυκνώματος ή όταν το πώμα της είναι χαλαρό ή απουσιάζει καθώς θα συμβούν διαρροές υγρών και ατμών.

### 2.4.3 Φίλτρο άνθρακα

Το φίλτρο άνθρακα απορροφά τους ατμούς των αντιδραστηρίων, αποτρέποντάς τους να εισέλθουν στην ατμόσφαιρα του εργαστηρίου. Για να διασφαλίσετε ότι το φίλτρο λειτουργεί αποτελεσματικά, θα πρέπει να αντικαθίσταται σε τακτά χρονικά διαστήματα. Οι επιβλέποντες μπορούν να ρυθμίσουν τον ουδό αντικατάστασης πατώντας στην οθόνη Ουδός φίλτρου άνθρακα στην οθόνη Ρυθμίσεις > Όργανο. Το φίλτρο άνθρακα μπορεί να παρακαμφθεί συνδέοντας το όργανο σε εξωτερικό σύστημα απομάκρυνσης ατμών (βλ. [2.8 - Εξωτερικά](#page-67-0) συστήματα αφαίρεσης [ατμού\)](#page-67-0).

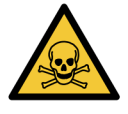

Προειδοποίηση: Ποτέ μη θέτετε σε λειτουργία το όργανο χωρίς το φίλτρο άνθρακα ή εξωτερικό σύστημα φίλτρου, καθώς αυτό θα απελευθερώσει δυνητικά επικίνδυνους ατμούς μέσα στο εργαστήριο.

Το φίλτρο θα πρέπει να είναι εγκατεστημένο με το βέλος στην πρόσοψη στραμμένο προς τα πάνω και τον μηχανισμό κλειδώματος κλειστό (βλ. [7.3.8.1 - Αλλαγή](#page-219-1) φίλτρου άνθρακα).

### <span id="page-61-0"></span>2.5 Οθόνη αφής

Μία οθόνη αφής εγκατεστημένη στα δεξιά του PELORIS 3 συνδέεται με έναν υπολογιστή στο όργανο που ελέγχει όλες τις ενέργειες του οργάνου.

Χρησιμοποιήστε την οθόνη αφής για να παραμετροποιήσετε το όργανο, να εκτελέσετε πρωτόκολλα και να εκτελέσετε βοηθητικές εργασίες όπως αντικατάσταση αντιδραστηρίων. Πατήστε κουμπιά και εικονίδια με το δάχτυλό σας ή ένα αμβλύ αντικείμενο. Μην χρησιμοποιείτε αιχμηρά αντικείμενα. Βεβαιωθείτε ότι η οθόνη αφής δεν έρχεται σε επαφή με ισχυρά διαλυτικά.

Μπορούν να χρησιμοποιηθούν προαιρετικά αυτοκόλλητα/αφαιρούμενα προστατευτικά οθόνης αφής, που παρέχονται από την Leica Biosystems.

Στη φυσιολογική λειτουργική της θέση, η οθόνη αφής εδράζει πάνω σε ένα κάλυμμα λουτρού παραφίνης, αλλά μπορεί να περιστραφεί, για να παρέχει εύκολη πρόσβαση το λουτρό.

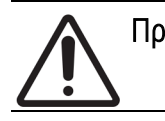

Προσοχή: Αν η οθόνη αφής μαυρίσει ή δεν μπορεί να διαβαστεί, απενεργοποιήστε το όργανο άμεσα.

### <span id="page-62-0"></span>2.6 Σαρωτής

Υπάρχουν δύο τύποι σαρωτή διαθέσιμοι για το PELORIS 3:

- Σαρωτής [γραμμωτού](#page-62-1) κώδικα
- <span id="page-62-1"></span>• [HistoCore](#page-63-0) I-Scan

### 2.6.1 Σαρωτής γραμμωτού κώδικα

<span id="page-62-2"></span>Ο σαρωτής γραμμωτού κώδικα βρίσκεται μέσα σε μια βάση προσαρτημένη πάνω στον στύλο που στηρίζει την οθόνη αφής (βλ. [Εικόνα](#page-62-2) 2-15).

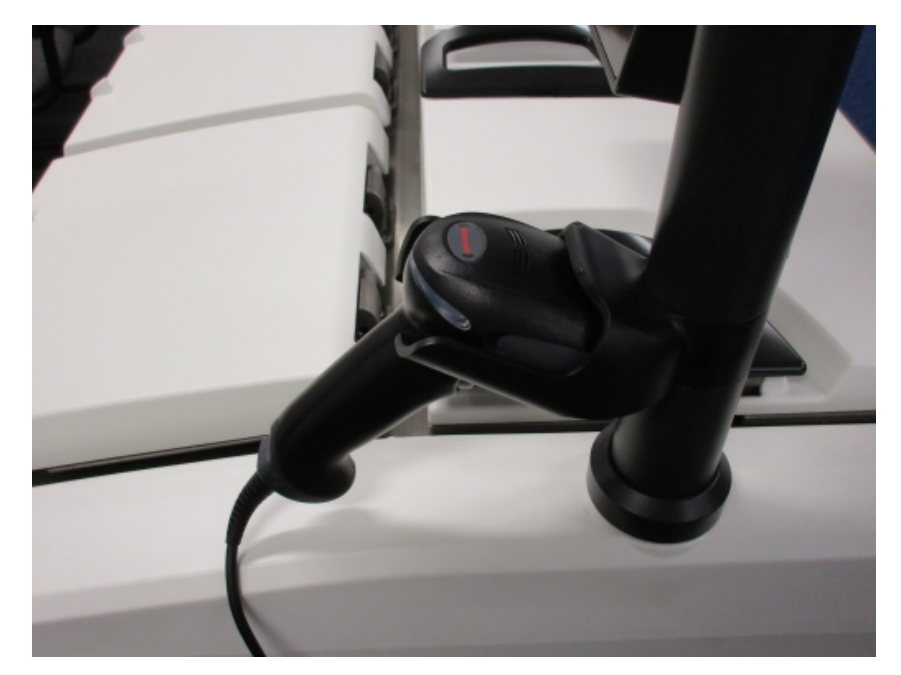

Εικόνα 2-15: Ο σαρωτής γραμμωτού κώδικα στη βάση του

Μπορείτε να χρησιμοποιήσετε τον σαρωτή για να εισαγάγετε γρήγορα το αναγνωριστικό χρήστη, το αναγνωριστικό μιας αντιανακλαστικής ετικέτας ενός καλαθιού (βλ. [2.2.4.4 - Αντιανακλαστικές](#page-57-2) [ετικέτες\)](#page-57-2) ή τον αριθμό παρτίδας ενός αντιδραστηρίου. Μπορεί να σαρώσει τις ακόλουθες μορφές γραμμωτού κώδικα:

- Code 128  $(1D)$
- $\bullet$  Code 39 (1D)
- Data Matrix (2D)
- $\bullet$  QR (2D)

Υπάρχουν ορισμένοι περιορισμοί σε ό,τι αφορά τους χαρακτήρες που χρησιμοποιούνται στους γραμμωτούς κώδικες. Χρησιμοποιείτε μόνο αλφαριθμητικούς χαρακτήρες (κεφαλαία γράμματα A έως Z, πεζά γράμματα a έως z και αριθμούς 0 έως 9). Αποφύγετε τη χρήση μη λατινικών χαρακτήρων καθώς ενδέχεται να μην αναγνωρίζονται από το όργανο.

### <span id="page-63-0"></span>2.6.2 HistoCore I-Scan

Το όργανο PELORIS 3 μπορεί να διαθέτει οπτικό σαρωτή HistoCore I-Scan. Το HistoCore I-Scan πρέπει να είναι ενεργοποιημένο για χρήση από επίπεδο πρόσβασης επιβλέποντα ή ανώτερο στο [6.3.4 - Ρυθμίσεις](#page-200-0) συσκευής. Το HistoCore I-Scan βρίσκεται μέσα σε μια βάση προσαρτημένη πάνω στον στύλο που στηρίζει την οθόνη αφής.

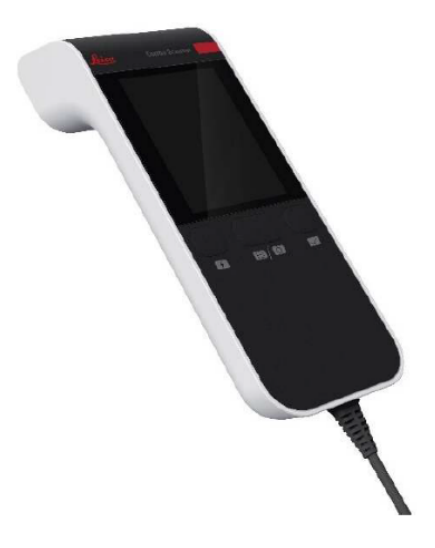

Εικόνα 2-16: HistoCore I-Scan

Το HistoCore I-Scan παρέχει 3 κύριες λειτουργίες, έναν σαρωτή γραμμωτού κώδικα, μια ενσωματωμένη κάμερα και μια οθόνη LCD που εμφανίζει τις εικόνες που καταγράφονται από την κάμερα. Ο σαρωτής μπορεί να χρησιμοποιηθεί για την εκτέλεση των ίδιων λειτουργιών με αυτές ενός συμβατικού σαρωτή γραμμωτού κωδικού και η ενσωματωμένη κάμερα χρησιμοποιείται για την καταγραφή εικόνων των καλαθιών που είναι γεμάτα με κασέτες.

Το HistoCore I-Scan διαθέτει 3 κουμπιά στη συσκευή για την εκτέλεση των εργασιών.

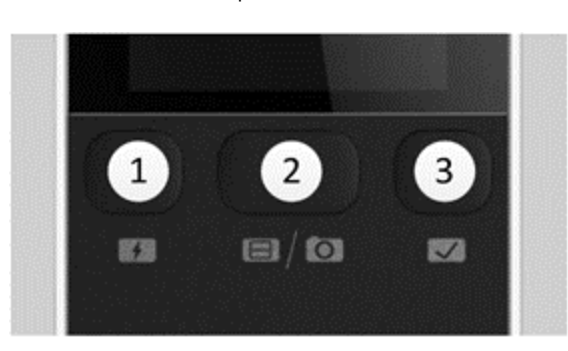

Εικόνα 2-17: Κουμπιά του HistoCore I-Scan

#### Λεζάντα

#### 1 Κουμπί LED πλήρωσης:

Ενεργοποιεί/απενεργοποιεί την ενδεικτική λυχνία LED πλήρωσης όταν βρίσκεται σε λειτουργία κάμερας.

#### 2 Κουμπί σαρωτή/κάμερας:

Λαμβάνει σάρωση ή εικόνα ανάλογα με τον ενεργό τρόπο λειτουργίας. Το λογισμικό PELORIS ελέγχει ποια λειτουργία είναι ενεργή.

#### 3 Κουμπί αποστολής (σημάδι επιλογής):

Στέλνει ένα συμβάν στο λογισμικό στο όργανο PELORIS 3. Σημείωση: Αυτό το κουμπί δεν είναι ενεργοποιημένο σε αυτό το μοντέλο επεξεργαστή ιστών.

#### 2.6.2.1 Λειτουργία σαρωτή

Στη λειτουργία σαρωτή γραμμωτού κώδικα, μια οπτική δέσμη είναι στραμμένη προς τον προβλεπόμενο γραμμωτό κώδικα και μια ράβδος κυλά προς τα πάνω και προς τα κάτω στην οθόνη LCD. Η οπτική δέσμη εξαφανίζεται είτε μετά τη σάρωση του γραμμωτού κωδικού είτε εάν ο σαρωτής δεν χρησιμοποιηθεί για παραπάνω από 10 δευτερόλεπτα.

#### Σάρωση γραμμωτού κώδικα

#### 1. Πατήστε το κουμπί σαρωτή/κάμερας

Ο σαρωτής εμφανίζει ένα σημάδι επιλογής εάν η σάρωση καταγράφηκε με επιτυχία ή

ένα θαυμαστικό εάν η σάρωση δεν καταγράφηκε με επιτυχία.

2. Εάν η σάρωση δεν καταγράφηκε επιτυχώς, πατήστε το κουμπί σαρωτή/κάμερας για να προσπαθήσετε ξανά.

Οι συνιστώμενες αποστάσεις για τη σάρωση γραμμωτών κωδικών είναι οι εξής:

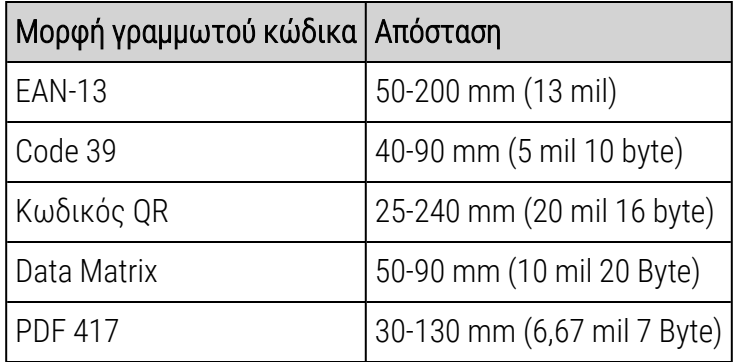

#### 2. Ηλεκτρομηχανολογικός εξοπλισμός

### 2.6.2.2 Λειτουργία κάμερας

Στη λειτουργία κάμερας, μια προεπισκόπηση του αντικειμένου-στόχου εμφανίζεται στην οθόνη LCD και μπορείτε επίσης να προβάλετε την εικόνα στην οθόνη LCD μόλις καταγραφεί από την κάμερα.

### Καταγραφή εικόνας

1. Πατήστε το κουμπί σαρωτή/κάμερας

Η κάμερα χρειάζεται περίπου 2 δευτερόλεπτα για να εστιάσει αυτόματα στον στόχο και να καταγράψει την εικόνα.

Ο σαρωτής εμφανίζει ένα σημάδι επιλογής εάν η εικόνα καταγράφηκε με επιτυχία ή ένα

θαυμαστικό εάν η εικόνα δεν καταγράφηκε με επιτυχία.

2. Εάν η εικόνα δεν καταγράφηκε επιτυχώς, πατήστε το κουμπί σαρωτή/κάμερας για να προσπαθήσετε ξανά.

#### 2.6.2.3 Αδράνεια και αφύπνιση

Το HistoCore I-Scan μεταβαίνει σε κατάσταση αδράνειας και η οθόνη LCD απενεργοποιείται εάν δεν εκτελεστεί καμία λειτουργία με τη συσκευή για 5 λεπτά ή όταν ένας χρήστης εισέλθει σε πρόγραμμα προβολής πλήρους εικόνας στο όργανο PELORIS. Το HistoCore I-Scan επανέρχεται και η οθόνη LCD ενεργοποιείται μόλις εκτελεστεί μια ενέργεια από τον χρήστη στην οθόνη καλαθιού (βλ. [3.1 - Γρήγορη](#page-73-0) εκκίνηση).

#### 2.6.2.4 Γενικές προφυλάξεις

- Να χειρίζεστε το HistoCore I-Scan με τη μέγιστη φροντίδα.
- <sup>l</sup> Μην ανοίγετε το κέλυφος της συσκευής για οποιονδήποτε λόγο.
- <sup>l</sup> Αποφύγετε την απόξεση της οθόνης LCD, του σαρωτή γραμμωτού κώδικα και της κάμερας.
- Να διατηρείτε πάντα τη συσκευή στη βάση της όταν δεν την χρησιμοποιείτε για να αποτρέψετε την πτώση της από το όργανο.
- <sup>l</sup> Σκουπίζετε αμέσως τα ίχνη νερού ή υγρών από την οθόνη LCD.
- <sup>l</sup> Πριν από τον καθαρισμό, αποσυνδέστε τη συσκευή από την παροχή ισχύος και καθαρίστε την μόνο με μαλακά πανιά. Τα συνιστώμενα καθαριστικά είναι νερό με ήπιο σαπούνι ή μαντηλάκια εμποτισμένα με αλκοόλη.
- <sup>l</sup> Αποφύγετε την εισχώρηση υγρού στο σώμα της συσκευής για να αποτρέψετε τη δυσλειτουργία του HistoCore I-Scan.
- <sup>l</sup> Εάν υπάρχει διαρροή υγρών που μοιάζουν με κρυστάλλους από την οθόνη LCD, αποφύγετε την επαφή με τα μάτια ή το στόμα. Σε περίπτωση επαφής είτε με το δέρμα είτε με τα ρούχα, συνιστάται να πλύνετε αμέσως την περιοχή σχολαστικά με σαπούνι.
- <sup>l</sup> Μην αφήνετε το HistoCore I-Scan σε περιοχή με υψηλή θερμοκρασία ή υψηλή υγρασία για μεγάλο χρονικό διάστημα.
- <span id="page-66-0"></span><sup>l</sup> Μην αφήνετε το HistoCore I-Scan εκτεθειμένο στο άμεσο ηλιακό φως.

### 2.7 Θύρες USB

Υπάρχουν δύο θύρες USB στο PELORIS 3, μία στον πίσω πίνακα ([Εικόνα](#page-66-1) 2-18) και μία στον μπροστινό κάτω από ένα επικάλυμμα ([Εικόνα](#page-66-2) 2-19).

<span id="page-66-1"></span>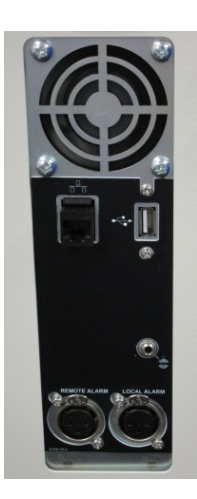

Εικόνα 2-18: USB στον πίσω πίνακα Εικόνα 2-19: Μπροστινή θύρα USB, πίσω από το επικάλυμμα

<span id="page-66-2"></span>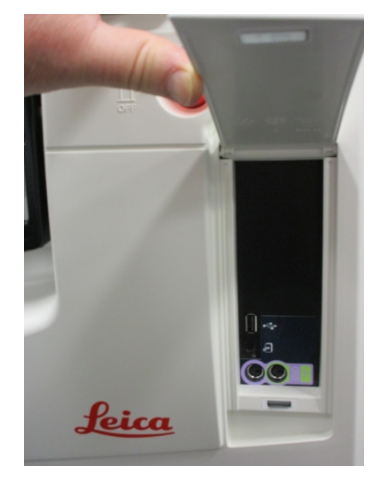

Οι θύρες USB μπορούν να χρησιμοποιηθούν για τα εξής:

- <sup>l</sup> σύνδεση του σαρωτή γραμμωτού κώδικα: η πίσω θύρα USB είναι καλύτερη για αυτόν τον σκοπό (και αυτή θα είναι η προεπιλεγμένη παραμετροποίηση του υλικού)
- <sup>l</sup> εξαγωγή αρχείων καταγραφής και αναφορών περιστατικού: η μπροστινή θύρα USB είναι καλύτερη για αυτόν τον σκοπό
- <sup>l</sup> εξαγωγή και εισαγωγή αρχείων πρωτοκόλλου: η μπροστινή θύρα USB είναι καλύτερη για αυτόν τον σκοπό.

Λάβετε υπόψη ότι υπάρχει μια θύρα Ethernet δίπλα στη θύρα USB στον πίσω πίνακα. Αυτή μπορεί να χρησιμοποιηθεί για σύνδεση του οργάνου στο δίκτυό σας.

### <span id="page-67-0"></span>2.8 Εξωτερικά συστήματα αφαίρεσης ατμού

Η εξαγωγή για τους ατμούς του οργάνου μπορεί να εναλλαχθεί μεταξύ του εσωτερικού φίλτρου άνθρακα και ενός εξωτερικού συστήματος απομάκρυνσης ατμών. Στον πίσω πίνακα υπάρχει μια βαλβίδα που κατευθύνει τους ατμούς είτε στο φίλτρο άνθρακα είτε σε μία εξαγωγή που μπορεί να συνδεθεί στο εξωτερικό σύστημα.

- Για οδηγίες μεταβολής σε ένα εξωτερικό σύστημα ατμών, ανατρέξτε στο [2.8.1 Σύνδεση](#page-67-1) με [εξωτερικό](#page-67-1) σύστημα παρακάτω.
- <span id="page-67-2"></span>• Για οδηγίες επιστροφής στο εσωτερικό σύστημα φίλτρου άνθρακα, ανατρέξτε στην [2.8.2 - Επιστροφή](#page-68-0) στο σύστημα εσωτερικού φίλτρου.

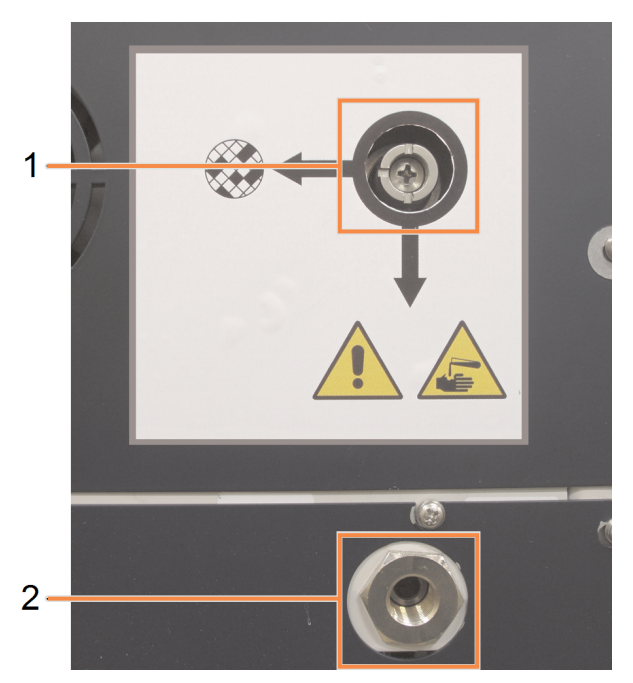

Εικόνα 2-20: Βαλβίδα επιλογής ατμού (1) εξαγωγή ατμού (2)

### 2.8.1 Σύνδεση με εξωτερικό σύστημα

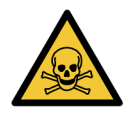

<span id="page-67-1"></span>Προειδοποίηση: Όταν η βαλβίδα επιλογής ατμού είναι στην εξωτερική θέση, θα πρέπει να εξασφαλίσετε ότι έχει εγκατασταθεί σωστά ένα εξωτερικό σύστημα ατμών, διαφορετικά, θα απελευθερωθούν δυνητικά επικίνδυνοι ατμοί στο περιβάλλον του εργαστηρίου.

Για να συνδέσετε το όργανο σε ένα εξωτερικό σύστημα ατμών:

- 1. Συνδέστε την εξαγωγή ατμών του οργάνου (βλ. στοιχείο 2 στο [Εικόνα](#page-67-2) 2-20) σε ένα εξωτερικό σύστημα.
- 2. Γυρίστε τη βαλβίδα επιλογής ατμού αριστερόστροφα κατά ένα τέταρτο της στροφής. Αυτό θα κατευθύνει τους ατμούς προς την εξαγωγή ατμών (βλ. [Εικόνα](#page-68-1) 2-21).

<span id="page-68-1"></span>Σημείωση: για να αποκτήσετε πρόσβαση στη βαλβίδα μπορεί να χρειαστεί να αφαιρέσετε ένα βύσμα κάλυψης.

Εικόνα 2-21: Βαλβίδα επιλογής ατμού στη θέση εξωτερικού συστήματος

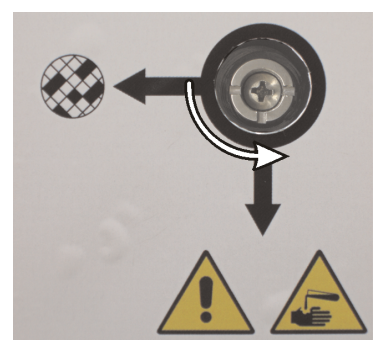

- 3. Ρυθμίστε τον ουδό του φίλτρου άνθρακα σε μία από τις ακόλουθες επιλογές:
	- i. Στο μεσοδιάστημα επιθεώρησης για το εξωτερικό σύστημα (ανατρέξτε στο [6.3.3 - Ρυθμίσεις](#page-197-0) οργάνου).
	- ii. Η μέγιστη τιμή (1.000) για να περιορίσετε τον αριθμό των ανεπιθύμητων προειδοποιήσεων (ανατρέξτε στο [6.3.3 - Ρυθμίσεις](#page-197-0) οργάνου).
	- iii. Παρακαμφθείς (επικοινωνήστε με τον αντιπρόσωπο τεχνικής υποστήριξής σας για να διευθετήσετε τη ρύθμιση αυτή).

### 2.8.2 Επιστροφή στο σύστημα εσωτερικού φίλτρου

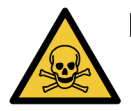

<span id="page-68-0"></span>Προειδοποίηση: Όταν η βαλβίδα επιλογής ατμού είναι στην εσωτερική θέση, θα πρέπει να εξασφαλίσετε ότι το φίλτρο άνθρακα έχει εγκατασταθεί σωστά, διαφορετικά, θα απελευθερωθούν δυνητικά επικίνδυνοι ατμοί στο περιβάλλον του εργαστηρίου.

Για να συνεχίσετε τη χρήση του εσωτερικού φίλτρου άνθρακα:

- 1. Εξασφαλίστε ότι έχει εγκατασταθεί σωστά ένα νέο φίλτρο άνθρακα (βλ. [2.4.3 Φίλτρο](#page-60-1) [άνθρακα](#page-60-1)).
- 2. Γυρίστε τη βαλβίδα επιλογής ατμού δεξιόστροφα κατά ένα τέταρτο της στροφής. Αυτό θα κατευθύνει τους ατμούς προς το φίλτρο άνθρακα (βλ. [Εικόνα](#page-69-0) 2-22).

Σημείωση: για να αποκτήσετε πρόσβαση στη βαλβίδα μπορεί να χρειαστεί να αφαιρέσετε ένα βύσμα κάλυψης.

<span id="page-69-0"></span>Εικόνα 2-22: Βαλβίδα επιλογής ατμού στην εσωτερική θέση φίλτρου

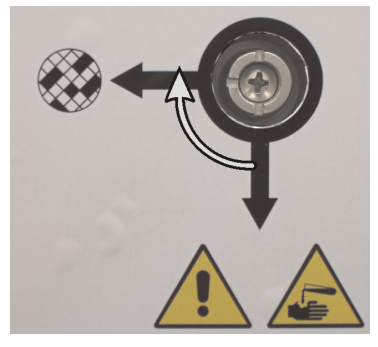

3. Αν χρειάζεται, αποσυνδέστε το εξωτερικό σύστημα από την εξαγωγή ατμού (δείτε το στοιχείο 2 στο [Εικόνα](#page-67-2) 2-20).

Μπορείτε να αφήσετε το εξωτερικό σύστημα συνδεδεμένο, καθώς η βαλβίδα ατμού απομονώνει αποτελεσματικά αυτήν την εξαγωγή.

4. Ρυθμίστε τον ουδό φίλτρου άνθρακα σε μία τιμή κατάλληλη για το φόρτο εργασίας του οργάνου σας.

Συνιστούμε έναν αρχικό ουδό 60 ημερών με ρυθμίσεις μόνο αν είστε σίγουροι ότι το φίλτρο άνθρακα θα κορεστεί νωρίτερα ή θα είναι ακόμα σε καλή κατάσταση μετά από αυτήν τη χρονική στιγμή (βλ. [6.3.3 - Ρυθμίσεις](#page-197-0) οργάνου).

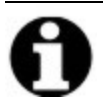

Σημείωση: Αν ο ουδός του φίλτρου άνθρακα έχει παρακαμφθεί, τα κουμπιά του φίλτρου άνθρακα δεν θα είναι διαθέσιμα. Συνεννοηθείτε με τον αντιπρόσωπο τεχνικής υποστήριξης για να ακυρώσετε την παράκαμψη.

### <span id="page-70-0"></span>2.9 Συνδέσεις συναγερμού

Κάθε PELORIS 3 έχει δύο συνδέσεις εξωτερικού συναγερμού: μία σύνδεση απομακρυσμένου συναγερμού και μία σύνδεση τοπικού συναγερμού (βλ. [Εικόνα](#page-70-1) 2-23). Οι συνδέσεις συναγερμού βρίσκονται στο πίσω μέρος του οργάνου. Οι συνδέσεις αυτές μπορούν να χρησιμοποιηθούν για τον έλεγχο μίας σειράς συσκευών ένδειξης συναγερμού, συμπεριλαμβανομένων ηχητικών συναγερμών, οπτικών συναγερμών ή αυτόματων συσκευών τηλεφωνικών κλήσεων.

<span id="page-70-1"></span>Εικόνα 2-23: Σύνδεσμοι απομακρυσμένου συναγερμού (1) και τοπικού συναγερμού (2)

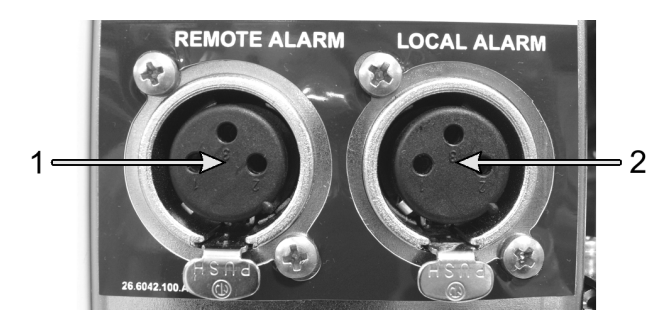

Επικοινωνήστε με τον αντιπρόσωπο σέρβις για να ρυθμίσετε τα συμβάντα που θα ενεργοποιούν τον καθένα από τους εξωτερικούς συναγερμούς και για να καθορίσετε αν οι συναγερμοί θα είναι μονού σήματος (δηλαδή στιγμιαίοι) ή συνεχούς (επαναλαμβανόμενοι).

### 2.9.1 Προδιαγραφές συνδέσμου συναγερμού

Το φορτίο που συνδέεται με κάθε ένα σύνδεσμο συναγερμού δεν πρέπει να υπερβαίνει τις ακόλουθες προδιαγραφές.

- Μέγιστη τάση: 30 V DC
- **•** Μέγιστο ρεύμα: 1 A (ωμικό φορτίο)
- **•** Μέγιστο ρεύμα: 0,5 A (επαγωγικό φορτίο)

### 2.9.2 Πείροι συνδέσμου συναγερμού

<span id="page-70-2"></span>Κάθε σύνδεσμος συναγερμού έχει τρεις πείρους ως ακολούθως (δείτε το [Εικόνα](#page-70-2) 2-24):

Εικόνα 2-24: Πείροι συνδέσμου συναγερμού

- <sup>l</sup> Πείρος 1 Κανονικά ανοικτός (στοιχείο 1)
- Πείρος 2 Κανονικά κλειστός (στοιχείο 2)
- Πείρος 3 Κοινός (στοιχείο 3)

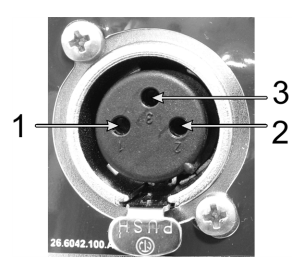

### 2.9.3 Απεικόνιση πείρων κατά την κανονική λειτουργία

Όταν το όργανο λειτουργεί κανονικά (κανένας συναγερμός), οι πείροι συναγερμού συνδέονται όπως εμφανίζεται στο [Εικόνα](#page-71-1) 2-25.

Εικόνα 2-25: Οι πείροι συναγερμού σε κανονική κατάσταση

- <span id="page-71-1"></span><sup>l</sup> Πείρος 1 — Κανονικά ανοικτός (όπως απεικονίζεται)
- Πείρος 2 Κανονικά κλειστός και συνδεδεμένος με τον Πείρο 3 — (όπως απεικονίζεται).

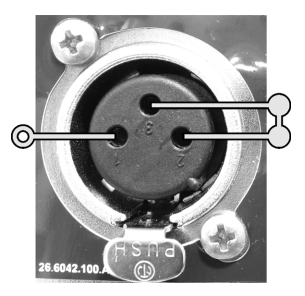

### 2.9.4 Απεικόνιση πείρων κατά τις συνθήκες συναγερμού

Όταν το όργανο έχει έναν ενεργό συναγερμό, οι πείροι συναγερμού συνδέονται όπως εμφανίζεται στο [Εικόνα](#page-71-2) 2-26 παρακάτω.

Εικόνα 2-26: Οι πείροι συναγερμού σε κατάσταση συναγερμού

- <span id="page-71-2"></span><sup>l</sup> Πείρος 1 — Κανονικά ανοικτός και συνδεδεμένος με τον Πείρο 3 (όπως απεικονίζεται).
- Πείρος 2 Κανονικά κλειστός αλλά ανοικτός κατά τις συνθήκες συναγερμού (όπως απεικονίζεται).

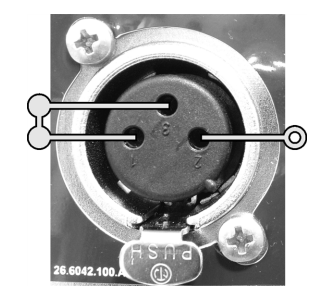

## <span id="page-71-0"></span>2.10 Παροπλισμός και απόρριψη του οργάνου

Το όργανο, συμπεριλαμβανομένων των εξαρτημάτων και των σχετικών παρελκομένων που χρησιμοποιούνται, πρέπει να απορρίπτεται σύμφωνα με τις ισχύουσες τοπικές διαδικασίες και κανονισμούς. Απορρίψτε όλα τα αντιδραστήρια που χρησιμοποιούνται με το όργανο σύμφωνα με τις συστάσεις του κατασκευαστή των αντιδραστηρίων.

Διεξάγετε καθαρισμό και απολύμανση σύμφωνα με τις τοπικές διαδικασίες και κανονισμούς πριν από την επιστροφή ή την απόρριψη του οργάνου ή εξαρτημάτων και παρελκομένων.

Στην ΕΕ, όλα τα ηλεκτρονικά απόβλητα πρέπει να απορρίπτονται σύμφωνα με την Οδηγία για τα απόβλητα ηλεκτρικού και ηλεκτρονικού εξοπλισμού (2012/19/ΕΕ). Σε περιοχές εκτός της ΕΕ, ακολουθήστε τις τοπικές διαδικασίες και κανονισμούς για την απόρριψη ηλεκτρονικών αποβλήτων.

Εάν χρειάζεστε βοήθεια, επικοινωνήστε με τον τοπικό σας αντιπρόσωπο Leica Biosystems.
# 3. Εκτέλεση πρωτοκόλλων

Το κεφάλαιο αυτό περιγράφει τον τρόπο εκτέλεσης πρωτοκόλλων στον PELORIS 3. Για να είναι δυνατή η εκτέλεση των πρωτοκόλλων, πρέπει να έχει προηγηθεί η προετοιμασία των αντιδραστηρίων και των πρωτοκόλλων στο όργανο. Επιπλέον, τα πρωτόκολλα πρέπει να έχουν επικυρωθεί για να μπορούν να τα εκτελέσουν οι χειριστές. Βλ. [Κεφάλαιο](#page-108-0) 4 - Ρύθμιση [πρωτοκόλλου](#page-108-0) και Κεφάλαιο 5 - Διαμόρφωση [αντιδραστηρίων](#page-130-0) για περισσότερες πληροφορίες.

Αυτό το κεφάλαιο έχει τις παρακάτω ενότητες:

- <sup>l</sup> [3.1 Γρήγορη](#page-73-0) εκκίνηση καλύπτει τους ελέγχους προεπεξεργασίας, τη φόρτωση και εκτέλεση πρωτοκόλλων και την ολοκλήρωση των πρωτοκόλλων
- <sup>l</sup> [3.2 Πρωτόκολλα](#page-80-0) καθαρισμού
- <sup>l</sup> 3.3 Οθόνη [Κατάσταση](#page-84-0) καλύπτει τη φόρτωση και παρακολούθηση τόσο των πρωτοκόλλων όσο και των αντιδραστηρίων.
- <sup>l</sup> 3.4 Επιλογές εκτέλεσης [πρωτοκόλλου](#page-92-0) καλύπτει τον προγραμματισμό των πρωτοκόλλων για άμεση ή καθυστερημένη έναρξη καθώς και τον τρόπο επεξεργασίας των βημάτων και των χρόνων βημάτων για την εκτέλεση ενός μεμονωμένου πρωτοκόλλου
- <sup>l</sup> 3.5 Παύση και εγκατάλειψη [πρωτοκόλλων](#page-100-0) καλύπτει την παύση μιας εκτέλεσης πρωτοκόλλου για την ασφαλή πρόσβαση ενός θαλάμου υποδοχής, την εγκατάλειψη μιας εκτέλεσης και τις διαδικασίες διακοπής έκτακτης ανάγκης.
- <sup>l</sup> [3.6 Προγραμματισμός](#page-105-0) θαλάμων υποδοχής παρέχει πληροφορίες που βοηθούν στη μεγιστοποίηση της αποτελεσματικότητας και της ευελιξίας του PELORIS 3 σας.

# <span id="page-73-0"></span>3.1 Γρήγορη εκκίνηση

Πριν ξεκινήσετε, όλα τα αντιδραστήρια που χρειάζεστε πρέπει να είναι παραμετροποιημένα. Επιπλέον, για τους χρήστες με πρόσβαση μόνο σε επίπεδο χειριστή, πρέπει να υπάρχει τουλάχιστον ένα επικυρωμένο πρωτόκολλο έτοιμο για φόρτωση. Βλ. [5.3 - Διαχείριση](#page-150-0) σταθμών [αντιδραστηρίων](#page-150-0) και [4.2 - Δημιουργία,](#page-117-0) επεξεργασία και προβολή πρωτοκόλλων για πληροφορίες σχετικά με αυτά τα θέματα.

# 3.1.1 Ρύθμιση και έλεγχοι οργάνου

- 1. Πατήστε το κουμπί Κατάσταση για να εμφανιστεί η οθόνη Κατάσταση. Όλες οι εκτελέσεις πρωτοκόλλου ξεκινούν από την οθόνη Κατάσταση. Ανατρέξτε στο [Εικόνα](#page-84-1) 3-3.
- 2. Ελέγξτε ότι το εικονίδιο του θαλάμου υποδοχής που θέλετε να χρησιμοποιήσετε υποδεικνύει ότι ο θάλαμος υποδοχής είναι καθαρός ή ότι έχει υπόλειμμα από αντιδραστήριο συμβατό με το πρώτο αντιδραστήριο του πρωτοκόλλου. Ανατρέξτε στο [Πίνακας](#page-90-0) 3-1.
- 3. Αν είναι απαραίτητο, αντικαταστήστε το αντιδραστήριο ή την παραφίνη σε έναν θάλαμο παραφίνης που χρειάζεται αντικατάσταση (βλ. [5.4 - Αντικατάσταση](#page-157-0) αντιδραστηρίων). Τα πρότυπα εικονίδια για τα αντιδραστήρια και τους θαλάμους παραφίνης θα έχουν τροποποιηθεί με διάφορους τρόπους αν χρειάζεται ή συνιστάται αντικατάσταση. Βλ. [3.3.1.1 - Εικονίδια](#page-85-0) φιάλης και [3.3.1.2 - Εικονίδια](#page-87-0) θαλάμου παραφίνης.
- 4. Ελέγξτε ότι το όργανο είναι έτοιμο:
	- i. Και οι 16 φιάλες πρέπει να είναι σωστά εγκατεστημένες στο όργανο.
	- ii. Πρέπει να υπάρχει επαρκές αντιδραστήριο στις φιάλες και τους θαλάμους παραφίνης.

Πληρώστε τις φιάλες και τους θαλάμους τουλάχιστον έως το επίπεδο MIN 2, αν πληρώνετε τους θαλάμους υποδοχής στο επίπεδο δύο καλαθιών ή τουλάχιστον έως το επίπεδο MIN 3, αν πληρώνετε τους θαλάμους υποδοχής στο επίπεδο τριών καλαθιών. (Μπορείτε να δείτε τις ρυθμίσεις για τα επίπεδα πλήρωσης αντιδραστηρίων επιλέγοντας Ρυθμίσεις > Όργανο.)

- iii. Ανοίξτε τον θάλαμο υποδοχής προς χρήση. Ελέγξτε ότι είναι καθαρός ή ότι τυχόν υπόλειμμα είναι αντιδραστήριο συμβατό με το πρώτο αντιδραστήριο στο πρωτόκολλο.
- iv. Εάν χρειάζεται, ελέγξτε τις ρυθμίσεις HistoCore I-Scan μεταβαίνοντας στις Ρυθμίσεις > Συσκευή (Βλ. [6.3.4 - Ρυθμίσεις](#page-200-0) συσκευής).
- 5. Προετοιμάστε τις κασέτες σας και φορτώστε τις στα καλάθια (βλ. [2.2.4 Καλάθια](#page-53-0) [κασετών](#page-53-0)).

6. Πατήστε το εικονίδιο του θαλάμου υποδοχής που θέλετε να χρησιμοποιήσετε. Εμφανίζεται η οθόνη θαλαμος [..] Καλάθια. Αυτή η οθόνη θα έχει διαφορετική εμφάνιση ανάλογα με τον σαρωτή που χρησιμοποιείται.

Εάν χρησιμοποιείτε τον σαρωτή γραμμωτού κωδικού, εμφανίζεται η ακόλουθη οθόνη:

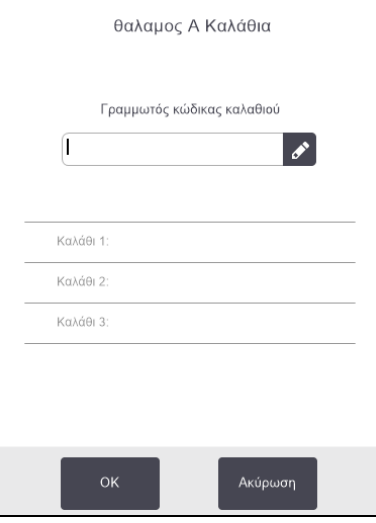

Εάν χρησιμοποιείτε τον οπτικό σαρωτή HistoCore I-Scan, εμφανίζεται η ακόλουθη οθόνη:

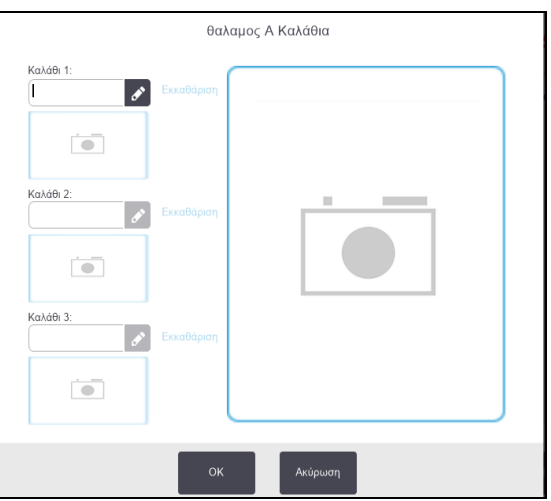

7. Προαιρετικά σαρώστε τα καλάθια.

Εάν χρησιμοποιείτε τον σαρωτή γραμμωτού κωδικού, πρέπει να σαρώσετε μόνο το αναγνωριστικό καλαθιού.

Εάν χρησιμοποιείτε τον οπτικό σαρωτή HistoCore I-Scan, πρέπει να σαρώσετε το αναγνωριστικό καλαθιού και επίσης να καταγράψετε μια εικόνα του αντίστοιχου καλαθιού. Το κουμπί OK είναι απενεργοποιημένο μέχρι να καταγραφούν και τα δύο.

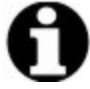

Σημείωση: Κάθε καλάθι έχει έναν δισδιάστατο γραμμωτό κώδικα σε μία από τις αντιανακλαστικές ετικέτες του. Η σάρωση του γραμμωτού κώδικα (ή η χειροκίνητη εισαγωγή του) και η καταγραφή της εικόνας του

- 8. Όταν τελειώσετε, πατήστε OK.
- 9. Τοποθετήστε τα καλάθια μέσα στον απαιτούμενο θάλαμο υποδοχής και κλείστε καλά το κάλυμμά του. Εάν τα καλάθια είχαν σαρωθεί, ο αριθμός σάρωσης θα εμφανιστεί δίπλα στο εικονίδιο του θαλάμου υποδοχής στην οθόνη (βλ. [Πίνακας](#page-90-0) 3-1).

# 3.1.2 Φόρτωση πρωτοκόλλου

1. Πατήστε το κουμπί Επιλογή κάτω αριστερά (για τον θαλαμος A) ή κάτω δεξιά (για τον θαλαμος B).

Ανοίγει η οθόνη Επιλογή πρωτοκόλλου.

2. Πατήστε μία φορά πάνω στο πρωτόκολλο που θέλετε και πατήστε το κουμπί Φόρτωση. Μόνο επικυρωμένα πρωτόκολλα (υποδεικνύονται από ένα πράσινο σημάδι επιλογής) μπορούν να επιλεχθούν από χρήστες επιπέδου χειριστή.

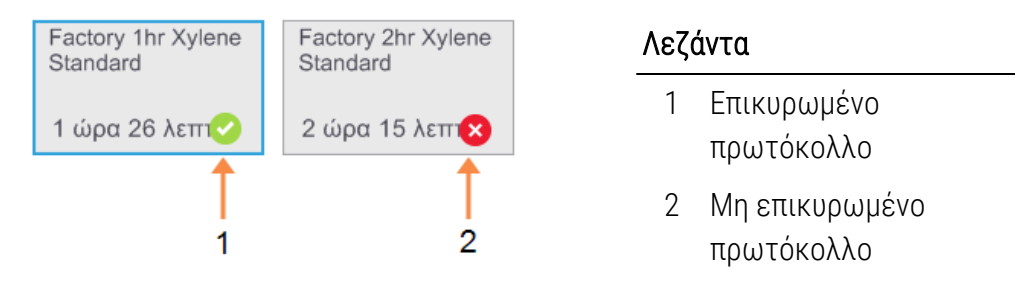

Για περισσότερες πληροφορίες, βλέπε [4.1.4 - Επικύρωση](#page-113-0) πρωτοκόλλου.

Η οθόνη Κατάσταση ανοίγει ξανά με το πρωτόκολλο φορτωμένο.

3. Αν θέλετε να προσθέσετε μια σημείωση στο πρωτόκολλο, πατήστε την επιλογή Προσθήκη σημείωσης (<sup>3</sup>. Προσθέστε σημείωση). Χρησιμοποιώντας το πληκτρολόγιο που εμφανίζεται στην οθόνη, πληκτρολογήστε τη σημείωσή σας και πατήστε Enter. Μπορείτε να προσθέσετε σημειώσεις σε ένα πρωτόκολλο και ενώ η εκτέλεσή του είναι σε εξέλιξη.

# 3.1.3 Εκτέλεση πρωτοκόλλου

- 1. Πατήστε το κουμπί Εκτέλεση. (Αυτό το κουμπί ενεργοποιείται μόνο όταν ένα πρωτόκολλο έχει φορτωθεί στον αντίστοιχο θάλαμο υποδοχής)
- 2. Αν το πρώτο βήμα του πρωτοκόλλου χρησιμοποιήσει ένα αντιδραστήριο που δεν είναι συμβατό με το υπόλειμμα του θαλάμου υποδοχής, θα εμφανιστεί ένα μήνυμα προειδοποίησης. Μπορεί να χρειαστεί να εκτελέσετε ένα πρωτόκολλο καθαρισμού ή ενδεχομένως να μπορείτε να παραλείψετε τα πρώτα βήματα του πρωτοκόλλου (βλ. [3.4.2 - Αλλαγή](#page-97-0) του Αρχικού βήματος για μια μεμονωμένη εκτέλεση). Στην περίπτωση αυτή, πατήστε Συνέχεια στο πλαίσιο διαλόγου προειδοποίησης.

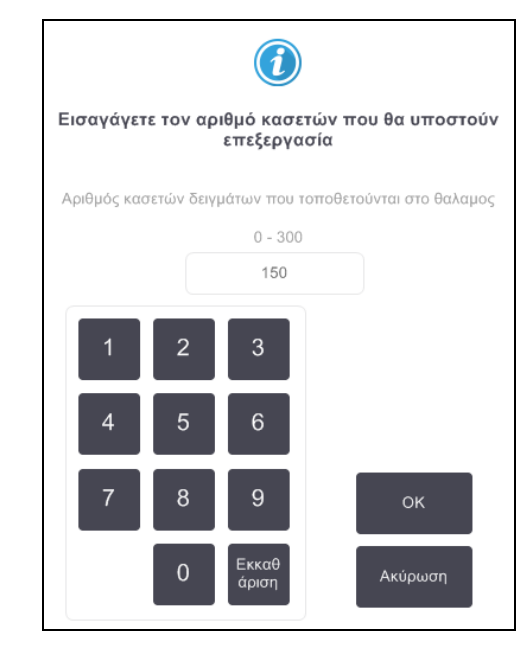

Θα εμφανιστεί ένα πλαίσιο διαλόγου για να εισαγάγετε τον αριθμό κασετών που είναι μέσα στον θάλαμο υποδοχής.

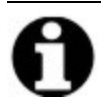

Σημείωση: Ο αριθμός που εμφανίζεται από προεπιλογή ρυθμίζεται από τους επιβλέποντες. (Βλ. [6.3.2 - Διαχείριση](#page-193-0) αντιδραστηρίων.) Ωστόσο, είναι σημαντικό να εισαγάγετε τον σωστό αριθμό κασετών. Ο αριθμός που θα εισαγάγετε χρησιμοποιείται από το σύστημα διαχείρισης αντιδραστηρίων για τον υπολογισμό των συγκεντρώσεων των αντιδραστηρίων.

3. Εισαγάγετε τον αριθμό κασετών και πατήστε **OK**. Εμφανίζεται η οθόνη προγραμματισμού.

Εικόνα 3-1: Οθόνη προγραμματισμού

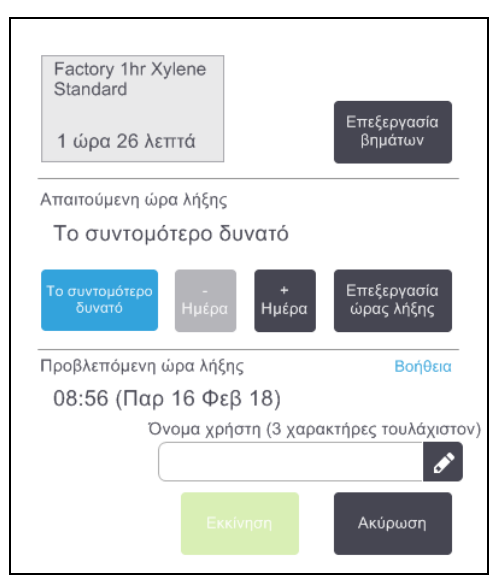

- <span id="page-77-1"></span>4. Αν θέλετε να επεξεργαστείτε κάποια βήματα στο πρωτόκολλο ή να αλλάξετε τη διάρκεια ενός βήματος, πατήστε το κουμπί Επεξεργασία βημάτων. Η διαδικασία εξηγείται στην ενότητα [3.4.2 - Αλλαγή](#page-97-0) του Αρχικού βήματος για μια μεμονωμένη εκτέλεση.
- 5. Αν θέλετε να εκτελέσετε αμέσως το πρωτόκολλο, πατήστε Το συντομότερο δυνατό και συνεχίστε με το [βήμα](#page-77-0) 7 παρακάτω.
- 6. Αν θέλετε να καθυστερήσετε την έναρξη της εκτέλεσης:
	- κατά μία ολόκληρη ημέρα, πατήστε +Ημέρα
	- κατά οποιαδήποτε άλλο χρονικό διάστημα, πατήστε **Επεξεργασία ώρας λήξης** και καθορίστε μια καθυστέρηση. (Η διαδικασία εξηγείται λεπτομερώς στην ενότητα [3.4.1 - Προγραμματισμός](#page-92-1) πρωτοκόλλων.)
- <span id="page-77-0"></span>7. Βεβαιωθείτε ότι η προβλεπόμενη ώρα λήξης που εμφανίζεται στην οθόνη είναι αποδεκτή. Αν δεν είναι, επαναλάβετε από το [βήμα](#page-77-1) 5 παραπάνω.
- 8. Εισαγάγετε το όνομα χρήστη σας. Αυτό μπορείτε να το κάνετε είτε:
	- <sup>l</sup> σαρώνοντας το αναγνωριστικό σας είτε
	- πατώντας το εικονίδιο επεξεργασίας ( $\bullet$ ) και πληκτρολογώντας το όνομα χρήστη σας από το πληκτρολόγιο που εμφανίζεται στην οθόνη.

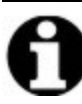

Σημείωση: Το όνομα χρήστη είναι ένα μοναδικό αναγνωριστικό για κάθε χρήστη. Το όνομα χρήστη που καταχωρήθηκε εδώ πρέπει να αντιστοιχεί στο όνομα χρήστη που δημιουργήθηκε για εσάς. Επικοινωνήστε με τον Επιβλέποντα εάν δεν γνωρίζετε ή έχετε ξεχάσει το όνομα χρήστη σας.

- 9. Το κουμπί Εκκίνηση θα είναι πλέον ενεργοποιημένο. Όταν το πατάτε, το σύστημα προγραμματίζει το πρωτόκολλο.
	- Αν το σύστημα δεν μπορεί να προγραμματίσει το πρωτόκολλο, θα εμφανιστούν μηνύματα προειδοποίησης. Πατήστε OK και διορθώστε όλα τα σφάλματα πριν δοκιμάσετε να εκτελέσετε πάλι το πρωτόκολλο αυτό (βλ. [3.6.2 - Αναπόφευκτες](#page-106-0) ασυμβασίες [αντιδραστηρίων](#page-106-0) για περιγραφή πιθανών δυσκολιών προγραμματισμού).
	- <sup>l</sup> Αν το σύστημα μπόρεσε να προγραμματίσει το πρωτόκολλο, το πρωτόκολλο θα ξεκινήσει.
	- <sup>l</sup> Αν έχετε καθορίσει μία καθυστερούμενη ώρα λήξης, θα συμβεί μία κατάσταση αρχικής πλήρωσης (βλ. [3.6.1 - Καθυστερούμενοι](#page-105-1) χρόνοι λήξης και αρχικές [πληρώσεις\)](#page-105-1).

Μπορείτε να προβάλετε την πρόοδο της εκτέλεσης στην οθόνη Κατάσταση.

Μπορείτε να διακόψετε την εκτέλεση του πρωτοκόλλου και να προσθέσετε επιπλέον κασέτες ή να εγκαταλείψετε τελείως την εκτέλεση (βλ. 3.5 - Παύση και [εγκατάλειψη](#page-100-0) [πρωτοκόλλων\)](#page-100-0).

### 3.1.4 Ολοκλήρωση εκτέλεσης πρωτοκόλλου

1. Όταν ολοκληρωθεί το πρωτόκολλο, εμφανίζεται το πλαίσιο διαλόγου Το πρωτόκολλο ολοκληρώθηκε και ηχεί ένας συναγερμός.

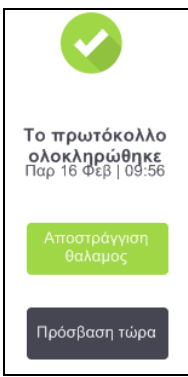

Μπορείτε να αφαιρέσετε τα καλάθια πριν να αποστραγγίσετε τον θάλαμο υποδοχής, αν και δεν συνιστάται αυτή η επιλογή.

Για να αποστραγγίσετε τον θάλαμο υποδοχής, πατήστε το κουμπί Αποστράγγιση θάλαμος. Διαφορετικά, πατήστε το κουμπί Πρόσβαση τώρα.

2. Ανοίξτε τον θάλαμο υποδοχής, όταν σας ζητηθεί.

3. Εμφανίζεται ένα μήνυμα που σας ζητά να αφαιρέσετε όλους τους ιστούς. Κάντε το και πατήστε το κουμπί Περατώθηκε.

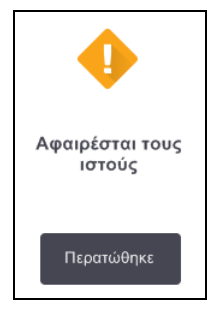

Εικόνα 3-2: Μην πατάτε το κουμπί Περατώθηκε μέχρι να αφαιρεθούν όλα τα καλάθια από τον θάλαμο υποδοχής.

### 3.1.5 Εκτέλεση πρωτοκόλλου καθαρισμού

Τώρα εμφανίζεται ο πίνακας Καθαρισμός τώρα. Πρέπει πάντα να εκτελείτε ένα πρωτόκολλο καθαρισμού το συντομότερο δυνατό μετά από μια εκτέλεση επεξεργασίας ιστού.

Προειδοποίηση: Αφαιρέστε όλους τους ιστούς από τον θάλαμο υποδοχής πριν την εκτέλεση ενός πρωτοκόλλου καθαρισμού, καθώς το εν ξηρώ βήμα θα προκαλέσει βλάβη στον ιστό.

- 1. Αν θέλετε να αποδεχθείτε το προεπιλεγμένο πρωτόκολλο για τον καθαρισμό, πατήστε στο κουμπί Εκκίνηση και συνεχίστε από το [βήμα](#page-80-1) 6 παρακάτω. Διαφορετικά, πατήστε το κουμπί Επιλογή, επιλέξτε το πρωτόκολλο καθαρισμού και εκτελέστε το ακριβώς όπως ένα πρωτόκολλο επεξεργασίας ιστού (όπως περιγράφεται σε αυτήν τη διαδικασία).
- 2. Θα σας ζητηθεί να τοποθετήσετε τα λερωμένα καλάθια σας μέσα στον θάλαμο υποδοχής. Βεβαιωθείτε ότι έχει αφαιρεθεί όλος ο ιστός από τα καλάθια προτού το κάνετε. Πατήστε το κουμπί Περατώθηκε όταν θα έχετε τοποθετήσει τα καλάθια μέσα στον θάλαμο υποδοχής και θα έχετε κλείσει το κάλυμμά του.
- 3. Αν θέλετε να επεξεργαστείτε τα βήματά σας στο πρωτόκολλο καθαρισμού, πατήστε το κουμπί Επεξεργασία βημάτων. Η διαδικασία εξηγείται στην ενότητα [3.4.2 - Αλλαγή](#page-97-0) του Αρχικού βήματος για μια [μεμονωμένη](#page-97-0) εκτέλεση.
- 4. Εισαγάγετε το όνομα χρήστη σας. Αυτό μπορείτε να το κάνετε είτε:
	- **•** σαρώνοντας το αναγνωριστικό σας είτε
	- πατώντας το εικονίδιο επεξεργασίας ( $\rightarrow$ ) και πληκτρολογώντας το όνομα χρήστη σας από το πληκτρολόγιο που εμφανίζεται στην οθόνη.

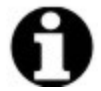

Σημείωση: Το όνομα χρήστη είναι ένα μοναδικό αναγνωριστικό για κάθε χρήστη. Το όνομα χρήστη που καταχωρήθηκε εδώ πρέπει να αντιστοιχεί στο όνομα χρήστη που δημιουργήθηκε για εσάς. Επικοινωνήστε με τον Επιβλέποντα εάν δεν γνωρίζετε ή έχετε ξεχάσει το όνομα χρήστη σας.

- <span id="page-80-1"></span>5. Πατήστε το κουμπί Εκκίνηση για να ξεκινήσετε την εκτέλεση.
- 6. Όταν ολοκληρωθεί το πρωτόκολλο, εμφανίζεται ο πίνακας Το πρωτόκολλο ολοκληρώθηκε και ηχεί ένας συναγερμός. Πατήστε το κουμπί Πρόσβαση τώρα για να συνεχίσετε.
- 7. Όταν εμφανιστεί ο πίνακας Πρόσβαση τώρα, ανοίξτε το κάλυμμά του και αφαιρέστε τα καλάθια.
- 8. Πατήστε το κουμπί Άνοιγμα θαλαμος για να συνεχίσετε.

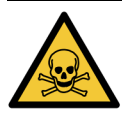

Προειδοποίηση: Μην ανοίγετε ένα θάλαμο υποδοχής κατά την εκτέλεση ενός πρωτοκόλλου, καθώς ο θάλαμος υποδοχής μπορεί να είναι υπό πίεση και μπορεί να περιέχει θερμά αντιδραστήρια και ατμούς. Ακολουθείτε πάντα τις οδηγίες πρόσβασης του θαλάμου υποδοχής που αναφέρονται λεπτομερώς στο 3.5 - Παύση και εγκατάλειψη [πρωτοκόλλων](#page-100-0) αν χρειάζεται να αποκτήσετε πρόσβαση σε ένα θάλαμο υποδοχής κατά τη διάρκεια της επεξεργασίας.

# <span id="page-80-0"></span>3.2 Πρωτόκολλα καθαρισμού

Τα πρωτόκολλα καθαρισμού καθαρίζουν τους θαλάμους υποδοχής και τις γραμμές αντιδραστηρίων. Πρέπει πάντα να εκτελείτε ένα πρωτόκολλο καθαρισμού το συντομότερο δυνατό μετά από μια εκτέλεση επεξεργασίας. Μπορείτε να επιλέξετε την επιλογή Καθαρισμός τώρα όταν σας ζητηθεί στο τέλος μιας εκτέλεσης. Έτσι θα εκτελεστεί το προκαθορισμένο πρωτόκολλο καθαρισμού (λέγεται Γρήγορος καθαρισμός). Εναλλακτικά, μπορείτε να επιλέξετε ένα άλλο πρωτόκολλο καθαρισμού.

Πρέπει, επίσης, να καθαρίσετε τους θαλάμους υποδοχής:

- <sup>l</sup> μετά την αντικατάσταση αντιδραστηρίου χρησιμοποιώντας τη λειτουργία απομακρυσμένης πλήρωσης και αποστράγγισης
- **•** αν τους έχετε πληρώσει χειροκίνητα ή
- αν το τελευταίο αντιδραστήριο δεν είναι συμβατό με το επόμενο πρωτόκολλο που πρόκειται να εκτελεστεί. (Βλ. 8.5 - Πίνακες συμβατότητας [αντιδραστηρίων.](#page-245-0))

Για τα περισσότερα εργαστήρια το προκαθορισμένο πρωτόκολλο Γρήγορος καθαρισμός πρέπει να είναι το μόνο απαιτούμενο πρωτόκολλο καθαρισμού. Υπό φυσιολογικές συνθήκες το πρωτόκολλο καθαρίζει υπολείμματα στον θάλαμο υποδοχής έως το λουτρό παραφίνης πριν από το πρώτο βήμα (βλ. [3.2.3 - Αποκαθαρισμοί](#page-83-0) προκαθαρισμού παρακάτω). Τότε υπάρχουν δύο βήματα αντιδραστηρίου: διαλύτης καθαρισμού (π.χ. ξυλένιο) και αλκοόλη καθαρισμού. Αυτά ακολουθούνται από ένα βήμα εν ξηρώ. Σε αυτό το βήμα χρησιμοποιείται υψηλή θερμοκρασία, κενό

#### 3. Εκτέλεση πρωτοκόλλων

και ροή αέρα για εξάτμιση τυχόν υπολείμματος αντιδραστηρίου. Στο τέλος του εν ξηρώ βήματος οι θερμαστές απενεργοποιούνται αλλά η ροή αέρα συνεχίζει για να ψύξει τους θαλάμους υποδοχής πριν το επόμενο πρωτόκολλο.

Φορτώστε και εκτελέστε τα πρωτόκολλα καθαρισμού, όπως θα κάνατε με τα άλλα πρωτόκολλα, ωστόσο, ποτέ με ιστό μέσα στον θάλαμο υποδοχής. Το εν ξηρώ βήμα θα τον καταστρέψει. Αυτό σημαίνει ότι τα πρωτόκολλα καθαρισμού δεν πρέπει ποτέ να χρησιμοποιούνται για εκτελέσεις επανεπεξεργασίας. Χρησιμοποιήστε ένα πρωτόκολλο επανεπεξεργασίας αντί αυτών.

Αν απαιτείται, αντιγράψτε το πρωτόκολλο Γρήγορος Καθαρισμός και επεξεργαστείτε, για να δημιουργήσετε τα δικά σας πρωτόκολλα καθαρισμού. Μπορείτε να προσθέσετε, να διαγράψετε και να επεξεργαστείτε όλα τα βήματα αντιδραστηρίων εκτός από το εν ξηρώ βήμα. Τα πρωτόκολλα καθαρισμού δεν απαιτούν βήμα νερού και λειτουργούν καλά με συμβατικά αντιδραστήρια καθαρισμού.

Για να αφαιρέσετε πλήρως το ξυλένιο από το όργανό σας, η Leica Biosystems μπορεί να σας παρέχει Waxsol™, ένα διάλυμα καθαρισμού ελεύθερο ξυλένιου (βλ. [5.1.4 - Συνιστώμενα](#page-140-0) [αντιδραστήρια\)](#page-140-0).

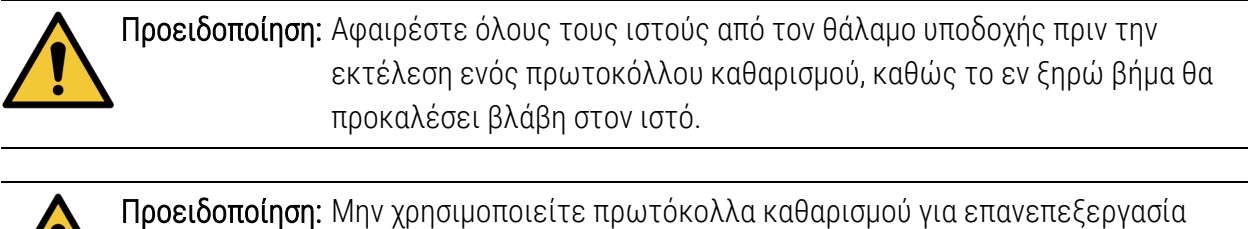

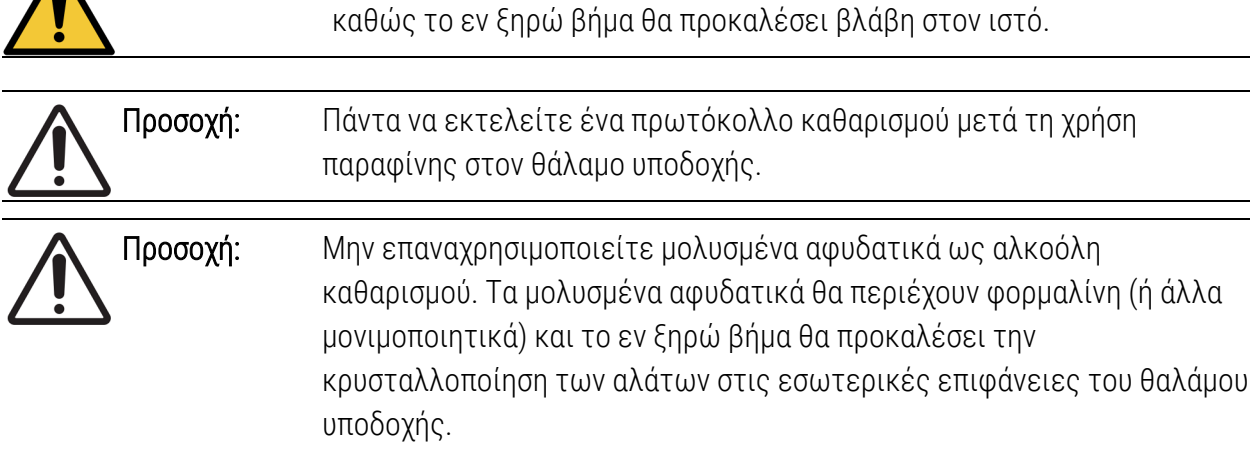

# 3.2.1 Καθαρισμός εργαλείων εργαστηρίου

Μπορείτε να καθαρίσετε τα μεταλλικά εργαλεία του εργαστηρίου—όπως καλύμματα κασετών και μεταλλικές μήτρες—κατά τη διάρκεια εκτελέσεων καθαρισμού, αλλά είναι σημαντικό να καθορίσετε τους ουδούς καθαρότητας αντιδραστηρίου που λαμβάνουν αυτό υπόψη.

Όλα τα προκαθορισμένα αντιδραστήρια καθαρισμού έχουν ουδούς καθαρότητας *κύκλου*. Αυτοί οι ουδοί επιβάλλουν την αντικατάσταση των αντιδραστηρίων μετά από δέκα ή έξι εκτελέσεις καθαρισμού (αν δεν υπερβούν πρώτα έναν ουδό συγκέντρωσης). Ωστόσο, οι ουδοί είναι σχεδιασμένοι για εκτελέσεις καθαρισμού μόνο με τα καλάθια κασέτας μέσα στους θαλάμους υποδοχής. Οποιοδήποτε πρόσθετο υλικό αυξάνει το ποσοστό εκφύλισης των αντιδραστηρίων καθαρισμού, με αποτέλεσμα να απαιτούνται χαμηλότεροι ουδοί κύκλου. Αν καθαρίζετε εργαλεία άλλα από καλάθια, χαμηλώστε τους ουδούς κύκλου για τα χρησιμοποιούμενα αντιδραστήρια, έτσι ώστε τα αντιδραστήρια να αντικαθίστανται πιο συχνά (βλ. [5.2.2 - Επεξεργασία](#page-143-0) ενεργών τύπων [αντιδραστηρίων](#page-143-0)). Ανάλογα με τον αριθμό εργαλείων που τοποθετείτε συνήθως στους θαλάμους υποδοχής, μπορεί να χρειαστεί να μειώσετε τους ουδούς κατά το ήμισυ ή περισσότερο. Επικοινωνήστε με τον αντιπρόσωπο τεχνικής υποστήριξης για βοήθεια, αν απαιτείται.

Προσοχή: Αν καθαρίζετε χρηστικά αντικείμενα, μεταλλικά καλύμματα κασετών, μεταλλικές μήτρες κ.λπ. σε εκτελέσεις καθαρισμού, χαμηλώστε τους ουδούς καθαρότητας κύκλου για τα χρησιμοποιούμενα αντιδραστήρια καθαρισμού. Αν δεν ακολουθήσετε αυτή την οδηγία μπορεί να προκληθεί υπερβολική μόλυνση των καθαριστικών αντιδραστηρίων και χαμηλότερη ποιότητα καθαρισμού.

3.2.2 Τροποποίηση καθαριστικών πρωτοκόλλων για διαφορετικά υπολείμματα θαλάμων υποδοχής

Πάντα να εκτελείτε ένα πλήρες πρωτόκολλο καθαρισμού όσο το δυνατόν συντομότερα, αν έχουν παραμείνει παραφίνη ή καθαριστικό αντιδραστήριο στους θαλάμους υποδοχής.

Για υπολείμματα αλκοόλης ή φορμαλίνης, παραλείψτε το πρώτο βήμα του πρωτοκόλλου και ξεκινήστε από το βήμα αλκοόλης (βλ. [3.4.2 - Αλλαγή](#page-97-0) του Αρχικού βήματος για μια μεμονωμένη [εκτέλεση\)](#page-97-0).

Υπόλειμμα καθαρής φορμαλίνης μπορεί να επιτραπεί να παραμείνει στον θάλαμο υποδοχής, αν το επόμενο πρωτόκολλο επεξεργασίας ξεκινά με βήμα φορμαλίνης. Αν σας έχει μείνει φορμαλίνη μέσα σε έναν θάλαμο υποδοχής στο τέλος ενός πρωτοκόλλου, μπορείτε να συνεχίσετε χωρίς να απαιτείται καθαρισμός. Όταν εμφανιστεί ο πίνακας Καθαρισμός τώρα, το προεπιλεγμένο πρωτόκολλο καθαρισμού είναι προ-φορτωμένο και έτοιμο για εκτέλεση. Για να παρακάμψετε αυτό το πρωτόκολλο καθαρισμού:

- 1. Πατήστε το κουμπί Επιλογή.
- 2. Επιλέξτε οποιοδήποτε πρωτόκολλο επεξεργασίας ιστού.
- 3. Πατήστε Φόρτωση.
- 4. Πατήστε Αποφόρτ. πρωτοκόλλου.
- 5. Προχωρήστε με την επόμενη ενέργεια που έχετε επιλέξει.

## <span id="page-83-0"></span>3.2.3 Αποκαθαρισμοί προκαθαρισμού

Τα καθαριστικά πρωτόκολλα εκτελούνται εν γένει για να καθαριστούν υπολείμματα παραφίνης από τους θαλάμους υποδοχής, διότι η παραφίνη είναι το τελευταίο βήμα επεξεργασίας πρωτοκόλλων. Για να συμβάλλει στη μεγιστοποίηση της ωφέλιμης ζωής του καθαριστικού διαλύτη, το όργανο συνήθως αποκαθαρίζει τυχόν υπόλειμμα παραφίνης από τον θάλαμο υποδοχής στον θάλαμο παραφίνης απ' όπου προήλθε πριν να ξεκινήσει το καθαριστικό πρωτόκολλο.

Αν επιχειρήσετε να φορτώσετε ένα πρωτόκολλο επεξεργασίας σε έναν θάλαμο υποδοχής με ασύμβατο υπόλειμμα, προειδοποιήστε με συμβάν 10011: "Ασύμβατο αντιδραστήριο στον θάλαμο υποδοχής. Καθαρίστε τον θάλαμο υποδοχής ή επεξεργαστείτε το πρωτόκολλο." Ένα καθαριστικό πρωτόκολλο που εκτελείται μετά απ' αυτή την προειδοποίηση δεν θα έχει τον κανονικό αποκαθαρισμό στον θάλαμο παραφίνης. Αυτό γίνεται σε περίπτωση που τοποθετούνται καινούριες κασέτες στον θάλαμο υποδοχής, μολύνοντας το υπόλειμμα παραφίνης με φορμαλίνη. Ένας αποκαθαρισμός υπό αυτές τις συνθήκες θα μολύνει τον θάλαμο παραφίνης με φορμαλίνη.

Αν τοποθετήσετε καινούριες κασέτες σε βρόμικο θάλαμο υποδοχής στην προετοιμασία για επεξεργασία, αφαιρέστε τις κασέτες και έπειτα επιχειρήστε να φορτώσετε ένα πρωτόκολλο πριν να φορτώσετε το καθαριστικό πρωτόκολλο. Η προειδοποίηση 10011 που ενεργοποιείται όταν επιχειρείτε να φορτώσετε το πρωτόκολλο επεξεργασίας οδηγεί το καθαριστικό πρωτόκολλο να παραλείψει τον αποκαθαρισμό του λουτρού παραφίνης. Το υπόλειμμα του θαλάμου υποδοχής, που τώρα περιέχει φορμαλίνη, δεν θα πάει στο λουτρό παραφίνης αλλά στον καθαριστικό διαλύτη.

Μετά την ολοκλήρωση του πρωτοκόλλου καθαρισμού, αντικαταστήστε τον διαλύτη καθαρισμού (καθώς τώρα θα έχει μολυνθεί με φορμαλίνη).

Σε γενικές γραμμές, αποφύγετε αυτή την κατάσταση καθαρίζοντας πάντα τον θάλαμο υποδοχής αμέσως μετά από μία εκτέλεση επεξεργασίας. Θα σας ζητηθεί να το κάνετε. Μην τοποθετείτε καινούριες κασέτες μέσα σε θάλαμο υποδοχής που εμφανίζει

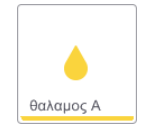

υπόλειμμα στο εσωτερικό του, όπως υποδεικνύεται από το εικονίδιο στα δεξιά. (Το υπόλειμμα φορμαλίνης μπορεί να είναι αποδεκτό).

> Προειδοποίηση: Μη φορτώνετε δείγματα ιστού που δεν έχουν υποστεί επεξεργασία σε θάλαμο υποδοχής πριν να εκτελέσετε πρωτόκολλο καθαρισμού. Η φορμαλίνη στο υπόλειμμα που αποκαθαρίζεται στο λουτρό παραφίνης στην αρχή της εκτέλεσης καθαρισμού μπορεί να βλάψει τον ιστό σε επόμενες εκτελέσεις.

> > Αν φορτώσατε κατά λάθος μη επεξεργασμένα δείγματα σε θάλαμο υποδοχής πριν να εκτελέσετε πρωτόκολλο καθαρισμού, αφαιρέστε τα δείγματα και προσπαθήστε να φορτώσετε ένα πρωτόκολλο επεξεργασίας πριν να φορτώσετε το πρωτόκολλο καθαρισμού. Ο αποκαθαρισμός πριν την εκτέλεση καθαρισμού θα παραλειφθεί.

# <span id="page-84-0"></span>3.3 Οθόνη Κατάσταση

<span id="page-84-1"></span>Η οθόνη Κατάσταση είναι εκείνη στην οποία φορτώνετε και εκτελείτε πρωτόκολλα και παρακολουθείτε την πρόοδό τους. Τα κύρια χαρακτηριστικά της οθόνης εμφανίζονται στην [Εικόνα](#page-84-1) [3-3.](#page-84-1)

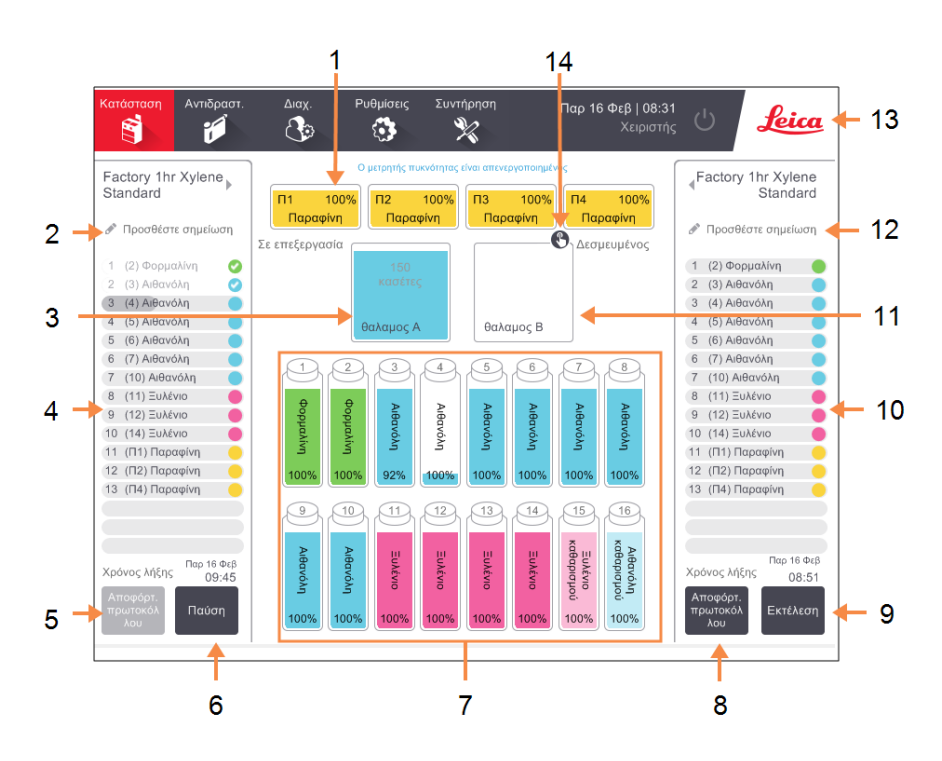

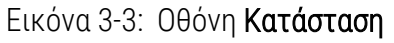

#### Λεζάντα

- 1 4 θάλαμοι παραφίνης: Π1– Π4
- 2 Κουμπί Προσθέστε σημείωση: πρωτόκολλο A
- 3 Θάλαμος υποδοχής A
- 4 Πίνακας πρωτοκόλλου θαλάμου υποδοχής A
- 5 Επιλέξτε/Αποφόρτ. πρωτοκόλλου:

Κουμπί για φόρτωση και αποφόρτωση πρωτοκόλλων για τον θαλαμος A.

- 6 Εκτέλεση/Παύση κουμπί για τον θαλαμος A
- 7 16 φιάλες αντιδραστηρίων

#### Λεζάντα

8 Επιλέξτε/Αποφόρτ. πρωτοκόλλου:

> Kουμπί για τη φόρτωση και αποφόρτωση πρωτοκόλλων για τον θαλαμος B.

- 9 Εκτέλεση/Παύση κουμπί για τον θαλαμος B.
- 10 Πίνακας πρωτοκόλλου Θάλαμος Β
- 11 Θάλαμος Β
- 12 Κουμπί Προσθέστε σημείωση: πρωτόκολλο Β.
- 13 Εικονίδιο Leica και κουμπί για online βοήθεια
- 14 Εικονίδιο Αναγνωριστικό καλαθιού

Η κεντρική περιοχή της οθόνης παρουσιάζει την κατάσταση των σταθμών και θαλάμων υποδοχής. Πίνακες και στις δύο πλευρές της οθόνης παρουσιάζουν τα πρωτόκολλα που είναι φορτωμένα στους θαλάμους υποδοχής. Βλ.:

- [3.3.1 Περιοχή](#page-85-1) κατάστασης
- <span id="page-85-1"></span><sup>l</sup> [3.3.2 - Πίνακες](#page-91-0) πρωτοκόλλων

### 3.3.1 Περιοχή κατάστασης

Η περιοχή κατάστασης παρέχει έναν οπτικό οδηγό για την κατάσταση των φιαλών, των θαλάμων παραφίνης και των θαλάμων υποδοχής (βλ. [Εικόνα](#page-85-2) 3-4).

#### <span id="page-85-2"></span>3.3.1.1 Εικονίδια φιάλης

<span id="page-85-0"></span>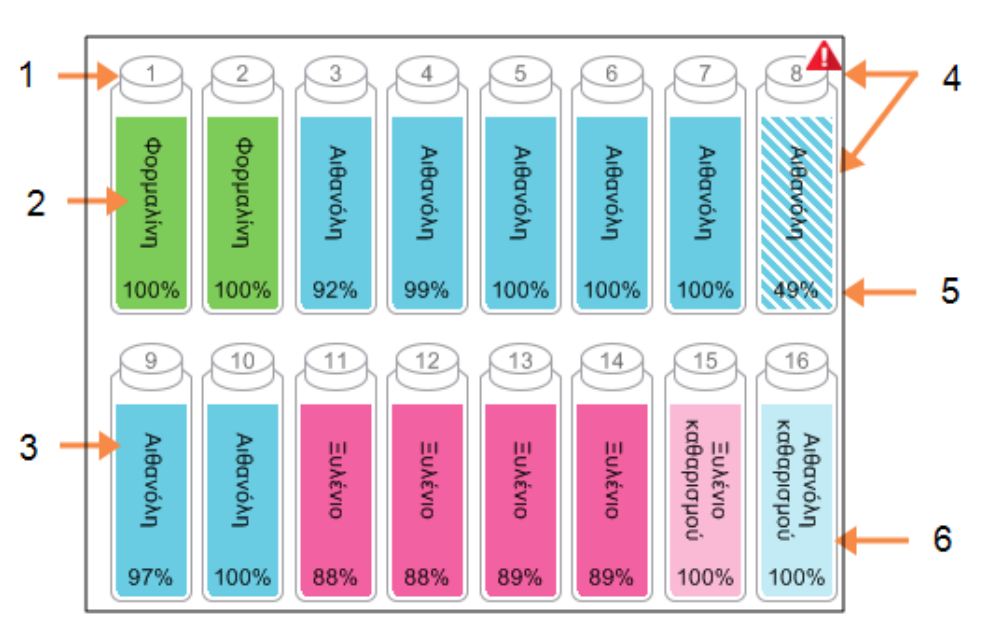

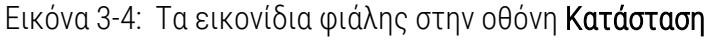

### Λεζάντα

- 1 Αριθμός φιάλης
- 2 Τύπος αντιδραστηρίου
- 3 Χρωματικός κωδικός ανά ομάδα αντιδραστηρίου. βλ. [5.1.1 - Ομάδες,](#page-130-1) τύποι και σταθμοί [αντιδραστηρίων](#page-130-1) για χρωματικούς κωδικούς.

### Λεζάντα

- 4 Το σύμβολο προειδοποίησης και η διαγράμμιση δείχνουν ότι το αντιδραστήριο είναι εκτός ουδού.
- 5 Συγκέντρωση αντιδραστηρίου (μπορεί να μην είναι ορατή, βλ.[6.3.2 - Διαχείριση](#page-193-0) [αντιδραστηρίων](#page-193-0))
- 6 Χρωματικό ή άλλο μοτίβο συμβολίζουν την κατάσταση του σταθμού (βλ. παρακάτω).

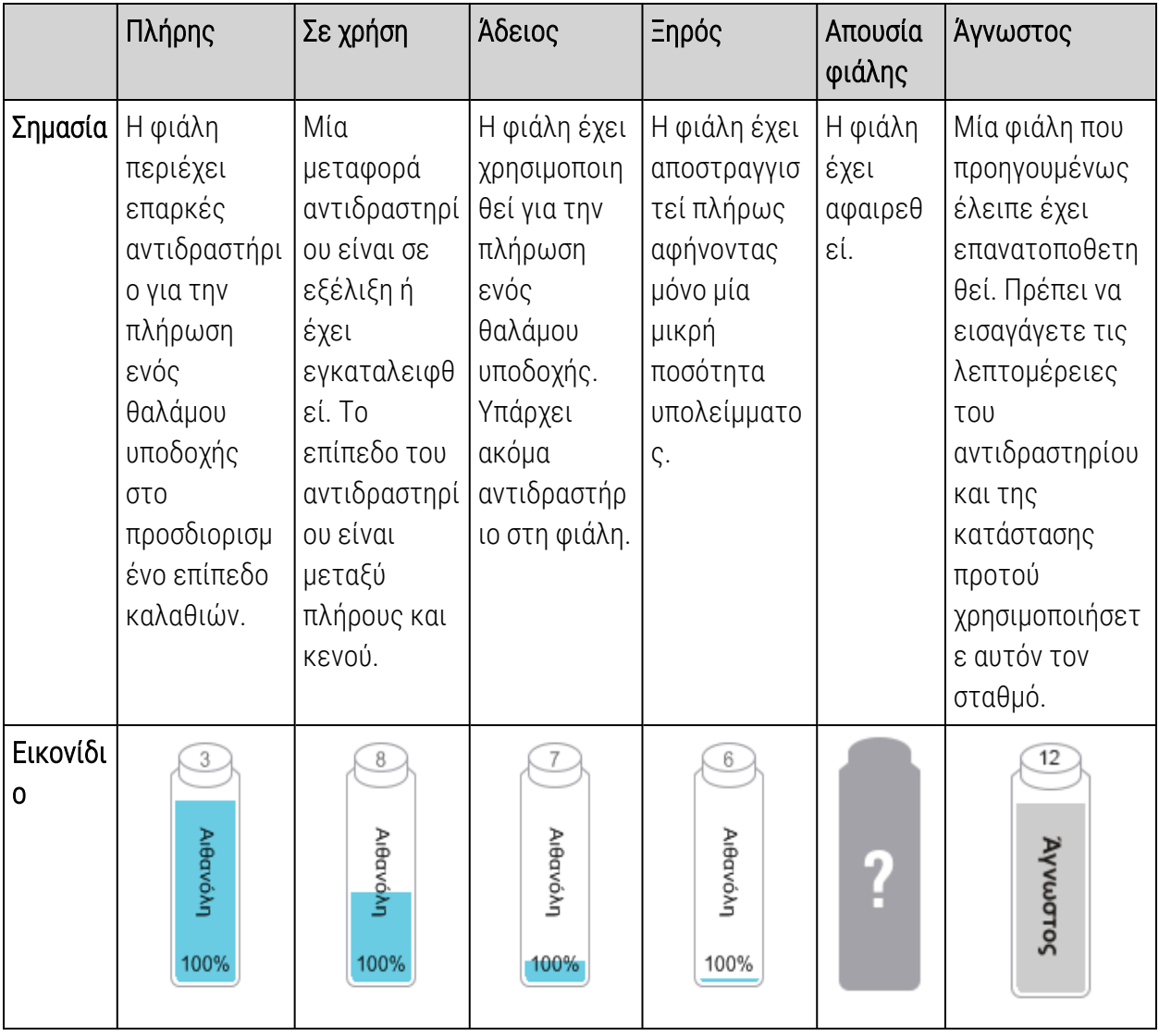

Οι φιάλες έχουν έξι πιθανές καταστάσεις σταθμού:

#### 3.3.1.2 Εικονίδια θαλάμου παραφίνης

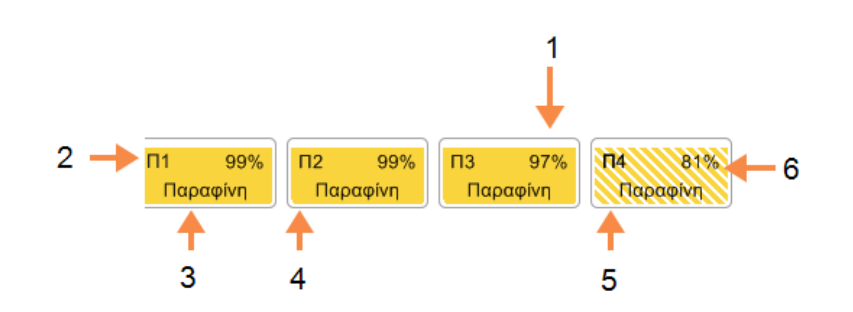

<span id="page-87-0"></span>Εικόνα 3-5: Τα εικονίδια θαλάμου παραφίνης στην οθόνη Κατάσταση

#### Λεζάντα

- 1 Συγκέντρωση παραφίνης (μπορεί να μην είναι ορατό, βλ. [6.3.2 - Διαχείριση](#page-193-0) [αντιδραστηρίων](#page-193-0))
- 2 Αριθμός θαλάμου παραφίνης
- 3 Τύπος αντιδραστηρίου (δηλαδή τύπος παραφίνης)

# Λεζάντα

- 4 Χρωματικός κωδικός: πορτοκαλί για ομάδα αντιδραστηρίου "Παραφίνη".
- 5 Χρωματικό ή άλλο μοτίβο συμβολίζουν την κατάσταση του σταθμού (βλ. παρακάτω).
- 6 Η διαγράμμιση δείχνει ότι η παραφίνη είναι εκτός ουδού αλλαγής.

Οι θάλαμοι παραφίνης έχουν τέσσερις πιθανές καταστάσεις σταθμού:

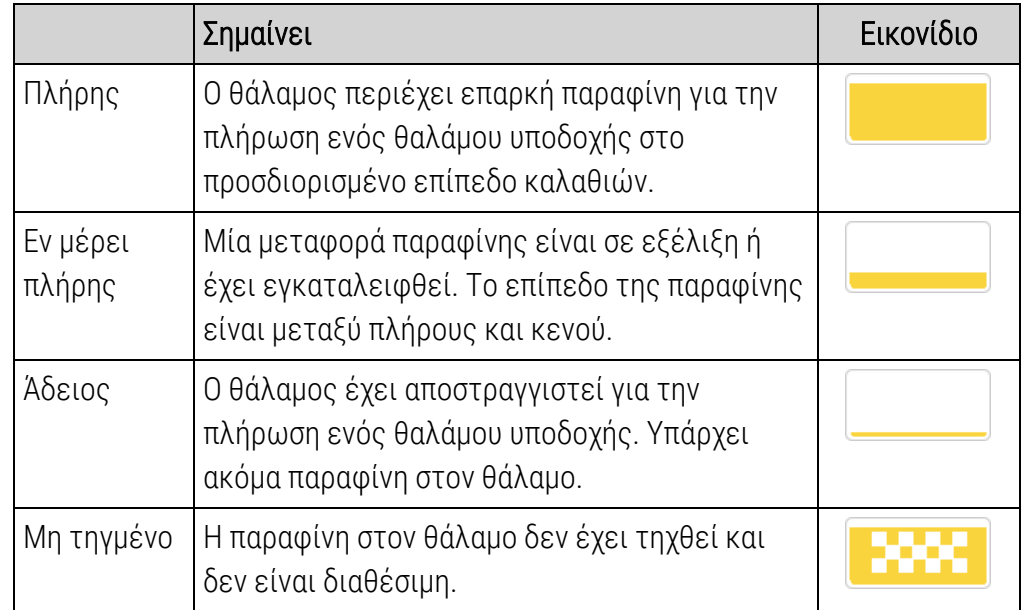

#### 3.3.1.3 Εικονίδια θαλάμου υποδοχής

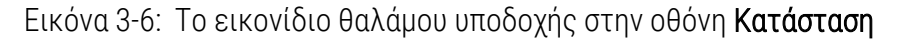

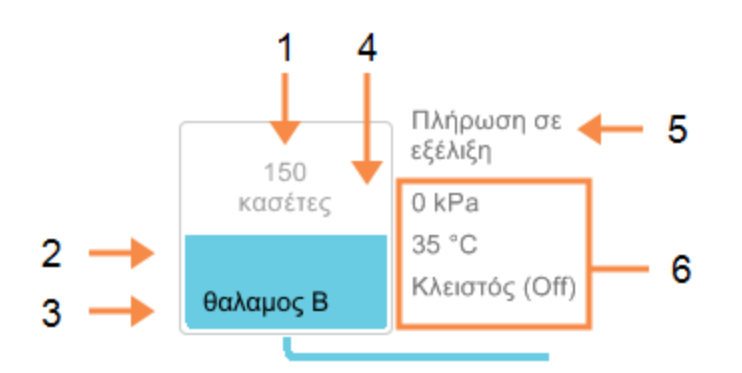

#### Λεζάντα

- 1 Ο αριθμός κασετών στον θάλαμο υποδοχής.
- 2 Χρωματικός κωδικός για ομάδα τρέχοντος αντιδραστηρίου στον θάλαμο υποδοχής.
- 3 Όνομα θαλάμου υποδοχής.

#### Λεζάντα

- 4 Χρωματικό ή άλλο μοτίβο παρουσιάζει την κατάσταση του θαλάμου υποδοχής (βλ. παρακάτω).
- 5 Τρέχουσα λειτουργία θαλάμου υποδοχής.
- 6 Ταχύτητα του αναδευτήρα, θερμοκρασία και πίεση θαλάμου υποδοχής (επίπεδο πρόσβασης επιβλέποντα μόνο).

Η τρέχουσα λειτουργία που επηρεάζει έναν θάλαμο υποδοχής εμφανίζεται δίπλα στο εικονίδιο του θαλάμου υποδοχής και θα μπορούσε να είναι:

- Έτοιμος ο θάλαμος υποδοχής είναι διαθέσιμος για οποιαδήποτε νέα ενέργεια
- Προκρατημένος έχει φορτωθεί ένα πρωτόκολλο αλλά δεν έχει αρχίσει ακόμα
- Σε επεξεργασία ο θάλαμος υποδοχής αυτή τη στιγμή εκτελεί ένα πρωτόκολλο
- Ολοκληρώθηκε ο θάλαμος υποδοχής έχει ολοκληρώσει το πρωτόκολλο που φορτώθηκε
- Ξήρανση σε εξέλιξη ο θάλαμος υποδοχής ξηραίνεται ως το τελικό βήμα ενός πρωτοκόλλου καθαρισμού
- Πλήρωση σε εξέλιξη ο θάλαμος υποδοχής αυτή τη στιγμή πληρώνεται
- Αποστράγγιση σε εξέλιξη ο θάλαμος υποδοχής αυτή τη στιγμή αποστραγγίζεται
- Σε αναμονή (αποστράγγισης ή πλήρωσης) ο θάλαμος υποδοχής περιμένει για μέσα για να εκτελέσει μία πλήρωση ή αποστράγγιση
- Aκύρωση σε εξέλιξη ο θάλαμος υποδοχής ακυρώνει την τρέχουσα ενέργεια
- Μη διαθέσιμος ο θάλαμος υποδοχής δεν μπορεί να χρησιμοποιηθεί. Επικοινωνήστε με τον αντιπρόσωπο τεχνικής υποστήριξης.

Οι επτά πιθανές καταστάσεις θαλάμου υποδοχής απεικονίζονται και εξηγούνται στον [Πίνακας](#page-90-0) 3-1 παρακάτω.

<span id="page-90-0"></span>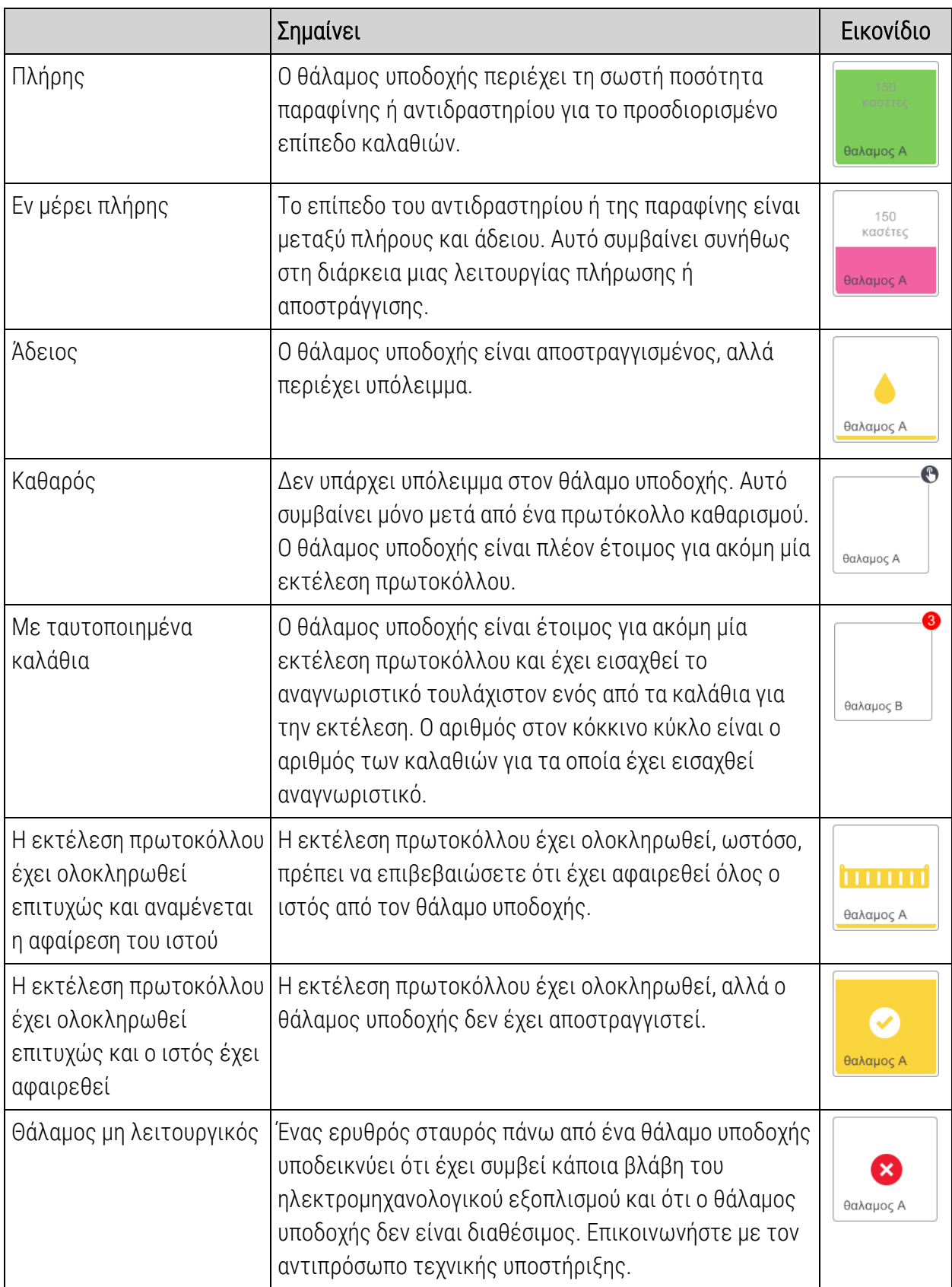

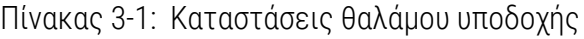

# <span id="page-91-0"></span>3.3.2 Πίνακες πρωτοκόλλων

Πίνακες και στις δύο πλευρές της οθόνης Κατάσταση παρουσιάζουν τα βήματα των πρωτοκόλλων που είναι φορτωμένα σε κάθε θάλαμο υποδοχής. Χρησιμοποιήστε τους πίνακες για φόρτωση και αποφόρτωση πρωτοκόλλων, έναρξη μιας εκτέλεσης επεξεργασίας και παύση μιας εκτέλεσης. Μπορείτε, επίσης, να παρακολουθείτε την πρόοδο μιας εκτέλεσης.

<span id="page-91-1"></span>Μπορείτε να δείτε τους πίνακες σε δύο τρόπους λειτουργίας: κανονικός ([Εικόνα](#page-91-1) 3-7) και εκτεταμένος [\(Εικόνα](#page-92-2) 3-8).

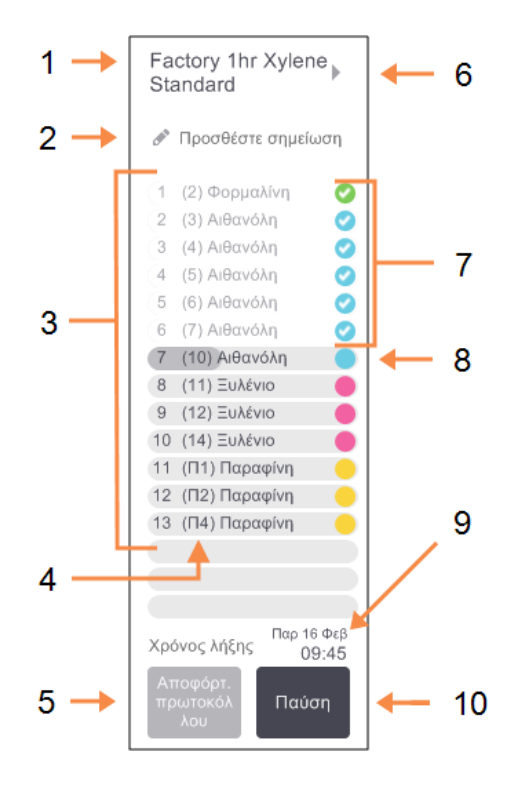

Εικόνα 3-7: Πίνακας πρωτοκόλλου: κανονική λειτουργία

#### Λεζάντα

- 1 Όνομα πρωτοκόλλου
- 2 Χώρος για προαιρετική σημείωση
- 3 Βήματα πρωτοκόλλων
- 4 Ο προγραμματισμένος σταθμός για το βήμα (μπορεί να χρησιμοποιηθεί διαφορετικός σταθμός)
- 5 Επιλέξτε/Αποφόρτ. πρωτοκόλλου:

φόρτωση και αποφόρτωση πρωτοκόλλων (εμφανίζεται ενώ η εκτέλεση του πρωτοκόλλου είναι σε εξέλιξη)

#### 6 Εκτεταμένη λειτουργία:

πατήστε στο όνομα του πρωτοκόλλου ή στο βέλος για επέκταση του πίνακα πρωτοκόλλου

- 7 Ολοκληρωμένα βήματα ελέγχονται
- 8 Η σκιασμένη γραμμή προόδου δείχνει την πρόδο του τρέχοντος βήματος
- 9 Ώρα λήξης πρωτοκόλλου
- 10 Εκτέλεση/Παύση:

εκκίνηση φορτωμένου πρωτοκόλλου ή παύση πρωτοκόλλου που εκτελείται <span id="page-92-2"></span>Στον εκτεταμένο τρόπο λειτουργίας εμφανίζονται επίσης οι σημειώσεις πρωτοκόλλου, ο χρόνος επεξεργασίας και οι λεπτομέρειες βημάτων.

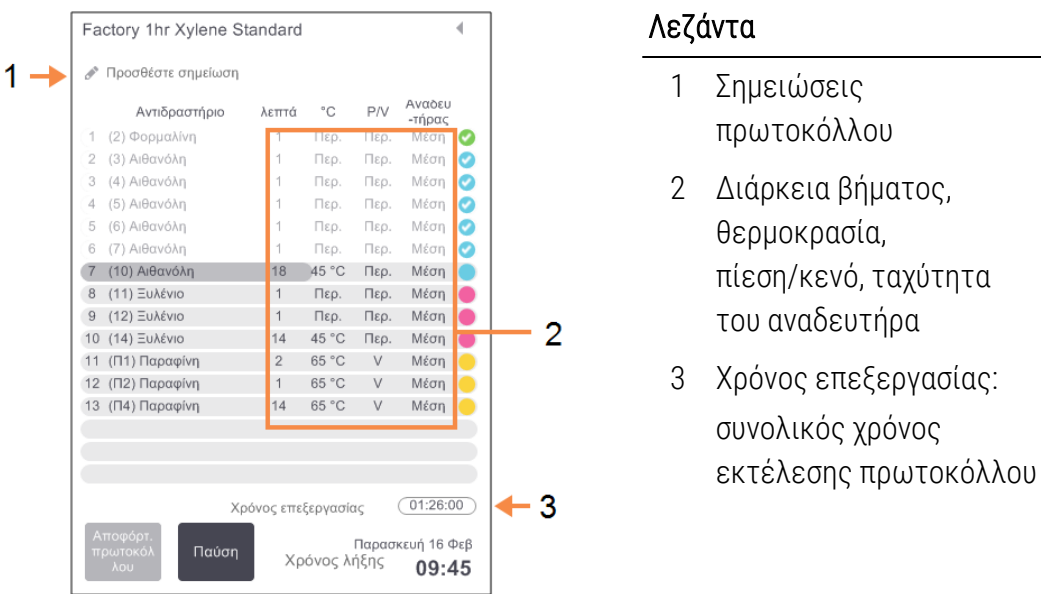

Εικόνα 3-8: Πίνακας πρωτοκόλλων: εκτεταμένη λειτουργία

# <span id="page-92-0"></span>3.4 Επιλογές εκτέλεσης πρωτοκόλλου

Μπορείτε να προγραμματίσετε μια εκτέλεση πρωτοκόλλου έτσι ώστε να ολοκληρώνεται σε χρόνο που σας εξυπηρετεί. Επίσης, μπορείτε να τροποποιήσετε το πρωτόκολλο να ξεκινά στο δεύτερο ή σε μεταγενέστερα βήματα και μπορείτε να αλλάξετε τις διάρκειες βημάτων. Βλ.:

- [3.4.1 Προγραμματισμός](#page-92-1) πρωτοκόλλων
- <sup>l</sup> [3.4.2 Αλλαγή](#page-97-0) του Αρχικού βήματος για μια μεμονωμένη εκτέλεση
- <span id="page-92-1"></span><sup>l</sup> [3.4.3 - Αλλαγή](#page-98-0) της Ώρας βήματος για μια μεμονωμένη εκτέλεση

### 3.4.1 Προγραμματισμός πρωτοκόλλων

Προγραμματίστε μια εκτέλεση πρωτοκόλλου στο πλαίσιο διαλόγου Προγραμματισμός. Το πλαίσιο διαλόγου ανοίγει αφού έχετε φορτώσει το πρωτόκολλο, έχετε επιλέξει Εκτέλεση και έχετε διαγράψει τυχόν μηνύματα προειδοποίησης.

Το πλαίσιο διαλόγου Προγραμματισμός σάς παρέχει επίσης πρόσβαση στο πλαίσιο διαλόγου Επεξεργασία χρόνων πρωτοκόλλου, όπου μπορείτε να επεξεργαστείτε ορισμένα χαρακτηριστικά του πρωτοκόλλου για την εκτέλεση (βλ. [3.4.2 - Αλλαγή](#page-97-0) του Αρχικού βήματος για μια μεμονωμένη [εκτέλεση\)](#page-97-0).

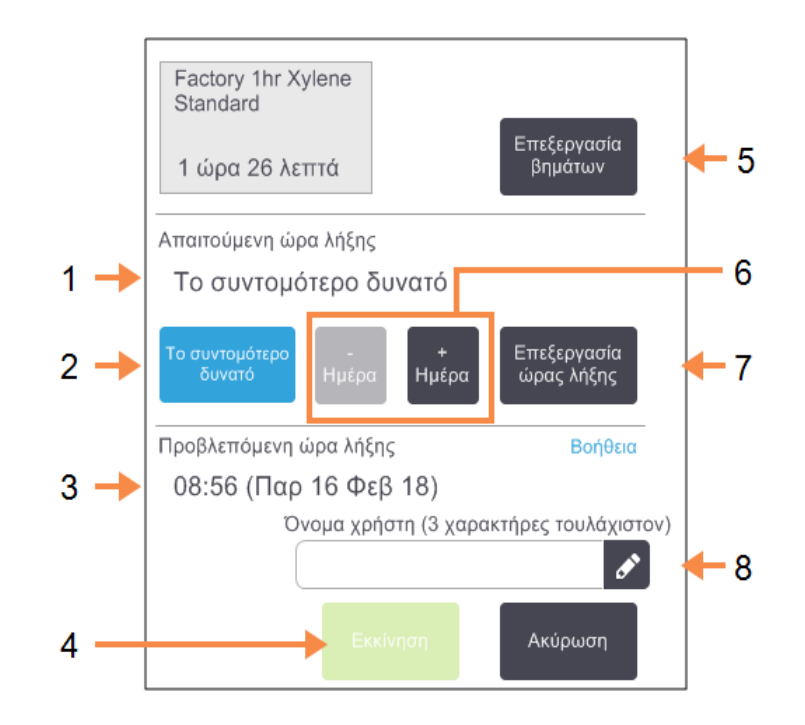

#### Εικόνα 3-9: Το πλαίσιο διαλόγου Προγραμματισμός

#### Λεζάντα

- 1 Απαιτούμενη ώρα λήξης: Η ώρα λήξης πρωτοκόλλου που έχετε καθορίσει.
- 2 Το συντομότερο δυνατό: Ξεκινήστε την εκτέλεση το συντομότερο δυνατό.
- 3 Προβλεπόμενη ώρα λήξης: Η ώρα λήξης που προβλέπεται από το σύστημα μετά τον προγραμματισμό
- 4 Εκκίνηση:

Εκκίνηση εκτέλεσης πρωτοκόλλου

#### Λεζάντα

- 5 Επεξεργασία βημάτων: Επεξεργαστείτε το πρωτόκολλο. βλ. [3.4.3 - Αλλαγή](#page-98-0) της Ώρας [βήματος](#page-98-0) για μια [μεμονωμένη](#page-98-0) εκτέλεση.
- 6 –/+ Ημέρα:

Διατήρηση της τρέχουσας ώρας λήξης, αλλά αλλαγή της ημέρας

#### 7 Επεξεργασία ώρας λήξης:

Αλλαγή της ώρας λήξης για την εκτέλεση ή καθορισμός νέας προεπιλεγμένης ώρας λήξης για τον θάλαμο υποδοχής.

8 Όνομα χρήστη:

Προσθέστε το όνομα χρήστη σας για να ενεργοποιηθεί το κουμπί Εκκίνηση.

#### Σημείωση: Το όνομα χρήστη είναι ένα μοναδικό αναγνωριστικό για κάθε χρήστη. Το όνομα χρήστη που καταχωρήθηκε εδώ πρέπει να αντιστοιχεί στο όνομα χρήστη που δημιουργήθηκε για εσάς. Επικοινωνήστε με τον Επιβλέποντα εάν δεν γνωρίζετε ή έχετε ξεχάσει το όνομα χρήστη σας.

Κάθε θάλαμος υποδοχής έχει μία προεπιλεγμένη ρύθμιση προγραμματισμού. Το πλαίσιο διαλόγου Προγραμματισμού πάντα ανοίγει παρουσιάζοντας την προεπιλεγμένη ρύθμιση του θαλάμου υποδοχής. Μπορείτε να αποδεχτείτε την προεπιλεγμένη ρύθμιση ή να την αλλάξετε για την εκτέλεση: υπάρχουν επιλογές για τη ρύθμιση διαφορετικής ώρας λήξης ή εκτέλεσης του πρωτοκόλλου το συντομότερο δυνατό (η επιλογή Το συντομότερο δυνατό). Μπορείτε, επίσης, να αλλάξετε τις προεπιλεγμένες ρυθμίσεις θαλάμου υποδοχής από το πλαίσιο διαλόγου Προγραμματισμός.

Το σύστημα θεωρεί την απαιτούμενη ώρα λήξης ως την ώρα ολοκλήρωσης του τελευταίου αποδεκτού πρωτοκόλλου. Για να αποφύγετε διαφωνίες μέσων, τα πρωτόκολλα μπορούν να προγραμματιστούν για ολοκλήρωση νωρίτερα από την απαιτούμενη ώρα λήξης. Μία κόκκινη επισήμανση υποδεικνύει ότι η απαιτούμενη ώρα λήξης δεν είναι δυνατή και ότι έχει καθοριστεί μία μεταγενέστερη ώρα λήξης.

Η απαιτούμενη ώρα λήξης για τα πρωτόκολλα καθαρισμού είναι πάντα ρυθμισμένος σε Το συντομότερο δυνατό.

> Σημείωση: Πριν από την εκκίνηση ενός πρωτοκόλλου, να βεβαιώνεστε πάντα ότι η προβλεπόμενη ώρα λήξης είναι κατάλληλη.

#### 3.4.1.1 Τρόπος προγραμματισμού εκτέλεσης πρωτοκόλλου

Όταν ανοίξει το πλαίσιο διαλόγου Προγραμματισμός, εμφανίζεται ο προεπιλεγμένος προγραμματισμός του θαλάμου υποδοχής.

- Αν η προεπιλεγμένη ώρα λήξης έχει ρυθμιστεί σε **Το συντομότερο δυνατό** το πρωτόκολλο είναι προγραμματισμένο να λήξει στο νωρίτερο δυνατό χρόνο.
- <sup>l</sup> Αν η προεπιλεγμένη ρύθμιση είναι κάποια συγκεκριμένη ώρα της ημέρας, το πλαίσιο διαλόγου εμφανίζει ως προεπιλογή εκείνη την ώρα την επόμενη ημέρα.

Έχετε τέσσερις επιλογές:

• Αποδεχτείτε τις προεπιλεγμένες τιμές ως έχουν.

Επεξεργαστείτε το πρωτόκολλο για εκτέλεση, αν απαιτείται (βλ. [3.4.2 - Αλλαγή](#page-97-0) του Αρχικού βήματος για μια [μεμονωμένη](#page-97-0) εκτέλεση) και έπειτα πατήστε Εκκίνηση για να ξεκινήσει η εκτέλεση.

<sup>l</sup> Διατηρήστε την προεπιλεγμένη ώρα, αλλά αλλάξτε την ημέρα εκτέλεσης του πρωτοκόλλου.

Πατήστε το κουμπί + ημέρα ή – ημέρα για να διατηρήσετε την προεπιλεγμένη ώρα λήξης, αλλά να αλλάξετε την ημέρα.

Αν η προεπιλεγμένη ρύθμιση είναι κάποια συγκεκριμένη ώρα της ημέρας, το πλαίσιο διαλόγου ανοίγει με την εκτέλεση ρυθμισμένη την επόμενη ημέρα. Για να εκτελέσετε το πρωτόκολλο την τρέχουσα ημέρα πατήστε μια φορά το κουμπί - ημέρα. Ανάλογα με την ώρα που εκτελείτε αυτή την ενέργεια, ενδέχεται να μην είναι εφικτή η νέα ώρα λήξης. Αν ισχύει αυτό, η Προβλεπόμενη ώρα λήξης επισημαίνεται με κόκκινο χρώμα.

<sup>l</sup> Ξεκινήστε την εκτέλεση το συντομότερο δυνατό.

Πατήστε το κουμπί Το συντομότερο δυνατό.

Το πρωτόκολλο θα ξεκινήσει φυσιολογικά αμέσως. Ωστόσο, αν υπάρχει κάποια ασυμβασία αντιδραστηρίου που προκαλείται από το πρωτόκολλο που εκτελείται στον άλλο θάλαμο υποδοχής, η πραγματική εκκίνηση του πρωτοκόλλου μπορεί να καθυστερήσει (βλ. [3.6.1 - Καθυστερούμενοι](#page-105-1) χρόνοι λήξης και αρχικές πληρώσεις).

<sup>l</sup> Ορίστε μία νέα ώρα λήξης.

Πατήστε το κουμπί Επεξεργασία ώρας λήξης για να ανοίξετε το πλαίσιο διαλόγου Εισαγάγετε την απαιτούμενη ώρα λήξης. (Βλ. επόμενη ενότητα για οδηγίες.)

#### 3.4.1.2 Καταχώρηση νέας ώρας λήξης ή προεπιλεγμένης ρύθμισης προγραμματισμού

Μπορείτε να αλλάξετε την ώρα λήξης για την τρέχουσα επιλεγμένη εκτέλεση στο πλαίσιο διαλόγου Εισαγάγετε την απαιτούμενη ώρα λήξης, που έχετε ανοίξει από το πλαίσιο διαλόγου Προγραμματισμός πατώντας το κουμπί Επεξεργασία ώρας λήξης.

Μπορείτε, επίσης, να καθορίσετε μια ρύθμιση προγραμματισμού να γίνει η νέα προεπιλογή για τον τρέχοντα θάλαμο υποδοχής.

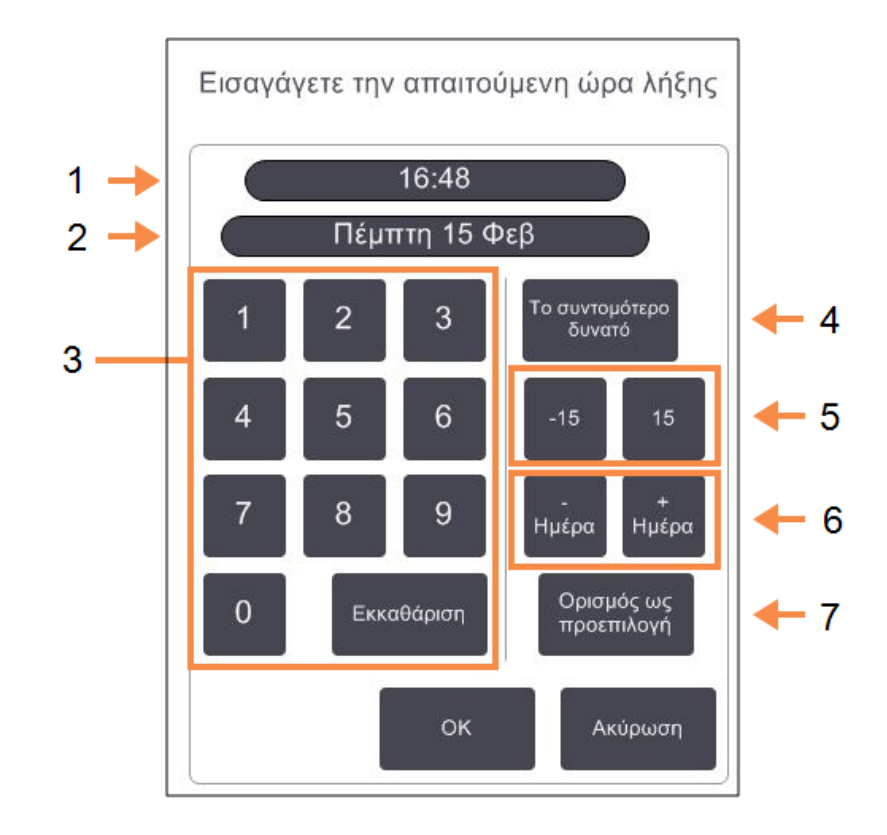

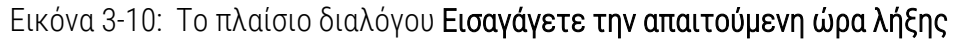

#### Λεζάντα

- 1 Προγραμματισμένη ώρα της ημέρας
- 2 Προγραμματισμένη ημέρα
- 3 Πληκτρολόγιο για καταχώρηση μιας νέας ώρας. Χρησιμοποιήστε την 24ωρη διάταξη.

#### 4 Το συντομότερο δυνατό:

Χρησιμοποιήστε την αν επιθυμείτε ρύθμιση της επιλογής «Το συντομότερο δυνατό» ως προεπιλογής για τον θάλαμο υποδοχής.

#### Λεζάντα

 $5 -/+15$ :

Αλλαγή της προγραμματισμένης ώρας της ημέρας με βήματα 15 λεπτών.

#### 6 –/+ Ημέρα:

Aλλαγή της προγραμματισμένης ημέρας.

#### 7 Ορισμός ως προεπιλογή:

Καθορίστε την τρέχουσα ώρα της ημέρας που καταχωρήθηκε ή τη ρύθμιση «το συντομότερο δυνατό» ως την προεπιλογή για τον θάλαμο υποδοχής.

- <sup>l</sup> Για να καθορίσετε νέα ώρα λήξης, χρησιμοποιήστε το πληκτρολόγιο για να καταχωρήσετε την ώρα (24ωρη διάταξη) ή χρησιμοποιήστε τα κουμπιά –15 ή +15 για να αυξήσετε την ώρα με βήματα 15 λεπτών. Χρησιμοποιήστε τα κουμπιά + Ημέρα και – Ημέρα για να αλλάξετε την ημέρα. Πατήστε OK όταν τελειώσετε. Πατήστε OK όταν τελειώσετε.
- <sup>l</sup> Για να καθορίσετε νέα προεπιλεγμένη ρύθμιση προγραμματισμού θαλάμου υποδοχής, καταχωρήστε μια ώρα της ημέρας (όπως θα κάνατε για να αλλάξετε την ώρα λήξης για μια μεμονωμένη εκτέλεση) ή πατήστε Το συντομότερο δυνατό. Η ημέρα δεν παίζει ρόλο για την προεπιλεγμένη ρύθμιση. Πατήστε Ορισμός ως προεπιλογή και μετά OK.

# <span id="page-97-0"></span>3.4.2 Αλλαγή του Αρχικού βήματος για μια μεμονωμένη εκτέλεση

Αφού επιλέξετε ένα πρωτόκολλο και ακριβώς πριν από την εκκίνηση του πρωτοκόλλου, μπορείτε να αλλάξετε το πρώτο βήμα από το οποίο ξεκινά.

1. Ξεκινήστε την εκτέλεση ενός πρωτοκόλλου φυσιολογικά από την οθόνη Κατάσταση και συνεχίστε έως ότου ανοίξει το πλαίσιο διαλόγου Προγραμματισμός. Πατήστε το κουμπί Επεξεργασία βημάτων για να ανοίξετε το πλαίσιο διαλόγου Επεξεργασία των βημάτων εκτέλεσης.

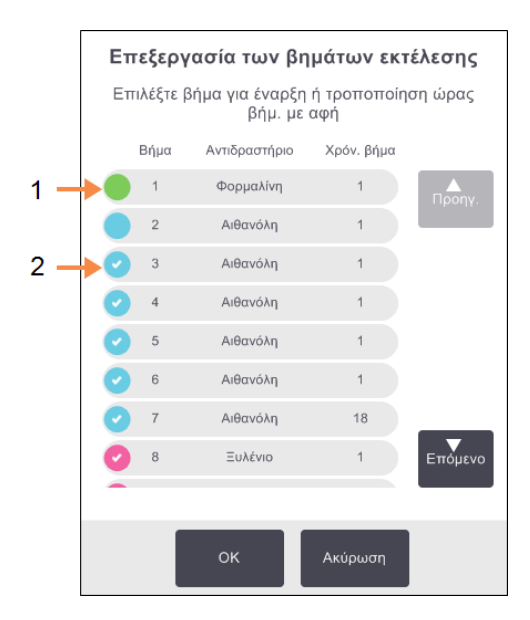

Εικόνα 3-11: Πλαίσιο διαλόγου Επεξεργασία των βημάτων εκτέλεσης

### Λεζάντα

1 Αν δεν υπάρχει σύμβολο επιλογής στον κύκλο, σημαίνει ότι αυτό το βήμα θα παραλειφθεί.

#### Λεζάντα

2 Πατήστε το εικονίδιο του βήματος που θα είναι το πρώτο κατά την εκτέλεση του πρωτοκόλλου.

2. Για παράλειψη ενός ή περισσότερων βημάτων πρωτοκόλλου, πατήστε το εικονίδιο του βήματος με το οποίο θέλετε να ξεκινήσει το πρωτόκολλο. (Εικονίδιο βήματος είναι ένας χρωματισμένος κύκλος στα αριστερά του πλαισίου διαλόγου.) Τα βήματα πριν από αυτό δεν είναι επιλεγμένα για να δείξουν ότι δεν θα εκτελεστούν.

Το αντιδραστήριο που επιλέχθηκε ως το νέο πρώτο βήμα θα χρησιμοποιηθεί για την αρχική πλήρωση αν απαιτείται (βλ. [3.6.1 - Καθυστερούμενοι](#page-105-1) χρόνοι λήξης και αρχικές πληρώσεις).

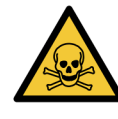

Προειδοποίηση: Λαμβάνοντας υπόψη την προετοιμασία που έχει λάβει ήδη ο ιστός, βεβαιωθείτε ότι το αντιδραστήριο που θα χρησιμοποιηθεί στο νέο πρώτο βήμα είναι κατάλληλο (σε τύπο και συγκέντρωση).

3. Πατήστε OK. Εμφανίζεται το πλαίσιο διαλόγου Προγραμματισμός. Τώρα μπορείτε να προγραμματίσετε την εκτέλεση.

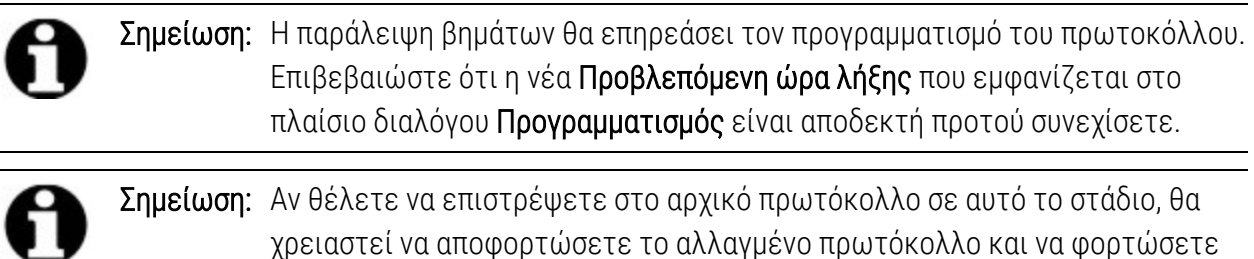

### 3.4.3 Αλλαγή της Ώρας βήματος για μια μεμονωμένη εκτέλεση

<span id="page-98-0"></span>εκ νέου το αρχικό.

Αφού επιλέξετε ένα πρωτόκολλο και αμέσως πριν από την εκκίνησή του, μπορείτε να αλλάξετε τη διάρκεια ενός ή περισσότερων βημάτων σε αυτό.

1. Ξεκινήστε την εκτέλεση ενός πρωτοκόλλου φυσιολογικά από την οθόνη Κατάσταση και συνεχίστε έως ότου ανοίξει το πλαίσιο διαλόγου Προγραμματισμός. Πατήστε το κουμπί Επεξεργασία βημάτων για να ανοίξετε το πλαίσιο διαλόγου Επεξεργασία των βημάτων εκτέλεσης.

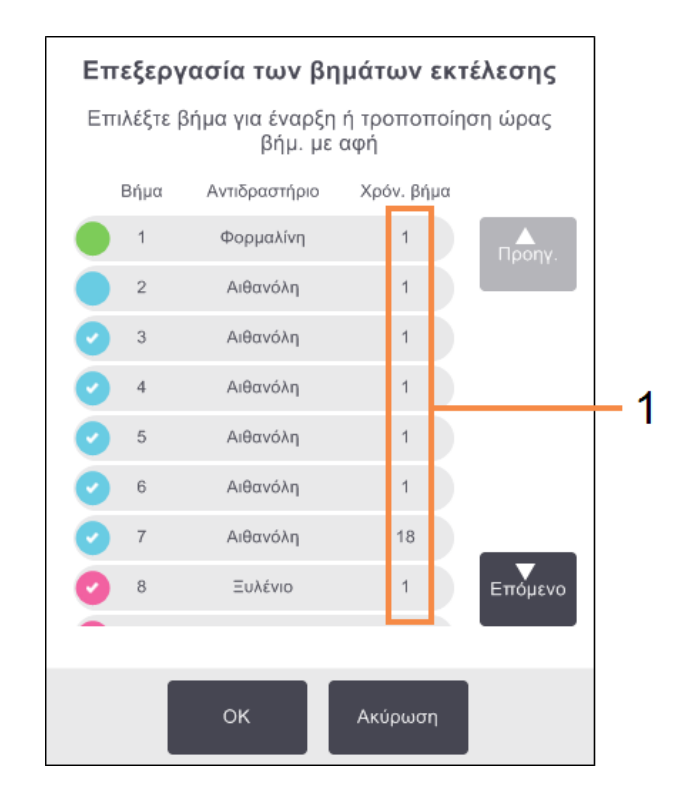

Εικόνα 3-12: Πλαίσιο διαλόγου Επεξεργασία των βημάτων εκτέλεσης

#### Λεζάντα

- 1 Πατήστε σε μια ώρα βήματος για να ανοίξει το πλαίσιο διαλόγου Διάρκεια, όπου μπορείτε να ρυθμίσετε μια νέα διάρκεια βήματος
- <span id="page-99-0"></span>2. Για να αλλάξετε μια ώρα βήματος, πατήστε την τρέχουσα ώρα βήματος.
- 3. Ρυθμίστε μια νέα διάρκεια στο πλαίσιο διαλόγου Διάρκεια.
- 4. Πατήστε το κουμπί Περατώθηκε και επαναλάβετε από το [βήμα](#page-99-0) 2 και πάνω, αν θέλετε να αλλάξετε τη διάρκεια ενός άλλου βήματος.

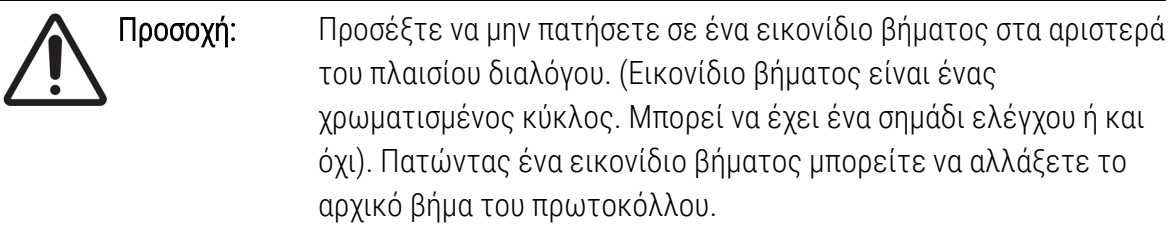

5. Πατήστε OK. Εμφανίζεται το πλαίσιο διαλόγου Προγραμματισμός. Τώρα μπορείτε να προγραμματίσετε την εκτέλεση.

```
Σημείωση: Η αλλαγή των διαρκειών των βημάτων θα επηρεάσει τον προγραμματισμό
του πρωτοκόλλου. Επιβεβαιώστε ότι η νέα Προβλεπόμενη ώρα λήξης που
εμφανίζεται στο πλαίσιο διαλόγου Προγραμματισμός είναι αποδεκτή προτού
προχωρήσετε.
```
# <span id="page-100-0"></span>3.5 Παύση και εγκατάλειψη πρωτοκόλλων

Για να σταματήσετε ένα πρωτόκολλο που έχει ξεκινήσει, πατήστε ένα από τα κουμπιά Παύση στους πίνακες πρωτοκόλλου της οθόνης Κατάσταση. Όταν πατήσετε οποιοδήποτε από τα κουμπιά Παύση, σταματά η εκτέλεση των πρωτοκόλλων και στους δύο θαλάμους υποδοχής και το πλαίσιο διαλόγου Παύση ανοίγει με έναν αριθμό επιλογών:

- <sup>l</sup> Εγκατάλειψη όλων των υπό επεξεργασία πρωτοκόλλων ή του πρωτοκόλλου σε ένα θάλαμο υποδοχής.
- Πρόσβαση θαλάμου υποδοχής—για παράδειγμα, για να προστεθούν κασέτες—και έπειτα συνέχιση του πρωτοκόλλου που εκτελείται σε αυτόν.
- <sup>l</sup> Εξαερώστε τα λουτρά παραφίνης ώστε να μπορείτε να τα ανοίξετε.

Αφού γίνει παύση του οργάνου έχετε πέντε λεπτά για να καθορίσετε μια επιλογή και μετά συνεχίζει αυτόματα η επεξεργασία.

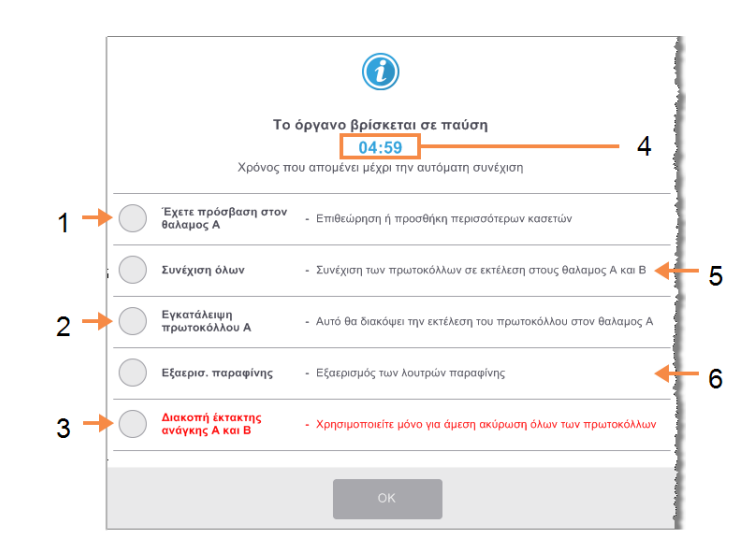

#### Εικόνα 3-13: Πλαίσιο διαλόγου Το όργανο βρίσκεται σε παύσηΔιακοπή

#### Λεζάντα

#### 1 Πρόσβαση θαλάμου υποδοχής:

προετοιμασία του θαλάμου υποδοχής για να μπορέσετε να τον ανοίξετε, π.χ. για την προσθήκη περισσότερων κασετών

#### 2 Εγκατάλειψη:

εγκατάλειψη του πρωτοκόλλου που εκτελείται στον θάλαμο υποδοχής. Το πρωτόκολλο που εκτελείται στον άλλο θάλαμο υποδοχής θα συνεχίσει.

#### 3 Διακοπή έκτακτης ανάγκης: εγκαταλείπονται τα πρωτόκολλα και στους δύο θαλάμους υποδοχής

# Λεζάντα

#### 4 Εκτελείται αντίστροφη μέτρηση 5 λεπτών:

αν δεν καθορίσετε μια επιλογή εντός 5 λεπτών, συνεχίζει αυτόματα η επεξεργασία

#### 5 Συνέχιση:

συνεχίζει η επεξεργασία και στους δύο θαλάμους υποδοχής

#### 6 Εξαερισμός παραφίνης:

εξαερισμός των θαλάμων παραφίνης για να μπορέσετε να τους ανοίξετε

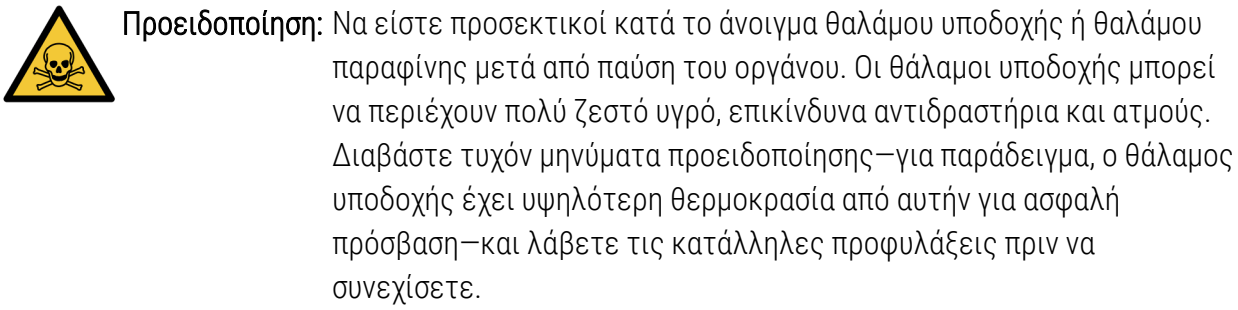

Λάβετε υπόψη ότι η παύση ενός πρωτοκόλλου θέτει τον θάλαμο υποδοχής σε μια ασφαλή κατάσταση (πίεση περιβάλλοντος ή κενό). Η παύση του πρωτοκόλλου συνιστάται ιδιαίτερα προτού ανοίξετε το κάλυμμα του θαλάμου υποδοχής.

### 3.5.1 Διακοπή λειτουργίας έκτακτης ανάγκης και εγκατάλειψη

Μετά από παύση του οργάνου μπορείτε να εγκαταλείψετε όλα τα πρωτόκολλα με το κουμπί Διακοπή λειτουργίας έκτακτης ανάγκης. Σημειώστε πως η διαδικασία αυτή δεν απενεργοποιεί ούτε αφαιρεί την τροφοδοσία ρεύματος από το όργανο (βλ. 2.1 - Έναρξη και διακοπή [λειτουργίας\)](#page-48-0).

Εναλλακτικά, εγκαταλείψτε την εκτέλεση του πρωτοκόλλου μόνο στον επιλεγμένο θάλαμο υποδοχής με το κατάλληλο κουμπί Εγκατάλειψη. Οποιοδήποτε πρωτόκολλο εκτελείται στον άλλο θάλαμο υποδοχής θα συνεχίσει.

Κατά την επεξεργασία διακοπών λειτουργίας, το PELORIS 3 εφαρμόζει τις ίδιες ρουτίνες που πραγματοποιούνται στο τέλος μιας φυσιολογικής εκτέλεσης πρωτοκόλλου. Σας ζητά να αποστραγγίσετε τον θάλαμο υποδοχής (αν είναι πλήρης), να αφαιρέσετε τις κασέτες και να εκτελέσετε ένα πρωτόκολλο καθαρισμού. Ωστόσο, θα εμφανιστεί ένα πρόσθετο μήνυμα κατά τη διάρκεια των βημάτων ανάκτησης (θα εμφανίζονται μηνύματα βοήθειας στην οθόνη). Ανατρέξτε στο [3.5.3 - Επαναφορά](#page-104-0) από εκτέλεση που έχει εγκαταλειφθεί.

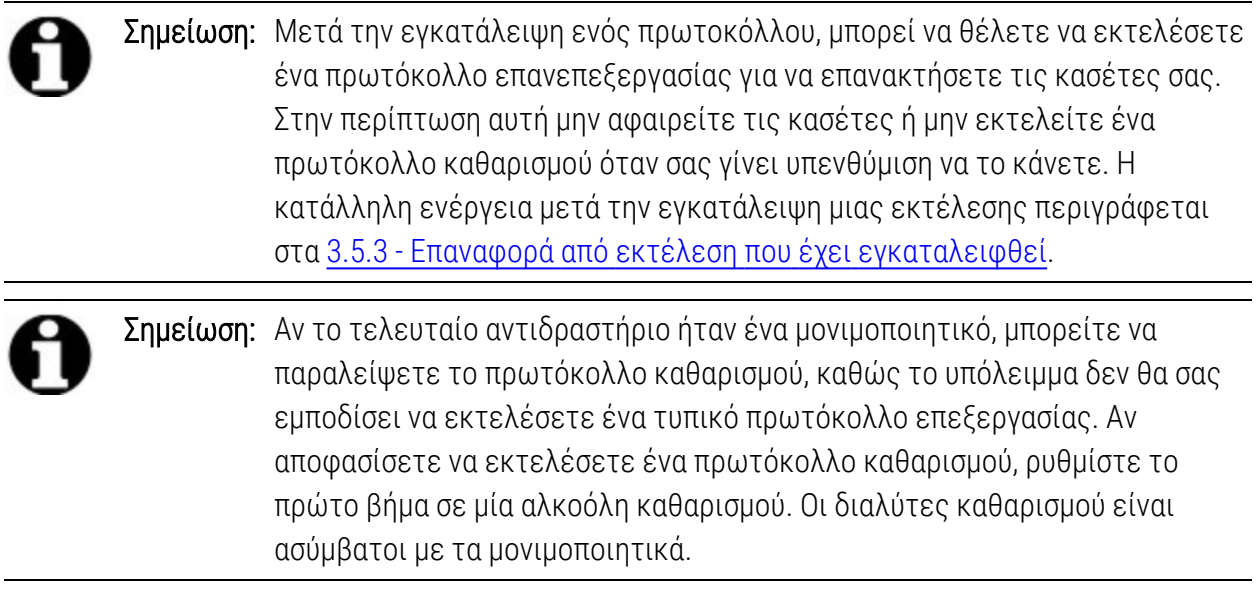

# 3.5.2 Έχετε πρόσβαση θαλάμου υποδοχής

Μπορείτε να έχετε πρόσβαση σε θαλάμους υποδοχής ενός οργάνου υπό παύση (προκειμένου, για παράδειγμα, να προσθέσετε ή να ανακτήσετε δείγματα). Αν το επιτρέπει ο χώρος, μπορείτε να προσθέσετε κασέτες σε ένα ή περισσότερα καλάθια και να προσθέσετε ένα ή περισσότερα καλάθια στον έναν ή και στους δύο θαλάμους υποδοχής. Αν προσθέτετε καλάθια, μπορείτε να καταχωρήσετε το αναγνωριστικό τους—με σάρωση ή με απευθείας καταχώρηση—προτού συνεχίσετε την εκτέλεση.

Αν θέλετε να προσθέσετε επιπλέον κασέτες ή καλάθια, συνιστάται να αποστραγγίσετε τον θάλαμο υποδοχής προτού τον ανοίξετε.

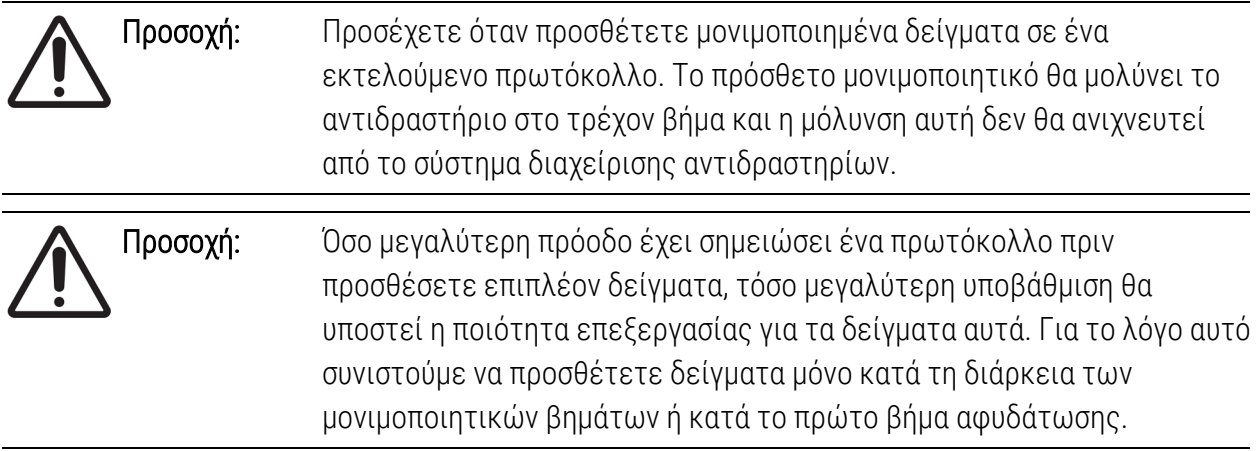

Για πρόσβαση σε θάλαμο υποδοχής ενώ το όργανο εκτελεί επεξεργασία:

- 1. Κάντε παύση του οργάνου πατώντας ένα από τα κουμπιά Παύσης στην οθόνη Κατάσταση.
- 2. Πατήστε το κατάλληλο κουμπί Πρόσβαση θαλάμου υποδοχής στο πλαίσιο διαλόγου Σε παύση.
- 3. Επιλέξτε την αποστράγγιση του θαλάμου υποδοχής ή όχι στο πλαίσιο διαλόγου Ο θαλαμος δεν είναι άδειος.

Ακολουθήστε την εντολή για αναμονή σε περίπτωση αποστράγγισης.

- 4. Όταν εμφανιστεί το πλαίσιο διαλόγου Καλάθια θαλάμου υποδοχής, αφαιρέστε τα καλάθια από τον θάλαμο υποδοχής και προσθέστε ή αφαιρέστε κασέτες, όπως απαιτείται.
- 5. Επανατοποθετήστε τα καλάθια στον θάλαμο υποδοχής (σαρώστε ή καταχωρήστε τα αναγνωριστικά, αν χρειάζεται) και πατήστε OK στο πλαίσιο διαλόγου Καλάθια θαλάμου υποδοχής.
- 6. Πατήστε Συνέχιση όλων στο πλαίσιο διαλόγου Σε παύση για συνέχιση του πρωτοκόλλου.

#### 3.5.3 Επαναφορά από εκτέλεση που έχει εγκαταλειφθεί

- <span id="page-104-0"></span>1. Συλλέξτε πληροφορίες
	- <sup>l</sup> Ελέγξτε την αναφορά Λεπτομέρειες εκτέλεσης (Διαχ. > Αναφορές > Αναφορά λεπτομερειών εκτέλεσης).
	- Ελέγξτε τα αρχεία καταγραφής συμβάντων (Διαχ. > Αρχεία καταγραφής συμβάντων).
- 2. Αποφασίστε
	- <sup>l</sup> Με βάση τις πληροφορίες στην αναφορά και τα αρχεία καταγραφής, θα συνεχίσετε την επεξεργασία ιστού στο όργανο;
	- <sup>l</sup> Αν το όργανο έχει υποστεί βλάβη, αφαιρέστε τον ιστό και κατόπιν χρησιμοποιήστε την αναφορά Λεπτομέρειες εκτέλεσης για να αποφασίσετε σχετικά με το βήμα με το οποίο θα συνεχίσετε σε ένα άλλο όργανο.
	- <sup>l</sup> Αν το όργανο λειτουργεί σωστά, αλλά λείπει ένα αντιδραστήριο ή το επίπεδό του είναι χαμηλό, ασχοληθείτε με τον ιστό και κατόπιν χρησιμοποιήστε την αναφορά Λεπτομέρειες εκτέλεσης για να αποφασίσετε σχετικά με το βήμα με το οποίο θα συνεχίσετε.
- 3. Ενεργήστε
	- Μπορείτε να αποφασίσετε, (α) να αφαιρέσετε τον ιστό από το όργανο και να καλέσετε την τεχνική υποστήριξη ή (β) να συνεχίσετε την επεξεργασία φορτώνοντας ένα πρωτόκολλο και χρησιμοποιώντας τη λειτουργία Επεξεργασία βημάτων για να επιλέξετε το κατάλληλο αρχικό βήμα (βλ. [3.4.2 - Αλλαγή](#page-97-0) του Αρχικού βήματος για μια [μεμονωμένη](#page-97-0) εκτέλεση).

# <span id="page-105-0"></span>3.6 Προγραμματισμός θαλάμων υποδοχής

Ο PELORIS 3 σάς επιτρέπει να εκτελείτε ταυτόχρονα πρωτόκολλα και στους δύο θαλάμους υποδοχής. Η λειτουργία αυτόματου προγραμματισμού επιχειρεί να αποδώσει σταθμούς αντιδραστηρίων και χρόνους εκκίνησης για να μην υπάρχουν ασυμβασίες. Μπορεί να αλλάξει την ώρα λήξης που ζητήσατε αρχίζοντας το πρωτόκολλο νωρίς ή καθυστερώντας ένα ή περισσότερα βήματα (βλ. [3.6.1 - Καθυστερούμενοι](#page-105-1) χρόνοι λήξης και αρχικές πληρώσεις).

Όταν ξεκινά ένα δεύτερο πρωτόκολλο, μπορεί να αλλάξουν οι σταθμοί αντιδραστηρίων που αποδόθηκαν όταν φορτώθηκε ένα πρωτόκολλο. Αυτό συμβαίνει επειδή οι απαιτήσεις αντιδραστηρίων του πρώτου πρωτοκόλλου έχουν πάντα προτεραιότητα.

Μερικές φορές δεν είναι δυνατός ο προγραμματισμός ενός δεύτερου πρωτοκόλλου. Η κατάσταση αυτή και τα δυνατά μέσα αντιμετώπισης παρουσιάζονται στην ενότητα [3.6.2 - Αναπόφευκτες](#page-106-0) ασυμβασίες [αντιδραστηρίων.](#page-106-0) Επίσης, τα πρωτόκολλα μερικές φορές θα αποτύχουν αν ένας σταθμός αντιδραστηρίου γίνει μη διαθέσιμος ξαφνικά. Βλ. ενότητα 3.6.3 - Μη [διαθέσιμα](#page-106-1) [αντιδραστήρια](#page-106-1) για τρόπους αποφυγής αυτής της κατάστασης.

Η ενότητα αυτή περιέχει τις ακόλουθες υποενότητες:

- <sup>l</sup> [3.6.1 Καθυστερούμενοι](#page-105-1) χρόνοι λήξης και αρχικές πληρώσεις
- <sup>l</sup> [3.6.2 Αναπόφευκτες](#page-106-0) ασυμβασίες αντιδραστηρίων
- <span id="page-105-1"></span><sup>l</sup> 3.6.3 - Μη διαθέσιμα [αντιδραστήρια](#page-106-1)

# 3.6.1 Καθυστερούμενοι χρόνοι λήξης και αρχικές πληρώσεις

Τα πρωτόκολλα δεν είναι ανάγκη να αρχίζουν αμέσως και είναι δυνατό να ρυθμιστεί μία απαιτούμενη ώρα λήξης που προϋποθέτει μία καθυστέρηση πριν να αρχίσει το πρωτόκολλο. Η καθυστέρηση αυτή μπορεί να επεκταθεί σε πολλές ημέρες. Επίσης, όταν επιλέγετε την επιλογή προγραμματισμού Το συντομότερο δυνατό ή αν έχετε ζητήσει μια ώρα λήξης που δεν είναι επιτεύξιμη, το όργανο μπορεί να αναγκαστεί να καθυστερήσει την έναρξη του πρωτοκόλλου. Κατά την καθυστέρηση του πρωτοκόλλου, το όργανο θα προστατεύσει τις κασέτες σας, καλύπτοντάς τις με το αντιδραστήριο. Αυτή η διαδικασία ονομάζεται *αρχική πλήρωση*.

Κατά την αρχική πλήρωση, ο θάλαμος πλήρωσης γεμίζει με το πρώτο προγραμματισμένο αντιδραστήριο (συνήθως ένα μονιμοποιητικό) για προστασία των δειγμάτων. Εκτός αν το αντιδραστήριο είναι παραφίνη δεν εκτελείται θέρμανση ή ανάδευση. Αν το αρχικό βήμα είναι παραφίνη (για πρωτόκολλα επανεπεξεργασίας ή παραφίνης μόνο), η θερμοκρασία του θαλάμου υποδοχής θα ρυθμιστεί στην αναμονή παραφίνης και ο αναδευτήρας θα ρυθμιστεί στην ταχύτητα του πρώτου βήματος. Μόλις η περίοδος αρχικής πλήρωσης τελειώσει, το πρωτόκολλο θα εκτελεστεί κανονικά και θα τελειώσει στην προβλεπόμενη ώρα λήξης.

Συνιστούμε όλα τα πρωτόκολλα να αρχίζουν με ένα βήμα μονιμοποίησης (ακόμα και πολύ μικρό), ώστε να χρησιμοποιείται ένα μονιμοποιητικό για οποιαδήποτε αρχική πλήρωση. Αν δεν υπάρχει βήμα μονιμοποίησης, μία αρχική πλήρωση μπορεί να αφήσει τον ιστό σας καλυμμένο με αφυδατικό για μακρά περίοδο και αυτό θα μπορούσε να προκαλέσει τη μετατροπή του ιστού σε πολύ σκληρό και εύθρυπτο.

### <span id="page-106-0"></span>3.6.2 Αναπόφευκτες ασυμβασίες αντιδραστηρίων

Αναπόφευκτες ασυμβασίες συμβαίνουν όταν δεν υπάρχουν διαθέσιμοι επαρκείς σταθμοί αντιδραστηρίων και για τα δύο πρωτόκολλα για να ικανοποιήσουν τους κανόνες επιλογής αντιδραστηρίων (βλ. 4.1.2 - Μέθοδος επιλογής [αντιδραστηρίου\)](#page-110-0). Αυτό συμβαίνει κυρίως όταν χρησιμοποιείτε πρωτόκολλα βάσει τύπου ή βάσει σταθμού, καθώς αυτά έχουν περιορισμένη ευελιξία απόδοσης σταθμού.

Να εξασφαλίζετε πάντα ότι υπάρχουν επαρκείς σταθμοί της πρώτης ομάδας ή του πρώτου τύπου αντιδραστηρίου, ώστε να υπάρχει διαθέσιμος ένας σταθμός για μια αρχική πλήρωση.

### <span id="page-106-1"></span>3.6.3 Μη διαθέσιμα αντιδραστήρια

Μόλις αρχίσει ένα πρωτόκολλο, αυτά που επιλέγονται βάσει ομάδας και βάσει τύπου μπορεί να επαναλάβουν την απόδοση σταθμών, για να αποκαταστήσουν τυχόν σφάλματα που προκλήθηκαν λόγω μη διαθέσιμων αντιδραστηρίων (για παράδειγμα, όταν μία φιάλη κλειδώσει από έναν μετρητή πυκνότητας). Αυτή η επαναπόδοση μπορεί να χρησιμοποιήσει αντιδραστήρια που είχαν αποδοθεί στο άλλο πρωτόκολλο.

#### Σημείωση: Τα πρωτόκολλα βάσει σταθμού θα αποτύχουν αν ένα αποδιδόμενο αντιδραστήριο γίνει μη διαθέσιμο. Τα πρωτόκολλα βάσει τύπου θα αποτύχουν αν υπάρχει μόνο ένας σταθμός με έναν αποδιδόμενο τύπο και αυτός γίνει μη διαθέσιμος.

Μερικές συνήθεις αιτίες μη διαθεσιμότητας σταθμών και οι τρόποι αποφυγής τους, περιγράφονται παρακάτω.

**-** Ο σταθμός περιέχει ανεπαρκές αντιδραστήριο.

Πριν από κάθε ανάλυση, να βεβαιώνεστε ότι το επίπεδο αντιδραστηρίου σε κάθε σταθμό επαρκεί για το τρέχον επίπεδο πλήρωσης. (Επιλέξτε Aντιδραστήρια > Σταθμοί για το τρέχον επίπεδο.)

<sup>l</sup> Μία φιάλη που είχε προγραμματιστεί για χρήση έχει αφαιρεθεί από το θάλαμο αντιδραστηρίων.

Για λόγους ασφαλείας δεν θα πρέπει να απομακρύνετε καμία φιάλη ενόσω εκτελείται κάποιο πρωτόκολλο. Ωστόσο, αν επιλέξετε να το κάνετε, θα πρέπει να σιγουρέψετε ότι η φιάλη που σκοπεύετε να αφαιρέσετε δεν έχει προγραμματιστεί για χρήση σε κανέναν από τους δύο θαλάμους.

#### 3. Εκτέλεση πρωτοκόλλων

- <sup>l</sup> Ένας σταθμός παραφίνης δεν είναι τηγμένος τη χρονική στιγμή που απαιτείται. Βεβαιωθείτε ότι υπάρχει επαρκής χρόνος για την τήξη της παραφίνης και ότι έχει ρυθμιστεί η σωστή κατάσταση του σταθμού παραφίνης (βλ. [5.3.2 - Ρύθμιση](#page-153-0) ιδιοτήτων σταθμού [αντιδραστηρίων](#page-153-0)).
- <sup>l</sup> Ένας μετρητής πυκνότητας έχει υπολογίσει μια συγκέντρωση και δεν αυτή δεν αντιστοιχεί με τη συγκέντρωση που έχει καταγραφεί για το αντιδραστήριο στην οθόνη Σταθμοί αντιδραστηρίων (Aντιδραστήρια > Σταθμοί).

Τα περιεχόμενα της φιάλης θα χρειαστεί να αλλάξουν ή να ελεγχθούν—από χειριστές ή επιβλέποντες—και η συγκέντρωση να ενημερωθεί από έναν επιβλέποντα. Η συγκέντρωση θα ελεγχθεί ξανά από τους μετρητές πυκνότητας.
# 4. Ρύθμιση πρωτοκόλλου

Τα πρωτόκολλα ελέγχουν όλες τις πτυχές της επεξεργασίας ιστών. Το παρόν κεφάλαιο παρέχει μια επισκόπηση των προεπιλεγμένων πρωτοκόλλων του PELORIS 3 και του τρόπου επεξεργασίας και προβολής τους. Εξηγεί επίσης τον τρόπο με τον οποίο μπορείτε να δημιουργήσετε τα δικά σας πρωτόκολλα.

Το κεφάλαιο περιλαμβάνει τις παρακάτω υποενότητες:

- <sup>l</sup> [4.1 Επισκόπηση](#page-108-0) πρωτοκόλλου
- <span id="page-108-0"></span><sup>l</sup> [4.2 - Δημιουργία,](#page-117-0) επεξεργασία και προβολή πρωτοκόλλων

## 4.1 Επισκόπηση πρωτοκόλλου

Ένα πρωτόκολλο περιλαμβάνει μια σειρά βημάτων που θα εφαρμοστούν στον ιστό μέσα σε έναν θάλαμο υποδοχής. Σε κάθε βήμα (με μία εξαίρεση) ο θάλαμος υποδοχής γεμίζει με αντιδραστήριο και διατηρείται για συγκεκριμένο χρονικό διάστημα υπό συνθήκες ελεγχόμενες από το πρωτόκολλο. Σε κάθε βήμα πρωτοκόλλου καθορίζονται τα εξής:

- το αντιδραστήριο που χρησιμοποιείται
- <sup>l</sup> ο χρόνος που το αντιδραστήριο είναι στον θάλαμο υποδοχής
- η θερμοκρασία του αντιδραστηρίου
- <sup>l</sup> η πίεση του θαλάμου υποδοχής: περιβάλλοντος, υπό πίεση ή εν κενώ, ή κυκλική εναλλαγή μεταξύ πίεσης και κενού
- η ταχύτητα του αναδευτήρα του θαλάμου υποδοχής
- <sup>l</sup> ο χρόνος στάλαξης, δηλ. ο χρόνος που επιτρέπεται στο αντιδραστήριο να στάζει από τις κασέτες και τα τοιχώματα του θαλάμου υποδοχής προτού το πρωτόκολλο ξεκινήσει το επόμενο βήμα. Μεγαλύτεροι χρόνοι στάλαξης μειώνουν τη μεταφορά.

Ο ένας τύπος βήματος που αποτελεί εξαίρεση είναι το τελικό βήμα ξήρανσης ενός πρωτοκόλλου καθαρισμού, όπου δεν χρησιμοποιείται αντιδραστήριο.

Υπάρχουν πέντε τύποι πρωτοκόλλου. Ο τύπος πρωτοκόλλου καθορίζει τα όρια εντός των οποίων μπορούν να χρησιμοποιηθούν τα αντιδραστήρια και η σειρά της χρήσης τους.

Άλλες ιδιότητες πρωτοκόλλου είναι η μέθοδος επιλογής αντιδραστηρίου και μια υποχρεωτική τιμή μεταφοράς. Οι ιδιότητες πρωτοκόλλου και οι σχετιζόμενες ενέργειες περιγράφονται στις παρακάτω υποενότητες:

- <sup>l</sup> 4.1.1 Τύποι [πρωτοκόλλων](#page-109-0)
- [4.1.2 Μέθοδος](#page-110-0) επιλογής αντιδραστηρίου
- <sup>l</sup> [4.1.3 Προκαθορισμένα](#page-113-0) πρωτόκολλα
- <sup>l</sup> [4.1.4 Επικύρωση](#page-113-1) πρωτοκόλλου
- <sup>l</sup> [4.1.5 Ρύθμιση](#page-114-0) μεταφοράς
- <span id="page-109-0"></span><sup>l</sup> 4.1.6 - Αρχεία [πρωτοκόλλων](#page-116-0)

## 4.1.1 Τύποι πρωτοκόλλων

Ο PELORIS 3 χρησιμοποιεί πέντε τύπους πρωτοκόλλων, καθέναν για μια διαφορετική λειτουργία επεξεργασίας. Οι τύποι πρωτοκόλλου επιτρέπουν διαφορετικές αλληλουχίες αντιδραστηρίου και εύρη θερμοκρασίας (βλ. 8.5 - Πίνακες συμβατότητας [αντιδραστηρίων](#page-245-0) και [8.4 - Θερμοκρασίες](#page-244-0) βημάτων των [πρωτοκόλλων\)](#page-244-0). Μόλις δημιουργηθεί ένα πρωτόκολλο, δεν μπορείτε να αλλάξετε τον τύπο του.

Οι τύποι πρωτοκόλλου είναι:

- Πρότυπο συμβατικές αλληλουχίες επεξεργασίας ιστού με χρήση καθαριστικού, όπως το ξυλένιο. Αυτά τα πρωτόκολλα είναι κατάλληλα για τις απαιτήσεις φυσιολογικής επεξεργασίας και μπορούν να περιλαμβάνουν τα βήματα απολίπανσης.
- Πρότυπο Επανεπεξεργασία για ανάκτηση υπο-επεξεργασμένου ιστού σε όργανο παραμετροποιημένο για πρότυπη επεξεργασία. Τα πρωτόκολλα αυτά ξεκινούν με αντιδραστήρια καθαρισμού, προτού ξεκινήσουν μία πρότυπη αλληλουχία επεξεργασίας ιστών.
- **Ελεύθερα ξυλένιου —** πρωτόκολλα με βήματα παραφίνης υψηλής θερμοκρασίας και προηγμένες τεχνικές επεξεργασίας για την επεξεργασία ιστού χωρίς συμβατικά βήματα καθαρισμού. Κατάλληλα για απαιτήσεις φυσιολογικής επεξεργασίας.
- Επανεπεξεργασία χωρίς ξυλένιο για ανάκτηση υπο-επεξεργασμένου ιστού σε όργανο παραμετροποιημένο για επεξεργασία χωρίς ξυλένιο. Τα πρωτόκολλα αυτά ξεκινούν με αντιδραστήρια καθαρισμού πριν να προχωρήσουν σε μία ελεύθερη ξυλένιου αλληλουχία επεξεργασίας.
- Καθαρισμός πρωτόκολλα για τον καθαρισμό θαλάμων υποδοχής και γραμμών αντιδραστηρίων. Πάντα να εκτελείτε ένα πρωτόκολλο καθαρισμού όσο το δυνατόν συντομότερα μετά τη χρήση παραφίνης στον θάλαμο υποδοχής. Για περισσότερες πληροφορίες, βλ. [3.2 - Πρωτόκολλα](#page-80-0) καθαρισμού.

Ανατρέξτε στο [4.2.1.1 - Εικονίδια](#page-119-0) πρωτοκόλλων για τα εικονίδια που χρησιμοποιούνται για κάθε τύπο πρωτοκόλλου.

Προσέξτε τα παρακάτω σημεία:

- Επιλογή αντιδραστηρίου ελεύθερου ξυλένιου  $-$  τα πρωτόκολλα ελεύθερα ξυλένιου χρησιμοποιούν δύο ομάδες αφυδατικών αντί του αφυδατικού που ακολουθείται από καθαριστικό, όπως γίνεται στα πρότυπα πρωτόκολλα. Αυτό σημαίνει ότι τα ελεύθερα ξυλένιου πρωτόκολλα δεν μπορούν να χρησιμοποιήσουν επιλογή αντιδραστηρίου ομάδας (βλ. [4.1.2 - Μέθοδος](#page-110-0) επιλογής αντιδραστηρίου).
- Καλάθια ελεύθερα ξυλένιου πάντα να χρησιμοποιείτε διαχωρισμένα καλάθια κασετών για πρωτόκολλα ελεύθερα ξυλένιου.
- Μεταφορά επανεπεξεργασίας  $-$  κατά τη διάρκεια των πρωτοκόλλων επανεπεξεργασίας υπάρχει σημαντική μεταφορά αντιδραστηρίων μετά τη χρήση των καθαριστικών παραγόντων. Μετά την εκτέλεση ενός πρωτοκόλλου επανεπεξεργασίας θα πρέπει να αντικαταστήσετε τα τρία πρώτα αντιδραστήρια επεξεργασίας που χρησιμοποιήθηκαν μετά το τελευταίο αντιδραστήριο καθαρισμού.

#### <span id="page-110-0"></span>4.1.2 Μέθοδος επιλογής αντιδραστηρίου

Όλα τα πρωτόκολλα χρησιμοποιούν μία από τις τρεις μεθόδους επιλογής αντιδραστηρίου: ομάδα, τύπος ή σταθμός. Μόλις δημιουργηθεί το πρωτόκολλο δεν μπορείτε να αλλάξετε τη μέθοδο επιλογής αντιδραστηρίου του.

Η μέθοδος επιλογής αντιδραστηρίου προσδιορίζει τον τρόπο με τον οποίο το σύστημα επιλέγει τους σταθμούς αντιδραστηρίων κατά την εκτέλεση του πρωτοκόλλου. Με τη μέθοδο επιλογής σταθμού καθορίζετε ακριβώς τον σταθμό που χρησιμοποιείται για κάθε βήμα, οπότε το σύστημα δεν κάνει καμία επιλογή. Σχετικά με την επιλογή ομάδας και τύπου, το σύστημα επιλέγει τον καλύτερο σταθμό από αυτούς που διαθέτει (βλ. [4.1.2.1 - Κανόνες](#page-111-0) επιλογής σταθμού παρακάτω). Συνοπτικά:

• Eπιλογή ομάδας — το σύστημα επιλέγει από τους σταθμούς εκείνους με αντιδραστήριο της ομάδας. Για την επιλογή δεν χρησιμοποιείται το όνομα αντιδραστηρίου σταθμού (ο τύπος του), αλλά μόνο η ομάδα αντιδραστηρίου και η συγκέντρωση.

Για παράδειγμα, αν έχετε φιάλες με τύπους αντιδραστηρίου αιθανόλη 70% και αιθανόλη 90% στο όργανο, το σύστημα θα επιλέξει μία φιάλη αιθανόλη 90% (εντός ανώτατων ορίων) για το πρώτο αφυδατικό βήμα αν η φιάλη αυτή έχει τη χαμηλότερη συγκέντρωση. Και οι δύο τύποι αντιδραστηρίου είναι αφυδατικά, οπότε αποτελούν ισοδύναμες επιλογές για τα αφυδατικά βήματα.

**- Επιλογή τύπου** — το σύστημα επιλέγει από τους σταθμούς εκείνους με αντιδραστήριο του τύπου που ορίζεται για το βήμα πρωτοκόλλου. Για την επιλογή χρησιμοποιούνται τα ονόματα αντιδραστηρίου σταθμού (δηλαδή οι τύποι) και η συγκέντρωση.

Με βάση το παραπάνω παράδειγμα, με φιάλες αιθανόλη 70% και αιθανόλη 90% στο όργανο, αν το πρώτο αφυδατικό βήμα στο πρωτόκολλο καθορίζει αιθανόλη 70% τότε θα χρησιμοποιηθεί η φιάλη αιθανόλη 70% με τη χαμηλότερη συγκέντρωση, ακόμη κι αν υπάρχει φιάλη αιθανόλη 90% με χαμηλότερη συγκέντρωση. Επειδή το αιθανόλη 70% και το αιθανόλη 90% είναι διαφορετικοί τύποι αντιδραστηρίου, το σύστημα δεν τα θεωρεί ίσα.

• Επιλογή σταθμού — το σύστημα χρησιμοποιεί τους σταθμούς που ορίζονται στο πρωτόκολλο. (Συνήθως ορίζετε τις φιάλες με τη σειρά, πρώτα η φιάλη 1, μετά η φιάλη 2, η 3 κ.λπ.). Οι σταθμοί ορίζονται κατά αριθμό, οπότε για την επιλογή δεν χρησιμοποιείται ούτε το όνομα του αντιδραστηρίου σε έναν σταθμό (ο τύπος του), ούτε η ομάδα αντιδραστηρίου.

Και πάλι με βάση το παραπάνω παράδειγμα, αν υπάρχουν δύο φιάλες αιθανόλη 70% στο όργανο και το πρώτο αφυδατικό βήμα στο πρωτόκολλο καθορίζει την πρώτη από αυτές τις φιάλες, αυτή η φιάλη θα χρησιμοποιηθεί ανεξάρτητα από τη συγκέντρωση του αντιδραστηρίου στην άλλη φιάλη.

#### <span id="page-111-0"></span>4.1.2.1 Κανόνες επιλογής σταθμού

Το σύστημα χρησιμοποιεί τους ακόλουθους κανόνες για την επιλογή σταθμών για πρωτόκολλα με επιλογή αντιδραστηρίου τύπου και ομάδας. Ο όρος "αλληλουχία", όπως χρησιμοποιείται στη συνέχεια, σημαίνει μια σειρά βημάτων πρωτοκόλλου που χρησιμοποιεί την ίδια ομάδα αντιδραστηρίου ή τύπο αντιδραστηρίου.

- Το πρώτο βήμα μιας αλληλουχίας χρησιμοποιεί το διαθέσιμο σταθμό με την χαμηλότερη συγκέντρωση.
- Το τελευταίο βήμα μίας αλληλουχίας χρησιμοποιεί το διαθέσιμο σταθμό με την υψηλότερη συγκέντρωση.
- <sup>l</sup> Τα ενδιάμεσα βήματα μιας αλληλουχίας χρησιμοποιούν το διαθέσιμο σταθμό με την χαμηλότερη συγκέντρωση που δεν έχει χρησιμοποιηθεί ήδη.
- <sup>l</sup> Όπου υπάρχει μόνο ένα βήμα για μία συγκεκριμένη ομάδα ή τύπο αντιδραστηρίου, χρησιμοποιείται ο σταθμός με την υψηλότερη συγκέντρωση.

Σταθμοί που έχουν υπερβεί τους ουδούς χρήσης τους (και δεν έχουν κλειδωθεί) δεν επιλέγονται, εκτός και αν δεν υπάρχει κανείς άλλος διαθέσιμος σταθμός.

#### 4.1.2.2 Σύγκριση μεθόδων επιλογής αντιδραστηρίου

Όταν δημιουργείτε πρωτόκολλα, πρέπει να αποφασίσετε ποια μέθοδος ταιριάζει καλύτερα στις δικές σας ανάγκες επεξεργασίας και στρατηγικές διαχείρισης αντιδραστηρίων. Σημειώστε, ωστόσο, ότι τα ελεύθερα ξυλένιου πρωτόκολλα δεν μπορούν να χρησιμοποιήσουν επιλογή αντιδραστηρίου ομάδας. Τα ελεύθερα ξυλένιου πρωτόκολλα χρησιμοποιούν αφυδατικά για δύο διαφορετικές λειτουργίες και η επιλογή ομάδας δεν μπορεί να διακρίνει τη διαφορά μεταξύ αυτών.

Η επιλογή ομάδας διασφαλίζει βέλτιστη επιλογή αντιδραστηρίου με ελάχιστη διαχείριση. Πετυχαίνετε τη μέγιστη χρήση από τα αντιδραστήρια και με το μέγιστο εύρος σταθμών προς επιλογή ελαχιστοποιούνται οι συγκρούσεις προγραμματισμού. Θα πρέπει, ωστόσο, να προσέχετε όταν χρησιμοποιείτε επιλογή κατά ομάδα, καθώς το σύστημα μπορεί να χρησιμοποιήσει ένα τύπο αντιδραστηρίου που θέλατε να προκρατηθεί για έναν συγκεκριμένο σκοπό. (Για παράδειγμα, η φιάλη με την αιθανόλη 70% που θέλετε να τοποθετήσετε στην αρχή μιας αλληλουχίας μπορεί να προγραμματιστεί αργότερα αν μια άλλη φιάλη αιθανόλης έχει χαμηλότερη συγκέντρωση.) Αν ισχύει κάτι τέτοιο, χρησιμοποιήστε τη μέθοδο επιλογής κατά τύπο ή κατά σταθμό.

Η επιλογή κατά τύπο προσφέρει τα ίδια πλεονεκτήματα με την επιλογή κατά ομάδα: βέλτιστη επιλογή αντιδραστηρίων σύμφωνα με συγκέντρωση, ελάχιστη διαχείριση αντιδραστηρίων, αποτελεσματική χρήση αντιδραστηρίων και ελάχιστες συγκρούσεις προγραμματισμού. Ωστόσο, το σύστημα επιλέγει από μικρότερο εύρος σταθμών, με αποτέλεσμα να μειώνονται τα πλεονεκτήματα. Από την άλλη πλευρά, έχετε μεγαλύτερο έλεγχο επί της επιλογής αντιδραστηρίων.

Η επιλογή κατά σταθμό σάς παρέχει πλήρη έλεγχο επί της επιλογής αντιδραστηρίων. Ωστόσο, καθώς τα αντιδραστήρια υποβαθμίζονται, μπορεί να χρειαστεί είτε να μετακινήσετε φιάλες μεταξύ πρωτοκόλλων, αν θέλετε να διασφαλίσετε ότι χρησιμοποιούνται τα πιο κατάλληλα αντιδραστήρια. Αυτό αποτελεί σημαντική διαχειριστική επιβάρυνση και δημιουργεί περιθώριο λάθους. Επίσης, η μέθοδος επιλογής σταθμού δεν επιτρέπει στο όργανο καμία ευελιξία κατά τον προγραμματισμό των πρωτοκόλλων. Για παράδειγμα, δεν θα μπορέσει να επανέλθει από ένα σφάλμα επεξεργασίας, το οποίο προκλήθηκε από μία αναπάντεχη μη διαθεσιμότητα κάποιου αντιδραστηρίου.

Σημείωση: Τα πρωτόκολλα επιλογής κατά σταθμό δεν συνιστώνται για επεξεργασία κατά τη διάρκεια της νύχτας. Αν ένα αντιδραστήριο καταστεί μη διαθέσιμο για οποιονδήποτε λόγο, τότε το πρωτόκολλο δεν μπορεί να τελειώσει.

#### Σημείωση: Όταν εκτελείτε πρωτόκολλα επιλογής κατά σταθμό, να ελέγχετε πάντα τη συγκέντρωση των εκχωρημένων σταθμών πριν από την έναρξη της επεξεργασίας, καθώς οι συγκεντρώσεις μπορεί να μην είναι σε κατάλληλη σειρά, αν έχουν εκτελεστεί άλλα πρωτόκολλα.

Η απόφασή σας για τη μέθοδο επιλογής αντιδραστηρίου πρέπει να γίνει σε συνδυασμό με τις αποφάσεις για την ποσότητα και τους τύπους των αντιδραστηρίων που χρησιμοποιείτε και τη ρύθμιση των ουδών συγκέντρωσης γι' αυτά. Λάβετε υπόψη ότι όλα τα προκαθορισμένα πρωτόκολλα στο σύστημα PELORIS 3 χρησιμοποιούν επιλογή κατά τύπο, αλλά με τις συνιστώμενες παραμετροποιήσεις φιάλης που έχουν τον ελάχιστο αριθμό τύπων αντιδραστηρίων (βλ. 8.2.2 - Λίστα [προκαθορισμένων](#page-228-0) πρωτοκόλλων και [8.3 - Παραμετροποιήσεις](#page-241-0) σταθμών). Αυτός ο συνδυασμός παρέχει ένα σύστημα που είναι παρόμοιο με την επιλογή κατά ομάδα, με όλα τα επακόλουθα πλεονεκτήματα.

## <span id="page-113-0"></span>4.1.3 Προκαθορισμένα πρωτόκολλα

Κάθε σύστημα PELORIS 3 έχει 11 προκαθορισμένα πρωτόκολλα: πρωτόκολλα 1, 2, 4, 8 και 12 ωρών για πρότυπη επεξεργασία και για επεξεργασία χωρίς ξυλένιο και ένα πρωτόκολλο καθαρισμού (βλ. 8.2.2 - Λίστα [προκαθορισμένων](#page-228-0) πρωτοκόλλων). Όπως ισχύει για όλα τα πρωτόκολλα, στα προκαθορισμένα μπορείτε να έχετε πρόσβαση επιλέγοντας Διαχ. > Πρωτόκολλα.

Τα προκαθορισμένα πρωτόκολλα είναι σχεδιασμένα για χρήση με τις παραμετροποιήσεις φιάλης που περιγράφονται στο [8.3 - Παραμετροποιήσεις](#page-241-0) σταθμών. Η Leica Biosystems έχει διεξάγει εκτεταμένες δοκιμές των πρωτοκόλλων και διαπιστώθηκε ότι δίνουν εξαίρετα αποτελέσματα (σε συνδυασμό με την κατάλληλη διαχείριση αντιδραστηρίου και τη συντήρηση οργάνου). Ωστόσο, οι χρήστες πρέπει να επικυρώνουν όλα τα πρωτόκολλα, συμπεριλαμβανομένων των προκαθορισμένων πρωτοκόλλων, για χρήση στα εργαστήριά τους, όπου διαφορετικές συνθήκες μπορεί να δίνουν διαφορετικά αποτελέσματα.

Τα προκαθορισμένα πρωτόκολλα μπορούν να αντιγραφούν και κατόπιν τα αντίγραφα να τροποποιηθούν για να ταιριάζουν στις απαιτήσεις σας. Θα χρειαστεί να μετονομαστούν για να είναι δυνατή η επεξεργασία τους. Ανατρέξτε στo [4.2.3.2 - Αντιγραφή](#page-128-0) πρωτοκόλλων για οδηγίες για την αντιγραφή προκαθορισμένου πρωτοκόλλου.

## <span id="page-113-1"></span>4.1.4 Επικύρωση πρωτοκόλλου

Οι επιβλέποντες που δημιουργούν ή επεξεργάζονται πρωτόκολλα (ή αντιγράφουν προκαθορισμένα πρωτόκολλα) μπορούν να τα επικυρώσουν στο λογισμικό PELORIS 3. Αυτό λειτουργεί ως επισήμανση ότι τα πρωτόκολλα έχουν υποβληθεί επιτυχώς στις δοκιμές επικύρωσης του εργαστηρίου και μπορούν να χρησιμοποιηθούν για κανονική κλινική επεξεργασία. Οι επιβλέποντες μπορούν επίσης να ακυρώσουν έγκυρα πρωτόκολλα.

Τα πρωτόκολλα που έχουν επισημανθεί ως έγκυρα μπορούν να υποβληθούν σε εκτέλεση από χρήστες επιπέδου χειριστή, ενώ τα άκυρα δεν μπορούν. Τα άκυρα πρωτόκολλα μπορούν να υποβληθούν σε επεξεργασία μόνο από επιβλέποντες.

Τα εικονίδια για επικυρωμένα πρωτόκολλα έχουν ένα σύμβολο ελέγχου σε έναν πράσινο κύκλο, ενώ τα εικονίδια για άκυρα πρωτόκολλα έχουν έναν σταυρό σε έναν κόκκινο κύκλο:

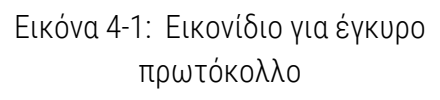

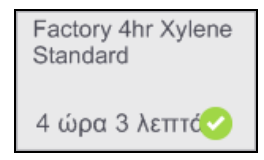

#### Εικόνα 4-2: Εικονίδιο για άκυρο πρωτόκολλο

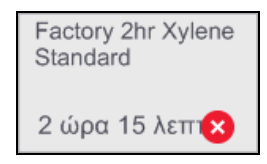

Καθορίστε την κατάσταση εγκυρότητας ενός πρωτοκόλλου στην οθόνη Επεξεργασία πρωτοκόλλου πατώντας το κουμπί Επικύρωση πρωτοκόλλου (για να επικυρώσετε ένα μη επικυρωμένο πρωτόκολλο) ή το κουμπί Ακύρωση πρωτοκόλλου (για να ακυρώσετε ένα επικυρωμένο πρωτόκολλο).

### <span id="page-114-0"></span>4.1.5 Ρύθμιση μεταφοράς

Όταν ένα αντιδραστήριο αποστραγγίζεται από έναν θάλαμο υποδοχής, μια συγκεκριμένη ποσότητα του αντιδραστηρίου παραμένει στον θάλαμο υποδοχής και αναμιγνύεται με το επόμενο αντιδραστήριο στο πρωτόκολλο. Η ρύθμιση μεταφοράς είναι μια εκτίμηση της ποσότητας ενός αντιδραστηρίου που μεταφέρεται από το ένα βήμα πρωτοκόλλου στο επόμενο. Το σύστημα διαχείρισης αντιδραστηρίων PELORIS 3 συνυπολογίζει τη ρύθμιση μεταφοράς όταν προσδιορίζει τις συγκεντρώσεις των αντιδραστηρίων.

Το υπολειπόμενο αντιδραστήριο που έχει μεταφερθεί μπορεί να προέρχεται από:

- <sup>l</sup> Αντιδραστήριο που έχει παραμείνει στα τοιχώματα του θαλάμου υποδοχής και στα καλάθια
- Αντιδραστήριο πάνω και διηθημένο μέσα στον ιστό
- <sup>l</sup> Αντιδραστήριο πάνω και διηθημένο στα υλικά μεταφοράς μικρών ιστών (π.χ. επιθέματα βιοψίας, κασέτες βιοψίας, φύλλα κ.λπ.).

Το σύστημα διαχείρισης αντιδραστηρίων υπολογίζει αυτόματα τη μεταφορά στα καλάθια και τα τοιχώματα θαλάμου υποδοχής, λαμβάνοντας υπόψη το επίπεδο πλήρωσης του θαλάμου πλήρωσης και τον χρόνο στάλαξης.

Η μεταφορά λόγω των κασετών και του ιστού υπολογίζεται χρησιμοποιώντας τον αριθμό κασετών που καταχωρείται από τους χρήστες στην αρχή κάθε εκτέλεσης. Η ποσότητα μεταφοράς σε πρότυπη κασέτα χρησιμοποιείται στον υπολογισμό. Περιλαμβάνεται επίσης ο χρόνος στάλαξης.

Το σύστημα διαχείρισης αντιδραστηρίων υπολογίζει τη μεταφορά από υλικά μεταφοράς μικρών ιστών χρησιμοποιώντας την τιμή μεταφοράς πρωτοκόλλου που έχετε ρυθμίσει.

Οι τιμές μεταφοράς δίνονται σε κλίμακα από 0 έως 100:

- Μία ρύθμιση 0 παρέχει ένδειξη ότι δεν υπάρχει μεταφορά λόγω υλικών μεταφοράς μικρών ιστών, όπως επιθέματα βιοψίας, δηλαδή, η εκτέλεση έχει μόνο πρότυπες κασέτες χωρίς υλικά μεταφοράς μικρών ιστών.
- Μία ρύθμιση 100 παρέχει ένδειξη ότι η μεταφορά είναι ισοδύναμη με το να έχουμε όλους τους ιστούς σε μία εκτέλεση με επιθέματα βιοψίας. (Τα επιθέματα βιοψίας έχουν τη μέγιστη μεταφορά μεταξύ όλων των υλικών μεταφοράς μικρών ιστών.)

Επειδή τα επιθέματα βιοψίας μπορεί να έχουν έως και 10 φορές περισσότερη μεταφορά απ' ό,τι οι πρότυπες κασέτες, είναι σημαντικό να καθοριστεί μια πραγματικά αντιπροσωπευτική τιμή μεταφοράς στα πρωτόκολλά σας (όπως είναι για να καταχωρηθεί με ακρίβεια ο αριθμός κασετών σε κάθε εκτέλεση). Αν ρυθμίσετε πολύ υψηλή τιμή μεταφοράς, το σύστημα υπολογίζει μια

υπερβολική υποβάθμιση των αντιδραστηρίων, η οποία θα απαιτήσει από εσάς να τα αντικαταστήσετε νωρίτερα απ' ό,τι χρειάζεται. Με πολύ χαμηλή ρύθμιση το σύστημα θα υπολογίσει ότι τα αντιδραστήρια είναι πολύ πιο καθαρά απ' ό,τι είναι. Συνεπώς, θα χρησιμοποιήσετε αντιδραστήρια πέρα από την βέλτιστη αποτελεσματικότητά τους, με αποτέλεσμα μια χαμηλή ποιότητα επεξεργασίας.

Μόνο οι επιβλέποντες μπορούν να ρυθμίσουν τις τιμές μεταφοράς. Η προεπιλεγμένη τιμή ορίζεται στην οθόνη Διαχείριση αντιδραστηρίων (Ρυθμίσεις > Διαχείριση αντιδραστηρίων). Η τιμή μεταφοράς για ένα συγκεκριμένο πρωτόκολλο μπορεί να αλλάξει στην οθόνη Επεξεργασία πρωτοκόλλου (Διαχ. > Πρωτόκολλα > Επεξεργασία). Πατήστε το κουμπί Μεταφορά και καταχωρήστε έναν αριθμό μεταξύ 0 (μηδενική μεταφορά από υλικά μεταφοράς μικρών ιστών) και 100 (μέγιστη μεταφορά από υλικά μεταφοράς μικρών ιστών).

#### 4.1.5.1 Τρόπος υπολογισμού τιμών μεταφοράς

Η μεταφορά εξαρτάται από τους τύπους κασετών και άλλα υλικά μεταφοράς μικρών ιστών που χρησιμοποιούνται: επιθέματα βιοψίας, ένθετα χαρτιού ή ιστού, μίνι κασέτες, κασέτες βιοψίας κ.λπ. Επίσης, εξαρτάται από το ποσοστό αυτών σε κάθε εκτέλεση.

Η ρύθμιση μεταφοράς αποτελεί ρύθμιση για ένα πρωτόκολλο και όχι για μια συγκεκριμένη εκτέλεση, οπότε πρέπει να καθοριστεί στην τιμή του μέσου όρου μεταφοράς για τις εκτελέσεις που χρησιμοποιούν εκείνο το πρωτόκολλο.

<span id="page-115-0"></span>Ο ακόλουθος πίνακας παρουσιάζει τις τιμές μεταφοράς που πρέπει να χρησιμοποιηθούν για ένα εύρος κασετών και άλλους φορείς ιστού που παρέχονται από τη Leica Biosystems. Οι τιμές στον πίνακα ισχύουν όταν το σύνολο του ιστού στην εκτέλεση χρησιμοποιεί τον αντίστοιχο τύπο κασέτας ή υλικού μεταφοράς.

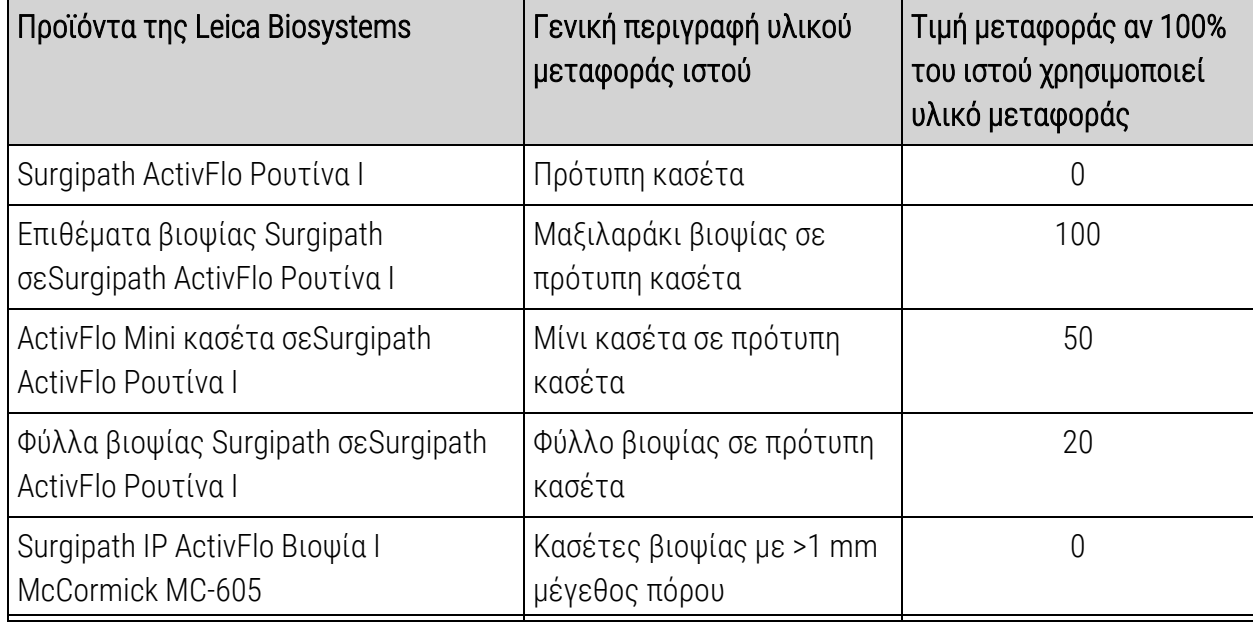

Πίνακας 4-1: Οι τιμές μεταφοράς για ένα εύρος υλικών μεταφοράς ιστού που παρέχεται από τη Leica Biosystems

#### 4.1.5.2 Υπολογισμός δείγματος

Ας υποθέσουμε ότι ο μέσος όρος εκτέλεσης ενός πρωτοκόλλου χρησιμοποιεί τις παρακάτω αναλογίες για υλικά μεταφοράς ιστών:

- Surgipath ActivFlo Ρουτίνα Ι: 40%
- Φύλλα βιοψίας Surgipath σε Surgipath ActivFlo Ρουτίνα Ι: 60%

Πολλαπλασιάστε την αναλογία κάθε υλικού μεταφοράς με την τιμή του από τον παραπάνω πίνακα για να υπολογίσετε την τιμή επιπλέον μεταφοράς γι' αυτό το υλικό μεταφοράς:

- $\bullet$  Surgipath ActivFlo Ρουτίνα Ι: 40% × 0 = 0
- Φύλλα βιοψίας Surgipath σε Surgipath ActivFlo Ρουτίνα Ι: 60% × 20 = 12

Προσθέστε τις τιμές αποτελέσματος:

 $0 + 12 = 12$ 

Καταχωρήστε μια τιμή μεταφοράς 12 για το πρωτόκολλο.

#### 4.1.5.3 Άλλα προϊόντα

Για άλλα υλικά μεταφοράς μικρών ιστών εκτός από εκείνα που παρατίθενται στον [Πίνακας](#page-115-0) 4-1 στη σελίδα 83, σας συνιστούμε να ξεκινήσετε με μια ρύθμιση μεταφοράς 50. Χρησιμοποιήστε τις δικές σας παρατηρήσεις ποιότητας ιστού και αντιδραστηρίου για να προσαρμόσετε τη ρύθμιση αυτής της τιμής. Η συρρίκνωση ιστού στο μπλοκ και η πλεονάζουσα ποσότητα διαλύτη στο λουτρό παραφίνης θα μπορούσαν να δείχνουν ότι έχετε πολύ χαμηλή ρύθμιση μεταφοράς.

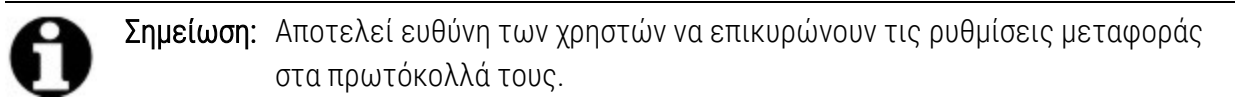

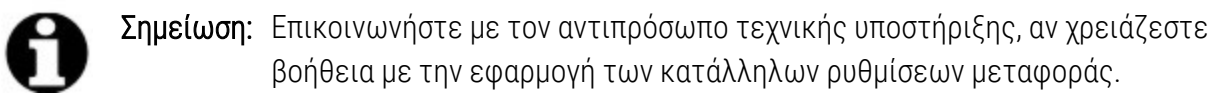

#### <span id="page-116-0"></span>4.1.6 Αρχεία πρωτοκόλλων

Τα πρωτόκολλα αποθηκεύονται σε αρχεία κειμένου με την επέκταση .cfg. Μπορείτε να δημιουργήσετε αντίγραφα ασφαλείας αυτών των αρχείων. Επίσης, μπορείτε να τα στείλετε στον αντιπρόσωπο σέρβις για αντιμετώπιση προβλημάτων.

Τα αντίγραφα ασφαλείας των αρχείων πρωτοκόλλων μπορούν να εισαχθούν στον PELORIS 3.

Βλ. [6.3.1.1 - Μεταφορά](#page-190-0) αρχείων για οδηγίες σχετικά με τον τρόπο εξαγωγής και εισαγωγής αρχείων πρωτοκόλλων.

## <span id="page-117-0"></span>4.2 Δημιουργία, επεξεργασία και προβολή πρωτοκόλλων

Μόνο οι επιβλέποντες μπορούν να δημιουργήσουν και να επεξεργαστούν πρωτόκολλα. Αυτό γίνεται από την οθόνη Επιλογή πρωτοκόλλου. Οι χειριστές δεν μπορούν να δημιουργήσουν ή να επεξεργαστούν πρωτόκολλα, αλλά μπορούν να δουν λεπτομέρειες πρωτοκόλλου από την οθόνη Επιλογή πρωτοκόλλου. Η ενότητα αυτή περιλαμβάνει τις ακόλουθες υπο-ενότητες:

- <sup>l</sup> 4.2.1 Οθόνη Επιλογή [πρωτοκόλλου](#page-118-0)
- <sup>l</sup> [4.2.2 Επεξεργασία](#page-120-0) πρωτοκόλλων
- <sup>l</sup> [4.2.3 Δημιουργία](#page-126-0) νέων πρωτοκόλλων
- <sup>l</sup> [4.2.4 Προβολή](#page-129-0) πρωτοκόλλων

#### <span id="page-118-0"></span>4.2.1 Οθόνη Επιλογή πρωτοκόλλου

Πατήστε Διαχ. > Πρωτόκολλα για να ανοίξετε την οθόνη Επιλογή πρωτοκόλλου. Από εδώ μπορείτε να αποκτήσετε πρόσβαση σε όλες τις επιλογές παραμετροποίησης πρωτοκόλλου.

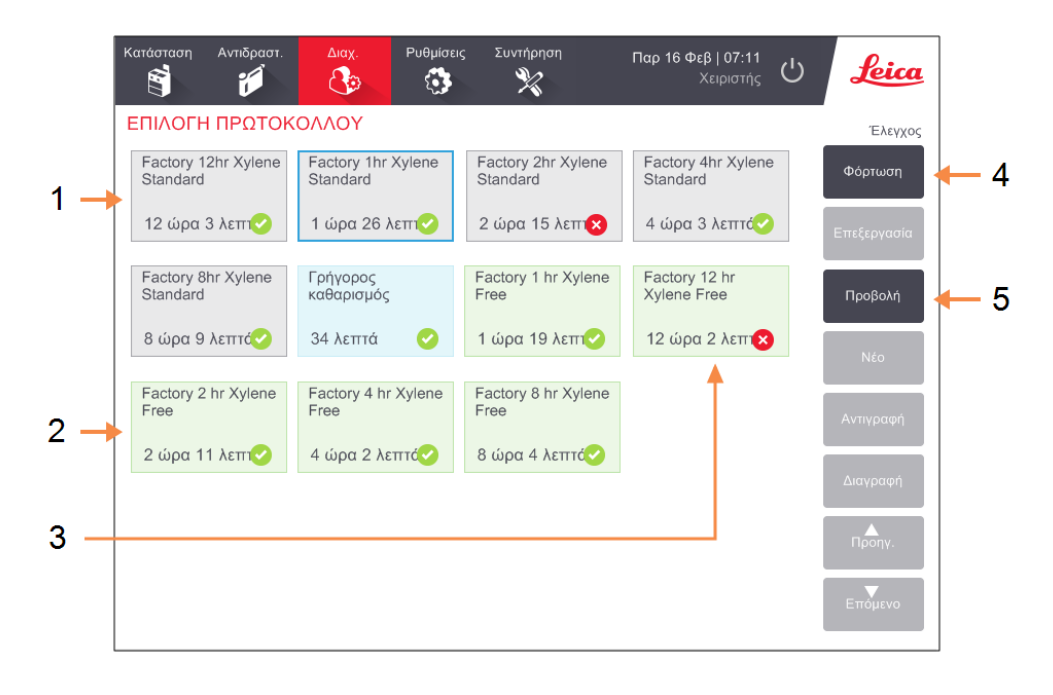

Εικόνα 4-3: Η οθόνη Επιλογή πρωτοκόλλου σε λειτουργία επιβλέποντα

#### Λεζάντα

- 1 Εικονίδια πρωτοκόλλων
- 2 Επιλεγμένο πρωτόκολλο
- 3 Ένα πρωτόκολλο που δεν έχει επικυρωθεί

#### Λεζάντα

- 4 Κουμπί Φόρτωση: Φόρτωση του επιλεγμένου πρωτοκόλλου.
- 5 Κουμπιά δημιουργίας και επεξεργασίας πρωτοκόλλου. Οι χειριστές μπορούν να πατήσουν το κουμπί Προβολή για να δουν πώς έχει παραμετροποιηθεί το επιλεγμένο πρωτόκολλο.

#### <span id="page-119-0"></span>4.2.1.1 Εικονίδια πρωτοκόλλων

Κάθε πρωτόκολλο αναπαριστάται στην οθόνη Επιλογή πρωτοκόλλου από ένα επιλέξιμο εικονίδιο. Κάθε εικονίδιο δείχνει τις ακόλουθες λεπτομέρειες πρωτοκόλλου:

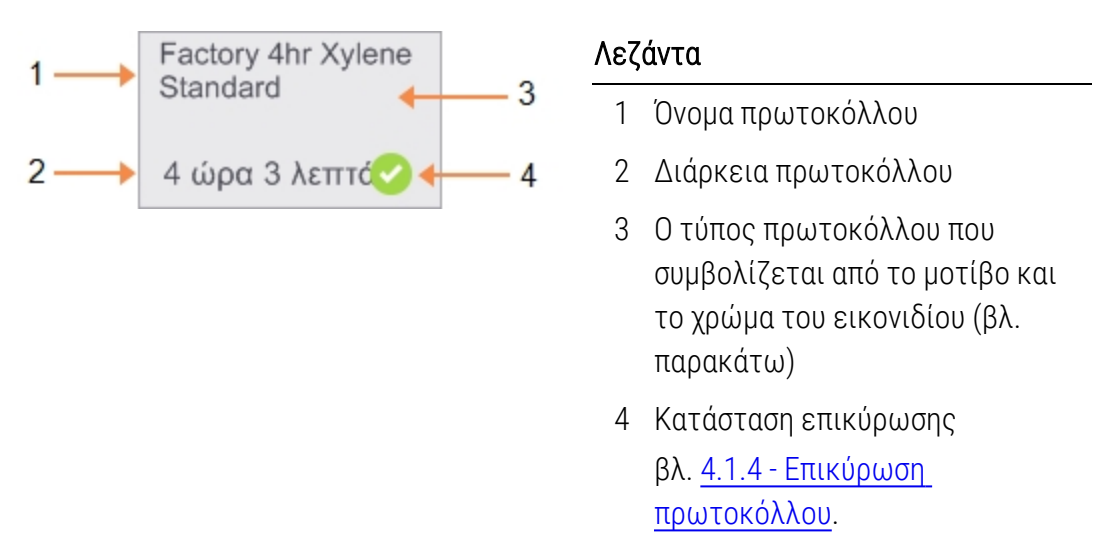

Εικόνα 4-4: Εικονίδιο πρωτοκόλλου

Τα εικονίδια για τους πέντε τύπους πρωτοκόλλων (βλ. 4.1.1 - Τύποι [πρωτοκόλλων](#page-109-0)) έχουν διαφορετικά χρώματα και μοτίβα φόντου, όπως φαίνεται παρακάτω:

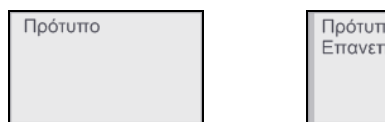

ro .<br>τεξεργασία

Πρότυπο (λευκό) και πρότυπη επανεπεξεργασία (λευκό με κόκκινη ρίγα)

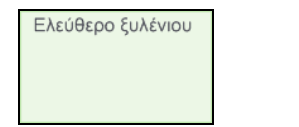

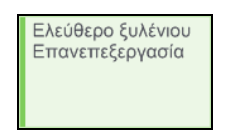

Ελεύθερο ξυλένιου (πράσινο) και επανεπεξεργασία ελεύθερη ξυλένιου (πράσινο με σκούρο πράσινο ρίγα)

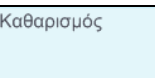

Καθαρισμού (κυανό)

### <span id="page-120-0"></span>4.2.2 Επεξεργασία πρωτοκόλλων

Μόνο επιβλέποντες μπορούν να επεξεργαστούν πρωτόκολλα. Για να επεξεργαστείτε ένα πρωτόκολλο, ανοίξτε την οθόνη Επιλογή πρωτοκόλλου, επιλέξτε το πρωτόκολλο και έπειτα πατήστε Επεξεργασία. Εμφανίζεται η οθόνη Επεξεργασία πρωτοκόλλου (βλ. [Εικόνα](#page-121-0) 4-5).

Μπορούν να προστεθούν και να αφαιρεθούν βήματα και να τροποποιηθούν οι λεπτομέρειες βημάτων (όπως π.χ. διάρκεια, θερμοκρασία κ.λπ.). Το όνομα του πρωτοκόλλου, οι σημειώσεις, η ρύθμιση μεταφοράς και η κατάσταση επικύρωσης μπορούν, επίσης, να τροποποιηθούν. Ωστόσο, δεν μπορείτε να αλλάξετε τον τύπο πρωτοκόλλου ή τη μέθοδο επιλογής αντιδραστηρίου, ούτε μπορείτε να καταργήσετε το βήμα ξήρανσης από ένα πρωτόκολλο καθαρισμού.

Κατά την αποθήκευση ενός τροποποιημένου πρωτοκόλλου, ο επιβλέπων πρέπει να εισαγάγει το αναγνωριστικό του.

Ως προεπιλογή, ένα τροποποιημένο πρωτόκολλο δεν είναι ένα έγκυρο πρωτόκολλο. Θα πρέπει να το επικυρώσει το εργαστήριο πριν από την κλινική χρήση. Μετά την επικύρωση, ένας επιβλέπων μπορεί να επιστρέψει στην οθόνη Επεξεργασία πρωτοκόλλου και να πατήσει το κουμπί Επικύρωση πρωτοκόλλου. Τότε το πρωτόκολλο τίθεται στη διάθεση των χειριστών.

Η [Εικόνα](#page-121-0) 4-5 και η [Εικόνα](#page-122-0) 4-6 παρουσιάζουν την οθόνη Επεξεργασία πρωτοκόλλου και περιγράφουν τη χρήση της.

<span id="page-121-0"></span>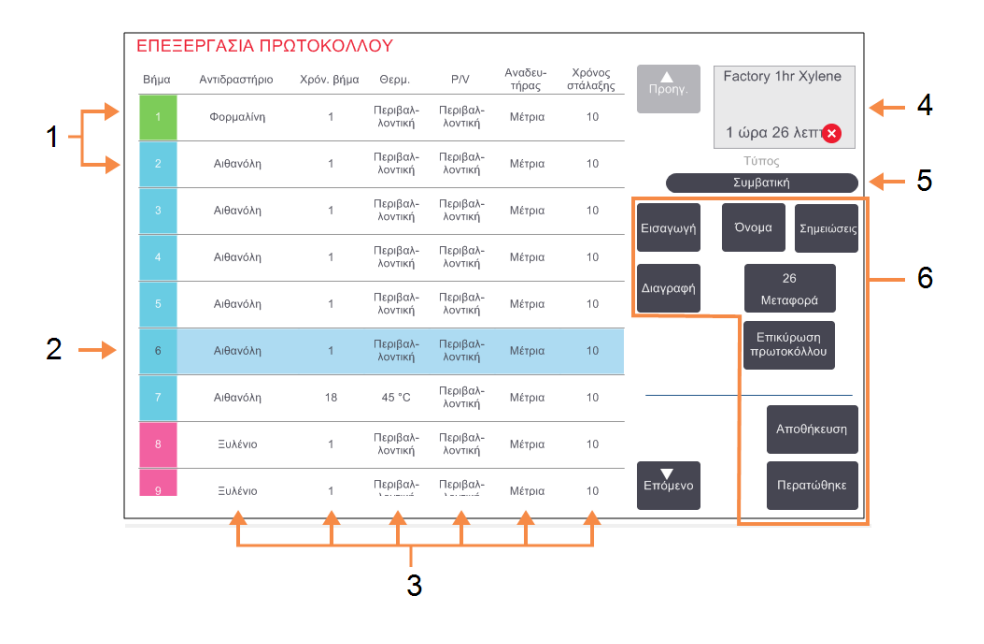

#### Εικόνα 4-5: Οθόνη Επεξεργασία πρωτοκόλλου

#### Λεζάντα

- 1 Κάθε σειρά αντιστοιχεί σε ένα βήμα του πρωτοκόλλου.
- 2 Επιλεγμένο βήμα:πατήστε έναν αριθμό βήματος για να επιλέξετε το βήμα.
- 3 Τα κελιά στον πίνακα βημάτων παρουσιάζουν τις ρυθμίσεις για το αντιδραστήριο, την ώρα, τη θερμοκρασία, την πίεση ή το κενό (P/V), την ταχύτητα αναδευτήρα και τον χρόνο στάλαξης για κάθε βήμα. Πατήστε ένα κελί για να ανοίξετε το πλαίσιο διαλόγου για τροποποίηση της ρύθμισης.

#### Λεζάντα

- 4 Εικονίδιο πρωτοκόλλου: ενημερώνει κατά την επεξεργασία πρωτοκόλλου.
- 5 Τύπος πρωτοκόλλου (δεν μπορεί να τροποποιηθεί).
- 6 Κουμπιά παραμετροποίησης πρωτοκόλλου. Aνατρέξτε στο [Εικόνα](#page-122-0) 4-6 παρακάτω για λεπτομέρειες.

<span id="page-122-0"></span>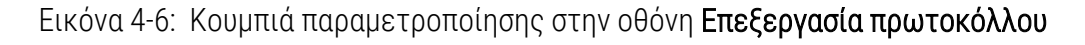

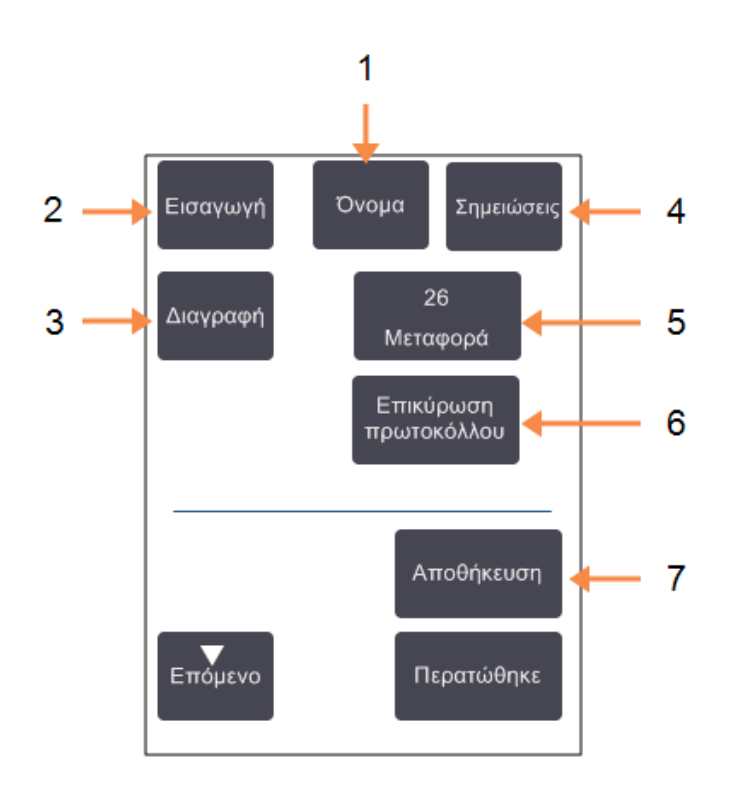

#### Λεζάντα

1 Όνομα:

Αλλάξτε το όνομα του πρωτοκόλλου.

2 Εισαγωγή:

Πατήστε για να εισαγάγετε ένα νέο βήμα πάνω από το τρέχον επιλεγμένο βήμα.

3 Διαγραφή:

Πατήστε για να αφαιρέσετε το τρέχον επιλεγμένο βήμα από το πρωτόκολλο.

4 Σημειώσεις:

Kαταχωρήστε μια περιγραφή ή άλλες σημειώσεις για το πρωτόκολλο.

#### Λεζάντα

5 Μεταφορά:

Kαθορίστε την τιμή μεταφοράς. βλ. [4.1.5 - Ρύθμιση](#page-114-0) μεταφοράς.

#### 6 Επικύρωση/Ακύρωση πρωτοκόλλου:

Pυθμίστε το πρωτόκολλο ως έγκυρο ή άκυρο. βλ. [4.1.4 - Επικύρωση](#page-113-1) [πρωτοκόλλου.](#page-113-1)

7 Αποθήκευση:

Αποθηκεύστε τις αλλαγές που έχουν γίνει στο πρωτόκολλο.

#### 4. Ρύθμιση πρωτοκόλλου

#### 4.2.2.1 Επιλογή αντιδραστηρίων

Μπορείτε να αλλάξετε ένα αντιδραστήριο πατώντας πάνω στο τρέχον αντιδραστήριο στη στήλη Αντιδραστήριο στο παράθυρο Επεξεργασία πρωτοκόλλου. Το πλαίσιο διαλόγου που εμφανίζεται εξαρτάται από τη μέθοδο επιλογής αντιδραστηρίου.

Παρουσιάζονται μόνο τα αντιδραστήρια που είναι συμβατά με το προηγούμενο βήμα πρωτοκόλλου (για τον τύπο πρωτοκόλλου). Για τα πρωτόκολλα με βάση τον σταθμό, μπορείτε να αποκρύψετε σταθμούς που έχουν επιλεχθεί ήδη. Αν επιλέξετε ένα ασύμβατο ή κρυμμένο αντιδραστήριο, αυτό προστίθεται στον πίνακα πρωτοκόλλων με έναν αστερίσκο ως ένδειξη ότι δεν επιτρέπεται. Δεν μπορείτε να φορτώσετε ή να εκτελέσετε το πρωτόκολλο.

#### 4.2.2.2 Επιλογή αντιδραστηρίου ομάδας

Αν το πρωτόκολλο βασίζεται σε ομάδες αντιδραστηρίων, μπορείτε να δείτε τα αντιδραστήρια που έχουν παραμετροποιηθεί για το όργανο, αλλά η επιλογή αντιδραστηρίων μπορεί να γίνει μόνο κατά ομάδα.

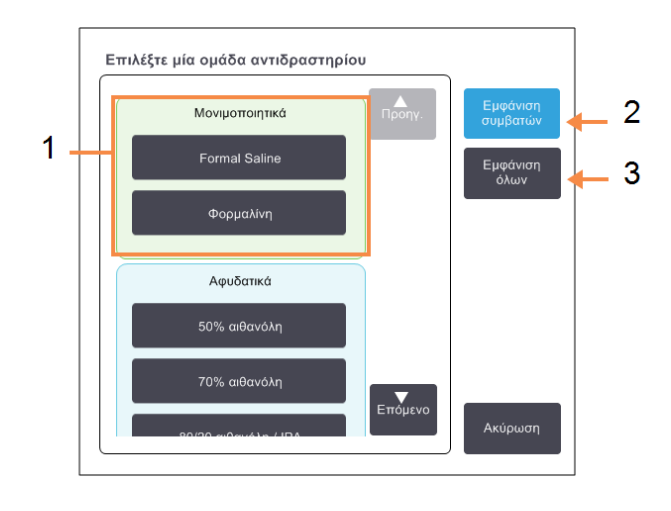

#### Εικόνα 4-7: Πλαίσιο διαλόγου Eπιλογής αντιδραστηρίου – ομάδας

#### Λεζάντα

- 1 Πατήστε σε ένα από τα κουμπιά της ομάδας για να επιλέξετε την ομάδα αντιδραστηρίου.
- 2 Προβολή συμβατών: Προβολή μόνο των συμβατών ομάδων αντιδραστηρίων.
- 3 Προβολή όλων: Προβολή όλων των ομάδων αντιδραστηρίων.

#### 4.2.2.3 Επιλογή αντιδραστηρίου τύπου

Αν το πρωτόκολλο βασίζεται στους τύπους αντιδραστηρίων, τα αντιδραστήρια που έχουν παραμετροποιηθεί για το όργανο ομαδοποιούνται ανά τύπο. Μπορείτε να επιλέξετε έναν συγκεκριμένο τύπο.

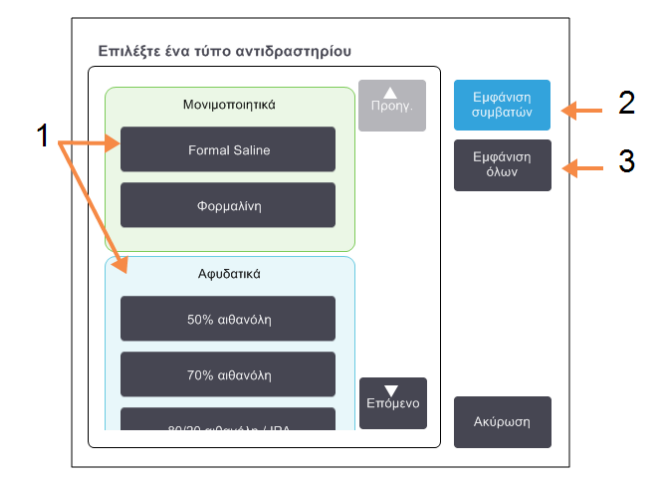

#### Εικόνα 4-8: Πλαίσιο διαλόγου Επιλογή αντιδραστηρίου – τύπου

#### Λεζάντα

- 1 Πατήστε σε ένα κουμπί τύπου για να επιλέξετε τον τύπο αντιδραστηρίου.
- 2 Προβολή συμβατών: Προβολή μόνο των συμβατών
	- ομάδων αντιδραστηρίων.
- 3 Προβολή όλων: Προβολή όλων των ομάδων αντιδραστηρίων.

#### 4.2.2.4 Επιλογή αντιδραστηρίου σταθμού

Αν το πρωτόκολλο βασίζεται σε σταθμούς, θα δείτε τους σταθμούς που έχουν παραμετροποιηθεί για το όργανο. Οι φιάλες που είναι διαθέσιμες για επιλογή σχεδιάζονται σε τρεις διαστάσεις με καλύμματα και χειρολαβές. Οι φιάλες που δεν είναι διαθέσιμες, επειδή έχουν ήδη χρησιμοποιηθεί ή δεν είναι συμβατές, σχεδιάζονται σε δύο διαστάσεις χωρίς καλύμματα ή χειρολαβές. Οι σταθμοί παραφίνης σχεδιάζονται παρομοίως ως τρισδιάστατα κουμπιά (διαθέσιμοι) ή δισδιάστατα εικονίδια (μη διαθέσιμοι). Επιλέξτε συγκεκριμένους σταθμούς για το πρωτόκολλό σας.

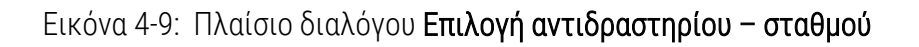

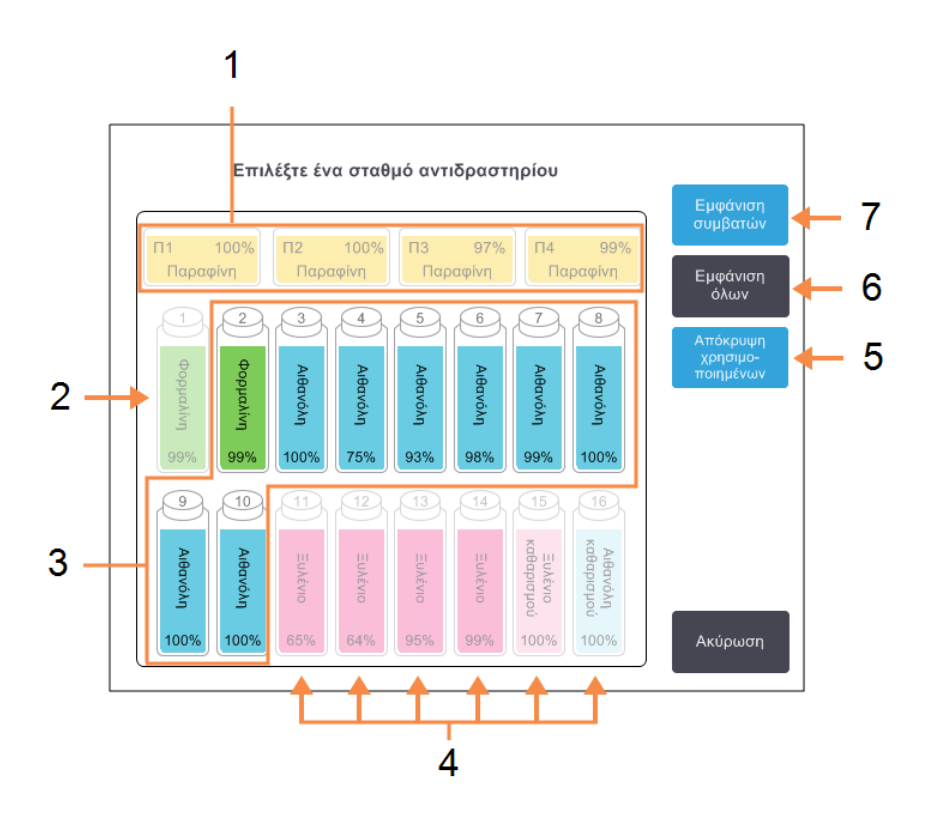

#### Λεζάντα

- 1 Οι θάλαμοι παραφίνης είναι όλοι μη διαθέσιμοι επειδή δεν είναι συμβατοί με το προηγούμενο βήμα πρωτοκόλλου.
- 2 Αυτός ο σταθμός είναι "κρυμμένος" διότι έχει χρησιμοποιηθεί ήδη για ένα προηγούμενο βήμα.
- 3 Αυτοί οι σταθμοί είναι διαθέσιμοι για επιλογή.
- 4 Αυτοί οι σταθμοί δεν είναι διαθέσιμοι επειδή δεν είναι συμβατοί με το προηγούμενο βήμα πρωτοκόλλου.

#### Λεζάντα

5 Απόκρυψη χρησιμοποιημένων:

Aπόκρυψη των σταθμών που έχουν ήδη επιλεχθεί ως μη διαθέσιμων.

6 Προβολή όλων:

Προβολή των ασύμβατων σταθμών ως διαθέσιμων.

7 Προβολή συμβατών:

Προβολή μόνο των συμβατών σταθμών ως διαθέσιμων.

#### 4.2.2.5 Διαγραφή ενός πρωτοκόλλου

Μόνο οι επιβλέποντες μπορούν να διαγράψουν ένα πρωτόκολλο.

Για να διαγράψετε ένα πρωτόκολλο επιλέξτε το εικονίδιό του στην οθόνη Επιλογή πρωτοκόλλου και πατήστε Διαγραφή.

Προκαθορισμένα πρωτόκολλα μπορούν να ανακτηθούν, αν χρειάζεται, με την κανονική διαδικασία δημιουργίας πρωτοκόλλου. Άλλα πρωτόκολλα δεν μπορούν να ανακτηθούν, εκτός αν τα έχετε αντιγράψει σε εξωτερική συσκευή. Τότε μπορείτε να εισαγάγετε το πρωτόκολλο χρησιμοποιώντας τις λειτουργίας μεταφοράς αρχείων.

#### <span id="page-126-0"></span>4.2.3 Δημιουργία νέων πρωτοκόλλων

Μόνο οι επιβλέποντες μπορούν να δημιουργήσουν νέα πρωτόκολλα.

Μπορείτε να δημιουργήσετε νέα πρωτόκολλα από την αρχή ή να αντιγράψετε και να τροποποιήσετε ένα υπάρχον (προκαθορισμένο πρωτόκολλο ή άλλο). Βεβαιωθείτε ότι επιλέξατε τον σωστό τύπο πρωτοκόλλου και τη σωστή μέθοδο επιλογής αντιδραστηρίου όταν ξεκινάτε (ή αντιγράψτε ένα πρωτόκολλο του σωστού τύπου και μια σωστή μέθοδο επιλογής αντιδραστηρίου), επειδή αυτές οι ρυθμίσεις δεν μπορούν να τροποποιηθούν αφότου θα έχετε ξεκινήσει την παραμετροποίηση του νέου πρωτοκόλλου.

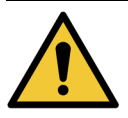

Προειδοποίηση: Μη ρυθμίζετε νέα πρωτόκολλα ως επικυρωμένα έως ότου υποβληθούν επιτυχώς στις διαδικασίες επικύρωσης του εργαστηρίου σας. Μόνο τότε πρέπει να επεξεργαστείτε το πρωτόκολλο για να το καθορίσετε ως έγκυρο, καθιστώντας το διαθέσιμο σε χειριστές για κλινική χρήση (βλ. [4.1.4 - Επικύρωση](#page-113-1) πρωτοκόλλου). Η χρήση μη επικυρωμένων πρωτοκόλλων μπορεί να οδηγήσει σε βλάβη ή απώλεια ιστών.

#### 4.2.3.1 Δημιουργία νέων πρωτοκόλλων εξ αρχής

- 1. Ανοίξτε την οθόνη Επιλογή πρωτοκόλλου (Διαχ. > Πρωτόκολλα) και πατήστε Νέο.
- 2. Επιλέξτε τον τύπο πρωτοκόλλου (βλ. 4.1.1 Τύποι [πρωτοκόλλων](#page-109-0))
- 3. Εισαγάγετε ένα όνομα για το πρωτόκολλο.
- 4. Διαλέξτε μία μέθοδο επιλογής αντιδραστηρίου (βλ. [4.1.2 Μέθοδος](#page-110-0) επιλογής [αντιδραστηρίου](#page-110-0)).

Μια σειρά πλαισίων διαλόγου θα σας καθοδηγήσουν τώρα στη δημιουργία του πρώτου βήματος.

5. Πατήστε την επόμενη σειρά στον πίνακα πρωτοκόλλων για να προσθέσετε το δεύτερο βήμα.

4. Ρύθμιση πρωτοκόλλου

Σας ζητείται να παράσχετε το αντιδραστήριο και τη διάρκεια βήματος. Οι άλλες ιδιότητες βήματος (πίεση, αναδευτήρας κ.λπ.) αντιγράφονται από το προηγούμενο βήμα. Πατήστε το κατάλληλο κελί για να αλλάξετε οποιαδήποτε από αυτές τις τιμές.

Τα πρωτόκολλα καθαρισμού έχουν αυτομάτως ένα τελικό βήμα ξήρανσης. Δεν μπορείτε να επεξεργαστείτε αυτό το βήμα.

- 6. Προσθέστε επιπλέον βήματα, κατά περίπτωση.
- 7. Προαιρετικά, πατήστε το κουμπί Όνομα για να επεξεργαστείτε το όνομα του πρωτοκόλλου σας.
- 8. Προαιρετικά πατήστε το κουμπί Σημειώσεις για να προσθέσετε οποιαδήποτε πληροφορία θέλετε να διατηρήσετε με το πρωτόκολλο.
- 9. Πατήστε το κουμπί Μεταφορά και καθορίστε μια τιμή μεταφοράς (βλ. [4.1.5 Ρύθμιση](#page-114-0) [μεταφοράς](#page-114-0)).
- 10.Πατήστε το πλήκτρο Αποθήκευση για να αποθηκεύσετε το πρωτόκολλο.
- 11.Πατήστε το κουμπί Περατώθηκε για να ολοκληρώσετε.
- 12.Εισαγάγετε το όνομα χρήστη σας. Αυτό μπορείτε να το κάνετε είτε:
	- **•** σαρώνοντας το αναγνωριστικό σας είτε
	- $\bullet$  πατώντας το εικονίδιο επεξεργασίας ( $\bullet$ ) και πληκτρολογώντας το όνομα χρήστη σας από το πληκτρολόγιο που εμφανίζεται στην οθόνη.

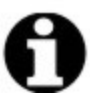

Σημείωση: Το όνομα χρήστη είναι ένα μοναδικό αναγνωριστικό για κάθε χρήστη. Το όνομα χρήστη που καταχωρήθηκε εδώ πρέπει να αντιστοιχεί στο όνομα χρήστη που δημιουργήθηκε για εσάς. Επικοινωνήστε με τον Επιβλέποντα εάν δεν γνωρίζετε ή έχετε ξεχάσει το όνομα χρήστη σας.

13.Θα εμφανιστεί το παράθυρο Ουρά ενεργειών που σας προειδοποιεί για τυχόν ενέργειες που απαιτούνται ή συνιστώνται, προκειμένου να είναι δυνατή η χρήση του πρωτοκόλλου (βλ. [Εικόνα](#page-128-1) 4-10 παρακάτω).

Μία προειδοποίηση που εμφανίζεται πάντα είναι ότι το πρωτόκολλο δεν έχει επικυρωθεί για χρήση. Ως προεπιλογή, ένα νεοδημιουργηθέν πρωτόκολλο δεν είναι έγκυρο. Θα πρέπει να το επικυρώσει το εργαστήριό σας πριν από την κλινική χρήση. Μετά την επικύρωση, ένας επιβλέπων μπορεί να μεταβεί στην οθόνη Επεξεργασία πρωτοκόλλου και να πατήσει το κουμπί Επικύρωση πρωτοκόλλου. Τότε το πρωτόκολλο τίθεται στη διάθεση των χειριστών (δεδομένου ότι έχουν αντιμετωπιστεί τυχόν άλλα σφάλματα που εμφανίζονται στο παράθυρο Ουρά ενεργειών).

#### Εικόνα 4-10: Παράθυρο Ουρά ενεργειών

<span id="page-128-1"></span>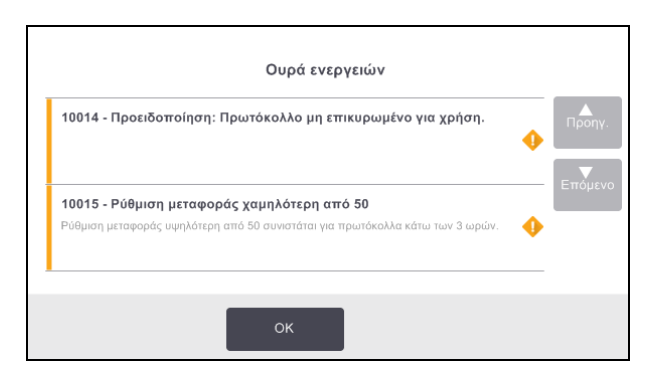

<span id="page-128-0"></span>Το νέο σας πρωτόκολλο θα εμφανιστεί τώρα στη λίστα επιλογής πρωτοκόλλων.

#### 4.2.3.2 Αντιγραφή πρωτοκόλλων

Οι επιβλέποντες μπορούν να αντιγράψουν οποιοδήποτε πρωτόκολλο εμφανίζεται στην οθόνη Επιλογή πρωτοκόλλου και να δημιουργήσουν ένα νέο που βασίζεται σε αυτό.

- 1. Πατήστε Διαχ. > Πρωτόκολλα και στην οθόνη Επιλογή πρωτοκόλλου ή:
	- i. επιλέξτε ένα πρωτόκολλο για αντιγραφή και πατήστε Αντιγραφή

Ή

- ii. πατήστε στο εικονίδιο Νέο > Προκαθορισμένο και κατόπιν επιλέξτε το προκαθορισμένο πρωτόκολλο για αντιγραφή.
- 2. Εισαγάγετε ένα νέο όνομα για το πρωτόκολλό σας.
- 3. Εμφανίζεται μια προειδοποίηση που σας ενημερώνει ότι το νέο πρωτόκολλο δεν είναι ακόμη έγκυρο για χρήση. Πατήστε OK για να κλείσετε την προειδοποίηση. Ανοίγει η οθόνη Επεξεργασία πρωτοκόλλου με τις λεπτομέρειες του αντιγραμμένου πρωτοκόλλου.
- 4. Τροποποιήστε το πρωτόκολλο (όπως περιγράφεται στην ενότητα [4.2.2 Επεξεργασία](#page-120-0) [πρωτοκόλλων\)](#page-120-0)

Δεν μπορείτε να επεξεργαστείτε το τελικό βήμα ξήρανσης σε πρωτόκολλα καθαρισμού.

- 5. Πατήστε το πλήκτρο Αποθήκευση για να αποθηκεύσετε το πρωτόκολλο.
- 6. Πατήστε το κουμπί Περατώθηκε για να ολοκληρώσετε.
- 7. Εισαγάγετε το όνομα χρήστη σας. Αυτό μπορείτε να το κάνετε είτε:
	- <sup>l</sup> σαρώνοντας το αναγνωριστικό σας είτε
	- πατώντας το εικονίδιο επεξεργασίας ( $\sim$  ) και πληκτρολογώντας το όνομα χρήστη σας από το πληκτρολόγιο που εμφανίζεται στην οθόνη.

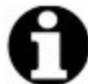

Σημείωση: Το όνομα χρήστη είναι ένα μοναδικό αναγνωριστικό για κάθε χρήστη. Το όνομα χρήστη που καταχωρήθηκε εδώ πρέπει να αντιστοιχεί στο όνομα χρήστη που δημιουργήθηκε για εσάς. Επικοινωνήστε με τον Επιβλέποντα εάν δεν γνωρίζετε ή έχετε ξεχάσει το όνομα χρήστη σας.

8. Θα εμφανιστεί το παράθυρο Ουρά ενεργειών που σας προειδοποιεί για τυχόν ενέργειες που απαιτούνται ή συνιστώνται, προκειμένου να είναι δυνατή η χρήση του πρωτοκόλλου.

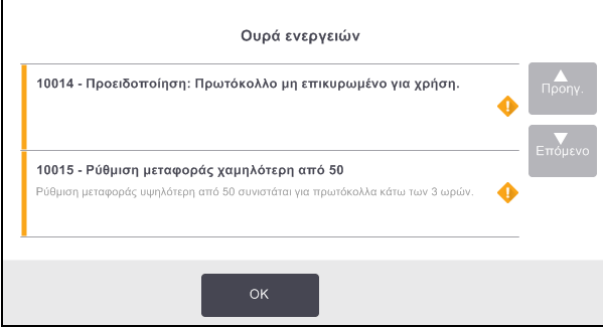

Μία προειδοποίηση που εμφανίζεται πάντα είναι ότι το πρωτόκολλο δεν έχει επικυρωθεί για χρήση. Ως προεπιλογή, ένα νεοδημιουργηθέν πρωτόκολλο δεν είναι έγκυρο. Θα πρέπει να το επικυρώσει το εργαστήριό σας πριν από την κλινική χρήση. Μετά την επικύρωση, ένας επιβλέπων μπορεί να μεταβεί στην οθόνη Επεξεργασία πρωτοκόλλου και να πατήσει το κουμπί Επικύρωση πρωτοκόλλου. Τότε το πρωτόκολλο τίθεται στη διάθεση των χειριστών (δεδομένου ότι έχουν αντιμετωπιστεί τυχόν άλλα σφάλματα που εμφανίζονται στο παράθυρο Ουρά ενεργειών).

<span id="page-129-0"></span>Το νέο σας πρωτόκολλο θα εμφανιστεί τώρα στη λίστα επιλογής πρωτοκόλλων.

### 4.2.4 Προβολή πρωτοκόλλων

Οι χρήστες επιπέδου χειριστή δεν μπορούν να εκτελέσουν δημιουργία ή επεξεργασία πρωτοκόλλων. Ωστόσο, μπορούν να προβάλουν τις λεπτομέρειες ενός πρωτοκόλλου (όπως λεπτομέρειες βήματος, σημειώσεις και την ημερομηνία και ώρα της τελευταίας τροποποίησης του πρωτοκόλλου).

- 1. Πατήστε Διαχ. > Πρωτόκολλα.
- 2. Πατήστε μία φορά πάνω στο πρωτόκολλο που θέλετε να προβάλετε.
- 3. Πατήστε Προβολή.

# 5. Διαμόρφωση αντιδραστηρίων

Αυτό το κεφάλαιο παρέχει μια επισκόπηση της διαχείρισης αντιδραστηρίων του PELORIS 3, καθώς και οδηγίες για τον τρόπο αντικατάστασης των αντιδραστηρίων και την παραμετροποίησή τους στο λογισμικό. Περιλαμβάνει τις παρακάτω ενότητες:

- [5.1 Επισκόπηση](#page-130-0)
- <sup>l</sup> 5.2 Διαχείριση τύπων [αντιδραστηρίων](#page-143-0)
- <sup>l</sup> 5.3 Διαχείριση σταθμών [αντιδραστηρίων](#page-150-0)
- <span id="page-130-0"></span><sup>l</sup> [5.4 - Αντικατάσταση](#page-157-0) αντιδραστηρίων

## 5.1 Επισκόπηση

Η χρήση του σωστού αντιδραστηρίου τη σωστή στιγμή και στη σωστή συγκέντρωση είναι ύψιστης σημασίας για επεξεργασία ιστού υψηλής ποιότητας. Το σύστημα PELORIS 3 διαθέτει ένα προηγμένο σύστημα διαχείρισης αντιδραστηρίων που βοηθά να διασφαλιστεί η επεξεργασία σταθερά υψηλής ποιότητας, ενώ σας προσφέρει ευελιξία ροής εργασιών.

Αυτή η ενότητα περιγράφει τα βασικά χαρακτηριστικά διαχείρισης αντιδραστηρίων του συστήματος PELORIS 3:

- <sup>l</sup> 5.1.1 Ομάδες, τύποι και σταθμοί [αντιδραστηρίων](#page-130-1)
- [5.1.2 Διαχείριση](#page-133-0) συγκέντρωσης
- <sup>l</sup> [5.1.3 Ουδοί](#page-135-0)
- [5.1.4 Συνιστώμενα](#page-140-0) αντιδραστήρια
- <sup>l</sup> 5.1.5 Μη συνιστώμενα [αντιδραστήρια](#page-141-0)
- <sup>l</sup> [5.1.6 Χρώση](#page-141-1) ιστού
- <span id="page-130-1"></span><sup>l</sup> [5.1.7 - Συμβατότητα](#page-142-0) αντιδραστηρίων

## 5.1.1 Ομάδες, τύποι και σταθμοί αντιδραστηρίων

Ο PELORIS 3 διαχειρίζεται τα αντιδραστήρια κατά ομάδες, τύπους και σταθμούς.

#### 5.1.1.1 Ομάδες

Οι ομάδες καθορίζουν τη λειτουργία των αντιδραστηρίων. Για παράδειγμα, η ομάδα μονιμοποιητικών αντιδραστηρίων περιλαμβάνει όλα τα αντιδραστήρια που μπορούν να χρησιμοποιηθούν ως μονιμοποιητικά.

Υπάρχουν εννέα ομάδες που έχουν καθοριστεί στο εργοστάσιο. Κάθε ομάδα διαθέτει χρωματικό κωδικό, ο οποίος χρησιμοποιείται με συνέπεια στο PELORIS 3 λογισμικό, στις ετικέτες των φιαλών και στα πώματα. Στον πίνακα [Πίνακας](#page-131-0) 5-1 που ακολουθεί απαριθμούνται οι ομάδες, οι

λειτουργίες και τα χρώματα.

<span id="page-131-0"></span>

| Ομάδα                  | Λειτουργία                                                        | Χρώμα            |
|------------------------|-------------------------------------------------------------------|------------------|
| Μονιμοποιητικά         | Συντηρητικό ιστού                                                 | Πράσινο          |
| Αφυδατικά              | Αφαιρούν το νερό από τον ιστό                                     | Μπλε             |
| Απολιπαντικά           | Αφαιρούν τις εναποθέσεις λίπους από<br>τον ιστό                   | Κίτρινο          |
| Μετά-<br>απολιπαντικά  | Το αφυδατικό που χρησιμοποιείται μετά<br>από ένα βήμα απολίπανσης | Μωβ              |
| Καθαριστικά            | Καθαρίζουν τα αφυδατικά από τον ιστό                              | Pοζ              |
| Παραφίνη               | Το μέσο ενσωμάτωσης                                               | Πορτοκαλί        |
| Διαλύτες<br>καθαρισμού | Πρώτο αντιδραστήριο καθαρισμού                                    | Ανοικτό ροζ      |
| Αλκοόλες<br>καθαρισμού | Δεύτερο αντιδραστήριο καθαρισμού                                  | Ανοικτό<br>κυανό |
| Νερό<br>καθαρισμού     | Τρίτο αντιδραστήριο καθαρισμού<br>θαλάμου υποδοχής                | Γκρι             |

Πίνακας 5-1: Ομάδες και χρώματα αντιδραστηρίων

Ένα αντιδραστήριο θεωρείται συμβατό σε μια εκτέλεση πρωτοκόλλου με βάση την ομάδα του (βλ. [5.1.7 - Συμβατότητα](#page-142-0) αντιδραστηρίων).

#### 5.1.1.2 Τύποι

Οι τύποι των αντιδραστηρίων είναι τα συγκεκριμένα αντιδραστήρια σε κάθε ομάδα, για παράδειγμα, φορμαλίνη, ξυλένιο, Waxsol. Όπως και κάθε χημικό συστατικό, οι ορισμοί τύπου αντιδραστηρίου μπορούν να περιλαμβάνουν συγκεντρώσεις. Για παράδειγμα "70% αιθανόλη" και "80% αιθανόλη" είναι τύποι αντιδραστηρίου (και ορίζονται στο PELORIS 3).

Οι τύποι αντιδραστηρίων έχουν τις ακόλουθες ιδιότητες:

- Μοναδικό όνομα
- Προεπιλεγμένη συγκέντρωση: τη συγκέντρωση του αντιδραστηρίου όταν είναι φρέσκο.
- Ουδοί καθαρότητας: για να διασφαλιστεί η αντικατάσταση υποβαθμισμένου αντιδραστηρίου (βλ. [5.1.3 - Ουδοί](#page-135-0)).
- <sup>l</sup> Ουδοί θερμοκρασίας: χρησιμοποιούνται για να διασφαλιστεί η ποιότητα επεξεργασίας και η ασφαλής χρήση του αντιδραστηρίου (βλ. [5.1.3 - Ουδοί](#page-135-0)).

Το λογισμικό PELORIS 3 περιλαμβάνει έναν αριθμό προκαθορισμένων τύπων αντιδραστηρίων. Αυτά αρκούν για τα περισσότερα εργαστήρια. Ωστόσο, μπορείτε να δημιουργήσετε τους δικούς σας τύπους αντιδραστηρίων, αν χρειαστεί. Πατήστε Διαχ. > Τύποι αντιδραστηρίων για να ορίσετε και να επεξεργαστείτε τους τύπους αντιδραστηρίων (βλ. 5.2 - Διαχείριση τύπων [αντιδραστηρίων\)](#page-143-0).

Σημείωση: Τα ονόματα των τύπων των αντιδραστηρίων δεν επηρεάζουν τη συγκέντρωση των αντιδραστηρίων. Για παράδειγμα, όταν εκχωρείτε έναν τύπο αντιδραστηρίου καλούμενο "αιθανόλη 70%" σε έναν σταθμό, η αρχική τιμή συγκέντρωσης θα είναι η προεπιλεγμένη τιμή του τύπου (μάλλον 70%), ωστόσο, μπορείτε να ρυθμίσετε την αρχική συγκέντρωση σε οποιαδήποτε τιμή μεταξύ 0 και 100%.

#### 5.1.1.3 Σταθμοί

Ο επεξεργαστής ιστών PELORIS 3 έχει 20 σταθμούς αντιδραστηρίων: τις 16 φιάλες αντιδραστηρίων και τους 4 θαλάμους παραφίνης.

Κάθε σταθμός έχει τις ακόλουθες ιδιότητες:

- Τον τύπο του αντιδραστηρίου που περιέχει ο σταθμός
- Τη συγκέντρωση του αντιδραστηρίου στον σταθμό, όπως υπολογίζεται από το σύστημα διαχείρισης αντιδραστηρίων
- Το ιστορικό χρήσης του σταθμού και συγκεκριμένα:
	- <sup>l</sup> Τον αριθμό κασετών που υποβάλλονται σε επεξεργασία με το αντιδραστήριο στον σταθμό
	- <sup>l</sup> Τον αριθμό εκτελέσεων (δηλ. των κύκλων) που υποβάλλονται σε επεξεργασία με το αντιδραστήριο στον σταθμό
	- Τον αριθμό ημερών που το αντιδραστήριο βρίσκεται στον σταθμό
- Την κατάσταση του σταθμού και συγκεκριμένα:
	- Ξηρός: ο σταθμός έχει αποστραγγιστεί πλήρως αφήνοντας μόνο μία μικρή ποσότητα υπολείμματος. Υπάρχει η δυνατότητα πλήρωσης με οποιοδήποτε συμβατό αντιδραστήριο.
	- Άδειος: το αντιδραστήριο έχει αφαιρεθεί από τον σταθμό για την πλήρωση ενός θαλάμου υποδοχής. Αντιδραστήριο σε πλεονάζουσα ποσότητα από αυτήν που απαιτείται για την πλήρωση του θαλάμου υποδοχής παραμένει στον σταθμό.
	- **· Σε χρήση**: μια μεταφορά αντιδραστηρίου είναι σε εξέλιξη ή έχει εγκαταλειφθεί.
	- Πλήρης: ο σταθμός περιέχει επαρκές αντιδραστήριο για την πλήρωση ενός θαλάμου υποδοχής.
	- Μη τηγμένη: μόνο για θαλάμους παραφίνης, η κατάσταση που ρυθμίζεται κατά την

προσθήκη στερεάς παραφίνης (βλ. [5.4.5 - Αντικατάσταση](#page-167-0) παραφίνης).

• Μόνο για θαλάμους παραφίνης, η τρέχουσα θερμοκρασία του θαλάμου.

Μεταβείτε στην οθόνη Aντιδραστήρια > Σταθμοί για να ορίσετε τους σταθμούς αντιδραστηρίων και να παρακολουθήσετε το ιστορικό και τη συγκέντρωσή τους (βλ. [5.3 - Διαχείριση](#page-150-0) σταθμών [αντιδραστηρίων](#page-150-0)).

## <span id="page-133-0"></span>5.1.2 Διαχείριση συγκέντρωσης

Η υψηλής ποιότητας επεξεργασία ιστών που παρέχεται από το σύστημα PELORIS 3 εξασφαλίζεται κυρίως χάρη στην ακριβή παρακολούθηση της συγκέντρωσης των αντιδραστηρίων σε κάθε σταθμό.

## 5.1.2.1 Συγκέντρωση στο σύστημα PELORIS 3

Η συγκέντρωση είναι η αναλογία ενός αντιδραστηρίου που ανήκει στην ομάδα στην οποία έχει αποδοθεί το αντιδραστήριο. Τα ακόλουθα παραδείγματα παρουσιάζουν πώς προσδιορίζεται η συγκέντρωση.

- <sup>l</sup> Ένα αφυδατικό που είναι 80% Αιθανόλη (ένα αφυδατικό) και 20% νερό (όχι αφυδατικό) έχει μία συγκέντρωση 80%.
- <sup>l</sup> Ένα αφυδατικό που είναι 80% Αιθανόλη (ένα αφυδατικό) και 20% IPA (επίσης αφυδατικό) έχει μία συγκέντρωση 100%.
- <sup>l</sup> Απόλυτη αιθανόλη (100% αφυδατικό) που έχει μολυνθεί με μεταφορά από απόλυτο IMS (100% αφυδατικό) έχει συγκέντρωση 100%, καθώς τόσο το αρχικό αντιδραστήριο όσο και ο μολυντής είναι αφυδατικά.
- <sup>l</sup> Νέο ξυλένιο (100% καθαριστικό) μολυσμένο με μεταφορά από απόλυτη αιθανόλη (100% αφυδατικό) έχει μειωμένη συγκέντρωση—συνήθως περίπου 94% μετά από έναν κύκλο καθώς θα αποτελείται από ξυλένιο 94% (καθαριστικό) και αιθανόλη 6% (μη καθαριστικό).

Ένα αντιδραστήριο που χρησιμοποιείται νωρίς σε μία αλληλουχία της ίδιας ομάδας θα έχει μία ταχεία μείωση της συγκέντρωσης, καθώς η περισσότερη μόλυνση που δέχεται θα είναι από την προηγούμενη ομάδα. Ένα αντιδραστήριο που χρησιμοποιείται αργά σε μία αλληλουχία θα έχει μία πιο αργή μείωση της συγκέντρωσης, καθώς η περισσότερη μόλυνση που δέχεται θα είναι από την ίδια ομάδα.

## 5.1.2.2 Διαχείριση συγκεντρώσεων

Το λογισμικό PELORIS 3 χρησιμοποιεί συγκεντρώσεις αντιδραστηρίου για να επιλέξει σταθμούς όταν εκτελούνται τα πρωτόκολλα (εκτός αν το πρωτόκολλο χρησιμοποιεί επιλογή αντιδραστηρίου κατά σταθμό). Επιλέγει τον σταθμό με τη χαμηλότερη εντός ορίου συγκέντρωση ενός τύπου ή μιας ομάδας αντιδραστηρίου για το πρώτο βήμα που χρησιμοποιεί τον συγκεκριμένο τύπο ή ομάδα και έπειτα σταθμούς με αυξημένη συγκέντρωση για τα ακόλουθα βήματα. Χρησιμοποιεί πάντα αντιδραστήριο με την υψηλότερη συγκέντρωση για το τελευταίο βήμα πριν

από την αλλαγή σε άλλη ομάδα ή τύπο αντιδραστηρίου. Το λογισμικό χρησιμοποιεί επίσης πληροφορίες συγκέντρωσης (μεταξύ άλλων παραγόντων) για να σας ζητήσει να αλλάξετε αντιδραστήρια όταν σημειώνεται υπέρβαση των ορίων καθαρότητάς τους.

Είναι πολύ σημαντικό, για επεξεργασία υψηλής ποιότητας και αποτελεσματική χρήση αντιδραστηρίου, οι πληροφορίες συγκέντρωσης που χρησιμοποιεί το λογισμικό να είναι ακριβείς. Το λογισμικό ανιχνεύει αυτόματα τη συγκέντρωση του αντιδραστηρίου σε κάθε σταθμό, ενημερώνοντας τιμές μετά από κάθε εκτέλεση. Για να γίνει αυτό αποτελεσματικά, πρέπει να καταχωρήσετε τις ακριβείς απαιτούμενες πληροφορίες. Πρέπει, για παράδειγμα, να ορίσετε ρεαλιστικές τιμές μεταφοράς πρωτοκόλλου και να καταχωρήσετε τον σωστό αριθμό κασετών σε κάθε εκτέλεση. Πρέπει, επίσης, να ενημερώνετε το λογισμικό με ακρίβεια, όποτε αλλάζετε αντιδραστήρια.

Από προεπιλογή, το λογισμικό εκχωρεί συγκεντρώσεις "κατά υπολογισμό". Η μέθοδος αυτή χρησιμοποιεί το επίπεδο πλήρωσης θαλάμου υποδοχής, τον αριθμό κασετών που υποβάλλονται σε επεξεργασία, τη ρύθμιση μεταφοράς και τις ομάδες αντιδραστηρίων, για να υπολογίσει τη συγκέντρωση σε κάθε σταθμό.

Για συνεπή επεξεργασία υψηλής ποιότητας πάντα αντικαθιστάτε τα αντιδραστήρια μόλις σας ζητηθεί— με φρέσκο αντιδραστήριο στην προεπιλεγμένη συγκέντρωση. Αν αφαιρέσετε μία φιάλη από το όργανο, πάντα να ελέγχετε ότι έχετε καταχωρήσει τις σωστές πληροφορίες αντιδραστηρίου για τη φιάλη όταν την επιστρέφετε. Οι επιβλέποντες μπορούν να αλλάξουν χειροκίνητα τις τιμές συγκέντρωσης σταθμού στην οθόνη Αντιδραστήριο > Σταθμοί, αν πιστεύουν ότι η τιμή δεν είναι σωστή. Βεβαιωθείτε ότι έχετε επαληθεύσει τη συγκέντρωση ανεξάρτητα αν κάνετε μια τέτοια αλλαγή.

#### <span id="page-134-0"></span>5.1.2.3 Αυτόματος έλεγχος συγκέντρωσης

Ο PELORIS 3 έχει δύο μετρητές πυκνότητας, έναν για κάθε θάλαμο υποδοχής. Οι μετρητές υπολογίζουν τη συγκέντρωση ορισμένων αντιδραστηρίων—παρατίθενται στον [Πίνακας](#page-135-1) 5-2 παρακάτω—όταν χρησιμοποιούνται για πρώτη φορά σε μια εκτέλεση επεξεργασίας σε μία από τις ακόλουθες συνθήκες:

- Το αντιδραστήριο έχει αντικατασταθεί ή
- Ένας επιβλέπων έχει αλλάξει τη συγκέντρωση που έχει καταγραφεί για το συγκεκριμένο εργαστήριο.

Αν η μετρούμενη συγκέντρωση δεν ταιριάζει με την τιμή συγκέντρωσης που έχει καταγραφεί για τη συγκεκριμένη φιάλη στην οθόνη Σταθμοί αντιδραστηρίων, η φιάλη κλειδώνει (και υπερτίθεται ένα προειδοποιητικό σύμβολο στο εικονίδιό της στην οθόνη Κατάσταση: βλ. δεξιά εικόνα). Αν μια φιάλη είναι κλειδωμένη, θα παραλείπεται σε κάθε επόμενη εκτέλεση (αν υποτεθεί, βέβαια, ότι η εκτέλεση μπορεί να συνεχιστεί χωρίς την κλειδωμένη φιάλη).

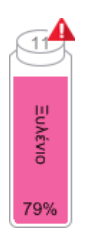

Σημείωση: Μόνο τα αντιδραστήρια αιθανόλης (συμπεριλαμβανομένης της αιθανόλης βαθμού αντιδραστηρίου και των μιγμάτων IPA–αιθανόλης), IPA και ξυλενίου θα ελεγχθούν από τους μετρητές πυκνότητας. Τα μονιμοποιητικά, τα αντιδραστήρια καθαρισμού και τα υποκατάστατα αντιδραστηρίων (όπως έχει το Histolene) δεν ελέγχονται. [Πίνακας](#page-135-1) 5-2 αναγράφει τα αντιδραστήρια που θα ελέγχονται. Όλα τα άλλα αντιδραστήρια—συμπεριλαμβανομένων εκείνων που έχετε δημιουργήσει εσείς—δεν θα ελέγχονται.

<span id="page-135-1"></span>Πίνακας 5-2: Κατάλογος των αντιδραστηρίων που ελέγχονται από τους μετρητές πυκνότητας

 $-50%$ αιθανόλη <sup>l</sup> 95% αιθανόλη <sup>l</sup> 70% IMS <sup>l</sup> Ισοπροπανόλη  $-70%$ αιθανόλη **•** Απόλυτη αιθανόλη  $\bullet$  80% IMS  $\bullet$  IPA  $• 80%$ αιθανόλη  $• 80/20$ αιθανόλη / IPA • 90% IMS • 50/50 αιθανόλη / ξυλένιο  $• 85%$ αιθανόλη <sup>l</sup> Αιθανόλη <sup>l</sup> 95% IMS <sup>l</sup> Ξυλένιο  $• 90%$ αιθανόλη <sup>l</sup> 50% IMS <sup>l</sup> Απόλυτη IMS

## <span id="page-135-0"></span>5.1.3 Ουδοί

Κάθε τύπος αντιδραστηρίου έχει έναν αριθμό ουδών. Αυτοί έχουν σχεδιαστεί για να διασφαλίζουν υψηλή ποιότητα επεξεργασίας και ασφάλεια χρήστη. Οι επιβλέποντες μπορούν να παραμετροποιήσουν τους οδούς επιλέγοντας Διαχ. > Τύποι αντιδραστηρίων.

Οι προεπιλεγμένοι ουδοί για τους προκαθορισμένους τύπους αντιδραστηρίου πρέπει να είναι επαρκείς για τα περισσότερα εργαστήρια, ωστόσο, εναλλακτικές ρυθμίσεις ενδέχεται να εξυπηρετούν καλύτερα κάποια εργαστήρια. Επικοινωνήστε με το τμήμα εξυπηρέτησης πελατών για συστάσεις πριν να αλλάξετε τις ρυθμίσεις ουδών. Επικυρώστε τυχόν αλλαγές ουδών χρησιμοποιώντας τις διαδικασίες που ισχύουν στο εργαστήριό σας.

Οι ουδοί αυτοί εμπίπτουν σε δύο κατηγορίες:

- <sup>l</sup> Ουδοί καθαρότητας: αυτοί ρυθμίζουν τα όρια χρήσης για τα αντιδραστήρια σύμφωνα με την καθαρότητά τους
- <sup>l</sup> Ουδοί θερμοκρασίας: αυτοί ρυθμίζουν τα όρια για τη θερμοκρασία των θαλάμων υποδοχής.

#### 5.1.3.1 Ουδοί καθαρότητας

Το σύστημα PELORIS 3 χρησιμοποιεί ουδούς καθαρότητας για να περιορίσει τη χρήση ενός αντιδραστηρίου, καθώς μολύνεται όλο και περισσότερο με αντιδραστήριο που μεταφέρεται από άλλες ομάδες.

Όταν γίνεται υπέρβαση ενός ουδού, το λογισμικό σάς προειδοποιεί ότι πρέπει να αντικαταστήσετε το αντιδραστήριο. Υπό τις προεπιλεγμένες ρυθμίσεις μπορείτε να χρησιμοποιήσετε έναν σταθμό με αντιδραστήριο εκτός ουδού για μία ακόμη εκτέλεση μετά από την εν λόγω προειδοποίηση. Μετά από αυτό, ο σταθμός κλειδώνει (δηλαδή, δεν μπορεί να χρησιμοποιηθεί μέχρι να φορτωθεί φρέσκο αντιδραστήριο).

Η καθαρότητα του αντιδραστηρίου ελέγχεται χρησιμοποιώντας μία ή περισσότερες από τις παρακάτω τέσσερις μεθόδους:

- Συγκέντρωση αντιδραστηρίου
- <sup>l</sup> Αριθμός κασετών που υποβάλλονται σε επεξεργασία με το αντιδραστήριο
- <sup>l</sup> Αριθμός εκτελέσεων επεξεργασίας για τις οποίες έχει χρησιμοποιηθεί το αντιδραστήριο
- <sup>l</sup> Αριθμός ημερών που το αντιδραστήριο έχει φορτωθεί στο όργανο.

<span id="page-136-0"></span>Ως προεπιλογή, όλες αυτές οι μέθοδοι είναι διαθέσιμες σε σας για να παραμετροποιήσετε μεμονωμένους τύπους αντιδραστηρίου (γίνεται στην οθόνη Τύποι αντιδραστηρίων). Η ενότητα Έλεγχος ουδών αντιδραστηρίων οθόνης Ρυθμίσεις > Διαχείριση αντιδραστηρίων παρουσιάζει τις μεθόδους που επιτρέπονται για το σύστημά σας (βλ. [Εικόνα](#page-136-0) 5-1).

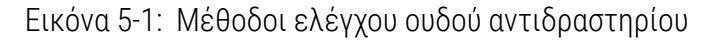

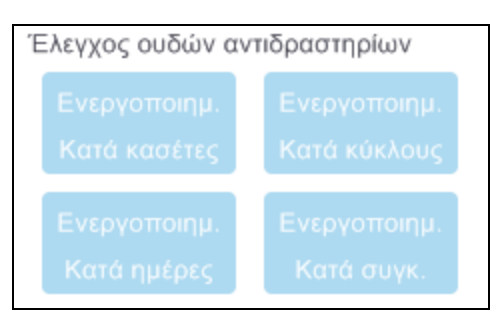

Αυτές οι ρυθμίσεις μεθόδων ελέγχου μπορούν να αλλάξουν μόνο από τους αντιπροσώπους εξυπηρέτησης πελατών.

Οι μέθοδοι ελέγχου έχουν σχεδιαστεί για παρακολούθηση δύο τύπων ουδού καθαρότητας:

- ουδοί αλλαγής αντιδραστηρίου
- τελικοί ουδοί αντιδραστηρίων.

Παρέχονται σχετικές εξηγήσεις στις ακόλουθες ενότητες.

Ένας περαιτέρω έλεγχος της καθαρότητας συγκέντρωσης πραγματοποιείται από τους μετρητές πυκνότητας του οργάνου. Οι σχετικές εξηγήσεις για αυτό παρέχονται στην [5.1.2.3 - Αυτόματος](#page-134-0) έλεγχος [συγκέντρωσης.](#page-134-0)

#### Ουδοί αλλαγής αντιδραστηρίου

Οι σταθμοί με αντιδραστήριο στο οποίο έχει γίνει υπέρβαση του ουδού αλλαγής εμφανίζονται με διαγραμμισμένο εικονίδιο στην οθόνη Κατάσταση (εμφανίζεται στα δεξιά).

Το σύστημα PELORIS 3 δεν χρησιμοποιεί σταθμούς εκτός ουδού αλλαγής, εκτός αν δεν υπάρχουν άλλοι διαθέσιμοι σταθμοί. Αν δεν υπάρχουν άλλοι διαθέσιμοι σταθμοί, θα χρησιμοποιηθούν σταθμοί εκτός ουδού για μία εκτέλεση πριν να κλειδωθούν. Οι κλειδωμένοι σταθμοί δεν μπορούν να χρησιμοποιηθούν καθόλου έως ότου αντικατασταθεί το αντιδραστήριο. Το σύστημα δεν θα σας επιτρέψει να φορτώσετε πρωτόκολλα που απαιτούν κλειδωμένο σταθμό.

#### Τελικοί ουδοί αντιδραστηρίων

Οι τελικοί ουδοί αντιδραστηρίων ρυθμίζουν όρια για την καθαρότητα του αντιδραστηρίου που θα προηγηθεί αμέσως μιας αλλαγής σε άλλη ομάδα αντιδραστηρίου (ή τύπο, για πρωτόκολλα με παραμετροποίηση ανά τύπο) σε μια εκτέλεση πρωτοκόλλου.

Οι τελικοί ουδοί αντιδραστηρίου ρυθμίζονται υψηλότερα από τους ουδούς αλλαγής. Αυτό διασφαλίζει ελάχιστη μόλυνση από την προηγούμενη ομάδα αντιδραστηρίου στην επόμενη ομάδα αντιδραστηρίου.

Όταν ένας τύπος ή ομάδα αντιδραστηρίου έχει υπερβεί τον τελικό ουδό αντιδραστηρίου (δηλαδή, καμία φιάλη σε εκείνον τον τύπο ή την ομάδα δεν βρίσκεται ακριβώς ή πάνω από τον τελικό ουδό αντιδραστηρίου), εμφανίζεται ένα σύμβολο προειδοποίησης μέσα σε έναν πορτοκαλί ρόμβο πάνω στη λιγότερο καθαρή φιάλη του συγκεκριμένου τύπου ή ομάδας. Επιπλέον, εμφανίζεται ένα μήνυμα πάνω από εκείνη τη φιάλη.

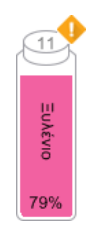

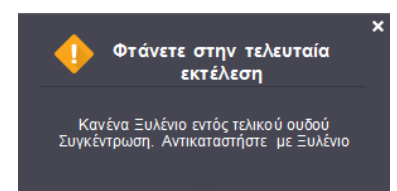

Αφού κλείσετε το μήνυμα, μπορείτε να το εμφανίσετε ξανά πατώντας στο σύμβολο προειδοποίησης πάνω στο εικονίδιο της φιάλης.

Όταν ξεκινήσετε την επόμενη εκτέλεση, θα εμφανιστεί ένα μήνυμα που σας ενημερώνει ότι αυτή είναι η τελευταία δυνατή εκτέλεση χωρίς αλλαγή του αντιδραστηρίου που είναι κάτω από τον τελικό του ουδό:

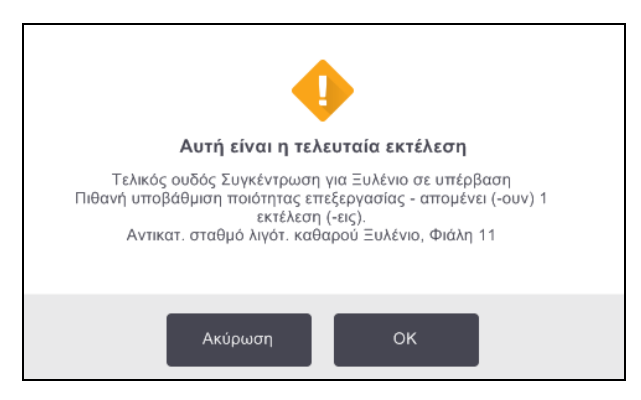

Μπορείτε να πατήσετε το OK για να προχωρήσετε με την εκτέλεση. Θα εμφανιστεί ένα σύμβολο προειδοποίησης μέσα σε ένα κόκκινο τρίγωνο πάνω στο εικονίδιο της φιάλης στην οθόνη Κατάσταση.

Αν πατήσετε το σύμβολο προειδοποίησης, θα εμφανιστεί ένα μήνυμα ειδικά για τη συγκεκριμένη φιάλη πάνω από αυτήν (όπως φαίνεται παρακάτω):

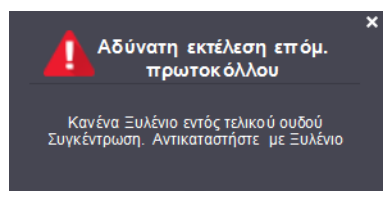

Αν επιχειρήσετε να εκτελέσετε ένα άλλο πρωτόκολλο που χρησιμοποιεί εκείνο τον τύπο ή την ομάδα αντιδραστηρίου, θα εμφανιστεί ένα μήνυμα που σας ενημερώνει ότι δεν είναι δυνατές περαιτέρω εκτελέσεις μέχρι να αλλάξει το αντιδραστήριο:

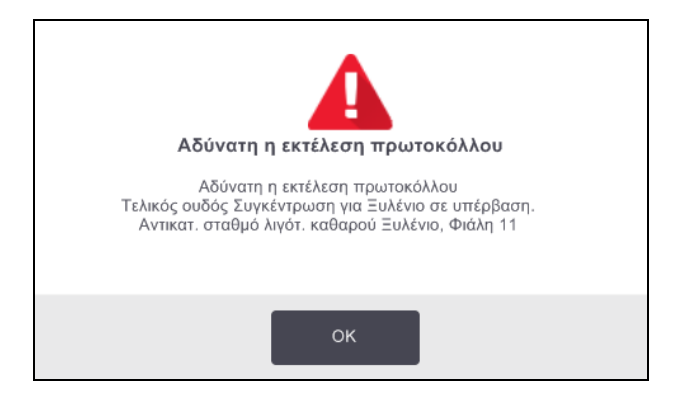

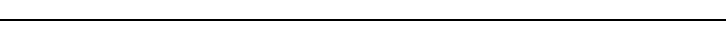

Euλένιο

Περιστασιακά, μπορεί να βλέπετε μια διαγραμμισμένη φιάλη με ένα σύμβολο προειδοποίησης μέσα σε έναν πορτοκαλί ρόμβο. Αυτό συμβαίνει όταν έχουν επιτευχθεί τόσο ο τελικός ουδός, όσο και ο ο ουδός αλλαγής, με αποτέλεσμα η φιάλη που χρειάζεται αλλαγή να είναι τόσο η λιγότερο καθαρή (ουδός τελευταίας αλλαγής), όσο και εκείνη κάτω από τον ουδό αλλαγής αντιδραστηρίου.

Σημείωση: Όταν έχετε λάβει προειδοποίηση ότι το αντιδραστήριο έχει υπερβεί τον τελικό ουδό, αντικαταστήστε τη λιγότερο καθαρή φιάλη του σχετικού τύπου αντιδραστηρίου. Η φιάλη που έχει υπερβεί τον τελικό ουδό αντιδραστηρίου και ενεργοποίησε την προειδοποίηση, θα εξακολουθεί να έχει αντιδραστήριο με σχετικά υψηλή συγκέντρωση. Θα εξακολουθεί είναι αποδεκτή για βήματα στην αλληλουχία πρωτοκόλλου πριν από το τελικό βήμα, οπότε είναι αναποτελεσματικό να την αντικαταστήσετε.

#### 5.1.3.2 Ουδοί θερμοκρασίας

Υπάρχουν τρεις ουδοί θερμοκρασίας για κάθε τύπο αντιδραστηρίου:

- Περιβαλλοντική η υψηλότερη επιτρεπόμενη θερμοκρασία για το αντιδραστήριο στον θάλαμο υποδοχής σε πίεση περιβάλλοντος (και υψηλή) (με βάση το σημείο βρασμού του αντιδραστηρίου)
- Κενό η υψηλότερη επιτρεπόμενη θερμοκρασία για το αντιδραστήριο στον θάλαμο υποδοχής, όταν ο θάλαμος υποδοχής έχει εκκενωθεί (με βάση το σημείο βρασμού του αντιδραστηρίου)
- Ασφαλές η μέγιστη θερμοκρασία στην οποία είναι ασφαλές το άνοιγμα ενός θαλάμου υποδοχής που περιέχει το αντιδραστήριο.

Δεν θα μπορέσετε να δημιουργήσετε πρωτόκολλα που θέτουν τα αντιδραστήρια σε συνθήκες που υπερβαίνουν τους ουδούς θερμοκρασίας περιβάλλοντος ή κενού. Επιπλέον, το λογισμικό σας προειδοποιεί αν χρειάζεται να ανοίξετε έναν θάλαμο υποδοχής και αν ο θάλαμος υποδοχής περιέχει αντιδραστήριο πάνω από τον ουδό ασφαλούς θερμοκρασίας.

Προειδοποίηση: Να είστε ιδιαίτερα προσεκτικοί όταν αποφασίσετε να αλλάξετε έναν ουδό θερμοκρασίας αντιδραστηρίου. Οι αυξημένοι ουδοί μπορεί να οδηγήσουν σε βρασμό των αντιδραστηρίων. Ένα αντιδραστήριο σε βρασμό μπορεί να παράξει υπερβολική πίεση μέσα στο όργανο και να αυξήσει τον κίνδυνο μόλυνσης και διαρροής των αντιδραστηρίων. Οι αυξημένοι ουδοί μπορούν, επίσης, να προκαλέσουν υπερβολική ποσότητα ατμών που υπερφορτώνουν το σύστημα φιλτραρίσματος και του προκαλούν βλάβη.

## <span id="page-140-0"></span>5.1.4 Συνιστώμενα αντιδραστήρια

Παρότι κάθε εργαστήριο είναι υπεύθυνο για την επιλογή αντιδραστηρίων και παραφίνης, η χρήση αντιδραστηρίων διαφορετικών από αυτά που συνιστώνται για το PELORIS 3 μπορεί να οδηγήσει σε επεξεργασία χαμηλής ποιότητας ή να υποβαθμιστεί η αξιοπιστία του οργάνου. Η συμμόρφωση με τις παρακάτω κατευθυντήριες γραμμές θα διασφαλίσει ανώτερη επεξεργασία ιστών.

Η χρήση εναλλακτικών αντιδραστηρίων πρέπει να επικυρωθεί από το εργαστήριό σας σύμφωνα με τις τοπικές ή περιφερειακές απαιτήσεις πιστοποίησης.

Απαιτείται επαρκής καθήλωση των δειγμάτων ιστού για βέλτιστα αποτελέσματα. Αυτή πρέπει να επιτυγχάνεται πριν από την τοποθέτηση των δειγμάτων στο PELORIS 3 ή να ενσωματώνεται στα βήματα καθήλωσης του πρωτοκόλλου.

Τα παρακάτω αντιδραστήρια έχουν επικυρωθεί για χρήση με το PELORIS 3.

#### 5.1.4.1 Μονιμοποιητικά

<sup>l</sup> 10% ουδέτερο ρυθμιστικό διάλυμα φορμαλίνης (NBF)

#### 5.1.4.2 Αλκοόλες

- <sup>l</sup> Αιθανόλη ιστολογικού βαθμού
- Αιθανόλη βαθμού αντιδραστηρίου
- **-** Απόλυτη αιθανόλη
- Ισοπροπυλική αλκοόλη (αφυδατικό)

Μετουσιωμένη αιθανόλη είναι αποδεκτή αν:

- <sup>l</sup> Είναι τουλάχιστον 99% αιθάνολη, και
- <sup>l</sup> Είναι μετουσιωμένη με μεθανόλη και/ή ισοπροπυλική αλκοόλη (IPA)

Δεν πρέπει να χρησιμοποιείται αιθανόλη που περιέχει ακετόνη.

#### 5.1.4.3 Παράγοντες καθαρισμού

- Το ξυλένιο είναι ο συνιστώμενος παράγοντας καθαρισμού.
- Η επεξεργασία χωρις ξυλένιο απαιτεί τη χρήση ισοπροπυλικής αλκοόλης ως καθαριστικό παράγοντα. Έχει ελεγχθεί πλήρως και επικυρωθεί.

#### 5.1.4.4 Paraffin

Χρήση ιστολογικής παραφίνης για ιστολογία, όπως:

- Leica Parablocks
- Leica Paraplast

#### 5. Διαμόρφωση αντιδραστηρίων

#### 5.1.4.5 Καθαριστικοί παράγοντες

- Χρησιμοποιείτε αιθανόλη για την αλκοόλη καθαρισμού.
- <sup>l</sup> Στη λειτουργία επεξεργασίας ξυλένιου, συνιστούμε ξυλένιο ως το καθαριστικό διαλύτη.
- <span id="page-141-0"></span>• Για αληθή επεξεργασία χωρίς ξυλένιο, συνιστούμε το Waxsol.

#### 5.1.5 Μη συνιστώμενα αντιδραστήρια

Τα παρακάτω αντιδραστήρια δεν συνιστώνται για χρήση με το PELORIS 3. Η χρήση τους μπορεί να προκαλέσει βλάβη στο όργανο ή σε ιστό.

- Ακετόνη
- **•** Χλωροφόρμιο
- <sup>l</sup> Μονιμοποιητικά που περιέχουν πικρικό οξύ
- Ιστολογικές παραφίνες που περιέχουν διμεθυλοσουλφοξείδιο (DMSO), όπως το Paraplast Plus®
- <span id="page-141-1"></span>• Χλωριούχος ψευδάργυρος

#### 5.1.6 Χρώση ιστού

Για τη διευκόλυνση της απεικόνισης του ιστού κατά την ενσωμάτωση και για τη σήμανση του ιστού για προσδιορισμό του προσανατολισμού των επόμενων τομών, τα εργαστήρια συχνά χρησιμοποιοιούν χρωστικές ή άλλες βαφές επισήμανσης κατά το στάδιο ανατομής. Ωστόσο, οι χρωστικές και οι βαφές ενδέχεται να συσσωρευτούν στους αισθητήρες επιπέδου υγρού και αυτό μπορεί να υποβαθμίσει την απόδοση. Για αυτόν τον λόγο, είναι σημαντικό οι αισθητήρες επιπέδου υγρού να καθαρίζονται καθημερινά. Βλ. [7.1.2 - Εργαλείο](#page-205-0) καθαρισμού των LLS και πώμα εξαερισμού [παραφίνης](#page-205-0) για οδηγίες.

Αν χρησιμοποιείτε ηωσίνη, οι συνιστώμενες συγκεντρώσεις για τα διαφορετικά στάδια παρατίθενται κατωτέρω. Οι έλεγχοι διενεργήθηκαν χρησιμοποιώντας Surgipath Alcoholic Eosin (Surgipath Αλκοολική Ηωσίνη) (1%) – αριθ. καταλόγου 3801600.

#### 5.1.6.1 Προτίμηση 1 - Στην ανατομή

Χρησιμοποιήστε 10 mL 1% υγρής ηωσίνης ανά λίτρο φορμαλίνης.

Μπορείτε να αλλάξετε τη συγκέντρωση για να αντιστοιχεί με τη διάρκεια του πρωτοκόλλου επεξεργασίας, καθώς κάποια χρωστική ουσία θα χαθεί. Ένα μειονέκτημα της χρώσης κατά την ανατομή είναι ότι τα δείγματα δεν βυθίζονται σε χρωματισμένη φορμαλίνη για την ίδια χρονική περίοδο.

#### 5.1.6.2 Προτίμηση 2 – Στο μονιμοποιητικό στο PELORIS 3

Χρησιμοποιήστε 50 mL 1% υγρής ηωσίνης ανά 5 L φιάλης φορμαλίνης.

#### 5.1.6.3 Προτίμηση 3 - Στην αλκοόλη στο PELORIS 3 (Ξυλένιο)

Χρησιμοποιήστε 10 mL έως 25 mL 1% υγρής ηωσίνης ανά 5 L φιάλης ηωσίνης. (Υπάρχουν οκτώ φιάλες ηωσίνης στη συνιστώμενη παραμετροποίηση φιαλών για την επεξεργασία ξυλενίου.)

Τα δείγματα βυθίζονται στο αντιδραστήριο χρώσης για την ίδια χρονική περίοδο, παρέχοντας εναρμονισμένη χρώση. Πρωτόκολλα διάρκειας μεγαλύτερης των δύο ωρών ενδέχεται να προκαλέσουν υπερβολική χρώση, γι' αυτό μειώστε τη συγκέντρωση ηωσίνης όπως απαιτείται.

#### 5.1.6.4 Προτίμηση 3 - Στην αλκοόλη στο PELORIS 3 (ελεύθερη ξυλένιου)

Χρησιμοποιήστε 250 mL 1% υγρής ηωσίνης ανά 5 L αιθανόλης 85%. (Υπάρχουν τρεις φιάλες αιθανόλης 85% στη συνιστώμενη παραμετροποίηση φιαλών για επεξεργασία ελεύθερης ξυλένιου).

Τα δείγματα βυθίζονται στο αντιδραστήριο χρώσης για την ίδια χρονική περίοδο, παρέχοντας εναρμονισμένη χρώση. Πρωτόκολλα διάρκειας μεγαλύτερης των δύο ωρών ενδέχεται να προκαλέσουν υπερβολική χρώση, γι' αυτό μειώστε τη συγκέντρωση ηωσίνης όπως απαιτείται.

#### <span id="page-142-0"></span>5.1.7 Συμβατότητα αντιδραστηρίων

Η επεξεργασία ιστών απαιτεί τη χρήση μη συμβατών αντιδραστηρίων. Το λογισμικό PELORIS 3 διασφαλίζει ότι μόνο τα συμβατά αντιδραστήρια επιτρέπεται να αναμιχθούν. Ανάμιξη αντιδραστηρίων συνήθως πραγματοποιείται όταν ένα αντιδραστήριο εισέρχεται σε θάλαμο υποδοχής σε κατάσταση Άδειος (δηλαδή περιέχει υπολειπόμενες ποσότητες του προηγούμενου αντιδραστηρίου). Αυτό μπορεί να συμβεί ως μέρος ενός πρωτοκόλλου, κατά τη διάρκεια χειροκίνητων χειρισμών ή κατά τις διαδικασίες απομακρυσμένης πλήρωσης/αποστράγγισης.

Δεν μπορείτε να εκτελέσετε ένα πρωτόκολλο, αν το πρώτο αντιδραστήριο είναι μη συμβατό με το υπόλειμμα του θαλάμου υποδοχής. Μπορείτε, ωστόσο, να φορτώσετε ένα πρωτόκολλο με ένα μη συμβατό πρώτο βήμα και στη συνέχεια να το επεξεργαστείτε έτσι ώστε το πρώτο αντιδραστήριο που χρησιμοποιείται να είναι συμβατό με το υπόλειμμα του θαλάμου υποδοχής (βλ. [3.4.2 - Αλλαγή](#page-97-0) του Αρχικού βήματος για μια [μεμονωμένη](#page-97-0) εκτέλεση).

Το λογισμικό θα σας αποτρέψει, επίσης, από την ανάμιξη ασύμβατων αντιδραστηρίων κατά τις διαδικασίες απομακρυσμένης πλήρωσης/αποστράγγισης.

Η συμβατότητα αντιδραστηρίων ποικίλλει ανάλογα με τη δράση ή το πρωτόκολλο που εκτελείται. Χρησιμοποιήστε τους πίνακες αντιδραστηρίων στην 8.5 - Πίνακες συμβατότητας [αντιδραστηρίων](#page-245-0) για να ελέγξετε τη συμβατότητα των αντιδραστηρίων πριν τη δημιουργία των πρωτοκόλλων, τη διεξαγωγή χειροκίνητων χειρισμών ή την εκκίνηση διαδικασιών απομακρυσμένης πλήρωσης/αποστράγγισης.

## <span id="page-143-0"></span>5.2 Διαχείριση τύπων αντιδραστηρίων

Το λογισμικό PELORIS 3 χρησιμοποιεί δύο καταλόγους τύπων αντιδραστηρίων: έναν *ενεργό* κατάλογο (τα αντιδραστήρια που χρησιμοποιείτε) και έναν *αδρανή* κατάλογο (όλοι οι άλλοι τύποι αντιδραστηρίων που είναι παραμετροποιημένα στο σύστημα). Οι επιβλέποντες μπορούν να επεξεργαστούν τις προεπιλεγμένες συγκεντρώσεις, τους ουδούς καθαρότητας και τους ουδούς θερμοκρασίας για τα ενεργά αντιδραστήρια (βλ. [5.1.3 - Ουδοί\)](#page-135-0). Μπορούν, επίσης, να μετακινήσουν τα αντιδραστήρια μεταξύ του καταλόγου ενεργών και του καταλόγου αδρανών αντιδραστηρίων, καθώς και να δημιουργήσουν νέους τύπους αντιδραστηρίων. Οι χειριστές μπορούν μόνο να δουν τον ενεργό κατάλογο.

Η ενότητα αυτή περιέχει τις ακόλουθες υποενότητες:

- [5.2.1 Προκαθορισμένα](#page-143-1) αντιδραστήρια
- <sup>l</sup> [5.2.2 Επεξεργασία](#page-143-2) ενεργών τύπων αντιδραστηρίων
- <span id="page-143-1"></span><sup>l</sup> [5.2.3 - Προσθήκη,](#page-146-0) απόκρυψη και διαγραφή αντιδραστηρίων

## 5.2.1 Προκαθορισμένα αντιδραστήρια

Ένας αριθμός τύπων αντιδραστηρίων είναι προκαθορισμένοι στο σύστημα PELORIS 3. Μπορείτε να επεξεργαστείτε τις ιδιότητες αυτών των τύπων αντιδραστηρίων, αλλά δεν μπορούν να διαγραφούν. Ωστόσο, δεν υπάρχει καμία απαίτηση για χρήση των προκαθορισμένων τύπων, μπορείτε να τους αφήσετε στον αδρανή κατάλογο.

Αν αλλάξετε τις ιδιότητες ενός προκαθορισμένου τύπου αντιδραστηρίου, δεν μπορείτε να χρησιμοποιήσετε το λογισμικό για να τον επαναφέρετε στις αρχικές του τιμές.

Αν αλλάξετε το όνομα μιας προκαθορισμένης αλκοόλης (π.χ. αιθανόλη) ή ενός παράγοντα καθαρισμού (π.χ. ξυλένιο), η συγκέντρωσή του δεν θα ελέγχεται από τους μετρητές πυκνότητας.

## <span id="page-143-2"></span>5.2.2 Επεξεργασία ενεργών τύπων αντιδραστηρίων

Χρησιμοποιήστε την οθόνη Τύποι αντιδραστηρίων (Διαχ. > Τύποι αντιδραστηρίων) για να προβάλετε και να επεξεργαστείτε τον κατάλογο ενεργών τύπων αντιδραστηρίων. Από αυτήν την οθόνη έχετε επίσης πρόσβαση και σε άλλες επιλογές διαχείρισης τύπων αντιδραστηρίων.

Όταν ανοίγετε την οθόνη, βλέπετε τον κατάλογο των ενεργών τύπων αντιδραστηρίων. Αυτοί οι τύποι αντιδραστηρίων είναι διαθέσιμοι για ρύθμιση για σταθμούς αντιδραστηρίων. Υπάρχουν δύο προβολές του ενεργού καταλόγου: μία για κάθε ουδό, καθαρότητας και θερμοκρασίας. (Και οι δύο προβολές εμφανίζουν τις προεπιλεγμένες συγκεντρώσεις) Εναλλαγή προβολών με τα κουμπιά Ουδοί καθαρότητας και Ουδοί θερμοκρασίας. Η [Εικόνα](#page-144-0) 5-2 και η [Εικόνα](#page-145-0) 5-3 παρουσιάζουν τις δύο προβολές.
<span id="page-144-0"></span>Εικόνα 5-2: Οθόνη Τύποι αντιδραστηρίων, προβολή ουδών καθαρότητας, χρησιμοποιώντας τους συνιστώμενους τύπους αντιδραστηρίων για επεξεργασία ελεύθερη ξυλένιου

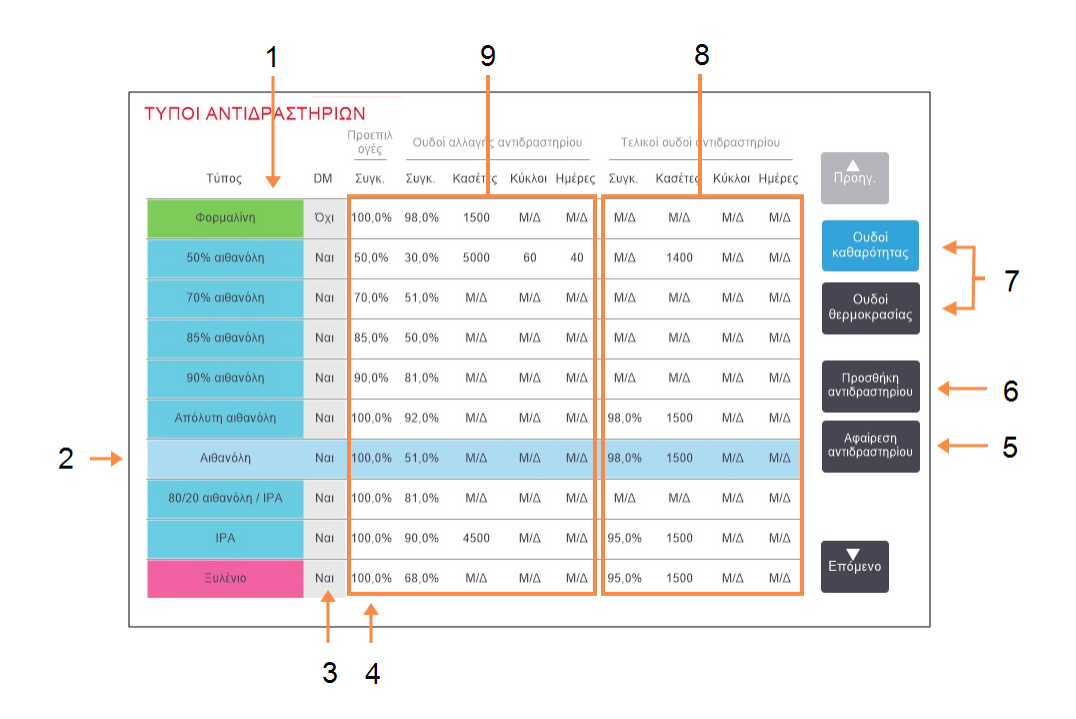

#### Λεζάντα

- 1 Κατάλογος ενεργών τύπων αντιδραστηρίων
- 2 Επιλεγμένος τύπος αντιδραστηρίου:

Επιλέξτε πατώντας το κελί ονόματος.

- 3 Έλεγχος μετρητή πυκνότητας
- 4 Προεπιλογές και συγκεντρώσεις:

Πατήστε κελί για να κάνετε αλλαγές.

5 Κουμπί Αφαίρεση αντιδραστηρίου:

> Μετακινεί το επιλεγμένο αντιδραστήριο από τον ενεργό στον αδρανή κατάλογο.

#### Λεζάντα

6 Κουμπί Προσθήκη αντιδραστηρίου:

> Μεταφέρει αδρανές αντιδραστήριο στον ενεργό κατάλογο.

- 7 Κουμπιά Ουδοί καθαρότητας και Ουδοι θερμοκρασίας για εναλλαγή προβολών.
- 8 Τελικοί ουδοί αντιδραστηρίων:

Πατήστε στα κελιά για να κάνετε αλλαγές.

9 Ουδοί αλλαγής αντιδραστηρίου:

> Πατήστε στα κελιά για να κάνετε αλλαγές.

Δεν ελέγχονται όλα τα αντιδραστήρια από τους μετρητές πυκνότητας. Όταν υπάρχει η ένδειξη Ναι στη στήλη DM για ένα αντιδραστήριο (βλ. [Εικόνα](#page-144-0) 5-2), τότε αυτό θα ελέγχεται από τους μετρητές πυκνότητας.

Εικόνα 5-3: Οθόνη Τύποι αντιδραστηρίων, προβολή ουδών θερμοκρασίας, χρησιμοποιώντας τους συνιστώμενους τύπους αντιδραστηρίων για επεξεργασία ελεύθερη ξυλένιου

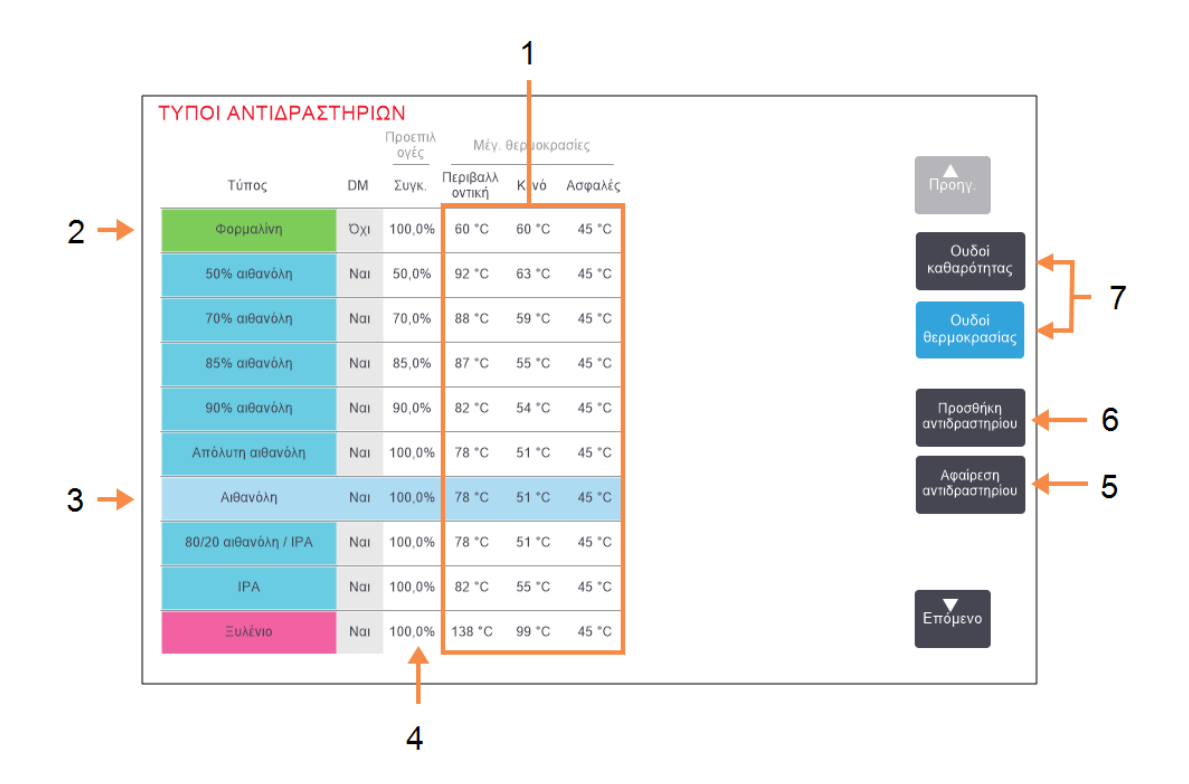

#### Λεζάντα

1 Μέγ. θερμοκρασίες: Πατήστε κελί για να κάνετε

αλλαγές.

- 2 Κατάλογος ενεργών τύπων αντιδραστηρίων
- 3 Επιλεγμένος τύπος αντιδραστηρίου

#### 4 Προεπιλεγμένες συγκεντρώσεις:

Πατήστε στα κελιά για να κάνετε αλλαγές.

#### Λεζάντα

5 Κουμπί Αφαίρεση αντιδραστηρίου:

> Μετακινεί το επιλεγμένο αντιδραστήριο από τον ενεργό στον αδρανή κατάλογο.

6 Κουμπί Προσθήκη αντιδραστηρίου:

> Μεταφέρει αδρανές αντιδραστήριο στον ενεργό κατάλογο.

7 Κουμπιά Ουδοί καθαρότητας και Ουδοι θερμοκρασίας για εναλλαγή προβολών.

Οι επιβλέποντες μπορούν να επεξεργαστούν την προεπιλεγμένη συγκέντρωση, τους ουδούς καθαρότητας και τους ουδούς θερμοκρασίας για όλους τους τύπους ενεργών αντιδραστηρίων.

Η επεξεργασία των ιδιοτήτων ενός τύπου γίνεται πατώντας το κατάλληλο κελί του πίνακα και μετά εισαγάγοντας την απαιτούμενη τιμή χρησιμοποιώντας το πληκτρολόγιο που εμφανίζεται στην οθόνη. Θα χρειαστεί να εισαγάγετε το όνομα χρήστη σας για να αποθηκεύσετε τις αλλαγές. Οι ιδιότητες ενημερώνονται άμεσα και εφαρμόζονται σε όλους τους σταθμούς αντιδραστηρίων και σε όλα τα πρωτόκολλα που χρησιμοποιούν τον τύπο του αντιδραστηρίου. Οι αλλαγές δεν θα επηρεάσουν τα εκτελούμενα πρωτόκολλα.

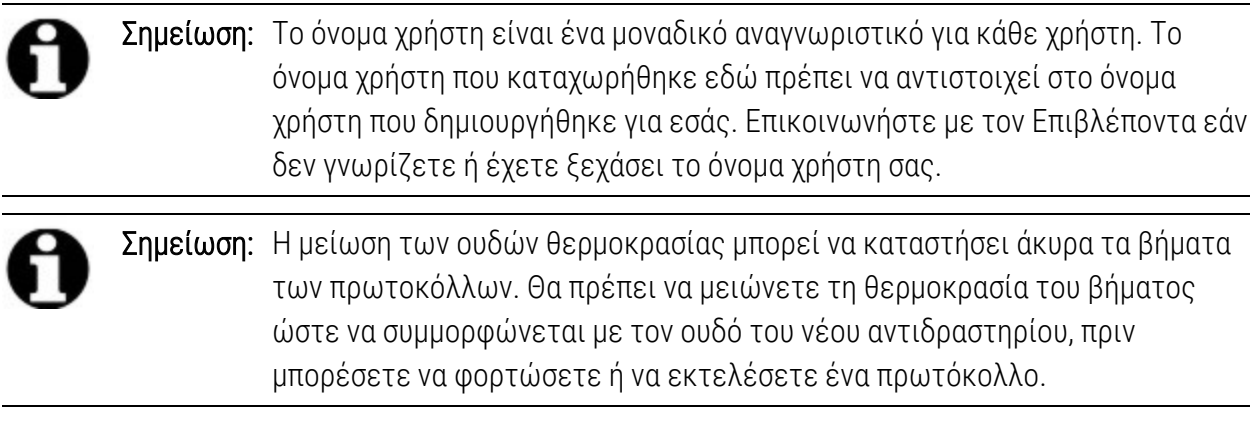

Η Leica Biosystems δεν συνιστά να χαμηλώσετε τους ουδούς συγκέντρωσης αντιδραστηρίων. Η αύξηση των ουδών μπορεί να βοηθήσει να διορθώσετε τη χαμηλή ποιότητα επεξεργασίας που οφείλεται σε ακάθαρτα αντιδραστήρια.

Αν δεν χρησιμοποιείτε πλέον ένα αντιδραστήριο από τον ενεργό κατάλογο, μπορείτε να το μετακινήσετε στον αδρανή κατάλογο, ώστε ο ενεργός κατάλογος να διατηρείται όσο πιο μικρός και εύχρηστος γίνεται. Επιλέξτε τον τύπο αντιδραστηρίου πατώντας στο όνομά του και μετά πατήστε Αφαίρεση αντιδραστηρίου.

#### <span id="page-146-1"></span>5.2.3 Προσθήκη, απόκρυψη και διαγραφή αντιδραστηρίων

Για να προσθέσετε, να αποκρύψετε ή να διαγράψετε αντιδραστήρια, μεταβείτε στα Διαχ. > Τύποι αντιδραστηρίων. Εμφανίζεται η οθόνη Τύποι αντιδραστηρίων. Ακολουθήστε την κατάλληλη ενότητα παρακάτω.

#### <span id="page-146-0"></span>5.2.3.1 Για προσθήκη αντιδραστηρίου

Μπορείτε να κάνετε ενεργό ένα αδρανές αντιδραστήριο και να δημιουργήσετε ένα νέο αντιδραστήριο (δηλαδή, να προσθέσετε ένα αντιδραστήριο που δεν είναι επί του παρόντος στον ενεργό κατάλογο ή στον αδρανή κατάλογο αντιδραστηρίων).

1. Πατήστε το κουμπί Προσθήκη αντιδραστηρίου.

<span id="page-147-0"></span>Θα εμφανιστεί ένα πλαίσιο διαλόγου με όλους τους τύπους αντιδραστηρίων, ανά ομάδα αντιδραστηρίων (βλ. [Εικόνα](#page-147-0) 5-4).

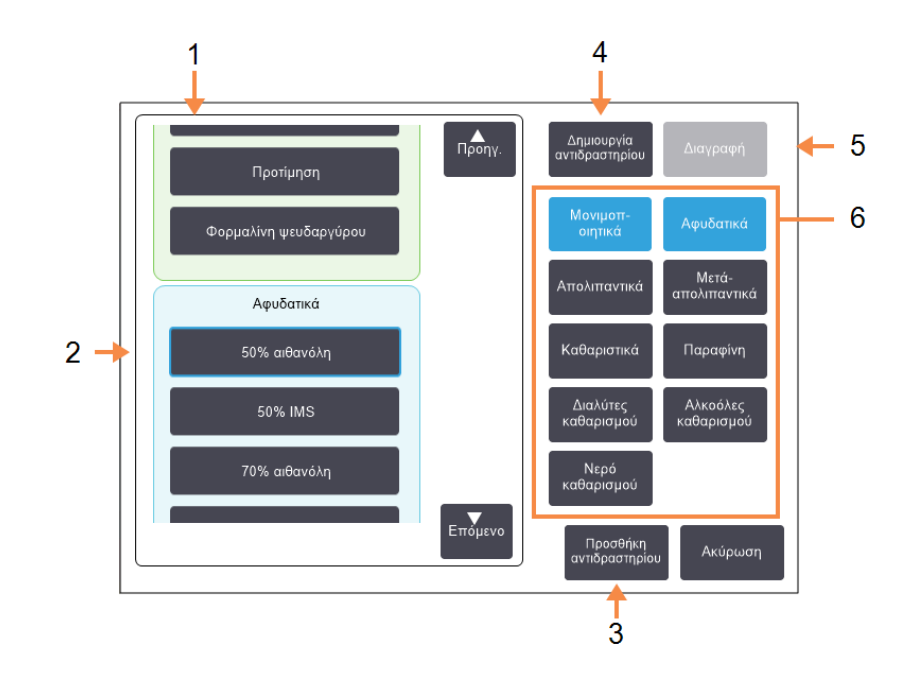

Εικόνα 5-4: Πλαίσιο διαλόγου Προσθήκη αντιδραστηρίου

#### Λεζάντα

- 1 Πλήρης κατάλογος τύπων αντιδραστηρίου φιλτραρισμένος ανά ομάδα αντιδραστηρίου (με τα κουμπιά στα δεξιά).
- 2 Επιλεγμένος τύπος αντιδραστηρίου:

Πατήστε το κουμπί για επιλογή.

3 Προσθήκη αντιδραστηρίου:

Μεταφορά του επιλεγμένου τύπου αντιδραστηρίου από τον αδρανή στον ενεργό κατάλογο.

#### Λεζάντα

4 Δημιουργία αντιδραστηρίου:

Δημιουργήστε ένα νέο αντιδραστήριο για προσθήκη στον αδρανή κατάλογο.

5 Διαγραφή:

Διαγράφει τον επιλεγμένο τύπο αντιδραστηρίου (μόνο πρωτόκολλα οριζόμενα από τον χρήστη).

6 Φίλτρα ομάδας αντιδραστηρίων:

> Πατήστε για προβολή μόνο των τύπων αντιδραστηρίου (στα αριστερά του πλαισίου διαλόγου) στις επιλεγμένες ομάδες.

- <span id="page-148-0"></span>2. Για να προσθέσετε ένα αδρανές αντιδραστήριο στον ενεργό κατάλογο:
	- i. Πατήστε το κουμπί στα δεξιά της οθόνης που αντιστοιχεί στην ομάδα του αντιδραστηρίου (Μονιμοποιητικά, Αφυδατικά κ.λπ.).
	- ii. Επιλέξτε το αντιδραστήριο στον κατάλογο που εμφανίζεται στα αριστερά της οθόνης. (Μπορεί να χρειαστεί να περιηγηθείτε προς τα κάτω για να το βρείτε.)
	- iii. Πατήστε το κουμπί Προσθήκη αντιδραστηρίου.

Εμφανίζεται ξανά η οθόνη Τύποι αντιδραστηρίων. Το αντιδραστήριο που επιλέξατε βρίσκεται πλέον στον κατάλογο.

- 3. Για να προσθέσετε έναν νέο τύπο αντιδραστηρίου:
	- i. Πατήστε το κουμπί Δημιουργία αντιδραστηρίου.
	- ii. Επιλέξτε την ομάδα στην οποία ανήκει το νέο αντιδραστήριο.
	- iii. Εισαγάγετε ένα μοναδικό όνομα για το αντιδραστήριο και πατήστε **Enter**.

Ο τύπος αντιδραστηρίου που μόλις δημιουργήθηκε προστίθεται στον κατάλογο των αδρανών αντιδραστηρίων.

v. Αν θέλετε να κάνετε ενεργό το νέο αντιδραστήριο, επαναλάβετε τη διαδικασία από το [βήμα](#page-148-0) 2 παραπάνω, διαφορετικά, πατήστε Άκυρο. Επιστρέφετε στην οθόνη Τύποι αντιδραστηρίων.

#### 5.2.3.2 Για απόκρυψη ή διαγραφή αντιδραστηρίου

Μπορείτε να αποκρύψετε ένα ενεργό αντιδραστήριο μετακινώντας το στον αδρανή κατάλογο. Μπορείτε, επίσης, να διαγράψετε ένα αντιδραστήριο. Ένα διαγραμμένο αντιδραστήριο δεν εμφανίζεται πλέον ούτε στον ενεργό ούτε στον αδρανή κατάλογο. (Μπορείτε να διαγράψετε μόνο τα αντιδραστήρια που καθορίζονται από τον χρήστη.)

- 1. Για απόκρυψη ενός αντιδραστηρίου:
	- i. Επιλέξτε το στην οθόνη Τύποι αντιδραστηρίων.
	- ii. Πατήστε το κουμπί Αφαίρεση αντιδραστηρίου.
	- iii. Πατήστε το **ΟΚ** στο μήνυμα επιβεβαίωσης.

Αν θέλετε να ξανακάνετε ενεργό ένα αδρανές αντιδραστήριο, βλ. [5.2.3.1 - Για](#page-146-0) προσθήκη [αντιδραστηρίου](#page-146-0).

- 2. Για διαγραφή αντιδραστηρίου:
	- i. Πατήστε το κουμπί **Προσθήκη αντιδραστηρίου**.

Θα εμφανιστεί ένα πλαίσιο διαλόγου με όλους τους τύπους αντιδραστηρίων, ανά ομάδα αντιδραστηρίων (βλ. [Εικόνα](#page-147-0) 5-4).

iii. Πατήστε το κουμπί στα δεξιά της οθόνης που αντιστοιχεί στην ομάδα του αντιδραστηρίου (Μονιμοποιητικά, Αφυδατικά κ.λπ.).

- iv. Επιλέξτε το αντιδραστήριο στον κατάλογο που εμφανίζεται στα αριστερά της οθόνης. (Μπορεί να χρειαστεί να περιηγηθείτε προς τα κάτω για να το βρείτε.)
- v. Πατήστε Διαγραφή.

Αν το κουμπί Διαγραφή είναι απενεργοποιημένο, το αντιδραστήριο είναι προκαθορισμένο και δεν είναι δυνατή η διαγραφή του.

- vii. Πατήστε το OK στο μήνυμα επιβεβαίωσης.
- viii. Πατήστε Άκυρο για επιστροφή στην οθόνη Τύποι αντιδραστηρίων.

# 5.3 Διαχείριση σταθμών αντιδραστηρίων

Ο PELORIS 3 έχει 20 σταθμούς: 16 φιάλες αντιδραστηρίων και τέσσερις θαλάμους παραφίνης.

Πρέπει να καθορίσετε τους σταθμούς στο λογισμικό στους τύπους αντιδραστηρίων που είναι φορτωμένοι στο όργανο. Μόλις γίνει αυτό, το σύστημα ανιχνεύει το ιστορικό για κάθε σταθμό (αριθμοί εκτελέσεων και επεξεργασμένων κασετών και αριθμός ημερών από τη φόρτωση στο όργανο), την τρέχουσα συγκέντρωση και, για τους θαλάμους παραφίνης, την τρέχουσα θερμοκρασία. Ανατρέξτε στο [5.1.1.3 - Σταθμοί](#page-132-0) για περισσότερες λεπτομέρειες.

Οι επιβλέποντες μπορούν να ρυθμίσουν τον τύπο αντιδραστηρίου για κάθε σταθμό. Μπορούν, επίσης, να αλλάξουν τις τιμές συγκέντρωσης, αν γνωρίζουν ότι οι πραγματικές συγκεντρώσεις είναι διαφορετικές από αυτές που έχουν καταγραφεί στο σύστημα. Και οι επιβλέποντες και οι χειριστές μπορούν να αλλάξουν τις καταστάσεις του σταθμού αν απαιτείται. Τα στοιχεία ιστορικού μπορούν μόνο να προβληθούν.

Για την ασφαλή λειτουργία του PELORIS 3, είναι σημαντικό να υπάρχουν φορτωμένες φιάλες σε όλες τις θυρίδες του θαλάμου αντιδραστηρίων. Αν δεν επιθυμείτε να χρησιμοποιήσετε έναν συγκεκριμένο σταθμό, ρυθμίστε την κατάσταση του ως Ξηρός και, όχι για σταθμούς παραφίνης, εισαγάγετε μια κενή φιάλη στη θέση που υπάρχει στο θάλαμο για το αντιδραστήριο του σταθμού.

Η επιλογή των τύπων αντιδραστηρίων που θα φορτωθούν στο όργανο, και πόσες φιάλες από το καθένα, αποτελεί μια σημαντική απόφαση που πρέπει να πάρετε. Θα εξαρτηθεί από τα πρωτόκολλα που εκτελείτε. Ανατρέξτε στο [8.3 - Παραμετροποιήσεις](#page-241-0) σταθμών για τις κατάλληλες παραμετροποιήσεις για τα προεπιλεγμένα πρωτόκολλα.

Η ενότητα αυτή περιέχει τις ακόλουθες υποενότητες:

- <sup>l</sup> 5.3.1 Οθόνη Σταθμοί [αντιδραστηρίων](#page-150-0)
- <span id="page-150-0"></span><sup>l</sup> 5.3.2 - Ρύθμιση ιδιοτήτων σταθμού [αντιδραστηρίων](#page-153-0)

#### 5.3.1 Οθόνη Σταθμοί αντιδραστηρίων

Για να ρυθμίσετε και διαχειριστείτε τους σταθμούς αντιδραστηρίων και για να προβάλετε το ιστορικό εντός σταθμού, επιλέξτε Aντιδραστήρια > Σταθμοί. Εμφανίζεται η οθόνη Σταθμοί αντιδραστηρίων. Αυτή η οθόνη παρέχει δύο προβολές, μία των 16 φιαλών αντιδραστηρίων (βλ. [Εικόνα](#page-151-0) 5-5) και μία των τεσσάρων θαλάμων παραφίνης (βλ. [Εικόνα](#page-152-0) 5-6). Μπορείτε να εναλλάσσετε τις προβολές πατώντας τα κουμπιά Φιάλες αντιδραστηρίων ή Θάλαμοι παραφίνης.

<span id="page-151-0"></span>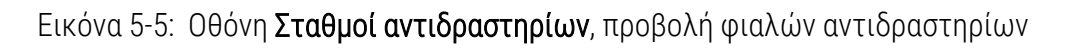

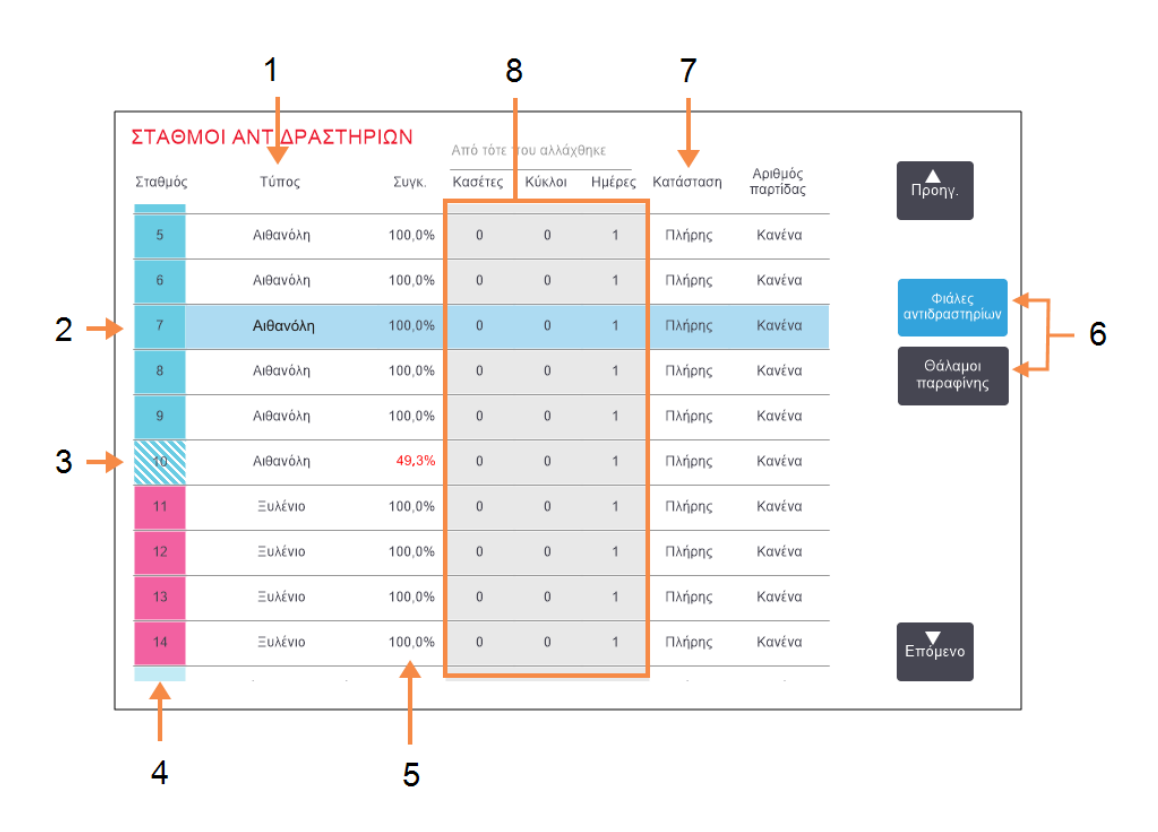

#### Λεζάντα

1 Τύπος:

Τύπος αντιδραστηρίου στον σταθμό. Πατήστε κελί για να κάνετε αλλαγές.

- 2 Επιλεγμένος σταθμός: Πατήστε στο κελί Σταθμός για επιλογή.
- 3 Ένα διαγραμμισμένο κελί αποτελεί ένδειξη υπέρβασης του ουδού αλλαγής. Η τιμή συγκέντρωσης εκτός ουδού εμφανίζεται με κόκκινο.

#### 4 Σταθμός:

Αριθμός σταθμού με χρωματικό κωδικό ομάδας αντιδραστηρίου.

#### Λεζάντα

5 Συγκ.:

Tρέχουσα συγκέντρωση του αντιδραστηρίου στον σταθμό. Πατήστε κελί για να κάνετε αλλαγές.

- 6 Τα κουμπιά Φιάλες αντιδραστηρίων και Θάλαμοι παραφίνης για αλλαγή προβολών
- 7 Κατάσταση:

Tρέχουσα κατάσταση σταθμού. Πατήστε κελί για να κάνετε αλλαγές.

8 Από τότε που αλλάχθηκε: Tο ιστορικό χρήσης κάθε σταθμού - μόνο προβολή.

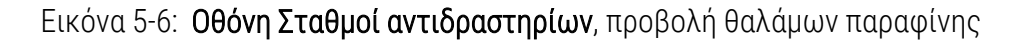

<span id="page-152-0"></span>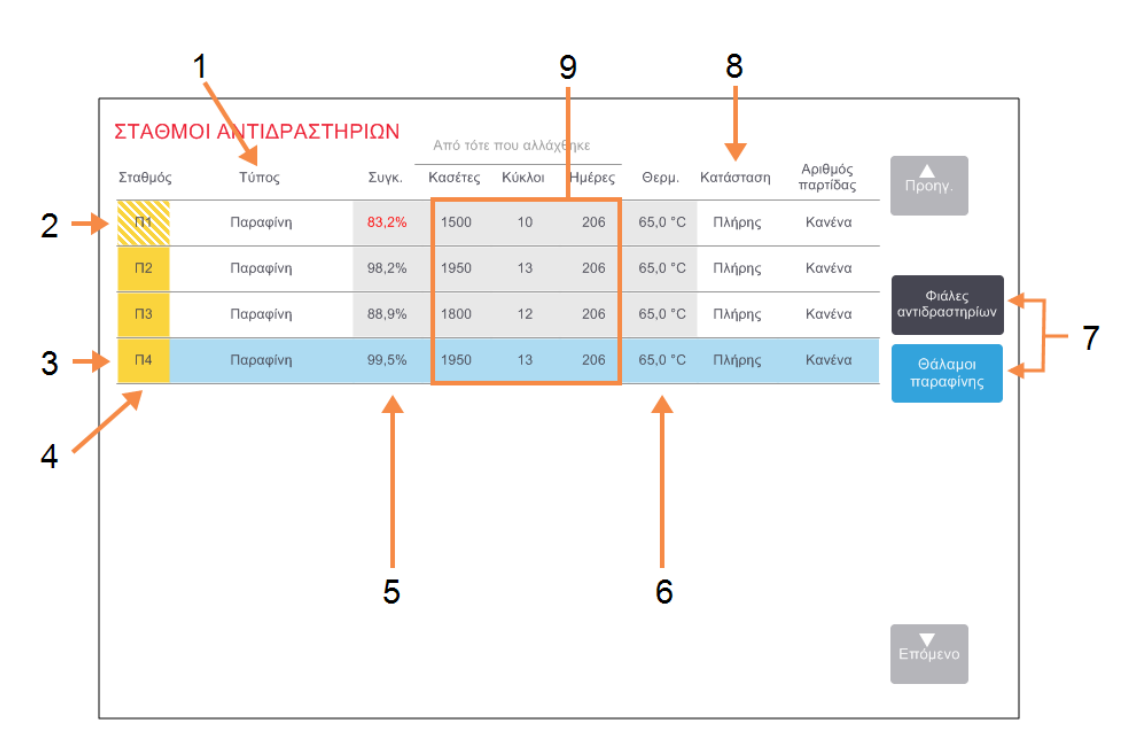

#### Λεζάντα

1 Τύπος:

Τύπος αντιδραστηρίου στον σταθμό. Πατήστε κελί για να κάνετε αλλαγές.

- 2 Ένα διαγραμμισμένο κελί αποτελεί ένδειξη υπέρβασης του ουδού αλλαγής. Η τιμή συγκέντρωσης εκτός ουδού εμφανίζεται με κόκκινο.
- 3 Επιλεγμένος σταθμός: Πατήστε στο κελί Σταθμός για επιλογή.
- 4 Σταθμός:

Αριθμός σταθμού με χρωματικό κωδικό ομάδας αντιδραστηρίου.

5 Συγκ.:

Tρέχουσα συγκέντρωση του αντιδραστηρίου στον σταθμό. Πατήστε κελί για να κάνετε αλλαγές.

#### Λεζάντα

6 Θερμ.:

Tρέχουσα θερμοκρασία στον θάλαμο παραφίνης.

- 7 Τα κουμπιά Φιάλες αντιδραστηρίων και Θάλαμοι παραφίνης για αλλαγή προβολών
- 8 Κατάσταση:

Tρέχουσα κατάσταση σταθμού. Πατήστε κελί για να κάνετε αλλαγές.

#### 9 Από τότε που αλλάχθηκε:

Tο ιστορικό χρήσης κάθε σταθμού - μόνο προβολή.

### <span id="page-153-0"></span>5.3.2 Ρύθμιση ιδιοτήτων σταθμού αντιδραστηρίων

#### <span id="page-153-2"></span>5.3.2.1 Εκχώρηση νέων αντιδραστηρίων σε σταθμούς

Αν αλλάξετε τον τύπο αντιδραστηρίου που έχει φορτωθεί σε έναν σταθμό πρέπει να αλλάξετε τον τύπο αντιδραστηρίου που έχει εκχωρηθεί στον σταθμό στο λογισμικό. Σημείωση: πρέπει να είστε επιβλέπων για να κάνετε αυτήν την εργασία και δεν πρέπει να εκτελείται ή να είναι φορτωμένο κάποιο πρωτόκολλο σε κανέναν θάλαμο υποδοχής.

Προσοχή: Η αλλαγή των παραμετροποιήσεων των σταθμών των αντιδραστηρίων κατά την εκτέλεση των πρωτοκόλλων μπορεί να προκαλέσει την ακύρωση των πρωτοκόλλων.

- 1. Αφαιρέστε τη φιάλη με τον τύπο αντιδραστηρίου (ή αποστραγγίστε τον θάλαμο παραφίνης) που αντικαθιστάτε.
- <span id="page-153-1"></span>2. Επιλέξτε Aντιδραστήρια > Σταθμοί και πατήστε στο κελί Τύπος του σταθμού. Αυτό ανοίγει την οθόνη του πλαισίου διαλόγου Επιλέξτε ένα αντιδραστήριο (βλ. [Εικόνα](#page-153-1) 5-7 παρακάτω).

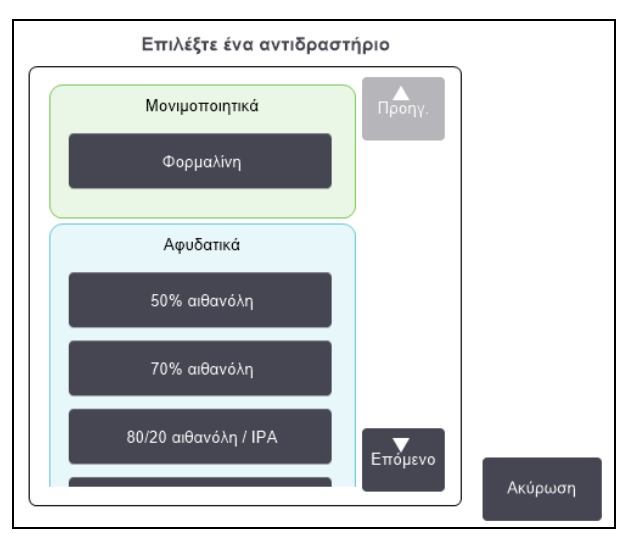

Εικόνα 5-7: Επιλογή αντιδραστηρίου

3. Επιλέξτε τον νέο τύπο αντιδραστηρίου από τον κατάλογο.

Το πλαίσιο διαλόγου παρουσιάζει όλους τους τρέχοντες τύπους ενεργών αντιδραστηρίων. Αν το αντιδραστήριο δεν περιέχεται στον κατάλογο, μπορεί να είναι σε εκείνον των αδρανών αντιδραστηρίων. Βλ. [5.2.3 - Προσθήκη,](#page-146-1) απόκρυψη και διαγραφή αντιδραστηρίων για οδηγίες σχετικά με τον τρόπο ενεργοποίησης ενός αδρανούς αντιδραστηρίου ή προσθήκης ενός νέου αντιδραστηρίου.

4. Όταν ερωτάστε αν θέλετε να κάνετε επαναφορά των ιδιοτήτων του επιλεγμένου σταθμού, πατήστε Ναι. Αυτό μηδενίζει την καταμέτρηση ιστορικού και τη συγκέντρωση σταθμού στην προεπιλογή για τον νέο τύπο αντιδραστηρίου.

- 5. Εισαγάγετε το όνομα χρήστη σας. Πρέπει να εισαγάγετε το όνομα χρήστη σας για τον πρώτο σταθμό που αλλάζετε, αλλά όχι για τις επόμενες αλλαγές που πραγματοποιούνται την ίδια στιγμή. Αυτό μπορείτε να το κάνετε είτε:
	- **·** σαρώνοντας το αναγνωριστικό σας είτε
	- πατώντας το εικονίδιο επεξεργασίας ( $\bullet$ ) και πληκτρολογώντας το όνομα χρήστη σας από το πληκτρολόγιο που εμφανίζεται στην οθόνη.

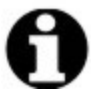

- Σημείωση: Το όνομα χρήστη είναι ένα μοναδικό αναγνωριστικό για κάθε χρήστη. Το όνομα χρήστη που καταχωρήθηκε εδώ πρέπει να αντιστοιχεί στο όνομα χρήστη που δημιουργήθηκε για εσάς. Επικοινωνήστε με τον Επιβλέποντα εάν δεν γνωρίζετε ή έχετε ξεχάσει το όνομα χρήστη σας.
- 6. Καθαρίστε τη φιάλη αν χρειάζεται και πληρώστε με φρέσκο αντιδραστήριο του νέου τύπου. Φορτώστε ξανά τη φιάλη στο όργανο. (Εναλλακτικά, γείρτε και πληρώστε τον θάλαμο παραφίνης.)
- 7. Για μια φιάλη:
	- i. Στο πλαίσιο διαλόγου Παραμετροποίηση εισηγμένης φιάλης, επιλέξτε τη φιάλη στον πίνακα.
	- ii. Πατήστε στο κουμπί Έγινε αλλαγή.
	- iii. Εισαγάγετε τη συγκέντρωση αντιδραστηρίου.
	- iv. Εισαγάγετε, προαιρετικά, τα στοιχεία αριθμού παρτίδας.
- 8. Για έναν θάλαμο παραφίνης:
	- i. Ρυθμίστε την κατάσταση σταθμού σε Πλήρη στην οθόνη Σταθμοί αντιδραστηρίου.
	- ii. Εισαγάγετε το όνομα χρήστη σας.

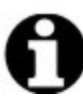

Σημείωση: Το όνομα χρήστη είναι ένα μοναδικό αναγνωριστικό για κάθε χρήστη. Το όνομα χρήστη που καταχωρήθηκε εδώ πρέπει να αντιστοιχεί στο όνομα χρήστη που δημιουργήθηκε για εσάς. Επικοινωνήστε με τον Επιβλέποντα εάν δεν γνωρίζετε ή έχετε ξεχάσει το όνομα χρήστη σας.

Όταν αλλάζετε τον τύπο αντιδραστηρίου για έναν σταθμό, θα σας ζητηθεί σε όλες τις περιπτώσεις να κάνετε επαναφορά της συγκέντρωσης του σταθμού και του ιστορικού του. Αν επιλέξετε Όχι θα διατηρήσετε την προηγούμενη συγκέντρωση του αντιδραστηρίου και το ιστορικό. Χρησιμοποιήστε αυτή την επιλογή μόνο αν διορθώνετε προηγούμενο σφάλμα στην ταυτοποίηση του αντιδραστηρίου στον σταθμό και δεν αλλάζετε πραγματικά τα περιεχόμενα του σταθμού.

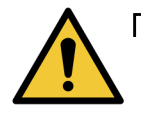

Προειδοποίηση: Πάντα να διασφαλίζετε ότι τα αντιδραστήρια που είναι παραμετροποιημένα στο λογισμικό είναι όντως τα αντιδραστήρια που είναι φορτωμένα στο όργανο. Ένας σταθμός που περιέχει διαφορετικό αντιδραστήριο μπορεί να βλάψει τα δείγματα ιστών.

#### 5.3.2.2 Αλλαγή συγκέντρωσης αντιδραστηρίου

Μπορείτε να ρυθμίσετε την υπολογισμένη τιμή συγκέντρωσης ενός σταθμού. Πατήστε το κελί του σταθμού Συγκ.. Εισαγάγετε τη νέα συγκέντρωση χρησιμοποιώντας το πληκτρολόγιο που εμφανίζεται στην οθόνη. Για την πρώτη αλλαγή που κάνετε, θα χρειαστεί να εισαγάγετε το όνομα χρήστη σας.

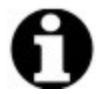

Σημείωση: Το όνομα χρήστη είναι ένα μοναδικό αναγνωριστικό για κάθε χρήστη. Το όνομα χρήστη που καταχωρήθηκε εδώ πρέπει να αντιστοιχεί στο όνομα χρήστη που δημιουργήθηκε για εσάς. Επικοινωνήστε με τον Επιβλέποντα εάν δεν γνωρίζετε ή έχετε ξεχάσει το όνομα χρήστη σας.

Αν γίνει αλλαγή σε ένα αντιδραστήριο που παρατίθεται στον [Πίνακας](#page-135-0) 5-2, θα ελεγχθεί η συγκέντρωση του αντιδραστηρίου αυτού από τους μετρητές πυκνότητας, κατά την επόμενη χρήση του σε μια εκτέλεση πρωτοκόλλου.

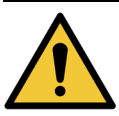

Προειδοποίηση: Μην αλλάζετε τη συγκέντρωση ενός χρησιμοποιημένου αντιδραστηρίου εκτός αν έχετε τη δυνατότητα να επιβεβαιώσετε την πραγματική συγκέντρωση. Αν η συγκέντρωση είναι λανθασμένη, μπορεί να έχει ως αποτέλεσμα μία μείωση της ποιότητας επεξεργασίας των ιστών ή βλάβη του δείγματος ιστού.

#### 5.3.2.3 Ρύθμιση καταστάσεων σταθμού

Όλοι οι χρήστες μπορούν να αλλάξουν τις καταστάσεις σταθμού. Οι επιτρεπόμενες καταστάσεις είναι Πλήρης, Άδειος, Σε χρήση και Ξηρός. Ανατρέξτε στο [3.3.1 - Περιοχή](#page-85-0) κατάστασης για λεπτομερείς πληροφορίες για τις καταστάσεις των σταθμών των αντιδραστηρίων.

Κανονικά δεν πρέπει να χρειάζεται να το κάνετε αυτό για τις φιάλες αντιδραστηρίων. Ενημερώνετε τις καταστάσεις φιάλης όταν αφαιρείτε και αντικαθιστάτε τις φιάλες και κατόπιν το λογισμικό παρακολουθεί αυτόματα την κατάσταση. Αλλάξτε τις καταστάσεις σταθμού φιάλης μόνο αν εμφανίζεται εσφαλμένη κατάσταση ή θέλετε να καταστήσετε μία πλήρη φιάλη μη διαθέσιμη για χρήση (καθορίζοντάς την ως Σε χρήση).

Για τους θαλάμους παραφίνης, πρέπει να αλλάξετε την κατάσταση σταθμού στο πλαίσιο της κανονικής διαδικασίας αντικατάστασης παραφίνης.

Για να αλλάξετε μια κατάσταση σταθμού:

- 1. Επιλέξτε Aντιδραστήρια > Σταθμοί.
- 2. Πατήστε το κελί του σταθμού Κατάσταση.
- <span id="page-156-0"></span>3. Πατήστε το κατάλληλο εικονίδιο στο πλαίσιο διαλόγου που εμφανίζεται (βλ. [Εικόνα](#page-156-0) 5-8).

Εικόνα 5-8: Πλαίσιο διαλόγου κατάστασης σταθμού για σταθμούς αντιδραστηρίων (L) και θαλάμους παραφίνης (R)

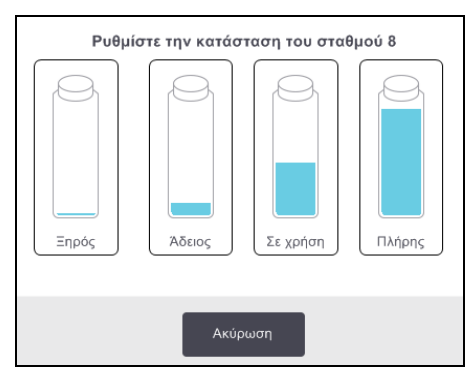

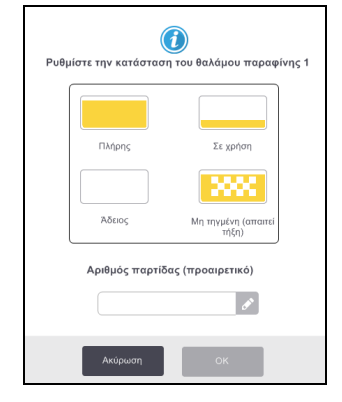

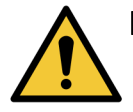

Προειδοποίηση: Διασφαλίστε ότι έχετε ρυθμίσει την κατάσταση του σταθμού στην πραγματική κατάσταση του σταθμού. Μία λανθασμένη κατάσταση των σταθμών των αντιδραστηρίων μπορεί να προκαλέσει διαρροές υγρών ή ακύρωση υπό εκτέλεση επεξεργασιών.

5. Διαμόρφωση αντιδραστηρίων

# 5.4 Αντικατάσταση αντιδραστηρίων

Όταν το σύστημα σας ειδοποιεί ότι πρέπει να αλλάξει ένα αντιδραστήριο, πρέπει να το κάνετε το συντομότερο δυνατό.

Υπάρχουν δύο τρόποι αντικατάστασης αντιδραστηρίου σε φιάλες:

- Aπομακρυσμένη πλήρωση/αποστράγγιση χρησιμοποιώντας τις εντολές στην οθόνη Απομακρυσμένη πλήρωση/αποστράγγιση, αντλήστε το παλιό αντιδραστήριο για να το αφαιρέσετε και προσθέστε το νέο αντιδραστήριο.
- Χειροκίνητα αφαιρέστε τη φιάλη από τον θάλαμο αντιδραστηρίων, αποστραγγίστε και επαναπληρώστε την και κατόπιν επανατοποθετήστε την μέσα στον θάλαμο.

Για παραφίνη πρέπει να αποστραγγίσετε τον θάλαμο, χρησιμοποιώντας την οθόνη Απομακρυσμένη πλήρωση/αποστράγγιση, πληρώστε τον θάλαμο χειροκίνητα, και έπειτα ενημερώστε το λογισμικό.

Η ενότητα αυτή έχει τις ακόλουθες υποενότητες:

- <sup>l</sup> 5.4.1 Οθόνη απομακρυσμένης [πλήρωσης/αποστράγγισης](#page-157-0)
- <sup>l</sup> 5.4.2 Συνδέσεις απομακρυσμένης [πλήρωσης/αποστράγγισης](#page-159-0)
- <sup>l</sup> [5.4.3 Αντικατάσταση](#page-161-0) αντιδραστηρίου Απομακρυσμένη πλήρωση και αποστράγγιση
- <sup>l</sup> [5.4.4 Αντικατάσταση](#page-165-0) αντιδραστηρίου Χειροκίνητα
- <sup>l</sup> [5.4.5 Αντικατάσταση](#page-167-0) παραφίνης
- <span id="page-157-0"></span><sup>l</sup> [5.4.6 - Πλήρωση](#page-170-0) και αποστράγγιση θαλάμων υποδοχής

#### 5.4.1 Οθόνη απομακρυσμένης πλήρωσης/αποστράγγισης

Χρησιμοποιήστε την οθόνη Απομακρυσμένη πλήρωση/αποστράγγιση (Aντιδραστήρια > Απομακρυσμένη πλήρωση/αποστράγγιση) για πλήρωση και αποστράγγιση των φιαλών αντιδραστηρίων χωρίς να αφαιρεθούν από το όργανο. Χρησιμοποιήστε την ίδια οθόνη για την αποστράγγιση των θαλάμων παραφίνης. Με έναν μόνο χειρισμό μπορείτε να αποστραγγίσετε και να πληρώσετε έναν μεμονωμένο σταθμό ή να αποστραγγίσετε και να πληρώσετε μια ομάδα συμβατών σταθμών. Από αυτήν την οθόνη μπορείτε, επίσης, να πληρώσετε και να αποστραγγίσετε τους θαλάμους υποδοχής. Αυτό σας δίνει τη δυνατότητα επαναφοράς από χειρισμούς μερικώς ολοκληρωμένης αποστράγγισης ή πλήρωσης.

Οι λειτουργίες στην οθόνη Απομακρυσμένη πλήρωση/αποστράγγιση είναι διαθέσιμες για όλους τους χρήστες: χειριστές και επιβλέποντες.

Το [Εικόνα](#page-158-0) 5-9 παρουσιάζει την οθόνη Απομακρυσμένη πλήρωση/αποστράγγιση με περιγραφή των κύριων χαρακτηριστικών:

<span id="page-158-0"></span>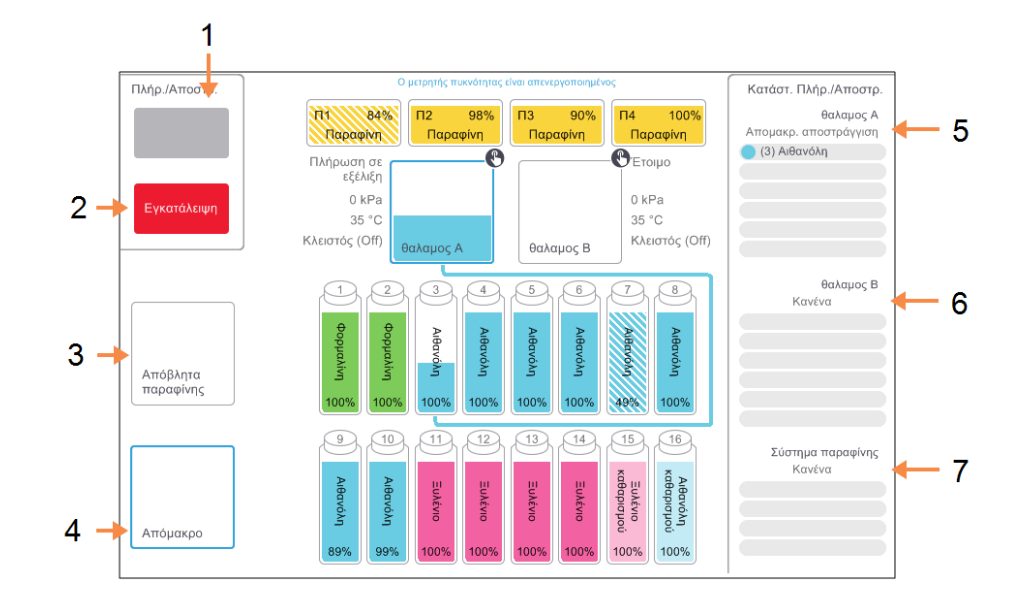

Εικόνα 5-9: Οθόνη Απομακρυσμένη πλήρωση/αποστράγγιση

#### Λεζάντα

1 Πλήρωση/Αποστράγγιση φιαλών, Αποστράγγιση στα απόβλητα, ή Πλήρωση/Αποστράγγιση θαλαμος:

> Ξεκινά η πλήρωση ή αποστράγγιση όταν επιλεχθεί ο κατάλληλος σταθμός, απομακρυσμένη πηγή και θάλαμος υποδοχής.

2 Εγκατάλειψη:

Διακοπή αποστράγγισης ή πλήρωσης

3 Απόβλητα παραφίνης:

Επιλέξτε με θάλαμο παραφίνης για να αποστραγγίσετε τον θάλαμο.

4 Απομακρυσμένο:

Επιλέξτε με έναν θάλαμο υποδοχής και φιάλη για πλήρωση ή αποστράγγιση της φιάλης.

#### Λεζάντα

- 5 Θάλαμος υποδοχής A: Προγραμματισμένες ενέργειες πλήρωσης/αποστράγγισης για θαλαμος Α.
- 6 Θάλαμος υποδοχής Β:

Προγραμματισμένες ενέργειες πλήρωσης/αποστράγγισης για θαλαμος B.

7 Σύστημα παραφίνης:

Προγραμματισμένες ενέργειες πλήρωσης/αποστράγγισης για τους θαλάμους παραφίνης.

## <span id="page-159-0"></span>5.4.2 Συνδέσεις απομακρυσμένης πλήρωσης/αποστράγγισης

Η γραμμή απομακρυσμένης πλήρωσης/αποστράγγισης και η έξοδος αποστράγγισης παραφίνης βρίσκονται πάνω από το φίλτρο άνθρακα στο θάλαμο των αντιδραστηρίων (ανατρέξτε στο [Εικόνα](#page-159-1) [5-11\)](#page-159-1). Ένα προστατευτικό επικάλυμμα καλύπτει τις εξόδους. Η γραμμή αποβλήτων παραφίνης θερμαίνεται για να εξασφαλιστεί ότι η παραφίνη δεν στερεοποιείται κατά τη διάρκεια της αποστράγγισης.

Εικόνα 5-10: Κλειστό επικάλυμμα απομακρυσμένης πλήρωσης/αποστράγγισης

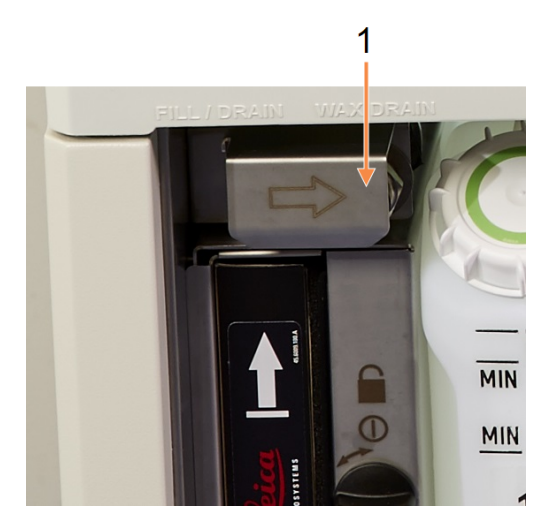

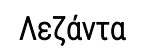

1 Προστατευτικό πτερύγιο

<span id="page-159-1"></span>Εικόνα 5-11: Ανοιχτό επικάλυμμα απομακρυσμένης πλήρωσης/αποστράγγισης με τη γραμμή αντιδραστηρίων (αριστερά) και τη γραμμή αποβλήτων παραφίνης (δεξιά).

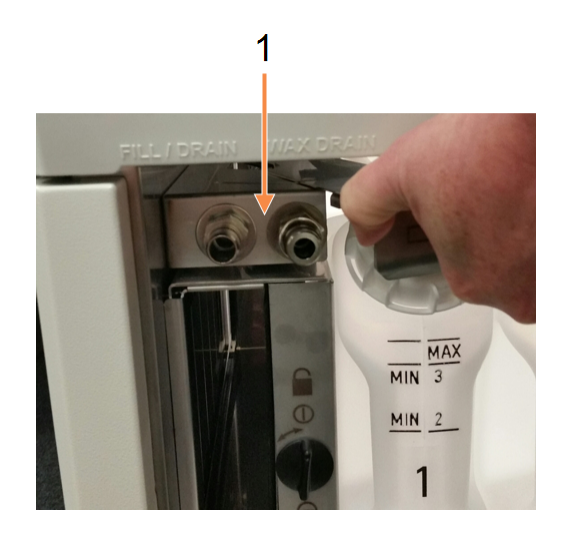

### Λεζάντα

1 Σύνδεσμοι πλήρωσης και αποστράγγισης

• Πριν την αποστράγγιση ενός σταθμού παραφίνης, σπρώξτε προς τα πίσω το επικάλυμμα πλήρωσης/αποστράγγισης και προσαρμόστε τον σωλήνα αποβλήτων παραφίνης στη γραμμή αποβλήτων παραφίνης (δεξιά σύνδεση στο [Εικόνα](#page-159-1) 5-11). Διασφαλίστε ότι:

- <sup>l</sup> ο σωλήνας αποβλήτων παραφίνης αποστραγγίζεται σε έναν κατάλληλο περιέκτη και
- <sup>l</sup> κανένα τμήμα του σωλήνα δεν βυθίζεται μέσα στην παραφίνη που έχει αποστραγγιστεί. Αυτό αποτρέπει τη στερεοποίηση της παραφίνης γύρω από το άκρο του σωλήνα και την έμφραξή του.
- <sup>l</sup> Πριν την πλήρωση ή την αποστράγγιση των φιαλών των αντιδραστηρίων, συνδέστε το σωλήνα απομακρυσμένης πλήρωσης/αποστράγγισης (δείτε το [Εικόνα](#page-160-0) 5-12) στη γραμμή απομακρυσμένης πλήρωσης/αποστράγγισης (αριστερή σύνδεση στο [Εικόνα](#page-159-1) 5-11). Ο σωλήνας έχει μία ένωση προσαρμοζόμενη με ώθηση που εξασφαλίζει την ασφαλή σύνδεση με τη γραμμή.

Για να προσαρμόσετε τον σωλήνα, σπρώξτε προς τα πίσω το επικάλυμμα πλήρωσης/αποστράγγισης και ωθήστε τη σύνδεση έως το τέλος της γραμμής. Για να απομακρύνετε το σωλήνα, ωθήστε προς τα πίσω το δακτύλιο ασφαλείας (στοιχείο 1 στο [Εικόνα](#page-160-0) 5-12) και τραβήξτε το σωλήνα από τη γραμμή απομακρυσμένης πλήρωσης/αποστράγγισης.

<span id="page-160-0"></span>Εικόνα 5-12: Σωλήνας απομακρυσμένης πλήρωσης/αποστράγγισης με δακτύλιο ασφαλείας (1)

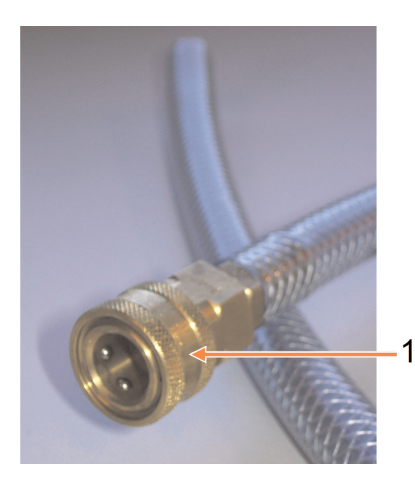

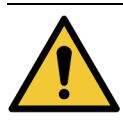

Προειδοποίηση: Πάντα να επιβεβαιώνετε πως πληρώνετε από, ή αποστραγγίζετε σε, έναν μεγάλο σταθερό περιέκτη. Οι λειτουργίες πλήρωσης/αποστράγγισης συμπεριλαμβάνουν μία ισχυρή αποκάθαρση που μπορεί να προκαλέσει την ανατροπή και έκχυση ενός ασταθούς περιέκτη. Ο περιέκτης θα πρέπει επίσης να έχει επαρκή όγκο για να δέχεται εύκολα όλα τα αποστραγγιζόμενα υγρά.

> Αν πρέπει να χρησιμοποιήσετε ένα μικρό περιέκτη θα πρέπει να στηρίζετε τον περιέκτη και το σωλήνα κατά την πλήρωση ή την αποστράγγιση.

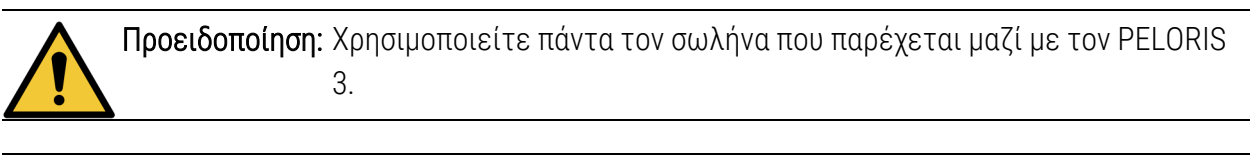

Προειδοποίηση: Βεβαιωθείτε ότι χρησιμοποιείτε το σωστό μέγεθος εύκαμπτου αγωγού αποστράγγισης παραφίνης για να αποφευχθούν διαρροές παραφίνης. Παλαιά και νέα όργανα έχουν διαφορετικού μεγέθους συνδέσμους.

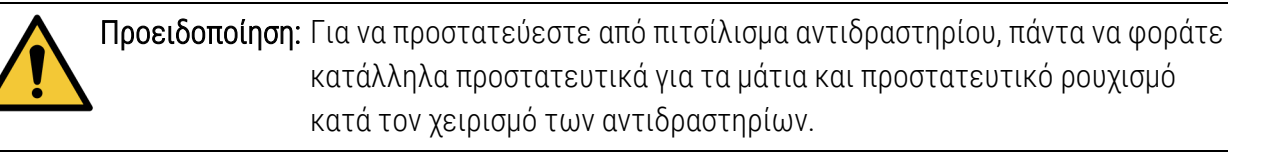

#### <span id="page-161-0"></span>5.4.3 Αντικατάσταση αντιδραστηρίου – Απομακρυσμένη πλήρωση και αποστράγγιση

Μπορείτε να αποστραγγίσετε και έπειτα να επαναπληρώσετε τις φιάλες χωρίς να τις αφαιρέσετε από το όργανο. Η διαδικασία αποστραγγίζει κάθε φιάλη σε έναν θάλαμο υποδοχής και μετά αποστραγγίζει τον θάλαμο υποδοχής σε μια γραμμή απομακρυσμένης πλήρωσης/αποστράγγισης. Η αντίστροφη διαδικασία χρησιμοποιείται για την πλήρωση.

Αν χρησιμοποιείτε συνήθως την απομακρυσμένη αποστράγγιση και πλήρωση, μην ξεχνάτε να ελέγχετε αν οι φιάλες απαιτούν καθαρισμό. Αυτό πρέπει να γίνεται μία φορά τη βδομάδα.

Πριν να ξεκινήσετε μια απομακρυσμένη πλήρωση ή αποστράγγιση βεβαιωθείτε ότι υπάρχει διαθέσιμος θάλαμος υποδοχής:

- <sup>l</sup> ο θάλαμος υποδοχής δεν πρέπει να έχει φορτωμένο ή υπό εκτέλεση πρωτόκολλο
- <sup>l</sup> ο θάλαμος υποδοχής πρέπει να είναι καθαρός ή άδειος και
- <sup>l</sup> το υπόλειμμα του θαλάμου υποδοχής (αν υπάρχει) θα πρέπει να είναι συμβατό με το αντιδραστήριο στη (-ις) φιάλη (-ες).

#### 5.4.3.1 Αποστράγγιση

- 1. Συνδέστε τον σωλήνα απομακρυσμένης πλήρωσης/αποστράγγισης και τοποθετήστε το άκρο σε κατάλληλο περιέκτη (βλ. 5.4.2 - Συνδέσεις [απομακρυσμένης](#page-159-0) [πλήρωσης/αποστράγγισης](#page-159-0)).
- 2. Από την οθόνη Απομακρυσμένη πλήρωση/αποστράγγιση (Aντιδραστήρια > Απομακρυσμένη πλήρωση/αποστράγγιση), επιλέξτε:
	- <sup>l</sup> τον θάλαμο υποδοχής που θα χρησιμοποιήσετε
	- το Απόμακρο εικονίδιο
	- φιάλη(ες) προς αποστράγγιση (αν επιλέξετε πολλές φιάλες, πρέπει να έχουν αντιδραστήρια του ίδιου τύπου)

Εικόνα 5-13: Διαμόρφωση απομακρυσμένης πλήρωσης/αποστράγγισης για την αποστράγγιση φιαλών

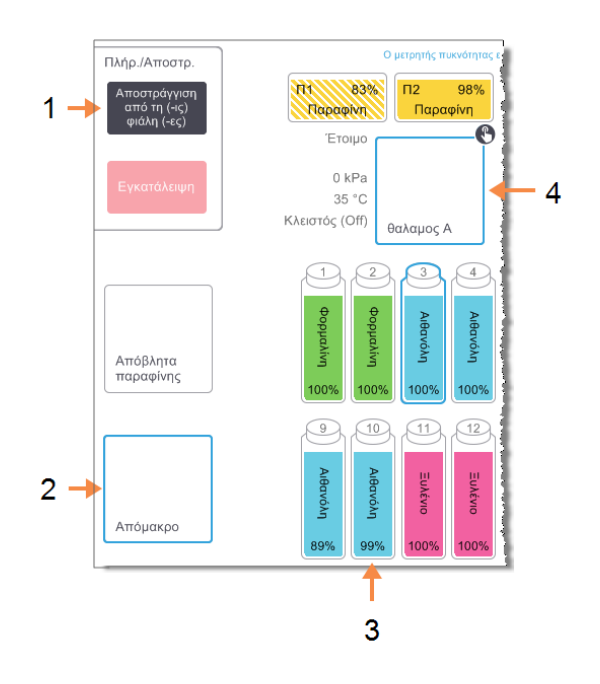

#### Λεζάντα

- 1 Όταν έχουν επιλεχθεί φιάλη, θάλαμος υποδοχής και το Απόμακρο εικονίδιο, πατήστε Αποστράγγιση από τη (-ις) φιάλη (-ες) για να ξεκινήσει η αποστράγγιση
- 2 Επιλέξτε το Απόμακρο εικονίδιο
- 3 Επιλέξτε τη φιάλη ή τις φιάλες προς αποστράγγιση
- 4 Επιλέξτε τον θάλαμο υποδοχής προς χρήση
- 3. Πατήστε Αποστράγγιση από τη (-ις) φιάλη (-ες) για να ξεκινήσει η αποστράγγιση.
- 4. Όταν σας γίνει υπενθύμιση, ελέγξτε ότι το κάλυμμα του θαλάμου υποδοχής είναι κλειστό και ότι ο σωλήνας απομακρυσμένης πλήρωσης/αποστράγγισης είναι συνδεδεμένος σωστά.
- 5. Πατήστε OK για να ξεκινήσει η αποστράγγιση.
- 6. Εισαγάγετε το όνομα χρήστη σας. Αυτό μπορείτε να το κάνετε είτε:
	- <sup>l</sup> σαρώνοντας το αναγνωριστικό σας είτε
	- πατώντας το εικονίδιο επεξεργασίας ( $\bullet$ ) και πληκτρολογώντας το όνομα χρήστη σας από το πληκτρολόγιο που εμφανίζεται στην οθόνη.

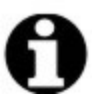

Σημείωση: Το όνομα χρήστη είναι ένα μοναδικό αναγνωριστικό για κάθε χρήστη. Το όνομα χρήστη που καταχωρήθηκε εδώ πρέπει να αντιστοιχεί στο όνομα χρήστη που δημιουργήθηκε για εσάς. Επικοινωνήστε με τον Επιβλέποντα εάν δεν γνωρίζετε ή έχετε ξεχάσει το όνομα χρήστη σας.

Το όργανο θα αποστραγγίσει τώρα τη (-ις) φιάλη (-ες) μέσω του επιλεγμένου θαλάμου υποδοχής. Μπορείτε να παρακολουθήσετε την εξέλιξη της αποστράγγισης στον πίνακα κατάστασης.

Όταν τελειώσει η αποστράγγιση, η κατάσταση του θαλάμου υποδοχής θα είναι Κενός και η κατάσταση της φιάλης Ξηρή.

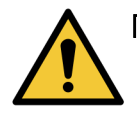

Προειδοποίηση: Μην αφαιρείτε το σωλήνα απομακρυσμένης πλήρωσης/αποστράγγισης μέχρι το λογισμικό να υποδείξει ότι η διαδικασία ολοκληρώθηκε και ότι ο υπό πίεση αέρας έχει καθαρίσει το σωλήνα. Η διακοπή ροής του αντιδραστηρίου δεν αποτελεί ένδειξη ολοκλήρωσης της διαδικασίας.

#### 5.4.3.2 Πλήρωση

- 1. Τοποθετήστε τον σωλήνα μέσα σε ένα δοχείο με φρέσκο αντιδραστήριο. Το φρέσκο αντιδραστήριο θα πρέπει να είναι άνω των 5 °C για να εξασφαλιστεί ότι οι αισθητήρες αντιδραστηρίων λειτουργούν σωστά.
- 2. Από την οθόνη Απομακρυσμένη πλήρωση/αποστράγγιση, επιλέξτε:
	- Τον θάλαμο υποδοχής προς χρήση
	- Το εικονίδιο Απόμακρο
	- <sup>l</sup> Τη (-ις) φιάλη (-ες) προς πλήρωση. (Αν επιλέξετε πολλές φιάλες, πρέπει να είναι όλες Ξηρές και ρυθμισμένες στον ίδιο τύπο αντιδραστηρίου.) Οποιοδήποτε υπόλειμμα φιάλης θα πρέπει να είναι συμβατό με το νέο αντιδραστήριο.
- 3. Πατήστε Πλήρωση στη (-ις) φιάλη (-ες) για να ξεκινήσει η πλήρωση.
- 4. Όταν σας γίνει υπενθύμιση, ελέγξτε ότι το κάλυμμα του θαλάμου υποδοχής είναι κλειστό και ότι ο σωλήνας απομακρυσμένης πλήρωσης/αποστράγγισης είναι συνδεδεμένος σωστά.
- 5. Πατήστε OK για να ξεκινήσει η πλήρωση. Εμφανίζεται ένα πλαίσιο διαλόγου επιβεβαίωσης.

Εικόνα 5-14: Πλαίσιο διαλόγου επιβεβαίωσης που παρουσιάζει τον τύπο, τη συγκέντρωση και το ιστορικό για το νέο αντιδραστήριο

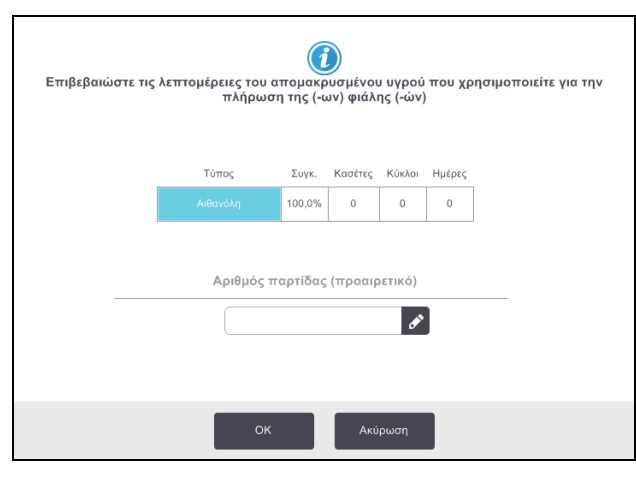

6. Επιβεβαιώστε ότι ο τύπος αντιδραστηρίου, η συγκέντρωση και τα στοιχεία ιστορικού είναι σωστά. Αν όχι, πατήστε στο κατάλληλο κελί και αλλάξτε την τιμή. Μπορείτε, επίσης, να εισαγάγετε τα στοιχεία αριθμού παρτίδας του αντιδραστηρίου.

Αν ρυθμίσετε έναν νέο τύπο αντιδραστηρίου, ο σταθμός πρέπει να είναι ήδη ρυθμισμένος σ' αυτόν τον τύπο (βλ. [5.3.2.1 - Εκχώρηση](#page-153-2) νέων αντιδραστηρίων σε σταθμούς). Το αντιδραστήριο πρέπει να είναι συμβατό με τον θάλαμο υποδοχής και το υπόλειμμα της φιάλης.

- 7. Πατήστε OK για να ξεκινήσει η πλήρωση.
- 8. Εισαγάγετε το όνομα χρήστη σας. Αυτό μπορείτε να το κάνετε είτε:
	- **·** σαρώνοντας το αναγνωριστικό σας είτε
	- $\bullet$  πατώντας το εικονίδιο επεξεργασίας ( $\bullet$ ) και πληκτρολογώντας το όνομα χρήστη σας από το πληκτρολόγιο που εμφανίζεται στην οθόνη.

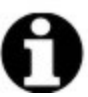

Σημείωση: Το όνομα χρήστη είναι ένα μοναδικό αναγνωριστικό για κάθε χρήστη. Το όνομα χρήστη που καταχωρήθηκε εδώ πρέπει να αντιστοιχεί στο όνομα χρήστη που δημιουργήθηκε για εσάς. Επικοινωνήστε με τον Επιβλέποντα εάν δεν γνωρίζετε ή έχετε ξεχάσει το όνομα χρήστη σας.

9. Το όργανο θα πληρώσει τώρα τη (-ις) φιάλη (-ες) μέσω του επιλεγμένου θαλάμου υποδοχής. Ο όγκος πλήρωσης προσδιορίζεται από το επίπεδο πλήρωσης του αντιδραστηρίου που είναι ρυθμισμένο στην οθόνη Ρυθμίσεις οργάνου (βλ. [6.3.3 - Ρυθμίσεις](#page-197-0) οργάνου).

Μπορείτε να παρακολουθήσετε την εξέλιξη της πλήρωσης στον πίνακα κατάστασης.

Ένα μήνυμα θα σας ειδοποιήσει όταν ολοκληρωθεί η πλήρωση. Ο θάλαμος υποδοχής θα είναι στην κατάσταση Κενός και η φιάλη στην κατάσταση Πλήρης.

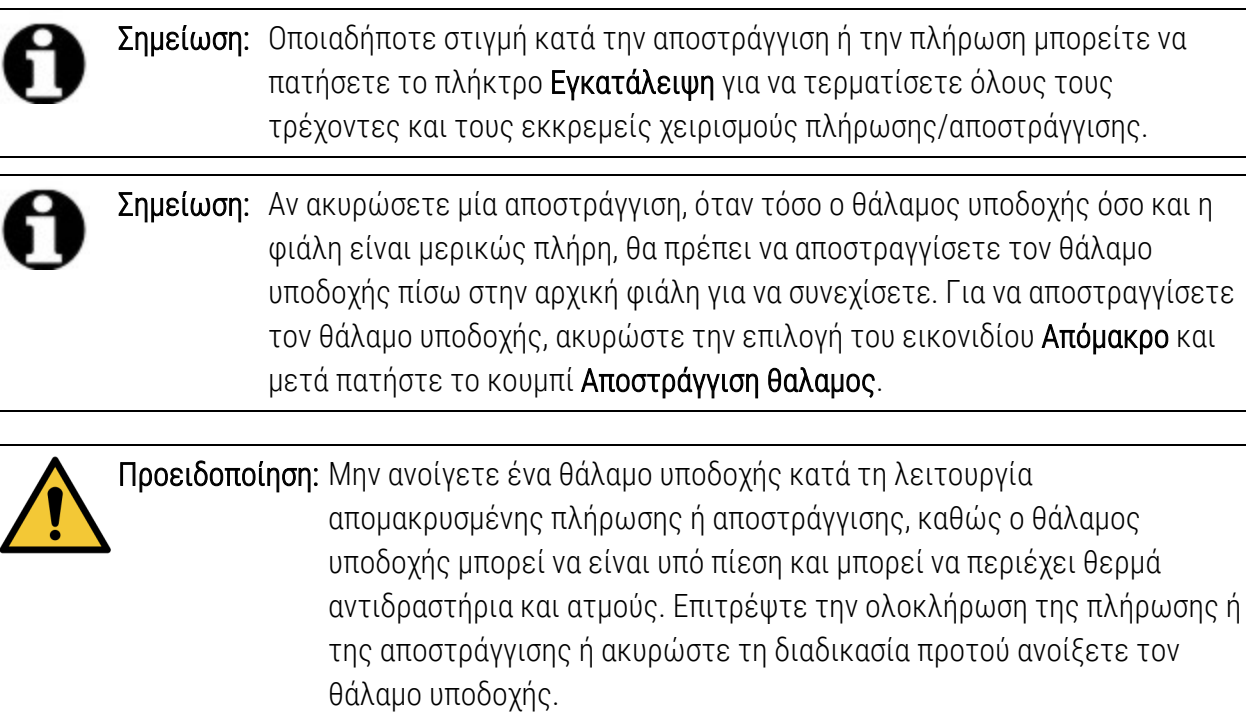

#### 5.4.3.3 Αλληλουχίες απομακρυσμένης πλήρωσης και αποστράγγισης

Συνιστώνται οι ακόλουθες αλληλουχίες αντιδραστηρίων κατά την πλήρωση και αποστράγγιση πολλαπλών φιαλών:

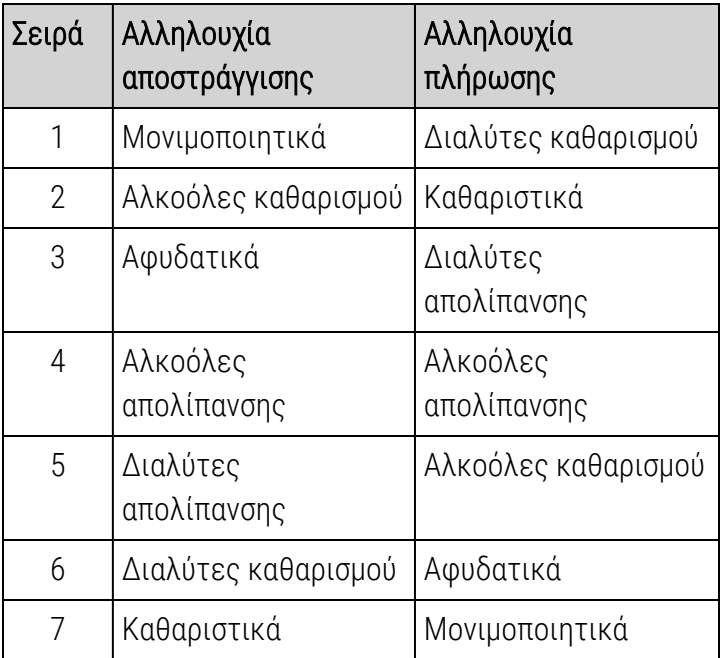

#### <span id="page-165-0"></span>5.4.4 Αντικατάσταση αντιδραστηρίου – Χειροκίνητα

Για να αντικαταστήσετε χειροκίνητα μια φιάλη, αφαιρέστε την από τον θάλαμο αντιδραστηρίων και απορρίψτε το παλιό αντιδραστήριο (ακολουθώντας τις πρότυπες διαδικασίες του εργαστηρίου σας). Καθαρίστε τη φιάλη, αν χρειάζεται, και μετά πληρώστε την με φρέσκο αντιδραστήριο. Φορτώστε την ξανά στον θάλαμο αντιδραστηρίων, έχοντας βεβαιωθεί ότι εφαρμόζει σταθερά μέσα στους συνδέσμους στο πίσω μέρος του θαλάμου.

Όταν εισαχθεί ξανά η φιάλη, εμφανίζεται το πλαίσιο διαλόγου Επιλέξτε φιάλη για ενημέρωση, που δείχνει τον τύπο αντιδραστηρίου και τη συγκέντρωση για τη φιάλη όταν αυτή είχε αφαιρεθεί.

Τώρα ακολουθήστε τη διαδικασία για να καταγράψετε τι κάνατε με τη φιάλη (όπως παρουσιάζεται στο [Εικόνα](#page-166-0) 5-15 παρακάτω).

<span id="page-166-0"></span>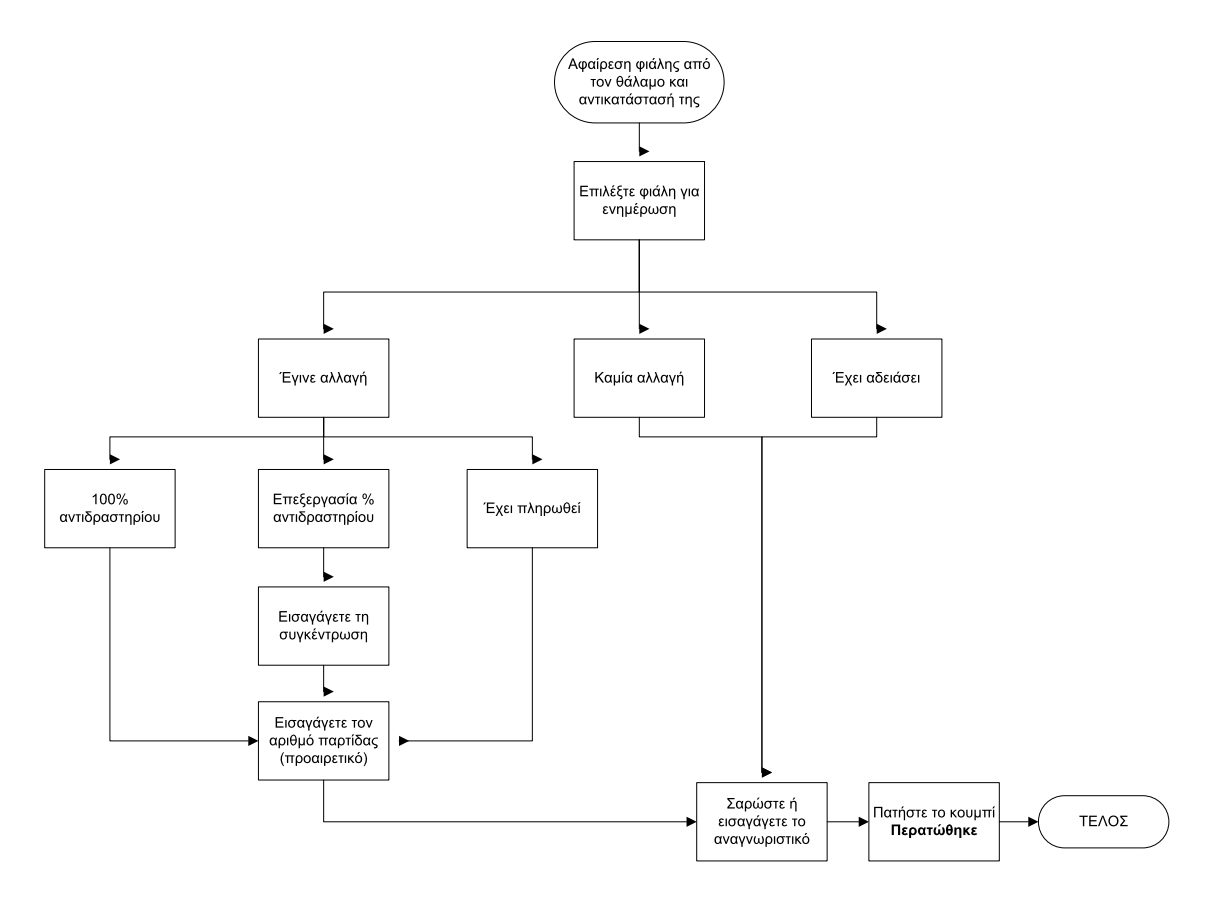

Εικόνα 5-15: Καταγραφή της αντικατάστασης αντιδραστηρίου

Όταν επιλέγετε μια φιάλη προς ενημέρωση, οι διαθέσιμες επιλογές είναι οι εξής:

- Έγινε αλλαγή επιλέξτε αν αντικαταστήσατε το παλιό αντιδραστήριο με φρέσκο αντιδραστήριο και μετά επιλέξτε ένα από τα εξής:
	- 100% αντιδραστηρίου επιλέξτε αν αντικαταστήσατε το αντιδραστήριο με ένα του ίδιου τύπου, σε συγκέντρωση 100%.
	- % επεξεργασίας αντιδραστηρίου επιλέξτε αν αντικαταστήσατε το αντιδραστήριο με ένα του ίδιου τύπου, αλλά σε διαφορετική συγκέντρωση.
	- **Συμπλήρωση** επιλέξτε αν δεν αλλάξατε όλο το αντιδραστήριο, αλλά προσθέσατε μια μικρή ποσότητα φρέσκου αντιδραστηρίου του ίδιου τύπου, για να αυξήσετε το επίπεδό του στη φιάλη. (Με αυτήν την επιλογή η κατάσταση της φιάλης αλλάζει σε Πλήρης. Η συγκέντρωση και τα στοιχεία ιστορικού δεν αλλάζουν.)
- **Καμία αλλαγή** επιλέξτε αν δεν κάνατε καμία αλλαγή στο αντιδραστήριο στη φιάλη.
- Έχει αδειάσει επιλέξτε αν αδειάσατε τη φιάλη, αλλά δεν την ξαναγεμίσατε.

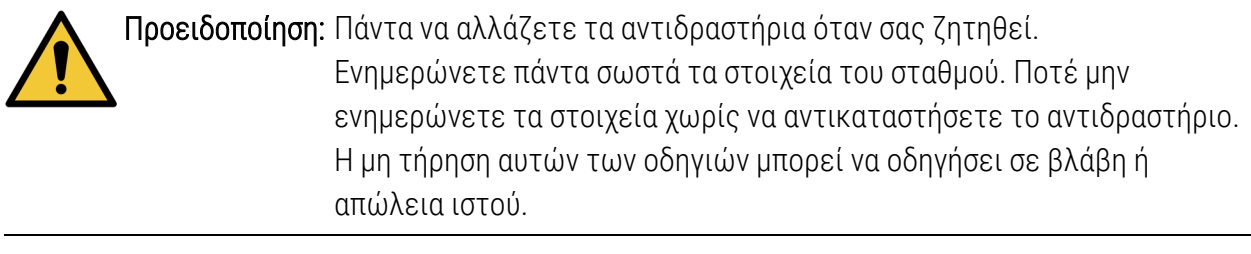

Προειδοποίηση: Για να αποφύγετε τις διαρροές αντιδραστηρίου, βεβαιωθείτε ότι τα πώματα εφαρμόζουν σφιχτά και οι φιάλες έχουν τοποθετηθεί σωστά στους συνδέσμους τους στο πίσω μέρος του θαλάμου αντιδραστηρίων.

#### <span id="page-167-0"></span>5.4.5 Αντικατάσταση παραφίνης

Πριν να ξεκινήσετε, βεβαιωθείτε ότι υπάρχει διαθέσιμος θάλαμος υποδοχής. Η αποστράγγιση παραφίνης δεν πληρώνει κάποιον θάλαμο υποδοχής, αλλά χρησιμοποιεί τα μέσα προγραμματισμού των θαλάμων υποδοχής, οπότε τουλάχιστον ένας θάλαμος υποδοχής πρέπει να είναι διαθέσιμος. Ο θάλαμος υποδοχής δεν χρειάζεται να είναι καθαρός.

Η παραφίνη προς αποστράγγιση πρέπει να είναι τηγμένη.

#### 5.4.5.1 Αποστράγγιση

- 1. Συνδέστε τον σωλήνα αποβλήτων παραφίνης και τοποθετήστε το άκρο σε κατάλληλο περιέκτη (βλ. 5.4.2 - Συνδέσεις απομακρυσμένης [πλήρωσης/αποστράγγισης](#page-159-0)).
- 2. Επιλέξτε Aντιδραστήρια > Απομακρυσμένη πλήρωση/αποστράγγιση και κατόπιν τα εξής:
	- **•** σταθμοί παραφίνης προς αποστράγγιση και
	- Το εικονίδιο **Απόβλητα παραφίνης**.

Εικόνα 5-16: Διαμόρφωση απομακρυσμένης πλήρωσης/αποστράγγισης για την αποστράγγιση θαλάμων παραφίνης

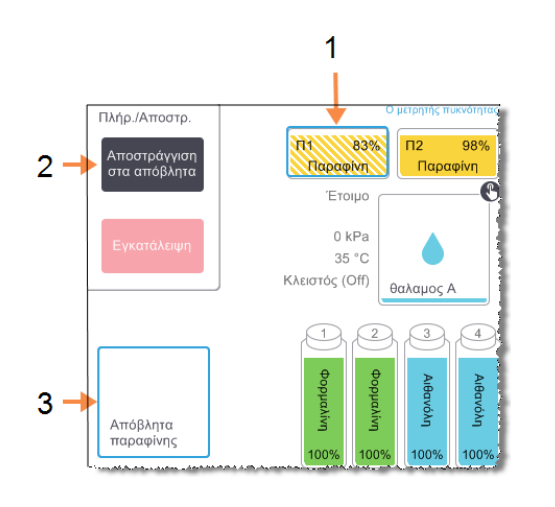

#### Λεζάντα

- 1 Επιλέξτε τον θάλαμο ή τους θαλάμους παραφίνης προς αποστράγγιση.
- 2 Όταν έχουν επιλεχθεί τα εικονίδια θαλάμου παραφίνης και Αποβλήτων παραφίνης, πατήστε Αποστράγγιση στα απόβλητα.
- 3 Επιλέξτε Απόβλητα παραφίνης.
- 3. Πατήστε Αποστράγγιση στα απόβλητα.
- 4. Εμφανίζεται ένα μήνυμα επιβεβαίωσης που σας ζητά να βεβαιωθείτε ότι ο σωλήνας αποβλήτων παραφίνης είναι συνδεδεμένος σωστά και τροφοδοτεί τον κατάλληλο περιέκτη.
- 5. Πατήστε OK για να ξεκινήσει η αποστράγγιση.

Το όργανο τώρα θα αποστραγγίσει τους θαλάμους. Μπορείτε να παρακολουθήσετε την εξέλιξη στον πίνακα κατάστασης. Οι αποστραγγίσεις παραφίνης μπορεί να διαρκέσουν έως και τρία λεπτά.

Όταν αποστραγγιστούν πλήρως οι θάλαμοι, θα εμφανιστεί ένα πλαίσιο διαλόγου και η κατάσταση του κάθε αποστραγγισμένου θαλάμου θα είναι Άδειος. Μην αφαιρείτε τον σωλήνα αποστράγγισης παραφίνης μέχρι το πλαίσιο διαλόγου να επιβεβαιώσει μια επιτυχή αποστράγγιση. Ανατρέξτε στα παρακάτω μηνύματα προειδοποίησης.

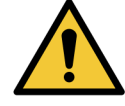

Προειδοποίηση: Η παραφίνη που φεύγει από τη γραμμή αποβλήτων παραφίνης θα είναι ζεστή και μπορεί να προκαλέσει εγκαύματα. Επιβεβαιώστε ότι η παραφίνη αποστραγγίζεται σε έναν κατάλληλο περιέκτη και απομακρυνθείτε όσο αποστραγγίζεται.

Προειδοποίηση: Μην απομακρύνετε τον περιέκτη ή το σωλήνα αποστράγγισης παραφίνης μέχρι το λογισμικό να υποδείξει ότι η αποστράγγιση έχει ολοκληρωθεί. Η διακοπή ροής της παραφίνης δεν αποτελεί ένδειξη ολοκλήρωσης της διαδικασίας αποστράγγισης.

> Αν δεν αποστραγγίζεται παραφίνη τότε μάλλον ο σωλήνας παραφίνης είναι φραγμένος. Αν αφαιρέσετε ένα παρακωλυμένο σωλήνα πριν να ακυρωθεί η αποστράγγιση θα αναβλύσει ζεστή παραφίνη από το πρόσθιο μέρος του οργάνου. Εγκαταλείψτε την αποστράγγιση πριν να αφαιρέσετε τον σωλήνα και λιώστε την παραφίνη με ζεστό νερό.

6. Για να εμποδίσετε τη στερεοποίηση της παραφίνης στον σωλήνα αποστράγγισης, αφαιρέστε άμεσα τον σωλήνα από τον περιέκτη με την αποστραγγισμένη παραφίνη.

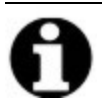

Σημείωση: Οποιαδήποτε στιγμή κατά την αποστράγγιση μπορείτε να πατήσετε το κουμπί Εγκατάλειψη για να τερματίσετε όλους τους τρέχοντες και τους εκκρεμείς χειρισμούς πλήρωσης/αποστράγγισης.

#### 5.4.5.2 Πλήρωση

1. Αν πληρώνετε έναν θάλαμο παραφίνης με τηγμένη παραφίνη, τοποθετήστε το άκρο του πείρου του εργαλείου καθαρισμού των LLS μέσα στην οπή εξαερισμού στο πίσω μέρος των θαλάμων παραφίνης. Αυτό θα βοηθήσει καθώς εμποδίζει την εισροή της παραφίνης στον εξαερισμό στη διάρκεια της πλήρωσης.

Εικόνα 5-17: Οπή εξαερισμού λουτρού παραφίνης

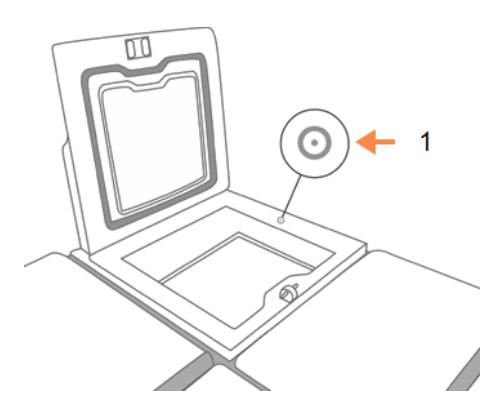

Λεζάντα

1 Οπή εξαερισμού

- 2. Εκτελέστε πλήρωση του θαλάμου παραφίνης με τηγμένη ή στερεά παραφίνη.
- 3. Αν είχατε τοποθετήσει το εργαλείο καθαρισμού των LLS μέσα στην οπή εξαερισμού, αφαιρέστε το εργαλείο.
- 4. Κλείστε το κάλυμμα του λουτρού παραφίνης.
- 5. Επιλέξτε Aντιδραστήρια > Σταθμοί > Θάλαμοι παραφίνης.

Η σειρά για τον θάλαμο αποστραγγισμένης παραφίνης εμφανίζει την προεπιλεγμένη συγκέντρωση. Εμφανίζει, επίσης, τις τιμές του ιστορικού που μηδενίζονται. Η κατάσταση σταθμού είναι Ξηρή.

Ο τύπος αντιδραστηρίου είναι αμετάβλητος από την παραφίνη που αποστραγγίσατε, εκτός αν αλλάξατε τον τύπο που έχει εκχωρηθεί στον σταθμό μετά την αποστράγγιση.

6. Πατήστε το κελί Κατάσταση για τον θάλαμο. Εμφανίζεται το παρακάτω πλαίσιο διαλόγου:

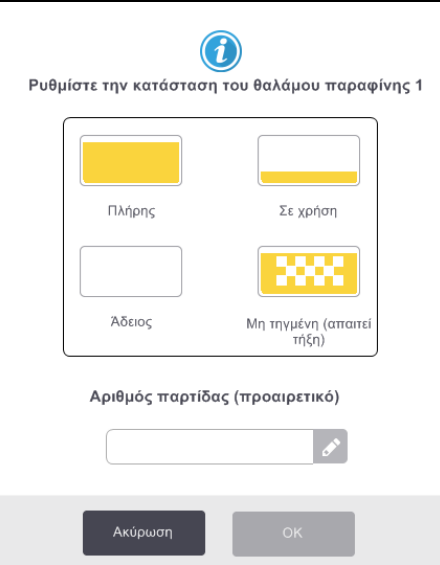

- 7. Αν έχετε προσθέσει τηγμένη παραφίνη, επιλέξτε Πλήρης.
- 8. Αν χρησιμοποιείτε στερεά παραφίνη, επιλέξτε Μη τηγμένη (απαιτεί τήξη).
- 9. Προαιρετικά, εισαγάγετε τον αριθμό παρτίδας της νέας παραφίνης.

#### 10.Πατήστε OK.

11.Εισαγάγετε το όνομα χρήστη σας. Αυτό μπορείτε να το κάνετε είτε:

- <sup>l</sup> σαρώνοντας το αναγνωριστικό σας είτε
- $\bullet$  πατώντας το εικονίδιο επεξεργασίας ( $\bullet$ ) και πληκτρολογώντας το όνομα χρήστη σας από το πληκτρολόγιο που εμφανίζεται στην οθόνη.

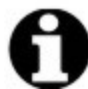

Σημείωση: Το όνομα χρήστη είναι ένα μοναδικό αναγνωριστικό για κάθε χρήστη. Το όνομα χρήστη που καταχωρήθηκε εδώ πρέπει να αντιστοιχεί στο όνομα χρήστη που δημιουργήθηκε για εσάς. Επικοινωνήστε με τον Επιβλέποντα εάν δεν γνωρίζετε ή έχετε ξεχάσει το όνομα χρήστη σας.

Αν ρυθμίσετε την κατάσταση σε Μη τηγμένη (απαιτεί τήξη), ξεκινά μια ταχεία διαδικασία θέρμανσης της παραφίνης. Μπορεί να χρειαστεί να προσθέσετε επιπλέον παραφίνη καθώς λιώνει.

<span id="page-170-0"></span>Η κατάσταση του σταθμού αλλάζει αυτόματα σε Πλήρης όταν η παραφίνη είναι έτοιμη προς χρήση.

### 5.4.6 Πλήρωση και αποστράγγιση θαλάμων υποδοχής

Η οθόνη Απομακρυσμένη πλήρωση/αποστράγγιση μπορεί επίσης να χρησιμοποιηθεί για την αποστράγγιση ή πλήρωση των θαλάμων υποδοχής. Αυτό είναι ιδιαίτερα χρήσιμο για την επαναφορά από τυχόν χειρισμούς ατελούς απομακρυσμένης πλήρωσης/αποστράγγισης. Οι λειτουργίες πλήρωσης και αποστράγγισης των θαλάμων υποδοχής εκτελούνται σύμφωνα με

κανόνες που έχουν σχεδιαστεί για την αποφυγή μόλυνσης των αντιδραστηρίων, διαρροών των αντιδραστηρίων και υπερθέρμανσης των αντιδραστηρίων. Μπορείτε να παρακάμψετε ορισμένους από αυτούς τους κανόνες, ωστόσο, αυτό θα μπορούσε να έχει ως αποτέλεσμα μειωμένη συγκέντρωση αντιδραστηρίων.

Μπορείτε επίσης να πληρώσετε και να αποστραγγίσετε τους θαλάμους υποδοχής χρησιμοποιώντας την οθόνη Χειρωνακτικοί χειρισμοί (βλ. [6.1.1 - Χειρωνακτικοί](#page-172-0) χειρισμοί).

Οι κανόνες χειροκίνητης πλήρωσης και αποστράγγισης των θαλάμων υποδοχής είναι:

- <sup>l</sup> Ο θάλαμος υποδοχής πρέπει να είναι καθαρός ή κενός πριν να ξεκινήσετε ένα χειρισμό πλήρωσης του θαλάμου υποδοχής.
- <sup>l</sup> Αν ένας θάλαμος υποδοχής είναι άδειος, ο επιλεγμένος σταθμός πρέπει να έχει συμβατό αντιδραστήριο (βλ. 8.5 - Πίνακες συμβατότητας [αντιδραστηρίων\)](#page-245-0).
- <sup>l</sup> Δεν μπορείτε να πληρώσετε ένα θάλαμο υποδοχής με ένα αντιδραστήριο που έχει ουδό θερμοκρασίας κάτω από τη ρυθμισμένη θερμοκρασία του θαλάμου υποδοχής.
- <sup>l</sup> Όταν αποστραγγίζετε ένα θάλαμο υποδοχής, το αντιδραστήριο θα πρέπει να επιστρέφει στον αρχικό του σταθμό.
- <sup>l</sup> Όταν αποστραγγίζετε ένα θάλαμο υποδοχής, ο σταθμός θα πρέπει να έχει επαρκή χωρητικότητα για τα περιεχόμενα του θαλάμου υποδοχής.

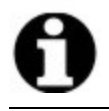

Σημείωση: Για να αποφύγετε διαρροές υγρών, εξασφαλίστε επαρκή χωρητικότητα του σταθμού πριν την παράκαμψη σφαλμάτων ανεπαρκούς χωρητικότητας.

Για πλήρωση ή αποστράγγιση ενός θαλάμου υποδοχής:

- 1. Επιλέξτε Aντιδραστήρια > Απομακρυσμένη πλήρωση/αποστράγγιση.
- 2. Επιλέξτε τον θάλαμο υποδοχής που πρόκειται να πληρωθεί ή να αποστραγγιστεί.
- 3. Επιλέξτε τον σταθμό αντιδραστηρίων που πρόκειται να πληρώσει τον θάλαμο υποδοχής (ή να συλλέξει τα περιεχόμενα του θαλάμου υποδοχής).
- 4. Πατήστε το κουμπί Πλήρωση θαλαμος ή Αποστράγγιση θαλαμος.
- 5. Εισαγάγετε το όνομα χρήστη σας.

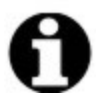

Σημείωση: Το όνομα χρήστη είναι ένα μοναδικό αναγνωριστικό για κάθε χρήστη. Το όνομα χρήστη που καταχωρήθηκε εδώ πρέπει να αντιστοιχεί στο όνομα χρήστη που δημιουργήθηκε για εσάς. Επικοινωνήστε με τον Επιβλέποντα εάν δεν γνωρίζετε ή έχετε ξεχάσει το όνομα χρήστη σας.

Για να σταματήσετε την πλήρωση ή την αποστράγγιση σε οποιοδήποτε στάδιο, πατήστε το κουμπί Εγκατάλειψη.

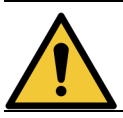

Προειδοποίηση: Μην πληρώνετε ποτέ έναν σταθμό αντιδραστηρίων που είναι ήδη γεμάτος. Αυτό μπορεί να προκαλέσει διαρροές υγρών.

# 6. Βοηθητικές ρυθμίσεις και λειτουργίες

Το παρόν κεφάλαιο περιγράφει τις ρυθμίσεις και τις λειτουργίες που δεν αναλύονται πουθενά αλλού σε αυτό το εγχειρίδιο. Είναι οργανωμένο κατά μενού. Τα θέματα που αναλύονται είναι τα εξής:

#### Μενού Aντιδραστήρια

• [6.1.1 - Χειρωνακτικοί](#page-172-0) χειρισμοί

#### Μενού Διαχ.

- $\cdot$  [6.2.1 Αναφορές](#page-176-0)
- [6.2.2 Αρχεία](#page-181-0) καταγραφής συμβάντων
- [6.2.3 Επίπεδο](#page-184-0) πρόσβασης
- [6.2.4 Διαχείριση](#page-186-0) χρηστών

#### Μενού Ρυθμίσεις

- <sup>l</sup> [6.3.1 Ρυθμισεισ](#page-189-0) Συντηρησησ
- [6.3.2 Διαχείριση](#page-193-0) αντιδραστηρίων
- <sup>l</sup> [6.3.3 Ρυθμίσεις](#page-197-0) οργάνου
- [6.3.4 Ρυθμίσεις](#page-200-0) συσκευής
- $\cdot$  [6.3.5 Συναγερμοί](#page-201-0)

# 6.1 Μενού Αντιδραστήρια

Μπορείτε να ελέγξετε χειροκίνητα έναν αριθμό χαρακτηριστικών χειρισμού αντιδραστηρίων του PELORIS 3 από την οθόνη Χειρωνακτικοί χειρισμοί.

#### <span id="page-172-0"></span>6.1.1 Χειρωνακτικοί χειρισμοί

Από την οθόνη Χειρωνακτικοί χειρισμοί (Aντιδραστήρια > Χειρωνακτικοί χειρισμοί) μπορείτε να ελέγξετε χειροκίνητα πολλές πτυχές του οργάνου. Το [Εικόνα](#page-173-0) 6-1 απεικονίζει την οθόνη και εξηγεί τι μπορεί να γίνει από αυτήν. Όλοι οι χρήστες—χειριστές και επιβλέποντες—μπορούν να εκτελούν αυτές τις λειτουργίες.

Εικόνα 6-1: Οθόνη Χειρωνακτικοί χειρισμοί

<span id="page-173-0"></span>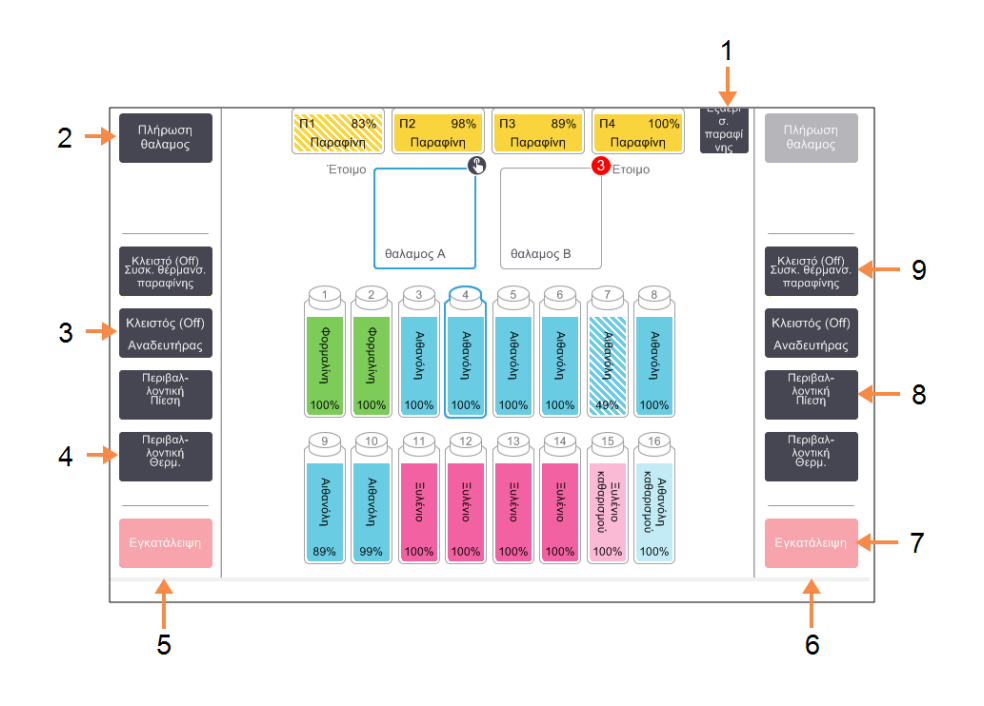

#### Λεζάντα

- 1 Εξαερισμός παραφίνης: Εκτόνωση πίεσης ή κενού στους θαλάμους παραφίνης.
- 2 Πλήρωση/αποστράγγιση θαλάμου υποδοχής:

Πλήρωση ή αποστράγγιση του θαλάμου υποδοχής από ή προς τον επιλεγμένο σταθμό.

3 Αναδευτήρας:

Ρυθμίζει την ταχύτητα του αναδευτήρα του θαλάμου υποδοχής σε υψηλή, μεσαία ή χαμηλή ή τον απενεργοποιεί.

4 Θερμ.:

Ρυθμίζει τη θερμοκρασία θαλάμου υποδοχής.

5 Στοιχεία ελέγχου θαλάμου υποδοχής A

#### Λεζάντα

- 6 Στοιχεία ελέγχου θαλάμου υποδοχής Β
- 7 Εγκατάλειψη: Διακοπή λειτουργίας πλήρωσης ή αποστράγγισης.
- 8 Πίεση:

Pυθμίζει την πίεση στον θάλαμο υποδοχής – περιβαλλοντική, κενό, πίεση ή πίεση και κενό κύκλου.

9 Συσκ. θέρμανσ. παραφίνης:

Ενεργοποιεί και απενεργοποιεί τις συσκευές θέρμανσης της διαδρομής παραφίνης.

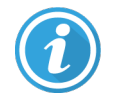

Από την οθόνη Χειρωνακτικοί χειρισμοί, δεν μπορείτε να κάνετε τα εξής:

- <sup>l</sup> παράκαμψη ενός πρωτοκόλλου σε εξέλιξη
- πλήρωση ή αποστράγγιση ενός θαλάμου υποδοχής που έχει φορτωμένο ένα πρωτόκολλο.

#### 6.1.1.1 Εύρος θερμοκρασιών θαλάμου υποδοχής

Το εύρος θερμοκρασιών του θαλάμου υποδοχής περιορίζεται στις ακόλουθες τιμές:

- Αντιδραστήριο: 35 °C- 78 °C μέγιστο (περιορίζεται σε μέγιστο 65 °C κατά την εκτέλεση πρωτοκόλλων επεξεργασίας ιστού).
- Παραφίνη: Σημείο τήξεως παραφίνης +2 °C ελάχιστο έως 85 °C μέγιστο (περιορίζεται σε 77 ºC κατά την εκτέλεση πρότυπων πρωτοκόλλων).

Προβολή του τρέχοντος σημείου τήξεως παραφίνης στην οθόνη Ρυθμίσεις > Διαχείριση αντιδραστηρίων.

Επιπλέον περιορισμοί μπορεί να ισχύουν ανάλογα με την κατάσταση του θαλάμου υποδοχής και του αντιδραστηρίου στον θάλαμο υποδοχής. Δεν μπορείτε να αυξήσετε τη θερμοκρασία του θαλάμου υποδοχής πάνω από το ανώτατο όριο ασφαλούς θερμοκρασίας του αντιδραστηρίου.

#### 6.1.1.2 Μεταφορές παραφίνης

Η διαδρομή της παραφίνης (που συμπεριλαμβάνει τις βαλβίδες της παραφίνης και τους σωλήνες μεταφοράς) και ο θάλαμος υποδοχής πρέπει να είναι στη θερμοκρασία αναμονής παραφίνης πριν δοκιμάσετε να πληρώσετε ένα θάλαμο υποδοχής με παραφίνη. Κάθε θάλαμος υποδοχής έχει μια συσκευή θέρμανσης παραφίνης για να την πετύχει.

- 1. Επιλέξτε Aντιδραστήρια > Χειρωνακτικοί χειρισμοί.
- 2. Πατήστε Περιβαλλοντική Θερμ.

3. Πατήστε Αναμονή παραφίνης.

Εικόνα 6-2: Ρύθμιση της θερμοκρασίας θαλάμου υποδοχής στη θερμοκρασία αναμονής

παραφίνης

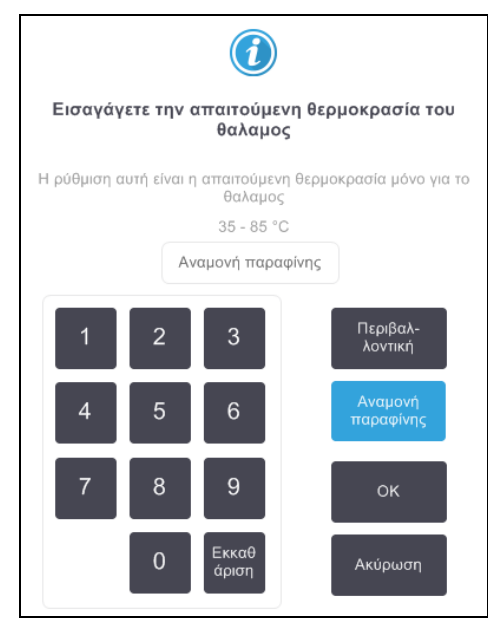

- 4. Πατήστε OK.
- 5. Ενεργοποιήστε τη συσκευή θέρμανσης παραφίνης πατώντας στο κατάλληλο κουμπί Κλειστό (Off) Συσκ. θέρμανσ. παραφίνης.
- 6. Πατήστε το OK στο μήνυμα επιβεβαίωσης. Αφήστε τη συσκευή θέρμανσης ενεργοποιημένη για τουλάχιστον πέντε λεπτά.
- 7. Απενεργοποιήστε τη συσκευή θέρμανσης πατώντας το κατάλληλο κουμπί Ενεργοποιημ. Συσκ. θέρμανσ. παραφίνης.
- 8. Πατήστε το OK στο μήνυμα επιβεβαίωσης.

#### 6.1.1.3 Πλήρωση και αποστράγγιση θαλάμων υποδοχής

Πλήρωση (ή αποστράγγιση) των θαλάμων υποδοχής από (ή προς) έναν σταθμό αντιδραστηρίου χρησιμοποιώντας εντολές στην οθόνη Χειρωνακτικοί χειρισμοί. Οι κανόνες και οι διαδικασίες για τη χειροκίνητη πλήρωση και αποστράγγιση των θαλάμων υποδοχής είναι ίδιοι με αυτούς που χρησιμοποιείτε για αυτόν τον σκοπό από την οθόνη Aντιδραστήρια > Απομακρυσμένη πλήρωση/αποστράγγιση. Οι σχετικές εξηγήσεις για αυτό παρέχονται στην [5.4.6 - Πλήρωση](#page-170-0) και [αποστράγγιση](#page-170-0) θαλάμων υποδοχής.

# 6.2 Μενού Διαχ.

Μπορείτε να εκτελείτε αναφορές, να προβάλλετε αρχεία καταγραφής συμβάντων, να διαχειρίζεστε χρήστες και να αλλάζετε τις ρυθμίσεις επιπέδου πρόσβασης από το μενού Διαχ.. Βλ.:

- $\cdot$  [6.2.1 Αναφορές](#page-176-0)
- [6.2.2 Αρχεία](#page-181-0) καταγραφής συμβάντων
- **-** [6.2.3 Επίπεδο](#page-184-0) πρόσβασης
- <span id="page-176-0"></span><sup>l</sup> [6.2.4 - Διαχείριση](#page-186-0) χρηστών

#### 6.2.1 Αναφορές

Τέσσερις αναφορές είναι διαθέσιμες μέσα από την επιλογή Διαχ. > Αναφορές:

- <sup>l</sup> Αναφορά λεπτομερειών εκτέλεσης
- Αναφορά ενεργειών χρήστη
- <sup>l</sup> Αναφορά χρήσης πρωτοκόλλου
- Αναφορά χρήσης αντιδραστηρίου

#### 6.2.1.1 Αναφορά λεπτομερειών εκτέλεσης

Αυτή η αναφορά παρέχει λεπτομέρειες για μια συγκεκριμένη εκτέλεση πρωτοκόλλου. Όταν επιλέγεται, αρχικά εμφανίζει έναν κατάλογο όλων των εκτελέσεων πρωτοκόλλου, εκείνων του προηγούμενου μήνα ή εκείνων κατά τις τελευταίες 30 ημέρες (βλ. [Εικόνα](#page-176-1) 6-3). Πατήστε ένα κουμπί στα δεξιά της οθόνης για να επιλέξετε τη διάρκεια που θέλετε.

#### <span id="page-176-1"></span>Κατάσταση Αντιδραστ. Διαχ. Ρυθμίσεις Συντήρηση Πεμ 15 Φεβ | 23:48  $\binom{1}{2}$ feica  $\mathscr{R}$ Ĥ ி O, Κατασκευαστής Y ΕΚΤΕΛΕΣΕΙΣ ΠΡΩΤΟΚΟΛΛΟΥ *●* Καλάθι/ΠΑΡΤΙΔΑΣ ΙD Εκκαθάριο ΘΑΛΑΜΟ ΞΕΚΙΝΗΣΕ ΟΡΑ ΛΗΞΗΣ ΟΝΟΜΑ ΠΡΩΤΟΚΟΛΛΟΥ ΑΡ. ΚΑΣΕΤΩΝ 15-0FB-2018 21:38  $\overline{A}$ Γρήγορος καθαρισμός  $\Omega$ Προτοψολ 15-ФEB-2018 20:56 A Factory 1hr Xylene Standard 150 Προτοψολ Τελευταίες 30 ημέρες Όλα

#### Εικόνα 6-3: Κατάλογος Εκτελέσεις πρωτοκόλλου

Από τον κατάλογο πρωτοκόλλων, μπορείτε να εμφανίσετε τις λεπτομέρειες για μία ή περισσότερες συγκεκριμένες εκτελέσεις, επιλέγοντάς τις και πατώντας το κουμπί Δημιουργία. Εμφανίζεται η αναφορά Λεπτομέρειες εκτέλεσης, που παρουσιάζει τις λεπτομέρειες όλων των εκτελέσεων που επιλέξατε (βλ. [Εικόνα](#page-177-0) 6-4).

Οι λεπτομέρειες που παρέχονται περιλαμβάνουν την ώρα εκκίνησης και λήξης, το όνομα χρήστη, τον θάλαμο υποδοχής, τον αριθμό κασετών, τα αναγνωριστικά καλαθιών, τις εικόνες καλαθιών (εάν το HistoCore I-Scan βρίσκεται σε χρήση), τα βήματα πρωτοκόλλου, τον σταθμό και το αντιδραστήριο (με τον αριθμό παρτίδας αν έχει εισαχθεί) για κάθε βήμα και τη διάρκεια του βήματος. Καταγράφεται κάθε σημαντικό συμβάν που προέκυψε στη διάρκεια μιας εκτέλεσης πρωτοκόλλου.

<span id="page-177-0"></span>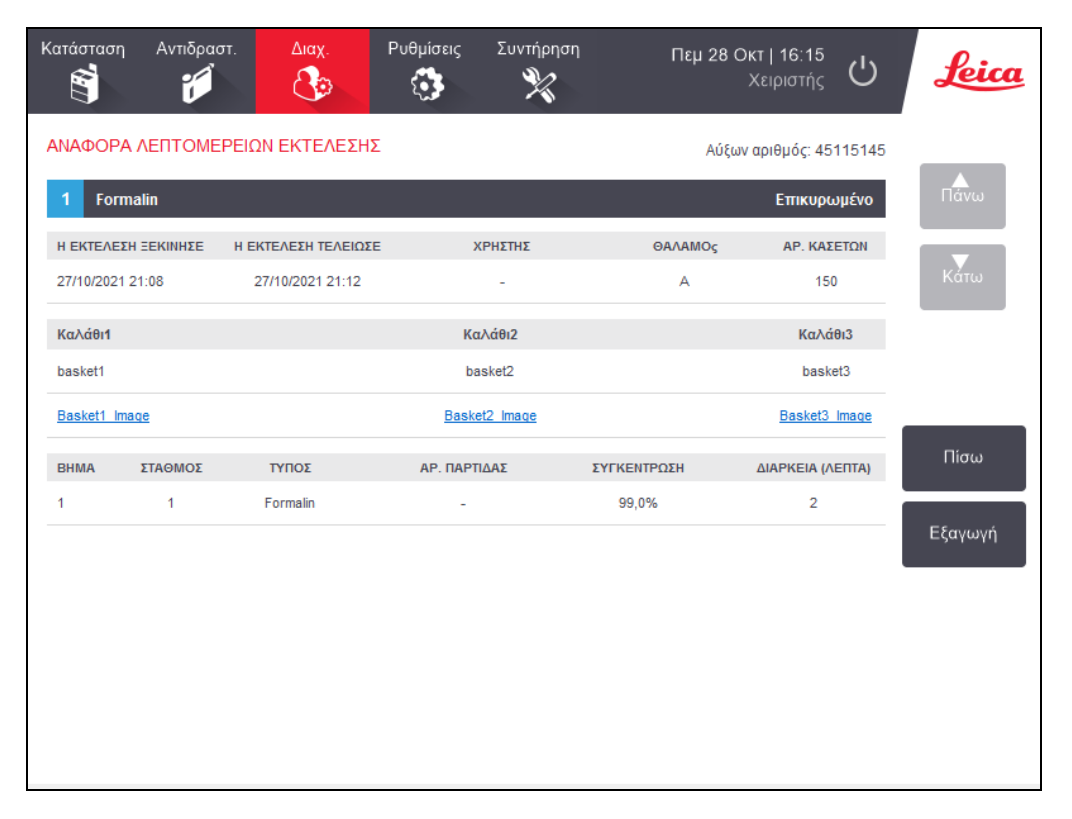

#### Εικόνα 6-4: Αναφορά Λεπτομέρειες εκτέλεσης

Μπορείτε να εξαγάγετε τις λεπτομέρειες αναφοράς πατώντας το κουμπί Εξαγωγή. Αν δεν έχει εισαχθεί ήδη ένα κλειδί USB, θα σας ζητηθεί να εισαγάγετε ένα κλειδί USB. Δημιουργείται ένα αρχείο HTML. Πατήστε το κουμπί Περατώθηκε, όταν ολοκληρωθεί η μεταφορά. Το αρχείο HTML μπορεί να αποθηκευτεί σε έναν υπολογιστή και να ανοίξει σε ένα πρόγραμμα περιήγησης στο web.

Για επιπρόσθετες πληροφορίες σχετικά με τη σάρωση κακόβουλου λογισμικού του κλειδιού USB που χρησιμοποιείται κατά την εξαγωγή αρχείων αναφοράς, ανατρέξτε στο [10.1 - Ανίχνευση](#page-262-0) [κακόβουλου](#page-262-0) λογισμικού.

#### 6.2.1.2 Αναφορά ενεργειών χρήστη

Αυτή η αναφορά παραθέτει τις ενέργειες χρήστη που έχουν εισαχθεί με ένα όνομα χρήστη από την αρχή του μήνα (βλ. [Εικόνα](#page-178-0) 6-5). Οι λεπτομέρειες μπορούν να εμφανιστούν κατά χρονική σειρά ή κατά σειρά ενεργειών. Το όνομα χρήστη εμφανίζεται μόνο αν η αναφορά εκτελείται σε λειτουργία επιβλέποντα.

<span id="page-178-0"></span>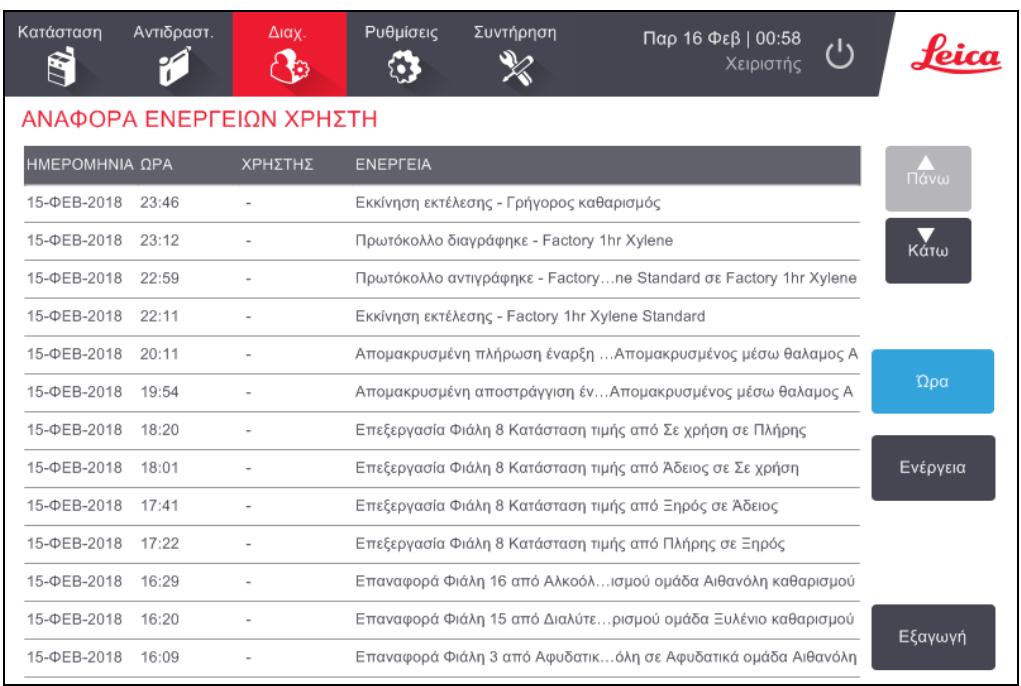

#### Εικόνα 6-5: Αναφορά Ενέργειες χρήστη

Μπορείτε να εξαγάγετε τις λεπτομέρειες των ενεργειών χρήστη πατώντας το κουμπί Εξαγωγή. Αν δεν έχει εισαχθεί ήδη ένα κλειδί USB, θα σας ζητηθεί να εισαγάγετε ένα κλειδί USB. Δημιουργείται ένα αρχείο HTML. Πατήστε το κουμπί Περατώθηκε, όταν ολοκληρωθεί η μεταφορά. Το αρχείο HTML μπορεί να αποθηκευτεί σε έναν υπολογιστή και να ανοίξει σε ένα πρόγραμμα περιήγησης στο web.

Για επιπρόσθετες πληροφορίες σχετικά με τη σάρωση κακόβουλου λογισμικού του κλειδιού USB που χρησιμοποιείται κατά την εξαγωγή αρχείων αναφοράς, ανατρέξτε στο [10.1 - Ανίχνευση](#page-262-0) [κακόβουλου](#page-262-0) λογισμικού.

#### 6.2.1.3 Αναφορά χρήσης πρωτοκόλλου

<span id="page-179-0"></span>Αυτή η αναφορά παραθέτει τον αριθμό των εκτελέσεων επεξεργασίας, τις κασέτες και τον μέσο αριθμό κασετών κατά εκτέλεση για τα τελευταία πέντε χρόνια (βλ. [Εικόνα](#page-179-0) 6-6). Μπορείτε να ομαδοποιήσετε τα δεδομένα κατά ημέρα, εβδομάδα ή μήνα.

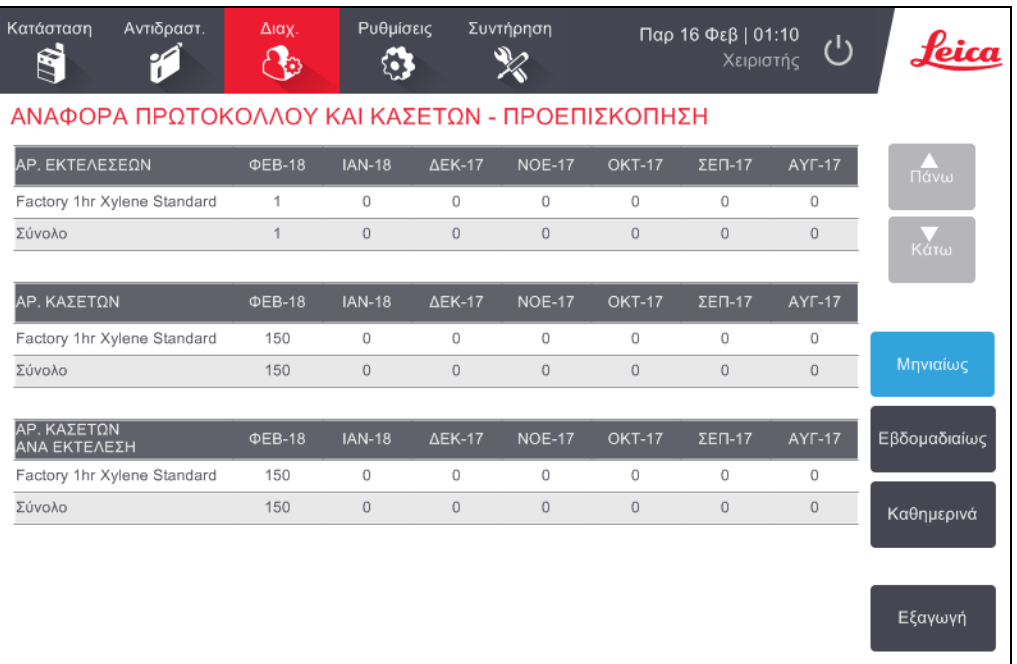

#### Εικόνα 6-6: Αναφορά Πρωτόκολλο και κασέτες

Μπορείτε να εξαγάγετε τις λεπτομέρειες χρήσης του πρωτοκόλλου πατώντας το κουμπί Εξαγωγή. Αν δεν έχει εισαχθεί ήδη ένα κλειδί USB, θα σας ζητηθεί να εισαγάγετε ένα κλειδί USB. Δημιουργείται ένα αρχείο συμβατό με Excel. Πατήστε το κουμπί Περατώθηκε, όταν ολοκληρωθεί η μεταφορά.

Για επιπρόσθετες πληροφορίες σχετικά με τη σάρωση κακόβουλου λογισμικού του κλειδιού USB που χρησιμοποιείται κατά την εξαγωγή αρχείων αναφοράς, ανατρέξτε στο [10.1 - Ανίχνευση](#page-262-0) [κακόβουλου](#page-262-0) λογισμικού.
#### 6.2.1.4 Αναφορά χρήσης αντιδραστηρίου

<span id="page-180-0"></span>Αυτή η αναφορά παραθέτει τον συνολικό όγκο ενός αντιδραστηρίου που χρησιμοποιήθηκε, παρακολουθώντας πότε αλλάζει (βλ. [Εικόνα](#page-180-0) 6-7). Μπορείτε να εμφανίσετε τα δεδομένα κατά ημέρα, εβδομάδα ή μήνα.

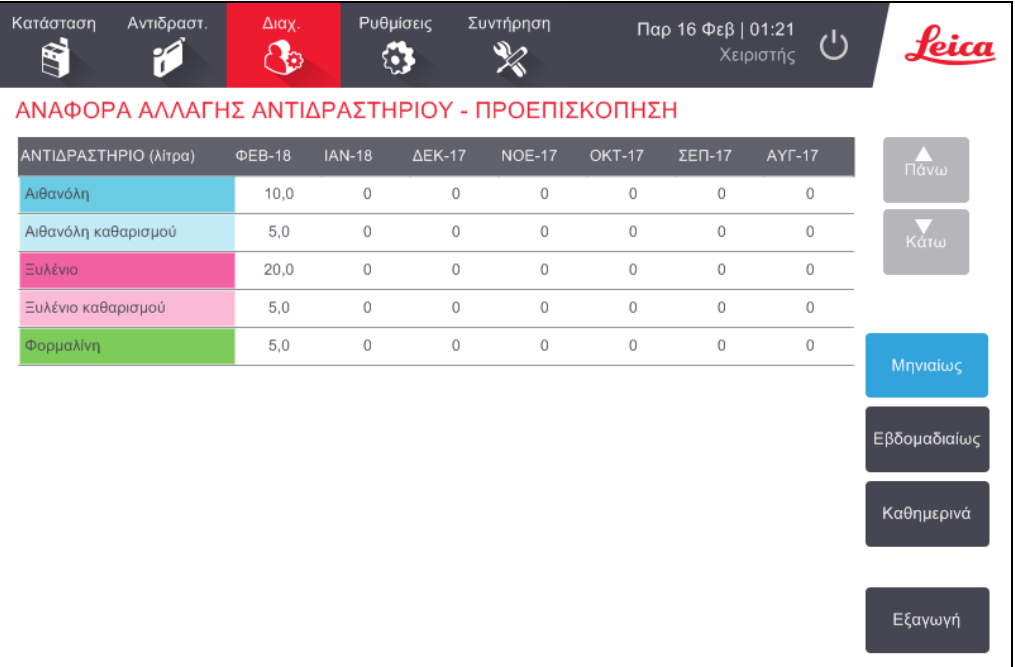

#### Εικόνα 6-7: Αναφορά Αλλαγή αντιδραστηρίου

Μπορείτε να εξαγάγετε τις λεπτομέρειες χρήσης του αντιδραστηρίου πατώντας το κουμπί Εξαγωγή. Αν δεν έχει εισαχθεί ήδη ένα κλειδί USB, θα σας ζητηθεί να εισαγάγετε ένα κλειδί USB. Δημιουργείται ένα αρχείο συμβατό με Excel. Πατήστε το κουμπί Περατώθηκε, όταν ολοκληρωθεί η μεταφορά.

Για επιπρόσθετες πληροφορίες σχετικά με τη σάρωση κακόβουλου λογισμικού του κλειδιού USB που χρησιμοποιείται κατά την εξαγωγή αρχείων αναφοράς, ανατρέξτε στο [10.1 - Ανίχνευση](#page-262-0) [κακόβουλου](#page-262-0) λογισμικού.

# 6.2.2 Αρχεία καταγραφής συμβάντων

Το αρχείο καταγραφής συμβάντων (Διαχ. > Αρχεία καταγραφής συμβάντων) εμφανίζει ένα ιστορικό των συμβάντων του συστήματος. Μπορείτε να ταξινομήσετε τα συμβάντα κατά χρόνο ή συχνότητα. Μπορείτε, επίσης, να φιλτράρετε τα συμβάντα με βάση τον τύπο συμβάντος που θέλετε να προβάλετε. Μπορείτε να προσθέσετε ένα μήνυμα και να το αποθηκεύσετε ως συμβάν χρήστη ή να ανακτήσετε πληροφορίες σχετικές με ένα συγκεκριμένο συμβάν προς αποστολή στον αντιπρόσωπο σέρβις.

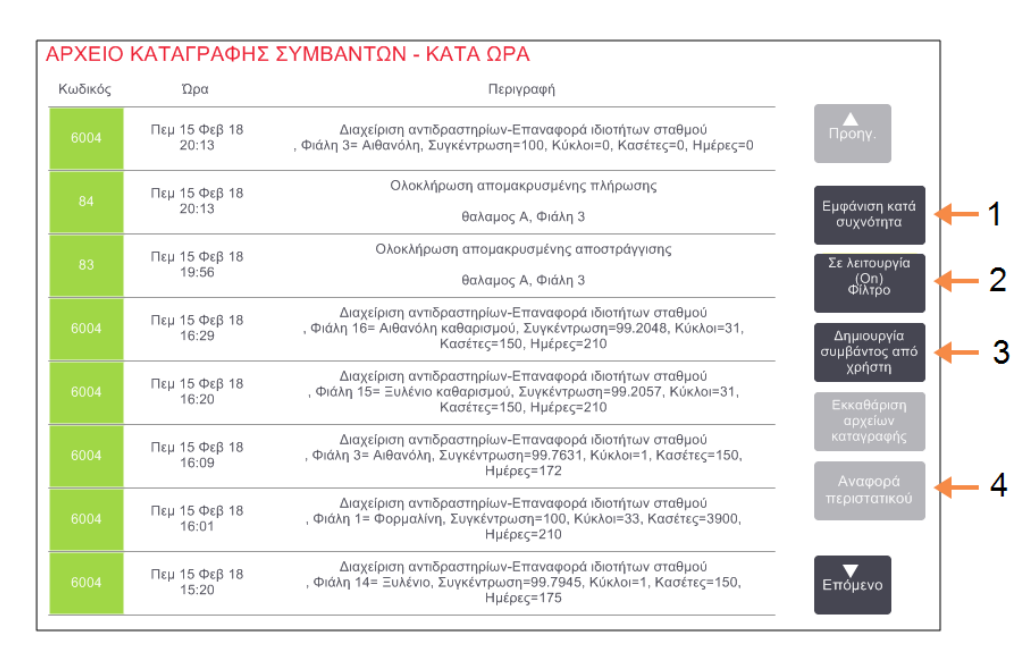

#### Εικόνα 6-8: Αρχείο καταγραφής συμβάντων

#### Λεζάντα

- 1 Εμφάνιση κατά συχνότητα/Εμφάνιση κατά χρόνο
- 2 Φιλτράρισμα των αρχείων καταγραφής με διάφορους τρόπους

#### Λεζάντα

- 3 Δημιουργία μιας καταχώρησης αρχείου καταγραφής από τον χρήστη
- 4 Δημιουργία μιας αναφοράς περιστατικού για την επιλεγμένη καταχώρηση αρχείου καταγραφής

Στην προβολή "εμφάνιση κατά χρόνο", κάθε περιστατικό συμβάντος παρατίθεται με τα πιο πρόσφατα συμβάντα στο πάνω μέρος της οθόνης. Κάθε συμβάν έχει τον αριθμό τύπου συμβάντος, τον χρωματικό κωδικό βαρύτητας συμβάντος (βλ. [6.2.2.1 - Βαρύτητα](#page-183-0) συμβάντος), την ώρα που παρουσιάστηκε το συμβάν και την περιγραφή συμβάντος.

Στην προβολή "εμφάνιση κατά συχνότητα" υπάρχει μία σειρά για κάθε αριθμό τύπου συμβάντος, π.χ. και τα 1000 συμβάντα— "επιτυχής ολοκλήρωση πρωτοκόλλου"—εμφανίζονται σε μία σειρά. Μαζί με τον αριθμό συμβάντος, τον χρωματικό κωδικό βαρύτητας και την περιγραφή, εμφανίζονται ο αριθμός εμφάνισης του συμβάντος και οι ημερομηνίες και ώρες της πρώτης και τελευταίας εμφάνισης του συμβάντος.

Το αρχείο καταγραφής συμβάντων μπορεί να διαγραφεί μόνο από το προσωπικό σέρβις.

Πατήστε το κουμπί Εμφάνιση κατά χρόνο/Εμφάνιση κατά συχνότητα για εναλλαγή μεταξύ των δύο προβολών.

- Πατήστε το κουμπί Ενεργό φίλτρο για να ανοίξετε το πλαίσιο διαλόγου Επιλογές παραμετροποίησης …, όπου μπορείτε να επιλέξετε τους τύπους συμβάντων για προβολή. Επιλέξτε κουμπιά στις ενότητες Φίλτρα θαλαμος, Φίλτρα βαρύτητας και Φίλτρα συναγερμού για να δείτε τους συσχετισμένους τύπους συμβάντων. Πρέπει να επιλέξετε τουλάχιστον ένα κουμπί σε κάθε ενότητα για να δείτε συμβάντα. Για παράδειγμα, αν επιλέξετε θαλαμος A στο Φίλτρα θαλαμος, Πληροφορίες στο Φίλτρα βαρύτητας και Συμβάντα χωρίς συναγερμό στο Φίλτρα συναγερμού, θα δείτε όλα τα συμβάντα πληροφοριών για τον θαλαμος A που δεν ενεργοποίησαν συναγερμό.
- <sup>l</sup> Το κουμπί Καταχώρ. αρχ. καταγρ. στο πλαίσιο διαλόγου Επιλογές παραμετροποίησης... ενεργοποιείται μόνο για το προσωπικό σέρβις.
- Για να δημιουργήσετε ένα συμβάν χρήστη, επιλέξτε το κουμπί Δημιουργία συμβάντος από χρήστη. Αυτό ανοίγει το πληκτρολόγιο που εμφανίζεται στην οθόνη. Πληκτρολογήστε τις πληροφορίες που θέλετε να καταγράψετε και πατήστε Καταχώρηση για να προσθέσετε το μήνυμα ως συμβάν. Η βαρύτητα του συμβάντος θα είναι "Πληροφορία".
- Για να δημιουργήσετε ένα αρχείο αναφοράς περιστατικού για ένα συγκεκριμένο συμβάν, επιλέξτε τη σειρά συμβάντος στον πίνακα και πατήστε Αναφορά περιστατικού.

#### <span id="page-183-0"></span>6.2.2.1 Βαρύτητα συμβάντος

Υπάρχουν τρία επίπεδα βαρύτητας συμβάντος και το καθένα έχει έναν κωδικό χρώματος:

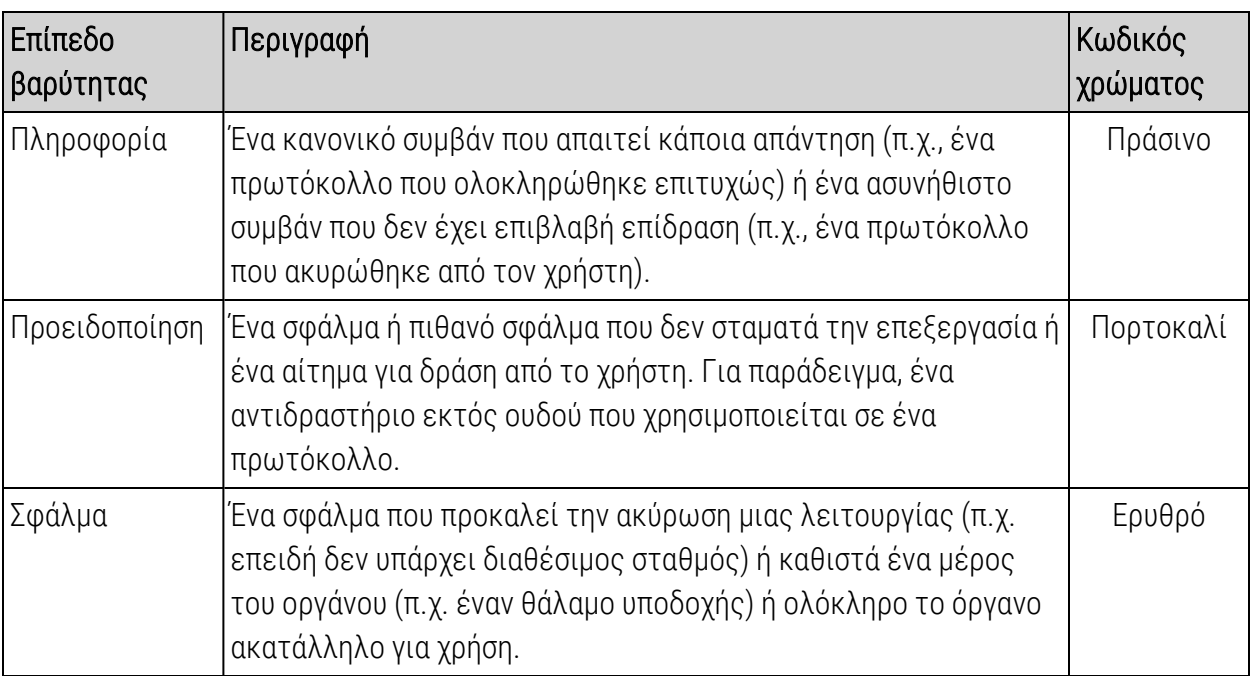

#### 6.2.3 Επίπεδο πρόσβασης

Χρησιμοποιήστε την οθόνη Επίπεδο πρόσβασης (Διαχ.>Επίπεδο πρόσβασης) για να αλλάξετε το τρέχον επίπεδο πρόσβασης και να επαναφέρετε ή να αλλάξετε τον κωδικό πρόσβασης επιβλέποντα.

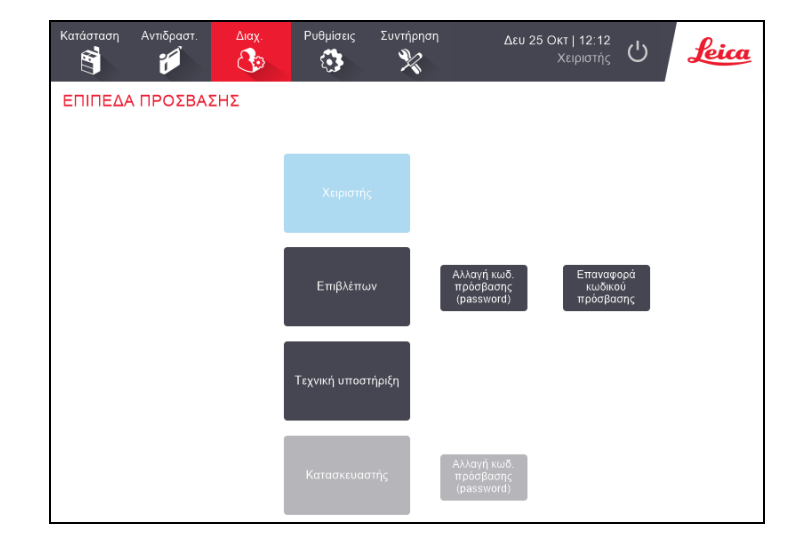

#### Εικόνα 6-9: Οθόνη για Επίπεδα πρόσβασης

#### <span id="page-184-0"></span>Αλλαγή του τρέχοντος επιπέδου πρόσβασης

- 1. Πατήστε το κατάλληλο κουμπί Χειριστής ή Επιβλέπων.
- 2. Εάν αλλάζετε σε επίπεδο πρόσβασης επιβλέποντα, θα εμφανιστεί το πληκτρολόγιο της οθόνης. Εισαγάγετε τον κωδικό πρόσβασης επιβλέποντα και πατήστε Enter.

#### Αλλαγή του κωδικού πρόσβασης επιβλέποντα

- 1. Πατήστε το κουμπί Αλλαγή κωδ. πρόσβασης (password) δίπλα στο κουμπί Επιβλέπων.
- 2. Εισαγάγετε τον τρέχοντα κωδικό πρόσβασης και πατήστε **Enter**.
- 3. Εισαγάγετε τον νέο κωδικό πρόσβασης και πατήστε Enter.

Σημείωση: Εάν ο νέος κωδικός πρόσβασης δεν πληροί τα κριτήρια που καθορίζονται παρακάτω στο Κανόνες κωδικού [πρόσβασης,](#page-185-0) θα εμφανιστεί το ακόλουθο μήνυμα: Ο κωδικός πρόσβασης που εισάχθηκε δεν πληροί τα κριτήρια πολυπλοκότητας - Συμβουλευτείτε το Εγχειρίδιο χρήσης.

#### Επαναφορά του κωδικού πρόσβασης επιβλέποντα

Εάν ξεχάσετε ή χάσετε τον κωδικό πρόσβασης επιβλέποντα, πρέπει να γίνει επαναφορά του.

- 1. Πατήστε το κουμπί Επαναφορά κωδικού πρόσβασης.
- 2. Επικοινωνήστε με τον τοπικό σας αντιπρόσωπο τεχνικής υποστήριξης για τον κωδικό επαναφοράς του κωδικού πρόσβασης.
- 6. Βοηθητικές ρυθμίσεις και λειτουργίες
	- 3. Εισαγάγετε τον κωδικό που σας δόθηκε.
	- 4. Εισαγάγετε έναν νέο κωδικό πρόσβασης επιβλέποντα.
	- 5. Εισαγάγετε ξανά τον κωδικό πρόσβασης για επιβεβαίωση.

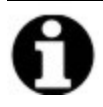

Σημείωση: Εάν οι κωδικοί πρόσβασης που έχετε εισάγει δεν ταιριάζουν, θα εμφανιστεί το ακόλουθο μήνυμα: Οι κωδικοί πρόσβασης που δόθηκαν δεν ταιριάζουν – δοκιμάστε ξανά.

#### <span id="page-185-0"></span>Κανόνες κωδικού πρόσβασης

Οι κωδικοί πρόσβασης πρέπει να πληρούν τα ακόλουθα κριτήρια:

- Πρέπει να έχει ελάχιστο μήκος 10 χαρακτήρων.
- Πρέπει να περιέχει τουλάχιστον έναν χαρακτήρα από τουλάχιστον τρεις από τις ακόλουθες ομάδες:
	- **-** Κεφαλαία γράμματα ευρωπαϊκών γλωσσών
	- Πεζά γράμματα ευρωπαϊκών γλωσσών
	- Χαρακτήρες Unicode (για γλώσσες που δεν διαθέτουν κεφαλαίους/πεζούς χαρακτήρες)
	- **•** Αριθμητικές τιμές (0 9)
	- Μη αλφαριθμητικούς χαρακτήρες (για παράδειγμα !, @, #, \$, %, ^ ή &)

#### 6.2.4 Διαχείριση χρηστών

Ο επιβλέπων μπορεί να χρησιμοποιήσει την οθόνη Διαχείριση χρηστών κάτω από την επιλογή Διαχ. > Διαχείριση χρηστών για να δημιουργήσει νέους χρήστες, να διαχειριστεί τα στοιχεία των χρηστών, να εισαγάγει και να εξάγει χρήστες, και να δημιουργήσει μια αναφορά διαχείρισης χρηστών.

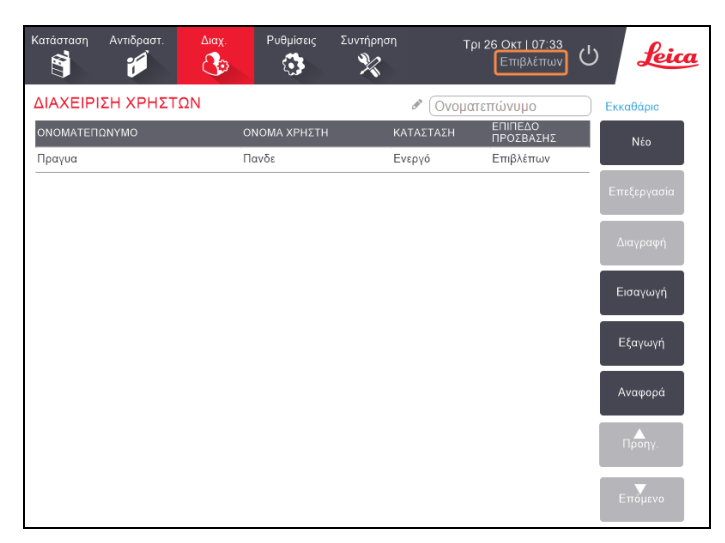

Εικόνα 6-10: Οθόνη Διαχείριση χρηστών - Πρόσβαση επιβλέποντα

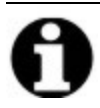

Σημείωση: Οι λειτουργίες και τα στοιχεία χρηστών εντός της οθόνης Διαχείριση χρηστών είναι διαθέσιμα μόνο στους χρήστες Επιβλέποντα, για πρόσβαση σε αυτά, για αλλαγή του τρέχοντος επιπέδου πρόσβασης σε Επιβλέπων (βλ. Αλλαγή του τρέχοντος επιπέδου [πρόσβασης](#page-184-0)). Το [Εικόνα](#page-186-0) 6-11 παρακάτω δείχνει την οθόνη Διαχείριση χρηστών όταν το επίπεδο πρόσβασης είναι Χειριστής.

<span id="page-186-0"></span>Εικόνα 6-11: Οθόνη Διαχείριση χρηστών - Πρόσβαση χειριστή

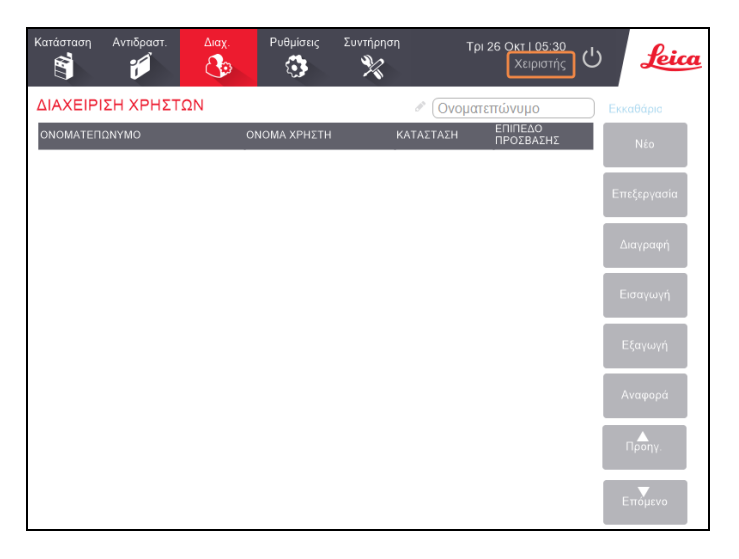

#### Δημιουργία νέου χρήστη

- 1. Πατήστε το κουμπί Νέο.
- 2. Εισαγάγετε τα στοιχεία για τον νέο χρήστη.

#### Εικόνα 6-12: Οθόνη Στοιχεία νέου χρήστη

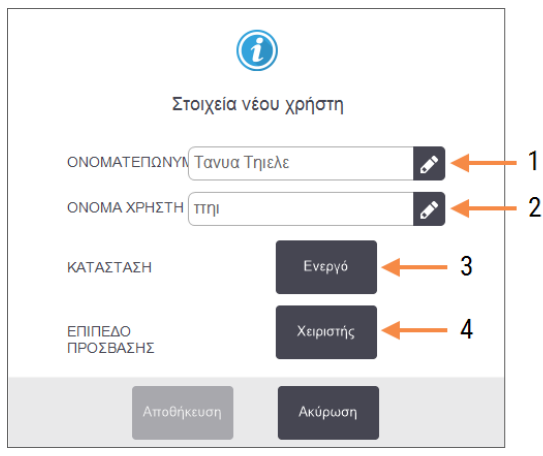

#### Λεζάντα

- 1 Ονοματεπώνυμο Ονοματεπώνυμο του χρήστη. Επιτρέπονται 3-30 χαρακτήρες.
- 2 Όνομα χρήστη Μοναδικό αναγνωριστικό για τον χρήστη. Επιτρέπονται 3-30 χαρακτήρες. Δεν μπορεί να είναι το ίδιο με το όνομα χρήστη άλλου χρήστη.

#### Λεζάντα

3 Κατάσταση Ενεργό ή ανενεργό. Πατήστε το κουμπί για να αλλάξετε την κατάσταση.

#### 4 Επίπεδο πρόσβασης Χειριστής ή Επιβλέπων. Πατήστε το κουμπί για να αλλάξετε το επίπεδο

πρόσβασης.

#### 3. Πατήστε Αποθήκευση

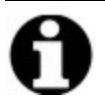

Σημείωση: Για την εκτέλεση κρίσιμων ροών εργασίας στο PELORIS, ζητείται από τους χρήστες να εισάγουν το μοναδικό όνομα χρήστη τους.

#### Επεξεργασία στοιχείων χρήστη

- 1. Πατήστε πάνω στον χρήστη που θέλετε να επεξεργαστείτε για να τον επισημάνετε.
- 2. Πατήστε το κουμπί Επεξεργασία.
- 3. Επεξεργαστείτε τα στοιχεία του χρήστη όπως απαιτείται.
- 4. Πατήστε Αποθήκευση.

#### Διαγραφή χρήστη

- 1. Πατήστε στον χρήστη που θέλετε να διαγράψετε για να τον επισημάνετε.
- 2. Πατήστε το κουμπί Διαγραφή.

Εμφανίζεται το μήνυμα Είστε βέβαιοι ότι θέλετε να διαγράψετε....

4. Πατήστε OK για επιβεβαίωση.

#### Εξαγωγή/Εισαγωγή χρηστών

Οι επιβλέποντες μπορούν να εξάγουν μια λίστα όλων των χρηστών από το PELORIS 3 σε κλειδί USB και η ίδια λίστα χρηστών μπορεί να εισαχθεί σε άλλα όργανα PELORIS 3 της ίδιας ή μεταγενέστερης έκδοσης λογισμικού.

- 1. Εισάγετε μια μονάδα USB σε θύρα USB στο όργανο PELORIS 3.
- 2. Πατήστε το κουμπί Εξαγωγή.

Εμφανίζεται το μήνυμα Η μεταφορά ολοκληρώθηκε.

- 4. Πατήστε το κουμπί Περατώθηκε.
- 5. Αφαιρέστε τη μονάδα USB από το όργανο.
- 6. Εισάγετε την ίδια μονάδα USB σε άλλο όργανο PELORIS 3 της ίδιας ή μεταγενέστερης έκδοσης λογισμικού.
- 7. Μεταβείτε στο Διαχ. > Διαχείριση χρηστών και πατήστε το κουμπί Εισαγωγή.

Η λίστα των χρηστών από το αρχικό όργανο είναι πλέον διαθέσιμη στο δεύτερο όργανο.

#### Αναφορά διαχείρισης χρηστών

Η Αναφορά διαχείρισης χρηστών εμφανίζει μια λίστα ενεργειών που πραγματοποιούνται στην οθόνη Διαχείριση χρηστών, για παράδειγμα προσθήκη, επεξεργασία και διαγραφή χρηστών.

- 1. Εισάγετε μια μονάδα USB σε θύρα USB στο όργανο PELORIS 3.
- 2. Πατήστε το κουμπί Αναφορά.

Η αναφορά αποθηκεύεται στη μονάδα USB με το όνομα «UserManagementReport\_<ώρα>\_ <ημερομηνία>.html».

# 6.3 Μενού Ρυθμίσεις

Στις οθόνες ρυθμίσεων μπορείτε να προβάλλετε πληροφορίες για το όργανο και το λογισμικό, να εξάγετε και να εισάγετε αρχεία, να τροποποιείτε ορισμένες ρυθμίσεις του ηλεκτρομηχανολογικού εξοπλισμού και να διαχειρίζεστε τους συναγερμούς.

Πέντε οθόνες είναι προσβάσιμες από το μενού Ρυθμίσεις:

- <sup>l</sup> [6.3.1 Ρυθμισεισ](#page-189-0) Συντηρησησ
- [6.3.2 Διαχείριση](#page-193-0) αντιδραστηρίων
- [6.3.3 Ρυθμίσεις](#page-197-0) οργάνου
- [6.3.4 Ρυθμίσεις](#page-200-0) συσκευής
- <span id="page-189-0"></span> $\cdot$  [6.3.5 - Συναγερμοί](#page-201-0)

### 6.3.1 Ρυθμισεισ Συντηρησησ

Επιλέξτε Ρυθμίσεις > Τεχνική υποστήριξη για να προβάλετε πληροφορίες οργάνου και λογισμικού.

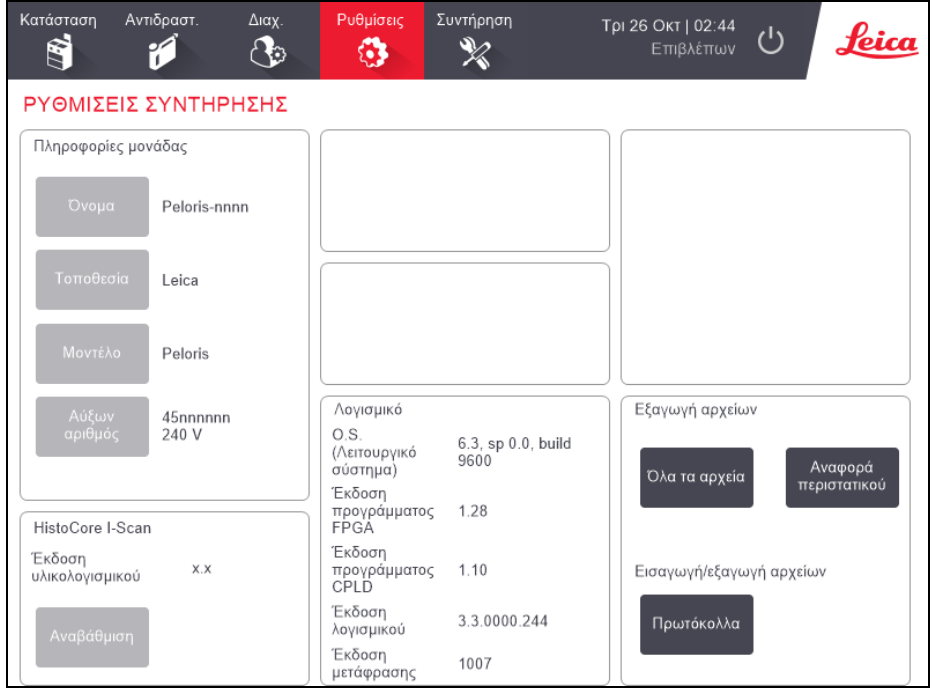

Εικόνα 6-13: Οθόνη Ρυθμισεισ Συντηρησησ

Στην περιοχή πληροφοριών μονάδας εμφανίζεται το όνομα του οργάνου, η τοποθεσία, το μοντέλο και ο αύξων αριθμός. Όλες οι τιμές είναι μόνο για ανάγνωση.

Η περιοχή λογισμικού εμφανίζει το τρέχον λογισμικό, το υλικολογισμικό FPGA, το υλικολογισμικό CPLD και τους αριθμούς έκδοσης μετάφρασης. Η έκδοση λογισμικού μπορεί να χρειαστεί κατά την αναφορά βλαβών.

Εάν το HistoCore I-Scan είναι συνδεδεμένο, η έκδοση υλικολογισμικού του σαρωτή εμφανίζεται στην περιοχή HistoCore I-Scan.

#### 6.3.1.1 Μεταφορά αρχείων

Με τις επιλογές μεταφοράς αρχείων στην οθόνη Ρυθμισεισ Συντηρησησ μπορείτε να αντιγράψετε αρχεία πρωτοκόλλου, αναφορές περιστατικών και αρχεία καταγραφής σε μια συσκευή αποθήκευσης USB. Μπορείτε, επίσης, να εισαγάγετε αρχεία πρωτοκόλλου από μια συσκευή αποθήκευσης USB.

Για επιπρόσθετες πληροφορίες σχετικά με τη σάρωση κακόβουλου λογισμικού του κλειδιού USB που χρησιμοποιείται κατά την εξαγωγή αρχείων αναφοράς, ανατρέξτε στο [10.1 - Ανίχνευση](#page-262-0) [κακόβουλου](#page-262-0) λογισμικού.

Όλοι οι χρήστες—χειριστές και επιβλέποντες—μπορούν να μεταφέρουν αρχεία.

Η βασική ροή εργασιών κατά τη μεταφορά αρχείων απεικονίζεται στο [Εικόνα](#page-191-0) 6-14.

<span id="page-191-0"></span>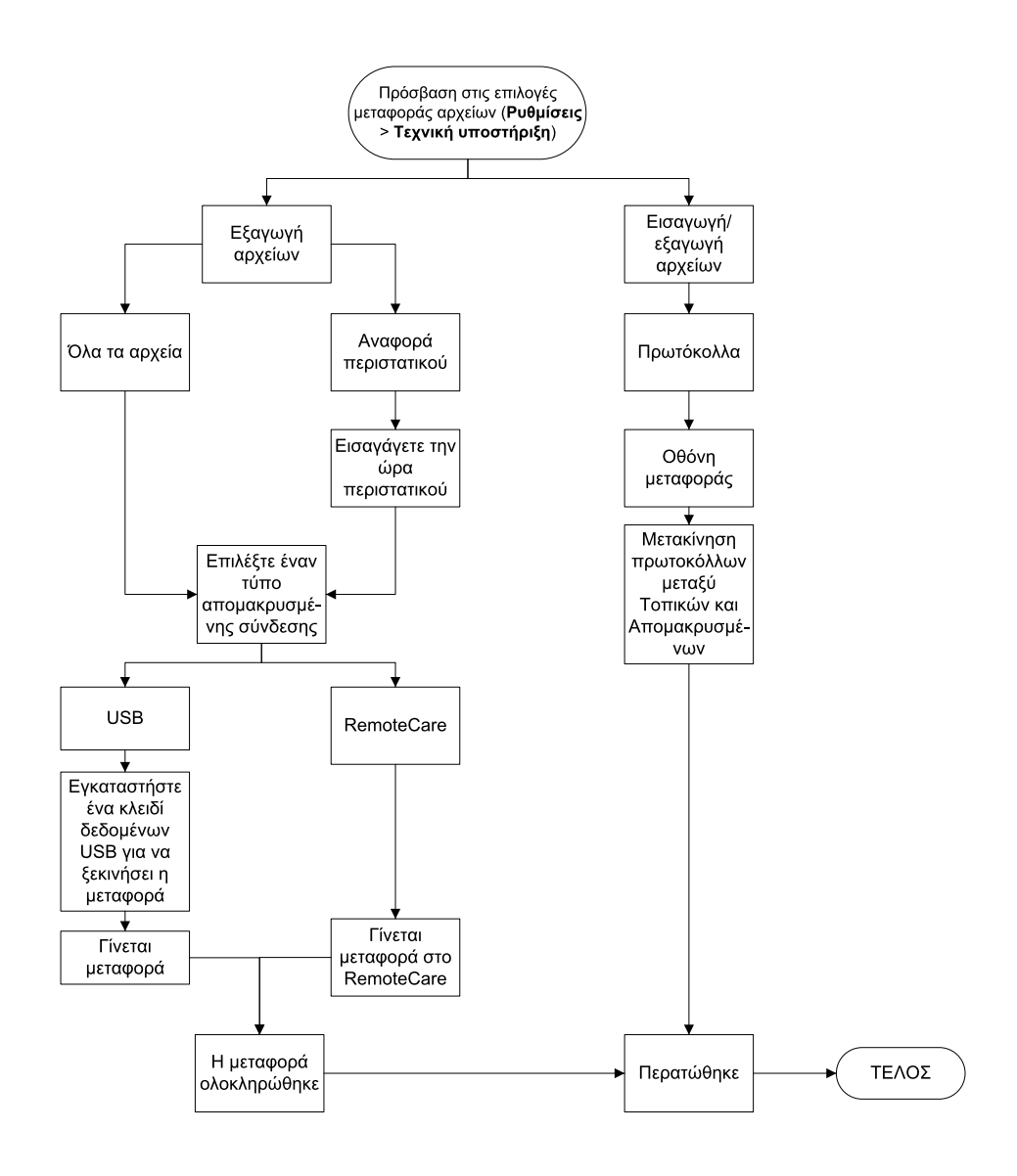

Εικόνα 6-14: Ροές εργασιών μεταφοράς αρχείων

Οι διαθέσιμες επιλογές μεταφοράς αρχείων εξηγούνται παρακάτω:

- Όλα τα αρχεία ενεργοποιήστε αυτήν την επιλογή αν θέλετε να εξαγάγετε όλα τα αρχεία από το PELORIS 3 είτε σε κλειδί USB είτε απομακρυσμένα. (Χρησιμοποιήστε την απομακρυσμένη επιλογή μόνο αν σας δοθεί σχετική οδηγία από αντιπρόσωπο τεχνικής υποστήριξης.)
- <sup>l</sup> Αναφορά περιστατικού ενεργοποιήστε αυτήν την επιλογή αν θέλετε να δημιουργήσετε και να εξαγάγετε μια αναφορά περιστατικού από ένα συμβάν στα αρχεία καταγραφής.
- <sup>l</sup> Πρωτόκολλα ενεργοποιήστε αυτήν την επιλογή αν θέλετε να μετακινήσετε προσαρμοσμένα πρωτόκολλα μεταξύ του PELORIS 3 και μιας συσκευής USB. Η διαδικασία περιγράφεται λεπτομερώς στην επόμενη ενότητα.

#### 6.3.1.2 Μεταφορά πρωτ οκόλλων

- 1. Τοποθετήστε μια συσκευή αποθήκευσης USB στη θύρα USB στην πρόσοψη του οργάνου. Είναι σημαντικό να εισαγάγετε τη συσκευή αποθήκευσης USB στην αρχή αυτής της διαδικασίας, διαφορετικά, μπορεί να μην αναγνωριστούν τα περιεχόμενά της.
- 2. Πατήστε τα Ρυθμίσεις > Τεχνική υποστήριξη > Πρωτόκολλα. Εμφανίζεται μια οθόνη που δείχνει τα τοπικά πρωτόκολλα (δηλ. τα οριζόμενα από τον χρήστη πρωτόκολλα στο όργανο) και τα απομακρυσμένα πρωτόκολλα (δηλ. τα οριζόμενα από τον χρήστη πρωτόκολλα στο ριζικό επίπεδο της συσκευής αποθήκευσης USB, αν υπάρχουν). Τα πρωτόκολλα που είναι αποθηκευμένα στη συσκευή θα αγνοηθούν.

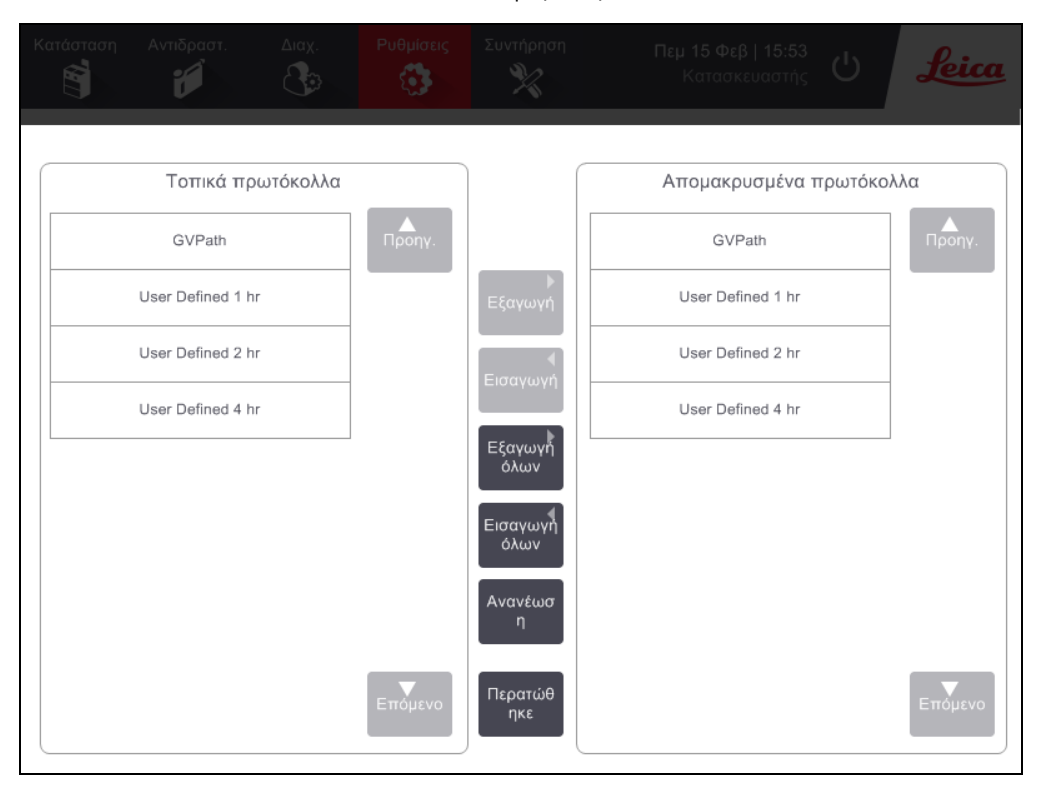

Εικόνα 6-15: Μεταφορά πρωτ οκόλλων

3. Πατήστε το κουμπί Ανανέωση για να διασφαλίσετε ότι οι κατάλογοι πρωτοκόλλων είναι οι τρέχοντες.

Αν αφαιρέσετε τη συσκευή αποθήκευσης USB προτού ολοκληρωθεί αυτή η διαδικασία, βεβαιωθείτε ότι έχετε πατήσει το κουμπί Ανανέωση ξανά όταν εισαγάγετε ξανά την ίδια ή μια άλλη συσκευή αποθήκευσης.

Αν πατήσετε το κουμπί Ανανέωση προτού εισαγάγετε μια συσκευή αποθήκευσης, το μήνυμα ότι δεν υπάρχει απομακρυσμένη συσκευή που εμφανίζεται με παλαιότερη έκδοση του PELORIS δεν θα εμφανίζεται πλέον.

4. Για να αντιγράψετε όλα τα οριζόμενα από τον χρήστη πρωτόκολλα από το όργανο στη συσκευή αποθήκευσης, πατήστε το κουμπί Εξαγωγή όλων.

- 6. Βοηθητικές ρυθμίσεις και λειτουργίες
	- 5. Για να αντιγράψετε ένα οριζόμενο από τον χρήστη πρωτόκολλο από το όργανο στη συσκευή αποθήκευσης, επιλέξτε το από τον κατάλογο Τοπικά πρωτόκολλα και πατήστε το κουμπί Εξαγωγή.
	- 6. Για να αντιγράψετε στο όργανο όλα τα πρωτόκολλα που εμφανίζονται στη συσκευή αποθήκευσης, πατήστε το κουμπί Εισαγωγή όλων.
	- 7. Για να αντιγράψετε ένα οριζόμενο από τον χρήστη πρωτόκολλο από τη συσκευή αποθήκευσης στο όργανο, επιλέξτε το από τον κατάλογο Απομακρυσμένα πρωτόκολλα και πατήστε το κουμπί Εισαγωγή.
	- 8. Πατήστε το κουμπί Περατώθηκε όταν θα έχετε τελειώσει.

### <span id="page-193-0"></span>6.3.2 Διαχείριση αντιδραστηρίων

Στην οθόνη Διαχείριση αντιδραστηρίων (Ρυθμίσεις > Διαχείριση αντιδραστηρίων) οι επιβλέποντες μπορούν να κάνουν τα εξής:

- Καθορισμός του προεπιλεγμένου αριθμού κασετών ανά εκτέλεση
- Καθορισμός της προεπιλεγμένης ρύθμισης μεταφοράς
- <sup>l</sup> Eνεργοποίηση και απενεργοποίηση του καθαρισμού παραφίνης
- Καθορισμός των θερμοκρασιών αναμονής παραφίνης και τήξης.

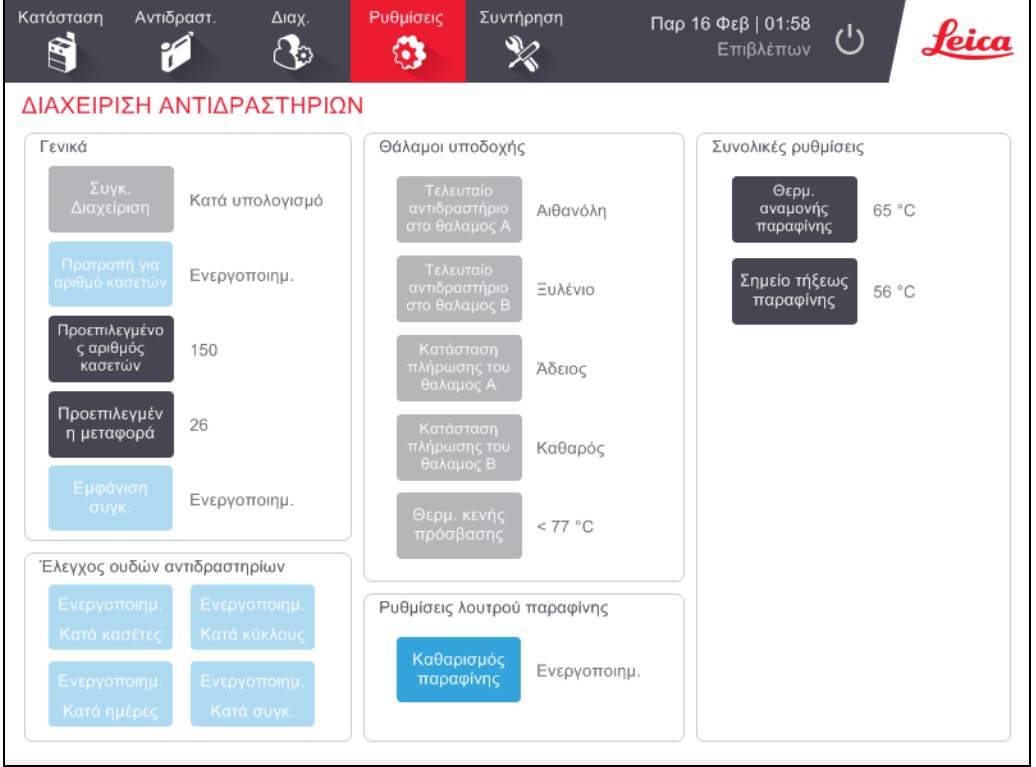

#### Εικόνα 6-16: Οθόνη Διαχείριση αντιδραστηρίων

Είναι δυνατή η προβολή μιας σειράς άλλων ρυθμίσεων παραμετροποίησης, ωστόσο, δεν μπορούν να αλλάξουν. Επικοινωνήστε με την υποστήριξη πελατών για να αλλάξετε οποιαδήποτε απ' αυτές τις ρυθμίσεις. Η οθόνη επίσης εμφανίζει την κατάσταση κάθε θαλάμου υποδοχής και το τελευταίο αντιδραστήριο σε κάθε θάλαμο υποδοχής.

Τα στοιχεία ελέγχου στην οθόνη Διαχείριση αντιδραστηρίων περιγράφονται στη συνέχεια, ομαδοποιημένα ανά ενότητα.

#### 6.3.2.1 Γενικά

- **Συγκ. Διαχείριση** (μόνο προβολή): η μέθοδος που χρησιμοποιεί το σύστημα για την εκχώρηση τιμών συγκεντρώσεων στις φιάλες αντιδραστηρίου (βλ. [5.1.2 - Διαχείριση](#page-133-0) [συγκέντρωσης](#page-133-0)).
- Προτροπή για αριθμό κασετών (μόνο προβολή): με την προεπιλεγμένη ρύθμιση (Ενεργοποιημ.) το PELORIS 3 σάς ζητά να καταχωρήσετε τον αριθμό κασετών πριν από κάθε εκτέλεση. Όταν η λειτουργία είναι απενεργοποιημένη, το σύστημα υποθέτει ότι κάθε σε κάθε διαδικασία επεξεργασίας γίνεται επεξεργασία του προεπιλεγμένου αριθμού κασετών (βλ. παρακάτω).
- Προεπιλεγμένος αριθμός κασετών ρυθμίστε τον προεπιλεγμένο αριθμό κασετών για κάθε εκτέλεση επεξεργασίας. Αν είναι ενεργοποιημένο το Προτροπή για αριθμό κασετών, ανοίγει το πλαίσιο διαλόγου ερωτήματος πριν από κάθε εκτέλεση και παρουσιάζει αυτόν τον αριθμό κασετών. Μπορείτε να αποδεχθείτε ή να αλλάξετε τον αριθμό. Αν το Προτροπή για αριθμό κασετών είναι απενεργοποιημένο, το σύστημα χρησιμοποιεί τον αριθμό κασετών που καταχωρήθηκε εδώ για όλες τις εκτελέσεις επεξεργασίας. Σε αυτήν την περίπτωση φροντίστε να εισαγάγετε μια μέση τιμή ακριβείας. Ο αριθμός χρησιμοποιείται από το σύστημα διαχείρισης αντιδραστηρίων για τον υπολογισμό των συγκεντρώσεων των αντιδραστηρίων.
- Προεπιλεγμένη μεταφορά η προεπιλεγμένη ρύθμιση μεταφοράς που χρησιμοποιείται για τα νέα πρωτόκολλα (βλ. [4.1.5 - Ρύθμιση](#page-114-0) μεταφοράς).
- Εμφάνιση συγκ. (μόνο προβολή): αποκρύπτει ή προβάλλει τις τρέχουσες συγκεντρώσεις παραφίνης και φιάλης στην οθόνη Κατάσταση.

#### 6.3.2.2 Έλεγχος ουδών αντιδραστηρίων

Τα τέσσερα κουμπιά στην ενότητα Έλεγχος ουδών αντιδραστηρίων της οθόνης Διαχείριση αντιδραστηρίων παρουσιάζουν ποιους τύπους ουδών αντιδραστηρίων χρησιμοποιεί το σύστημα (βλ. [5.1.3 - Ουδοί](#page-135-0)). Και οι τέσσερις τύποι ουδών είναι ενεργοποιημένοι, από προεπιλογή. Επικοινωνήστε με τον αντιπρόσωπο υποστήριξης πελατών για να αλλάξετε οποιαδήποτε απ' αυτές τις ρυθμίσεις.

- Κατά κασέτες το σύστημα ανιχνεύει τον αριθμό κασετών που υποβάλλονται σε επεξεργασία από το αντιδραστήριο σε κάθε σταθμό. Αν ο τύπος αντιδραστηρίου έχει καθορισμένο ουδό κασέτας, ειδοποιείστε όταν ο σταθμός ξεπεράσει αυτόν τον ουδό.
- Κατά κύκλους  $-$  το σύστημα ανιχνεύει τον αριθμό εκτελέσεων επεξεργασίας που πραγματοποιούνται από το αντιδραστήριο σε κάθε σταθμό. Αν ο τύπος αντιδραστηρίου έχει καθορισμένο ουδό κύκλου, ειδοποιείστε όταν ο σταθμός ξεπεράσει αυτόν τον ουδό.
- Κατά ημέρες  $-$  το σύστημα ανιχνεύει τον αριθμό ημερών που το αντιδραστήριο είναι φορτωμένο σε κάθε σταθμό. Αν ο τύπος αντιδραστηρίου έχει καθορισμένο ουδό ημερών, ειδοποιείστε όταν ο σταθμός ξεπεράσει αυτόν τον ουδό.
- Κατά συγκ. το σύστημα ανιχνεύει τη συγκέντρωση του αντιδραστηρίου σε κάθε σταθμό. Αν ο τύπος αντιδραστηρίου έχει καθορισμένο ουδό συγκέντρωσης, ειδοποιείστε όταν ο σταθμός ξεπεράσει αυτόν τον ουδό.

#### 6.3.2.3 Θάλαμοι

Η ενότητα Θάλαμοι της οθόνης Διαχείριση αντιδραστηρίων παρουσιάζει την κατάσταση και το τελευταίο αντιδραστήριο που χρησιμοποιήθηκε σε κάθε θάλαμο υποδοχής. Επίσης, παρουσιάζει τη θερμοκρασία πρόσβασης άδειου θαλάμου (δηλαδή, τη θερμοκρασία έως την οποία είναι ασφαλές να ανοίγονται οι άδειοι θάλαμοι υποδοχής). Το σύστημα σας προειδοποιεί αν ξεκινήσετε μια ενέργεια που απαιτεί το άνοιγμα ενός θαλάμου υποδοχής, όταν η θερμοκρασία μέσα σε αυτόν υπερβαίνει την τιμή αυτή.

#### 6.3.2.4 Ρυθμίσεις λουτρού παραφίνης

Ενεργοποιήστε και απενεργοποιήστε τον καθαρισμό παραφίνης με το κουμπί Καθαρισμός παραφίνης στην οθόνη Διαχείριση αντιδραστηρίων. Η λειτουργία καθαρισμού της παραφίνης βελτιώνει την ποιότητα της παραφίνης εφαρμόζοντας περιοδικά κενό στο λουτρό της παραφίνης (για περίπου 30 δευτερόλεπτα) για την απομάκρυνση οποιωνδήποτε μολυντών. Μπορεί να χρειαστεί περιοδικά να προσθέτετε μικρές ποσότητες παραφίνης για να αντικαθιστάτε διαλύτες που έχουν αφαιρεθεί.

- <sup>l</sup> Ενεργοποίηση καθαρισμού παραφίνης για πρωτόκολλα που χρησιμοποιούν ξυλένιο και/ή IPA.
- Απενεργοποιήστε τον καθαρισμό παραφίνης για πρωτόκολλα που χρησιμοποιούν υποκατάστατα ξυλένιου ή IPA, καθώς αυτά τα καθαριστικά δεν αφαιρούνται αποτελεσματικά από τη διαδικασία εκκένωσης.

Αφαιρώντας τους μολυντές, ο καθαρισμός παραφίνης αυξάνει τις συγκεντρώσεις παραφίνης. Το σύστημα ενημερώνει αυτόματα τη συγκέντρωση του κάθε σταθμού παραφίνης μετά από κάθε κύκλο καθαρισμού παραφίνης.

Σημείωση: Ο καθαρισμός παραφίνης μπορεί να καθυστερήσει την εκκίνηση ενός πρωτοκόλλου ή άλλης ενέργειας κατά έως και 30 δευτερόλεπτα.

#### 6.3.2.5 Συνολικές ρυθμίσεις

Ρυθμίστε τις θερμοκρασίες τήξης και αναμονής παραφίνης στην ενότητα Συνολικές ρυθμίσεις της οθόνης Διαχείριση αντιδραστηρίων.

- Η θερμοκρασία αναμονής παραφίνης είναι η θερμοκρασία στην οποία το όργανο θα θερμάνει την παραφίνη στους σταθμούς της παραφίνης. Η προεπιλεγμένη θερμοκρασία είναι 65 ºC.
- <sup>l</sup> Το σημείο τήξης της παραφίνης είναι η θερμοκρασία στην οποία το όργανο θεωρεί την παραφίνη τηγμένη. Η προεπιλεγμένη θερμοκρασία είναι 56 ºC.

## <span id="page-197-0"></span>6.3.3 Ρυθμίσεις οργάνου

Χρησιμοποιήστε την οθόνη Ρυθμίσεις οργάνου (Ρυθμίσεις > Όργανο) για να παραμετροποιήσετε την ηλικία και τον ουδό του φίλτρου άνθρακα, την εμφάνιση ημερομηνίας και ώρας, τα επίπεδα πλήρωσης αντιδραστηρίου και τον χρόνο στάλαξης χειρωνακτικής αποστράγγισης κατά τον χειροκίνητο χειρισμό. Απαιτείται πρόσβαση επιβλέποντα για όλους τους χειρισμούς εκτός από την παραμετροποίηση της διάταξης ώρας.

Μπορείτε επίσης να κλείσετε το όργανο από αυτή την οθόνη. Άλλες ρυθμίσεις στην οθόνη Ρυθμίσεις οργάνου μπορούν να προβληθούν, αλλά η τροποποίησή τους επιτρέπεται μόνο από αντιπρόσωπο σέρβις.

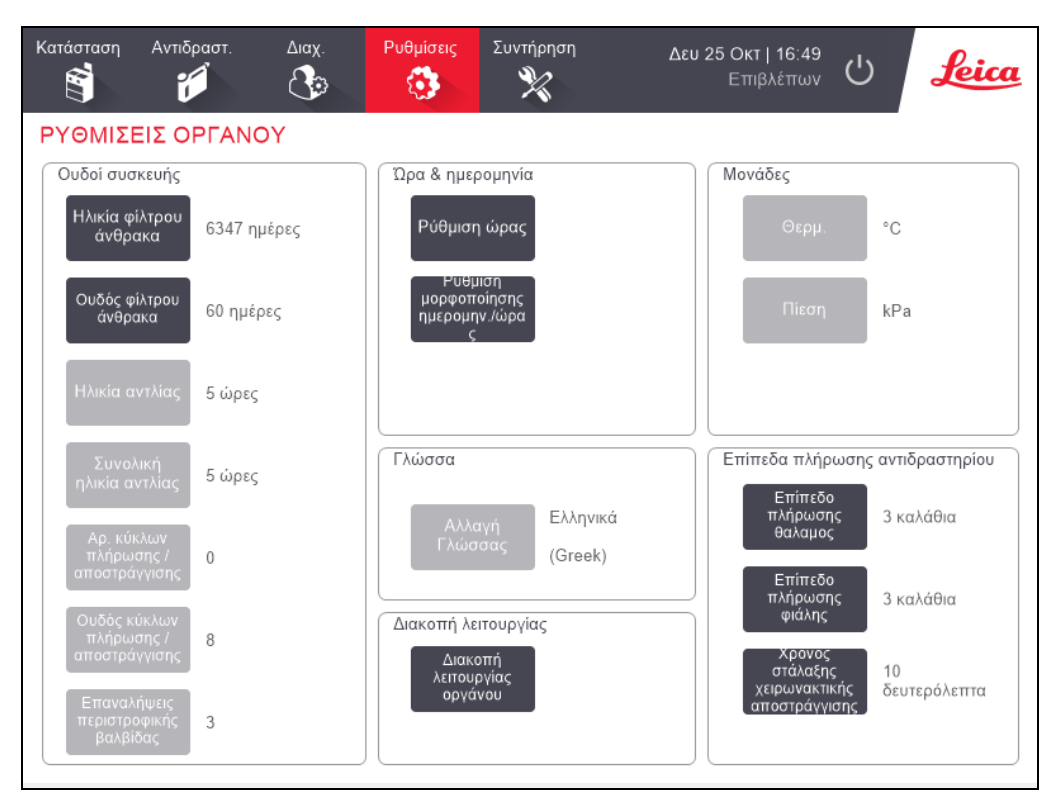

Εικόνα 6-17: Οθόνη Ρυθμίσεις οργάνου - Πρόσβαση επιβλέποντα

### 6.3.3.1 Ρυθμίσεις φίλτρου άνθρακα

Πατήστε το πλήκτρο Ηλικία φίλτρου άνθρακα για να επαναρρυθμίσετε την ηλικία του φίλτρου άνθρακα σε μηδέν ημέρες. Θα πρέπει να το κάνετε όταν αντικαθιστάτε το φίλτρο άνθρακα, έτσι ώστε ο PELORIS 3 να μπορεί να παρακολουθεί την ηλικία του φίλτρου και να παρέχει ακριβείς προειδοποιήσεις όταν υπερβαίνει τον ουδό της ηλικίας του.

Πατήστε το πλήκτρο Ουδός φίλτρου άνθρακα για να ρυθμίσετε τον αριθμό των ημερών που μπορεί να χρησιμοποιηθεί ένα φίλτρο άνθρακα πριν την αντικατάστασή του. Η σωστή τιμή ουδού εξαρτάται από το μέσο αριθμό των κύκλων που εκτελείτε κάθε ημέρα και τον τύπο των

αντιδραστηρίων που χρησιμοποιείτε. Συνιστούμε έναν αρχικό ουδό 60 ημερών με ρυθμίσεις μόνο αν είστε σίγουροι ότι το φίλτρο άνθρακα κορρένυται νωρίτερα ή είναι ακόμα σε καλή κατάσταση μετά από αυτό το χρονικό διάστημα.

Αν χρησιμοποιείτε ένα εξωτερικό σύστημα απομάκρυνσης ατμών, ρυθμίστε τον ουδό του φίλτρου άνθρακα σε ένα από τα ακόλουθα:

- Στο μεσοδιάστημα επιθεώρησης για το εξωτερικό σύστημα
- Στη μέγιστη τιμή (1.000) για να περιορίσετε τον αριθμό των ανεπιθύμητων προειδοποιήσεων
- Παρακαμφθείς (επικοινωνήστε με τον αντιπρόσωπο τεχνικής υποστήριξής σας για να διευθετήσετε τη ρύθμιση αυτή)

Για περισσότερες πληροφορίες, βλέπε [2.8 - Εξωτερικά](#page-67-0) συστήματα αφαίρεσης ατμού.

#### 6.3.3.2 Ώρα και ημερομηνία

Μόνο οι επιβλέποντες μπορούν να αλλάξουν την ώρα του συστήματος. Όλοι οι χρήστες μπορούν να επιλέξουν από τρεις μορφές ημερομηνίας και ώρας (σύντομη, κανονική και εκτεταμένη).

- Για να αλλάξετε την ώρα του συστήματος, πατήστε το κουμπί **Ρύθμιση ώρας** και τα κουμπιά Πάνω και Κάτω μέχρι να φτάσετε στη σωστή ώρα και τέλος πατήστε το κουμπί Περατώθηκε.
- Για να αλλάξετε τις μορφές ώρας και ημερομηνίας, πατήστε το κουμπί **Ρύθμιση** μορφοποίησης ημερομην./ώρας και μετά το κουμπί Τροποποίηση για μια μορφή που θέλετε να αλλάξετε. Επιλέξτε τη μορφή που θέλετε. Τροποποιήστε τις άλλες μορφές, όπως απαιτείται και κατόπιν πατήστε το κουμπί Περατώθηκε.

#### 6.3.3.3 Διακοπή λειτουργίας οργάνου

Πατήστε το κουμπί Διακοπή λειτουργίας οργάνου για να απενεργοποιήσετε το όργανο με τον πρέποντα τρόπο. Όταν η οθόνη αφής μαυρίσει, απενεργοποιήστε το κόκκινο κουμπί ισχύος.

#### 6.3.3.4 Επίπεδα πλήρωσης αντιδραστηρίου

Τα επίπεδα πλήρωσης αντιδραστηρίου προσδιορίζουν τον όγκο που χρησιμοποιείται για την πλήρωση ενός θαλάμου υποδοχής και τον όγκο του αντιδραστηρίου που χρειάζεται ώστε ένας σταθμός να έχει Πλήρη κατάσταση. Ρυθμίζετε το όργανο για την πλήρωση των θαλάμων υποδοχής με επαρκές αντιδραστήριο για την επεξεργασία είτε δύο είτε τριών καλαθιών κασετών. Αν οι θάλαμοι υποδοχής είναι ρυθμισμένοι για τρία καλάθια, το επίπεδο πλήρωσης φιάλης πρέπει επίσης να είναι για τρία καλάθια. Αυτό γίνεται για να διασφαλιστεί ότι υπάρχει αρκετό αντιδραστήριο για να πληρωθούν οι θάλαμοι υποδοχής.

Μόνο οι επιβλέποντες μπορούν να αλλάξουν τα επίπεδα πλήρωσης.

- <sup>l</sup> Για τη ρύθμιση του επιπέδου πλήρωσης του θαλάμου υποδοχής, πατήστε το πλήκτρο Επίπεδο πλήρωσης θαλαμος και επιλέξτε δύο ή τρία καλάθια.
- Για τη ρύθμιση του επιπέδου πλήρωσης του αντιδραστηρίου, πατήστε το πλήκτρο **Επίπεδο** πλήρωσης φιάλης και επιλέξτε δύο ή τρία καλάθια.

#### Σημείωση: Αν αυξήσετε τον όγκο πλήρωσης, θα πρέπει να ελέγξετε οπτικά κάθε σταθμό αντιδραστηρίου, για να εξασφαλίσετε ότι περιέχει επαρκές αντιδραστήριο. Ένα πρωτόκολλο μπορεί να ακυρωθεί, εάν ένας σταθμός δεν περιέχει επαρκές αντιδραστήριο.

#### 6.3.3.5 Χρόνος στάλαξης χειρωνακτικής αποστράγγισης

Οι επιβλέποντες μπορούν να αλλάξουν τον χρόνο στάλαξης για χειρισμούς χειροκίνητης αποστράγγισης. Ο χρόνος στάλαξης είναι ο χρόνος που το σύστημα περιμένει τα αντιδραστήρια να στάξουν από τις κασέτες και τα τοιχώματα των θαλάμων υποδοχής πριν να ολοκληρώσει τη λειτουργία αποστράγγισης.

Πατήστε το κουμπί Χρόνος στάλαξης χειρωνακτικής αποστράγγισης, καταχωρήστε τον απαιτούμενο αριθμό δευτερολέπτων και πατήστε ΟΚ.

#### 6.3.3.6 Ρυθμίσεις γλώσσας και μονάδων

Μπορείτε να προβάλετε, αλλά όχι να αλλάξετε, τις ρυθμίσεις γλώσσας και μονάδων του οργάνου. Επικοινωνήστε με τον αντιπρόσωπο σέρβις για να αλλάξετε οποιαδήποτε απ' αυτές τις ρυθμίσεις.

#### <span id="page-200-0"></span>6.3.4 Ρυθμίσεις συσκευής

Η οθόνη Ρυθμίσεις συσκευής (Ρυθμίσεις > Συσκευή) σας επιτρέπει να ελέγχετε τις ρυθμίσεις οθόνης και να κλειδώνετε την οθόνη για καθαρισμό. Οι επιβλέποντες μπορούν να παραμετροποιήσουν τους ήχους του οργάνου, να ενεργοποιήσουν ή να απενεργοποιήσουν συναγερμούς για τους εξωτερικούς συνδέσμους συναγερμού, να ενεργοποιήσουν ή να απενεργοποιήσουν τη χρήση του HistoCore I-Scan και να κλειδώσουν την οθόνη παρακολούθησης για καθαρισμό και συντήρηση.

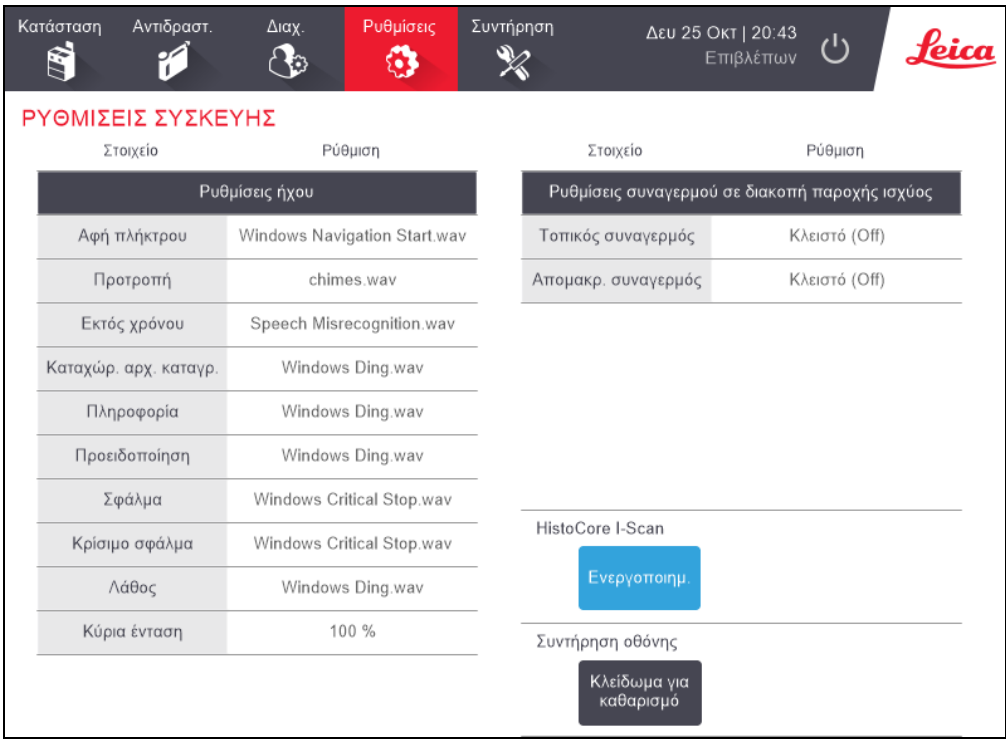

#### Εικόνα 6-18: Οθόνη Ρυθμίσεις συσκευής

#### 6.3.4.1 Ρυθμίσεις ήχου

Οι επιβλέποντες μπορούν να επιλέξουν από μια σειρά ήχων που προορίζονται για εκπομπή για τους διάφορους τύπους συμβάντων ή για τη σίγασή τους. Για παράδειγμα, ένας ήχος μπορεί να ρυθμιστεί για την αφή πλήκτρων στην οθόνη αφής ή για να συνοδεύει το πλαίσιο διαλόγου προτροπής ή μια προειδοποίηση. Υπάρχει επίσης στοιχείο ελέγχου έντασης για όλους τους ήχους του οργάνου.

<sup>l</sup> Για να αλλάξετε τον ήχο που συσχετίζεται με έναν τύπο συμβάντος, πατήστε το κελί δίπλα στον τύπο συμβάντος στον πίνακα Ρυθμίσεις ήχου. Επιλέξτε ένα αρχείο ήχου στο πλαίσιο διαλόγου Επιλέξτε έναν ήχο από τον ακόλουθο κατάλογο και πατήστε το OK. Επιλέξτε <χωρίς ήχο> για να μην υπάρχει ήχος για τον τύπο συμβάντος.

Για να ακούσετε έναν ήχο στο πλαίσιο διαλόγου Επιλέξτε έναν ήχο τον ακόλουθο κατάλογο, επιλέξτε τον και πατήστε Αναπαραγωγή.

• Για να αλλάξετε την ένταση ήχου πατήστε το κελί δίπλα στο **Κύρια ένταση** στον πίνακα Ρυθμίσεις ήχου. Καθορίστε μια τιμή μεταξύ 100 (υψηλότερη ένταση) και 0 (σιγή).

#### 6.3.4.2 Ρυθμίσεις συναγερμού σε διακοπή παροχής ισχύος

Χρησιμοποιήστε τις ρυθμίσεις συναγερμού σε διακοπή παροχής ισχύος για να ελέγξετε τη συμπεριφορά του εξωτερικού ΤΟΠΙΚΟΥ ΣΥΝΑΓΕΡΜΟΥ και ΑΠΟΜΑΚΡΥΣΜΕΝΟΥ ΣΥΝΑΓΕΡΜΟΥ (βλ. [2.9 - Συνδέσεις](#page-70-0) συναγερμού) σε περίπτωση διακοπής παροχής ισχύος. Αν η κατάσταση "διακοπή παροχής ισχύος" έχει ρυθμιστεί ως Ενεργοποιημένη, ο συναγερμός θα ενεργοποιήσει έναν ήχο αν υπάρχει διακοπή παροχής ισχύος.

Για να αλλάξετε τη ρύθμιση, πατήστε το κελί δίπλα στο Τοπικός συναγερμός ή Απομακρ. συναγερμός στον πίνακα Ρυθμίσεις συναγερμού σε διακοπή παροχής ισχύος και μετά OK στο πλαίσιο διαλόγου.

Χρειάζεστε επίπεδο πρόσβασης επιβλέποντα για να αλλάξετε τις ρυθμίσεις αυτές.

### 6.3.4.3 Συντήρηση οθόνης

Για να κλειδώσετε την οθόνη, πατήστε το πλήκτρο Κλείδωμα για καθαρισμό. Θα ανοίξει το πλαίσιο διαλόγου Καθαρισμός οθόνης. Μπορείτε να καθαρίσετε με ασφάλεια την οθόνη χωρίς να επιλέξετε κατά λάθος κάποιο στοιχείο ελέγχου, ενώ είναι ανοιχτό αυτό το πλαίσιο διαλόγου.

Όταν τελειώσετε τον καθαρισμό, πατήστε τα κουμπιά Καθαρισμός οθόνης με τη σωστή σειρά. Η ενέργεια αυτή ξεκλειδώνει την οθόνη και την επαναφέρει στην κανονική λειτουργία.

# <span id="page-201-0"></span>6.3.5 Συναγερμοί

Το σύστημα PELORIS 3 χρησιμοποιεί συναγερμούς για να ειδοποιεί τους χρήστες όταν συμβαίνουν συμβάντα συγκεκριμένων τύπων. Αυτά τα συμβάντα είναι κυρίως συνθήκες σφάλματος που απαιτούν άμεση παρέμβαση, αλλά οι συναγερμοί ενεργοποιούνται επίσης για ορισμένες φυσιολογικές συνθήκες για τις οποίες είναι χρήσιμο να ενημερώνεστε, όπως όταν ένα πρωτόκολλο έχει ολοκληρωθεί.

Όταν ένας συναγερμός ενεργοποιηθεί, το συσχετισμένο συμβάν εμφανίζεται στην οθόνη Συναγερμοί (Ρυθμίσεις > Συναγερμοί) και ένα ή περισσότερα από τα παρακάτω συμβαίνουν, ανάλογα με το πώς έχει παραμετροποιηθεί ο συναγερμός:

- ηχεί ο εσωτερικός συναγερμός του οργάνου
- <sup>l</sup> ενεργοποιείται η σύνδεση ΤΟΠΙΚΟΥ ΣΥΝΑΓΕΡΜΟΥ, ενεργοποιώντας οποιονδήποτε συνδεδεμένο συναγερμό (βλ. [2.9 - Συνδέσεις](#page-70-0) συναγερμού)
- <sup>l</sup> ενεργοποιείται η σύνδεση ΑΠΟΜΑΚΡΥΣΜΕΝΟΥ ΣΥΝΑΓΕΡΜΟΥ, ενεργοποιώντας οποιονδήποτε συνδεδεμένο συναγερμό (βλ. [2.9 - Συνδέσεις](#page-70-0) συναγερμού)
- <sup>l</sup> ένα πλαίσιο διαλόγου ανοίγει στο λογισμικό και εμφανίζει το μήνυμα συναγερμού.

Οι ενεργοί συναγερμοί μπορούν να διαγραφούν (δηλαδή να απενεργοποιηθούν στην οθόνη Συναγερμοί. Αν κάποιος συναγερμός έχει ενεργοποιήσει ένα μήνυμα, μπορεί να διαγραφεί και από το μήνυμα.

Οι συναγερμοί μπορούν, επίσης, να σιγήσουν από την οθόνη Συναγερμοί και τα μηνύματα συναγερμών. Αυτό απενεργοποιεί τον εσωτερικό συναγερμό του οργάνου και κλείνει το μήνυμα, αλλά ο τοπικός και απομακρυσμένος συναγερμός παραμένουν ενεργοί έως ότου διαγραφεί ο συναγερμός. Αυτό επιτρέπει στον χειριστή του οργάνου να συνεχίσει να χρησιμοποιεί το λογισμικό χωρίς να ηχεί ο συναγερμός, ενώ οι εξωτερικοί συναγερμοί συνεχίζουν ώστε να έρθει βοήθεια.

Οι εσωτερικοί, τοπικοί και απομακρυσμένοι συναγερμοί έχουν μία από δύο καταστάσεις σε λειτουργία (on): Η επιλογή Ελάχιστης διάρκειας ενεργοποιεί τον συναγερμό μόνο μια φορά, ενώ η Επαναλαμβανόμενη συνεχίζει τον συναγερμό έως ότου διαγραφεί (ή, μόνο για τον εσωτερικό συναγερμό, τεθεί σε σίγαση).

• Για να διαγράψετε ή να θέσετε σε σίγαση έναν ενεργό συναγερμό, πατήστε το κελί Ενεργοποιημένο στην οθόνη Συναγερμοί για το συμβάν συναγερμού και πατήστε Κλειστός (Off) ή Σε σίγαση.

Η επιλογή Κλειστός (Off) σταματά την παραγωγή όλων των συναγερμών και αφαιρεί το συμβάν από την οθόνη Συναγερμοί.

Η επιλογή Σε σίγαση θέτει τον εσωτερικό συναγερμό σε σίγαση, αλλά ο συναγερμός εξακολουθεί να είναι ενεργός στην οθόνη Συναγερμοί.

<sup>l</sup> Για να διαγράψετε ή να θέσετε σε σίγαση έναν συναγερμό σε ένα μήνυμα συναγερμού, επιλέξτε το συμβάν στον πίνακα των συμβάντων συναγερμού (μπορεί να υπάρχει πάνω από ένας ενεργός συναγερμός κάθε φορά) και πατήστε Εκκαθάριση ή Σίγαση.

Η επιλογή Εκκαθάριση σταματά την παραγωγή όλων των συναγερμών και αφαιρεί το συμβάν από το μήνυμα (και την οθόνη Συναγερμοί). Το μήνυμα κλείνει αν υπάρχει μόνο ένα συμβάν συναγερμού.

Η επιλογή Σίγαση θέτει τον εσωτερικό συναγερμό σε σίγαση, αλλά ο συναγερμός εξακολουθεί να είναι ενεργός στην οθόνη Συναγερμοί. Το μήνυμα κλείνει αν υπάρχει μόνο ένα συμβάν συναγερμού.

Αν υπάρχει πάνω από ένα συμβάν συναγερμού σε ένα μήνυμα, μπορείτε να πατήσετε Εκκαθάριση όλων ή Σίγαση όλων για να διαγράψετε ή να θέσετε σε σίγαση όλους τους συναγερμούς ταυτοχρόνως.

# 7. Καθαρισμός και συντήρηση

Ακολουθήστε τις οδηγίες καθαρισμού και συντήρησης στο παρόν κεφάλαιο για να διατηρήσετε τον επεξεργαστή PELORIS 3 σε καλή κατάσταση λειτουργίας. Αυτό θα σας βοηθήσει να διασφαλίσετε ποιοτική επεξεργασία σε όλες τις περιπτώσεις και να αποφύγετε μη απαραίτητες κλήσεις σέρβις.

Βεβαιωθείτε ότι ο PELORIS 3 παραμένει ενεργοποιημένος πάντα, ακόμη και όταν δεν είναι σε λειτουργία. Έτσι η παραφίνη παραμένει λιωμένη και επιτρέπεται η πραγματοποίηση ρουτινών προληπτικής συντήρησης που ελέγχονται από το λογισμικό.

H Leica Biosystems συνιστά την εκτέλεση προληπτικής συντήρησης είτε μία φορά ετησίως είτε όταν το όργανο δείξει ότι το διάφραγμα της αντλίας έχει υπερβεί τις 1000 ώρες (κωδικός μηνύματος 1336), όποιο συμβεί πρώτο. Επικοινωνήστε με τον αντιπρόσωπο τεχνικής υποστήριξης για να την οργανώσετε.

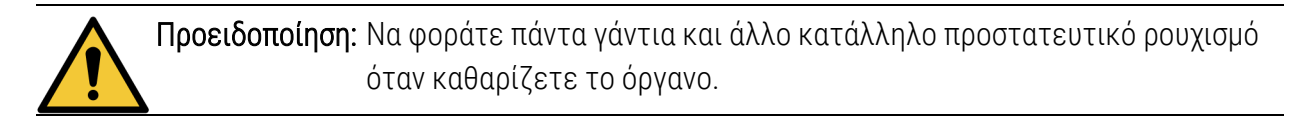

Προσοχή: Μην χρησιμοποιείτε υλικά ή μεθόδους καθαρισμού διαφορετικές από αυτές που περιγράφονται σε αυτό το κεφάλαιο. Η χρήση άλλων υλικών και μεθόδων μπορεί να προκαλέσουν βλάβη στο όργανο.

Αυτό το κεφάλαιο έχει τις παρακάτω ενότητες:

- <sup>l</sup> [7.1 Εργαλεία](#page-203-0) καθαρισμού και συντήρησης
- <sup>l</sup> [7.2 Οθόνη](#page-206-0) Συντήρηση
- <span id="page-203-0"></span><sup>l</sup> [7.3 - Χρονοδιάγραμμα](#page-207-0) καθαρισμού και συντήρησης

# 7.1 Εργαλεία καθαρισμού και συντήρησης

Τα εργαλεία καθαρισμού και συντήρησης του PELORIS 3 φυλάσσονται στο πίσω μέρος της οθόνης αφής (βλ. [Εικόνα](#page-204-0) 7-1). Τα εργαλεία αυτά είναι:

- <sup>l</sup> [7.1.1 Ξέστρο](#page-204-1) παραφίνης
- <sup>l</sup> [7.1.2 Εργαλείο](#page-205-0) καθαρισμού των LLS και πώμα εξαερισμού παραφίνης

#### <span id="page-204-0"></span>Εικόνα 7-1: Θέση των εργαλείων καθαρισμού

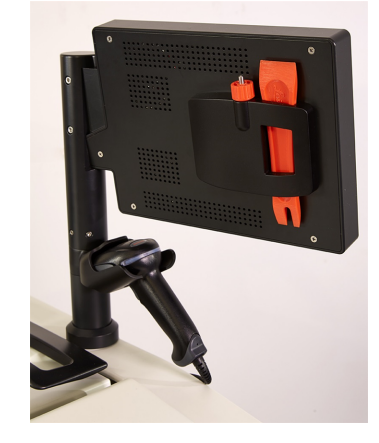

# <span id="page-204-1"></span>7.1.1 Ξέστρο παραφίνης

(Αριθμός εξαρτήματος S45.2000)

Μπορείτε να χρησιμοποιήσετε το ξέστρο παραφίνης ([Εικόνα](#page-204-2) 7-2) για να αφαιρέσετε την παραφίνη γύρω από τα στεγανοποιητικά του καλύμματος του λουτρού παραφίνης (όπως φαίνεται στο [Εικόνα](#page-204-3) 7-3) και από το πάνω μέρος του λουτρού παραφίνης.

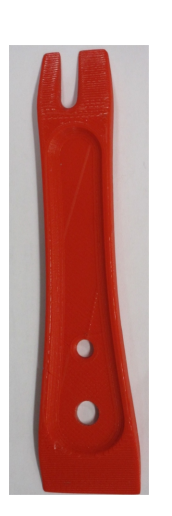

<span id="page-204-2"></span>Εικόνα 7-2: Ξέστρο παραφίνης Εικόνα 7-3: Χρήση του ξέστρου παραφίνης

<span id="page-204-3"></span>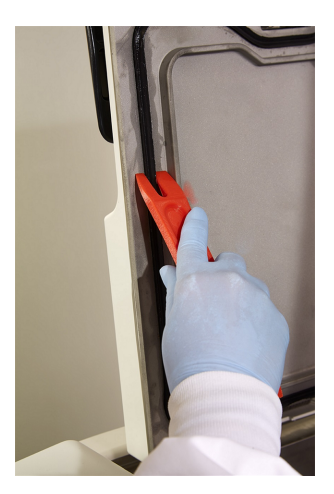

#### <span id="page-205-0"></span>7.1.2 Εργαλείο καθαρισμού των LLS και πώμα εξαερισμού παραφίνης

(Αριθμός εξαρτήματος S45.2001)

<span id="page-205-1"></span>Το εργαλείο καθαρισμού LLS είναι ειδικά σχεδιασμένο για να καλύπτει έναν LLS. Διαποτίστε ένα καθαρό πανί με διάλυμα αλκοόλης 70% και τοποθετήστε το γύρω από έναν LLS χρησιμοποιώντας το εργαλείο καθαρισμού των LLS (βλ. [Εικόνα](#page-205-1) 7-4). Για τους πολύ λερωμένους αισθητήρες, χρησιμοποιήστε ένα διάλυμα οξικού οξέος 6% αντί για την αλκοόλη.

Εικόνα 7-4: Η χρήση του εργαλείου καθαρισμού των LLS

Από το άλλο άκρο του εργαλείου καθαρισμού των LLS προεξέχει μια γλωττίδα που μπορεί να εισαχθεί στην οπή εξαερισμού του λουτρού παραφίνης. Αυτό βοηθά καθώς εμποδίζει την παραφίνη να εισρεύσει στο όργανο, όταν καθαρίζετε γύρω από την άνω επιφάνεια των λουτρών παραφίνης.

# <span id="page-206-0"></span>7.2 Οθόνη Συντήρηση

Η οθόνη Συντήρηση παρέχει έναν τρόπο καταγραφής των δραστηριοτήτων και των χρόνων εκτέλεσης των λειτουργιών συντήρησης ρουτίνας.

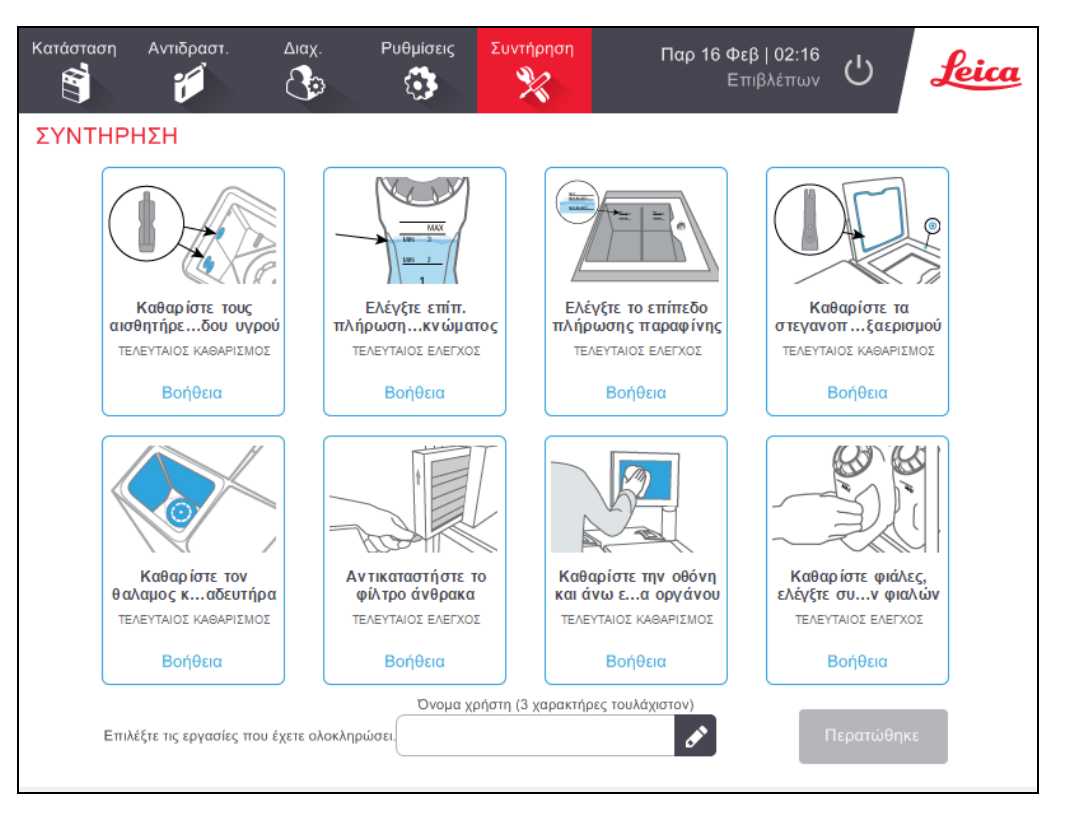

Εικόνα 7-5: Η οθόνη Συντήρηση

Οι οκτώ πίνακες στην οθόνη Συντήρηση περιλαμβάνουν:

- μια εικόνα του οργάνου που δείχνει τι χρειάζεται να γίνει (μερικές φορές επισημαίνεται με μπλε χρώμα)
- **·** έναν τίτλο
- μια ένδειξη για το πότε ελέγχθηκε ή καθαρίστηκε τελευταία φορά το στοιχείο και τον χειριστή που το έκανε
- μια σύνδεση σε οδηγίες θεματικής βοήθειας.

Για να καταγράψετε μια εργασία συντήρησης:

- πατήστε στον πίνακα για την εργασία συντήρησης που έχετε εκτελέσει ή πρόκειται να εκτελέσετε
- <sup>l</sup> εισαγάγετε το όνομα χρήστη σασ

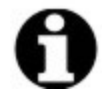

Σημείωση: Το όνομα χρήστη είναι ένα μοναδικό αναγνωριστικό για κάθε χρήστη. Το όνομα χρήστη που καταχωρήθηκε εδώ πρέπει να αντιστοιχεί στο όνομα χρήστη που δημιουργήθηκε για εσάς. Επικοινωνήστε με τον Επιβλέποντα εάν δεν γνωρίζετε ή έχετε ξεχάσει το όνομα χρήστη σας.

**·** πατήστε το κουμπί Περατώθηκε.

Μπορείτε να προβάλετε τις καταγεγραμμένες εργασίες συντήρησης στην αναφορά ενεργειών χρήστη.

# <span id="page-207-0"></span>7.3 Χρονοδιάγραμμα καθαρισμού και συντήρησης

Ανατρέξτε στην παρακάτω λίστα για τις εργασίες τακτικού καθαρισμού και συντήρησης και τη συχνότητα που πρέπει να εκτελούνται.

Ο πίνακας στη [7.3.5 - PELORIS](#page-208-0) 3 Πίνακας συντήρησης χρήστη είναι μια λίστα ελέγχου εβδομαδιαίας συντήρησης και καθαρισμού που μπορείτε να εκτυπώσετε για να χρησιμοποιήσετε ως αρχείο εργασιών συντήρησης. Καταχωρήστε τα αρχικά σας στα σχετικά κελιά στον πίνακα καθώς πραγματοποιούνται οι εργασίες.

#### 7.3.1 Καθημερινά

- <sup>l</sup> [7.3.6.1 Καθαρισμός](#page-210-0) καλυμμάτων και σημείων σφράγισης
- <sup>l</sup> [7.3.6.2 Καθαρισμός](#page-212-0) θαλάμων υποδοχής και αισθητήρων επιπέδου υγρού
- <sup>l</sup> 7.3.6.3 Έλεγχος των επιπέδων πλήρωσης φιάλης [\(συμπεριλαμβανομένης](#page-214-0) της φιάλης [συμπυκνώματος\)](#page-214-0)
- **-** [7.3.6.4 Έλεγχος](#page-215-0) επιπέδων πλήρωσης παραφίνης
- <sup>l</sup> [7.3.6.5 Καθαρισμός](#page-216-0) της οθόνης αφής και της άνω επιφάνειας

### 7.3.2 Εβδομαδιαίως

- <sup>l</sup> [7.3.7.1 Αδειάστε](#page-217-0) τη φιάλη συμπυκνώματος
- <sup>l</sup> [7.3.7.2 Καθαρισμός](#page-217-1) των φιαλών αντιδραστηρίων και έλεγχος των συνδέσμων των φιαλών
- <sup>l</sup> [7.3.7.3 Έλεγχος](#page-218-0) των λουτρών παραφίνης
- <sup>l</sup> [7.3.7.4 Καθαρισμός](#page-219-0) των εξωτερικών επιφανειών

### 7.3.3 60–90 ημέρες

- $\cdot$  7.3.8 60-90 ημέρες
- <sup>l</sup> 7.3.8.2 Έλεγχος [στεγανοποιητικών](#page-222-0) καλύμματος

### 7.3.4 Όπως απαιτείται

<sup>l</sup> [7.3.9 - Όξινος](#page-223-0) καθαρισμός θαλάμων υποδοχής

### <span id="page-208-0"></span>7. Καθαρισμός και συντήρηση

# 7.3.5 PELORIS 3 Πίνακας συντήρησης χρήστη

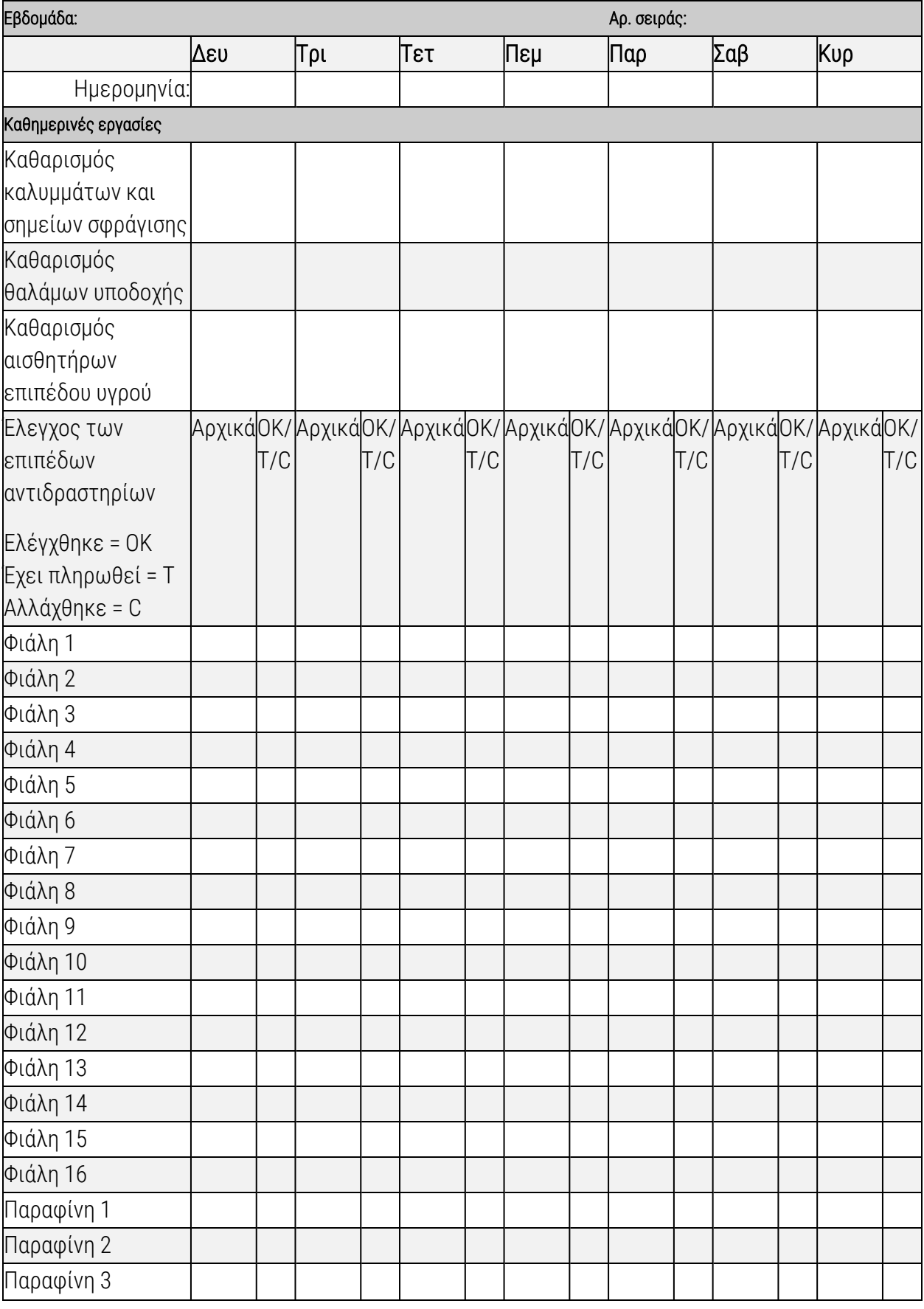

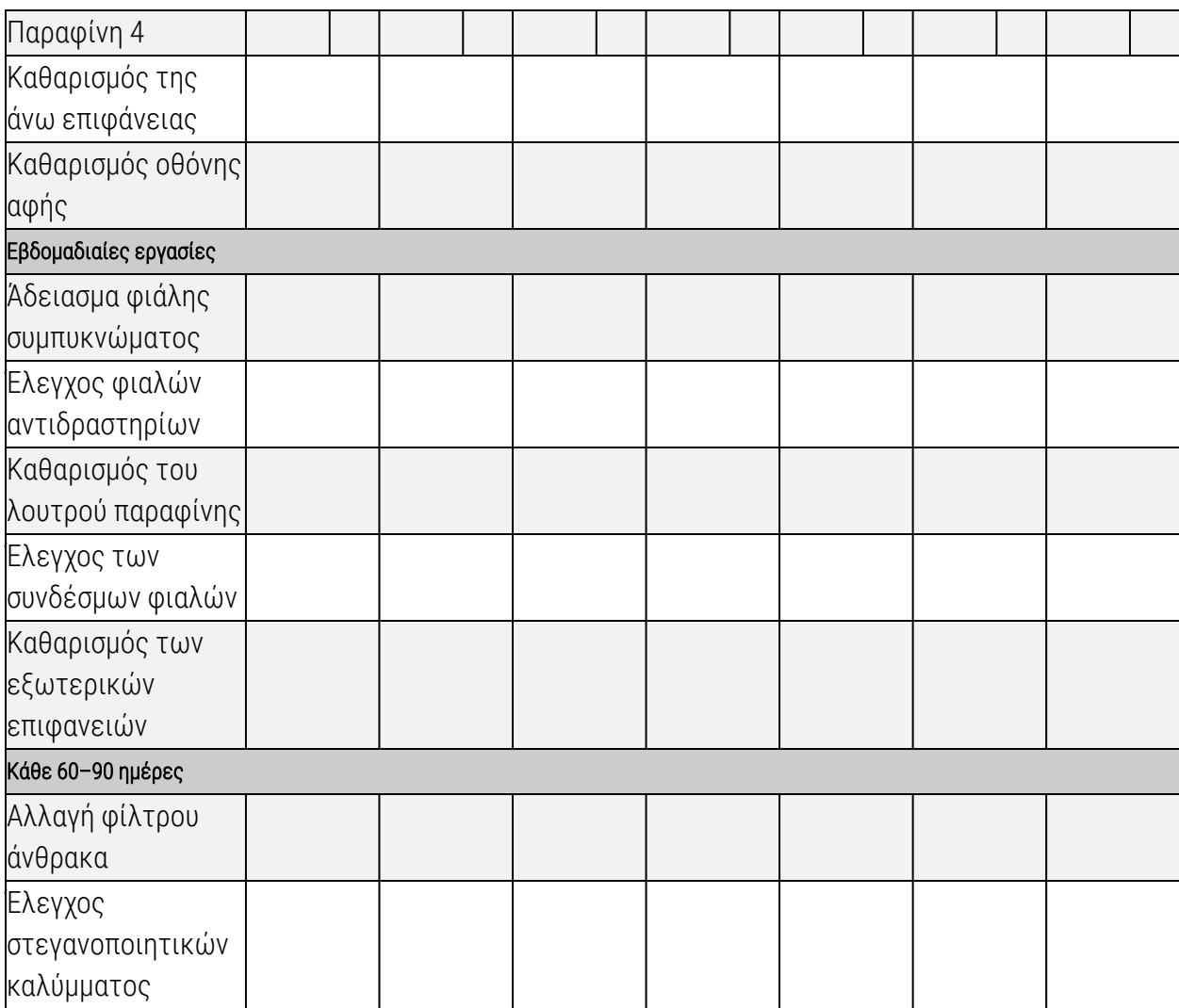

### <span id="page-210-0"></span>7.3.6 Καθημερινές εργασίες

#### 7.3.6.1 Καθαρισμός καλυμμάτων και σημείων σφράγισης

Χρησιμοποιήστε το πλαστικό ξέστρο που παρέχεται για να αφαιρέσετε την παραφίνη από τις εσωτερικές επιφάνειες των καλυμμάτων των θαλάμων υποδοχής και του λουτρού παραφίνης. Αφαιρέστε προσεκτικά την παραφίνη γύρω από τα στεγανοποιητικά του καλύμματος χρησιμοποιώντας το άκρο του ξέστρου με τα δύο δόντια, το οποίο είναι ειδικά σχεδιασμένο για τον καθαρισμό των στεγανοποιητικών του καλύμματος. Αντικαταστήστε κάθε στεγανοποιητικό που έχει φθαρεί (βλ. 7.3.8.2 - Έλεγχος [στεγανοποιητικών](#page-222-0) καλύμματος).

Αφαιρέστε τα καλύμματα των θαλάμων υποδοχής για να τα καθαρίσετε σχολαστικά. Τα καλύμματα των θαλάμων υποδοχής είναι συγκεκριμένα για κάθε θάλαμο υποδοχής. Αν αφαιρέσετε εντελώς τα καλύμματα, φροντίστε να επανατοποθετήσετε το σωστό κάλυμμα σε κάθε θάλαμο υποδοχής. Τα καλύμματα φέρουν ετικέτα: θαλαμος A και θαλαμος B (βλ. [Εικόνα](#page-210-1) 7-6). Για να αφαιρέσετε ένα κάλυμμα, ανοίξτε το πλήρως και ολισθήστε το προς τα αριστερά.

<span id="page-210-1"></span>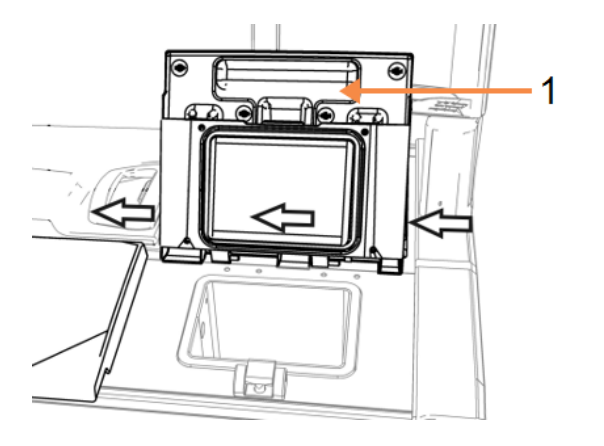

Εικόνα 7-6: Αφαίρεση καλύμματος θαλάμου υποδοχής

#### Λεζάντα

1 Ετικέτα θαλάμου υποδοχής

Ξύστε γύρω από τα άκρα των θαλάμων υποδοχής και του λουτρού παραφίνης στο πάνω μέρος του οργάνου, όπου εδράζονται τα καλύμματα. Βεβαιωθείτε ότι τα καλύμματα σφραγίζουν πλήρως όταν κλείνουν.

Στο λουτρό παραφίνης, βεβαιωθείτε ότι η οπή εξαερισμού στο πίσω άκρο κάτω από το αριστερό κάλυμμα δεν έχει παραφίνη. Χρησιμοποιήστε το άκρο του πείρου του εργαλείου καθαρισμού των LLS για να μπλοκάρετε την οπή εξαερισμού παραφίνης κατά τον καθαρισμό. Αυτό θα αποτρέψει την εισροή της παραφίνης μέσα στον εξαερισμό παραφίνης.

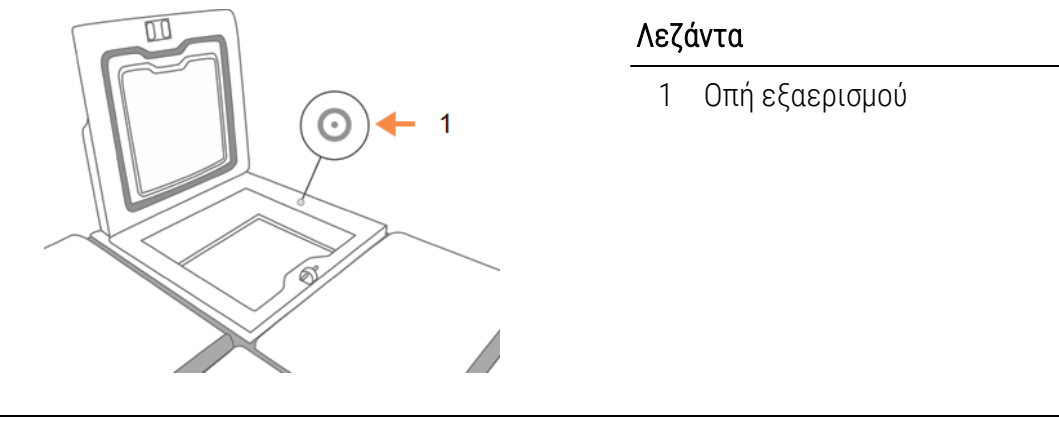

Εικόνα 7-7: Οπή εξαερισμού λουτρού παραφίνης

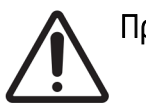

Προσοχή: Για να αποφύγετε την πρόκληση βλάβης στα στεγανοποιητικά του καλύμματος του θαλάμου υποδοχής, χρησιμοποιείτε μόνο το παρεχόμενο πλαστικό ξέστρο. Το ξέστρο μπορεί να χρησιμοποιηθεί και για τον καθαρισμό οποιασδήποτε στιλβωμένης επιφάνειας.

Όταν τελειώσετε, καταγράψτε αυτήν τη συντήρηση στην οθόνη Συντήρηση πατώντας στον κατάλληλο πίνακα:

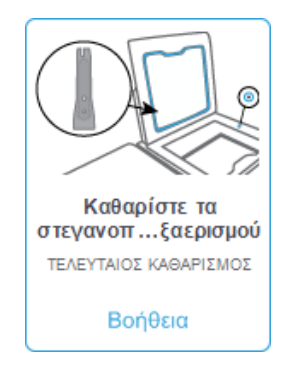

Αν πατήσετε στην επιλογή Βοήθεια θα εμφανιστεί μια αναδυόμενη οθόνη με οδηγίες.

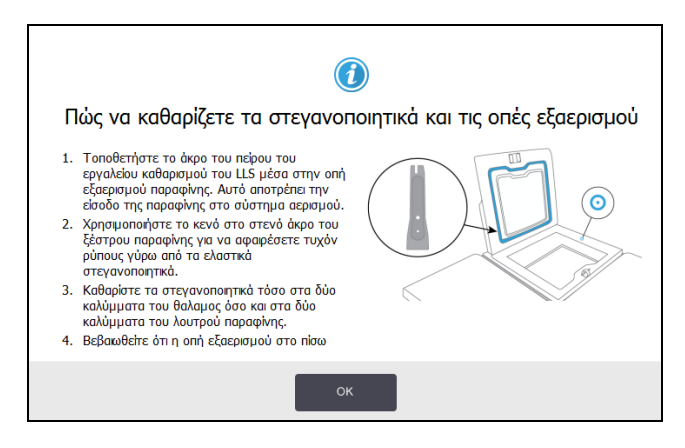

#### <span id="page-212-0"></span>7.3.6.2 Καθαρισμός θαλάμων υποδοχής και αισθητήρων επιπέδου υγρού

Καθαρίζετε τα τοιχώματα των θαλάμων υποδοχής και τους αισθητήρες επιπέδου υγρού καθημερινά. Χρησιμοποιήστε ένα πανί χωρίς χνούδι που έχει διαποτιστεί με διάλυμα αλκοόλης 70%.

Το εργαλείο καθαρισμού των LLS (βρίσκεται στο πίσω μέρος της οθόνης αφής, βλ. [7.1.2 - Εργαλείο](#page-205-0) καθαρισμού των LLS και πώμα εξαερισμού παραφίνης) σας βοηθά να βεβαιωθείτε ότι το πανί φτάνει σε όλες τις επιφάνειες ενός αισθητήρα. Τοποθετήστε το πανί πάνω στον αισθητήρα, κρατήστε το στη θέση αυτή με το κοίλο άκρο του εργαλείου καθαρισμού και στη συνέχεια περιστρέψτε προσεκτικά το εργαλείο.

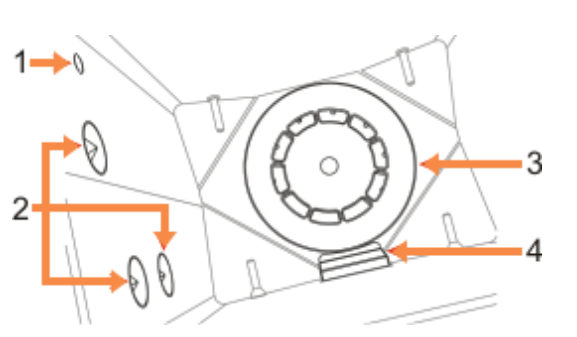

#### Εικόνα 7-8: Εσωτερικό θαλάμου υποδοχής

# Λεζάντα

- 1 Οπή αέρα
- 2 Αισθητήρες επιπέδου
- 3 Αναδευτήρας
- 4 Φίλτρο θαλάμου υποδοχής
- <sup>l</sup> Βεβαιωθείτε ότι η οπή αέρα δεν είναι φραγμένη.
- <sup>l</sup> Αν δεν μπορείτε να αφαιρέσετε τους λεκέδες με διάλυμα αλκοόλης, χρησιμοποιήστε ένα πανί χωρίς χνούδι που έχει διαποτιστεί με οξικό οξύ 6% ή CLR®. Σκουπίστε ξανά τις επιφάνειες με αιθανόλη. Αν εξακολουθεί να μην καθαρίζει, προβείτε σε όξινο καθαρισμό θαλάμων υποδοχής (βλ. [7.3.9 - Όξινος](#page-223-0) καθαρισμός θαλάμων υποδοχής).
- <sup>l</sup> Επιθεωρήστε το φίλτρο. Αν είναι λερωμένο, βγάλτε το σηκώνοντας προς τα πάνω και καθαρίστε το με διάλυμα αλκοόλης 70%.

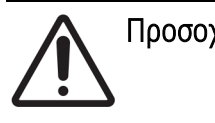

Προσοχή: Προσέξτε να μη ρίξετε τίποτα μέσα στον θάλαμο υποδοχής όταν αφαιρεθεί το φίλτρο. Ξένα σώματα στις γραμμές μπορεί να προκαλέσουν δυσλειτουργία στις βαλβίδες.

<sup>l</sup> Επιθεωρήστε τον αναδευτήρα. Αν είναι λερωμένος, βγάλτε τον σηκώνοντας προς τα πάνω και καθαρίστε τον με διάλυμα αλκοόλης 70%. Αν έχει υποστεί ζημιά ή εμφανίζονται ενδείξεις σκουριάς, επικοινωνήστε με τον εκπρόσωπο σέρβις για νέο αναδευτήρα.

<span id="page-213-0"></span>Για να αντικαταστήσετε τον αναδευτήρα, κρατήστε τον όπως υποδεικνύεται στο [Εικόνα](#page-213-0) 7-9 και αφήστε τον προσεκτικά να ολισθήσει στην άτρακτο που βρίσκεται στο κάτω μέρος του θαλάμου υποδοχής.

Εικόνα 7-9: Χειρισμός αναδευτήρα—σωστός (αριστερά) και λανθασμένος (δεξιά)

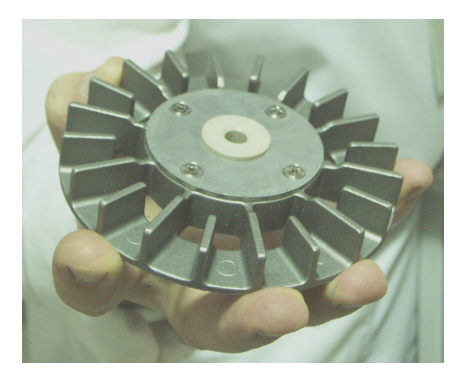

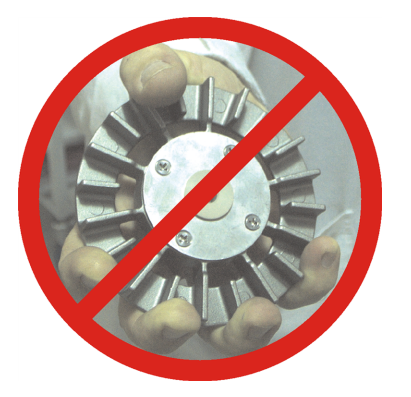

Προειδοποίηση: Η μαγνητική σύζευξη θα τραβήξει τον αναδευτήρα προς το κάτω μέρος του θαλάμου υποδοχής. Για να αποφύγετε να "πιαστούν" τα δάχτυλά σας, μην τα αφήνετε να παγιδευτούν μεταξύ του αναδευτήρα και του κάτω μέρους του θαλάμου υποδοχής.

- <sup>l</sup> Καθαρίστε το φίλτρο του θαλάμου υποδοχής:
	- i. Αφαιρέστε το στήριγμα καλαθιού και τον αναδευτήρα.
	- ii. Απελευθερώστε το φίλτρο του θαλάμου υποδοχής ωθώντας το προς τα πάνω.
	- iii. Πλύνετέ το σχολαστικά μέσα σε διάλυμα αλκοόλης 70%.
	- iv. Ωθήστε το ξανά στη θέση του. Εφαρμόζει σφιχτά πάνω στις γλωττίδες στο μπροστινό τοίχωμα του θαλάμου υποδοχής.
	- v. Επανατοποθετήστε τον αναδευτήρα και το στήριγμα καλαθιού.

Αν ο θάλαμος υποδοχής έχει συσσώρευση ιζημάτων αλάτων από φορμαλίνη ή άλλα μονιμοποιητικά που δεν μπορείτε να αφαιρέσετε σκουπίζοντας, προβείτε σε όξινο καθαρισμό θαλάμου υποδοχής ([7.3.9 - Όξινος](#page-223-0) καθαρισμός θαλάμων υποδοχής).

Όταν τελειώσετε, καταγράψτε αυτήν τη συντήρηση στην οθόνη Συντήρηση πατώντας στον κατάλληλο πίνακα:

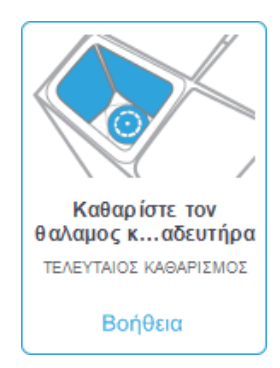

Αν πατήσετε στην επιλογή Βοήθεια θα εμφανιστεί μια αναδυόμενη οθόνη με οδηγίες:

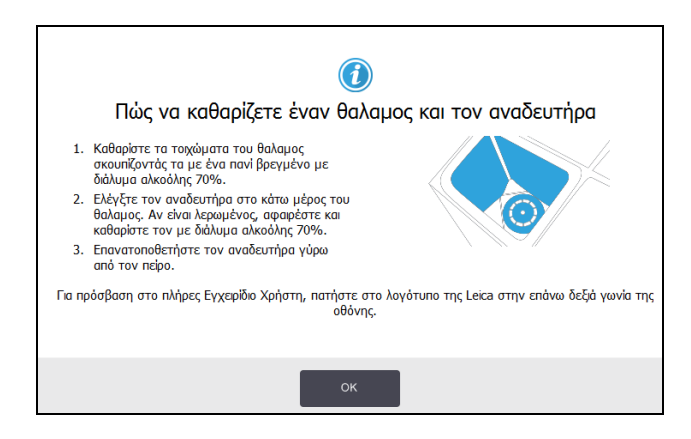

#### <span id="page-214-0"></span>7.3.6.3 Έλεγχος των επιπέδων πλήρωσης φιάλης (συμπεριλαμβανομένης της φιάλης συμπυκνώματος)

Βεβαιωθείτε ότι όλες οι φιάλες των αντιδραστηρίων έχουν πληρωθεί στο επίπεδο δύο ή τριών καλαθιών (ανάλογα με τη ρύθμιση επιπέδου πλήρωσης αντιδραστηρίου για το όργανό σας: βλ. Ρυθμίσεις > Όργανο). Προσθέστε περισσότερο αντιδραστήριο αν απαιτείται (βλ. [5.4 - Αντικατάσταση](#page-157-0) αντιδραστηρίων). Μην πληρώνετε πάνω από το μέγιστο επίπεδο (MAX).

Αδειάστε τη φιάλη συμπυκνώματος, αν έχει γεμίσει πάνω από τη μέση.

Όταν τελειώσετε, καταγράψτε αυτήν τη συντήρηση στην οθόνη Συντήρηση πατώντας στον κατάλληλο πίνακα:

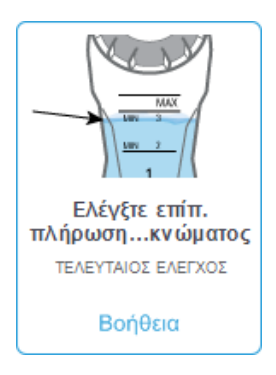

Αν πατήσετε στην επιλογή Βοήθεια θα εμφανιστεί μια αναδυόμενη οθόνη με οδηγίες:

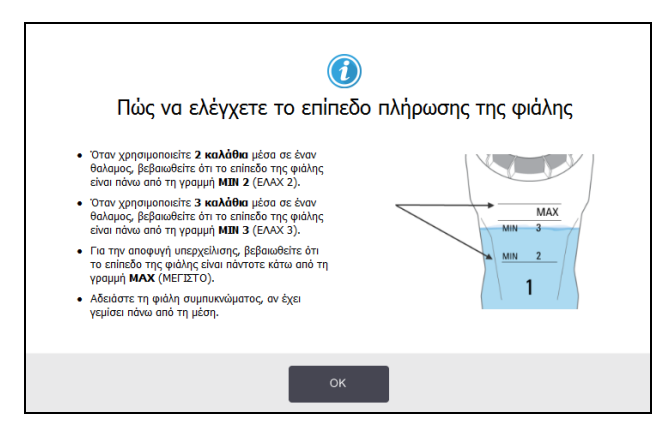

#### <span id="page-215-0"></span>7.3.6.4 Έλεγχος επιπέδων πλήρωσης παραφίνης

Βεβαιωθείτε ότι οι θάλαμοι παραφίνης έχουν πληρωθεί στο επίπεδο δύο ή τριών καλαθιών (ανάλογα με τη ρύθμιση επιπέδου πλήρωσης αντιδραστηρίου για το όργανό σας: βλ. Ρυθμίσεις > Όργανο). Προσθέστε περισσότερη παραφίνη αν χρειάζεται (βλ. [5.4 - Αντικατάσταση](#page-157-0) [αντιδραστηρίων](#page-157-0)). Μην πληρώνετε πάνω από το μέγιστο επίπεδο (MAX).

Όταν τελειώσετε, καταγράψτε αυτήν τη συντήρηση στην οθόνη Συντήρηση πατώντας στον κατάλληλο πίνακα:

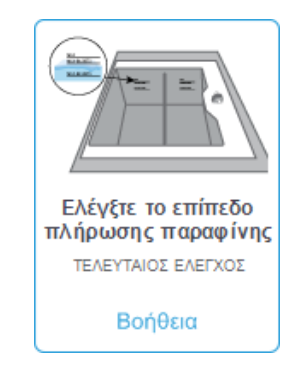

Αν πατήσετε στην επιλογή Βοήθεια θα εμφανιστεί μια αναδυόμενη οθόνη με οδηγίες:

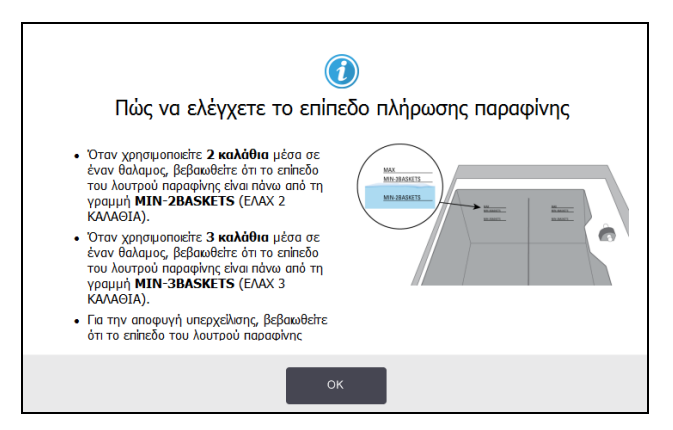
#### 7.3.6.5 Καθαρισμός της οθόνης αφής και της άνω επιφάνειας

Σκουπίστε την οθόνη αφής (ή το προστατευτικό της οθόνης αφής) με ύφασμα χωρίς χνούδι που έχει διαποτιστεί με διάλυμα αλκοόλης 70%. Ελέγξτε αν υπάρχει το προστατευτικό της οθόνης αφής και αντικαταστήστε το αν χρειάζεται.

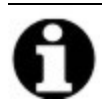

Σημείωση: Κλειδώστε την οθόνη αφής πριν από τον καθαρισμό: μεταβείτε στις Ρυθμίσεις > Συσκευή.

> Μη χρησιμοποιείτε ποτέ λειαντικά καθαριστικά ή ισχυρούς διαλύτες στην οθόνη αφής.

Χρησιμοποιήστε ένα ύφασμα χωρίς χνούδι με διάλυμα αλκοόλης 70% και, αν χρειάζεται, το πλαστικό ξέστρο για να καθαρίσετε τα καλύμματα και άλλες επιφάνειες στο πάνω μέρος του οργάνου. Χρησιμοποιήστε το ξέστρο παραφίνης για να διασφαλίσετε ότι έχει αφαιρεθεί όλη η παραφίνη. Χρησιμοποιήστε το άκρο του πώματος εξαερισμού παραφίνης του εργαλείου καθαρισμού των LLS για να διασφαλίσετε ότι η παραφίνη δεν εισρέει στον εξαερισμό του λουτρού παραφίνης (βλ. [Εικόνα](#page-211-0) 7-7).

Όταν τελειώσετε, καταγράψτε αυτήν τη συντήρηση στην οθόνη Συντήρηση πατώντας στον κατάλληλο πίνακα:

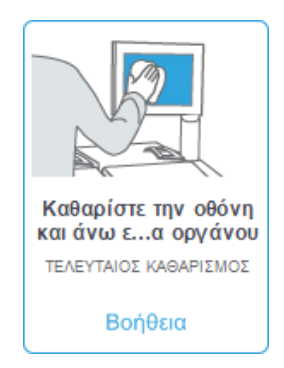

Αν πατήσετε στην επιλογή Βοήθεια θα εμφανιστεί μια αναδυόμενη οθόνη με οδηγίες:

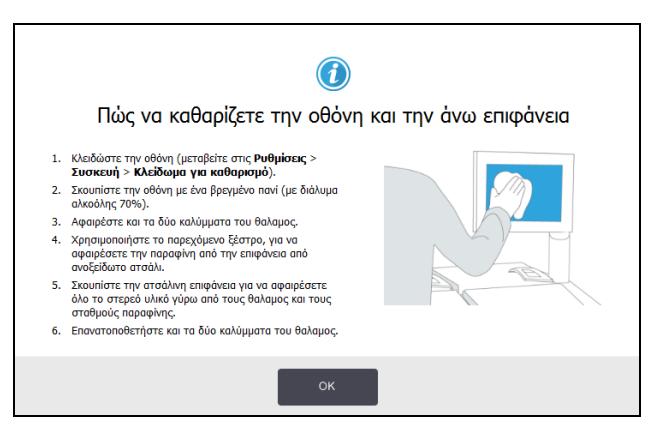

## 7.3.7 Εβδομαδιαίες εργασίες

#### 7.3.7.1 Αδειάστε τη φιάλη συμπυκνώματος

Αδειάζετε τη φιάλη συμπυκνώματος εβδομαδιαίως. Αυτό είναι ιδιαίτερα σημαντικό αν εκτελούνται πρωτόκολλα χωρίς ξυλένιο, επειδή αυτά παράγουν περισσότερο συμπύκνωμα.

#### 7.3.7.2 Καθαρισμός των φιαλών αντιδραστηρίων και έλεγχος των συνδέσμων των φιαλών

Έλεγχος όλων των φιαλών εβδομαδιαίως. Σημειώστε τις φιάλες εκείνες που ρυπαίνονται. Καθαρίστε τις φιάλες στην επόμενη αντικατάσταση αντιδραστηρίου.

Όσο οι φιάλες έχουν αφαιρεθεί, σκουπίστε το εσωτερικό του θαλάμου αντιδραστηρίων με διάλυμα αλκοόλης 70%.

Για να καθαρίσετε τις φιάλες χύστε μια μικρή ποσότητα φρέσκου αντιδραστηρίου (δηλαδή του αντιδραστηρίου για το οποίο χρησιμοποιείται η φιάλη), τοποθετήστε τα πώματα στα ανοίγματα και ανακινήστε. Χρησιμοποιήστε στεγανοποιητικά πώματα της Leica Biosystems για να κλείσετε στεγανά τη φιάλη. Αδειάστε τη φιάλη και βεβαιωθείτε ότι είναι καθαρή. Στην περίπτωση αυτή, ξαναγεμίστε και τοποθετήστε την πίσω στο όργανο (βλ. [5.4 - Αντικατάσταση](#page-157-0) αντιδραστηρίων για οδηγίες για την επαναφορά των ιδιοτήτων του σταθμού).

Αν η φιάλη φέρει ακόμη λεκέδες, χρησιμοποιήστε μια βούρτσα φιαλών και καθαριστικό εργαστηρίου για να την καθαρίσετε. Ξεπλύνετε σχολαστικά με νερό. Έπειτα ετοιμάστε τη φιάλη για να την ξαναγεμίσετε με αντιδραστήριο:

- Για τις φιάλες φορμαλίνης και αλκοόλης (όπου το αντιδραστήριο είναι αναμίξιμο με νερό), ξεπλύνετε με μια μικρή ποσότητα του αντιδραστηρίου της φιάλης για να την καθαρίσετε από το νερό και έπειτα ξαναγεμίστε.
- <sup>l</sup> Για τις φιάλες καθαριστικού και διαλύτη καθαρισμού (π.χ. ξυλένιο, όπου το αντιδραστήριο δεν είναι αναμίξιμο με νερό), στεγνώστε τις σχολαστικά προτού προσθέσετε φρέσκο αντιδραστήριο ή ξεπλύνετε με μια μικρή ποσότητα αλκοόλης και κατόπιν με μια μικρή ποσότητα του αντιδραστηρίου της φιάλης προτού τις ξαναγεμίσετε.

Οι σύνδεσμοι φιάλης που συνδέονται μέσα στο όργανο μπορεί να χαλαρώσουν. Ελέγχετε τον σύνδεσμο όποτε αφαιρείτε μία φιάλη. Σφίξτε καλά αν χρειάζεται.

Βεβαιωθείτε ότι ο δακτύλιος κυκλικής διατομής στο πίσω μέρος της φιάλης είναι λείος και δεν έχει υποστεί ζημιά.

Όταν τελειώσετε, καταγράψτε αυτήν τη συντήρηση στην οθόνη Συντήρηση πατώντας στον κατάλληλο πίνακα:

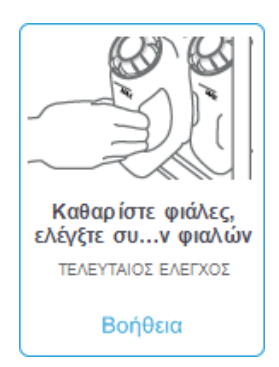

Αν πατήσετε στην επιλογή Βοήθεια θα εμφανιστεί μια αναδυόμενη οθόνη με οδηγίες:

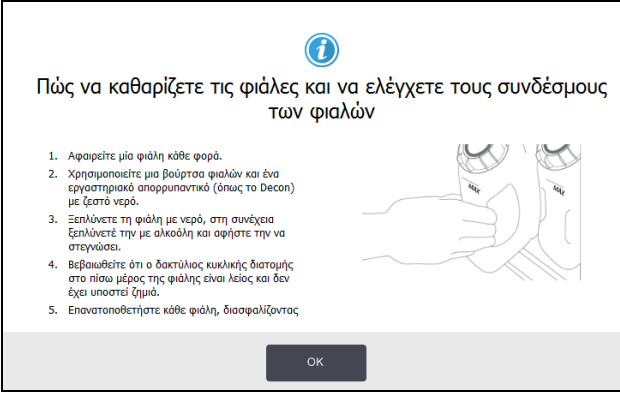

Προειδοποίηση: Για να αποφύγετε πιτσιλίσματα κατά τον καθαρισμό των φιαλών, να φοράτε κατάλληλο προστατευτικό ρουχισμό και προστατευτικά γυαλιά.

Προειδοποίηση: Για να αποφύγετε τις διαρροές αντιδραστηρίου, βεβαιωθείτε ότι τα καλύμματα εφαρμόζουν σφιχτά και οι φιάλες έχουν τοποθετηθεί σωστά στους συνδέσμους τους στο πίσω μέρος του θαλάμου αντιδραστηρίων.

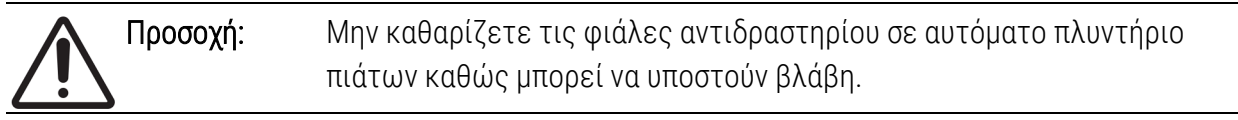

#### 7.3.7.3 Έλεγχος των λουτρών παραφίνης

Ελέγχετε τα λουτρά παραφίνης εβδομαδιαίως, για να δείτε αν ρυπαίνονται. Καθαρίστε τα λουτρά στην επόμενη αντικατάσταση παραφίνης.

Καθαρίζετε τα λουτρά παραφίνης όσο είναι ζεστά (θα είναι έτσι αμέσως μετά την αποστράγγιση όλης της ποσότητας παραφίνης από το όργανο). Ποτέ μην επιχειρείτε να καθαρίσετε ένα λουτρό όταν η παραφίνη από το λουτρό είναι μέσα σε έναν θάλαμο υποδοχής.

Αφαιρέστε τυχόν ρύπους ή την ιλύ από το κάτω μέρος και τις πλευρές του λουτρού σκουπίζοντάς τα με ένα πανί χωρίς χνούδι. Να προσέχετε ώστε να μη βγουν από τη θέση τους ή να αφαιρεθούν τα φίλτρα καπνοδόχου. Χρησιμοποιήστε τη γλωττίδα για τον εξαερισμό της παραφίνης πάνω στο εργαλείο καθαρισμού των LLS για να διασφαλίσετε ότι η παραφίνη δεν εισρέει στον εξαερισμό του λουτρού παραφίνης (βλ. [Εικόνα](#page-211-0) 7-7).

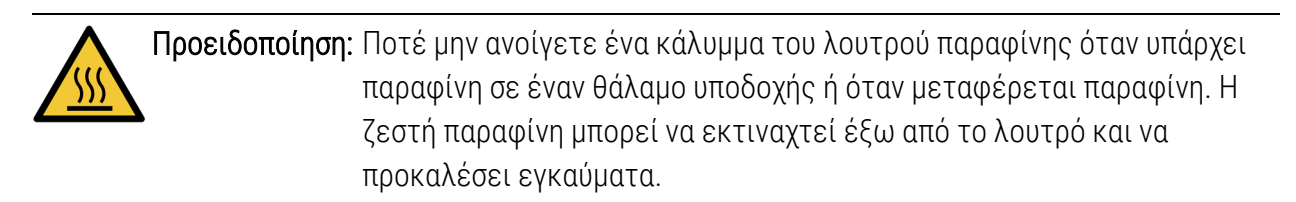

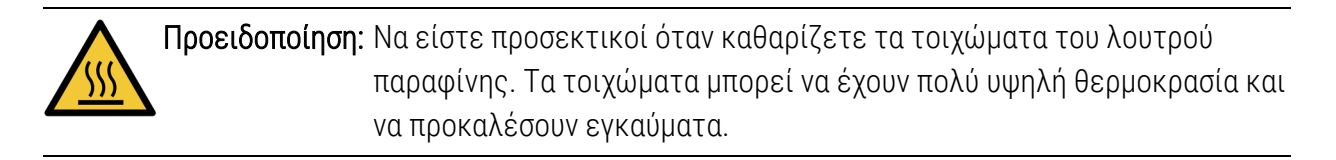

#### 7.3.7.4 Καθαρισμός των εξωτερικών επιφανειών

Σκουπίζετε τις εξωτερικές επιφάνειες του PELORIS 3 εβδομαδιαίως με ένα πανί που έχει διαποτιστεί με νερό ή διάλυμα αλκοόλης 70%. Μη χρησιμοποιείτε ισχυρούς διαλύτες.

Στεγνώστε με ύφασμα χωρίς χνούδι.

#### 7.3.8 60–90 ημέρες

#### 7.3.8.1 Αλλαγή φίλτρου άνθρακα

Αλλάζετε το φίλτρο άνθρακα κάθε 60 με 90 ημέρες.

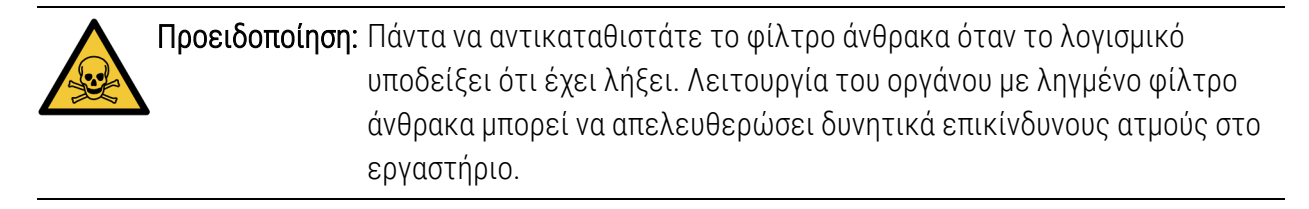

7. Καθαρισμός και συντήρηση

Οι επιβλέποντες πρέπει να διασφαλίζουν ότι ο ουδός φίλτρου άνθρακα έχει ρυθμιστεί σε κατάλληλη τιμή, έτσι ώστε οι χειριστές να ειδοποιούνται όταν το φίλτρο χρειάζεται αντικατάσταση. Η ρύθμιση του ουδού του φίλτρου άνθρακα βρίσκεται στις Ρυθμίσεις > Όργανο > Ουδοί συσκευής.

Για την αντικατάσταση ενός φίλτρου:

<span id="page-220-0"></span>1. Ξεκλειδώστε το φίλτρο γυρνώντας το άγκιστρο δεξιόστροφα κατά 90° [\(Εικόνα](#page-220-0) 7-10) και τραβήξτε την ετικέτα για να ολισθήσετε το παλιό φίλτρο προς τα έξω ([Εικόνα](#page-220-1) 7-11).

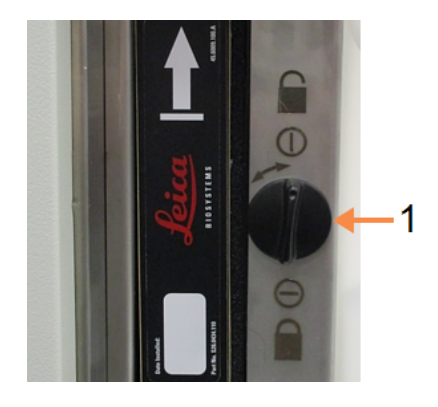

#### Εικόνα 7-10: Ξεκλείδωμα του φίλτρου

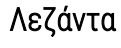

1 Άγκιστρο στραμμένο στην ανοιχτή θέση

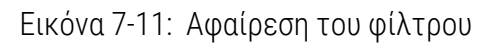

<span id="page-220-1"></span>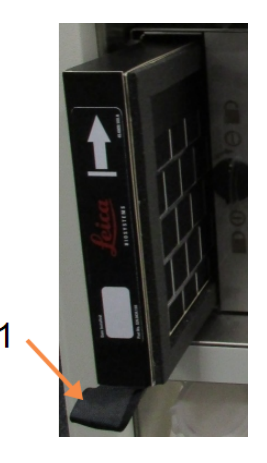

#### Λεζάντα

1 Ολισθήστε το φίλτρο προς τα έξω τραβώντας την ετικέτα

- 2. Αφαιρέστε το πλαστικό περιτύλιγμα από το νέο φίλτρο.
- 3. Ολισθήστε το νέο φίλτρο μέσα στην υποδοχή με το βέλος διεύθυνσης προς τα πάνω ([Εικόνα](#page-221-0) [7-12\)](#page-221-0).

<span id="page-221-0"></span>4. Γυρίστε το άγκιστρο αριστερόστροφα κατά 90° για να κλειδώσετε το φίλτρο στη θέση του (βλ. [Εικόνα](#page-221-1) 7-13).

Εικόνα 7-12: Αντικατάσταση του φίλτρου άνθρακα με το βέλος διεύθυνσης (1) προς τα πάνω

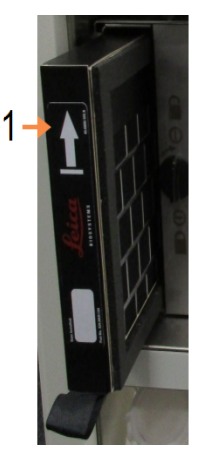

## Λεζάντα

1 Ολισθήστε το φίλτρο προς τα μέσα με το βέλος στραμμένο προς τα πάνω

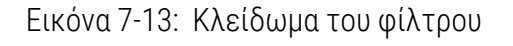

<span id="page-221-1"></span>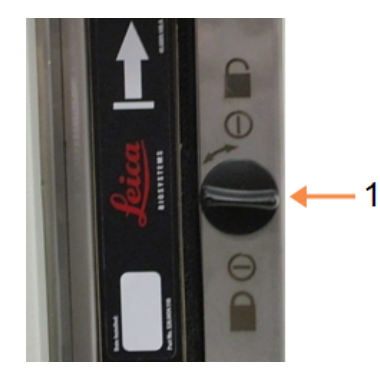

## Λεζάντα

1 Άγκιστρο στραμμένο στην κλειστή θέση

5. Οι επιβλέποντες πρέπει να μηδενίσουν την ηλικία του φίλτρου άνθρακα από τις Ρυθμίσεις > Όργανο > Ηλικία φίλτρου άνθρακα.

Όταν τελειώσετε, καταγράψτε αυτήν τη συντήρηση στην οθόνη Συντήρηση πατώντας στον κατάλληλο πίνακα:

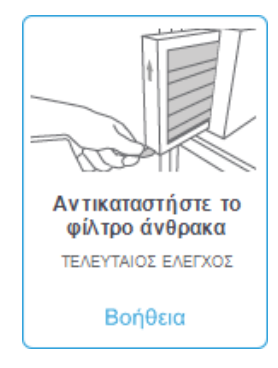

Αν πατήσετε στην επιλογή Βοήθεια θα εμφανιστεί μια αναδυόμενη οθόνη με οδηγίες:

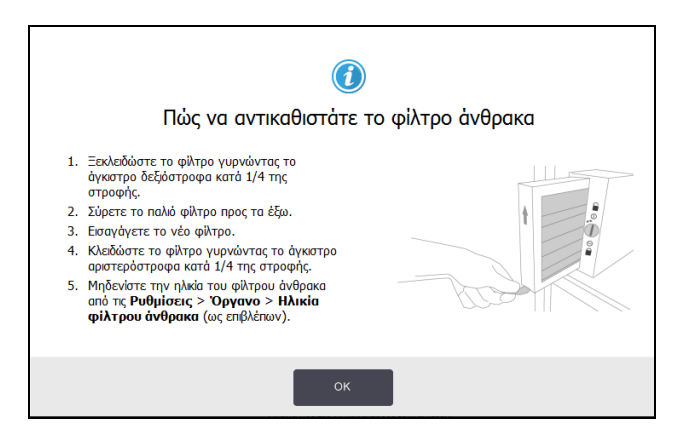

#### 7.3.8.2 Έλεγχος στεγανοποιητικών καλύμματος

Κάθε 60-90 ημέρες, επιθεωρείτε τα στεγανοποιητικά γύρω από τα καλύμματα του θαλάμου υποδοχής και τα καλύμματα λουτρού παραφίνης. Αντικαταστήστε ένα στεγανοποιητικό αν έχει φθαρεί ή υποστεί ζημιά.

Για την αντικατάσταση ενός στεγανοποιητικού:

- 1. Τραβήξτε τα παλιά στεγανοποιητικά έξω από τα αυλάκια συγκράτησής τους.
- 2. Καθαρίστε τα αυλάκια, αν χρειάζεται, με το λεπτό άκρο του ξέστρου παραφίνης και διάλυμα αλκοόλης 70%.
- 3. Πιέστε τα νέα στεγανοποιητικά μέσα στα αυλάκια. Βεβαιωθείτε ότι είναι πλήρως εισηγμένα στη θέση τους.

<span id="page-222-0"></span>[Εικόνα](#page-222-0) 7-14 και [Εικόνα](#page-222-1) 7-15 παρουσιάζουν πώς τα στεγανοποιητικά εφαρμόζουν μέσα στα αυλάκια.

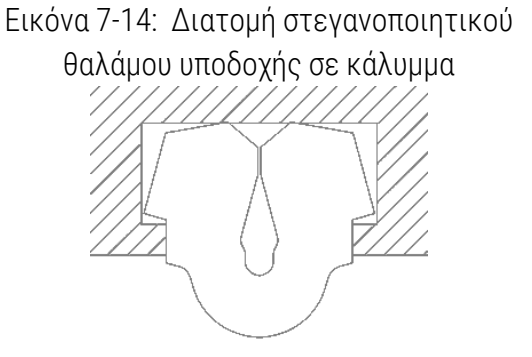

<span id="page-222-1"></span>Εικόνα 7-15: Διατομή στεγανοποιητικού λουτρού παραφίνης σε κάλυμμα

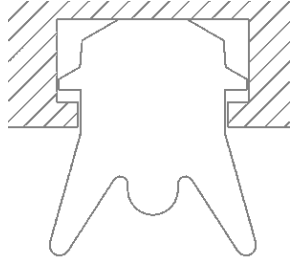

4. Αντισταθμίστε την πίεση σε κάθε στεγανοποιητικό περνώντας το δάχτυλό σας γύρω από αυτό. Έτσι θα διορθωθούν τυχόν σφιχτά ή χαλαρά τμήματα.

# 7.3.9 Όξινος καθαρισμός θαλάμων υποδοχής

Οι κοινοί μονιμοποιητικοί παράγοντες (όπως η φορμαλίνη) μπορεί να προκαλέσουν συσσώρευση ιζημάτων (κρύσταλλοι αλάτων) στα τοιχώματα των θαλάμων υποδοχής. Αν αυτά δεν μπορούν να αφαιρεθούν σκουπίζοντας τα τοιχώματα με διάλυμα αλκοόλης 70%, ακολουθήστε την παρακάτω διαδικασία.

- 1. Αν η συσσώρευση των αλάτων είναι ελαφρά, σκουπίστε τα τοιχώματα των θαλάμων υποδοχής με ένα ύφασμα χωρίς χνούδι διαποτισμένο με οξικό οξύ 6%. Αν αυτό πετύχει, συνεχίστε από το [βήμα](#page-223-0) 3 παρακάτω.
- 2. Αν η συσσώρευση είναι βαριά ή δεν αφαιρείται εύκολα:
	- i. Πληρώστε μία φιάλη αντιδραστηρίου με διάλυμα οξικού οξέος 6%.
	- ii. Πληρώστε τον θάλαμο υποδοχής με το διάλυμα χρησιμοποιώντας τη λειτουργία απομακρυσμένης πλήρωσης του οργάνου (βλ. [5.4.6 - Πλήρωση](#page-170-0) και αποστράγγιση θαλάμων [υποδοχής\)](#page-170-0).
	- iii. Αφήστε το διάλυμα του οξικού οξέος στο θάλαμο υποδοχής για μία ώρα σε θερμοκρασία περιβάλλοντος και μετά αποστραγγίστε το οξύ πίσω στη φιάλη. Χρησιμοποιήστε τη λειτουργία απομακρυσμένης αποστράγγισης (βλ. [5.4.6 - Πλήρωση](#page-170-0) και [αποστράγγιση](#page-170-0) θαλάμων υποδοχής).
	- iv. Αφαιρέστε το διάλυμα του οξικού οξέος από τη φιάλη και καθαρίστε την σχολαστικά πριν να την ξαναχρησιμοποιήσετε.
	- v. Χρησιμοποιήστε ένα καθαρό ξέστρο παραφίνης ή ένα ύφασμα χωρίς χνούδι το οποίο έχει διαποτιστεί με το διάλυμα του οξικού οξέος για την απομάκρυνση οποιασδήποτε παραμένουσας συσσώρευσης άλατος.
- <span id="page-223-0"></span>3. Εκτελέστε ένα πρωτόκολλο καθαρισμού στο θάλαμο υποδοχής με μια αλκοόλη καθαρισμού ως το αρχικό βήμα.

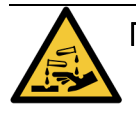

Προειδοποίηση: Φοράτε κατάλληλο προστατευτικό ρουχισμό κατά το χειρισμό του διαλύματος οξικού οξέος.

Το κεφάλαιο αυτό παρέχει χρήσιμες πληροφορίες αναφοράς που θα σας βοηθήσουν να ρυθμίσετε και να χειριστείτε το PELORIS 3. Περιλαμβάνει τις παρακάτω ενότητες:

- <sup>l</sup> [8.1 Κατευθυντήριες](#page-224-0) οδηγίες ουδών αντιδραστηρίων
- <sup>l</sup> [8.2 Πρωτόκολλα](#page-226-0)
- [8.3 Παραμετροποιήσεις](#page-241-0) σταθμών
- <sup>l</sup> [8.4 Θερμοκρασίες](#page-244-0) βημάτων των πρωτοκόλλων
- <span id="page-224-0"></span><sup>l</sup> 8.5 - Πίνακες συμβατότητας [αντιδραστηρίων](#page-245-0)

# 8.1 Κατευθυντήριες οδηγίες ουδών αντιδραστηρίων

Οι πίνακες στην ενότητα αυτή παραθέτουν τους συνιστώμενους ουδούς για τα συνηθέστερα χρησιμοποιούμενα αντιδραστήρια. Υπάρχουν ξεχωριστοί πίνακες για επεξεργασία ξυλένιου και επεξεργασία ελεύθερη ξυλένιου:

# 8.1.1 Επεξεργασία ξυλενίου

Για τα βέλτιστα αποτελέσματα, οι αλλαγές αντιδραστηρίων επεξεργασίας ξυλένιου θα πρέπει να βασίζονται στους ουδούς συγκέντρωσης, ενώ οι ουδοί των αντιδραστηρίων καθαρισμού θα πρέπει να βασίζεται στους κύκλους.

Οι ουδοί για τα αντιδραστήρια επεξεργασίας ξυλένιου, συμπεριλαμβανομένων των αντιδραστηρίων καθαρισμού, με χρήση μη διαβαθμισμένης αλκοόλης είναι:

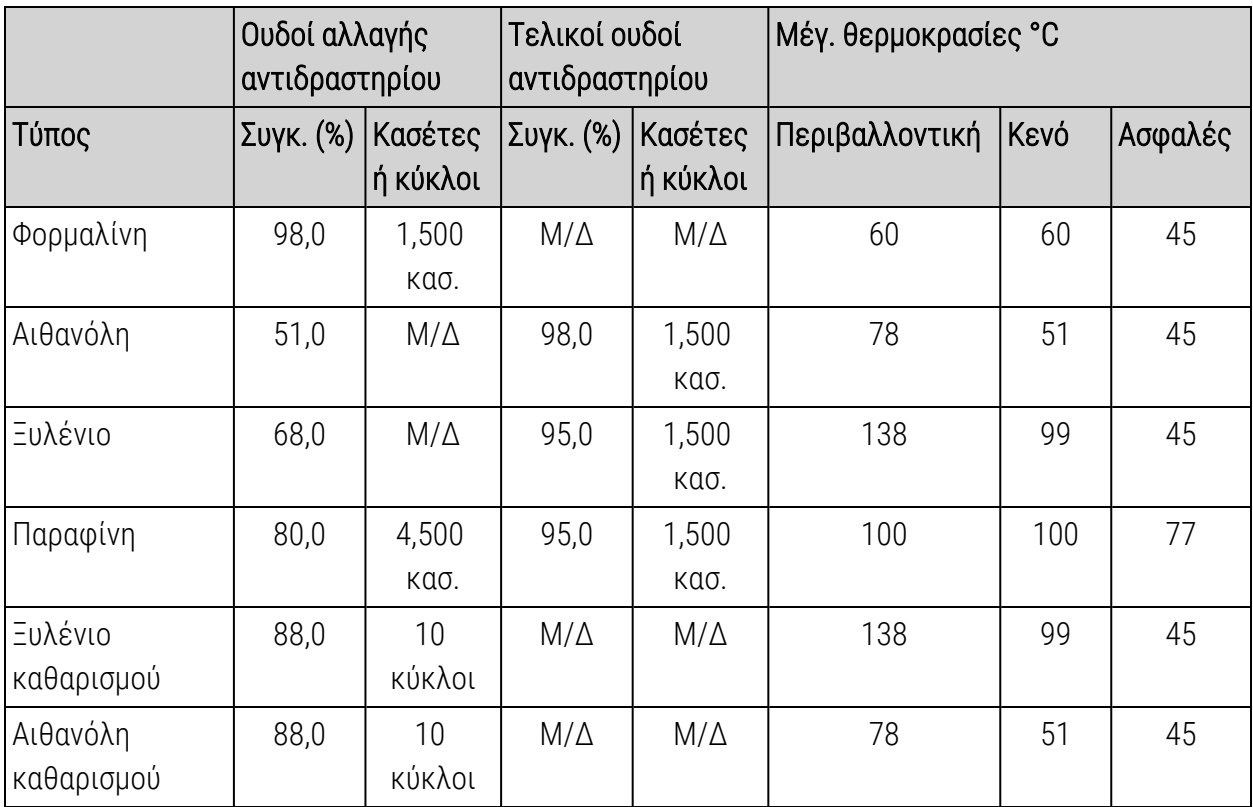

# 8.1.2 Επεξεργασία ελεύθερη ξυλένιου

Γενικά, οι αλλαγές αντιδραστηρίων, ελεύθερης ξυλένιου, επεξεργασίας θα πρέπει να βασίζονται στους ουδούς συγκέντρωσης και οι αλλαγές αντιδραστηρίων καθαρισμού θα πρέπει να βασίζεται στους κύκλους.

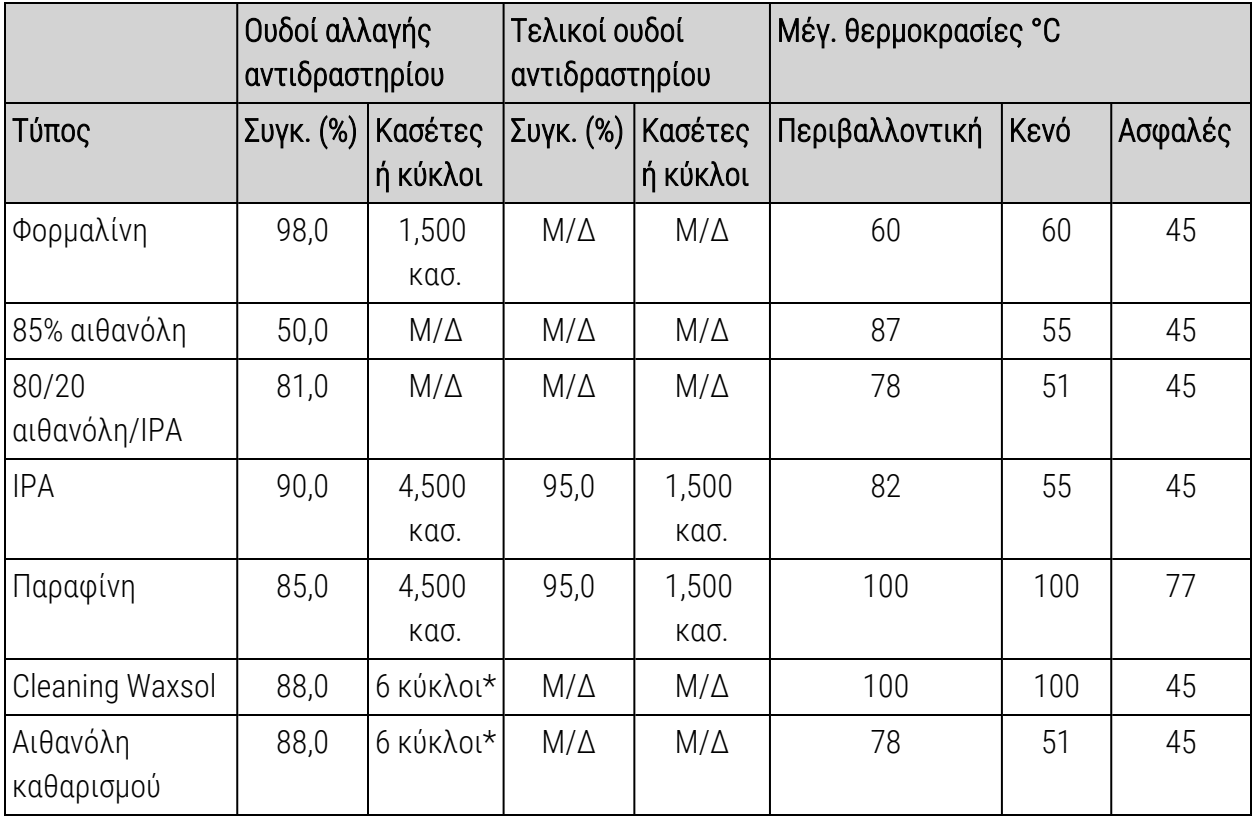

\* Διαφέρει από τη σύσταση για την αιθανόλη καθαρισμού στην επεξεργασία ξυλένιου γιατί ο διαλύτης καθαρισμού σε πρωτόκολλα ελεύθερα ξυλένιου είναι λιγότερο αποτελεσματικός από το διαλύτη καθαρισμού σε πρωτόκολλα ξυλένιου.

# <span id="page-226-0"></span>8.2 Πρωτόκολλα

Τα πρωτόκολλα στην ενότητα αυτή έχουν αναπτυχθεί και ελεγχθεί εκτενώς από τη Leica Biosystems για χρήση στον επεξεργαστή ιστών PELORIS 3. Μερικά συμπεριλαμβάνονται ως προκαθορισμένα πρωτόκολλα με όλα τα συστήματα PELORIS 3.

Όταν χρησιμοποιούνται για τους συνιστώμενους τύπους ιστών, τα πρωτόκολλα παράγουν όλα βέλτιστη ποιότητα επεξεργασίας με επαναλήψιμα, υψηλής ποιότητας αποτελέσματα. Χρησιμοποιήστε τα πρωτόκολλα αυτά και τις προτεινόμενες παραμετροποιήσεις σταθμών (βλ. [8.3 - Παραμετροποιήσεις](#page-241-0) σταθμών) ως σημείο αναφοράς όταν αναπτύσσετε πρωτόκολλα που ταιριάζουν στις δικές σας ειδικές απαιτήσεις και πρακτικές.

Η ενότητα αυτή έχει τις ακόλουθες υπο-ενότητες:

- <sup>l</sup> 8.2.1 Τύπος δείγματος και διάρκεια [πρωτοκόλλου](#page-227-0)
- <sup>l</sup> 8.2.2 Λίστα [προκαθορισμένων](#page-228-0) πρωτοκόλλων
- <sup>l</sup> [8.2.3 Πρωτόκολλα](#page-228-1) ξυλένιου
- <sup>l</sup> [8.2.4 Πρωτόκολλα](#page-235-0) ελεύθερα ξυλένιου
- <span id="page-227-0"></span><sup>l</sup> [8.2.5 - Πρωτόκολλα](#page-241-1) καθαρισμού

# 8.2.1 Τύπος δείγματος και διάρκεια πρωτοκόλλου

Ο ακόλουθος πίνακας παραθέτει τις συνιστώμενες διάρκειες των πρωτοκόλλων για διάφορους τύπους δειγμάτων.

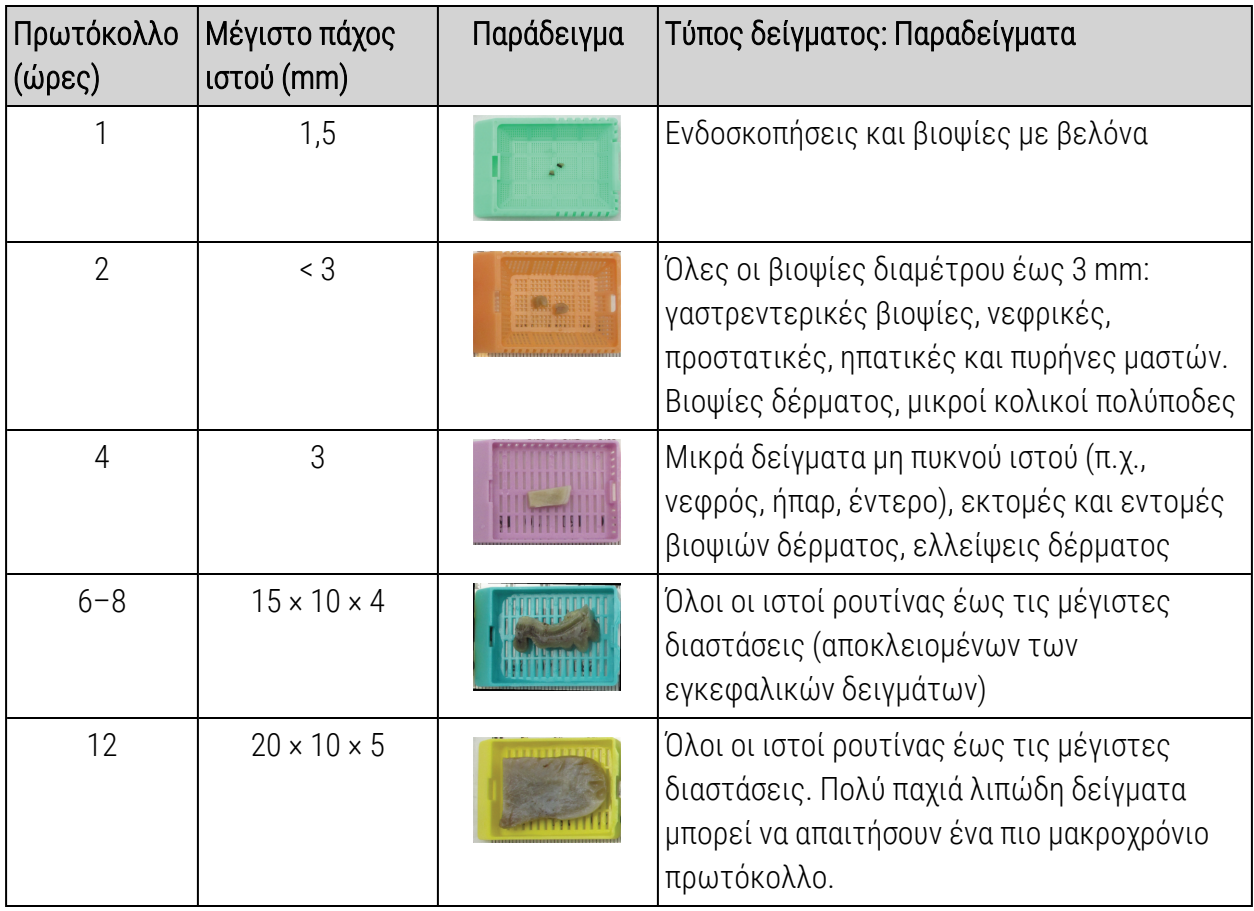

### <span id="page-228-0"></span>8.2.2 Λίστα προκαθορισμένων πρωτοκόλλων

Η Leica Biosystems παρέχει 11 προκαθορισμένα πρωτόκολλα με κάθε σύστημα PELORIS 3. Μπορείτε να τα χρησιμοποιήσετε αυτά ως έχουν, ή να τα χρησιμοποιήσετε ως βάση για νέα πρωτόκολλα (ανατρέξτε στην ενότητα [4.2.3.2 - Αντιγραφή](#page-128-0) πρωτοκόλλων για οδηγίες σχετικά με την αντιγραφή προκαθορισμένων πρωτοκόλλων).

Στις παρακάτω ενότητες παρέχεται μια περιγραφή του κάθε προκαθορισμένου πρωτοκόλλου.

Τα προκαθορισμένα πρωτόκολλα είναι:

- Factory 1hr Xylene Standard (βλ. το [8.2.3.1 Xylene](#page-229-0) 1 Hour)
- Factory 2hr Xylene Standard (βλ. το [8.2.3.2 Xylene](#page-230-0) 2 Hour)
- Factory 4hr Xylene Standard (βλ. το [8.2.3.3 Xylene](#page-231-0) 4 Hour)
- Factory 8hr Xylene Standard (βλ. το [8.2.3.5 Xylene](#page-233-0) 8 Hour)
- Factory 12hr Xylene Standard (βλ. το [8.2.3.6 Xylene](#page-234-0) 12 Hour)
- Factory 1 hr Xylene Free (βλ. το [8.2.4.1 Ελεύθερο](#page-235-1) ξυλένιου 1 ώρα)
- $\bullet$  Factory 2 hr Xylene Free (βλ. το [8.2.4.2 Ελεύθερο](#page-236-0) ξυλένιου 2 ώρες)
- $\bullet$  Factory 4 hr Xylene Free (βλ. το [8.2.4.3 Ελεύθερο](#page-237-0) ξυλένιου 4 ώρες)
- Factory 8 hr Xylene Free (βλ. το [8.2.4.5 Ελεύθερο](#page-239-0) ξυλένιου 8 ώρες)
- Factory 12 hr Xylene Free (βλ. το [8.2.4.6 Ελεύθερο](#page-240-0) ξυλένιου 12 ώρες)
- <span id="page-228-1"></span>• Quick Clean (βλ. το [8.2.5.1 - Γρήγορος](#page-241-2) καθαρισμός)

# 8.2.3 Πρωτόκολλα ξυλένιου

Όλα τα παρακάτω πρωτόκολλα ξυλένιου είναι σχεδιασμένα για χρήση με την παραμετροποίηση φιάλης ξυλένιου που παρουσιάζεται στην [8.3 - Παραμετροποιήσεις](#page-241-0) σταθμών.

Λάβετε υπόψη ότι ο χρόνος επεξεργασίας που εμφανίζεται για κάθε πρωτόκολλο είναι το άθροισμα του χρόνου βήματος και του χρόνου στάλαξης για κάθε βήμα συν τον συνολικό χρόνο πλήρωσης και αποστράγγισης. Ο χρόνος βήματος και ο χρόνος στάλαξης εμφανίζονται για κάθε βήμα σε ένα πρωτόκολλο, ενώ ο χρόνος πλήρωσης και αποστράγγισης όχι.

#### 8.2.3.1 Xylene 1 Hour

- <span id="page-229-0"></span>• Προκαθορισμένο πρωτόκολλο "Εργοστασιακό Πρότυπο Ξυλένιου 1 ώρας (Factory 1hr Xylene Standard)"
- <sup>l</sup> Ρύθμιση μεταφοράς: 100

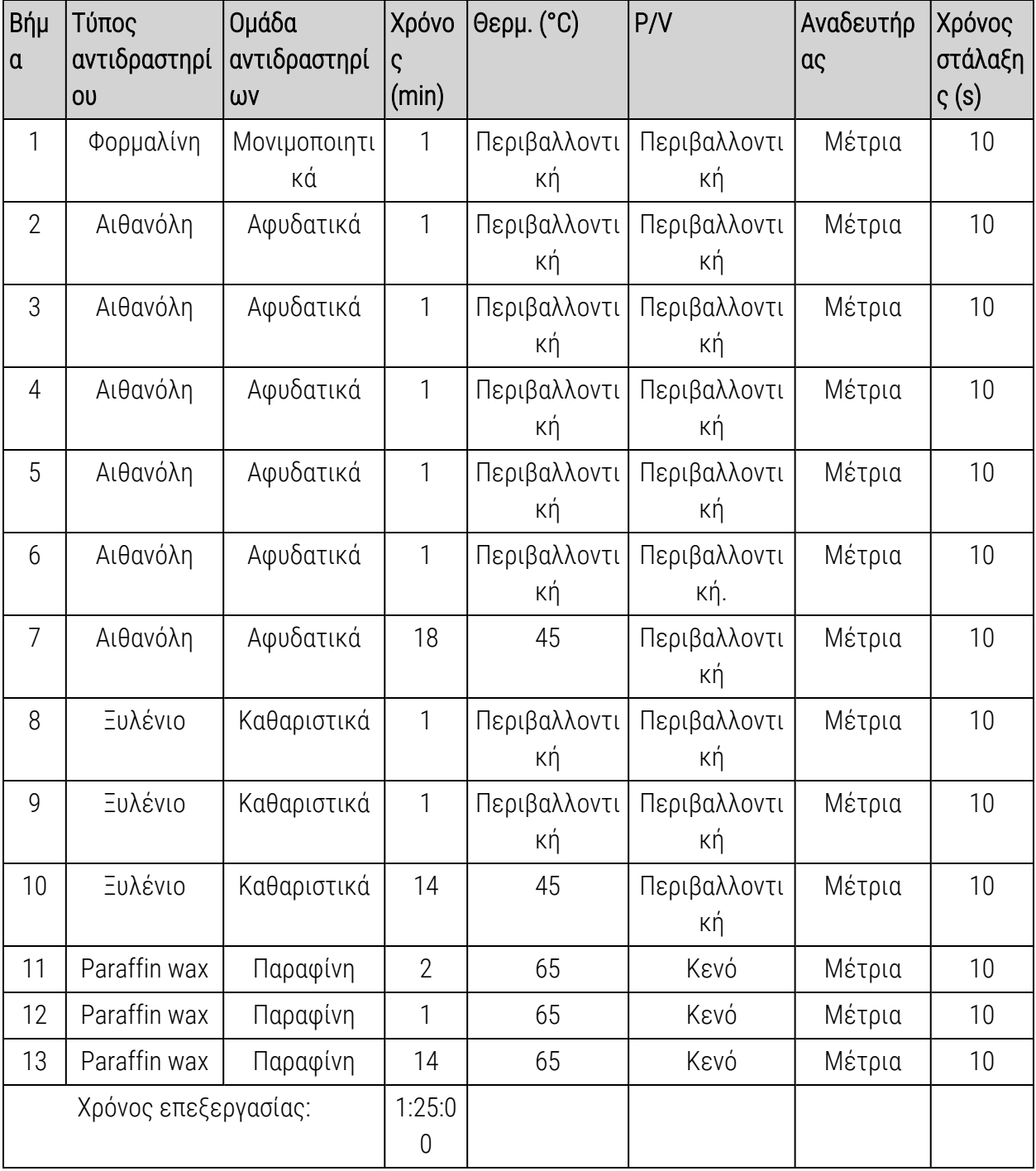

### 8.2.3.2 Xylene 2 Hour

- <span id="page-230-0"></span>• Προκαθορισμένο πρωτόκολλο "Εργοστασιακό Πρότυπο Ξυλένιου 2 ωρών (Factory 2hr Xylene Standard)"
- <sup>l</sup> Ρύθμιση μεταφοράς: 75

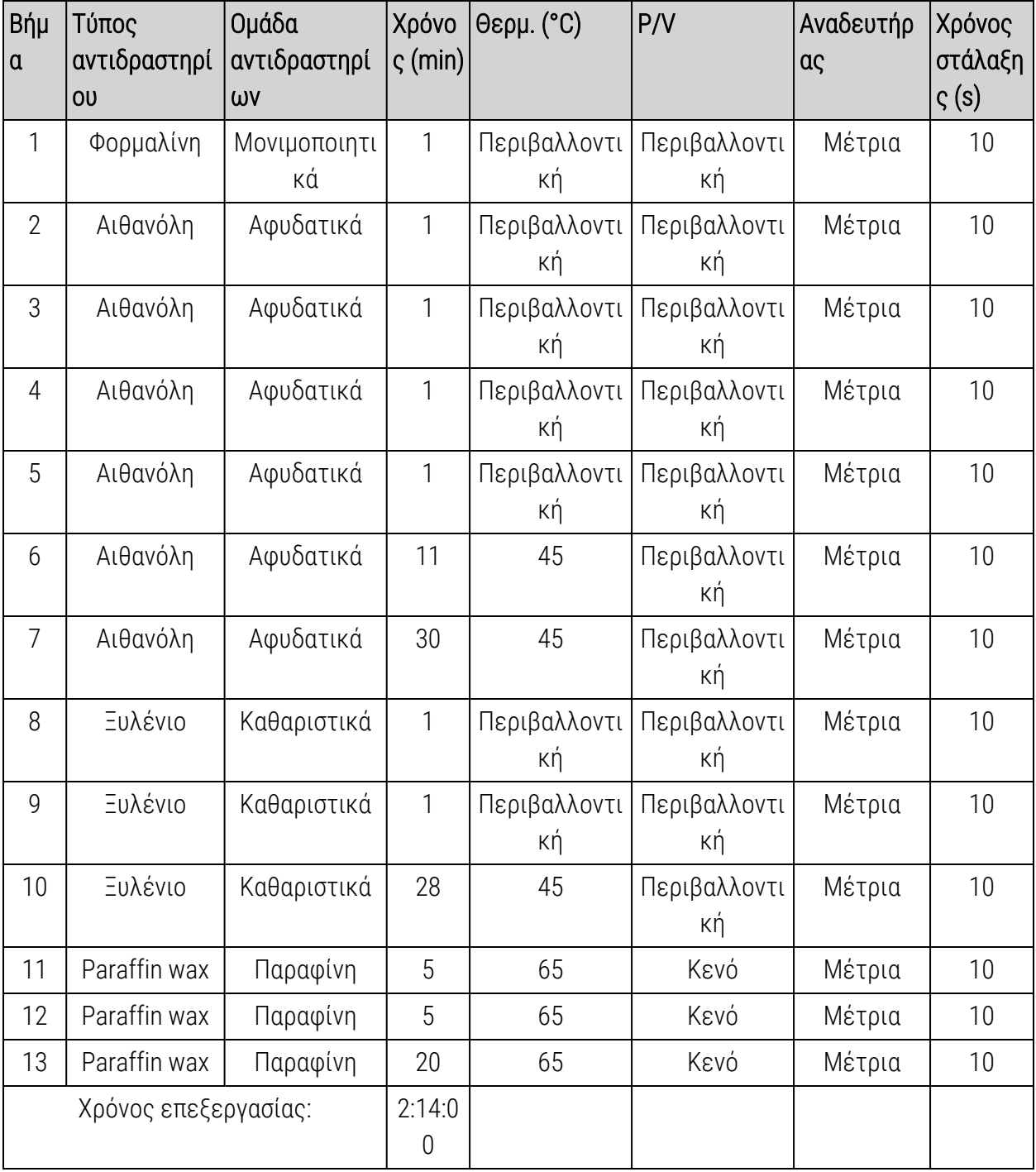

#### 8.2.3.3 Xylene 4 Hour

- <span id="page-231-0"></span>• Προκαθορισμένο πρωτόκολλο "Εργοστασιακό Πρότυπο Ξυλένιου 4 ωρών (Factory 4hr Xylene Standard)"
- <sup>l</sup> Ρύθμιση μεταφοράς: 50

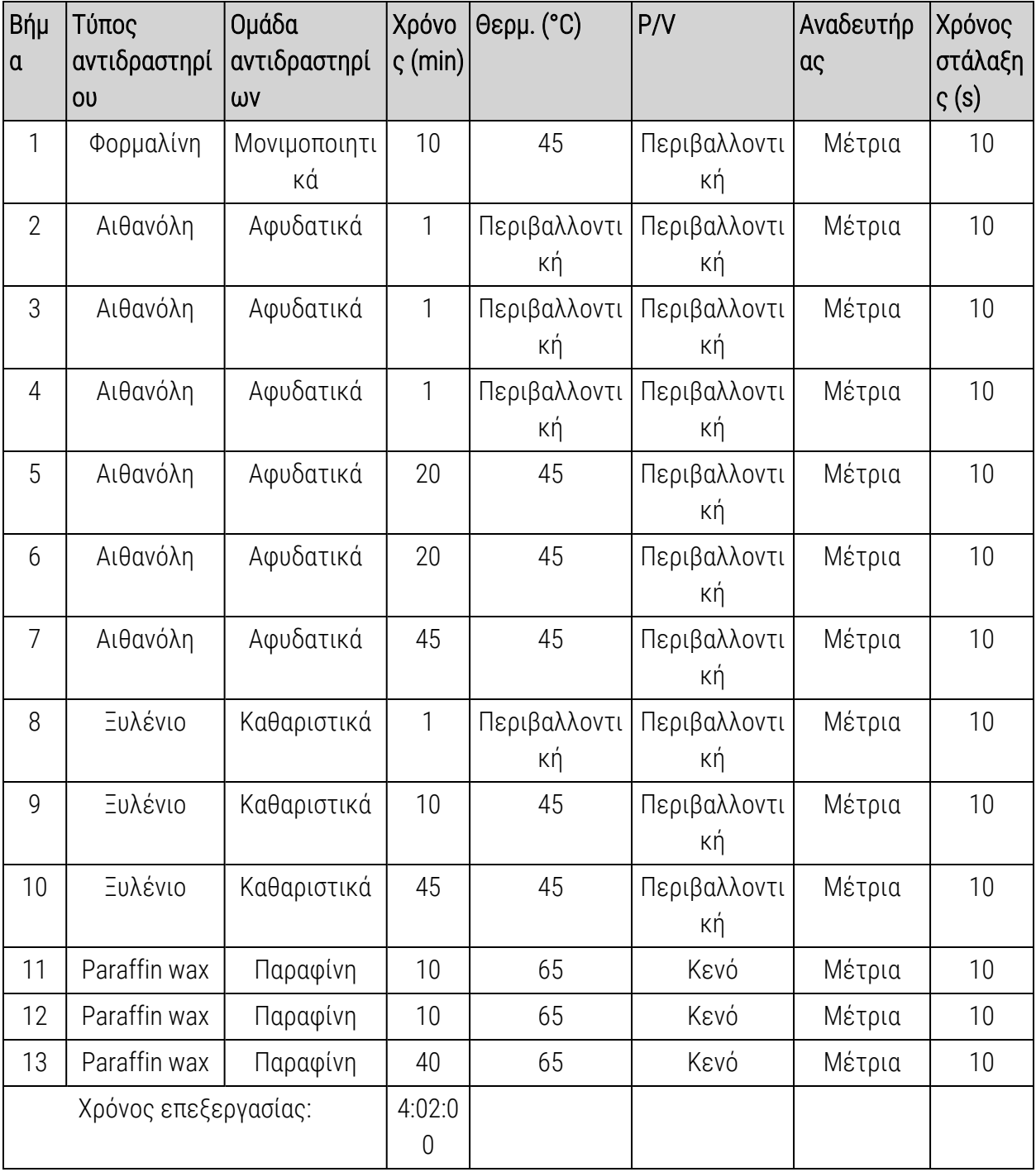

# 8.2.3.4 Xylene 6 Hour

<sup>l</sup> Μη προκαθορισμένο πρωτόκολλο

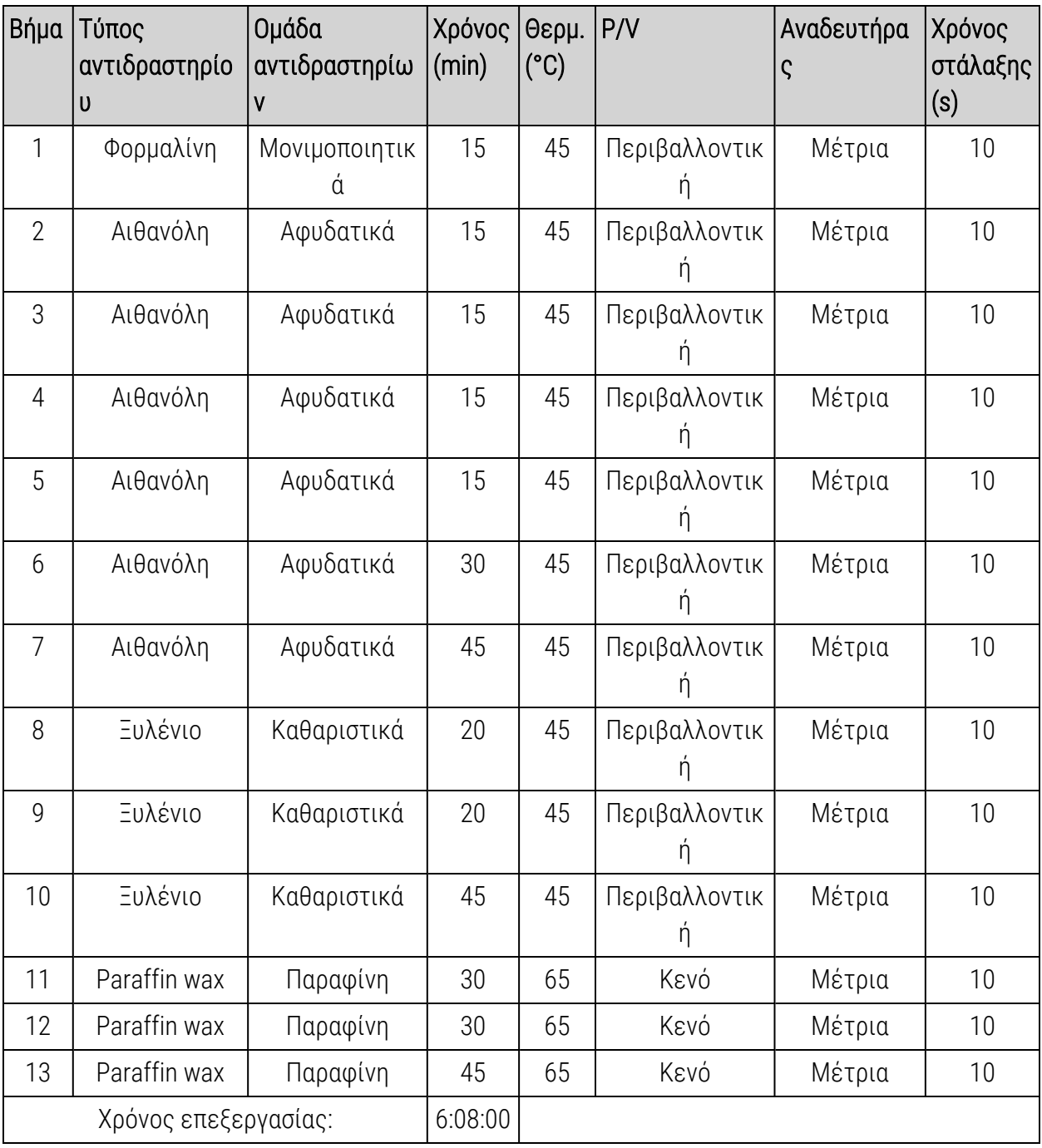

#### 8.2.3.5 Xylene 8 Hour

- <span id="page-233-0"></span>• Προκαθορισμένο πρωτόκολλο "Εργοστασιακό Πρότυπο Ξυλένιου 8 ωρών (Factory 8hr Xylene Standard)"
- <sup>l</sup> Ρύθμιση μεταφοράς: 25

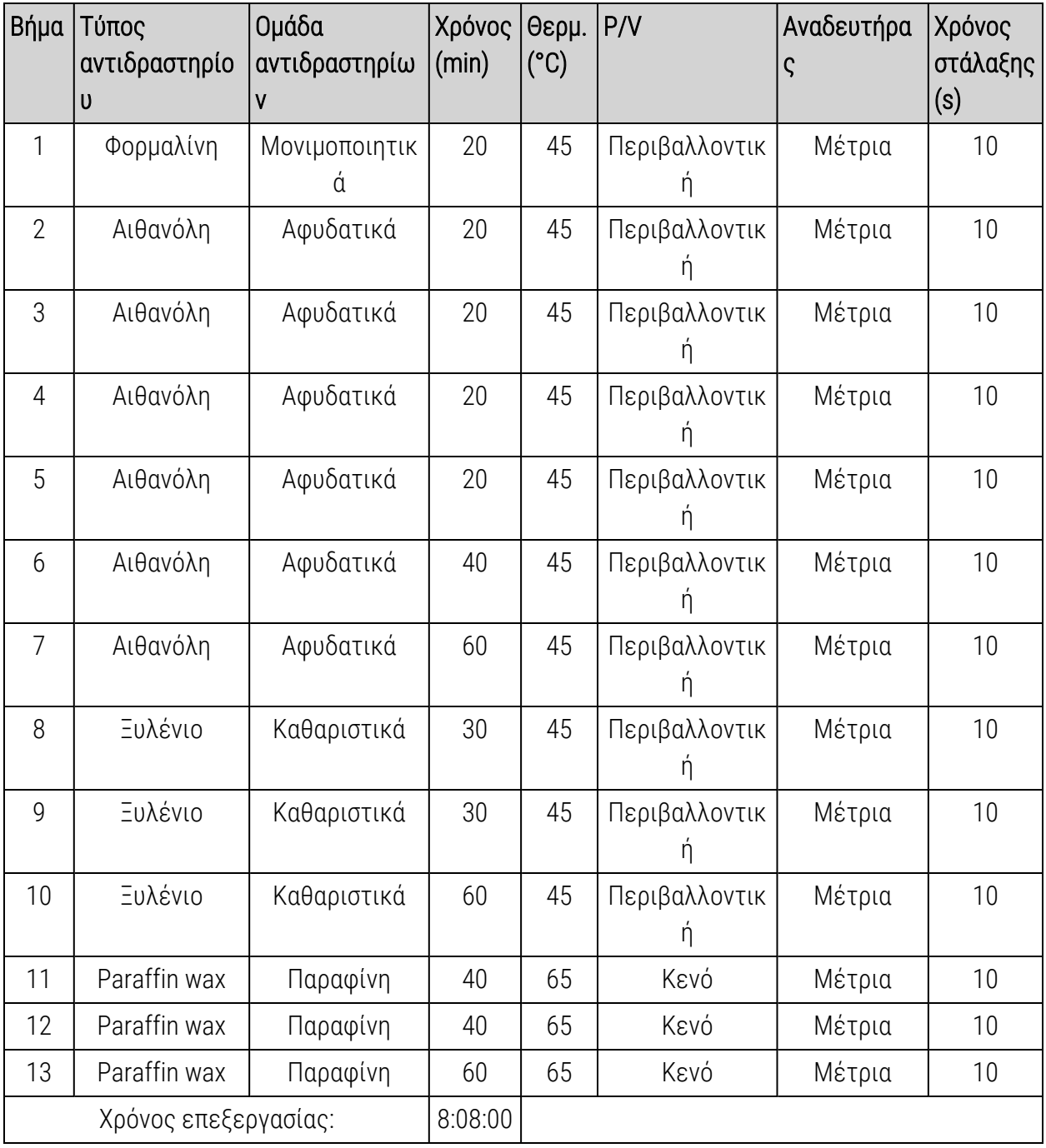

#### 8.2.3.6 Xylene 12 Hour

- <span id="page-234-0"></span><sup>l</sup> Προκαθορισμένο πρωτόκολλο "Εργοστασιακό Πρότυπο Ξυλένιου 12 ωρών (Factory 12hr Xylene Standard)"
- <sup>l</sup> Ρύθμιση μεταφοράς: 25

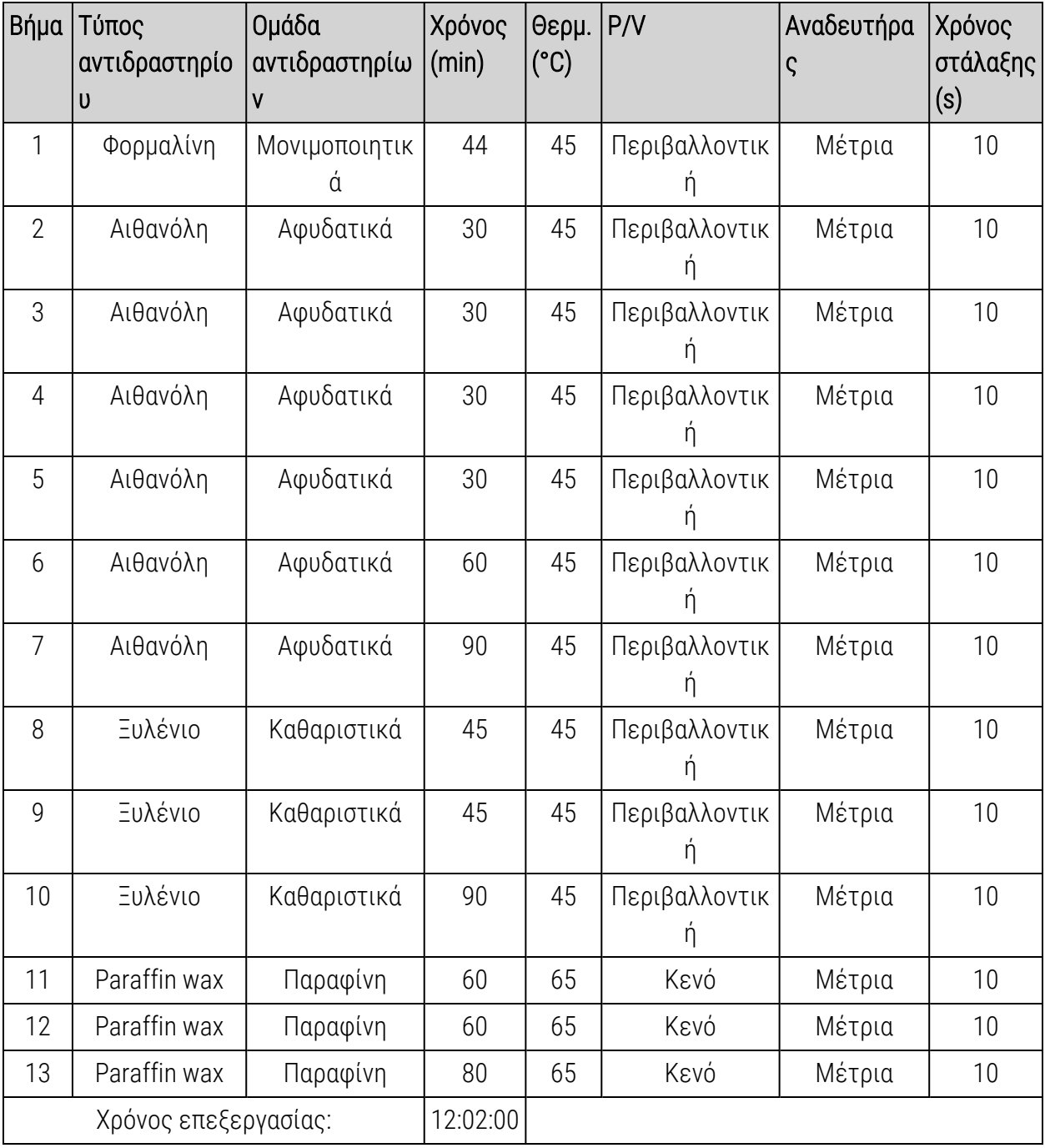

## <span id="page-235-0"></span>8.2.4 Πρωτόκολλα ελεύθερα ξυλένιου

Όλα τα παρακάτω πρωτόκολλα ελεύθερα ξυλένιου είναι σχεδιασμένα για χρήση με την παραμετροποίηση φιάλης ελεύθερης ξυλένιου στο [8.3 - Παραμετροποιήσεις](#page-241-0) σταθμών.

Λάβετε υπόψη ότι ο χρόνος επεξεργασίας που εμφανίζεται για κάθε πρωτόκολλο είναι το άθροισμα του χρόνου βήματος και του χρόνου στάλαξης για κάθε βήμα συν τον συνολικό χρόνο πλήρωσης και αποστράγγισης. Ο χρόνος βήματος και ο χρόνος στάλαξης εμφανίζονται για κάθε βήμα σε ένα πρωτόκολλο, ενώ ο χρόνος πλήρωσης και αποστράγγισης όχι.

#### 8.2.4.1 Ελεύθερο ξυλένιου 1 ώρα

- <span id="page-235-1"></span><sup>l</sup> Προκαθορισμένο πρωτόκολλο "Εργοστασιακό Ελεύθερο Ξυλένιου 1 ώρας" (Factory 1 hr Xylene Free)
- **·** Ρύθμιση μεταφοράς: 100

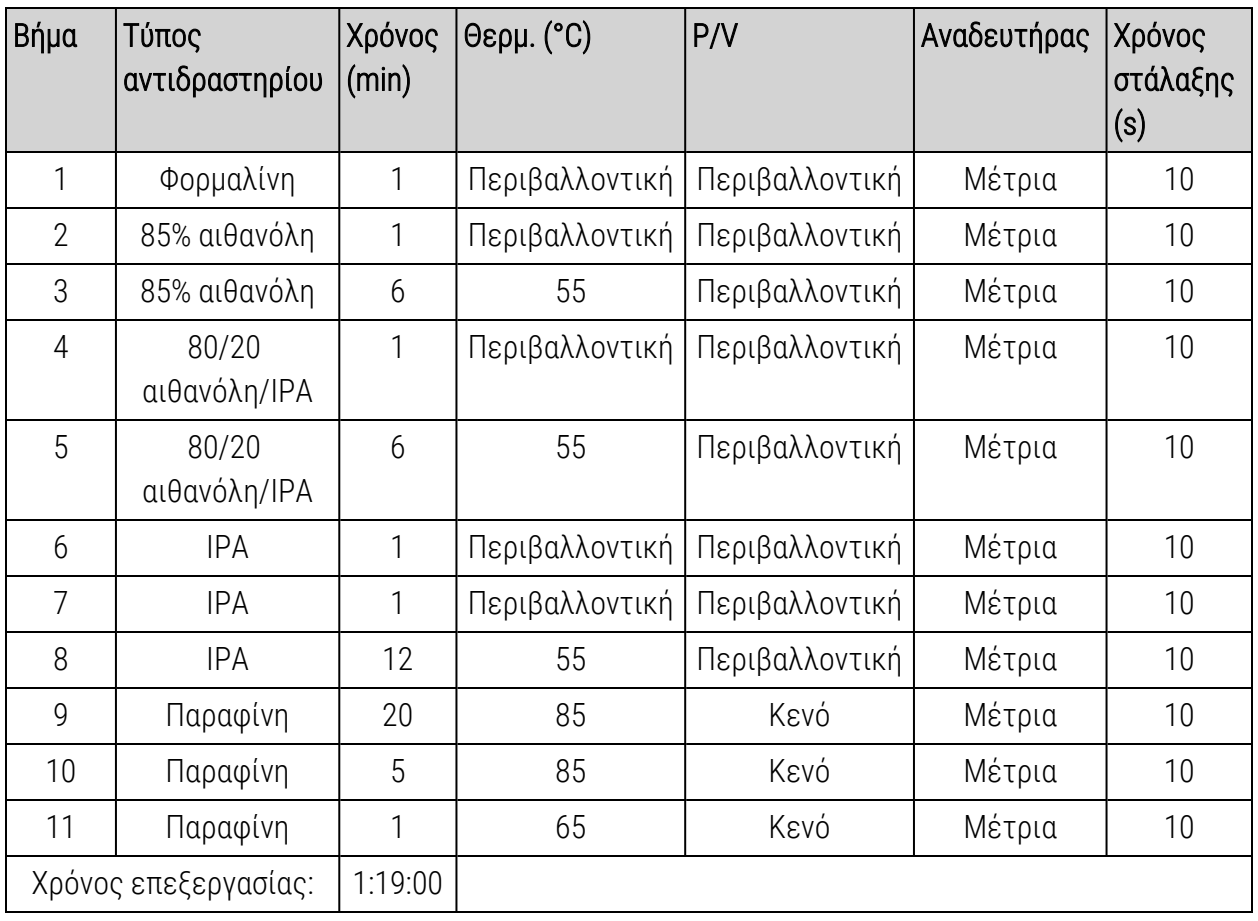

### 8.2.4.2 Ελεύθερο ξυλένιου 2 ώρες

- <span id="page-236-0"></span><sup>l</sup> Προκαθορισμένο πρωτόκολλο "Εργοστασιακό Ελεύθερο Ξυλένιου 2 ωρών (Factory 2 hr Xylene Free)"
- <sup>l</sup> Ρύθμιση μεταφοράς: 75

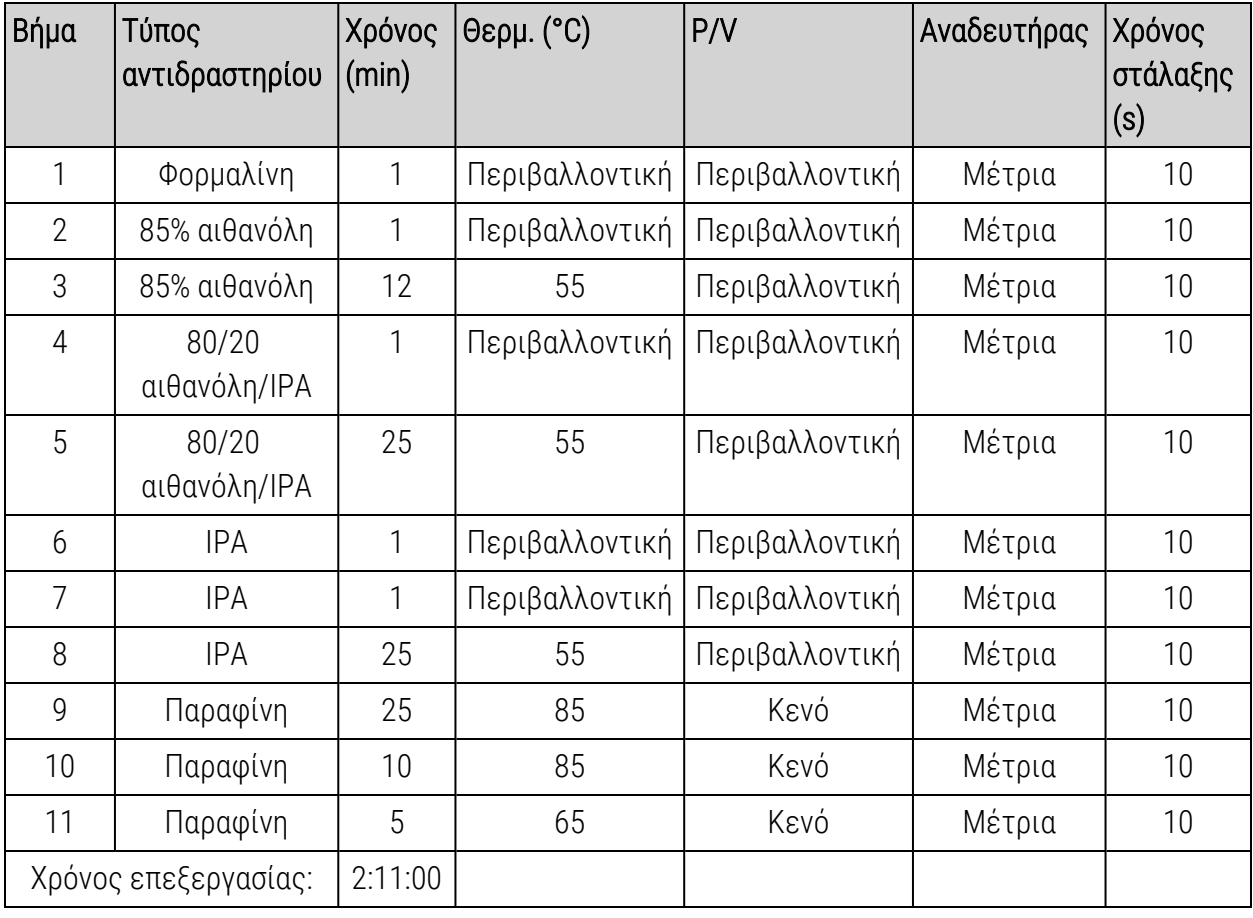

#### 8.2.4.3 Ελεύθερο ξυλένιου 4 ώρες

- <span id="page-237-0"></span><sup>l</sup> Προκαθορισμένο πρωτόκολλο "Εργοστασιακό Ελεύθερο Ξυλένιου 4 ωρών" (Factory 4 hr Xylene Free)
- <sup>l</sup> Ρύθμιση μεταφοράς: 50

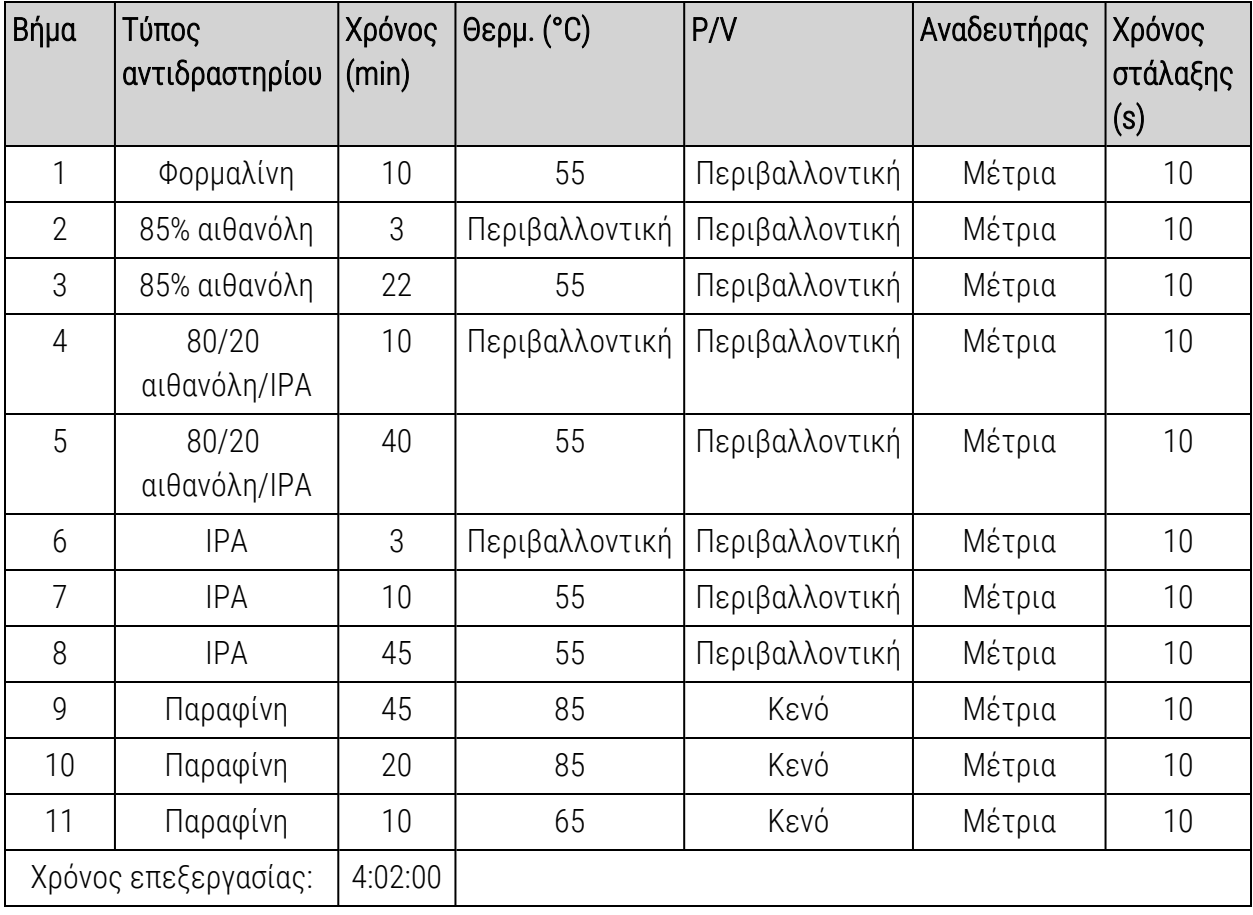

### 8.2.4.4 Ελεύθερο ξυλένιου 6 ώρες

# <sup>l</sup> Μη προκαθορισμένο πρωτόκολλο

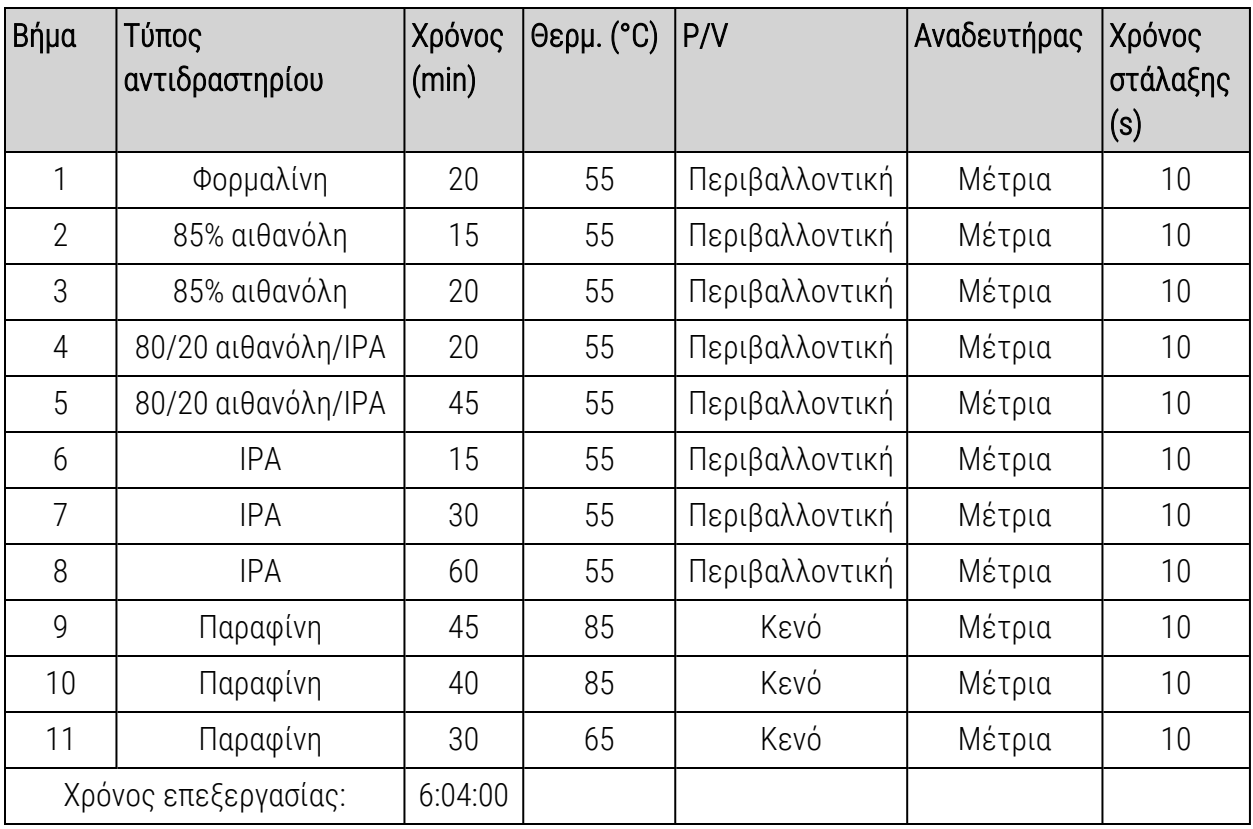

#### 8.2.4.5 Ελεύθερο ξυλένιου 8 ώρες

- <span id="page-239-0"></span><sup>l</sup> Προκαθορισμένο πρωτόκολλο "Εργοστασιακό Ελεύθερο Ξυλένιου 8 ωρών (Factory 8 hr Xylene Free)"
- <sup>l</sup> Ρύθμιση μεταφοράς: 26

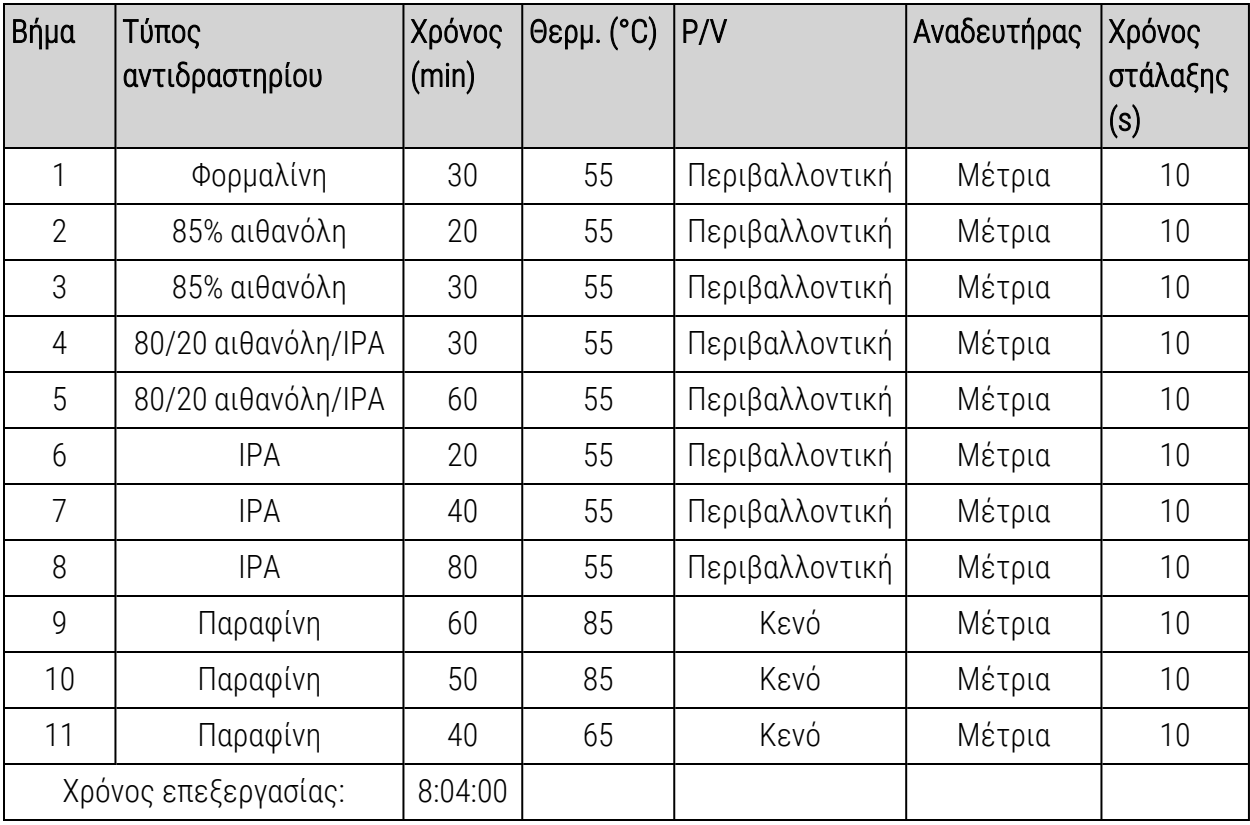

### 8.2.4.6 Ελεύθερο ξυλένιου 12 ώρες

- <span id="page-240-0"></span><sup>l</sup> Προκαθορισμένο πρωτόκολλο "Εργοστασιακό Ελεύθερο Ξυλένιου 12 ωρών (Factory 12 hr Xylene Free)"
- <sup>l</sup> Ρύθμιση μεταφοράς: 26

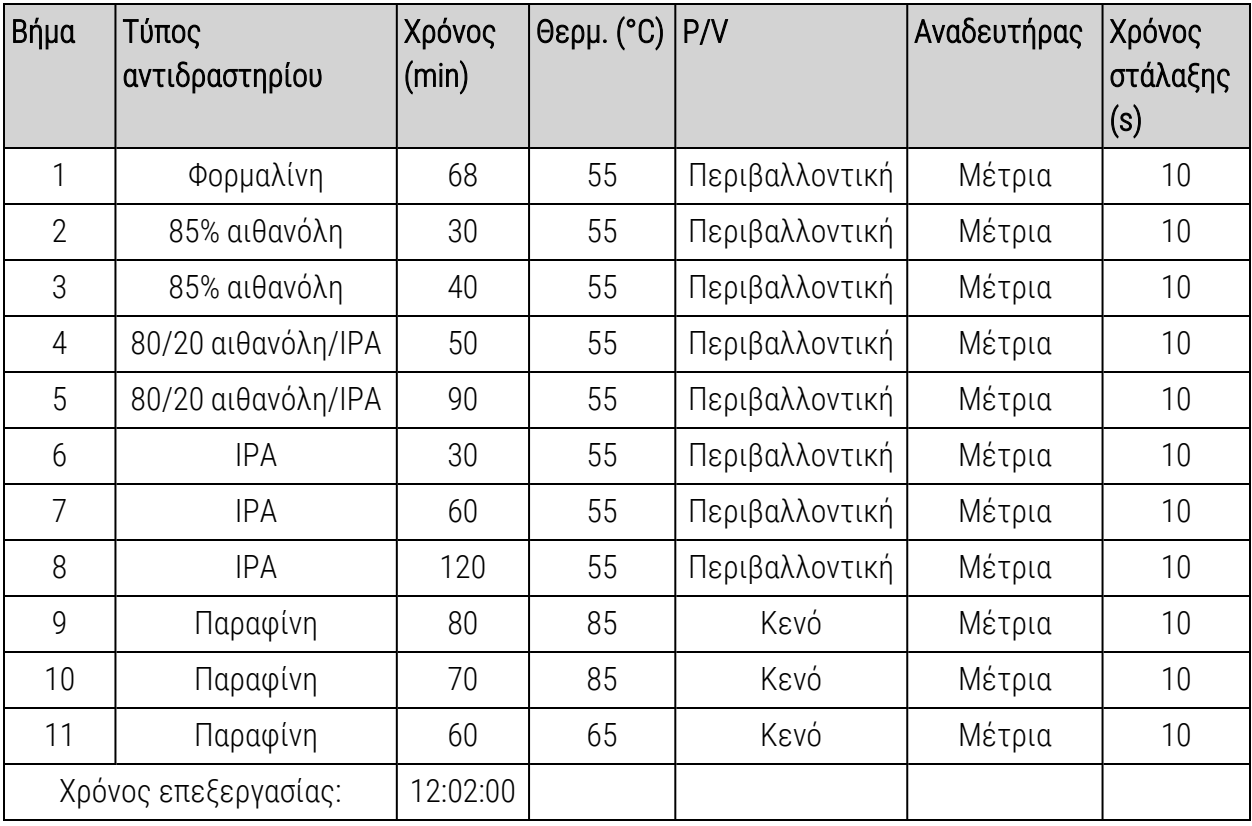

# <span id="page-241-1"></span>8.2.5 Πρωτόκολλα καθαρισμού

### 8.2.5.1 Γρήγορος καθαρισμός

- <span id="page-241-2"></span>• Προκαθορισμένο πρωτόκολλο "Γρήγορος Καθαρισμός (Quick Clean)".
- <sup>l</sup> Παραμετροποίηση φιαλών: μία φιάλη κάθε καθαριστικού διαλύτη και καθαριστικής αλκοόλης.
- <sup>l</sup> Ποτέ μην εκτελείτε ένα πρωτόκολλο καθαρισμού ενώ υπάρχει ιστός μέσα στον θάλαμο υποδοχής, καθώς το εν ξηρώ βήμα θα προκαλέσει βλάβη στον ιστό.

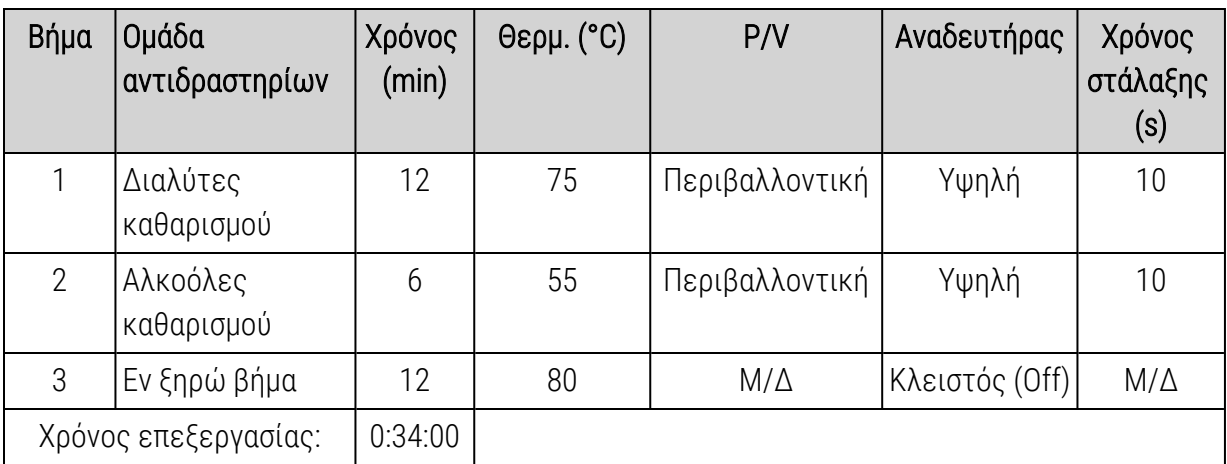

# <span id="page-241-0"></span>8.3 Παραμετροποιήσεις σταθμών

Χρησιμοποιήστε τις παραμετροποιήσεις σταθμών σ' αυτή την ενότητα για τα πρωτόκολλα που περιγράφονται στο [8.2 - Πρωτόκολλα.](#page-226-0)

Αν εξετάζετε εναλλακτικές παραμετροποιήσεις σταθμού, θυμηθείτε να λάβετε υπόψη τον τρόπο παραμετροποίησης των πρωτοκόλλων σας καθώς και τη μέθοδο επιλογής αντιδραστηρίου (βλ. [4.1.2 - Μέθοδος](#page-110-0) επιλογής αντιδραστηρίου). Για παράδειγμα, ορισμένα εργαστήρια χρησιμοποιούν ρητά βαθμονομημένες αλκοόλες με τύπους αντιδραστηρίου που ταυτοποιούνται ως "αιθανόλη 70%", "αιθανόλη 90%" κ.λπ. Αυτού του είδους η παραμετροποίηση σταθμού απαιτεί τη χρήση επιλογής τύπου (ή σταθμού) για τα πρωτόκολλα, και τα πρωτόκολλα πρέπει να παραμετροποιηθούν για τη χρήση βαθμών αλκοόλης με τη σωστή σειρά.

# 8.3.1 Παραμετροποίηση ξυλένιου

Αυτή είναι η προτεινόμενη παραμετροποίηση σταθμών όταν εκτελείτε πρωτόκολλα ξυλένιου (βλ. [8.2.3 - Πρωτόκολλα](#page-228-1) ξυλένιου). Βλ. παρακάτω σημείωση για τις ειδικές συνθήκες για την αρχική διαμόρφωση των φιαλών και για το πότε απαιτείται αλλαγή όλων των φιαλών αιθανόλης.

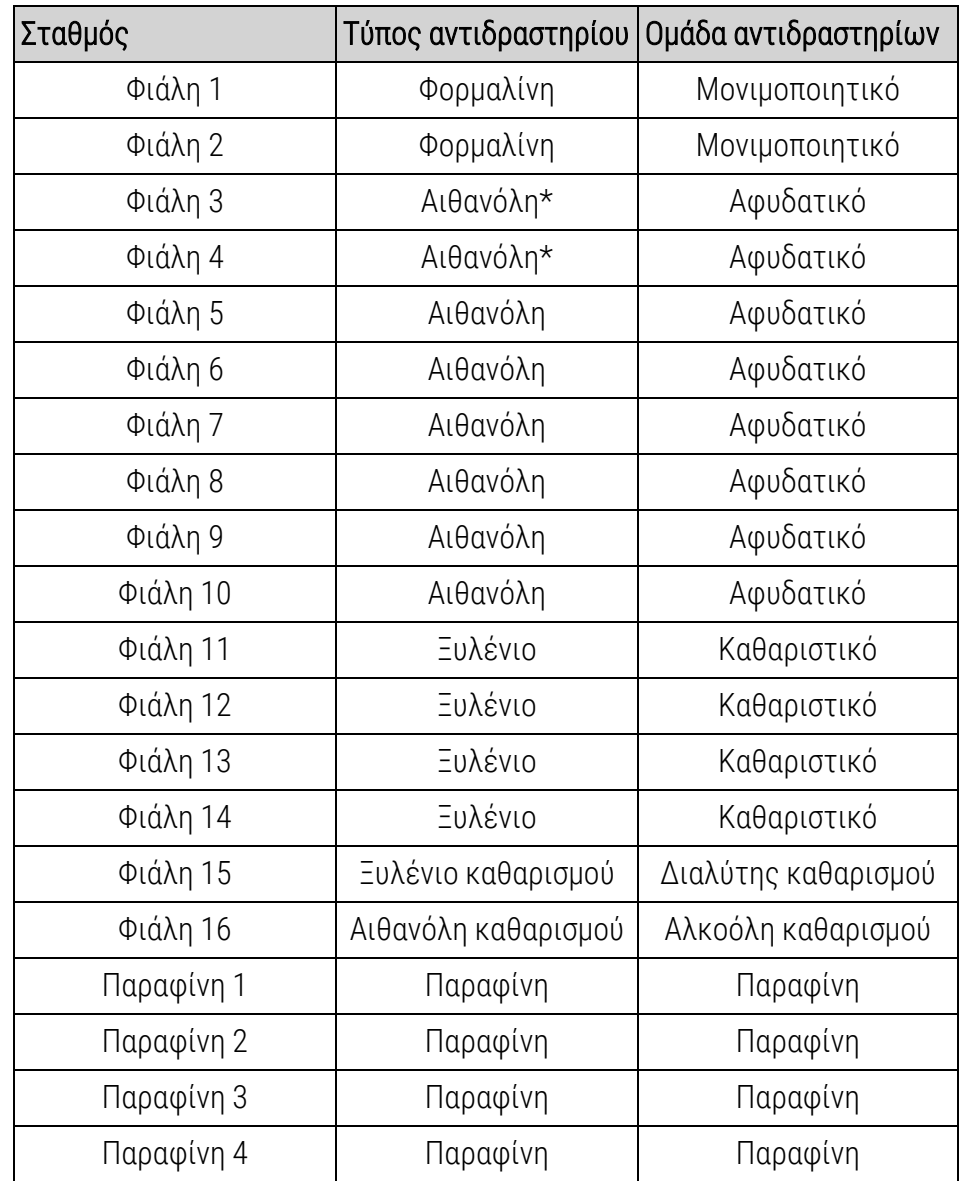

\* Όλα τα αφυδατικά αλκοόλης μετά το μονιμοποιητικό θα πρέπει να επισημαίνονται και να ονομάζονται στο λογισμικό "Αιθανόλη". Ωστόσο, αν διαμορφώνετε τις φιάλες σε ένα νέο όργανο ή αντικαθιστάτε όλες τις φιάλες αιθανόλης εφάπαξ, η πρώτη και η δεύτερη φιάλη θα πρέπει να πληρώνονται με αιθανόλη 70% και 90%, αντίστοιχα. Καθώς η λειτουργία συνεχίζει και υπάρχει προτροπή να αντικαταστήσετε τις υποβαθμισμένες φιάλες, αντικαταστήστε με αιθανόλη 100%. Αλλιώς, οι αρχικές φιάλες υψηλότερης συγκέντρωσης θα έχουν υποβαθμιστεί και έτσι θα υπάρχει πάντα τουλάχιστον μία φιάλη σε χαμηλή συγκέντρωση.

# 8.3.2 Παραμετροποίηση ελεύθερη ξυλένιου

Αυτή είναι η προτεινόμενη παραμετροποίηση σταθμών όταν εκτελείτε πρωτόκολλα ελεύθερα ξυλένιου (βλ. [8.2.4 - Πρωτόκολλα](#page-235-0) ελεύθερα ξυλένιου). Βλ. τη σημείωση κάτω από τον πίνακα για τις ειδικές συνθήκες που ισχύουν σχετικά με την αρχική διαμόρφωση των φιαλών και για το πότε απαιτείται αντικατάσταση όλων των φιαλών 85% αιθανόλης ταυτόχρονα.

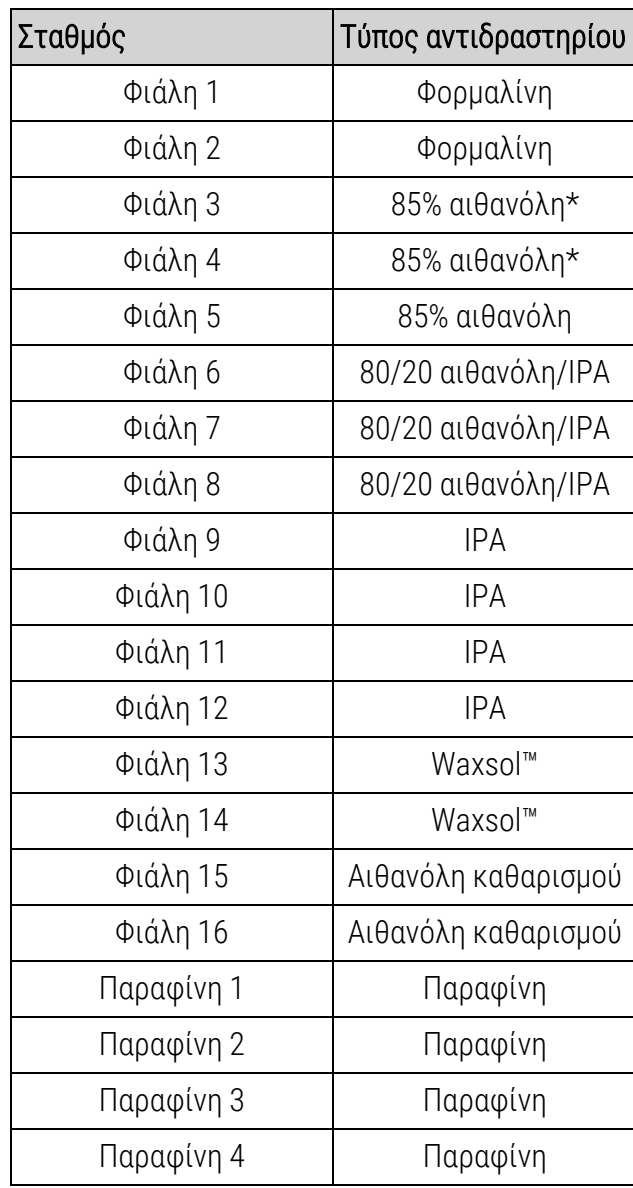

\* Όλα τα αφυδατικά αλκοόλης μετά το μονιμοποιητικό θα πρέπει να επισημαίνονται και να ονομάζονται στο λογισμικό "85% Αιθανόλη". Ωστόσο, αν διαμορφώνετε τις φιάλες σε ένα νέο όργανο ή αντικαθιστάτε όλες τις φιάλες αιθανόλης εφάπαξ, οι πρώτες δύο φιάλες θα πρέπει να πληρώνονται με αιθανόλη 70% (όμως να παραμένει η ονομασία "Αιθανόλη 85%"). Καθώς η λειτουργία συνεχίζει και υπάρχει προτροπή να αντικαταστήσετε τις υποβαθμισμένες φιάλες, αντικαταστήστε με αιθανόλη 85%. Αλλιώς, οι αρχικές φιάλες υψηλότερης συγκέντρωσης θα έχουν υποβαθμιστεί και έτσι θα υπάρχει πάντα τουλάχιστον μία φιάλη σε χαμηλή συγκέντρωση.

# <span id="page-244-0"></span>8.4 Θερμοκρασίες βημάτων των πρωτοκόλλων

Ο επεξεργαστής ιστών PELORIS 3 χρησιμοποιεί πέντε τύπους πρωτοκόλλων για να προσαρμόσει τους διαφορετικούς τύπους επεξεργασίας. Κάθε τύπος έχει μια ομάδα αλληλουχιών συμβατότητας αντιδραστηρίων που συμμορφώνονται με τη χρήση για την οποία προορίζεται (βλ. 8.5 - Πίνακες συμβατότητας [αντιδραστηρίων](#page-245-0) για περισσότερες πληροφορίες). Το επιτρεπτό εύρος θερμοκρασίας για κάθε βήμα εξαρτάται επίσης από τον τύπο του πρωτοκόλλου. Οι ακόλουθες ενότητες παραθέτουν τα εύρη θερμοκρασίας των πρωτοκόλλων και τις τυπικές αλληλουχίες πρωτοκόλλων.

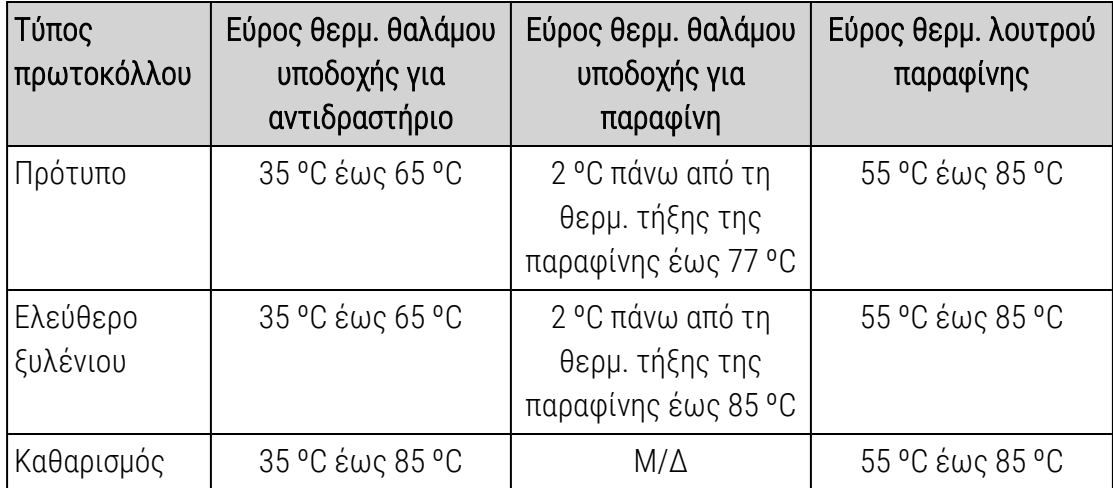

Για να δείτε την τρέχουσα θερμοκρασία τήξης της παραφίνης, επιλέξτε Aντιδραστήρια > Σταθμοί > Θάλαμοι παραφίνης.

# <span id="page-245-0"></span>8.5 Πίνακες συμβατότητας αντιδραστηρίων

Οι πίνακες συμβατότητας αντιδραστηρίων προσδιορίζουν τις επιτρεπόμενες αλληλουχίες αντιδραστηρίων. Οι αλληλουχίες ποικίλλουν ανάλογα με τη χειρισμό ή τον τύπο πρωτοκόλλου.

## 8.5.1 Χειρωνακτικοί χειρισμοί

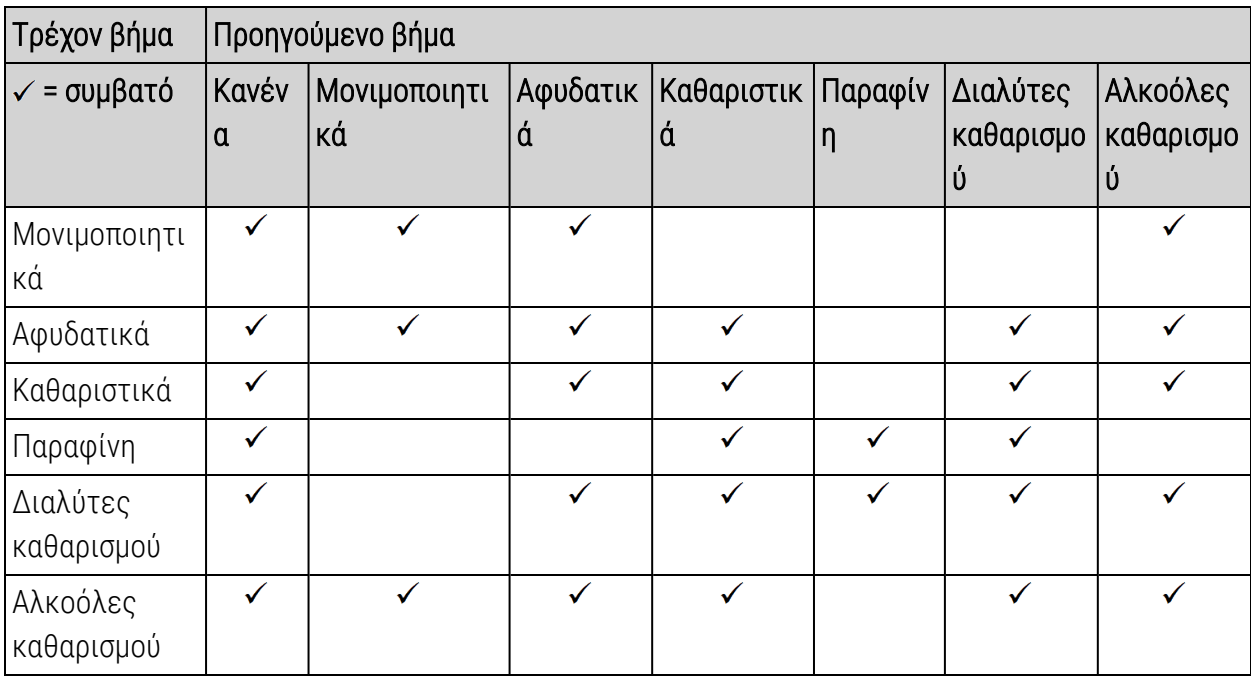

# 8.5.2 Πρότυπα πρωτόκολλα

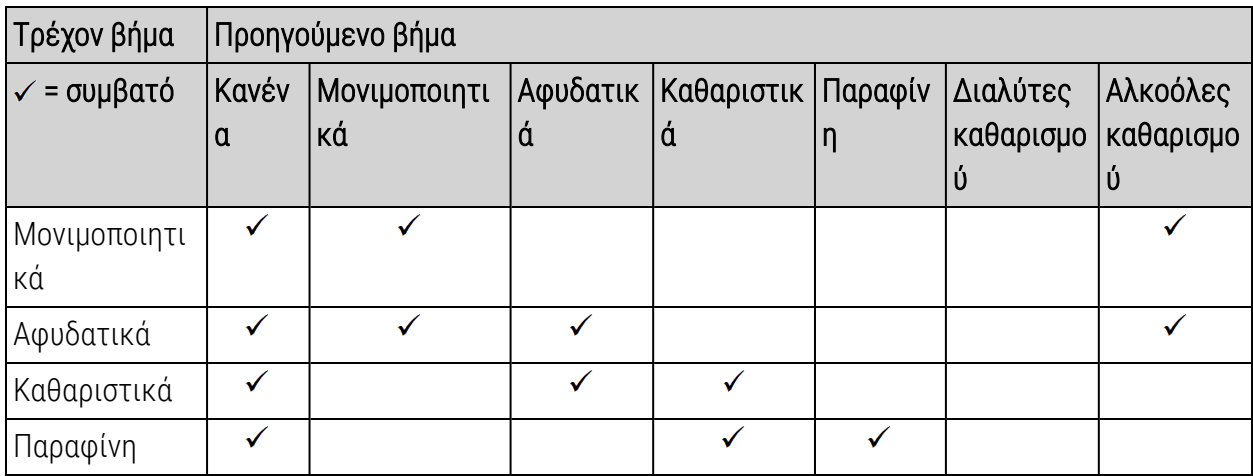

# 8.5.3 Πρωτόκολλα ελεύθερα ξυλένιου

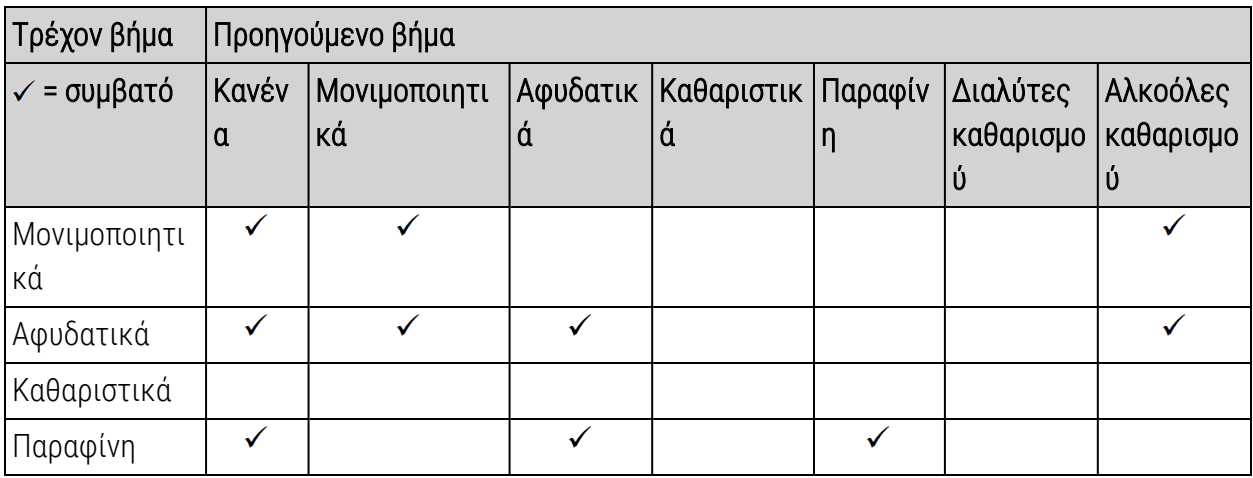

# 8.5.4 Πρωτόκολλα καθαρισμού

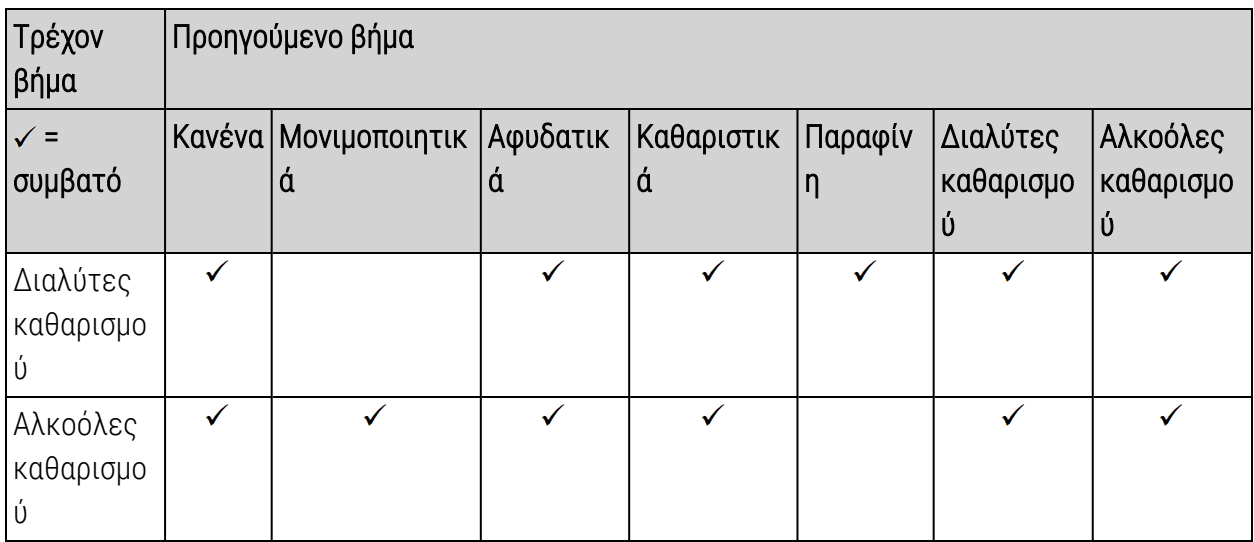

# 9. Αντιμετώπιση προβλημάτων

Αν έχετε προβλήματα επεξεργασίας, το παρόν κεφάλαιο μπορεί να σας βοηθήσει να εντοπίσετε την αιτία. Περιλαμβάνει τις παρακάτω υποενότητες:

- [9.1 Προκαταρκτικές](#page-247-0) ερωτήσεις
- <sup>l</sup> [9.2 Διαγράμματα](#page-248-0) ροής
- <span id="page-247-0"></span>• 9.3 - Συστάσεις [επανεπεξεργασίας](#page-257-0)

# 9.1 Προκαταρκτικές ερωτήσεις

Όταν χειρίζεστε κύβους παραφίνης που είναι δύσκολο να τμηματοποιηθούν, αρχικά συλλέξτε όσες περισσότερες πληροφορίες είναι δυνατό για να βοηθήσουν στην ανάλυση του προβλήματος. Μερικές ερωτήσεις που μπορούν να τεθούν είναι:

- 1. Υπέδειξε κάποιο λάθος το λογισμικό του οργάνου κατά την ανάλυση; Οι προειδοποιήσεις και οι συναγερμοί του οργάνου θα εμφανίζονται στην οθόνη και το αρχείο καταγραφής συμβάντων.
- 2. Υπήρξε κάτι διαφορετικό σχετικά με την ανάλυση που προκάλεσε προβληματικά δείγματα σε σύγκριση με προηγούμενες επιτυχημένες αναλύσεις, π.χ. πρόσφατα αλλαγμένη φιάλη αντιδραστηρίου;
- 3. Υπάρχει πιθανότητα να έγινε κάποιο λάθος κατά την αντικατάσταση αντιδραστηρίων στον επεξεργαστή; Βεβαιωθείτε ότι σε κάθε φιάλη βρίσκεται το σωστό αντιδραστήριο.
- 4. Η οθόνη Σταθμοί αντιδραστηρίων καταγράφει τις συγκεντρώσεις αντιδραστηρίων. Σας δείχνει, επίσης, πόσες κασέτες έχουν αποτεθεί μέσω ενός αντιδραστηρίου και πόσοι κύκλοι έχουν χρησιμοποιήσει το αντιδραστήριο από την τελευταία φορά που άλλαξε. Ελέγξτε για να διαπιστώσετε αν αυτά είναι σωστά.
- 5. Υπάρχουν αντιδραστήρια που έχουν υπερβεί τους ουδούς συνιστώμενης καθαρότητάς τους;
- 6. Χρησιμοποιήθηκε το προβλεπόμενο πρωτόκολλο επεξεργασίας πραγματικά; Για παράδειγμα, είναι πιθανό τα δείγματα που προορίζονταν για ένα μακροχρόνιο πρωτόκολλο επεξεργασίας να τοποθετήθηκαν σε ένα βραχυχρόνιο πρωτόκολλο επεξεργασίας;
- 7. Υποβλήθηκαν τα δείγματα σε επεξεργασία χρησιμοποιώντας το σύνηθες πρωτόκολλο για δείγματα αυτού του μεγέθους και τύπου, και αυτό παράγει γενικά καλά αποτελέσματα; Στην περίπτωση αυτή, το πρόβλημα πιθανώς δεν έγκειται στις παραμέτρους πρωτοκόλλου.
- 8. Ήταν τα δείγματα στην κορυφή του θαλάμου υποδοχής; Έχει ρυθμιστεί το όργανο για ένα επίπεδο δύο καλαθιών όταν επεξεργάστηκαν τρία καλάθια; Τοποθετήθηκαν τα καλάθια στο θάλαμο υποδοχής σωστά;
- 9. Ανήκαν όλα τα δείγματα στην επηρεασμένη παρτίδα ή μόνο κάποια από αυτά; Ήταν όλα τα δείγματα παρόμοιου τύπου; Προέρχονταν όλα από την ίδια πηγή; Οι απαντήσεις σε αυτές τις

ερωτήσεις ενδέχεται να υποδεικνύουν ένα πρόβλημα πριν από την επεξεργασία ιστού. 10.Εφαρμόστηκε η συνήθης καθήλωση στα προβληματικά δείγματα;

Αυτές οι ερωτήσεις θα σας βοηθήσουν να προσδιορίσετε τι δεν έγινε σωστά. Εάν ακόμη δεν είστε σίγουρος/-η ως προς την αιτία του προβλήματος, πρέπει να συγκεντρώσετε όσο το δυνατόν περισσότερες πληροφορίες από προσεκτική εξέταση των δειγμάτων. Προσεκτική εξέταση των κύβων παραφίνης ενδέχεται να επιβεβαιώσει αυτό που υποψιάζεστε ότι μπορεί να έχει συμβεί. Η μικροσκοπική εξέταση θα παρέχει επίσης πολύτιμες πληροφορίες σχετικά με το τι μπορεί να μην έγινε σωστά.

# <span id="page-248-0"></span>9.2 Διαγράμματα ροής

Αυτή η ενότητα έχει οκτώ διαγράμματα ροής, το καθένα για διαφορετικά προβλήματα επεξεργασίας.

- 9.2.1 Ιστός [υπο-επεξεργασμένος](#page-249-0) Ρύθμιση οργάνου
- <sup>l</sup> 9.2.2 Ιστός υπερβολικά [επεξεργασμένος](#page-250-0) Ρύθμιση οργάνου
- <sup>l</sup> 9.2.3 Ιστός υπο- ή υπερβολικά [επεξεργασμένος](#page-251-0) Αντιδραστήρια
- <sup>l</sup> [9.2.4 Ανεπαρκής](#page-252-0) επεξεργασία λανθασμένο πρωτόκολλο
- <sup>l</sup> [9.2.5 Ανεπαρκής](#page-253-0) επεξεργασία σωστό πρωτόκολλο
- **•** [9.2.6 Τεχνητό](#page-254-0) προϊόν κοπής
- [9.2.7 Τεχνητό](#page-255-0) προϊόν χρώσης
- **-** [9.2.8 Τεχνητό](#page-256-0) προϊόν κύβου παραφίνης

### <span id="page-249-0"></span>9.2.1 Ιστός υπο-επεξεργασμένος – Ρύθμιση οργάνου

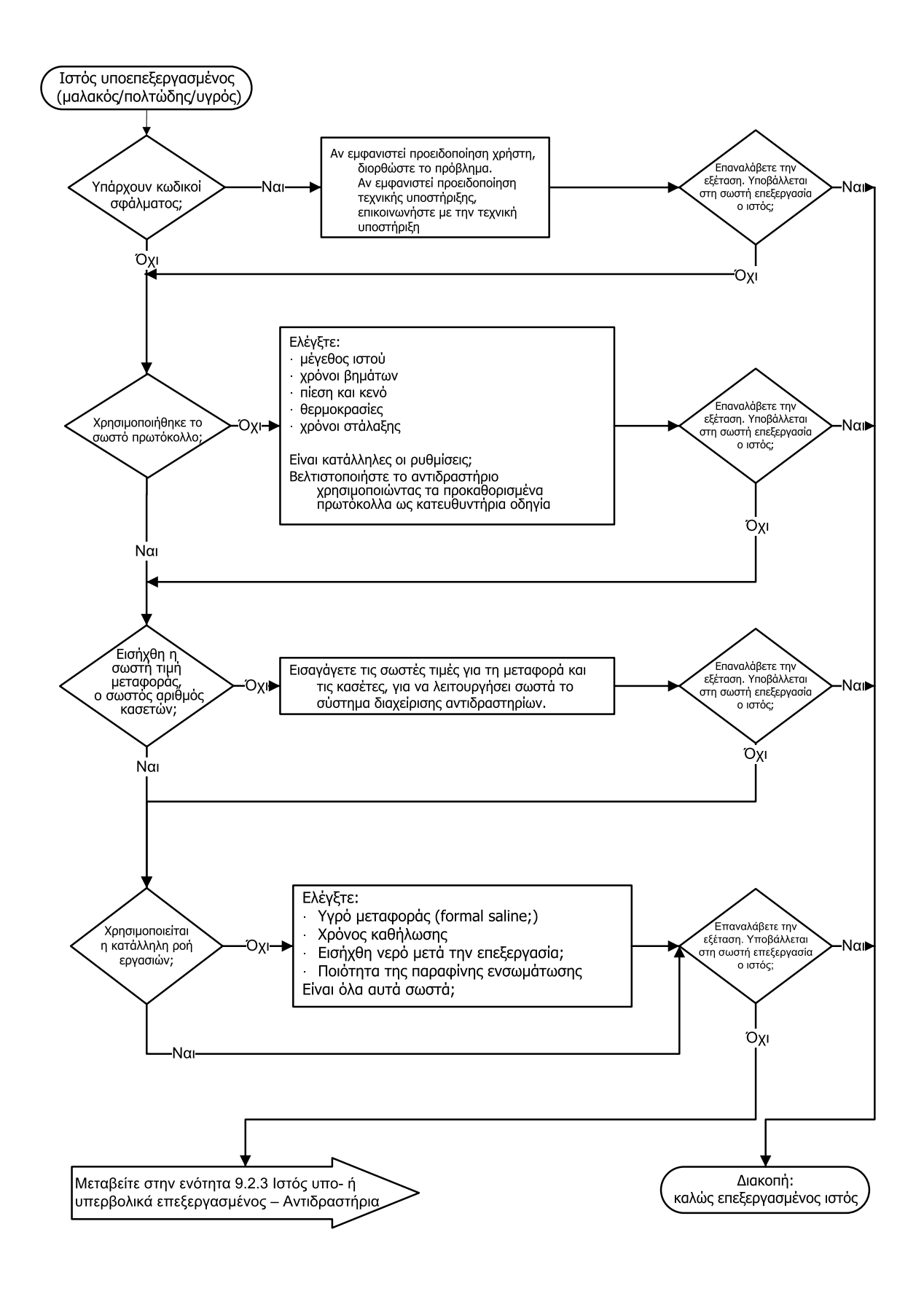

## <span id="page-250-0"></span>9.2.2 Ιστός υπερβολικά επεξεργασμένος – Ρύθμιση οργάνου

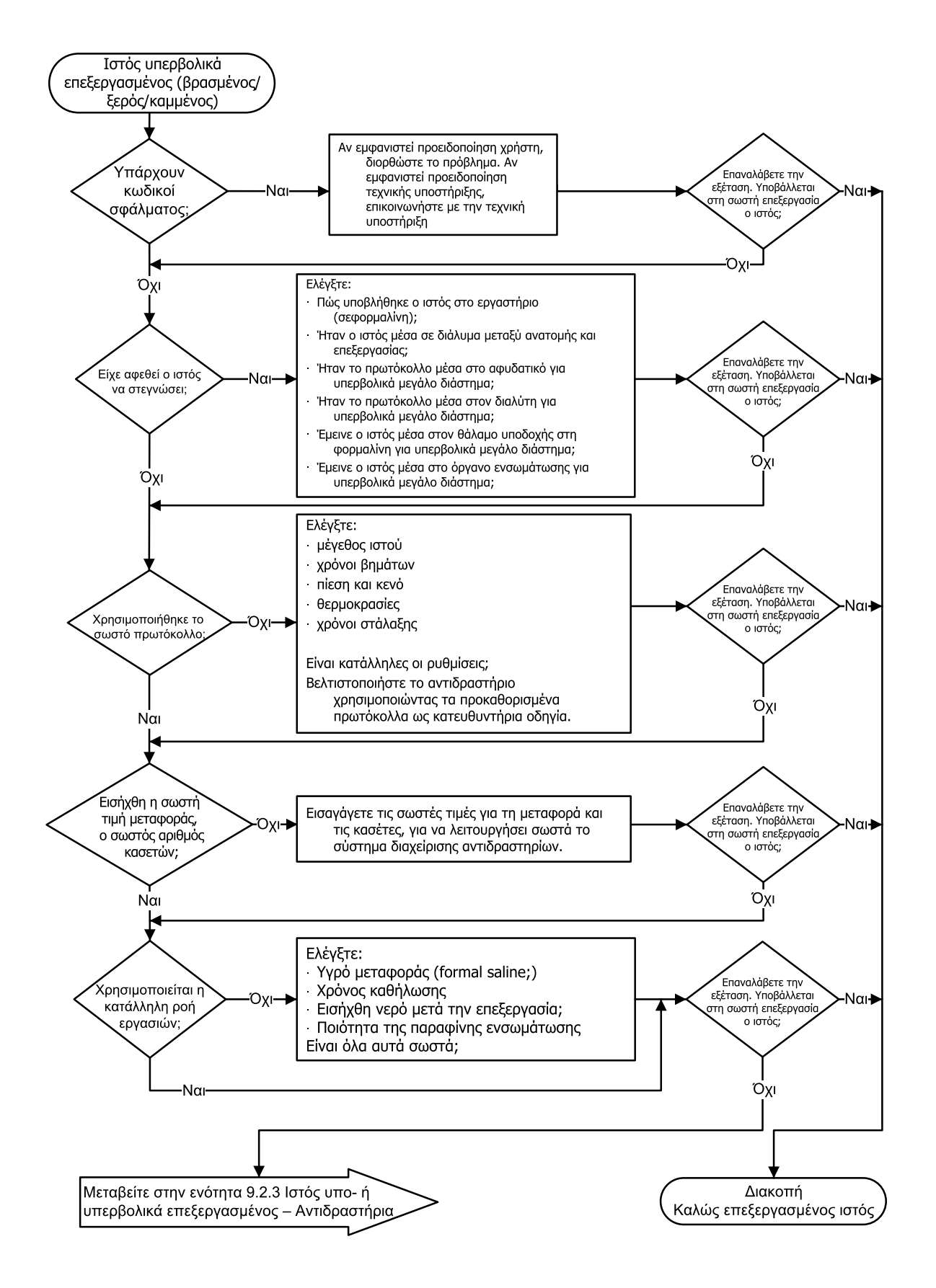

### <span id="page-251-0"></span>9.2.3 Ιστός υπο- ή υπερβολικά επεξεργασμένος – Αντιδραστήρια

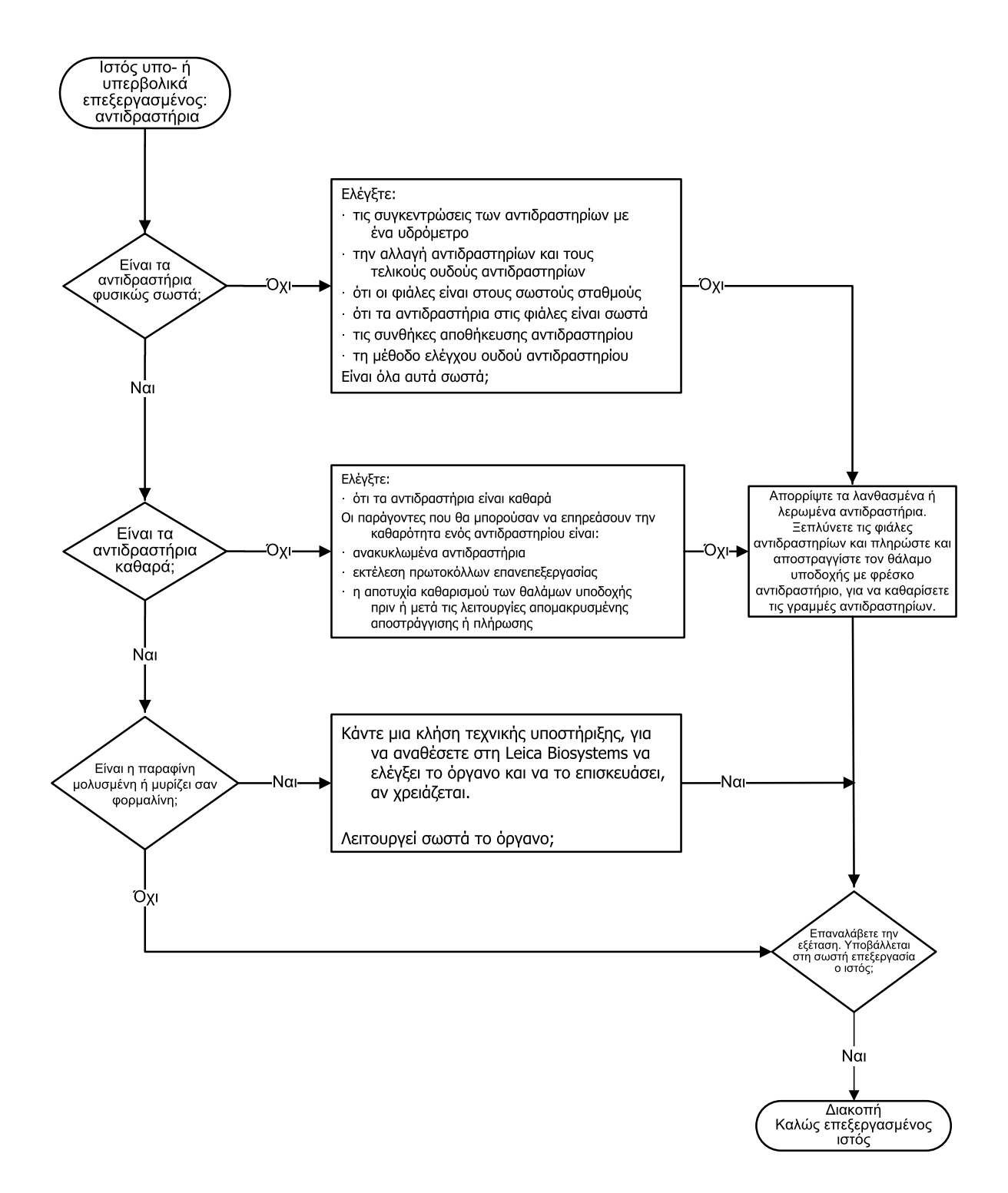
## 9.2.4 Ανεπαρκής επεξεργασία – λανθασμένο πρωτόκολλο

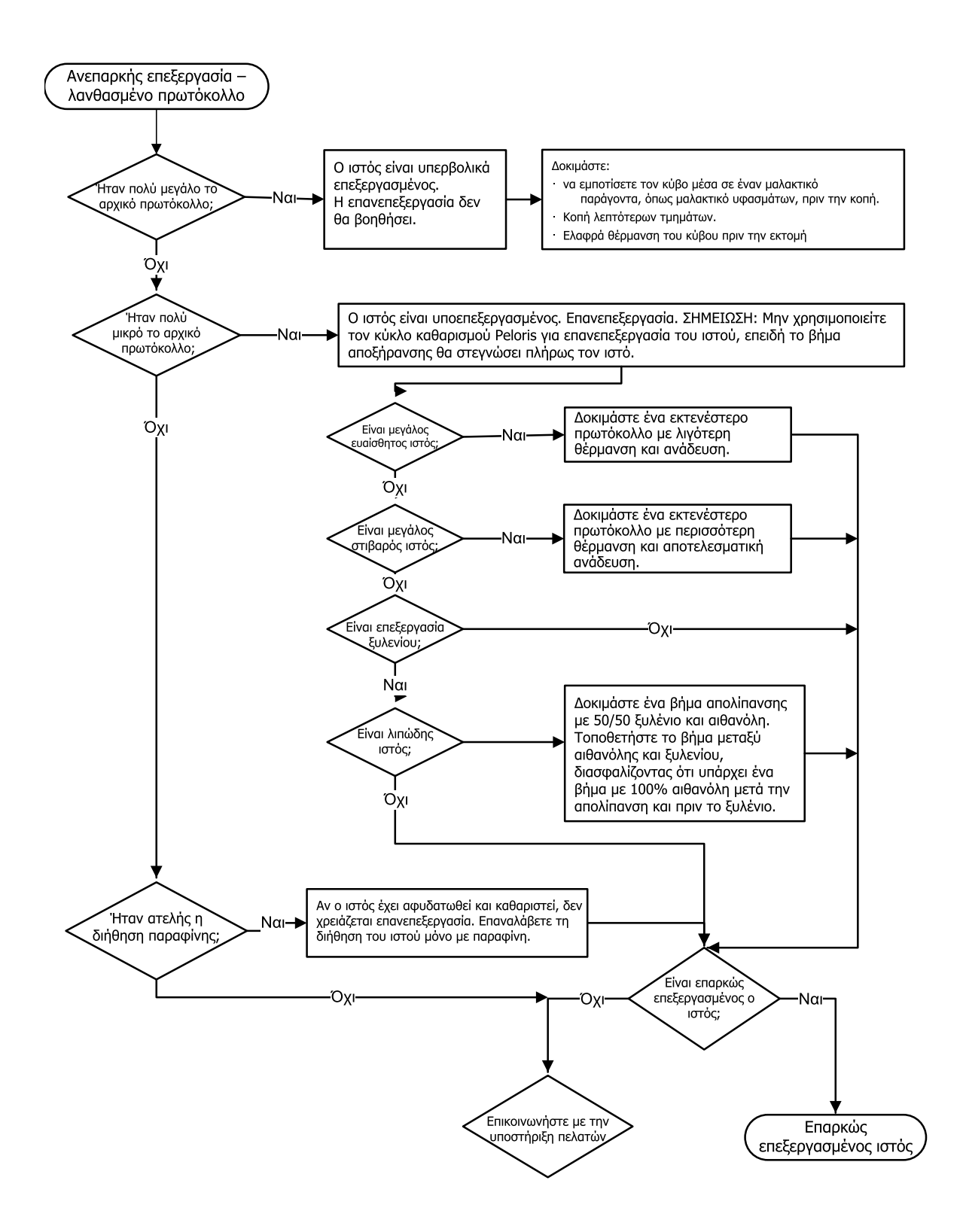

## 9.2.5 Ανεπαρκής επεξεργασία – σωστό πρωτόκολλο

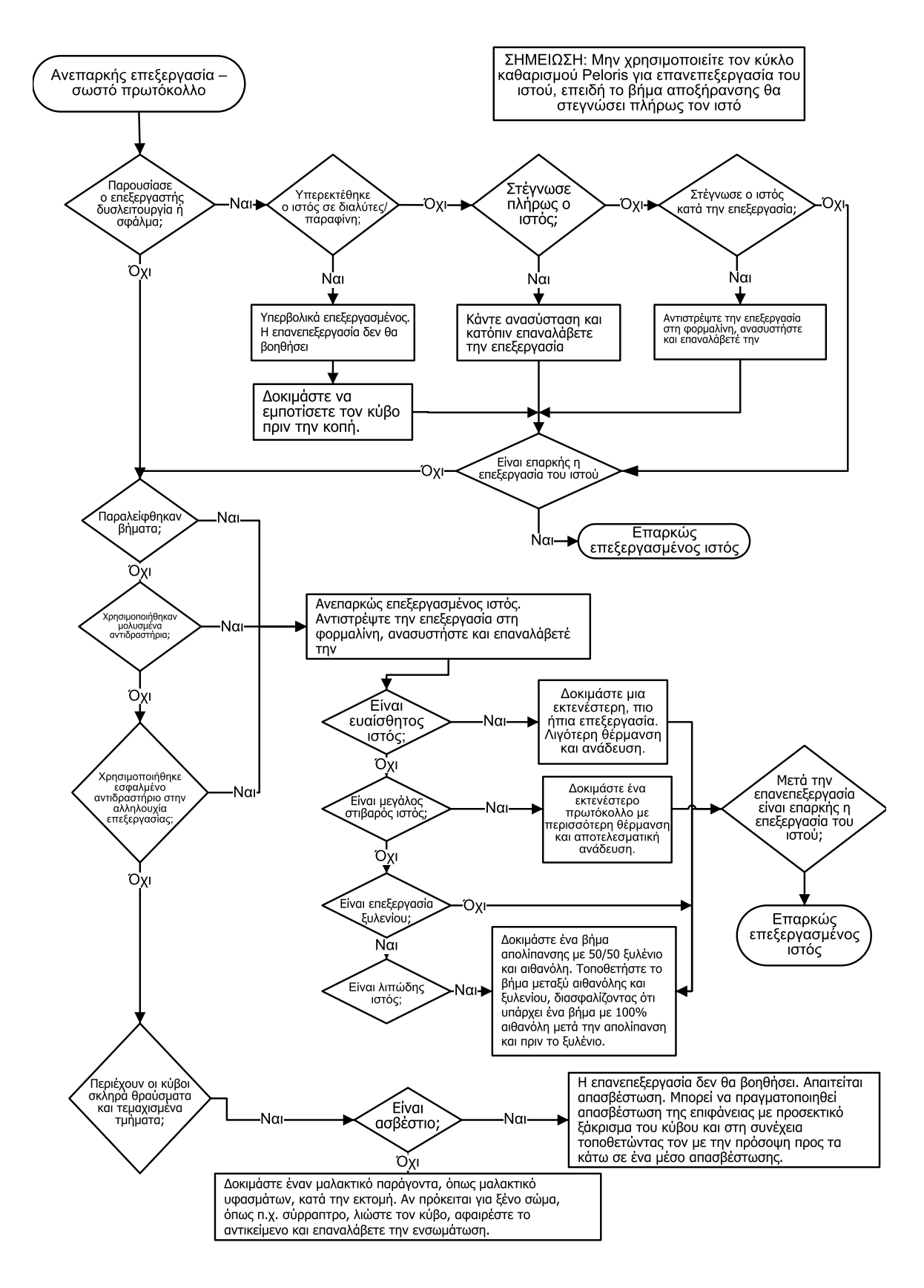

## 9.2.6 Τεχνητό προϊόν κοπής

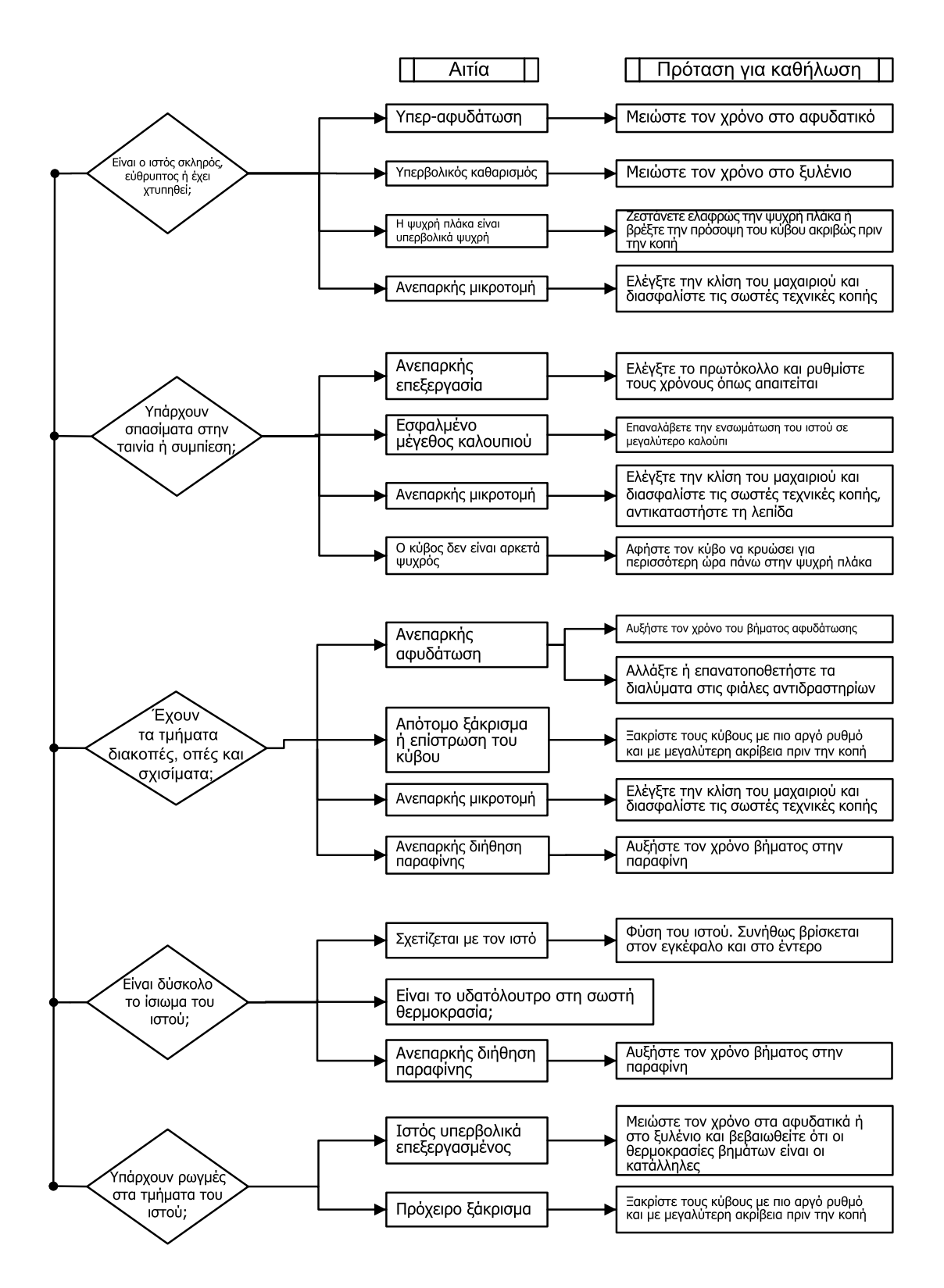

## 9.2.7 Τεχνητό προϊόν χρώσης

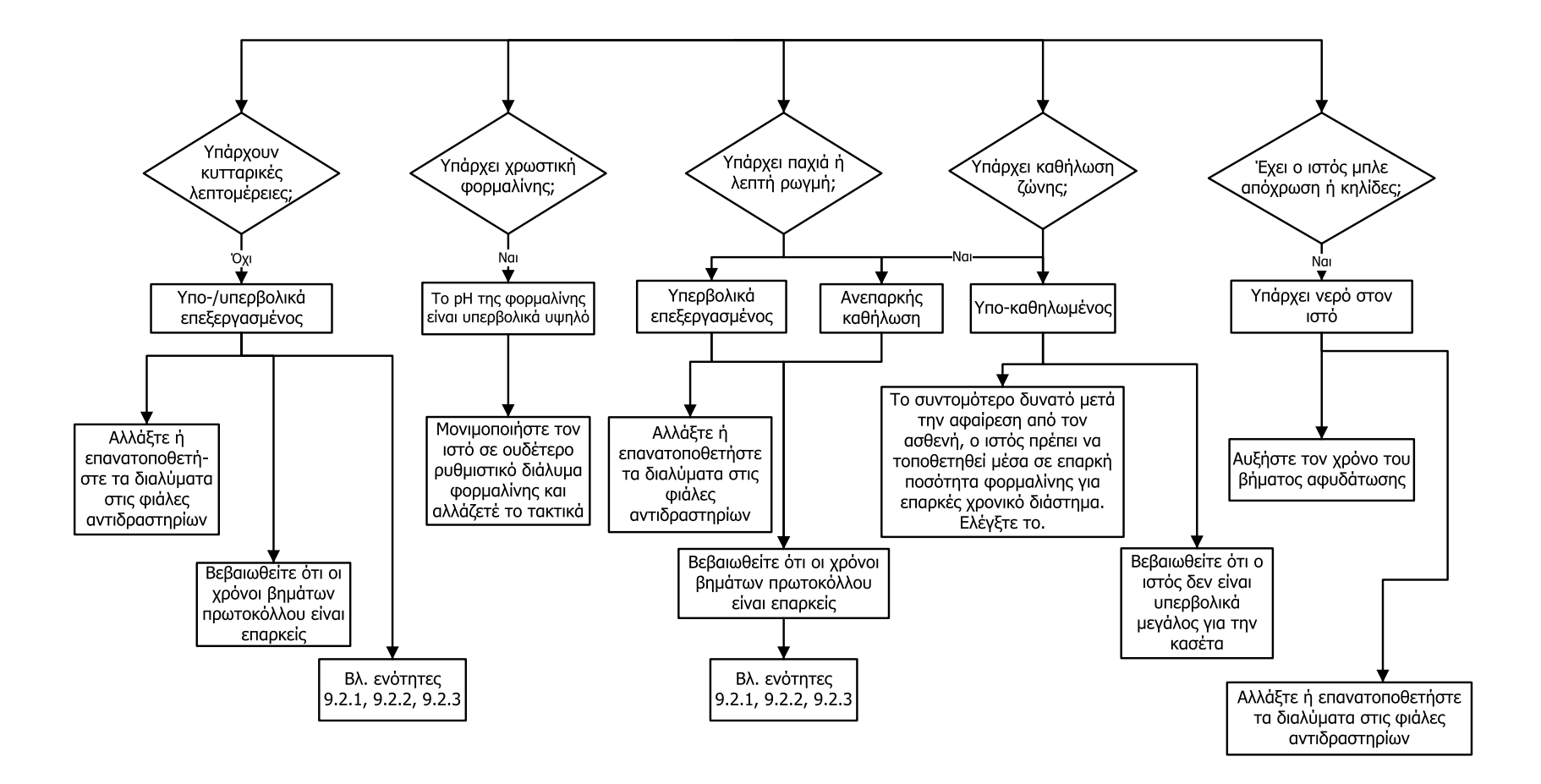

#### 9. Αντιμετώπιση προβλημάτων

## 9.2.8 Τεχνητό προϊόν κύβου παραφίνης

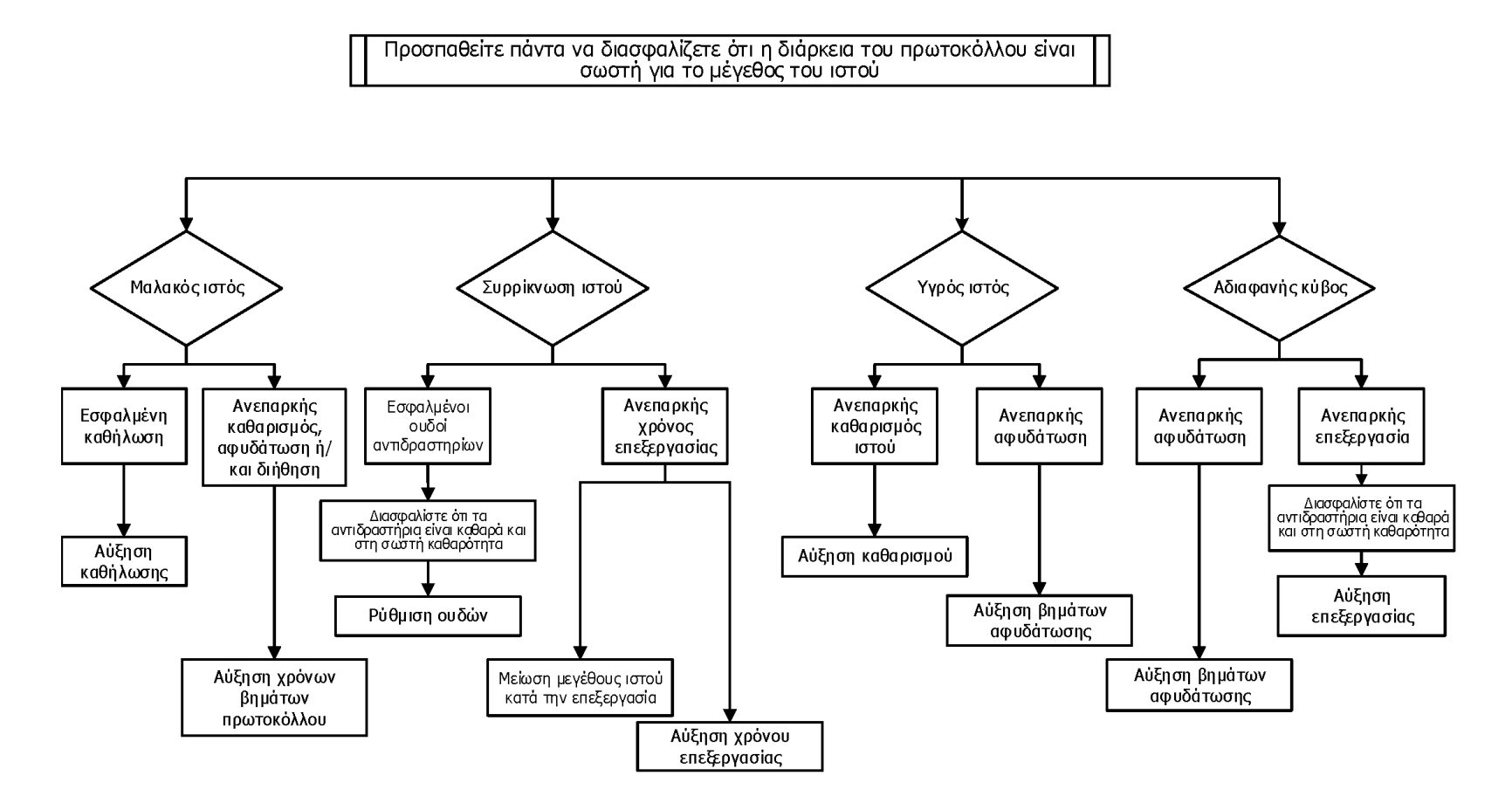

## 9.3 Συστάσεις επανεπεξεργασίας

Δεν απαιτούν όλοι οι προβληματικοί ιστοί επανεπεξεργασία. Στην ενότητα αυτή αναλύονται ορισμένα συχνά προβλήματα και οι πιθανές λύσεις.

## 1. Σκληρός, εύθρυπτος, υπερβολικά επεξεργασμένος ιστός

Επεξεργαστείτε την επιφάνεια του εκτεθειμένου ιστού στον κύβο παραφίνης με ένα αφυδατικό ή μαλακτικό παράγοντα, όπως:

- Λιωμένος πάγος
- <sup>l</sup> 0,2% υδατικό Teepol™ ή άλλος διυγραντικός παράγοντας
- <sup>l</sup> Μαλακτικό υφασμάτων 5% (π.χ. Downy™)
- Mollifex™
- <sup>l</sup> 9% γλυκερόλη σε 60% αιθανόλη

Επεξεργαστείτε για λίγα λεπτά, ξεπλύνετε, επαναψύξτε και κόψτε εκ νέου.

Η επανεπεξεργασία δεν είναι κατάλληλη διότι θα προκαλέσει περαιτέρω επεξεργασία.

### <span id="page-257-0"></span>2. Κοκκιώδης ιστός λόγω των εναποθέσεων ασβεστίου

Επεξεργαστείτε την επιφάνεια του εκτεθειμένου ιστού στον κύβο παραφίνης με έναν παράγοντα απασβέστωσης για 15–30 min. (Ο χρόνος εξαρτάται από τον παράγοντα απασβέστωσης που χρησιμοποιείται). Ξεπλύνετε για την αφαίρεση οξέος, επαναψύξτε και κόψτε εκ νέου.

Η επανεπεξεργασία ιστού που περιέχει ασβέστιο ή άλλες εναποθέσεις ανόργανων αλάτων δεν βελτιώνει τις ιδιότητες κοπής του. Το ασβέστιο πρέπει να αφαιρεθεί.

### 3. Σκληρός, συρρικνωμένος ιστός – Αποξηραμένος προ διήθησης παραφίνης

Εμποτίστε σε ένα μεγάλο όγκο διαλύματος ανασύστασης για 2–24 ώρες. (Ο χρόνος εξαρτάται από το μέγεθος και τη φύση του ιστού και την ένταση της αποξήρανσης.)

Τα διαλύματα ανασύστασης συμπεριλαμβάνουν:

- <sup>l</sup> Ουδέτερο ρυθμιστικό διάλυμα φορμαλίνης
- Ισοτονικός ορός
- Διάλυμα του Sandison
	- <sup>l</sup> 50 mL 1% υδατικής φορμαλίνης
	- <sup>l</sup> 30 mL 96% αιθανόλης
	- <sup>l</sup> 20 mL 5% ανθρακικού νατρίου
- **-** Αιθανόλη-γλυκερόλη
	- <sup>l</sup> 90 mL 60% αιθανόλης
	- 10 ml γλυκερόλης

Στη συνέχεια επεξεργαστείτε τον ιστό φυσιολογικά.

## 4. Σκληρός, συρρικνωμένος ιστός – Αποξηραμένος αλλά επεξεργασμένος μέχρι παραφίνης

Αφαιρέστε την παραφίνη και επανενυδατώστε όπως περιγράφεται λεπτομερώς στο πρόβλημα 6, παρακάτω. Εφαρμόστε ένα διάλυμα ανασύστασης όπως περιγράφεται στο πρόβλημα 3.

### 5.Ιστός ανεπαρκώς διηθημένος με παραφίνη

Επανατοποθετήστε τις κασέτες μέσα στο λουτρό παραφίνης με το κενό και τον αναδευτήρα ενεργοποιημένα και τη θερμοκρασία στους 65 °C. Αυτό ενδέχεται να είναι αναγκαίο όταν ο ιστός αφαιρέθηκε από την παραφίνη πρώιμα.

#### 6.Επαρκώς καθηλωμένος υπο-επεξεργασμένος ιστός

Αυτό το πρόβλημα ενδέχεται να οφείλεται στο ότι ένα πρωτόκολλο είναι πολύ βραχυχρόνιο, ένα δείγμα είναι πολύ μεγάλο ή στην αποτυχία του επεξεργαστή. Τέσσερις λύσεις συνιστώνται, αλλά αρχικά πρέπει να ταυτοποιήσετε το πρόβλημα και να προβείτε σε διορθωτικές ενέργειες. Ελέγξτε την καθήλωσή σας αναλύοντας ιστό ελέγχου μέσω του επεξεργαστή πριν την επανεπεξεργασία του ιστού ασθενούς (ή χρησιμοποιήστε έναν άλλο επεξεργαστή).

Σημείωση: Για τις ακόλουθες λύσεις αρχικά τήξτε τους κύβους παραφίνης, στυπώστε την περίσσεια παραφίνης και έπειτα τοποθετήστε τα δείγματα σε νέες κασέτες. Αυτό ελαχιστοποιεί τη μόλυνση με παραφίνη των αντιδραστηρίων επεξεργασίας.

### <span id="page-258-0"></span>Α. Μέθοδος του Taggart

Τοποθετήστε τις κασέτες εντός ενός δοχείου ισότονου ορού (υδατικό διάλυμα 0,9% χλωριούχου νατρίου) σε έναν θάλαμο επώασης στους 65 °C για 1 ώρα. Η παραφίνη ανέρχεται στην επιφάνεια. Αφαιρέστε τον ιστό και επανεπεξεργαστείτε από φορμόλη χρησιμοποιώντας κατάλληλο πρωτόκολλο για το μέγεθος και τη φύση του (βλ. [8.2.1 - Τύπος](#page-227-0) δείγματος και διάρκεια [πρωτοκόλλου\)](#page-227-0).

Ο ορός επανενυδατώνει ήπια τον ιστό, ο οποίος μπορεί στη συνέχεια να υποστεί επεξεργασία φυσιολογικά. Ο ορός είναι ένα μη τοξικό αντιδραστήριο που μπορεί να χρησιμοποιηθεί με ασφάλεια σε ένα ανοιχτό εργαστήριο.

### <span id="page-258-1"></span>Β. Ταχεία αντίστροφη επεξεργασία

Επεξεργαστείτε χρησιμοποιώντας ένα ταχέως τροποποιημένο πρωτόκολλο καθαρισμού (βλ. [Πρωτόκολλο](#page-260-0) καθαρισμού ταχείας αντιστροφής στη σελίδα 261). Μη χρησιμοποιείτε το προεπιλεγμένο πρωτόκολλο ταχέως καθαρισμού ή πρωτόκολλα προερχόμενα από αυτό διότι τελειώνουν με ένα βήμα αποξήρανσης το οποίο θα προκαλέσει βλάβη στον ιστό. Μετά το

πρωτόκολλο καθαρισμού επανεπεξεργαστείτε από φορμαλίνη χρησιμοποιώντας ένα πρόγραμμα κατάλληλο για το μέγεθος και τη φύση του δείγματος (βλ. [8.2.1 - Τύπος](#page-227-0) δείγματος και διάρκεια [πρωτοκόλλου\)](#page-227-0).

Τα αντιδραστήρια καθαρισμού επεξεργαστή παρέχουν μια εύχρηστη, αυτοματοποιημένη μέθοδο για την αφαίρεση της παραφίνης και την επανατοποθέτηση του ιστού στην αλκοόλη. Είναι, ωστόσο, μια δυνητικά σκληρότερη μέθοδος από τη μέθοδο Α ή Γ.

#### <span id="page-259-1"></span><span id="page-259-0"></span>Γ. Βραδεία αντίστροφη επεξεργασία

Επεξεργαστείτε χρησιμοποιώντας ένα τροποποιημένο πρωτόκολλο καθαρισμού για μια περίοδο ίση με το χρόνο που απαιτείται για να προαχθεί η επεξεργασία του ιστού (βλ. [Πρωτόκολλο](#page-261-0) καθαρισμού βραδείας [αντιστροφής](#page-261-0) στη σελίδα 262). Στη συνέχεια επανεπεξεργαστείτε από φορμαλίνη χρησιμοποιώντας ένα πρόγραμμα κατάλληλο για το μέγεθος και τη φύση του δείγματος (βλ. 8.2.1 - Τύπος δείγματος και διάρκεια [πρωτοκόλλου](#page-227-0)).

Μια μακρά αντίστροφη επεξεργασία είναι πολύ ήπια στον ιστό. Εάν ο χρόνος το επιτρέπει, αυτή είναι η προτιμητέα επιλογή.

#### Δ. Άμεση επανεπεξεργασία

Σε αυτήν τη μέθοδο η παραφίνη δεν αφαιρείται πριν την επανεπεξεργασία. Επανατοποθετήστε τις κασέτες άμεσα εντός φορμαλίνης και στη συνέχεια, χωρίς καμία άλλη προ-επεξεργασία, επανεπεξεργαστείτε χρησιμοποιώντας ένα πρόγραμμα κατάλληλο για το μέγεθος και τη φύση του δείγματος (βλ. 8.2.1 - Τύπος δείγματος και διάρκεια [πρωτοκόλλου](#page-227-0)).

Αυτή η μέθοδος είναι η ταχύτερη. Ωστόσο, προκαλεί μόλυνση των αντιδραστηρίων με παραφίνη. Αλλάξτε όλα τα αντιδραστήρια (εκτός της παραφίνης) μετά την άμεση επανεπεξεργασία.

### 7. Ιστός προσβεβλημένος από φορμαλίνη κατά τον καθαρισμό ή τη διήθηση παραφίνης

Αυτό το πρόβλημα μπορεί να εμφανιστεί εάν μια βαλβίδα που φέρει διαρροή επιτρέπει την αντεπιστροφή φορμαλίνης εντός του λουτρού παραφίνης. Αν παρατηρήσετε αυτό το πρόβλημα, επικοινωνήστε με την υποστήριξη πελατών και ζητήστε εξέταση του οργάνου σας.

Η μόλυνση με φορμαλίνη χαρακτηρίζεται από γαλάζια απόχρωση στους πυρήνες, απώλεια λεπτομερειών χρωματίνης, πυρηνική συρρίκνωση, μεταβλητή ηωσινοφιλία και κυτταροπλασματικό οίδημα και/ή συρρίκνωση.

Αρχικά τήξτε τους κύβους παραφίνης, στυπώστε από υπερβολική παραφίνη και έπειτα τοποθετήστε τα δείγματα σε νέες κασέτες. Αυτό ελαχιστοποιεί τη μόλυνση με παραφίνη των αντιδραστηρίων επεξεργασίας. Στη συνέχεια επεξεργαστείτε αντιστρόφως τους κύβους παραφίνης με οποιαδήποτε από τις μεθόδους που αναφέρονται για το πρόβλημα 6. Μετά από αυτό, εμποτίστε σε ένα διάλυμα ανάκτησης Tris-HCl υψηλού pH (π.χ. BOND Epitope Retrieval Solution 2) για 2–12 ώρες σε θερμοκρασία δωματίου.

Αυτή η επεξεργασία βελτιώνει τις ιδιότητες χρώσης της Αιματοξυλίνης και της Ηωσίνης, τις ιδιότητες κοπής του ιστού και τη συνεκτικότητα της τομής του ιστού. Οι πυρηνικές λεπτομέρειες, το κυτταροπλασματικό οίδημα και ο προσδιορισμός είναι απίθανο να βελτιωθούν.

## 8. Ανεπαρκώς καθηλωμένος, υπο-επεξεργασμένος ιστός

Μια πιθανή λύση είναι η αντίστροφη επεξεργασία του ιστού βραδέως (βλ. Γ. Βραδεία [αντίστροφη](#page-259-0) [επεξεργασία](#page-259-0) στη σελίδα 260), να εφαρμοστεί επιπρόσθετη καθήλωση φορμαλίνης και στη συνέχεια να επαναληφθεί η επεξεργασία χρησιμοποιώντας ένα πρόγραμμα κατάλληλο για το μέγεθος και τη φύση του δείγματος (βλ. 8.2.1 - Τύπος δείγματος και διάρκεια [πρωτοκόλλου\)](#page-227-0).

Ο μη καθηλωμένος ή ανεπαρκώς καθηλωμένος ιστός φθείρεται από την επεξεργασία. Η αλκοόλη και οι υψηλές θερμοκρασίες ασκούν μια μονιμοποιητική επίδραση διαφορετική από αυτήν της φορμαλδεΰδης. Ως αποτέλεσμα, οι κύβοι παραφίνης γίνονται πιο επιδεκτικοί στη σκλήρυνση και συρρίκνωση. Όταν συνδυάζονται με υποεπεξεργασία, οι κύβοι παραφίνης ενδέχεται να είναι ακατάλληλοι για χρήση.

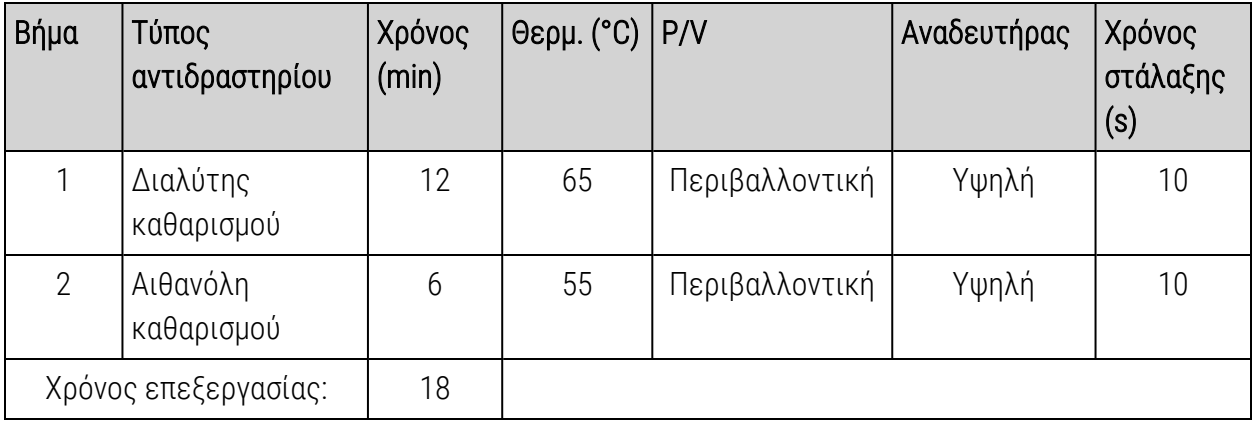

### <span id="page-260-0"></span>Πρωτόκολλο καθαρισμού ταχείας αντιστροφής

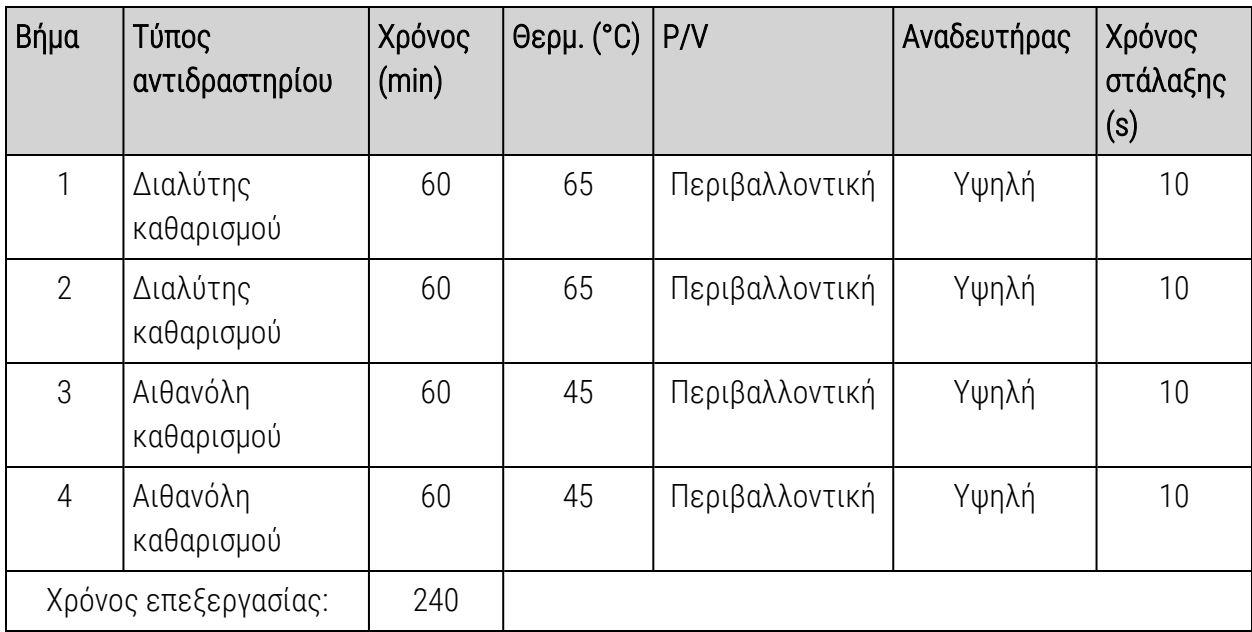

## <span id="page-261-0"></span>Πρωτόκολλο καθαρισμού βραδείας αντιστροφής

# 10. Ασφάλεια δεδομένων και απόρρητο

## <span id="page-262-0"></span>10.1 Ανίχνευση κακόβουλου λογισμικού

Το όργανο είναι εξοπλισμένο με σαρωτή προστασίας από κακόβουλο λογισμικό, o οποίος θα σαρώνει κάθε κλειδί USB που εισάγεται. Το σύστημα δεν θα ολοκληρώσει τη λειτουργία εξαγωγής ή εισαγωγής μέχρι να ολοκληρωθεί η σάρωση προστασίας από κακόβουλο λογισμικό. Ενόσω ο σαρωτής προστασίας από κακόβουλο λογισμικό θα σαρώνει το κλειδί USB που έχει εισαχθεί, θα εμφανίζεται το ακόλουθο μήνυμα:

Σάρωση κλειδιού USB σε εξέλιξη (ο χρόνος σάρωσης θα εξαρτηθεί από τα περιεχόμενα του κλειδιού USB) …

Αν δεν ανιχνευθεί κακόβουλο λογισμικό, η λειτουργία εισαγωγής/εξαγωγής θα συνεχιστεί κανονικά.

Αν ο σαρωτής προστασίας από κακόβουλο λογισμικό ανιχνεύσει κακόβουλο λογισμικό στο κλειδί USB που έχει εισαχθεί, θα εμφανιστεί το ακόλουθο μήνυμα και η λειτουργία εισαγωγής ή εξαγωγής θα αποτύχει. Αφαιρέστε το κλειδί USB και μην το χρησιμοποιείτε.

Βρέθηκε κακόβουλο λογισμικό στο κλειδί USB – Αφαιρέστε το κλειδί USB και επικοινωνήστε με το τοπικό τμήμα IT ή τον τοπικό αντιπρόσωπο τεχνικής υποστήριξης.

Συστάσεις:

- Χρησιμοποιείτε αποκλειστικό κλειδί USB για τις μεταφορές.
- Διαχειριστείτε τα περιεχόμενα διαγράφοντας τα μη απαραίτητα αρχεία στο αποκλειστικό κλειδί USB για να ελαχιστοποιήσετε τους χρόνους σάρωσης.
- <span id="page-262-1"></span><sup>l</sup> Αν η σάρωση διαρκέσει περισσότερο από το αναμενόμενο, αφαιρέστε το κλειδί USB (κάτι που θα οδηγήσει στη ματαίωση της σάρωσης και της μεταφοράς), αφαιρέστε τα μη απαραίτητα αρχεία και δοκιμάστε να εκτελέσετε τη λειτουργία ξανά.

## 10.2 Δήλωση για την ασφάλεια δεδομένων χρήστη και το απόρρητο

Η Leica Biosystems σέβεται την ασφάλεια των δεδομένων των χρηστών και το απόρρητο και δεσμεύεται να τα προστατεύει. Η Δήλωση για την ασφάλεια δεδομένων χρηστών και το απόρρητο παρακάτω θα σας ενημερώσει για τις πολιτικές και τις διαδικασίες μας σχετικά με τα δεδομένα χρηστών που ενδέχεται να συλλέξουμε, να χρησιμοποιήσουμε, να κοινοποιήσουμε και να διατηρήσουμε.

#### Ονόματα χρηστών και ονοματεπώνυμα

Τα στοιχεία λογαριασμού χρήστη κρυπτογραφούνται στα αρχεία δεδομένων και διατηρούνται στο όργανο μέχρι να διαγραφούν από επιβλέποντα.

#### Εικόνες καλαθιών με κασέτες

Συλλέγονται εικόνες των καλαθιών για την παρακολούθηση των λεπτομερειών εκτέλεσης της κασέτας στην εικόνα. Κρυπτογραφούνται στα αρχεία δεδομένων και διατηρούνται στο όργανο για 60 ημέρες. Οι εικόνες αφαιρούνται αυτόματα από το όργανο μετά από 60 ημέρες ή όταν οι αναφορές λεπτομερειών εκτέλεσης εκκαθαριστούν από το όργανο.

# <span id="page-264-0"></span>11. Προδιαγραφές

## Λειτουργία

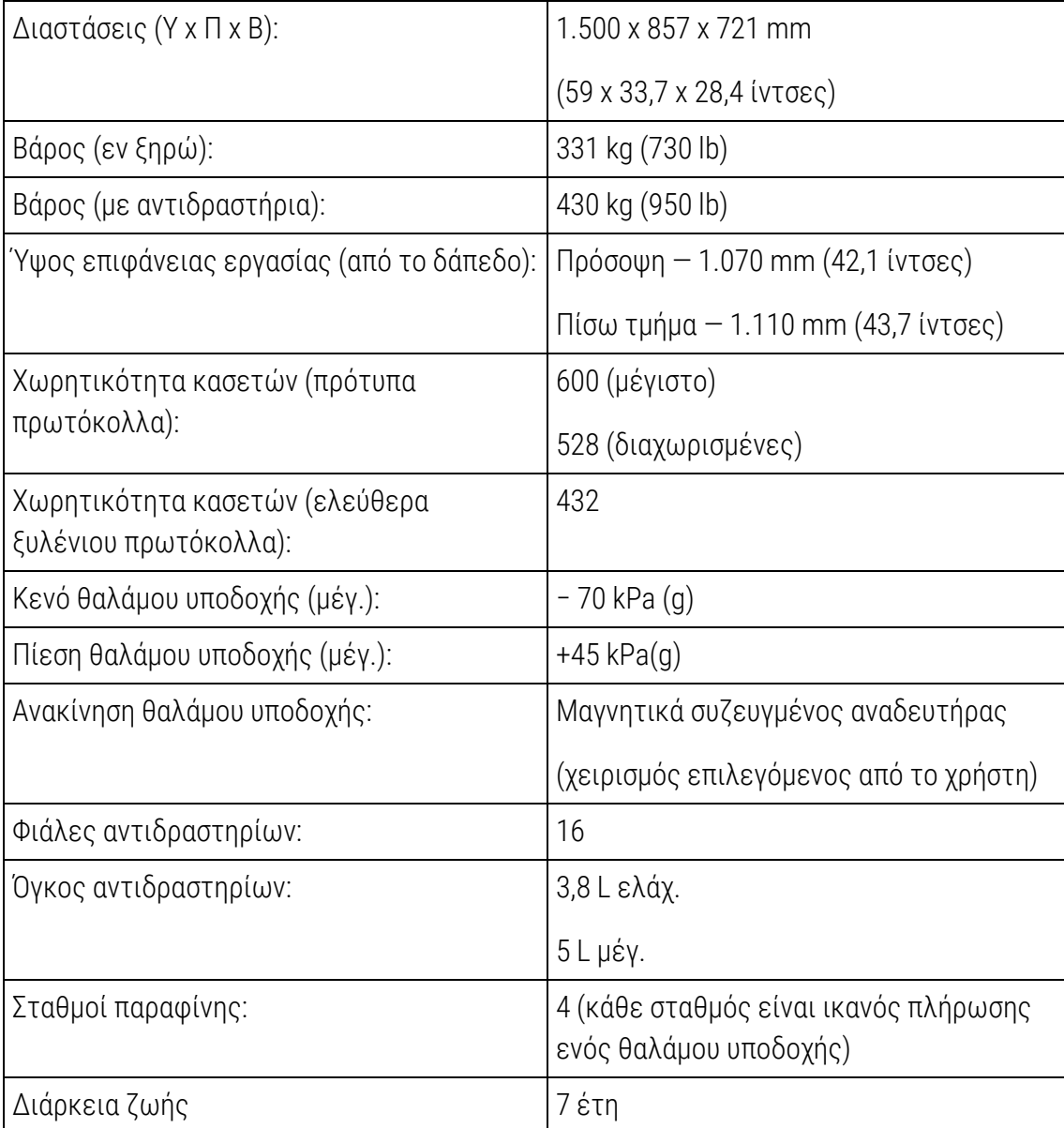

## Περιβαλλοντικές

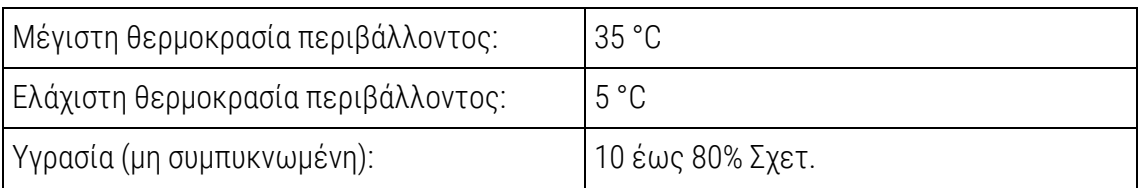

## 11. Προδιαγραφές

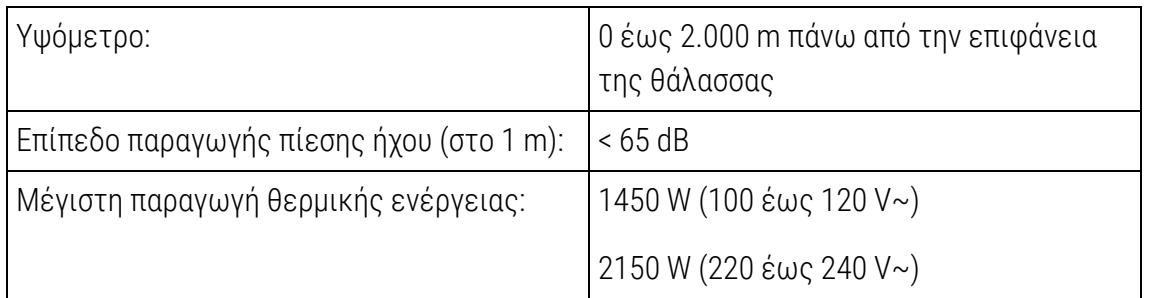

## Ηλεκτρικές

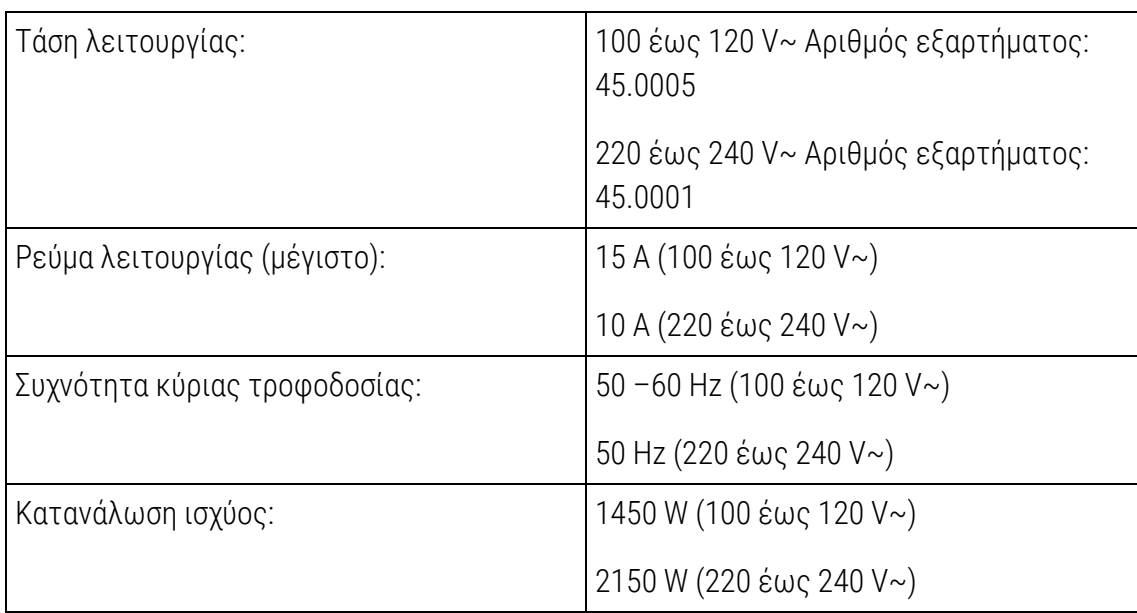

## Μεταφορά και χώρος αποθήκευσης

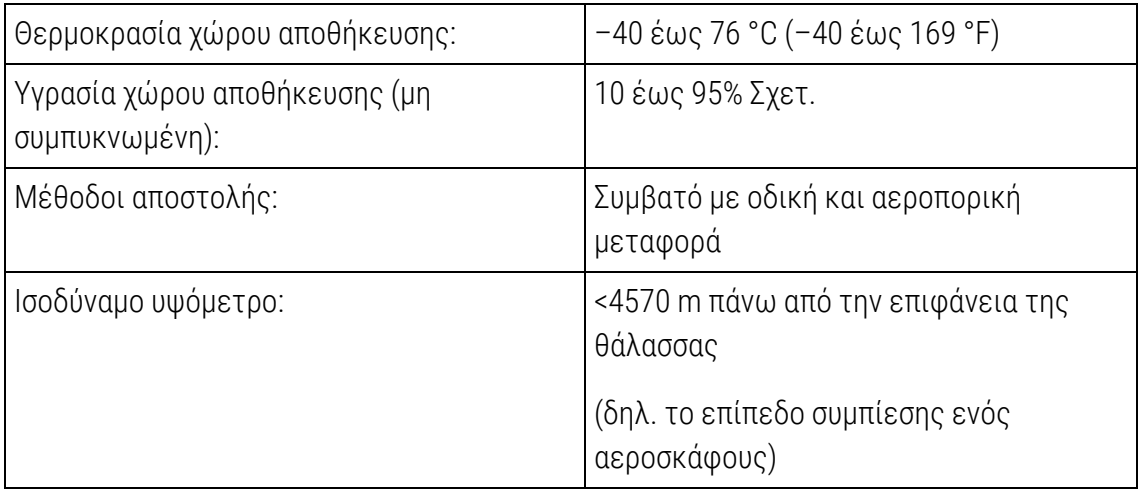

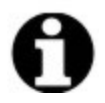

Σημείωση: Oι πληροφορίες στην παρούσα ενότητα αφορούν μόνο σε συσκευασμένα όργανα. Ανατρέξτε στην Περιβαλλοντική ενότητα παραπάνω για μη συσκευασμένα όργανα.

## Ευρετήριο

H

HistoCore I-Scan ............................. [64](#page-63-0), [75,](#page-74-0) [191](#page-190-0)

## Α

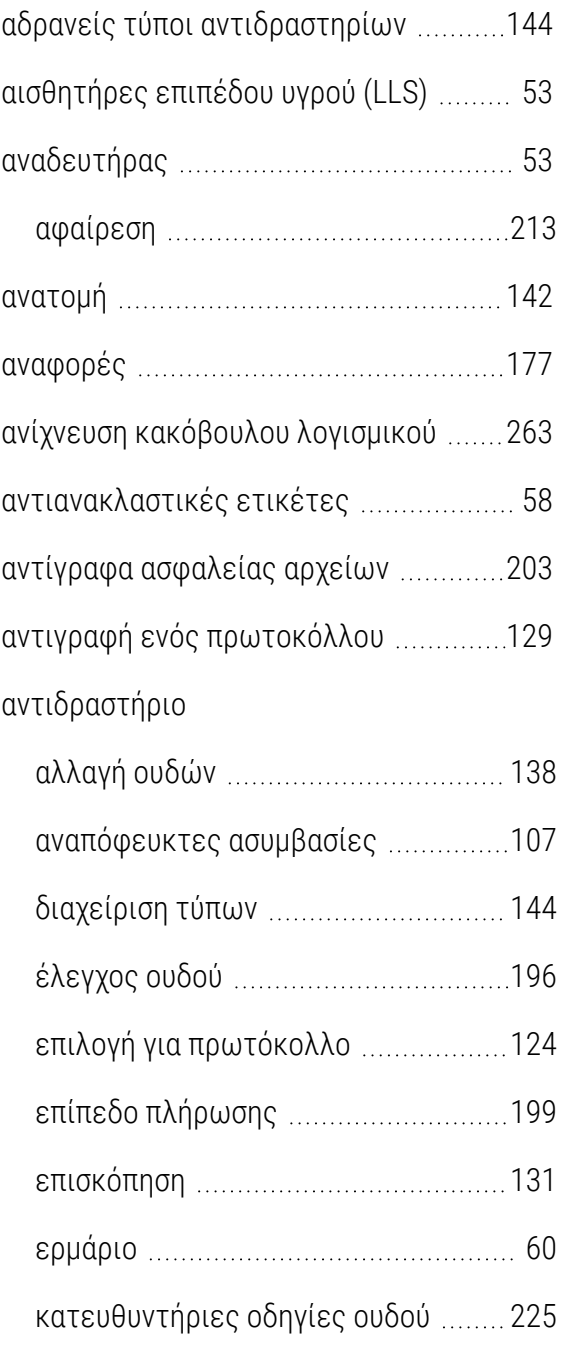

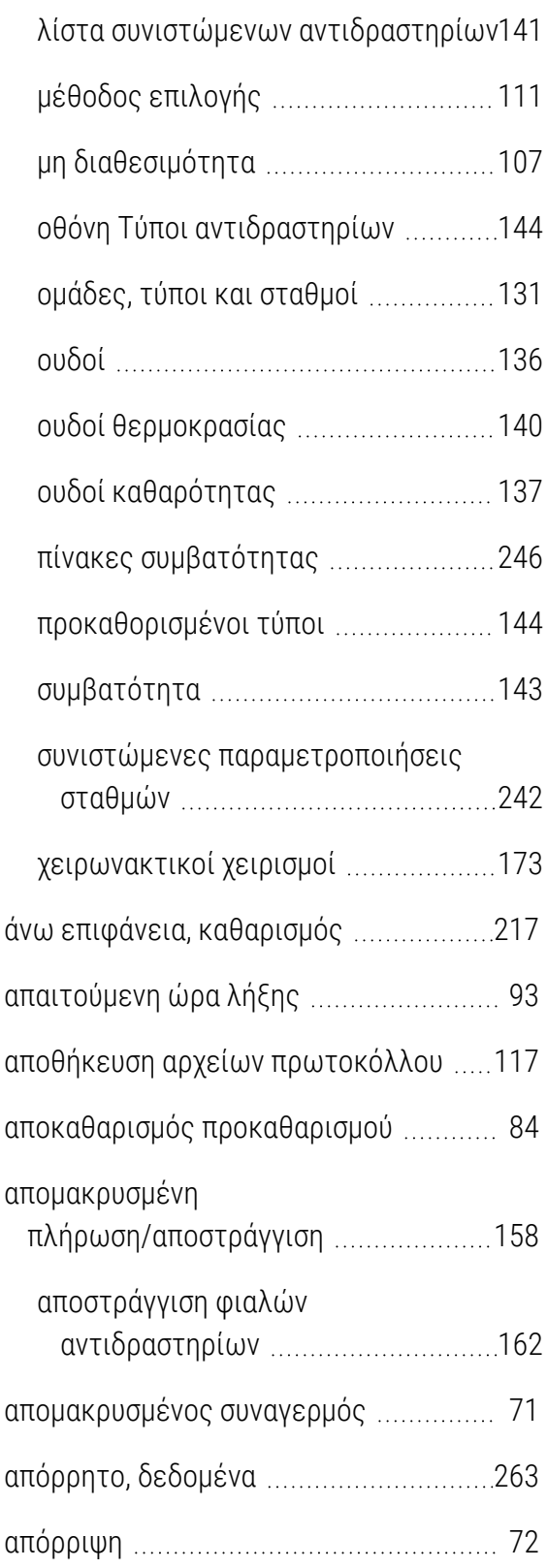

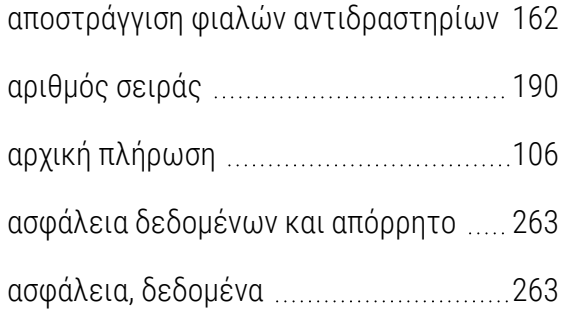

## Β

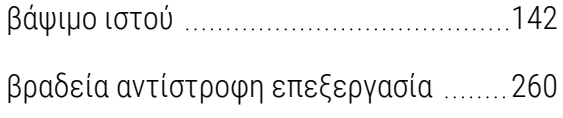

## Γ

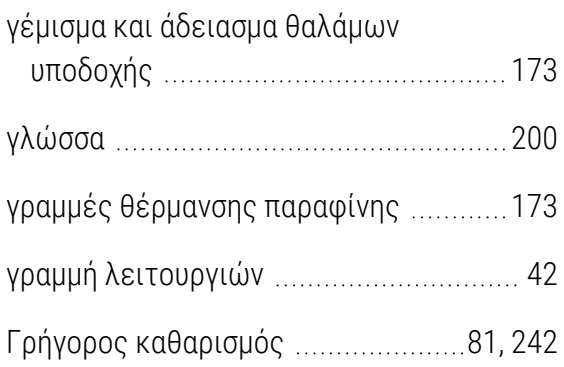

## Δ

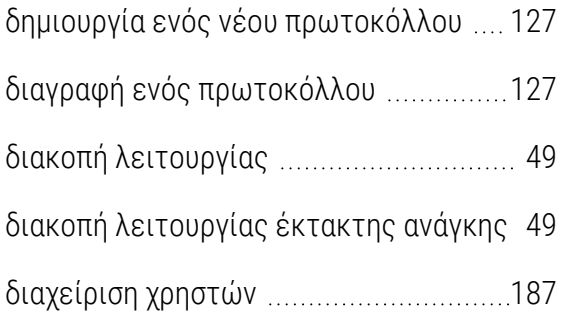

## Ε

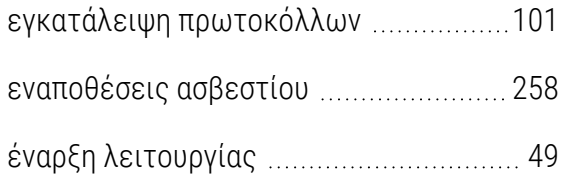

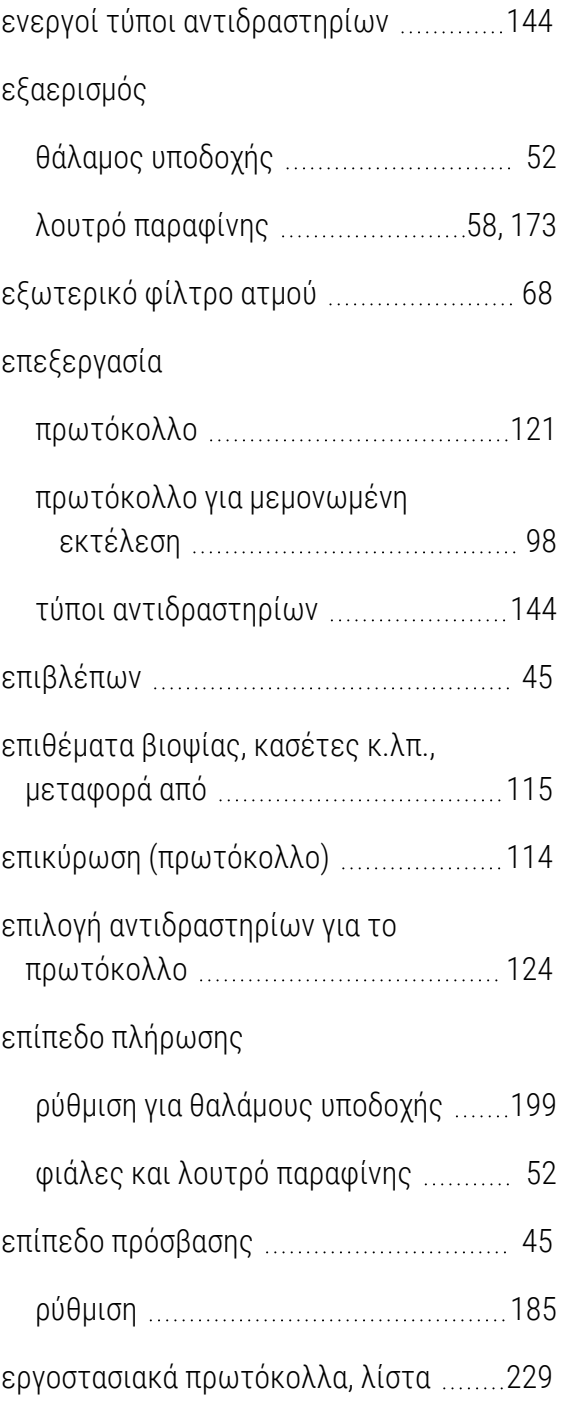

## Θ

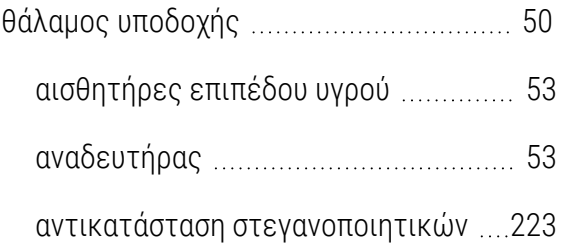

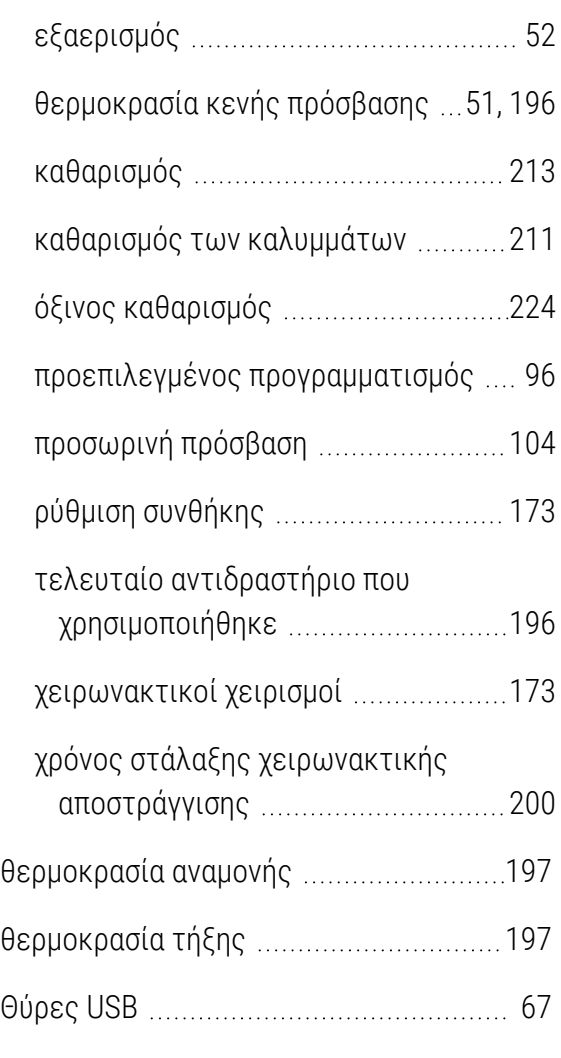

### Ι

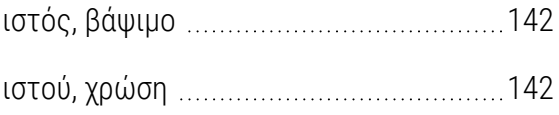

## Κ

καθαρισμός

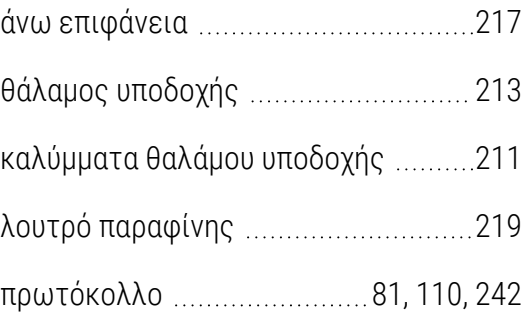

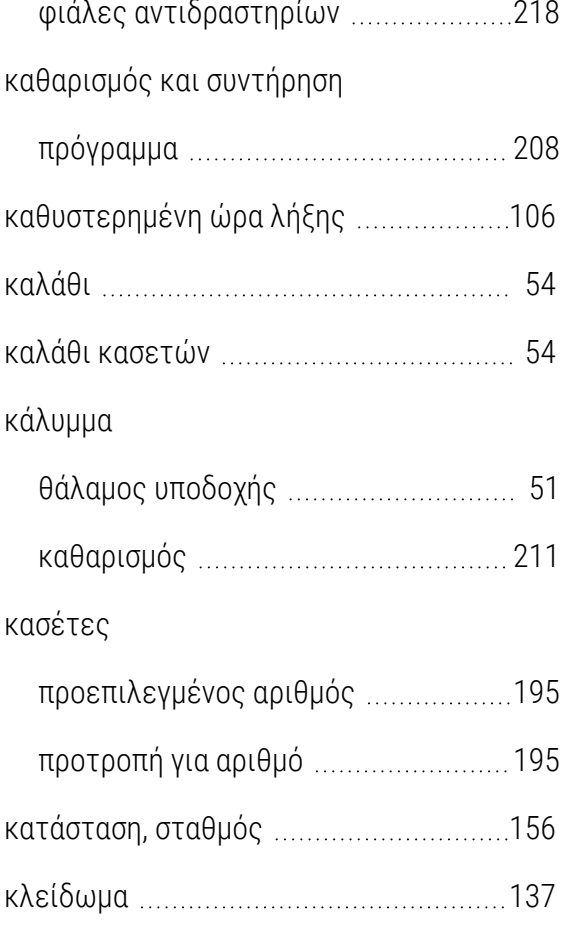

## Λ

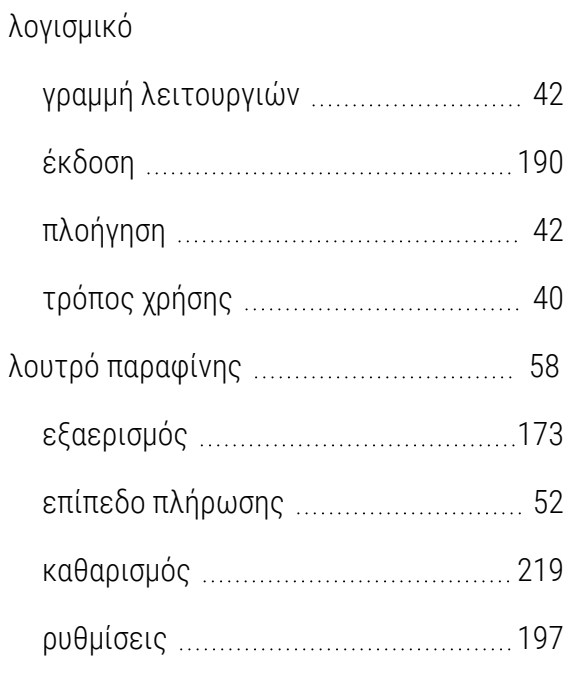

## Μ

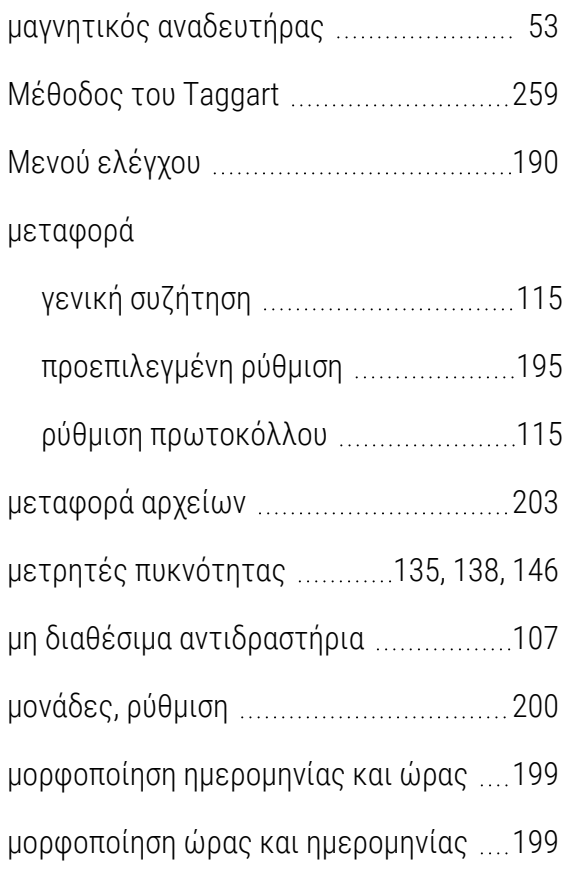

## Ο

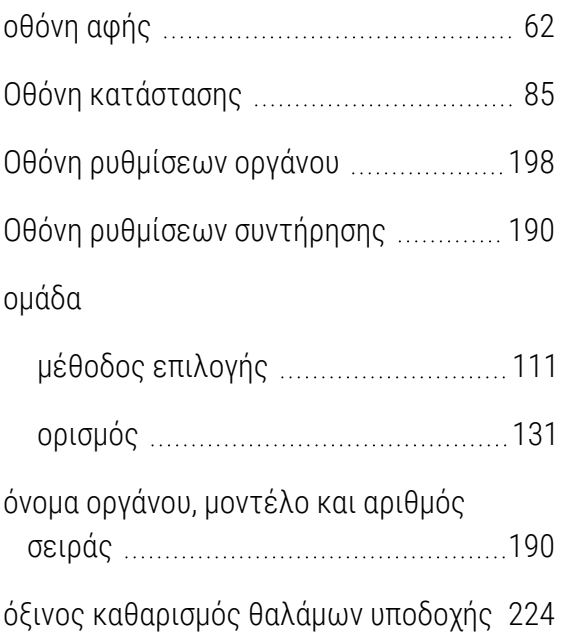

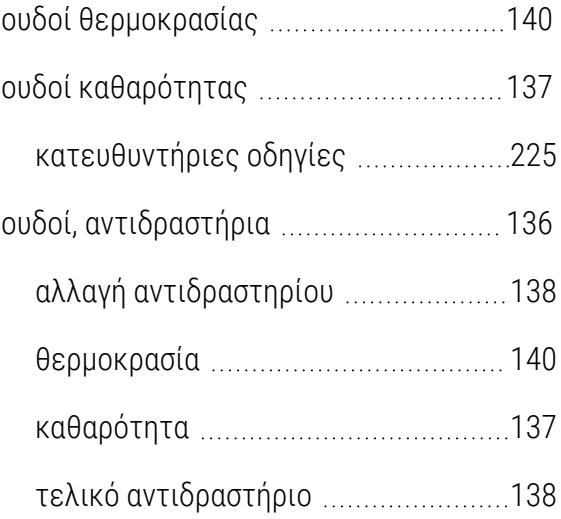

## Π

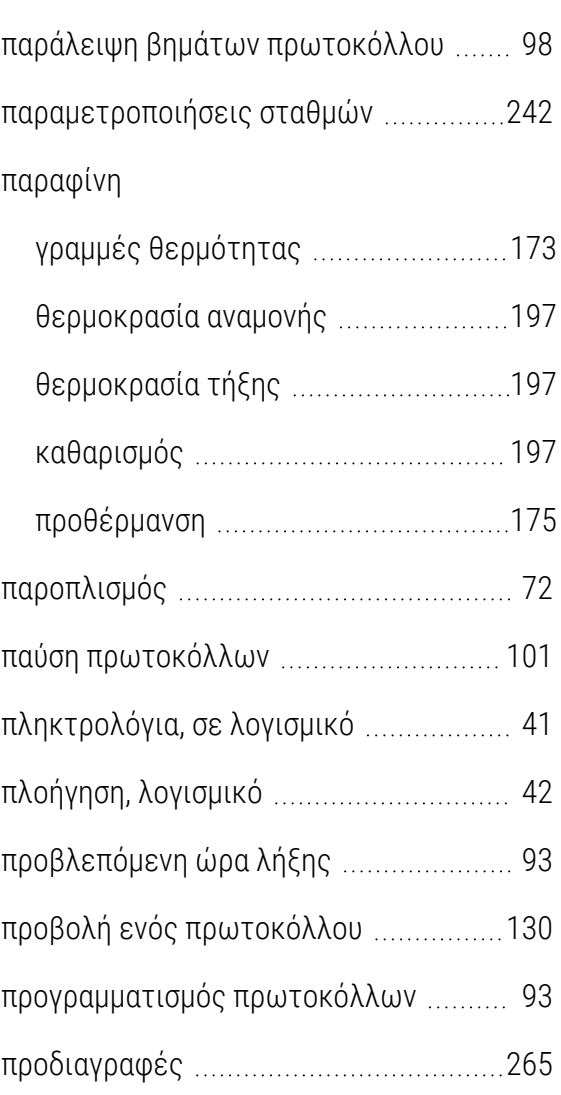

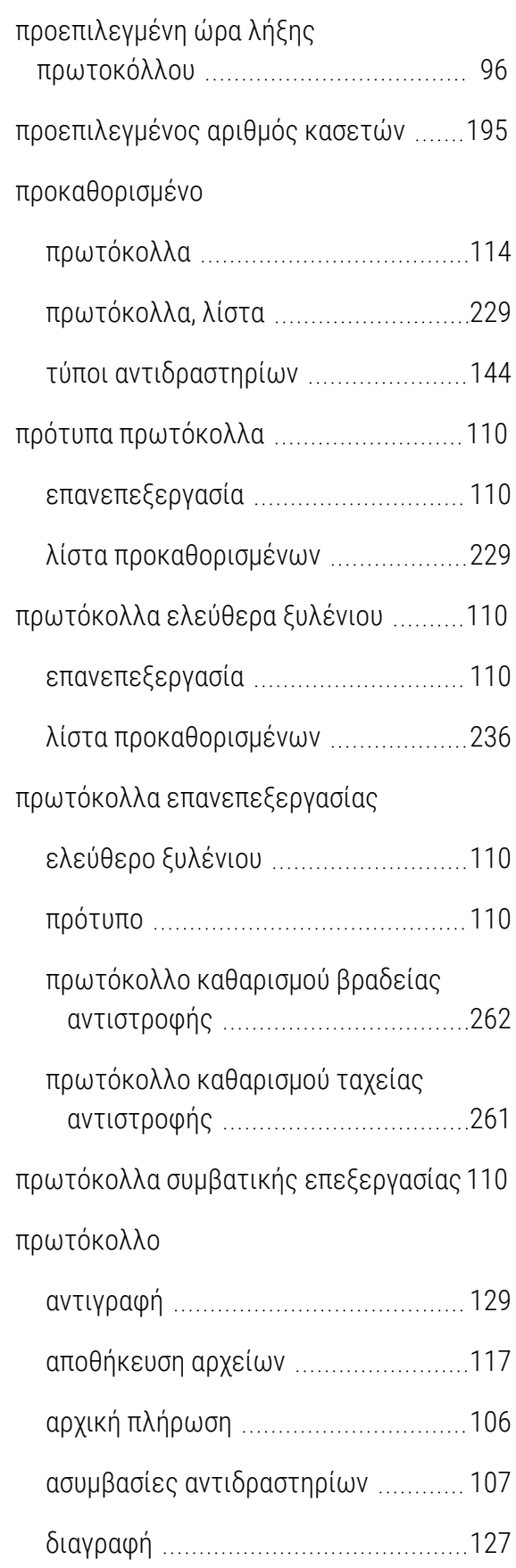

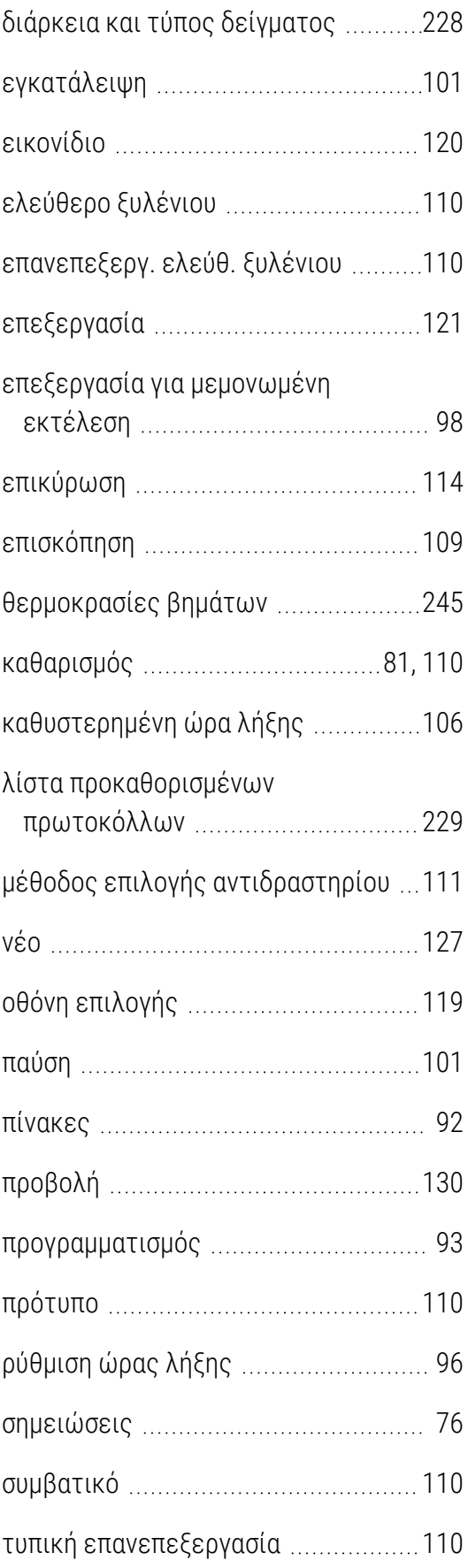

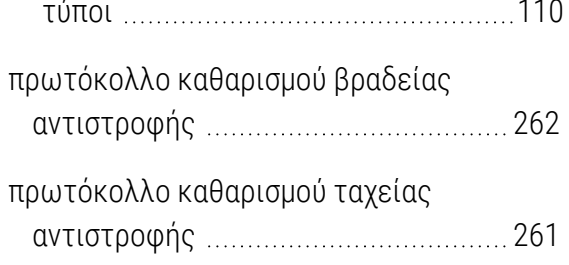

## Ρ

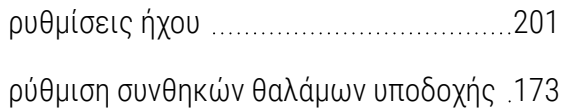

#### Σ

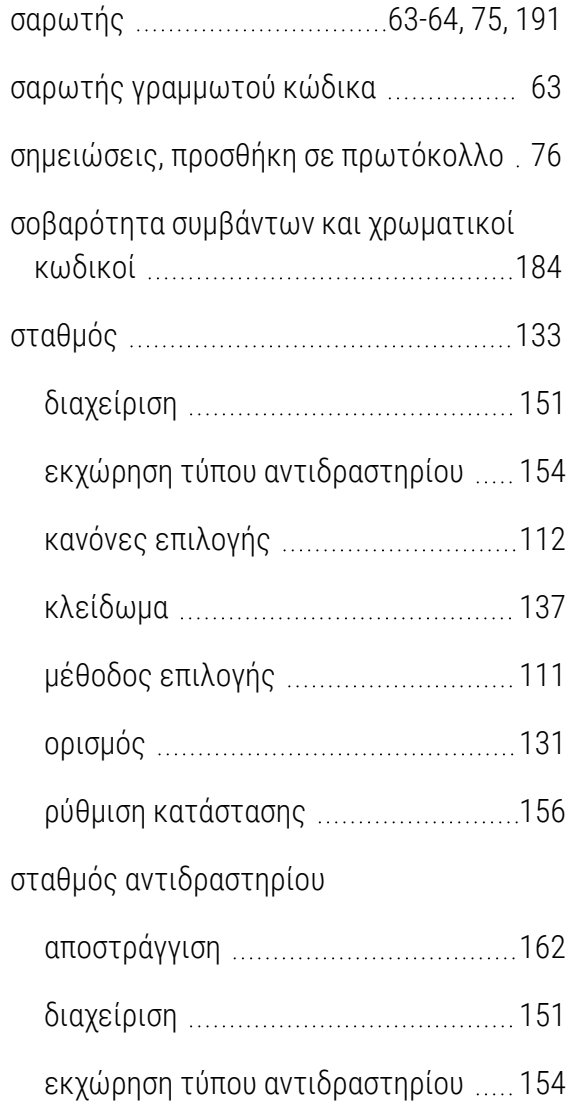

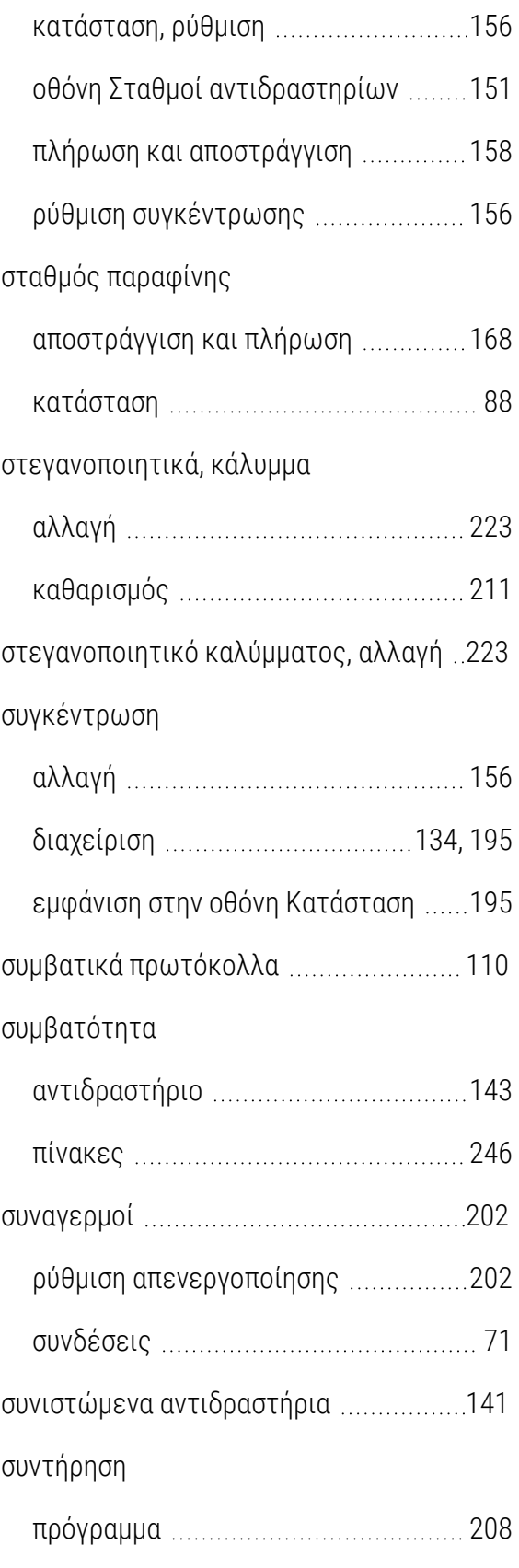

## Τ

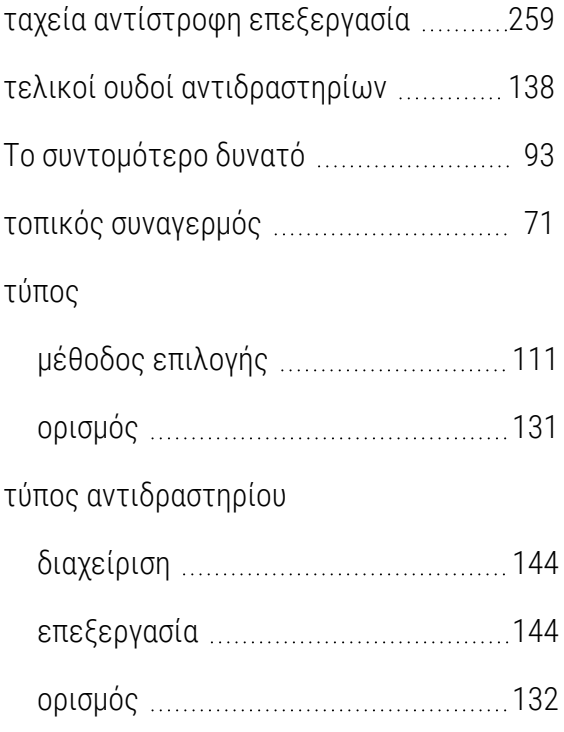

## Υ

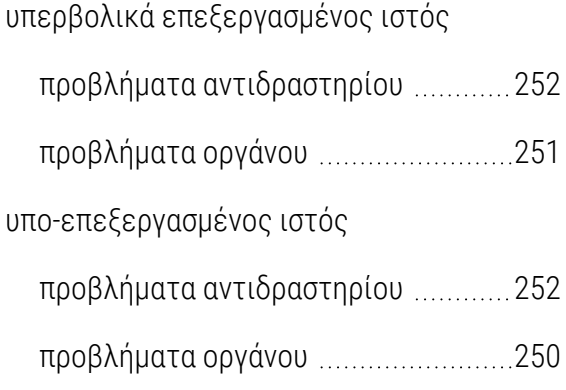

#### Φ

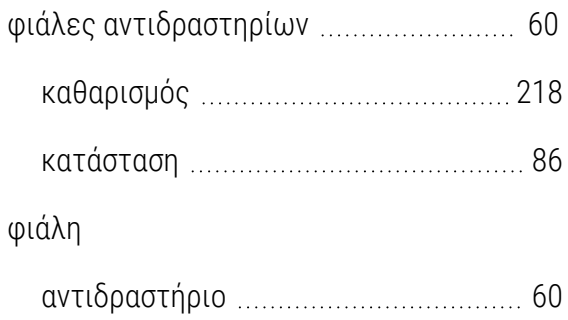

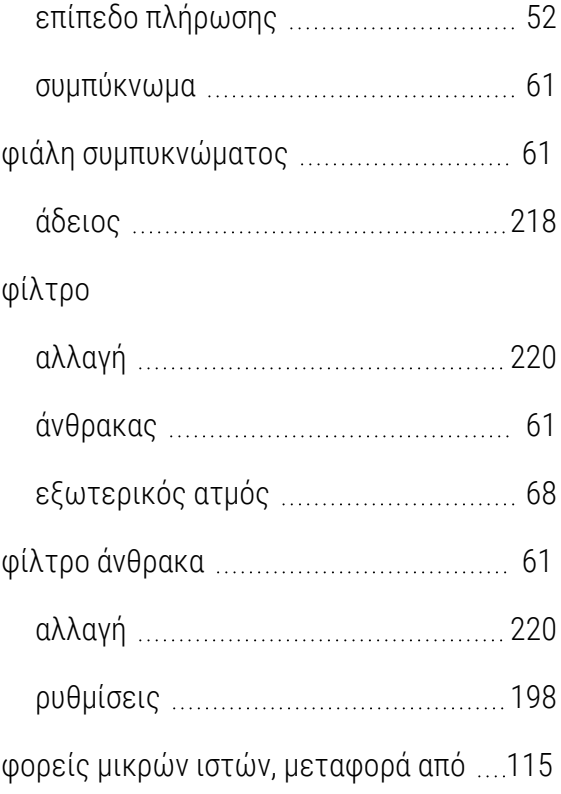

## Χ

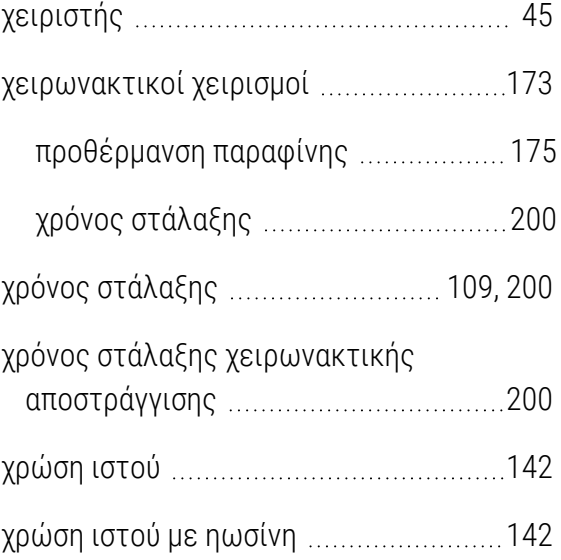